Утверждён РФЕТ.466452.002 ЭД-ЛУ

## ИНФОРМАЦИОННАЯ СИСТЕМА «ЭЛЕКТРОННАЯ ПУТЁВКА»

## РУКОВОДСТВО ПОЛЬЗОВАТЕЛЯ ВЕБ-ИНТЕРФЕЙСА ДЛЯ ТУРОПЕРАТОРОВ

РФЕТ.466452.002 И3.02

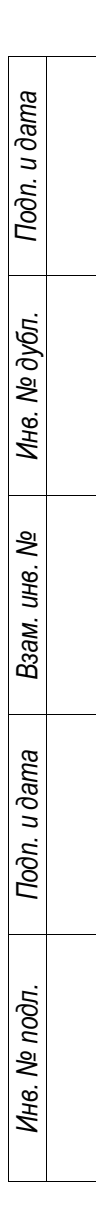

2023

## **Оглавление**

*Подп. и дата*

*Инв. № дубл.*

Инв. № дубл.

*Взам. инв. №*

*Подп. и дата*

*Инв. № подл.*

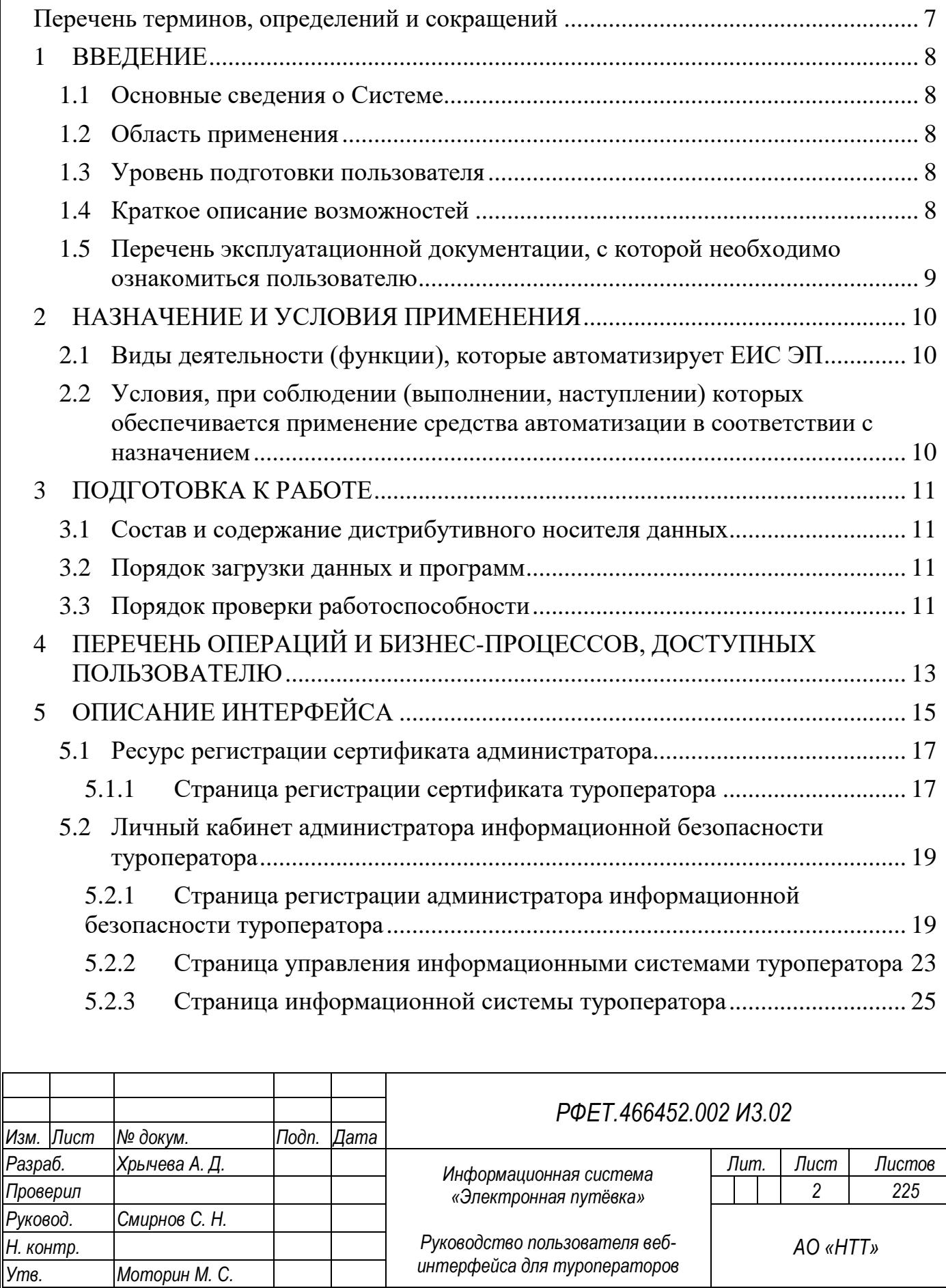

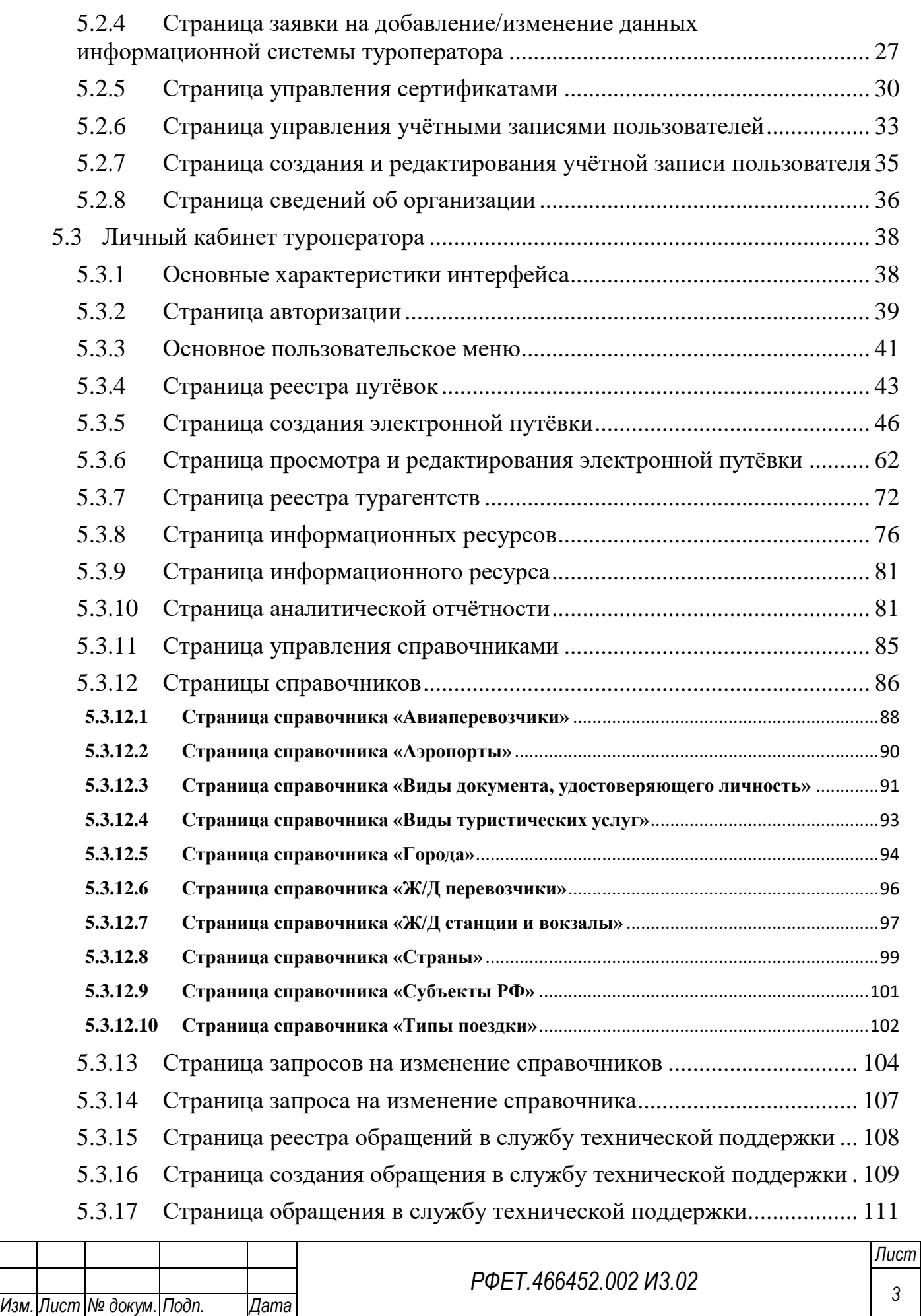

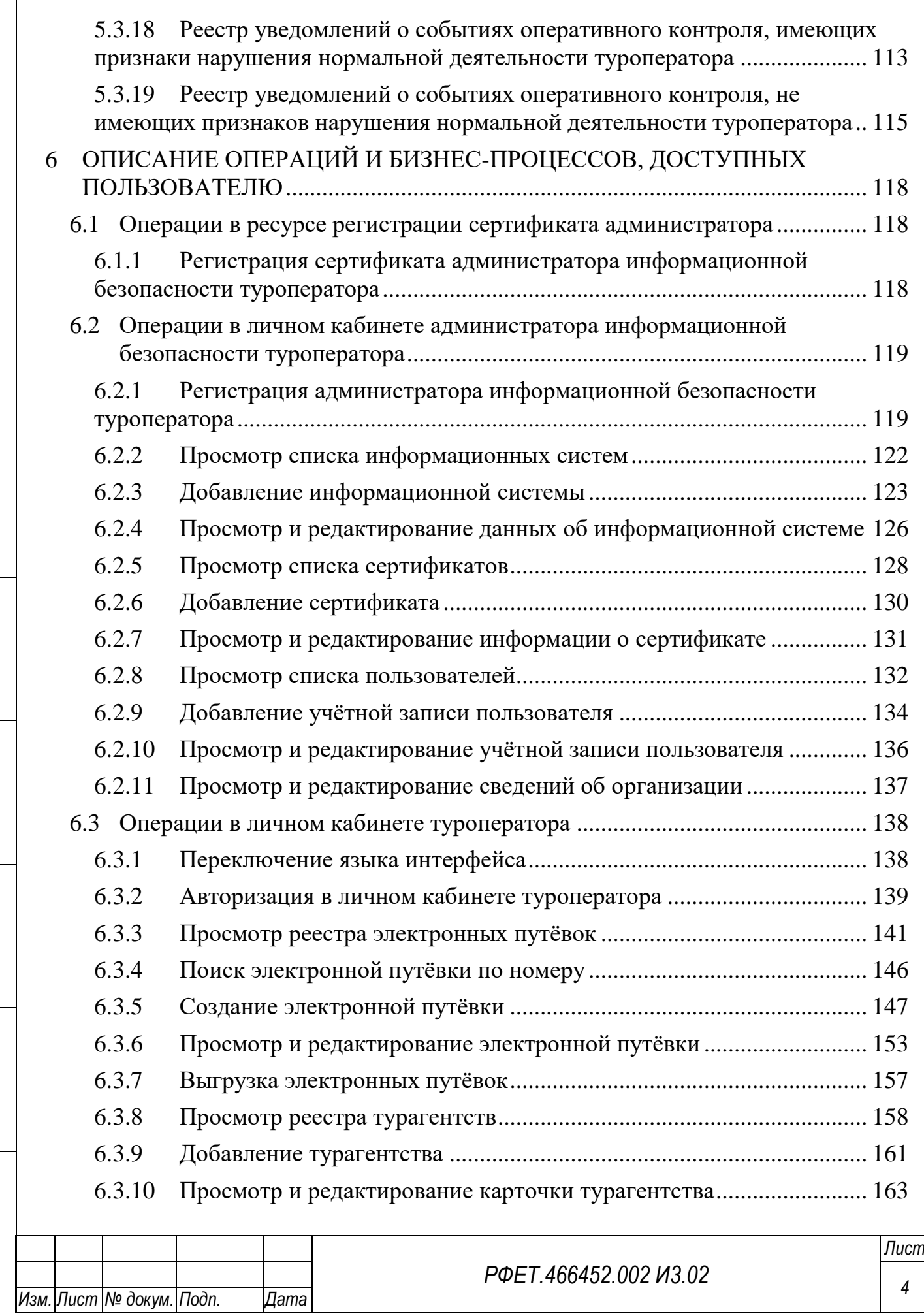

*Подп. и дата*

*Инв. № дубл.*

Инв. № дубл.

*Взам. инв. №*

*Подп. и дата*

*Инв. № подл.*

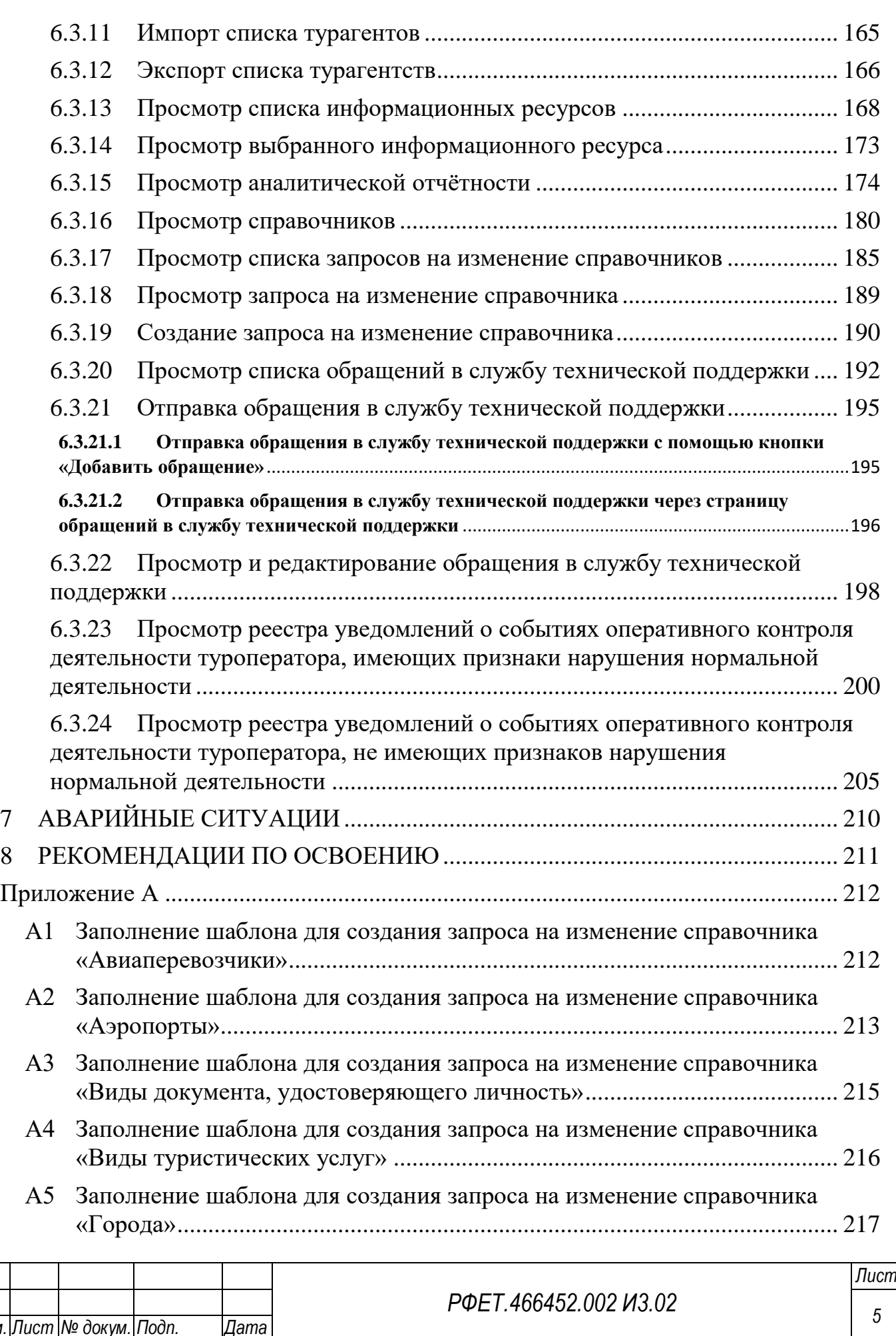

*Подп. и дата*

*Инв. № дубл.*

Инв. № дубл.

*Взам. инв. №*

*Подп. и дата*

*Инв. № подл.*

Инв. № подл.

*Изм. Лист № докум. Подп. Дата*

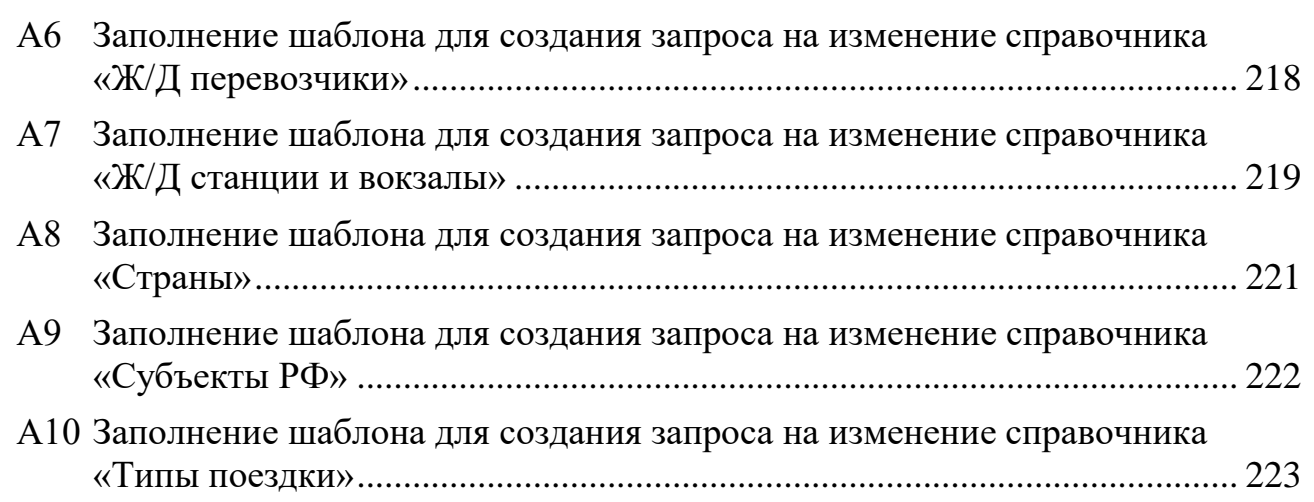

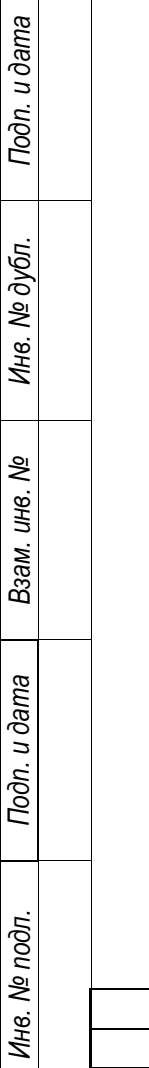

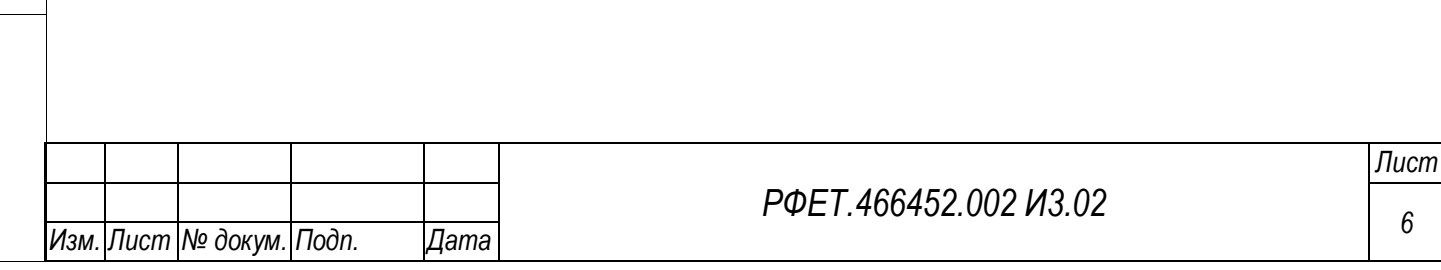

# <span id="page-6-0"></span>**Перечень терминов, определений и сокращений**

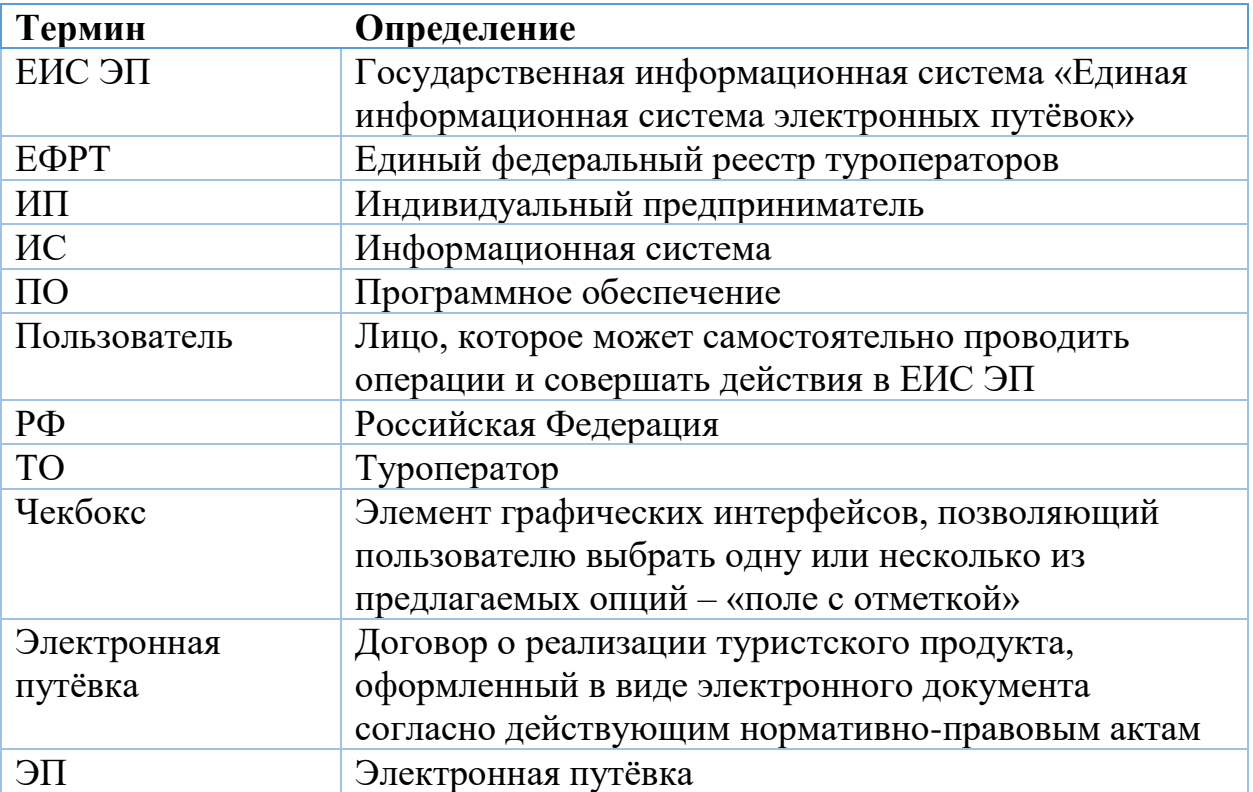

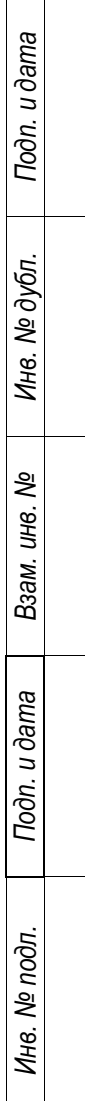

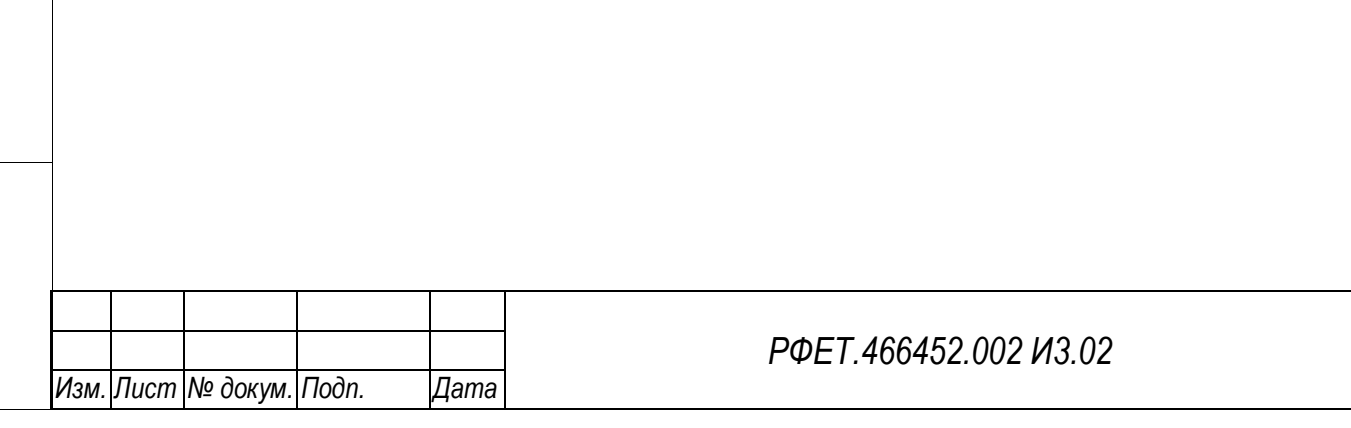

*Лист*

### <span id="page-7-0"></span>**1 ВВЕДЕНИЕ**

#### <span id="page-7-1"></span>**1.1 Основные сведения о Системе**

Полное наименование – Государственная информационная система «Единая информационная система электронных путёвок».

Условное обозначение – ЕИС ЭП.

Система создана на основании Федерального закона «Об основах туристской деятельности в Российской Федерации» от 24.11.1996 N 132-ФЗ, доработана в соответствии с Постановлением Правительства РФ от 8 июня 2019 г. № 747 «Об утверждении Правил создания и функционирования единой информационной системы электронных путевок, структуры единой информационной системы электронных путевок и условий предоставления содержащейся в единой информационной системе электронных путевок информации».

### <span id="page-7-2"></span>**1.2 Область применения**

*Подп. и дата*

*Инв. № дубл.*

Инв. № дубл.

*Взам. инв. №*

*Подп. и дата*

*Инв. № подл.*

Инв. № подл.

ЕИС ЭП предназначена для автоматизации процесса регистрации, учета и аннулирования договоров о реализации туристского продукта, а также для информационного обеспечения деятельности сотрудников Минэкономразвития по государственному регулированию туристской отрасли в части получения и анализа информации о деятельности участников туристского рынка.

Система доступна для сотрудников туроператоров, туристов, заказчиков туристского продукта, сотрудников оператора Системы и сотрудников федеральных органов исполнительной власти.

### <span id="page-7-3"></span>**1.3 Уровень подготовки пользователя**

Для работы с ЕИС ЭП специальной квалификации не требуется.

### <span id="page-7-4"></span>**1.4 Краткое описание возможностей**

ЕИС ЭП позволяет:

- вносить и просматривать сведения о договорах о реализации туристского продукта;
- вносить сведения о турагентах;

*Подп. и дата*

*Инв. № дубл.*

Инв. № дубл.

- осуществлять техническую поддержку пользователей;
- осуществлять ведение и актуализацию нормативно-справочной информации;
- формировать отчетность и статистику по туроператорам и турагентам.

# <span id="page-8-0"></span>**1.5 Перечень эксплуатационной документации, с которой необходимо ознакомиться пользователю**

Для эксплуатации Системы необходимо ознакомиться с настоящим руководством пользователя.

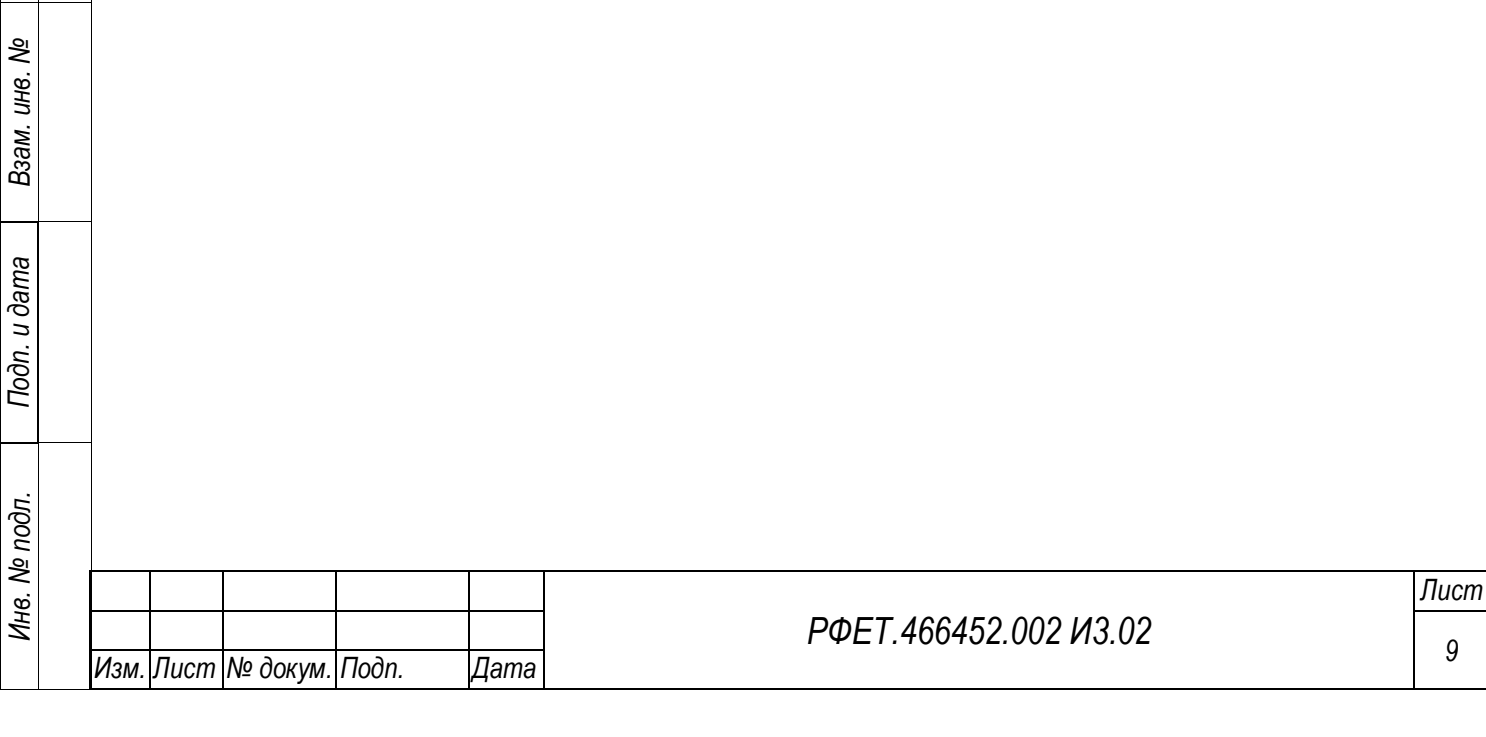

## <span id="page-9-0"></span>**2 НАЗНАЧЕНИЕ И УСЛОВИЯ ПРИМЕНЕНИЯ**

### <span id="page-9-1"></span>**2.1 Виды деятельности (функции), которые автоматизирует ЕИС ЭП**

Видами деятельности, которые автоматизирует Система, являются сбор, систематизация и актуализация сведений о туроператорах, турагентах, договорах о реализации туристского продукта.

# <span id="page-9-2"></span>**2.2 Условия, при соблюдении (выполнении, наступлении) которых обеспечивается применение средства автоматизации в соответствии с назначением**

Работа пользователя с Системой возможна только в веб-браузерах, поддерживающих спецификации HTML5, CSS3 и ECMAScript 2018. Могут использоваться следующие основные веб-браузеры: Яндекс.Браузер, Google Chrome, MS EDGE, Mozilla Firefox, Safari, Opera, при этом в веб-браузере должно быть включено исполнение JavaScript-сценариев. Минимально необходимые версии браузеров приведены в [Таблица 1:](#page-9-3)

<span id="page-9-3"></span>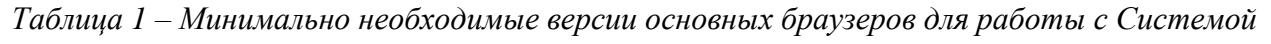

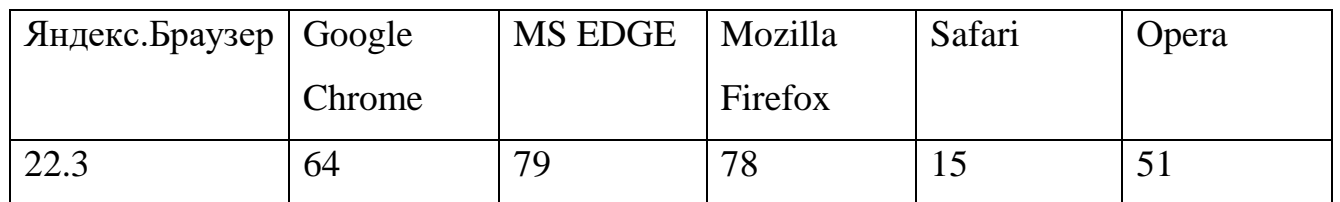

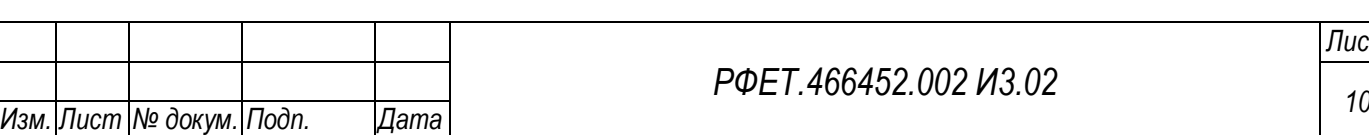

*Подп. и дата*

*Инв. № дубл.*

Инв. № дубл.

*Взам. инв. №*

*Подп. и дата*

*Инв. № подл.*

## <span id="page-10-0"></span>**3 ПОДГОТОВКА К РАБОТЕ**

#### <span id="page-10-1"></span>**3.1 Состав и содержание дистрибутивного носителя данных**

Сотрудникам и администраторам туроператоров не требуется дистрибутивный пакет программы, так как они запускают программу в веббраузере.

### <span id="page-10-2"></span>**3.2 Порядок загрузки данных и программ**

Личный кабинет пользователя туроператора загружается через тонкий клиент, которым может являться любой веб-браузер, соответствующий описанию в п. [2.2](#page-9-2) данного руководства пользователя.

### <span id="page-10-3"></span>**3.3 Порядок проверки работоспособности**

Для проверки работоспособности функционала ЕИС ЭП пользователю необходимо произвести действия согласно [Таблица 2,](#page-10-4) [Таблица 3,](#page-10-5) [Таблица 4.](#page-11-0)

<span id="page-10-4"></span>*Таблица 2 - Проверка работоспособности ресурса регистрации сертификата администратора*

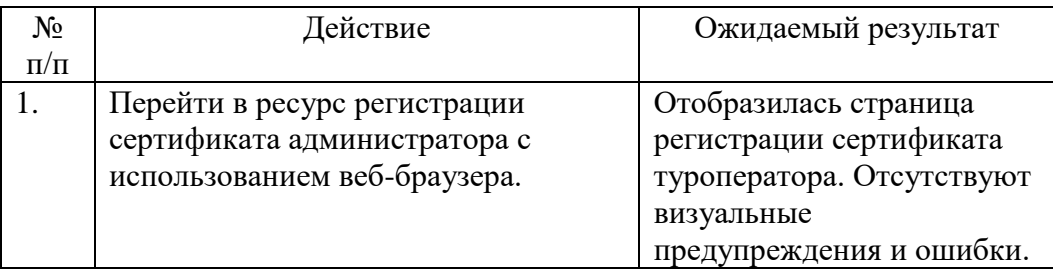

<span id="page-10-5"></span>*Таблица 3 - Проверка работоспособности личного кабинета администратора информационной* 

*безопасности туроператора*

*Подп. и дата*

*Инв. № дубл.*

Инв. № дубл.

*Взам. инв. №*

*Подп. и дата*

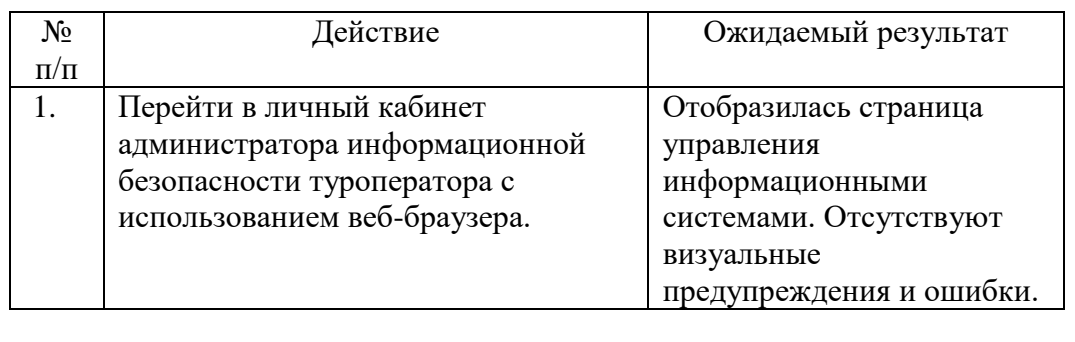

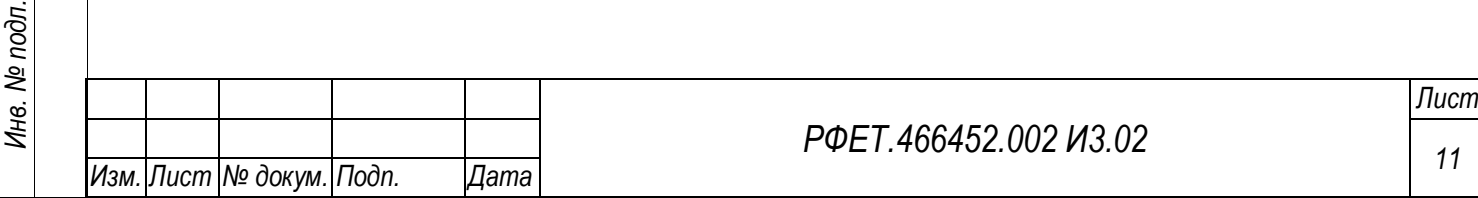

| $\rm No$  | Действие                           | Ожидаемый результат      |
|-----------|------------------------------------|--------------------------|
| $\Pi/\Pi$ |                                    |                          |
|           | Перейти в личный кабинет           | Отобразилась страница    |
|           | туроператора с использованием веб- | авторизации.             |
|           | браузера.                          |                          |
|           | Ввести логин и пароль, нажать на   | Отобразилась страница    |
|           | кнопку «Войти».                    | информационных ресурсов. |
|           |                                    | Отсутствуют визуальные   |
|           |                                    | предупреждения и ошибки. |

<span id="page-11-0"></span>*Таблица 4 - Проверка работоспособности личного кабинета туроператора*

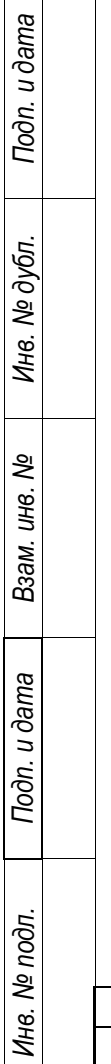

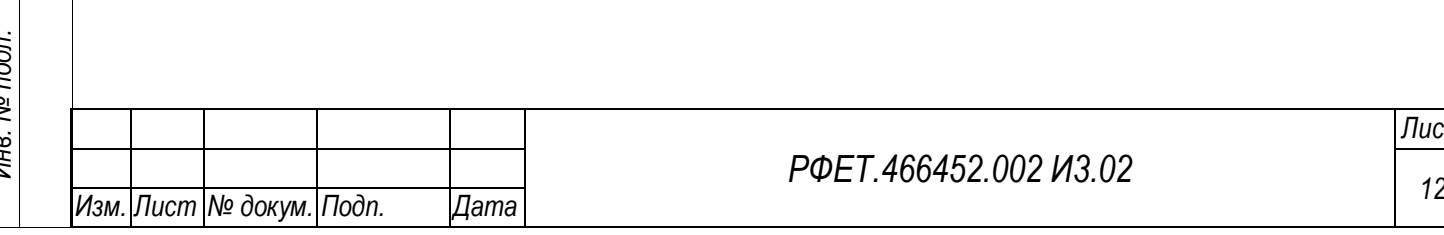

# <span id="page-12-0"></span>**4 ПЕРЕЧЕНЬ ОПЕРАЦИЙ И БИЗНЕС-ПРОЦЕССОВ, ДОСТУПНЫХ ПОЛЬЗОВАТЕЛЮ**

Пользователю туроператора доступны следующие основные операции:

- в ресурсе регистрации сертификата администратора:

1) регистрация сертификата туроператора;

- в личном кабинете администратора информационной безопасности туроператора:

- 1) регистрация администратора информационной безопасности туроператора;
- 2) просмотр списка информационных систем;
- 3) добавление информационной системы;
- 4) просмотр и редактирование данных об информационной системе;
- 5) просмотр списка сертификатов;
- 6) добавление сертификата;
- 7) просмотр и редактирование информации о сертификате;
- 8) просмотр списка пользователей;
- 9) добавление учётной записи пользователя;
- 10) просмотр и редактирование учётной записи пользователя;
- 11) просмотр и редактирование сведений об организации.
- в личном кабинете туроператора:
	- 1) переключение языка интерфейса;
	- 2) авторизация в личном кабинете;
	- 3) просмотр реестра электронных путёвок;
	- 4) поиск электронной путёвки по номеру;
	- 5) добавление электронной путёвки;
	- 6) просмотр и редактирование электронной путёвки;
	- 7) выгрузка электронных путёвок;
	- 8) просмотр реестра турагентств;
	- 9) добавление турагентства;

*Подп. и дата*

*Инв. № дубл.*

Инв. № дубл.

*Взам. инв. №*

*Подп. и дата*

*Инв. № подл.*

- 10) просмотр и редактирование карточки турагентства;
- 11) импорт списка турагентств;
- 12) экспорт списка турагентств;
- 13) просмотр списка информационных ресурсов;
- 14) просмотр информационного ресурса;
- 15) просмотр аналитической отчётности;
- 16) просмотр справочников;
- 17) просмотр списка запросов на изменение справочника;
- 18) просмотр запроса на изменение справочника;
- 19) создание запроса на изменение справочника;
- 20) просмотр списка обращений в службу технической поддержки;
- 21) отправка обращения в службу технической поддержки;
- 22) просмотр и редактирование обращения в службу технической поддержки;
- 23) просмотр уведомлений о событиях оперативного контроля деятельности туроператора, имеющих признаки нарушения нормальной деятельности;
- 24) просмотр уведомлений о событиях оперативного контроля деятельности туроператора, не имеющих признаков нарушения нормальной деятельности.

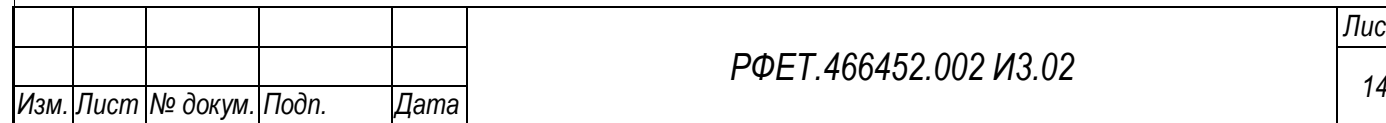

*Подп. и дата*

*Инв. № дубл.*

Инв. № дубл.

*Взам. инв. №*

*Подп. и дата*

*Инв. № подл.*

### <span id="page-14-0"></span>**5 ОПИСАНИЕ ИНТЕРФЕЙСА**

Пользовательский интерфейс, доступный туроператору, состоит из трёх частей: ресурса регистрации сертификата администратора, личного кабинета администратора информационной безопасности туроператора и личного кабинета туроператора.

Ресурс регистрации сертификата администратора состоит из следующих страниц и экранных форм:

1) страница регистрации сертификата туроператора.

Личный кабинет администратора информационной безопасности туроператора состоит из следующих страниц и экранных форм:

- 1) страница регистрации администратора информационной безопасности туроператора;
- 2) страница управления информационными системами туроператора;
- 3) страница информационной системы туроператора;
- 4) страница заявки на добавление/изменение данных информационной системы;
- 5) страница управления сертификатами;
- 6) страница управления учётными записями пользователей;
- 7) страница создания и редактирования учетной записи пользователя;
- 8) страница сведений об организации.

Личный кабинет туроператора состоит из следующих страниц и экранных форм:

1) страница авторизации;

*Подп. и дата*

*Инв. № дубл.*

Инв. № дубл.

*Взам. инв. №*

*Подп. и дата*

*Инв. № подл.*

Инв. № подл.

- 2) страница реестра путёвок;
- 3) страница создания путёвки;
- 4) страница редактирования путёвки;
- 5) страница реестра турагентств;

6) страница информационных ресурсов;

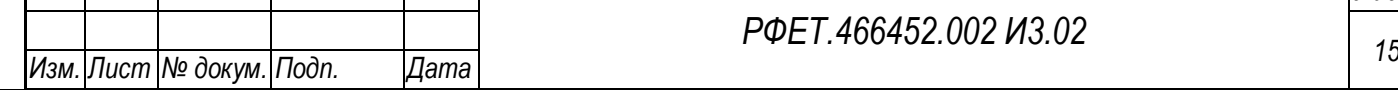

- 7) страница информационного ресурса;
- 8) страница аналитической отчётности;
- 9) страница управления справочниками;
- 10) страницы справочников;
- 11) страница запросов на изменение справочников;
- 12) страница запроса на изменение справочника;
- 13) страница списка обращений в службу технической поддержки;
- 14) страница создания обращения в службу технической поддержки;
- 15) страница обращения в службу технической поддержки;
- 16) страница реестра уведомлений о событиях оперативного контроля деятельности туроператора, имеющих признаки нарушения нормальной деятельности;
- 17) страница реестра уведомлений о событиях оперативного контроля деятельности туроператора, не имеющих признаков нарушения нормальной деятельности.

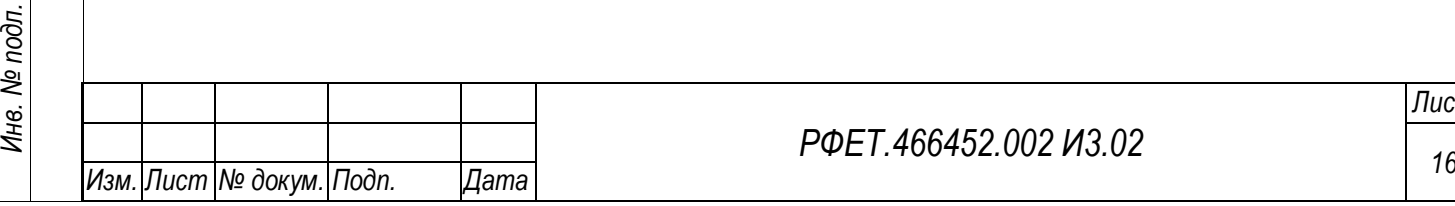

*Подп. и дата*

*Инв. № дубл.*

Инв. № дубл.

*Взам. инв. №*

*Подп. и дата*

### <span id="page-16-0"></span>**5.1 Ресурс регистрации сертификата администратора**

### **5.1.1 Страница регистрации сертификата туроператора**

<span id="page-16-1"></span>Страница регистрации сертификата администратора информационной безопасности туроператора содержит краткую инструкцию по регистрации сертификата, поля «Ваш контактный e-mail», «Ваш контактный телефон», ссылку на пользовательское соглашение с чекбоксом, область для загрузки сертификата (после добавления сертификата его название отображается под областью загрузки, справа располагается кнопка «Удалить»). Внизу страницы расположена кнопка «Зарегистрировать» [\(Рисунок 1\)](#page-16-2).

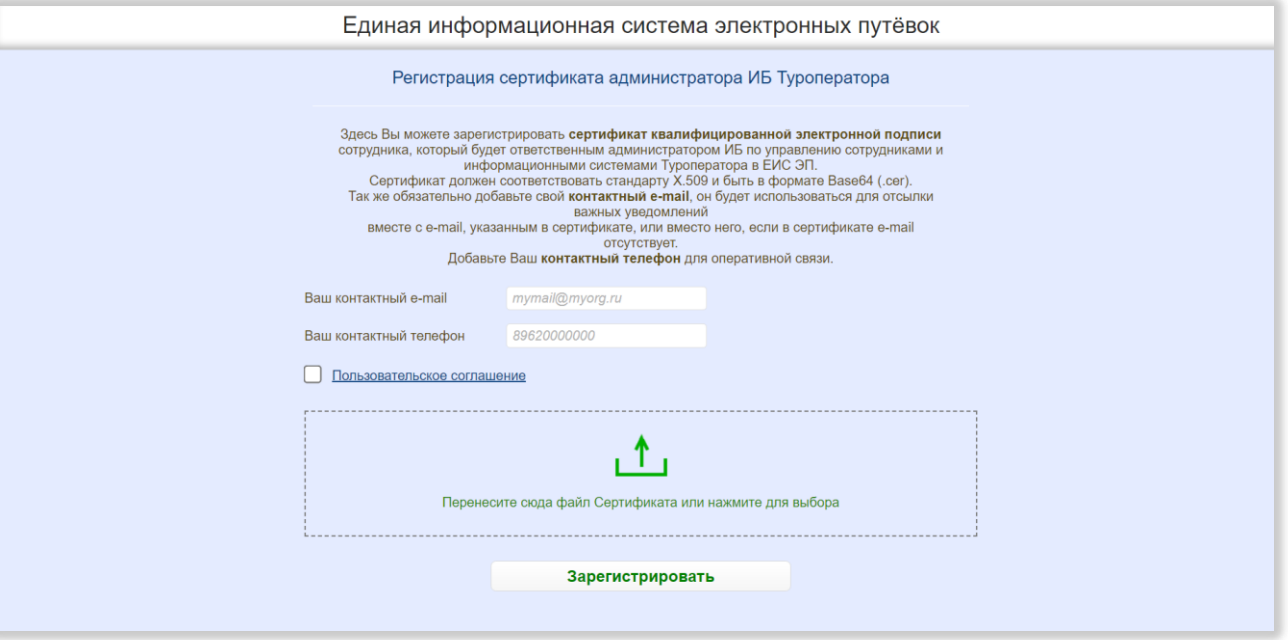

Рисунок 1 – Страница регистрации сертификата туроператора

<span id="page-16-2"></span>При нажатии на ссылку «Пользовательское соглашение» открывается модальное окно с текстом пользовательского соглашения. В нижней левой части модального окна расположены кнопки «Скопировать» и «Скачать», в нижней правой части – кнопка «Согласен». При нажатии на кнопку «Скопировать» текст пользовательского соглашения копируется в буфер обмена, при нажатии на кнопку «Скачать» пользовательское соглашение в формате DOC сохраняется на компьютере пользователя, при нажатии на кнопку «Согласен» модальное окно

*Подп. и дата*

*Инв. № дубл.*

Инв. № дубл.

*Взам. инв. №*

*Подп. и дата*

*Инв. № подл.*

закрывается, на странице регистрации сертификата в чекбоксе рядом со ссылкой на пользовательское соглашение проставляется галочка. В верхнем правом углу модального окна находится кнопка-крестик, при нажатии на которую модальное окно закрывается [\(Рисунок 2\)](#page-17-0).

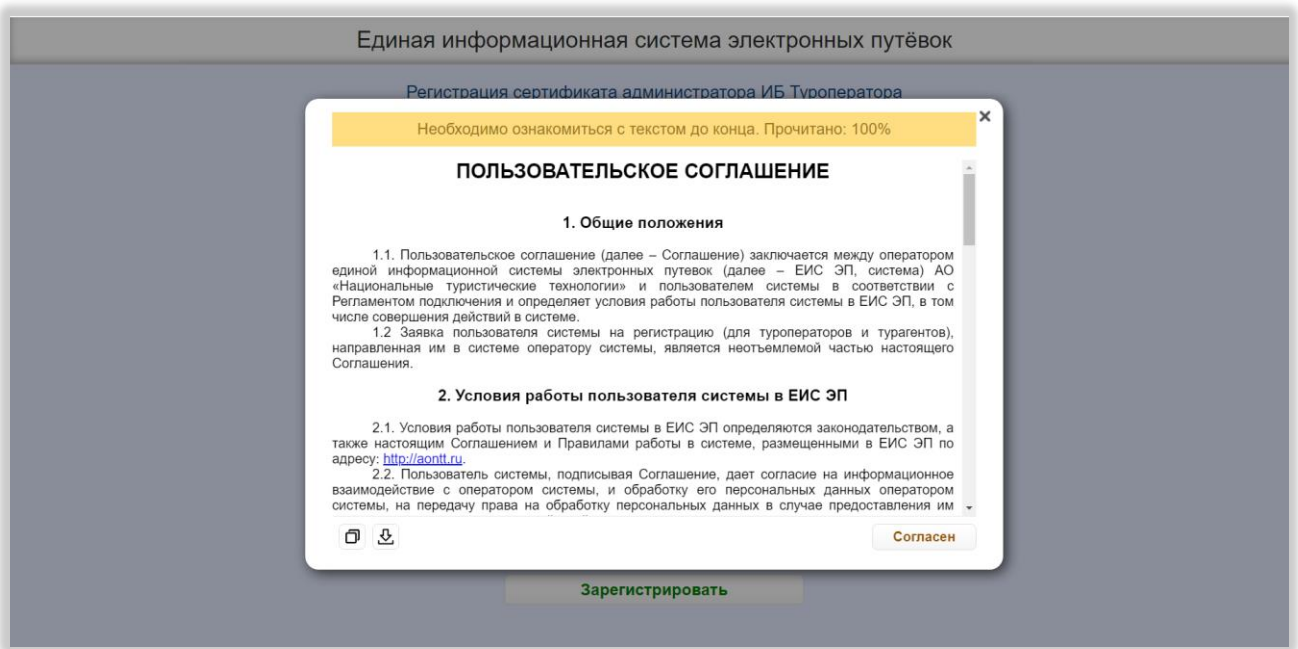

Рисунок 2 – Модальное окно пользовательского соглашения

<span id="page-17-0"></span>Над текстом пользовательского соглашения расположена строка, в которой указывается, какая часть текста прочитана. До прочтения текста полностью кнопка «Согласен» остаётся неактивной.

После нажатия на кнопку «Зарегистрировать» на странице отображается информация об успешности или неуспешности регистрации сертификата, в случае успешной регистрации на указанную электронную почту высылается письмо с дальнейшими указаниями [\(Рисунок 3\)](#page-18-2).

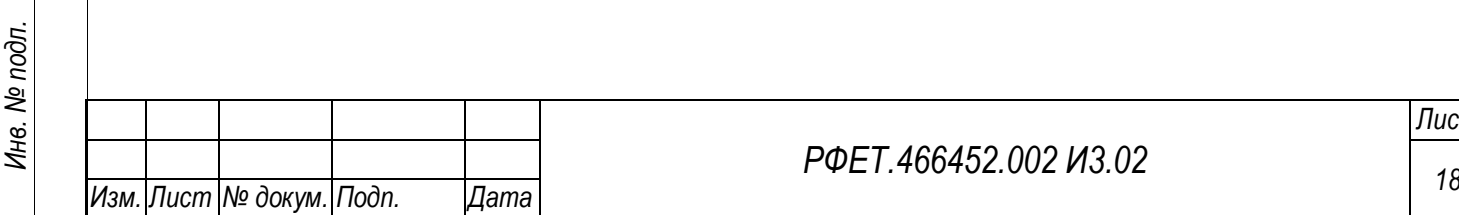

*Подп. и дата*

*Инв. № дубл.*

Инв. № дубл.

*Взам. инв. №*

*Подп. и дата*

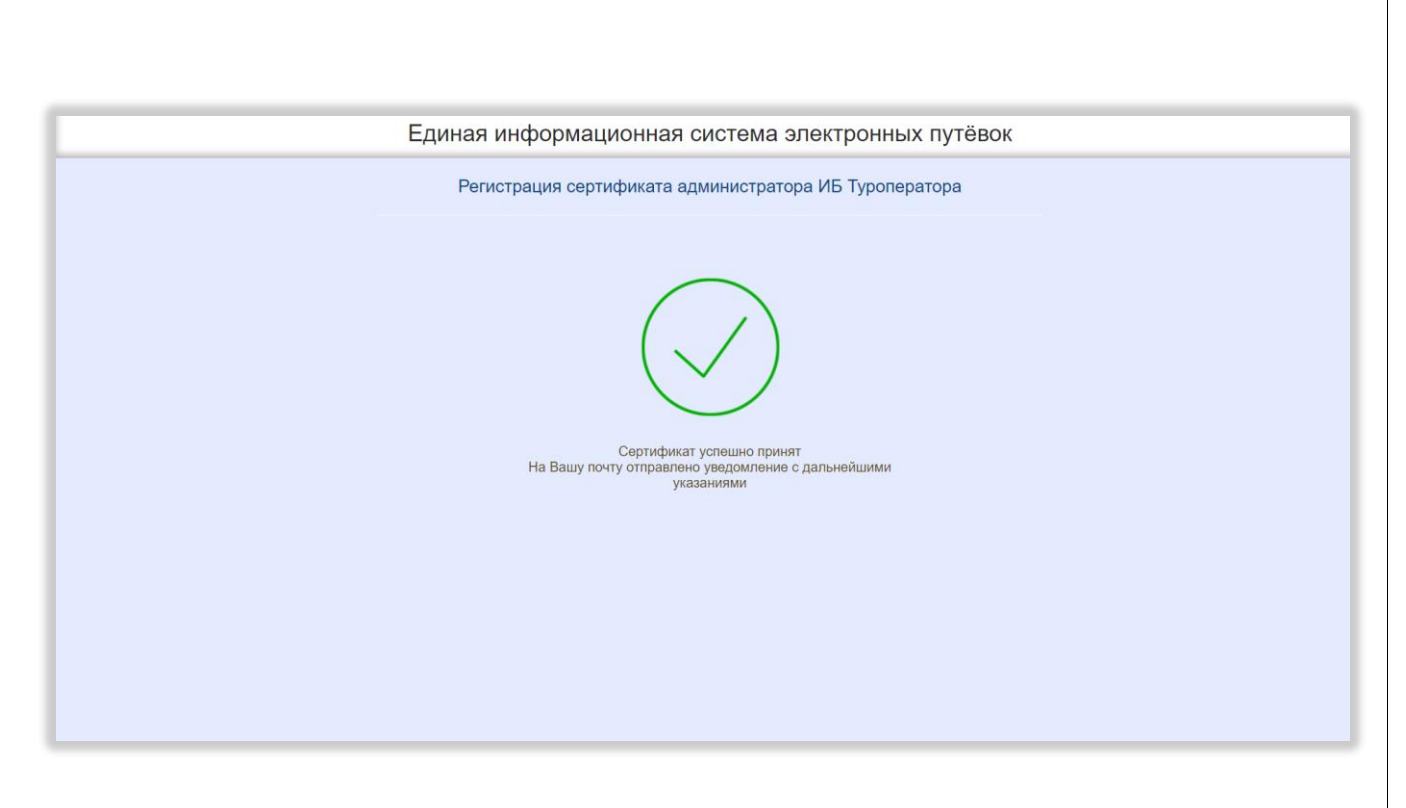

Рисунок 3 – Сообщение об успешной регистрации сертификата

# <span id="page-18-2"></span><span id="page-18-0"></span>**5.2 Личный кабинет администратора информационной безопасности туроператора**

# <span id="page-18-1"></span>**5.2.1 Страница регистрации администратора информационной безопасности туроператора**

Страница регистрации администратора информационной безопасности туроператора содержит краткую инструкцию по регистрации, поля «Адрес электронной почты организации», «Номер телефона организации», ссылку на заявление на регистрацию в ЕИС ЭП с чекбоксом, ссылку на соглашение об информационном взаимодействии между оператором и пользователем ЕИС ЭП с чекбоксом, чекбокс «Приложить файл доверенности (доверенность не нужна, если владелец зарегистрированного сертификата администратора ИБ - генеральный директор)», при выборе которого открывается область для загрузки файла доверенности (после добавления доверенности её название отображается под областью загрузки, справа располагается кнопка «Удалить»). Внизу страницы расположена кнопка «Отправить» [\(Рисунок 4\)](#page-19-0).

*Подп. и дата*

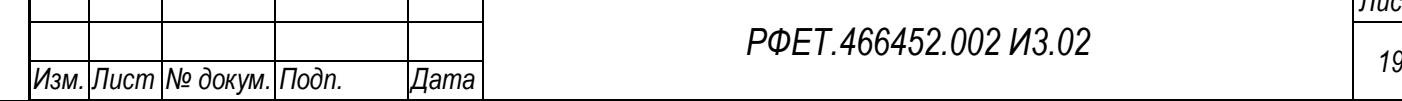

*РФЕТ.466452.002 И3.02*

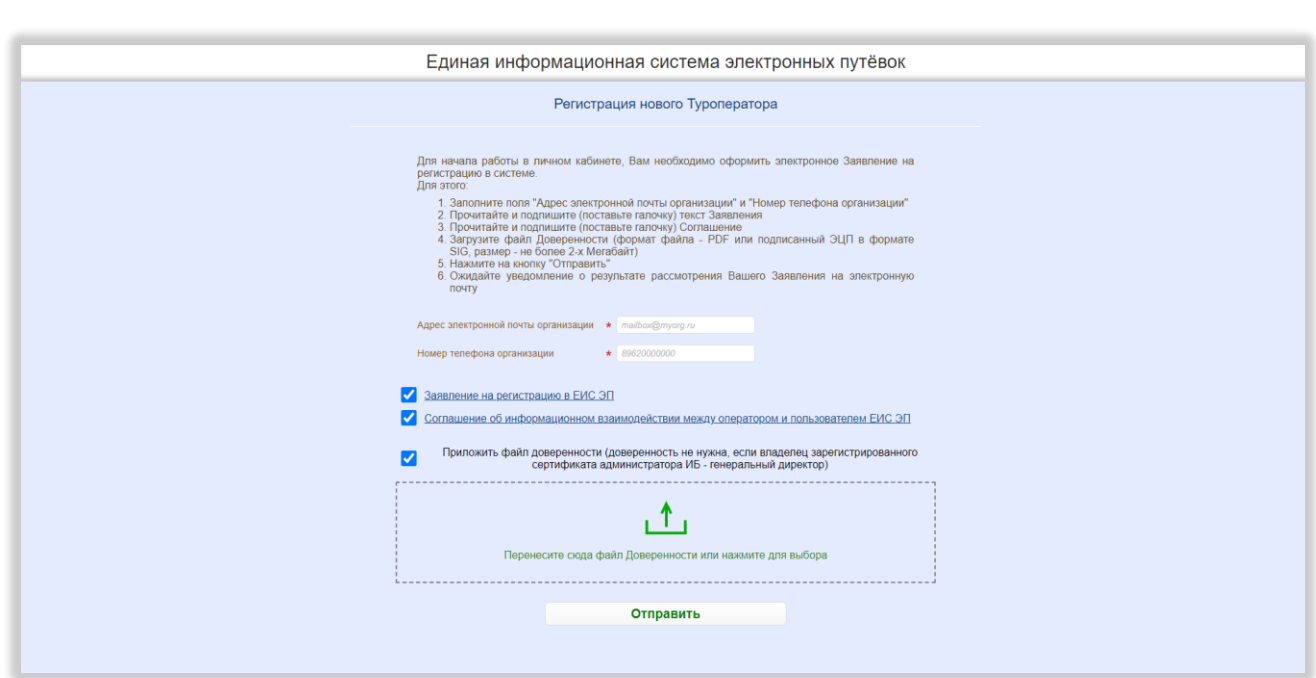

# <span id="page-19-0"></span>Рисунок 4 – Страница регистрации администратора информационной безопасности туроператора

При нажатии на ссылку «Заявление на регистрацию в ЕИС ЭП» открывается модальное окно с текстом заявления на регистрацию. В нижней левой части модального окна расположены кнопки «Скопировать» и «Скачать», в нижней правой – кнопка «Заявляю». При нажатии на кнопку «Скопировать» текст заявления копируется в буфер обмена, при нажатии на кнопку «Скачать» заявление в формате DOC сохраняется на компьютере пользователя, при нажатии на кнопку «Заявляю» модальное окно закрывается, на странице регистрации в чекбоксе рядом со ссылкой на заявление на регистрацию проставляется галочка. В верхнем правом углу модального окна находится кнопка-крестик, при нажатии на которую модальное окно закрывается [\(Рисунок 5\)](#page-20-0).

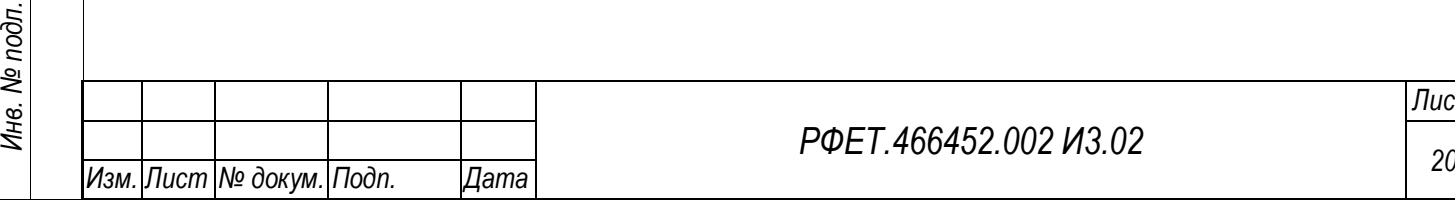

*Подп. и дата*

*Инв. № дубл.*

Инв. № дубл.

*Взам. инв. №*

*Подп. и дата*

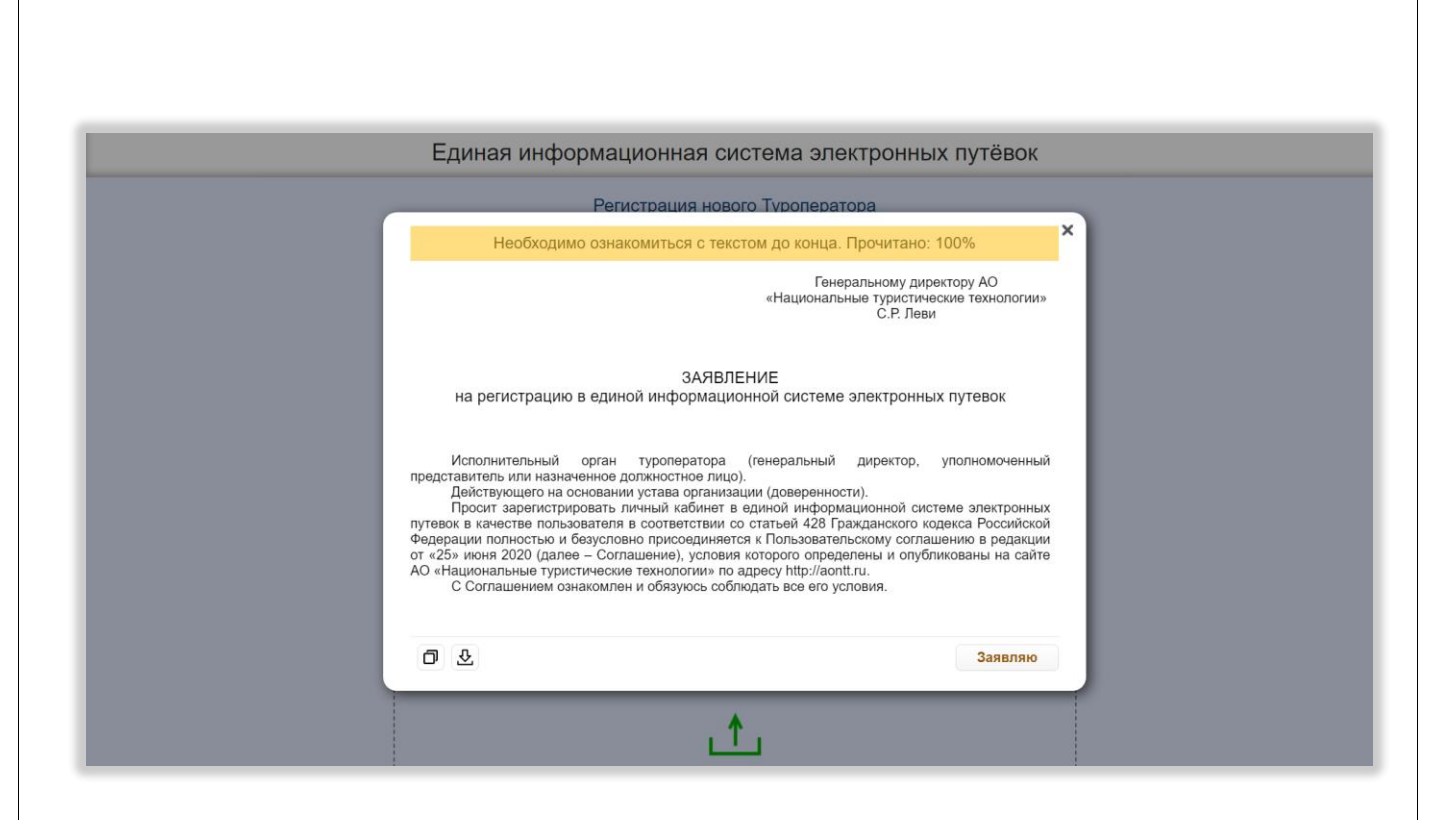

Рисунок 5 – Заявление на регистрацию в ЕИС ЭП

<span id="page-20-0"></span>Над текстом заявления расположена строка, в которой указывается, какая часть текста прочитана. До прочтения текста полностью кнопка «Заявляю» остаётся неактивной.

При нажатии на ссылку «Соглашение об информационном взаимодействии между оператором и пользователем ЕИС ЭП» открывается модальное окно с текстом соглашения. В нижней левой части модального окна расположены кнопки «Скопировать» и «Скачать», в нижней правой части – кнопка «Согласен». При нажатии на кнопку «Скопировать» текст соглашения копируется в буфер обмена, при нажатии на кнопку «Скачать» соглашение в формате DOC сохраняется на компьютере пользователя, при нажатии на кнопку «Согласен» модальное окно закрывается, на странице регистрации в чекбоксе рядом со ссылкой на соглашение об информационном взаимодействии проставляется галочка. В верхнем правом углу модального окна находится кнопка-крестик, при нажатии на которую модальное окно закрывается [\(Рисунок 6\)](#page-21-0).

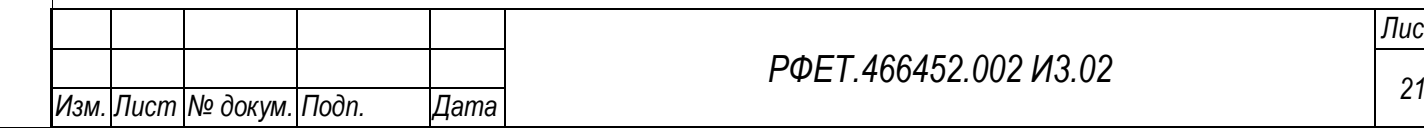

*Подп. и дата*

*Инв. № дубл.*

Ине.

№ дубл.

*Взам. инв. №*

*Подп. и дата*

*Инв. № подл.*

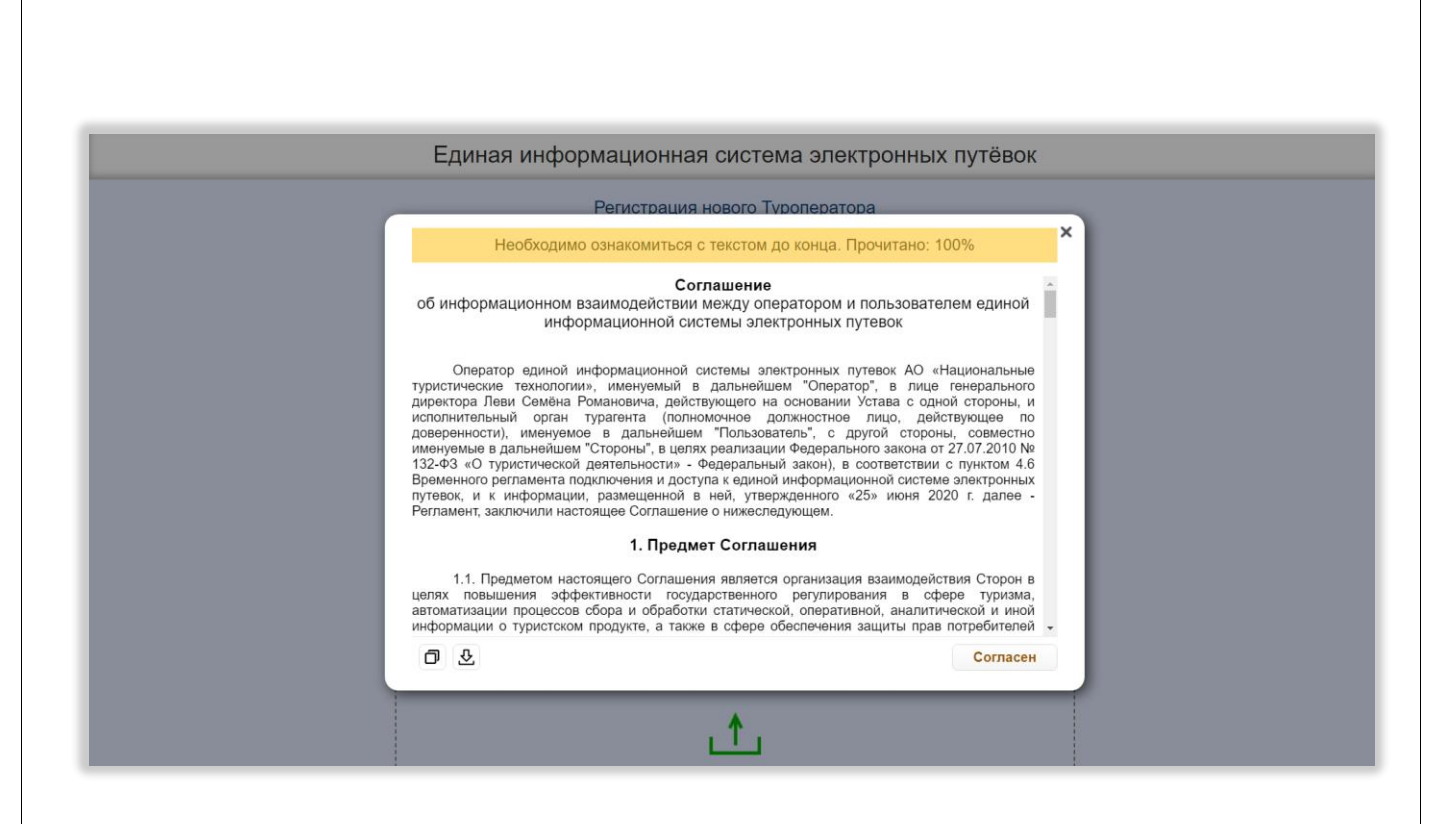

Рисунок 6 – Соглашение об информационном взаимодействии

<span id="page-21-0"></span>Над текстом соглашения об информационном взаимодействии расположена строка, в которой указывается, какая часть текста прочитана. До прочтения текста полностью кнопка «Согласен» остаётся неактивной.

После нажатия на кнопку «Отправить» на странице отображается информация об успешности отправки заявления на регистрацию [\(Рисунок 7\)](#page-22-1).

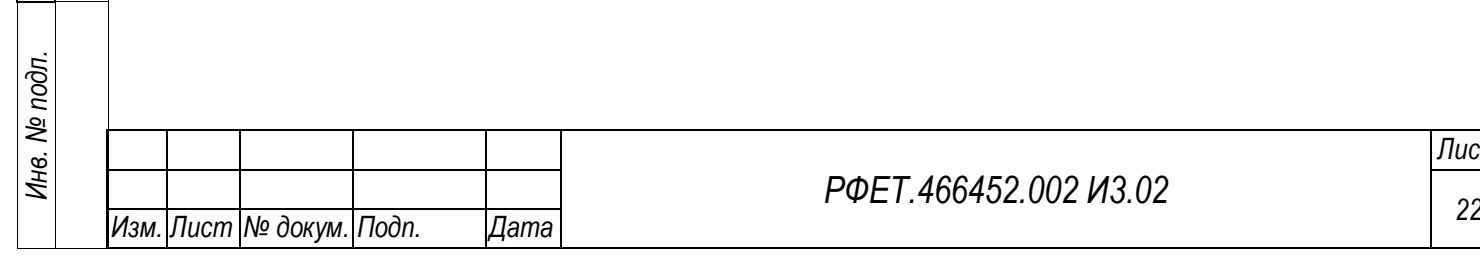

*Подп. и дата*

*Инв. № дубл.*

Ине.

№ дубл.

*Взам. инв. №*

*Подп. и дата*

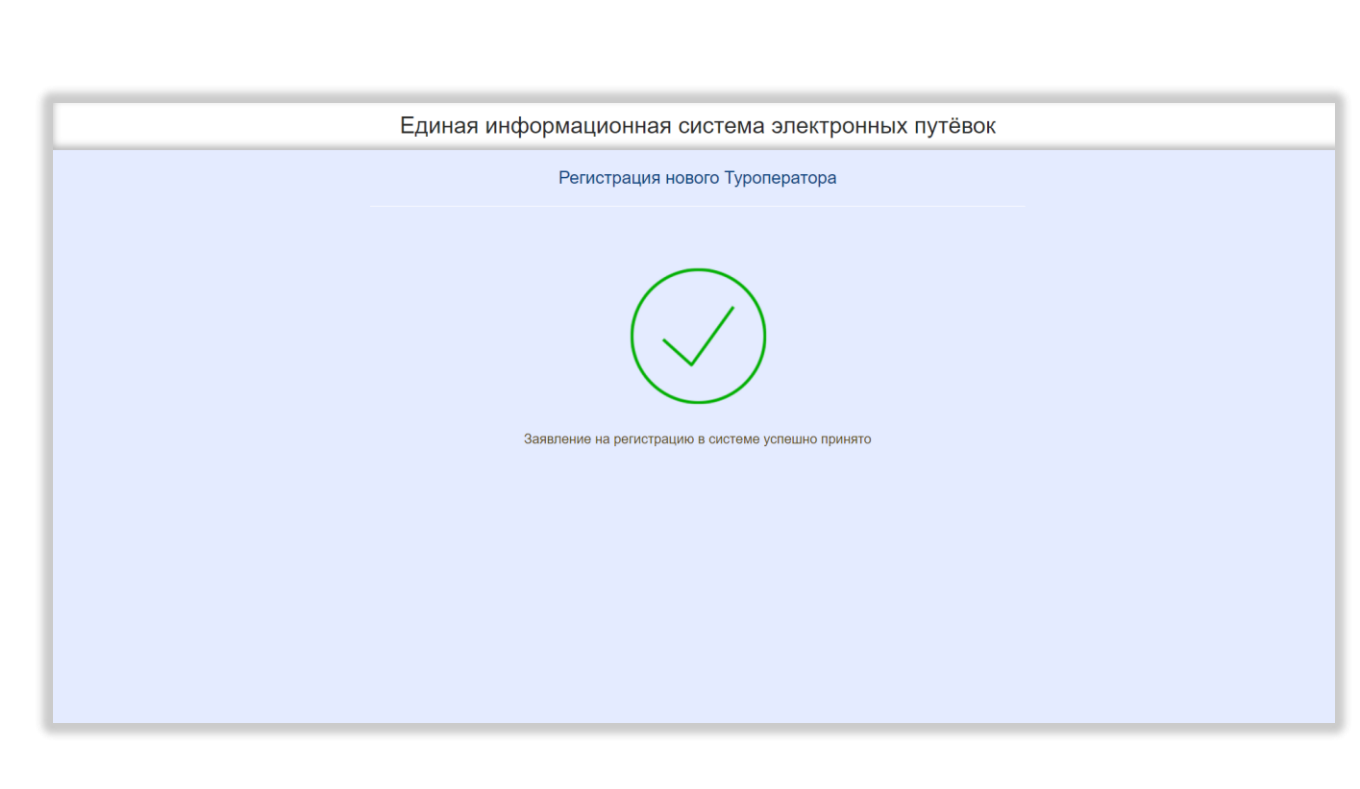

<span id="page-22-1"></span>Рисунок 7 – Страница с информацией об успешной отправке заявления на регистрацию

## <span id="page-22-0"></span>**5.2.2 Страница управления информационными системами туроператора**

<span id="page-22-2"></span>На странице управления информационными системами туроператора отображается таблица со списком информационных систем [\(Рисунок 8\)](#page-22-2).

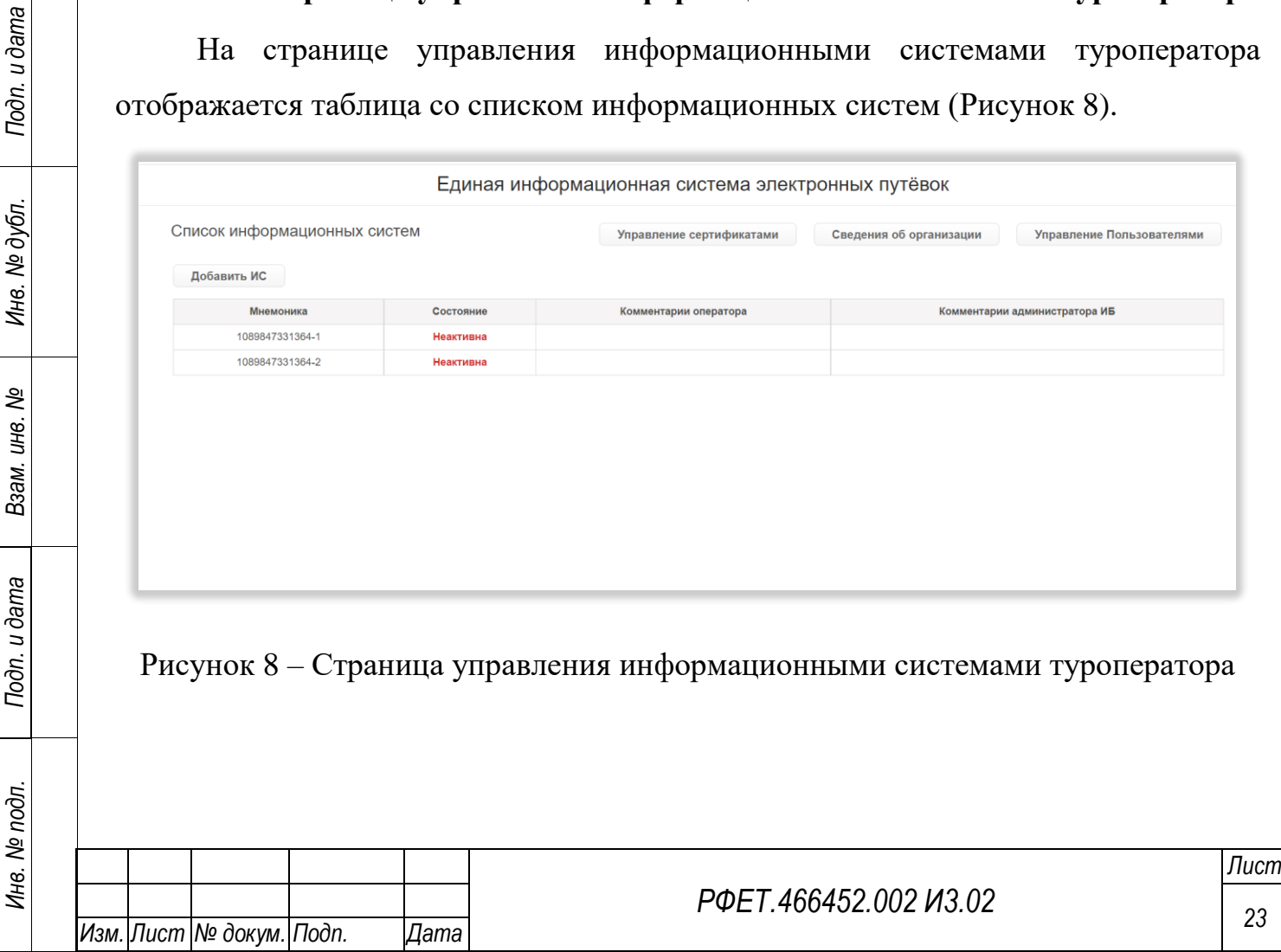

Таблица содержит столбцы «Мнемоника», «Состояние», «Комментарии оператора» и «Комментарии администратора ИБ». При нажатии на любую строку таблицы происходит переход на страницу выбранной информационной системы.

Над таблицей, в левой части страницы, находится кнопка «Добавить ИС», при нажатии на которую отображается диалоговое окно «Создание новой ИС» с текстом «Будет создан шаблон новой информационной системы (ИС), а также вы сможете сразу отправить Заявку на её регистрацию и активацию. Шаблон новой ИС нельзя будет удалить. Создать шаблон новой ИС?» и кнопками «Да» и «Нет» [\(Рисунок 9\)](#page-23-0).

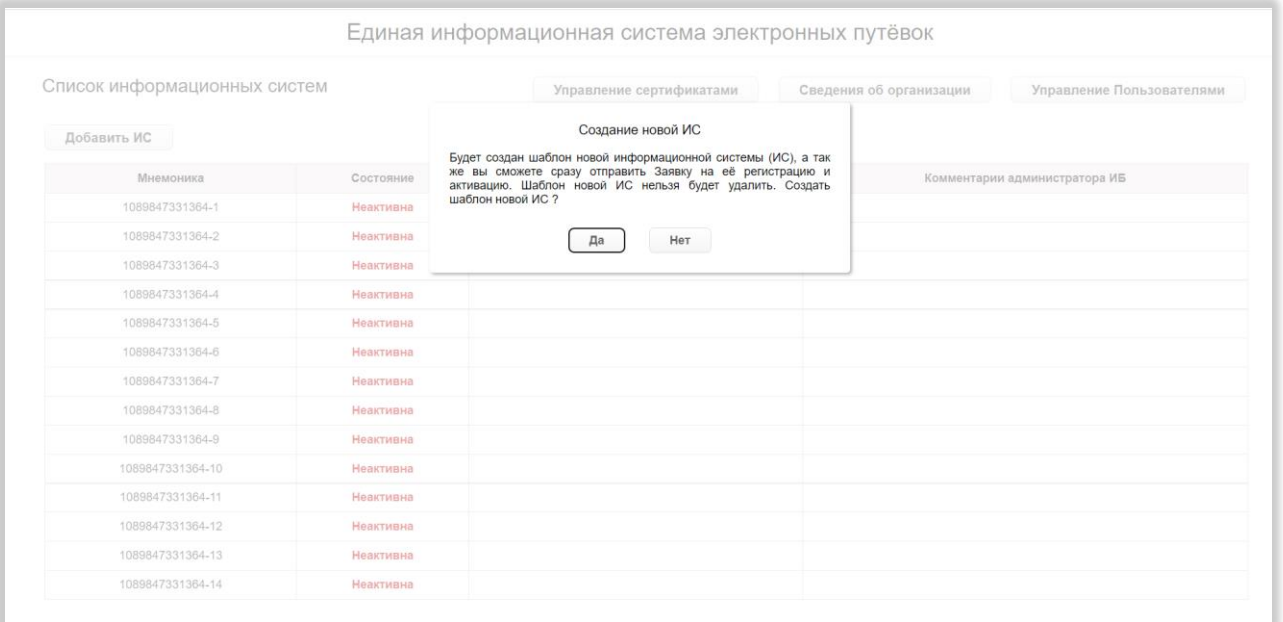

Рисунок 9 – Диалоговое окно «Создание новой ИС»

<span id="page-23-0"></span>При нажатии в диалоговом окне на кнопку «Да» открывается страница заявки на добавление/изменение данных информационной системы, при нажатии на кнопку «Нет» диалоговое окно закрывается.

В правой верхней части страницы расположены кнопки «Управление сертификатами» (при нажатии происходит переход на страницу управления сертификатами), «Сведения об организации» (при нажатии происходит переход на страницу сведений об организации) и «Управление пользователями» (при нажатии происходит переход на страницу управления учётными записями пользователей).

*Подп. и дата*

*Инв. № дубл.*

Инв. № дубл.

*Взам. инв. №*

*Подп. и дата*

*Инв. № подл.*

#### **5.2.3 Страница информационной системы туроператора**

<span id="page-24-0"></span>На странице информационной системы туроператора, в левой верхней части страницы, отображаются основные сведения о системе: мнемоника, статус и причина отключения (если система активна, поле является редактируемым). Рядом с мнемоникой находится кнопка копирования, при нажатии на которую мнемоника копируется в буфер обмена. Правее отображаются (при наличии) ссылка на файл сертификата информационной системы с полем «Действует до» и кнопкой «Заменить» (при нажатии на кнопку открывается диалоговое окно с текстом «Далее для Вас будет включена возможность загрузки нового файла Сертификата для замены действующего. После успешной замены, Ваша ИС не сможет работать с ЕИС ЭП по старому (заменённому) сертификату, и это действие необратимо. Продолжить?» и кнопками «Да» и «Нет»; при нажатии на кнопку «Да» над файлом сертификата отображается область для загрузки файла, при нажатии на кнопку «Нет» диалоговое окно закрывается) и ссылка на документ (аттестат информационной системы) [\(Рисунок 10\)](#page-24-1).

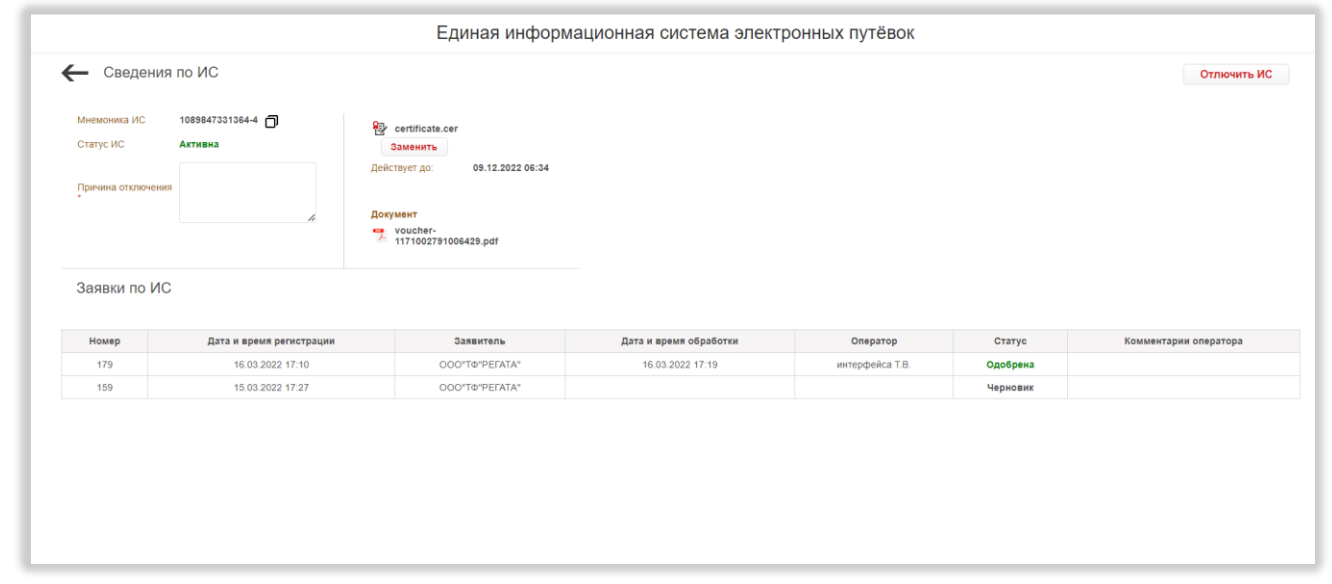

*Подп. и дата*

*Инв. № дубл.*

Инв. № дубл.

*Взам. инв. №*

*Подп. и дата*

Рисунок 10 – Страница информационной системы туроператора

<span id="page-24-1"></span>При нажатии на ссылки происходит скачивание файлов на компьютер пользователя.

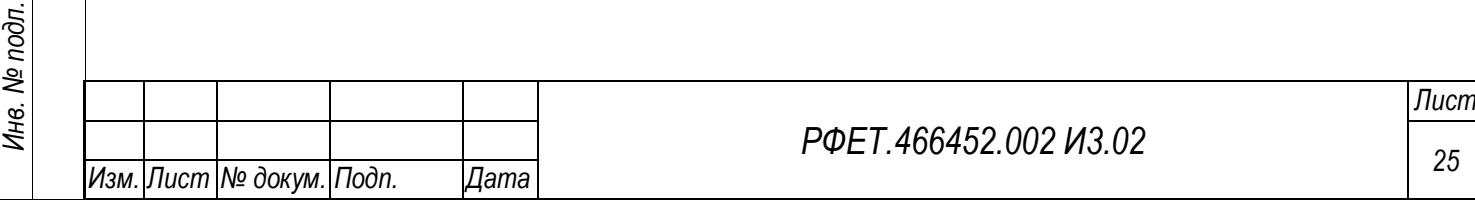

Под основной информацией о системе находится таблица со списком заявок по информационной системе, содержащая столбцы «Номер», «Дата и время регистрации», «Заявитель», «Дата и время обработки», «Оператор», «Статус», «Комментарии оператора». При нажатии на строку заявки происходит переход на страницу выбранной заявки.

В левой верхней части страницы, над основными сведениями об информационной системе, находится кнопка возвращения к списку информационных систем туроператора.

Если информационная система имеет статус «Неактивна», над таблицей со списком заявок, справа, отображается кнопка «Создать Заявку», при нажатии на которую открывается диалоговое окно «Создание новой Заявки» с текстом «Далее вы сможете создать Заявку на изменение данных по ИС. Продолжить?» и кнопками «Да» и «Нет» [\(Рисунок 11\)](#page-25-0).

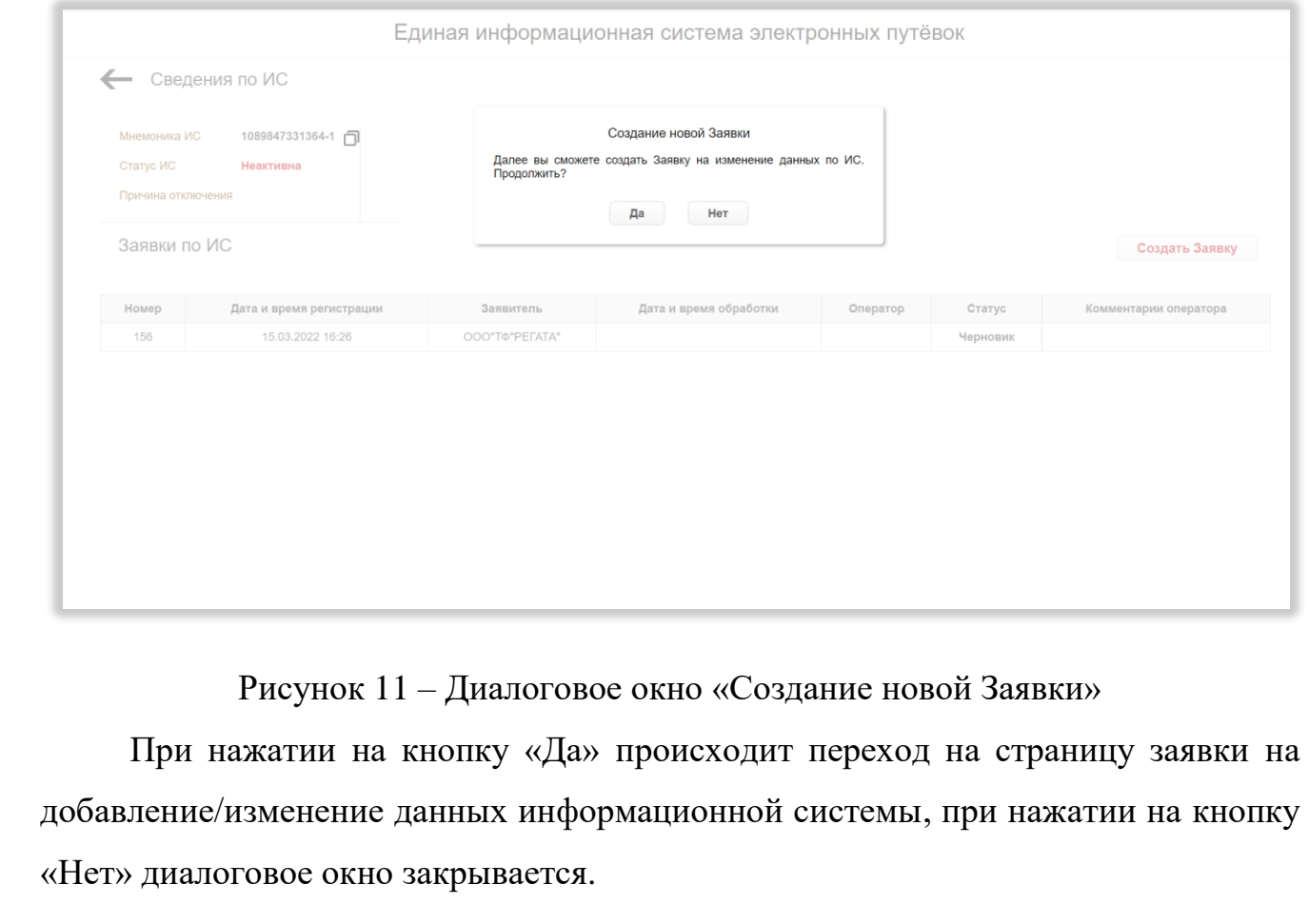

*Подп. и дата*

*Инв. № дубл.*

Инв. № дубл.

*Взам. инв. №*

<span id="page-25-0"></span>*Подп. и дата*

*Инв. № подл.*

Инв. № подл.

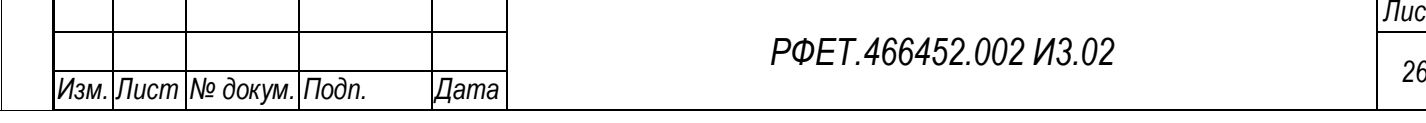

*Лист*

Если информационная система активна, в правой верхней части страницы отображается кнопка «Отключить ИС». При нажатии на неё появляется диалоговое окно «Отключение ИС» с текстом «ИС будет отключена и не сможет взаимодействовать с ЕИС ЭП. Для повторной активации ИС потребуется создание Заявки на изменение данных. Отключить?» и кнопками «Да» и «Нет». При нажатии на кнопку «Да» статус информационной системы меняется на «Неактивна», при нажатии на кнопку «Нет» диалоговое окно закрывается [\(Рисунок 12\)](#page-26-1).

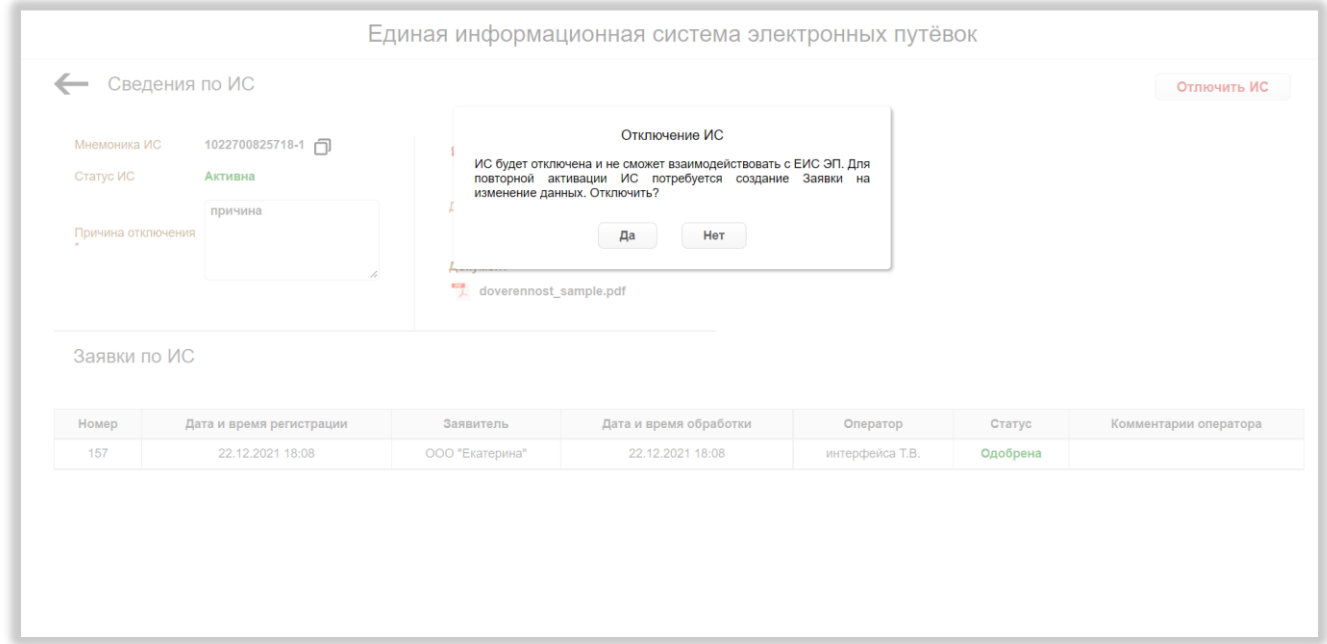

Рисунок 12 – Диалоговое окно «Отключение ИС»

# <span id="page-26-1"></span><span id="page-26-0"></span>**5.2.4 Страница заявки на добавление/изменение данных информационной системы туроператора**

На странице заявки на добавление/изменение данных информационной системы туроператора, в левой верхней части страницы, отображаются основные сведения о системе и заявке: мнемоника системы, статус системы, статус заявки и дата и время регистрации заявки. Рядом с мнемоникой находится кнопка копирования, при нажатии на которую мнемоника копируется в буфер обмена [\(Рисунок 13\)](#page-27-0).

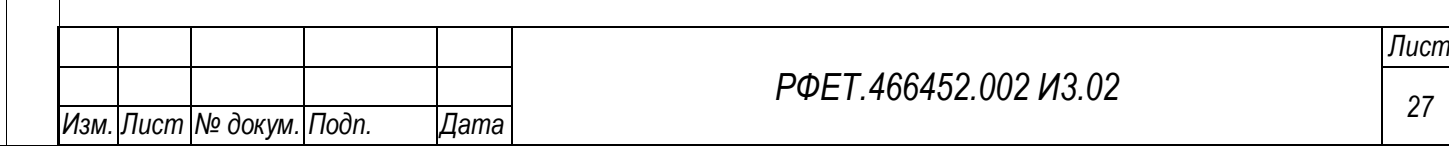

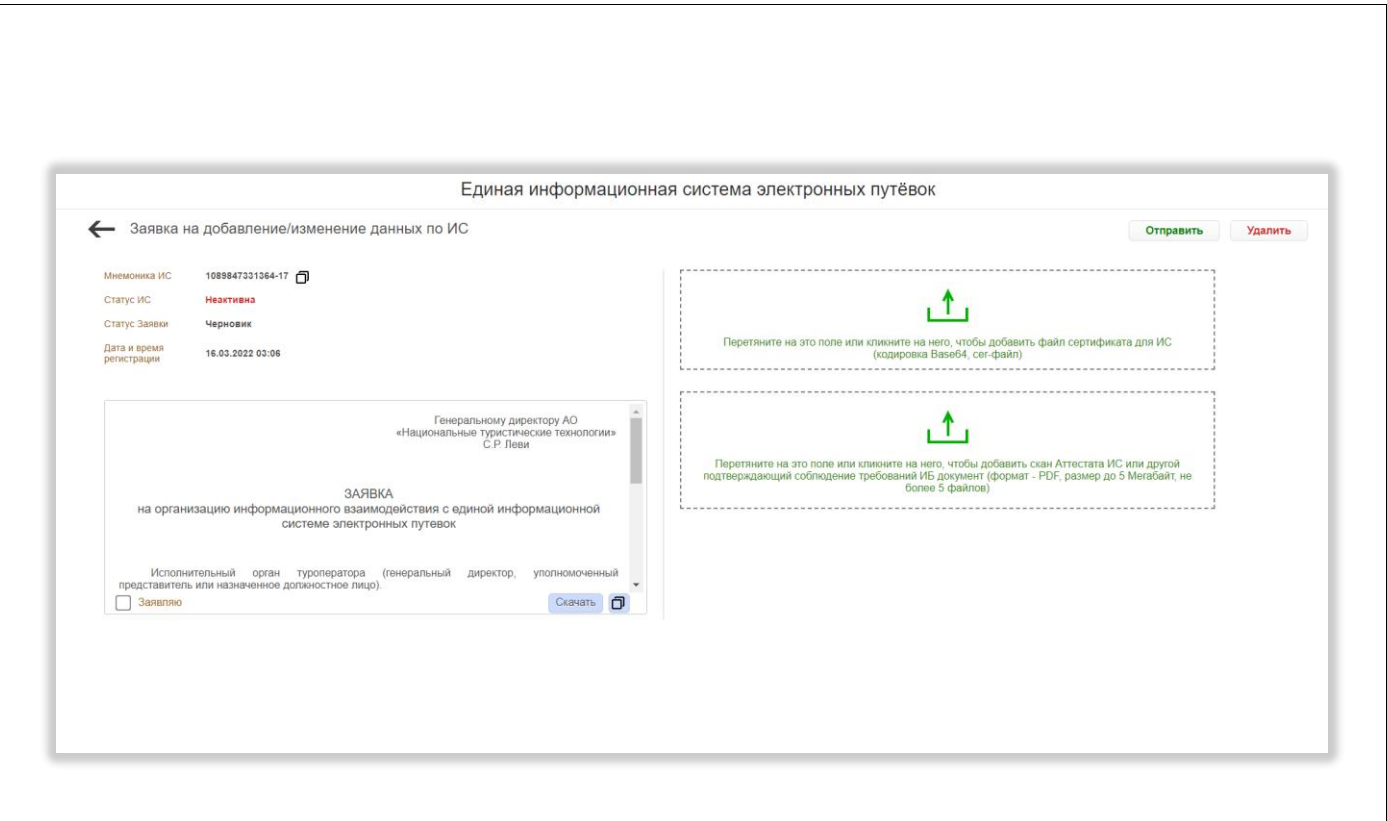

<span id="page-27-0"></span>Рисунок 13 – Страница заявки на добавление/изменение данных информационной системы туроператора

Под основными сведениями о системе и заявке находится область с текстом заявки и полосой прокрутки. В нижней части области слева находится чекбокс «Заявляю», а справа – кнопка «Скачать», при нажатии на которую заявка в формате DOC сохраняется на компьютере пользователя, и кнопка копирования, при нажатии на которую текст заявки копируется в буфер обмена.

В верхней левой части страницы заявки находится кнопка возвращения на предыдущую страницу.

В правой части страницы заявки со статусом «Черновик» находятся область для загрузки сертификата информационной системы и область для загрузки аттестата информационной системы (после добавления файла ссылка на него отображается под областью загрузки, справа располагается кнопка «Удалить», при нажатии на которую появляется диалоговое окно с вопросом «Файл будет удалён. Продолжить?» и кнопками «Да» и «Нет»; при нажатии на кнопку «Да» диалоговое окно закрывается, файл удаляется, при нажатии на кнопку «Нет» диалоговое окно закрывается без удаления файла; под ссылкой на файл сертификата также отображается поле «Действует до»; при нажатии на название файла происходит

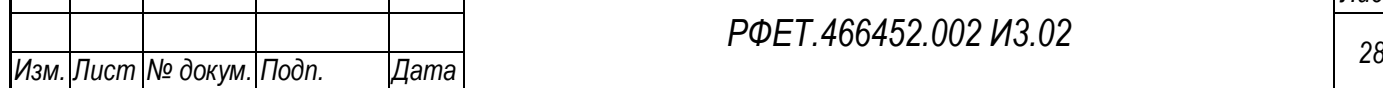

*РФЕТ.466452.002 И3.02*

сохранение его на компьютере пользователя). В верхней правой части страницы находятся кнопки «Отправить» и «Удалить». При нажатии на кнопку «Удалить» появляется диалоговое окно удаления заявки с текстом «Заявка и все данные по ней будут полностью удалены. Продолжить?» и кнопками «Да» и «Нет»; при нажатии на кнопку «Да» заявка удаляется и происходит переход на страницу соответствующей информационной системы, при нажатии на кнопку «Нет» диалоговое окно закрывается.

При нажатии на кнопку «Отправить» появляется диалоговое окно с текстом «Заявка будет отправлена на рассмотрение. По результатам вы получите уведомление на e-mail. Продолжить?» и кнопками «Да» и «Нет». При нажатии на кнопку «Нет» диалоговое окно закрывается, при нажатии на кнопку «Да» происходит переход на страницу соответствующей информационной системы, статус заявки меняется на «На рассмотрении», на странице заявки области для загрузки сертификата и аттестата информационной системы и кнопки удаления файлов перестают отображаться, чекбокс «Заявляю» под текстом заявки блокируется (заявка становится нередактируемой).

После рассмотрения заявки под основными сведениями об информационной системе и заявке отображаются данные по обработке: фамилия, имя и отчество оператора, дата и время обработки и причина отклонения (для заявок в статусе «Отклонена»), заявка остается недоступной для редактирования [\(Рисунок 14\)](#page-29-1).

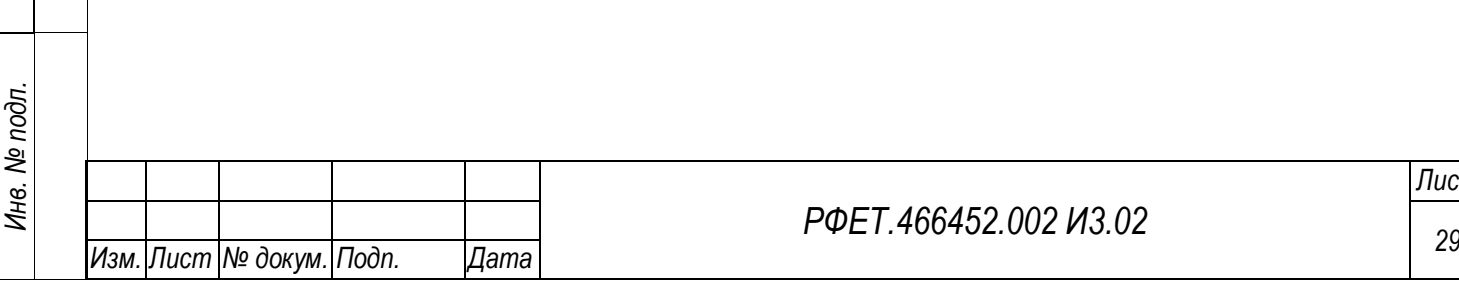

*Подп. и дата*

*Инв. № дубл.*

Инв. № дубл.

*Взам. инв. №*

*Подп. и дата*

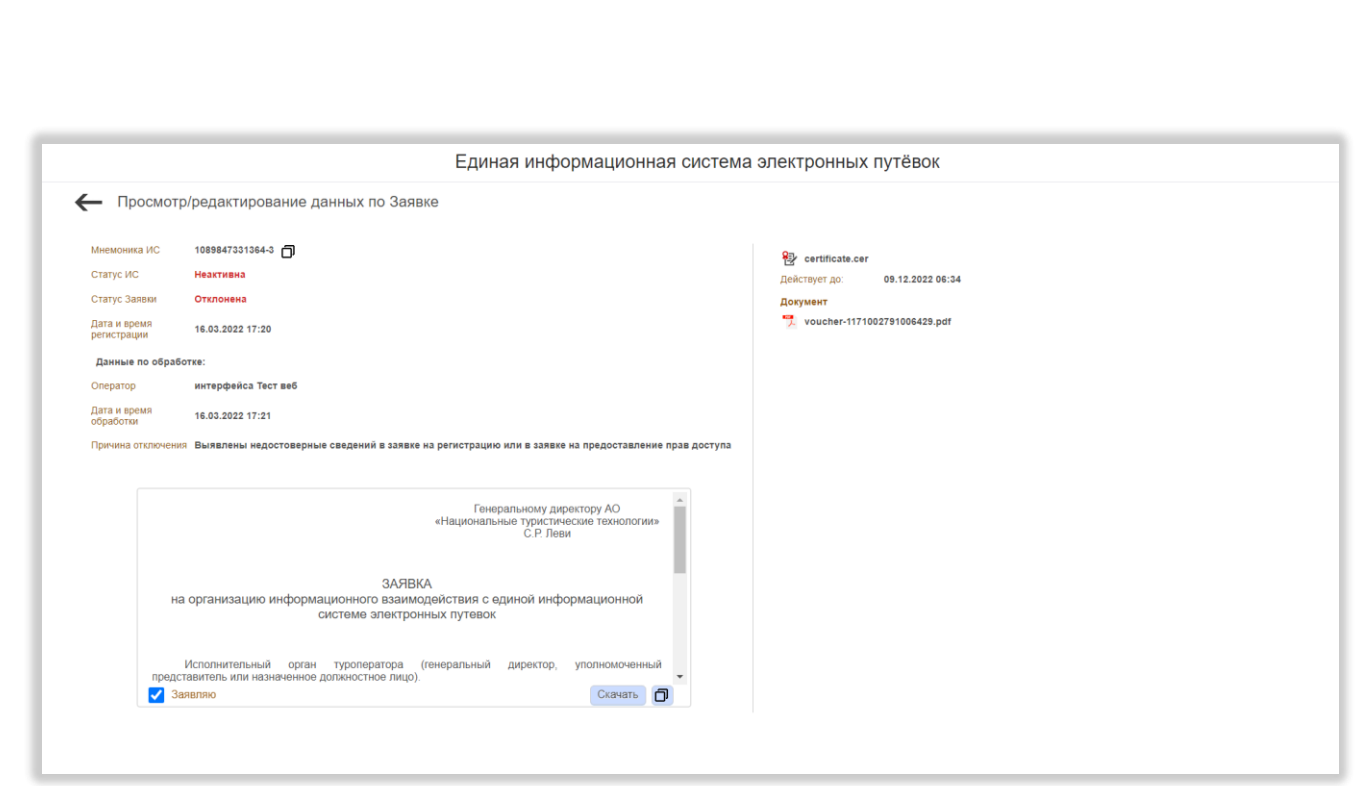

<span id="page-29-1"></span>Рисунок 14 – Страница заявки после обработки (статус «Отклонена»)

# <span id="page-29-0"></span>**5.2.5 Страница управления сертификатами**

<span id="page-29-2"></span>На странице управления сертификатами отображается таблица с данными о сертификатах туроператора [\(Рисунок 15\)](#page-29-2).

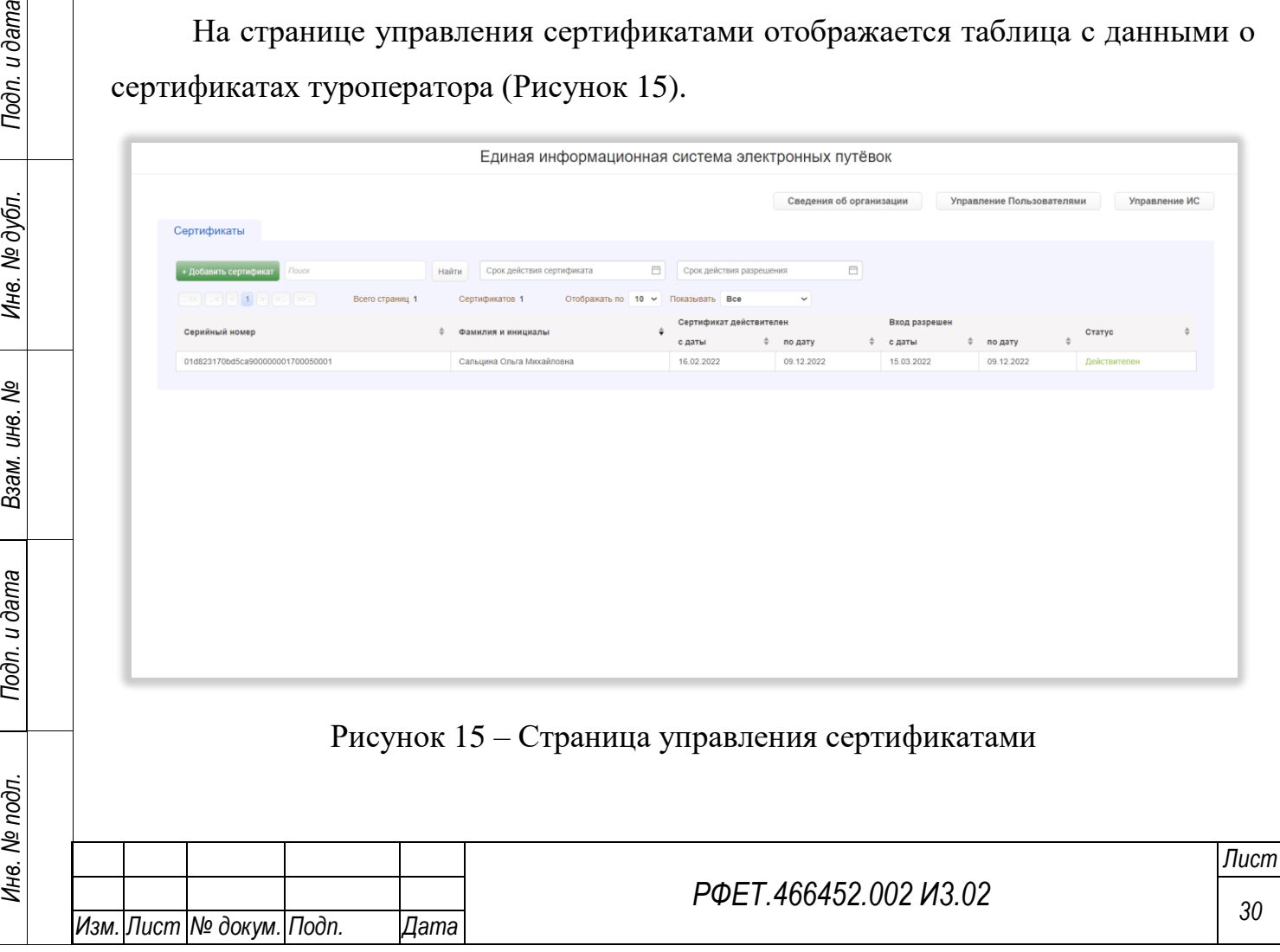

Таблица содержит столбцы «Серийный номер», «Фамилия и инициалы», «Сертификат действителен с даты», «Сертификат действителен по дату», «Вход разрешен с даты», «Вход разрешен по дату» и «Статус». Справа от названия каждого столбца расположен элемент управления сортировкой в виде двух треугольников; когда выделен верхний треугольник, осуществляется сортировка по возрастанию, когда нижний – осуществляется сортировка по убыванию.

При нажатии на строку таблицы открывается модальное окно с информацией о выбранном сертификате [\(Рисунок 16\)](#page-30-0).

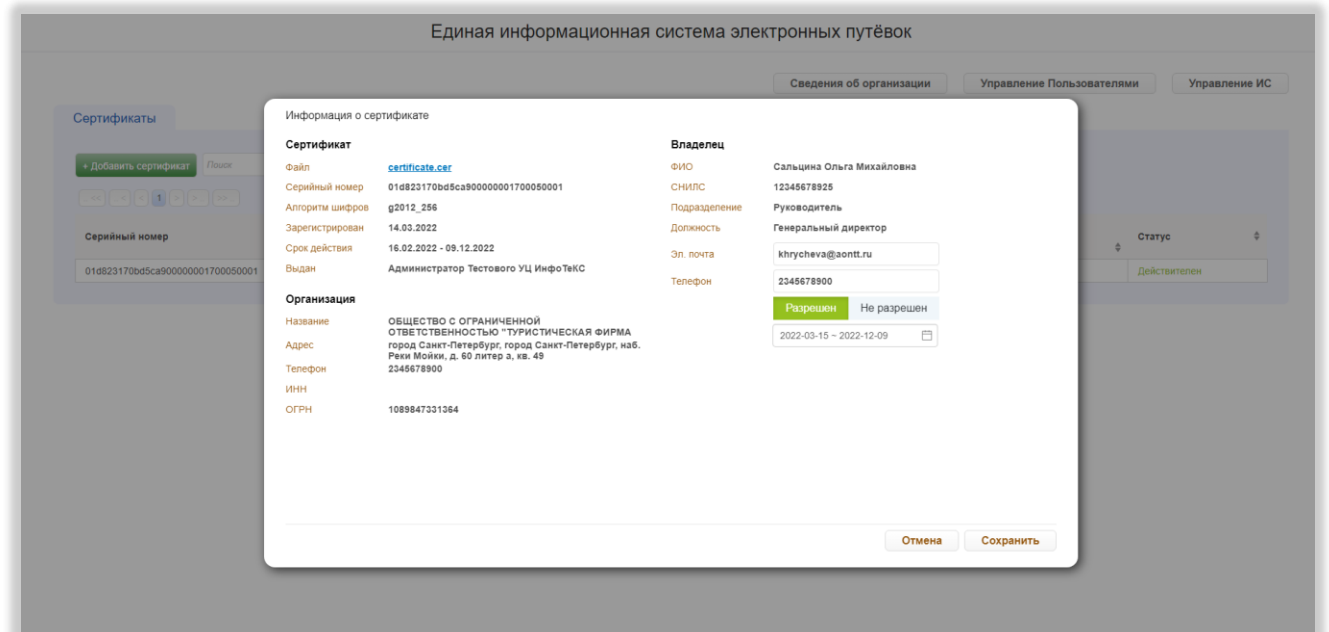

Рисунок 16 – Информация о сертификате

<span id="page-30-0"></span>Информация разделена на три блока: «Сертификат», «Организация» и «Владелец». В блоке «Сертификат» отображаются поля «Файл» (файл сертификата отображается в виде ссылки, при нажатии на которую происходит скачивание файла), «Серийный номер», «Алгоритм шифров», «Зарегистрирован», «Срок действия», «Выдан». В блоке «Организация» отображаются поля «Название», «Адрес», «Телефон», «ИНН», «ОГРН». В блоке «Владелец» отображаются поля «ФИО», «СНИЛС», «Подразделение», «Должность», «Эл. почта», «Телефон». Поля «Эл. почта» и «Телефон» являются редактируемыми. Под ними расположены кнопки «Разрешён» и «Не разрешён». При выборе варианта «Разрешён» ниже

*Подп. и дата*

*Инв. № дубл.*

Инв. № дубл.

*Взам. инв. №*

*Подп. и дата*

*Инв. № подл.*

открывается поле с периодом действия разрешения входа по данному сертификату (поле является редактируемым, даты начала и окончания периода выбираются из календаря, открывающегося при нажатии на поле; для выбора доступны только даты, входящие в период действия сертификата). В нижней правой части модального окна расположены кнопки «Отмена» и «Сохранить». При нажатии на кнопку «Сохранить» модальное окно закрывается с сохранением внесённых изменений, при нажатии на кнопку «Отмена» - без сохранения изменений.

Над таблицей отображаются номера доступных страниц со стрелками для перехода на следующие или предыдущие страницы, общее количество страниц, общее количество сертификатов, элемент управления количеством отображаемых на странице записей с выбором из выпадающего списка (возможные варианты  $-10$ , 25 или 50 записей) и фильтр «Показывать» с выпадающим списком со значениями «Все», «Действителен» и «Недействителен».

Выше находятся кнопка «+Добавить сертификат», поле поиска с кнопкой «Найти» (после введения в поле поиска запроса и нажатия на кнопку «Найти» в таблице отображаются содержащие поисковый запрос строки, справа от кнопки «Найти» появляется кнопка «Очистить», при нажатии на которую происходит сброс параметров поиска), фильтр «Срок действия сертификата» (с выбором периода из календаря, открывающегося при нажатии на поле; после выбора периода при наведении курсора на поле в правой части поля появляется крестик, при нажатии на который поле очищается) и фильтр «Срок действия разрешения» (с выбором периода из календаря, открывающегося при нажатии на поле; после выбора периода при наведении курсора на поле в правой части поля появляется крестик, при нажатии на который поле очищается).

При нажатии на кнопку «+Добавить сертификат» открывается форма добавления сертификата [\(Рисунок 17\)](#page-32-1).

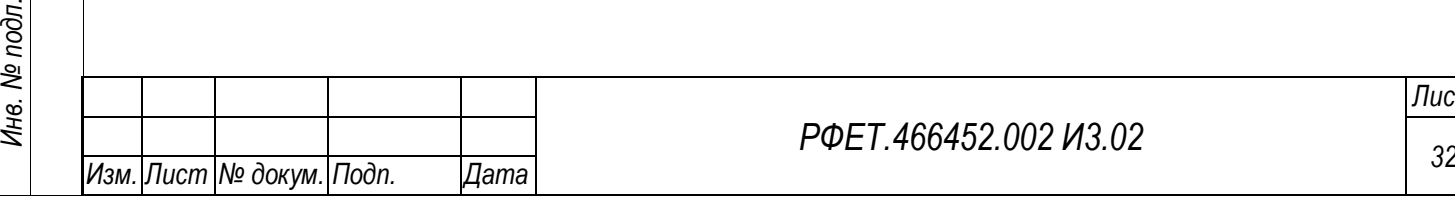

*Подп. и дата*

*Инв. № дубл.*

Инв. № дубл.

*Взам. инв. №*

*Подп. и дата*

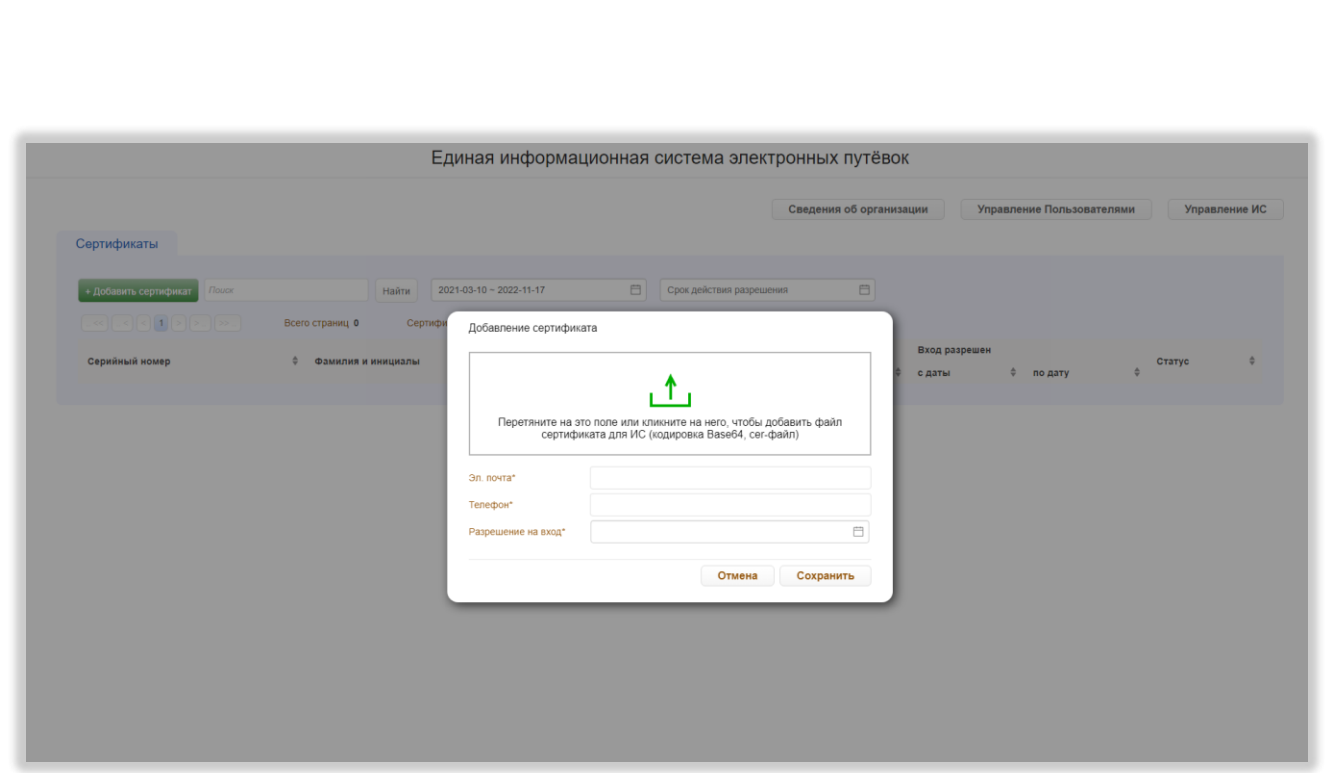

Рисунок 17 – Форма добавления сертификата

<span id="page-32-1"></span>В форме находится область для загрузки сертификата, поля «Эл. почта», «Телефон» и «Разрешение на вход» (с выбором периода из календаря, открывающегося при нажатии на поле). В нижней части формы, справа, находятся кнопки «Отмена» и «Сохранить». При нажатии на кнопку «Сохранить» форма закрывается с сохранением внесённых данных, при нажатии на кнопку «Отмена» без сохранения данных.

*Подп. и дата*

*Инв. № дубл.*

⁄інв. № дубл.

*Взам. инв. №*

*Подп. и дата*

В верхней правой части страницы управления сертификатами находятся кнопки «Сведения об организации» (при нажатии происходит переход на страницу сведений об организации), «Управление пользователями» (при нажатии происходит переход на страницу управления учётными записями пользователей) и «Управление ИС» (при нажатии происходит переход на страницу управления информационными системами туроператора).

### <span id="page-32-0"></span>**5.2.6 Страница управления учётными записями пользователей**

На странице управления учетными записями пользователей туроператора отображается таблица с данными об учётных записях [\(Рисунок 18\)](#page-33-0).

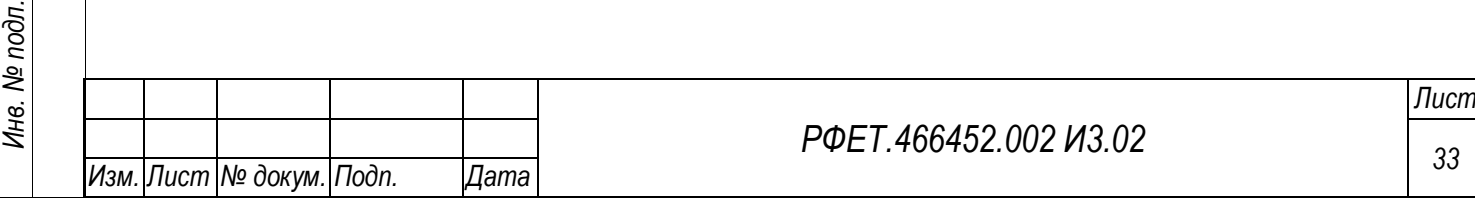

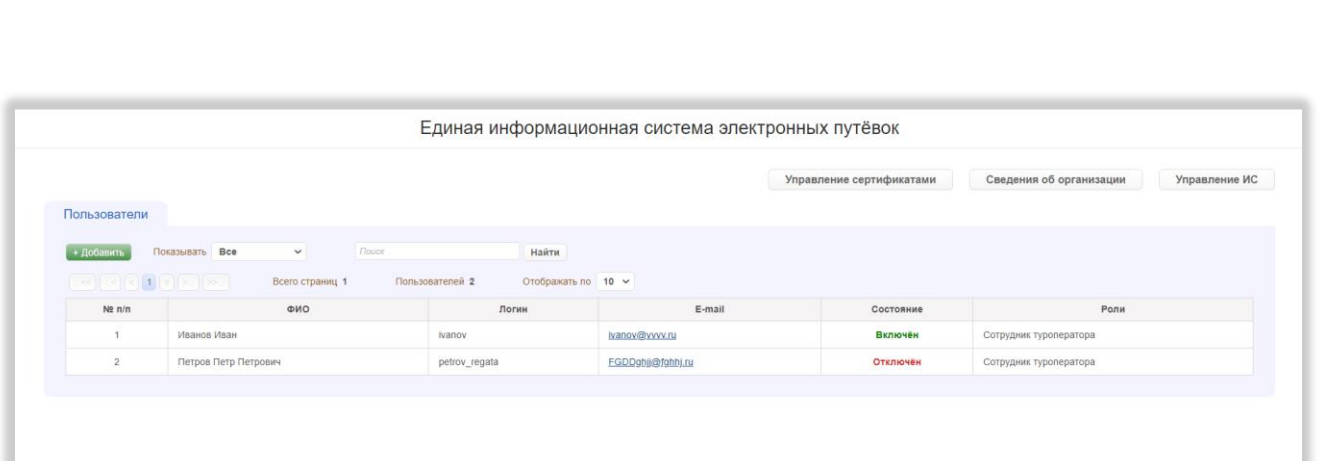

Рисунок 18 – Страница управления учётными записями пользователей

<span id="page-33-0"></span>Таблица содержит столбцы «№ п/п», «ФИО», «Логин», «E-mail», «Состояние», «Роли». При нажатии на строку таблицы происходит переход на страницу редактирования выбранной учётной записи.

Над таблицей отображаются номера доступных страниц со стрелками для перехода на следующие или предыдущие страницы, общее количество страниц, общее количество пользователей и элемент управления количеством отображаемых на странице записей с выбором из выпадающего списка (возможные варианты – 10, 25 или 50 записей).

Выше находятся кнопка «+Добавить», фильтр «Показывать» с выпадающим списком со значениями «Все», «Включённые» и «Отключённые» и поле поиска с кнопкой «Найти» (после введения в поле поиска запроса и нажатия на кнопку «Найти» в таблице отображаются содержащие поисковый запрос строки, справа от кнопки «Найти» появляется кнопка «Очистить», при нажатии на которую происходит сброс параметров поиска). При нажатии на кнопку «+Добавить» происходит переход на страницу создания учётной записи.

В верхней правой части страницы управления учётными записями пользователей находятся кнопки «Управление сертификатами» (при нажатии происходит переход на страницу управления сертификатами), «Сведения об организации» (при нажатии происходит переход на страницу сведений об организации) и «Управление ИС» (при нажатии происходит переход на страницу управления информационными системами туроператора).

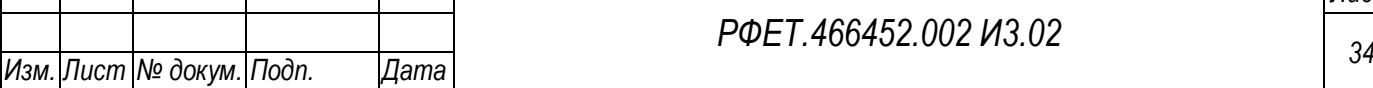

# <span id="page-34-0"></span>**5.2.7 Страница создания и редактирования учётной записи пользователя**

На странице создания и редактирования учётной записи пользователя отображаются поля учётной записи, разделенные на три блока: «Общие данные», «Данные по учётной записи» и «Роли учётной записи» [\(Рисунок 19\)](#page-34-1).

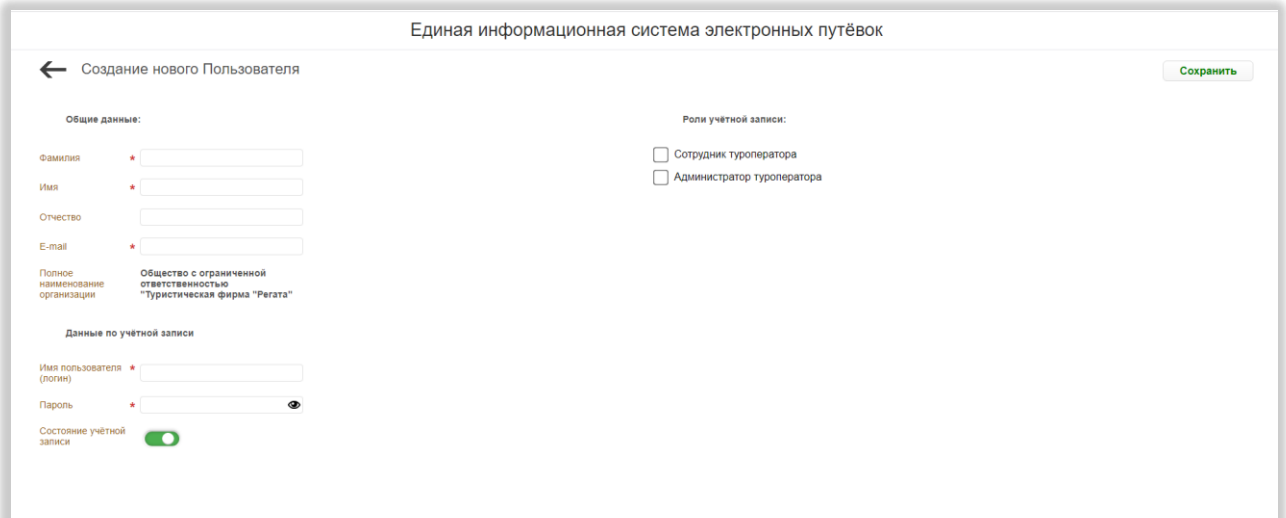

<span id="page-34-1"></span>Рисунок 19 – Страница создания и редактирования учётной записи пользователя

В блок «Общие данные» входят поля «Фамилия», «Имя», «Отчество», «Email» и «Полное наименование организации» (поле содержит наименование организации пользователя и недоступно для редактирования).

Блок «Данные по учётной записи» содержит поля «Имя пользователя (логин)» и «Пароль» (со значком отображения/скрытия введенных данных), а также переключатель состояния учётной записи.

В блоке «Роли учётной записи» отображается список ролей с чекбоксами (список состоит из двух позиций – «Администратор туроператора» и «Сотрудник туроператора»).

Обязательные для заполнения поля отмечены символом «звёздочка».

В верхней правой части страницы находится кнопка «Сохранить», при нажатии на которую появляется диалоговое окно «Сохранение данных» с текстом «Данные по Пользователю будут сохранены. Продолжить?» и кнопками «Да» и

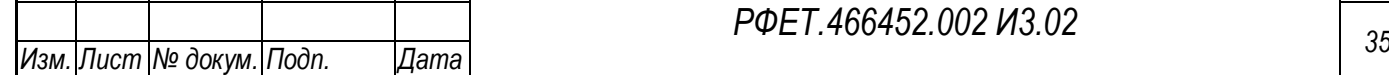

*Подп. и дата*

*Инв. № дубл.*

Инв. № дубл.

*Взам. инв. №*

*Подп. и дата*

*Инв. № подл.*

«Нет». При нажатии на кнопку «Да» диалоговое окно закрывается, внесённые изменения сохраняются, при нажатии на кнопку «Нет» диалоговое окно закрывается, внесённые изменения не сохраняются.

В верхней левой части страницы учётной записи находится кнопка возвращения на страницу управления учётными записями пользователей. При нажатии на кнопку возвращения все несохранённые данные утрачиваются.

#### <span id="page-35-0"></span>**5.2.8 Страница сведений об организации**

На странице сведений об организации отображается следующая информация об организации: реестровый номер, полное наименование, сокращённое, наименование, адрес электронной почты (редактируемое поле), номер телефона (редактируемое поле), логотип организации (с областью для загрузки изображения; после загрузки изображения оно отображается справа от области загрузки, справа сверху от изображения находится кнопка-крестик для удаления загруженного изображения), субъект РФ, адрес (места нахождения), адрес официального сайта в сети "Интернет" (ссылка), ИНН, ОГРН, адреса, места нахождения обособленных подразделений туроператора, осуществляющих туроператорскую деятельность, фактический размер фонда персональной ответственности туроператора, размер уплаченного взноса в резервный фонд, членство в ОТВТ (Объединение туроператоров в сфере выездного туризма), названия зарегистрированных видов туризма, цена туристского продукта в сфере выездного туризма [\(Рисунок 20\)](#page-36-0).

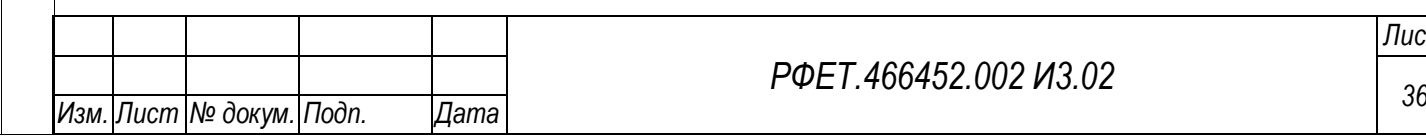
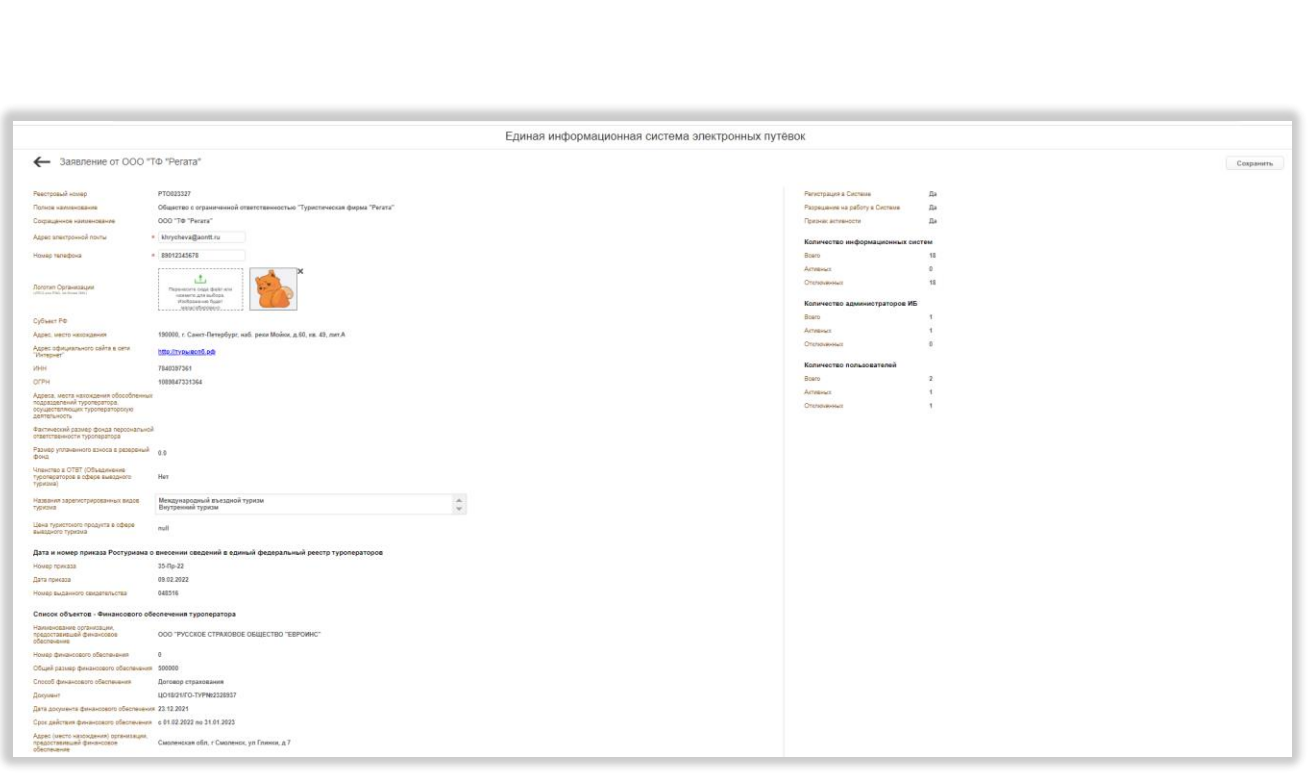

Рисунок 20 – Страница сведений об организации

Ниже находятся сведения о дате и номере приказа Ростуризма о внесении сведений в единый федеральный реестр туроператоров (номер приказа, дата приказа и номер выданного свидетельства). Под этими данными отображается список субъектов, предоставивших финансовое обеспечение. В списке содержится следующая информация о каждом субъекте: наименование организации, предоставившей финансовое обеспечение, номер финансового обеспечения, общий размер финансового обеспечения, способ финансового обеспечения, документ, дата документа финансового обеспечения, срок действия финансового обеспечения, адрес (место нахождения) организации, предоставившей финансовое обеспечение.

В правой части страницы отображается информация о регистрации в Системе, наличии разрешения на работу в Системе и статусе активности. Также в правой части страницы содержатся данные о количестве информационных систем туроператора (всего, активных и отключённых), количестве администраторов информационной безопасности туроператора (всего, активных и отключённых) и количестве пользователей (всего, активных и отключённых).

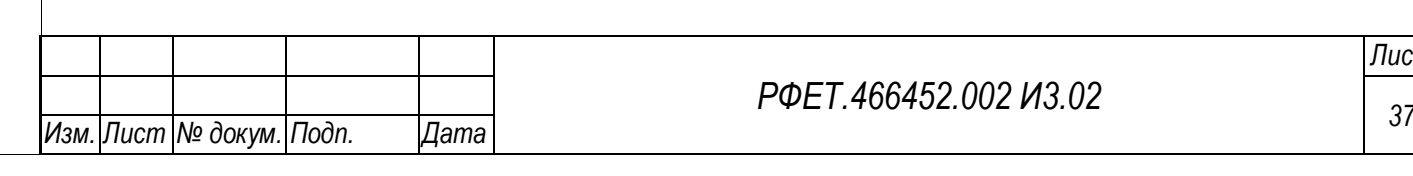

*Подп. и дата*

*Инв. № дубл.*

Инв. № дубл.

*Взам. инв. №*

*Подп. и дата*

*Инв. № подл.*

Инв. № подл.

*РФЕТ.466452.002 И3.02*

В верхней правой части страницы находится кнопка «Сохранить», при нажатии на которую происходит сохранение внесённых данных.

В верхней левой части страницы находится кнопка возвращения на предыдущую страницу (при нажатии на указанную кнопку возвращение происходит без сохранения внесённых изменений).

## **5.3 Личный кабинет туроператора**

*Подп. и дата*

*Инв. № дубл.*

Инв. № дубл.

*Взам. инв. №*

*Подп. и дата*

*Инв. № подл.*

Инв. № подл.

#### **5.3.1 Основные характеристики интерфейса**

Интерфейс личного кабинета туроператора доступен на двух языках: русском и английском. Кнопка переключения языка находится в правом верхнем углу экрана и доступна на всех страницах [\(Рисунок 21\)](#page-37-0).

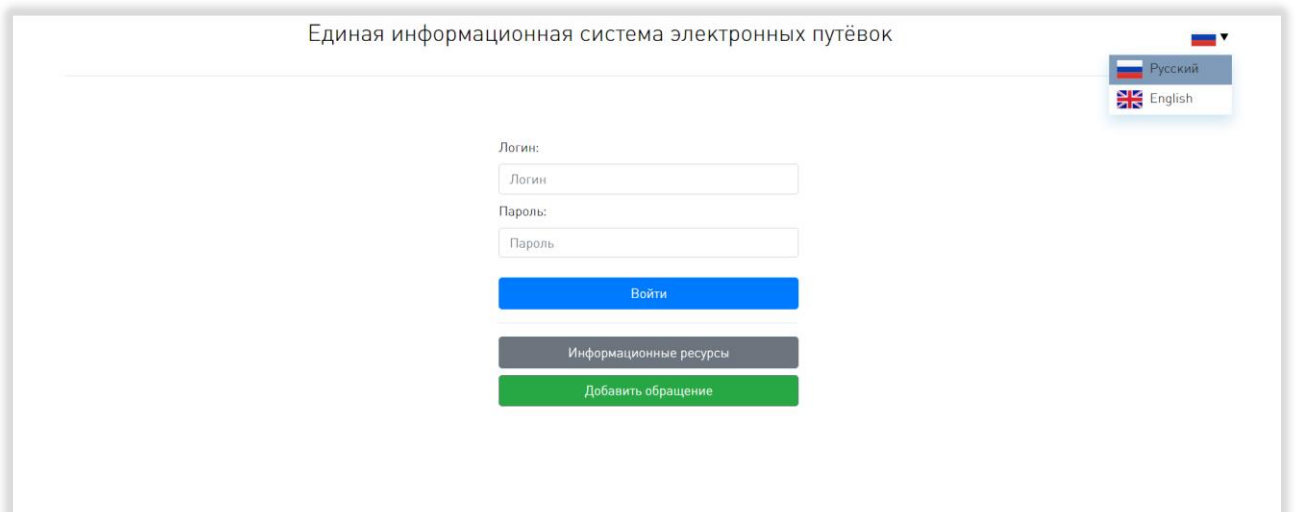

Рисунок 21 - Кнопка переключения языка интерфейса

<span id="page-37-0"></span>Если на переключателе отображается флаг России, интерфейс будет представлен на русском языке, если флаг Великобритании - на английском. При нажатии на флаг открывается выпадающий список доступных языков («Русский» и «English»), строка используемого в данный момент языка выделена серым цветом.

Данное руководство пользователя содержит описание интерфейса на русском языке, интерфейс на английском языке аналогичен описанному.

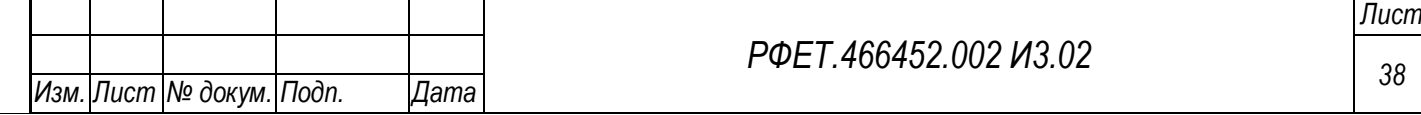

Если в Системе не совершается никаких действий в течение 10 минут, внизу страницы появляется предупреждающее сообщение о бездействии [\(Рисунок 22\)](#page-38-0).

Вы долго бездействуете, чтобы продолжить сессию пошевелите мышкой или нажмите на любую Ŧ клавишу

#### Рисунок 22 - Сообщение о бездействии

<span id="page-38-0"></span>Такое поведение Системы характерно для всех страниц после авторизации пользователя. Если пошевелить мышкой или нажать на любую клавишу, сообщение пропадет и появится снова только через 10 минут бездействия. Через 15 минут бездействия происходит автоматический разрыв сессии и переадресация на страницу авторизации.

#### **5.3.2 Страница авторизации**

Страница авторизации содержит форму с полями «Логин», «Пароль» и кнопкой «Войти», при нажатии на которую после заполнения вышеуказанных полей осуществляется авторизация в Системе (в случае успешной авторизации происходит переход на страницу информационных ресурсов, при наличии ошибки во введённых данных под формой авторизации появляется соответствующее сообщение) [\(Рисунок 23\)](#page-39-0).

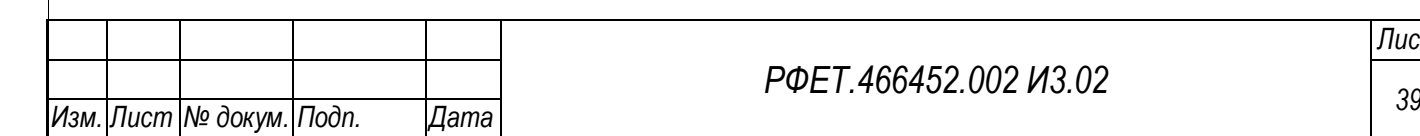

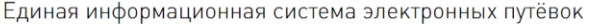

EN

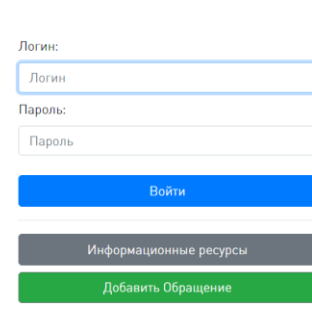

#### Рисунок 23 – Страница авторизации

<span id="page-39-0"></span>Под кнопкой «Войти» находится кнопка «Информационные ресурсы», при нажатии на которую происходит переход на страницу информационных ресурсов, доступных неавторизованному пользователю, а также кнопка «Добавить обращение», при нажатии на которую открывается форма отправки обращения в службу технической поддержки с полями «Категория обращения» (поле с выпадающим списком; после заполнения поля в его правой части появляется крестик для очистки поля), «Содержание», «Адрес электронной почты» и полем выбора вложений с кнопкой «Просмотреть» (все приложенные к обращению файлы отображаются списком под полем выбора вложений, рядом с названием каждого файла находится кнопка «Удалить», при нажатии на которую файл удаляется из списка, в самом поле выбора вложений отображается количество приложенных файлов). Внизу формы отправки обращения находятся кнопки «Отмена», при нажатии на которую форма закрывается без отправки обращения, и «Отправить», при нажатии на которую обращение отправляется в службу технической поддержки, появляется диалоговое окно с информацией об успешной отправке обращения и кнопкой «ОК», при нажатии на которую диалоговое окно закрывается. В верхнем правом углу формы расположена кнопка-крестик, закрывающая форму отправки [\(Рисунок 24\)](#page-40-0).

*Подп. и дата*

*Инв. № дубл.*

Инв. № дубл.

*Взам. инв. №*

*Подп. и дата*

*Инв. № подл.*

Инв. № подл.

*РФЕТ.466452.002 И3.02*

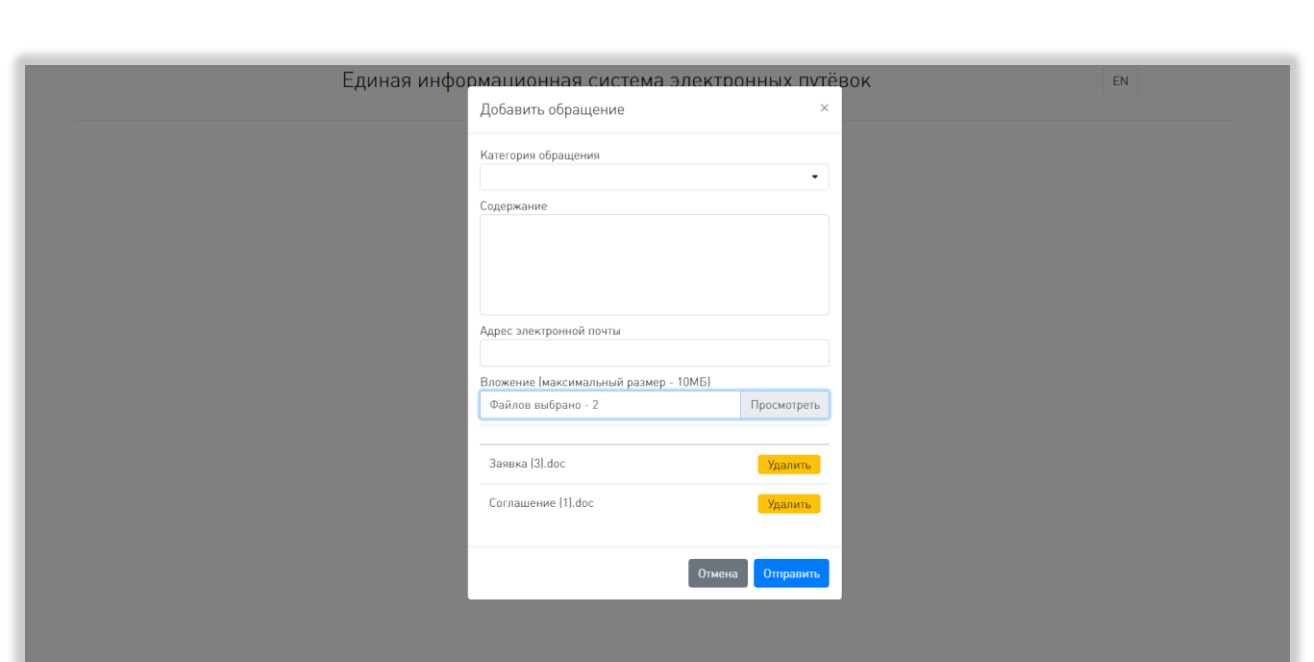

<span id="page-40-0"></span>Рисунок 24 – Форма отправки обращения для неавторизованного пользователя

## **5.3.3 Основное пользовательское меню**

Основное пользовательское меню расположено в верхней части страницы и доступно на всех страницах после авторизации [\(Рисунок 25\)](#page-40-1).

<span id="page-40-1"></span>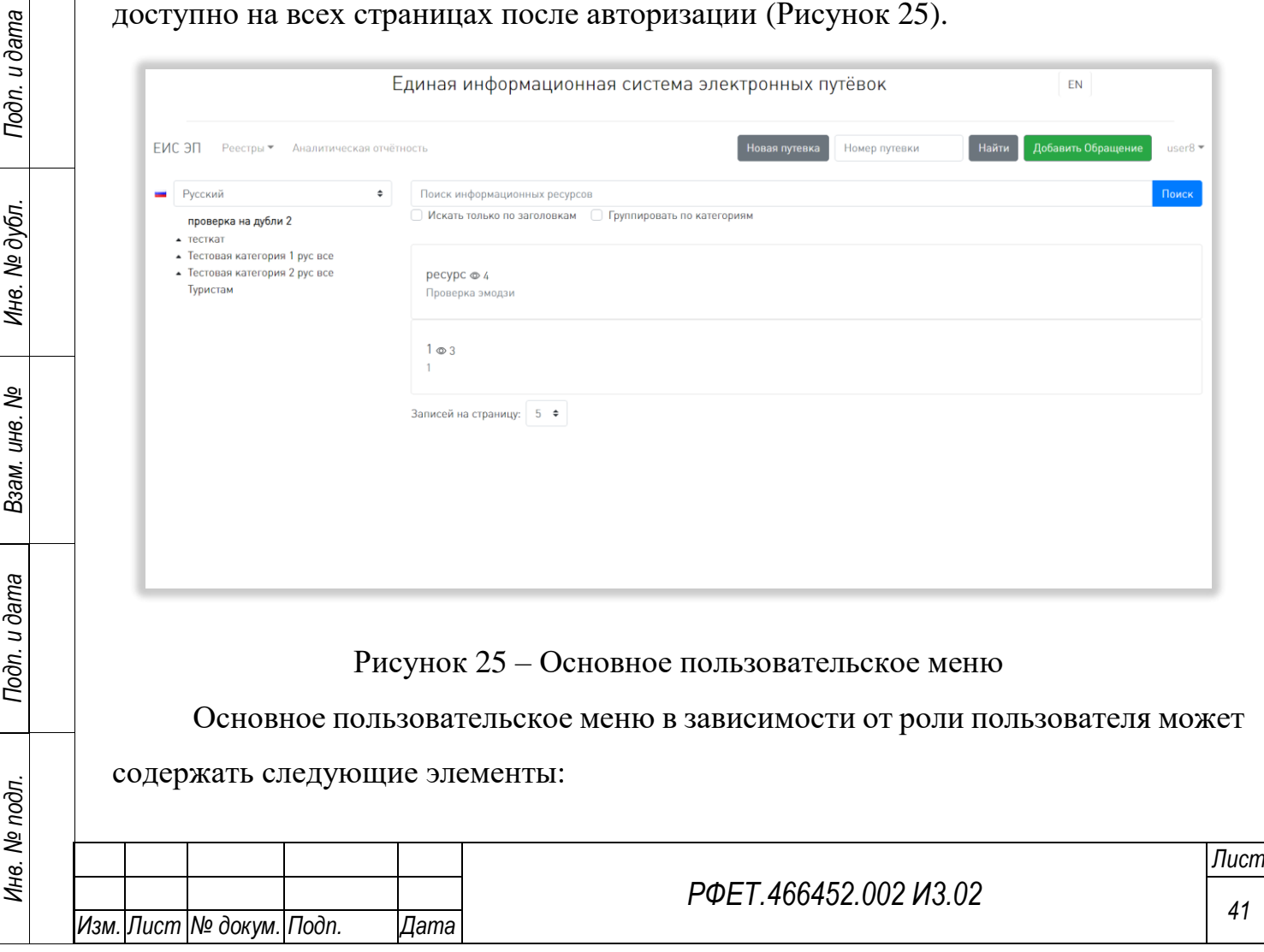

- 1) ссылку «ЕИС ЭП», при нажатии на которую происходит переход на страницу информационных ресурсов;
- 2) выпадающий список «Реестры», содержащий пункты «Тур. агентства» (при выборе пункта осуществляется переход на страницу реестра турагентств) и «Путёвки» (при выборе пункта осуществляется переход на страницу реестра путёвок);
- 3) ссылку «Аналитическая отчетность», при нажатии на которую происходит переход на страницу аналитической отчетности;
- 4) выпадающий список «Уведомления», содержащий пункты «Нарушения» (при выборе пункта происходит переход на страницу реестра нарушений) и «Предупреждения» (при выборе пункта происходит переход на страницу реестра предупреждений);
- 5) кнопку «Новая путёвка», при нажатии на которую открывается страница создания путёвки;
- 6) поле поиска по номеру путёвки с кнопкой «Найти» (при вводе в поле поиска номера путёвки и нажатии на кнопку «Найти», в случае, если путёвка найдена в Системе, открывается диалоговое окно с вопросом «Показать путёвку?» и кнопками «ОК» и «Отмена», при нажатии на кнопку «ОК» происходит переход на страницу искомой электронной путёвки, при нажатии на кнопку «Отмена» диалоговое окно закрывается; если путёвка не найдена или пользователь уже находится на странице искомой электронной путёвки, появляется диалоговое окно соответствующей информацией и кнопкой «ОК», при нажатии на которую диалоговое окно закрывается);
- 7) кнопку «Добавить обращение», при нажатии на которую открывается форма отправки обращения в техническую поддержку с полем «Категория обращения» (с выпадающим списком; после заполнения поля в его правой части появляется крестик для очистки поля), полем «Содержание» и полем выбора вложений с кнопкой «Просмотреть» (все приложенные к

*Подп. и дата*

*Инв. № дубл.*

Инв. № дубл.

*Взам. инв. №*

*Подп. и дата*

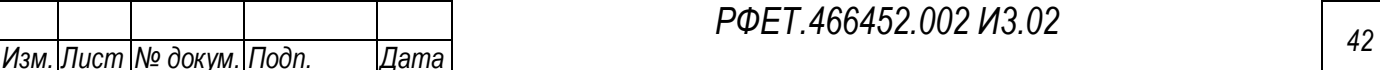

обращению файлы отображаются списком под полем выбора вложений, рядом с названием каждого файла находится кнопка «Удалить», при нажатии на которую файл удаляется из списка); внизу формы отправки обращения находятся кнопки «Отмена», при нажатии на которую форма закрывается без отправки обращения, и «Отправить», при нажатии на которую обращение отправляется в службу технической поддержки, появляется диалоговое окно с информацией об успешности отправки обращения и кнопкой «ОК», при нажатии на которую диалоговое окно закрывается; в верхнем правом углу формы расположена кнопка-крестик, закрывающая форму отправки;

8) ссылку с логином пользователя, при нажатии на которую открывается выпадающий список с пунктами «Личный кабинет» (при нажатии на пункт осуществляется переход на страницу информационных ресурсов), «Справочники» (при нажатии на пункт осуществляется переход на страницу управления справочниками), «Поддержка» (при нажатии на пункт осуществляется переход на страницу обращений в службу технической поддержки) и «Выйти» (при нажатии на пункт осуществляется выход из Системы и переход на страницу авторизации).

#### **5.3.4 Страница реестра путёвок**

На странице реестра путёвок отображается таблица со списком всех путёвок туроператора (Рисунок 26).

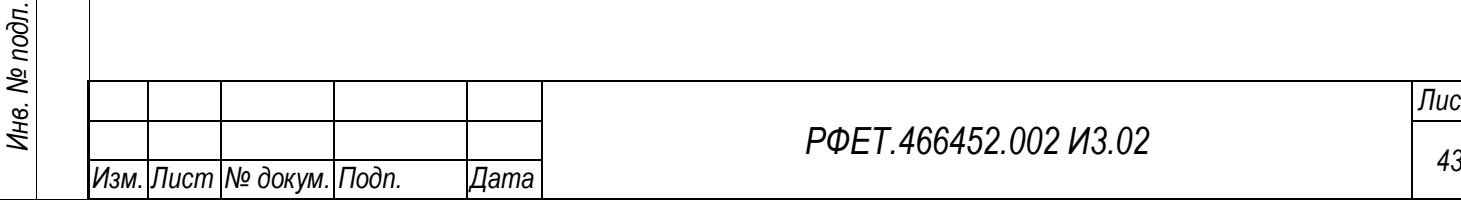

*Подп. и дата*

*Инв. № дубл.*

Инв. № дубл.

*Взам. инв. №*

*Подп. и дата*

## *РФЕТ.466452.002 И3.02*

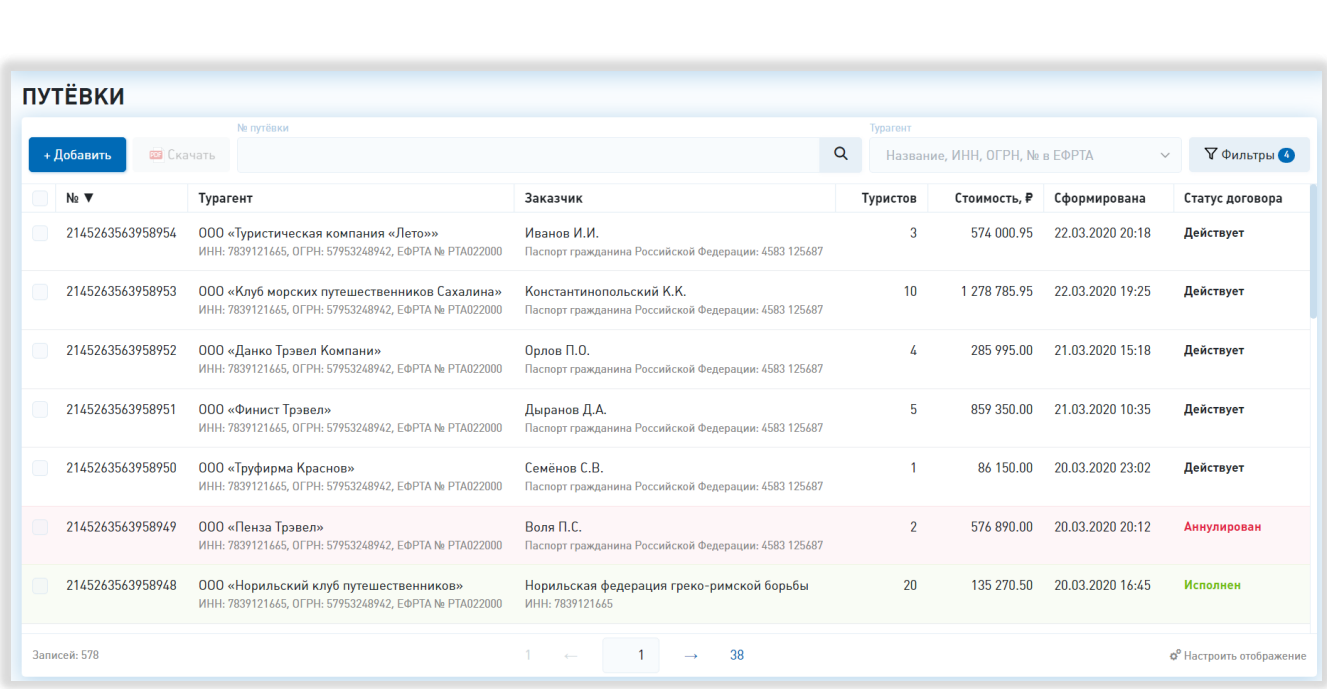

#### Рисунок 26 – Страница реестра путёвок

Таблица содержит столбцы «№» (в столбце отображается номер электронной путёвки), «Турагент» (в столбце отображаются данные турагента, через которого была продана путёвка), «Заказчик», «Туристов» (в столбце отображается количество туристов по договору), «Стоимость» (в столбце отображается общая цена туристского продукта в рублях), «Сформирована» (в столбце отображается дата формирования электронной путёвки) и «Статус договора». Справа от названия каждого столбца при наведении курсора отображается элемент управления сортировкой в виде треугольника; когда треугольник направлен вниз, осуществляется сортировка по возрастанию, когда вверх – осуществляется сортировка по убыванию.

При нажатии на строку таблицы происходит переход к странице выбранной путёвки.

Над списком путёвок расположены фильтр с поиском и выпадающим списком «Турагент» (поиск осуществляется по названию организации, ИНН, ОГРН и реестровому номеру), кнопка «+Добавить», при нажатии на которую происходит переход на страницу создания электронной путёвки, поле поиска по номеру путёвки, кнопка «Скачать», при нажатии на которую происходит скачивание

*Подп. и дата*

*Инв. № дубл.*

Инв. № дубл.

*Взам. инв. №*

*Подп. и дата*

*Инв. № подл.*

выбранных путёвок или всего реестра, и кнопка «Фильтры», при нажатии на которую справа от таблицы открывается область дополнительных фильтров. Область дополнительных фильтров содержит фильтры «Статус договора» (набор чекбоксов), «Дата формирования» (с выбором периода дат из календаря), «Стоимость путёвки», «Тип поездки» (с выбором из выпадающего списка) и фильтры по персональным данным туриста: «Фамилия», «Имя», «Отчество» и «№ документа» (Рисунок 27).

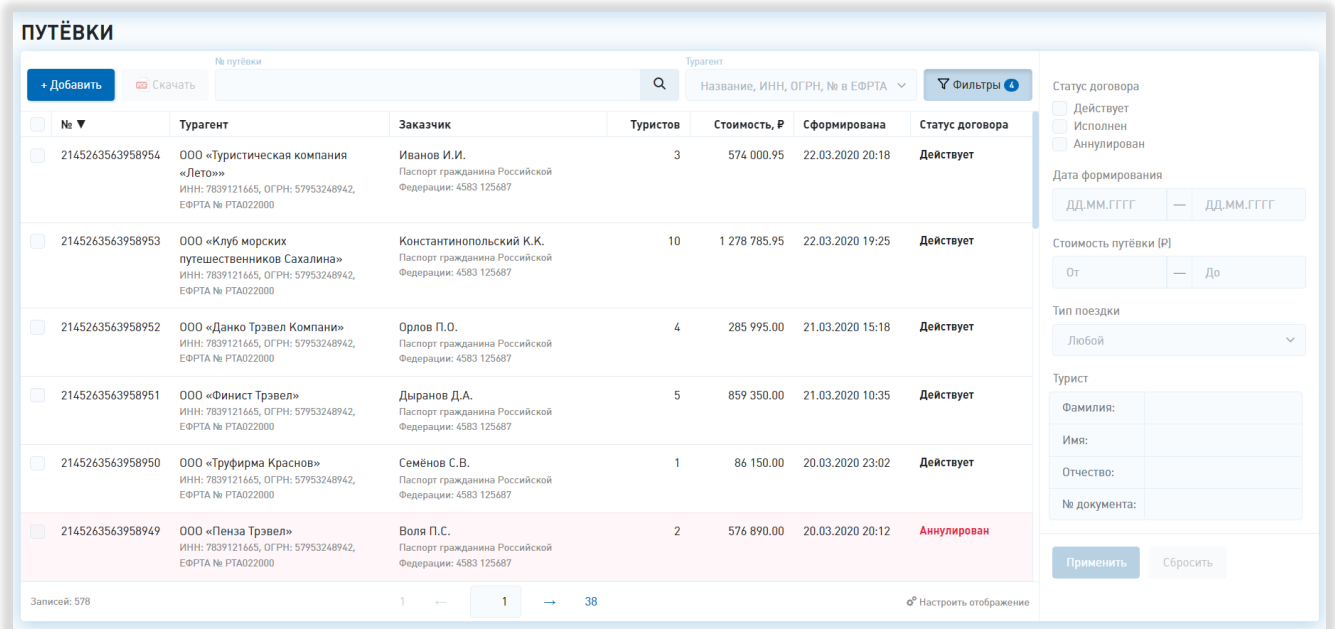

#### Рисунок 27 – Область дополнительных фильтров

В каждом фильтре после введения данных в правой части строки отображается значок очистки конкретного поля. Внизу области дополнительных фильтров находятся кнопки «Применить» и «Сбросить»; при нажатии на кнопку «Применить» в таблице отображаются путёвки, соответствующие заданным параметрам фильтрации, при нажатии на кнопку «Сбросить» параметры фильтрации сбрасываются. При повторном нажатии на кнопку «Фильтры» область дополнительных фильтров скрывается, на кнопке отображается количество применённых фильтров.

В нижней правой части страницы, под таблицей, находится элемент управления отображением, при нажатии на который открывается список столбцов

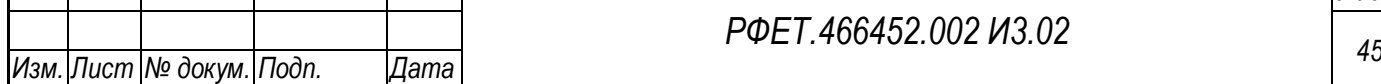

*Подп. и дата*

*Инв. № дубл.*

Инв. № дубл.

*Взам. инв. №*

*Подп. и дата*

*Инв. № подл.*

таблицы с чекбоксами (на странице реестра видны только те столбцы, в чекбоксах рядом с названиями которых проставлены галочки) и переключатель количества отображаемых на странице записей (возможные варианты –10, 25, 50 или 100 записей). Под таблицей реестра по центру отображаются номера доступных страниц со стрелками для перехода на следующие или предыдущие страницы и поле для ввода номера интересующей страницы. В левой нижней части страницы отображается общее количество записей в таблице (Рисунок 28).

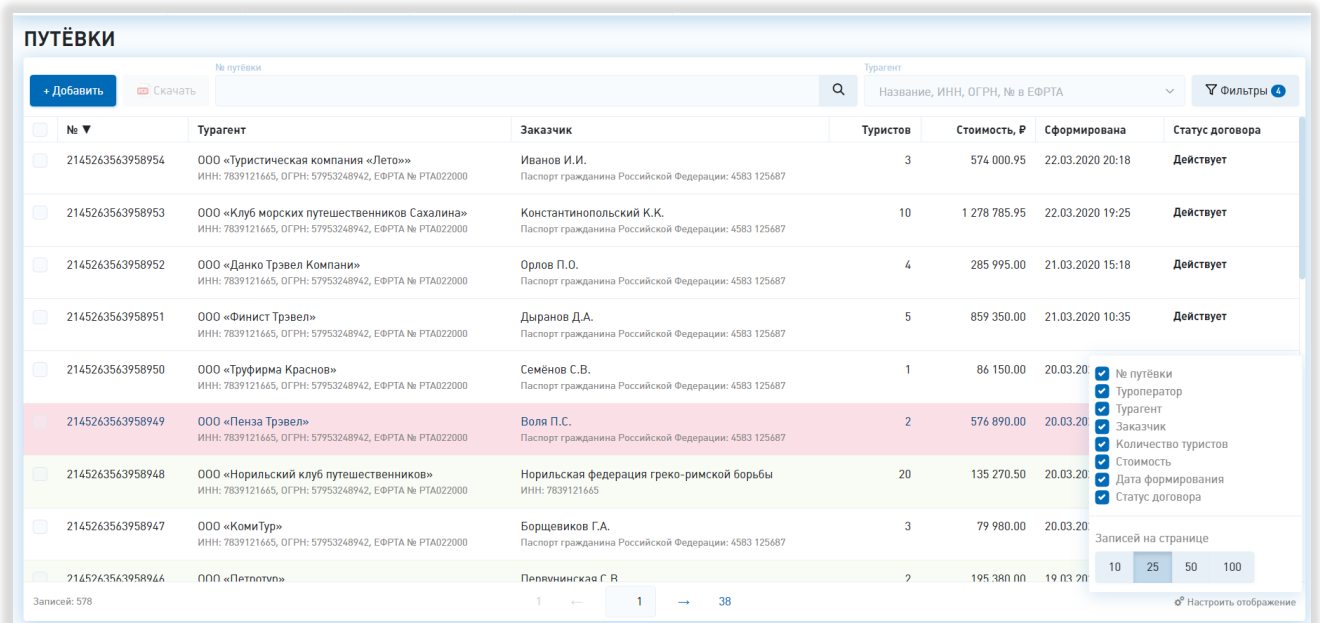

## Рисунок 28 – Настройки отображения

#### <span id="page-45-0"></span>**5.3.5 Страница создания электронной путёвки**

Страница создания электронной путёвки разделена на следующие разделы: «Сведения об электронной путёвке», «Договор о реализации туристского продукта» и «Услуги и программа пребывания». В верхней части страницы находится ссылка для возвращения к реестру путёвок без сохранения изменений.

Раздел «Сведения об электронной путёвке» содержит поля «Путёвка №:» и «Сформирована», незаполненные, недоступные для редактирования (Рисунок 29).

Раздел «Договор о реализации туристского продукта» содержит подразделы «Общая информация», «Туроператор», «Турагент», «Заказчик», «Туристы».

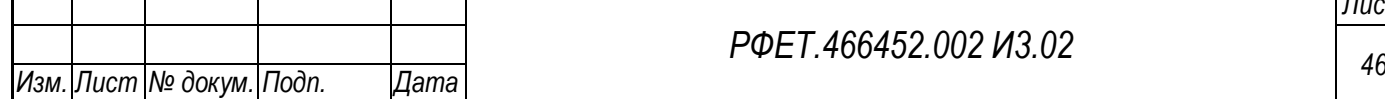

*Подп. и дата*

*Инв. № дубл.*

Инв. № дубл.

*Взам. инв. №*

*Подп. и дата*

*Инв. № подл.*

Раздел «Общая информация» содержит составное поле «Договор» с полями «№» и «от» (дата выбирается из календаря), поля «Статус договора» (с выбором из выпадающего списка), «Тип поездки» (с выбором из выпадающего списка), «Общее количество туристов» (с возможностью корректировки введённого числа с помощью кнопок «+» и «-»), «Общая цена тур. продукта» (Рисунок 29).

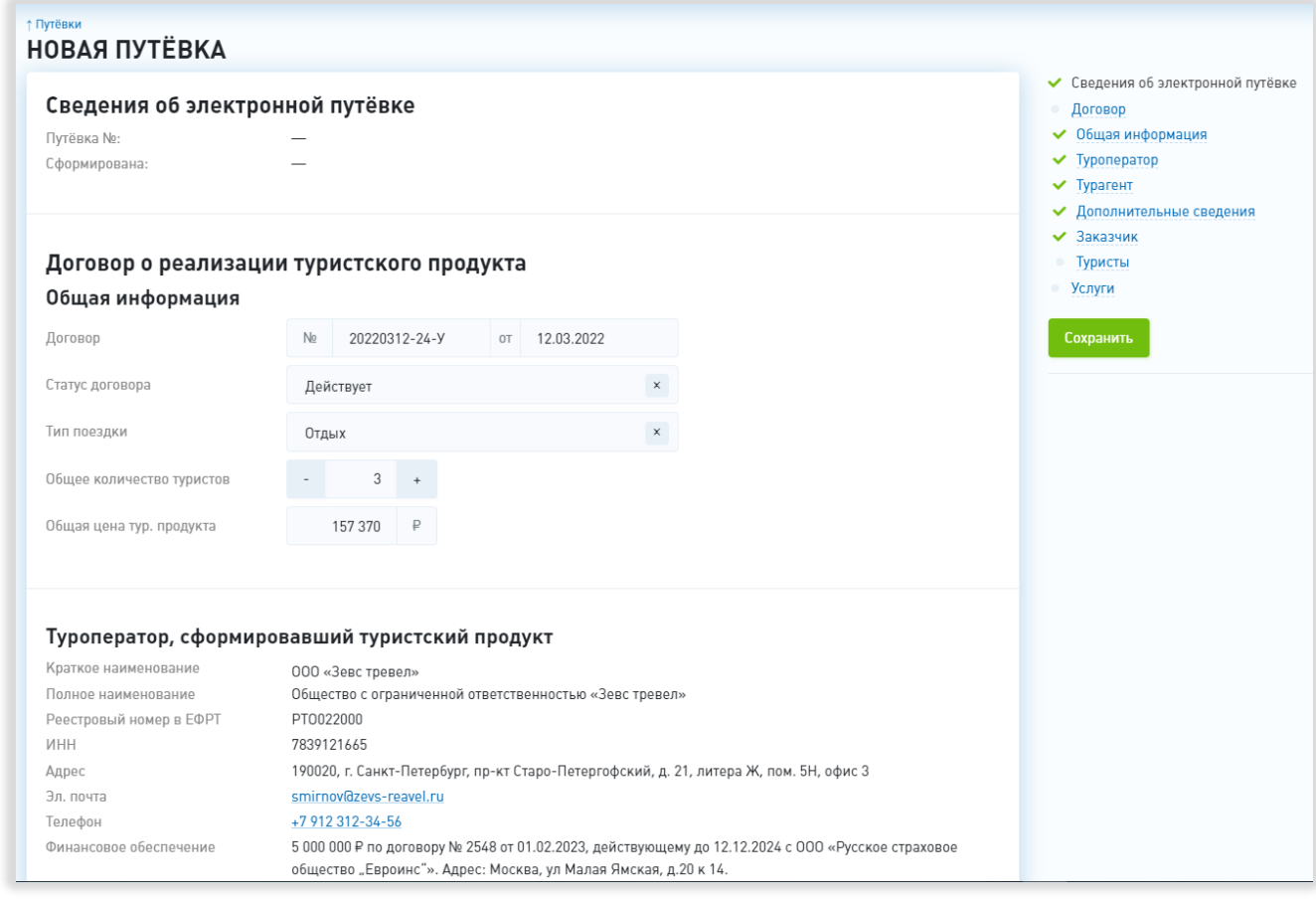

Рисунок 29 – Разделы «Сведения об электронной путёвке», «Договор о реализации туристского продукта», подраздел «Общая

#### информация»

Подраздел «Туроператор» содержит сокращённое наименование туроператора, а также поля «Полное наименование», «Реестровый номер в ЕФРТ», «ИНН», «Адрес», «Эл. почта», «Телефон» и «Финансовое обеспечение» (в поле отображается размер финансового обеспечения ответственности туроператора, номер, дата и срок действия договора или договоров страхования ответственности туроператора и (или) банковской гарантии или банковских гарантий,

*Подп. и дата*

*Инв. № дубл.*

Инв. № дубл.

*Взам. инв. №*

*Подп. и дата*

*Инв. № подл.*

наименование, адрес организации, предоставившей финансовое обеспечение ответственности туроператора, в случае, если фонд персональной ответственности туроператора не достиг максимального размера) [\(Рисунок 30\)](#page-48-0). Указанная информация передаётся из ЕФРТ и недоступна для редактирования.

Подраздел «Турагент» содержит поле выбора турагента (с выпадающим списком и поиском), а также поля «Полное наименование», «Реестровый номер в ЕФРТА», «ИНН», «Адрес», «Адреса эл. почты» и «Номера телефонов» [\(Рисунок](#page-48-0)  [30\)](#page-48-0). Все поля заполняются автоматически данными из ЕФРТА после выбора турагента, доступными для редактирования остаются только поля «Адреса эл. почты» и «Номера телефонов». Под полями «Адреса эл. почты» и «Номера телефонов» находятся кнопки «Добавить», при нажатии на которые появляются дополнительные поля для ввода электронной почты или телефона соответственно. Если введённые данные в каком-либо из этих полей не соответствуют данным, указанным в реестре турагентств Системы, справа от соответствующего поля появляется сообщение об этом и ссылки «Вставить данные из реестра» (при нажатии введённые данные заменяются данными из реестра турагентств) и «Редактировать турагента» (при нажатии открывается окно редактирования турагента).

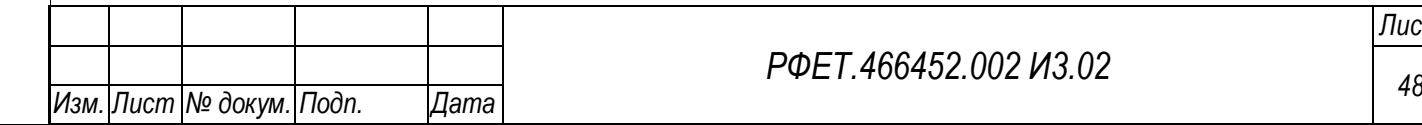

#### *РФЕТ.466452.002 И3.02*

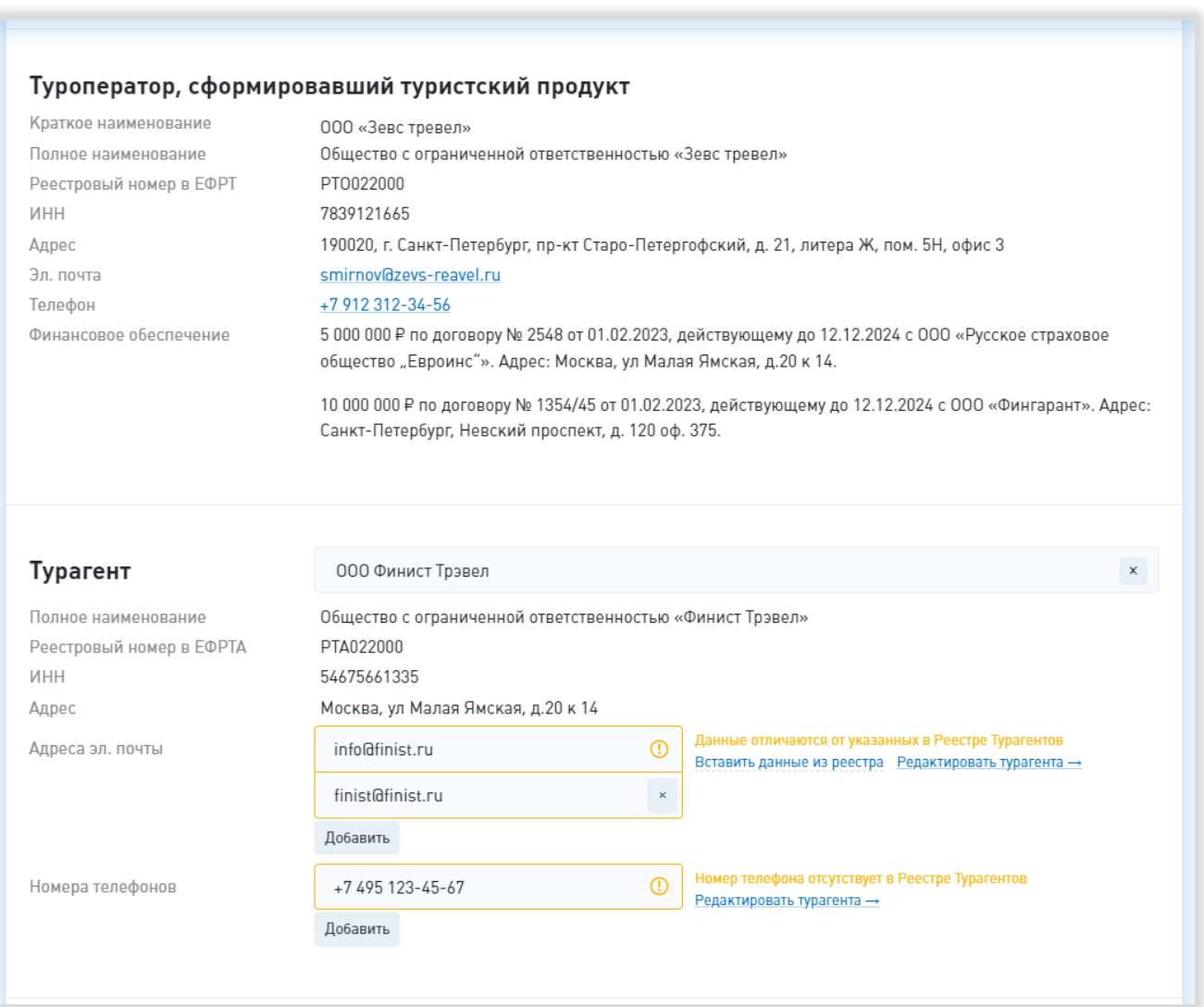

Рисунок 30 – Разделы «Туроператор» и «Турагент»

<span id="page-48-0"></span>Подраздел «Дополнительные сведения о договоре» включает поля с чекбоксами:

- наличие в договоре прав, обязанностей и ответственности сторон;

- наличие в договоре условий изменения и расторжения договора;

- наличие в договоре сведений о порядке и сроках предъявления туристом и (или) иным заказчиком претензий к туроператору в случае нарушения туроператором условий договора;

- наличие в договоре информации о порядке и сроках предъявления туристом и (или) иным заказчиком требований о выплате страхового возмещения по договору страхования ответственности туроператора либо требований об уплате

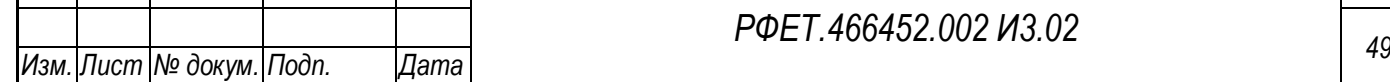

*Подп. и дата*

*Инв. № дубл.*

Инв. № дубл.

*Взам. инв. №*

*Подп. и дата*

*Инв. № подл.*

денежной суммы по банковской гарантии, а также требований о возмещении реального ущерба туристу и (или) иному заказчику за счет средств фонда персональной ответственности туроператора при условии, что денежных средств страховщика или гаранта для выплаты страхового возмещения по договору страхования ответственности туроператора или уплаты денежной суммы по банковской гарантии оказалось недостаточно в случае, если фонд персональной ответственности туроператора не достиг максимального размера;

- наличие в договоре информации о порядке и сроках предъявления туристом и (или) иным заказчиком требований о возмещении реального ущерба туристу и (или) иному заказчику за счет средств фонда персональной ответственности туроператора в случае, если фонд персональной ответственности туроператора достиг максимального размера;

- наличие в договоре условия выдачи туристу и (или) иному заказчику, приобретающим услугу по перевозке, оказываемую туроператором отдельно либо в составе туристского продукта, электронного перевозочного документа (билета), подтверждающего право туриста на перевозку до пункта назначения и обратно либо по иному согласованному в договоре о реализации туристского продукта маршруту и оформленного на основании данных документа, удостоверяющего личность пассажира;

- наличие в договоре условия выдачи туристу и (или) иному заказчику, приобретающим у туроператора услугу по размещению в гостинице или ином средстве размещения отдельно либо в составе туристского продукта, документа о бронировании и получении места в гостинице или ином средстве размещения (ваучера) на условиях, согласованных с туристом и (или) иным заказчиком в договоре о реализации туристского продукта [\(Рисунок 31\)](#page-50-0).

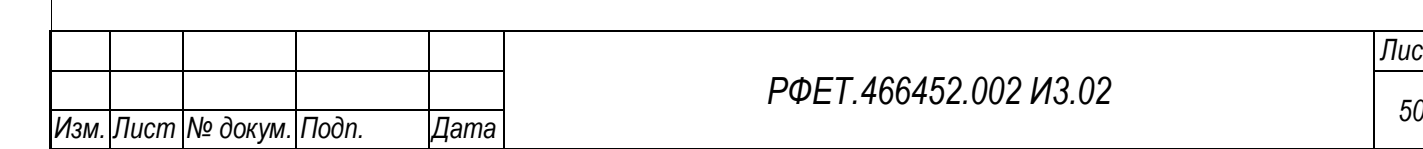

*Подп. и дата*

*Инв. № дубл.*

Инв. № дубл.

*Взам. инв. №*

*Подп. и дата*

*Инв. № подл.*

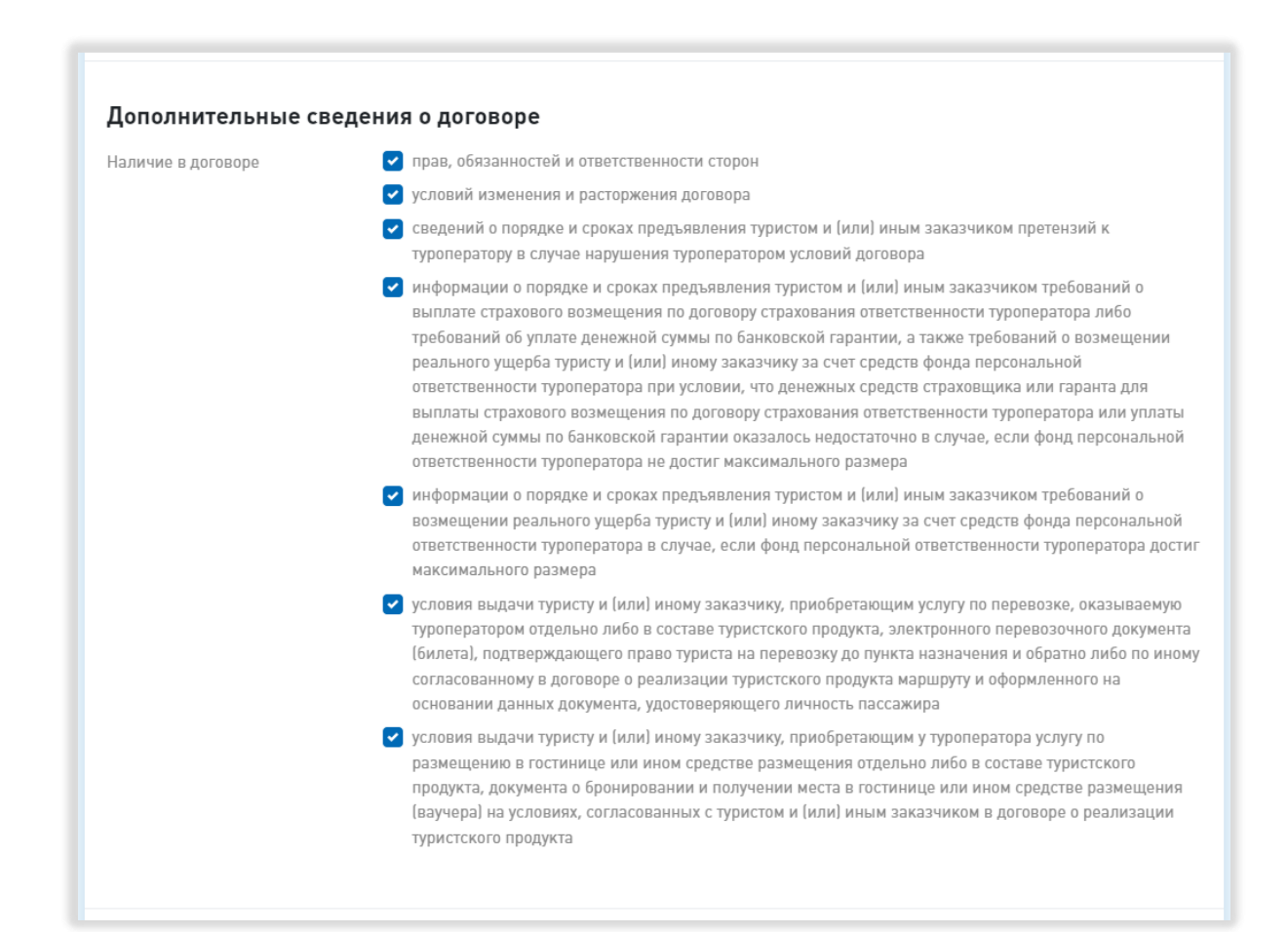

## Рисунок 31 – Дополнительные сведения о договоре

<span id="page-50-0"></span>Подраздел «Заказчик туристского продукта» содержит переключатель типа заказчика с возможными вариантами для выбора «Один из туристов», «Иное физ. лицо», «ИП», «Юр. лицо». При выборе варианта «Иное физ. лицо» ниже открываются поля «Фамилия», «Имя», «Отчество», «Адрес места жительства», «Гражданство», «Документ» (с выпадающим списком видов документов и поиском), «Серия, № документа», «Эл. почта», «Телефон» и «Полномочия заказчика». При выборе варианта «ИП» ниже открываются поля «ИНН», «Фамилия», «Имя», «Отчество», «Адрес места жительства», «Гражданство», «Документ» (с выпадающим списком видов документов и поиском), «Серия, № документа», «Эл. почта», «Телефон» и «Полномочия заказчика». При выборе варианта «Юр. лицо» ниже открываются поля «ИНН», «Полное наименование», «Адрес места нахождения», «Эл. почта», «Телефон» и «Полномочия заказчика».

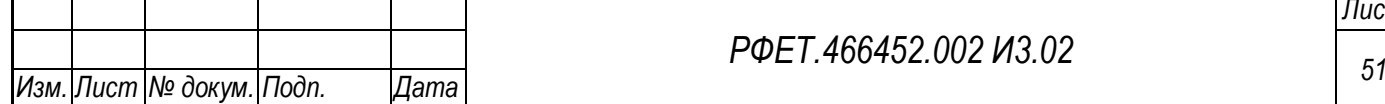

*Подп. и дата*

*Инв. № дубл.*

Ине.

№ дубл.

*Взам. инв. №*

*Подп. и дата*

*Инв. № подл.*

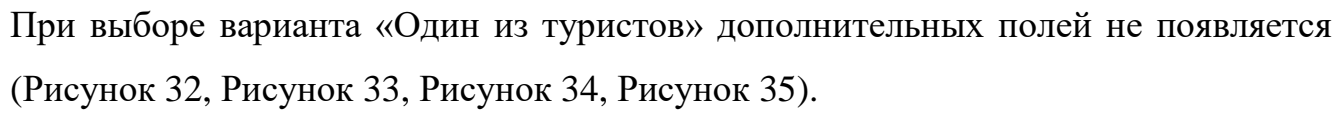

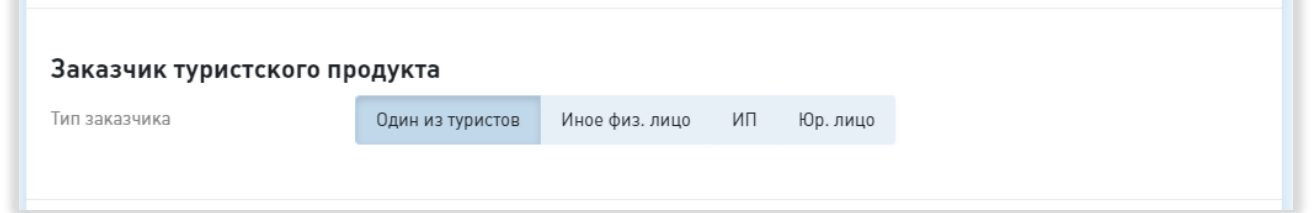

# <span id="page-51-0"></span>Рисунок 32 – Подраздел «Заказчик туристского продукта». Один из туристов.

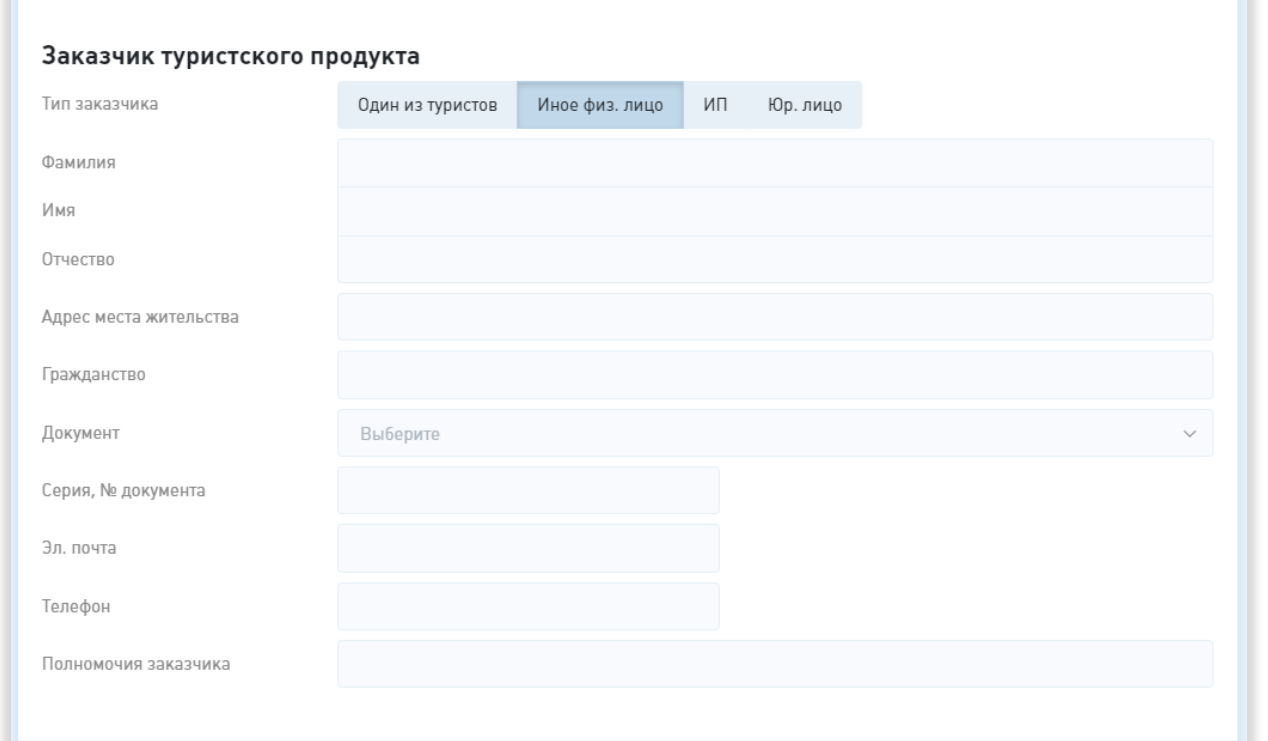

# <span id="page-51-1"></span>Рисунок 33 – Подраздел «Заказчик туристского продукта». Иное физическое лицо

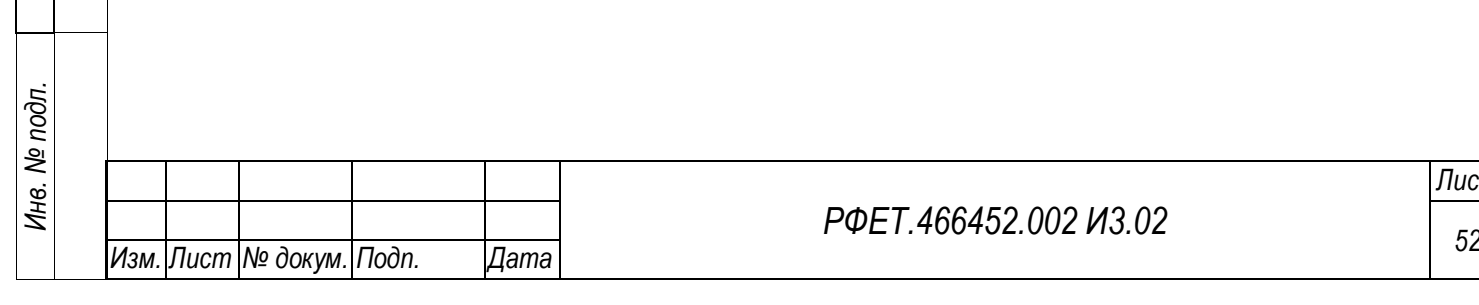

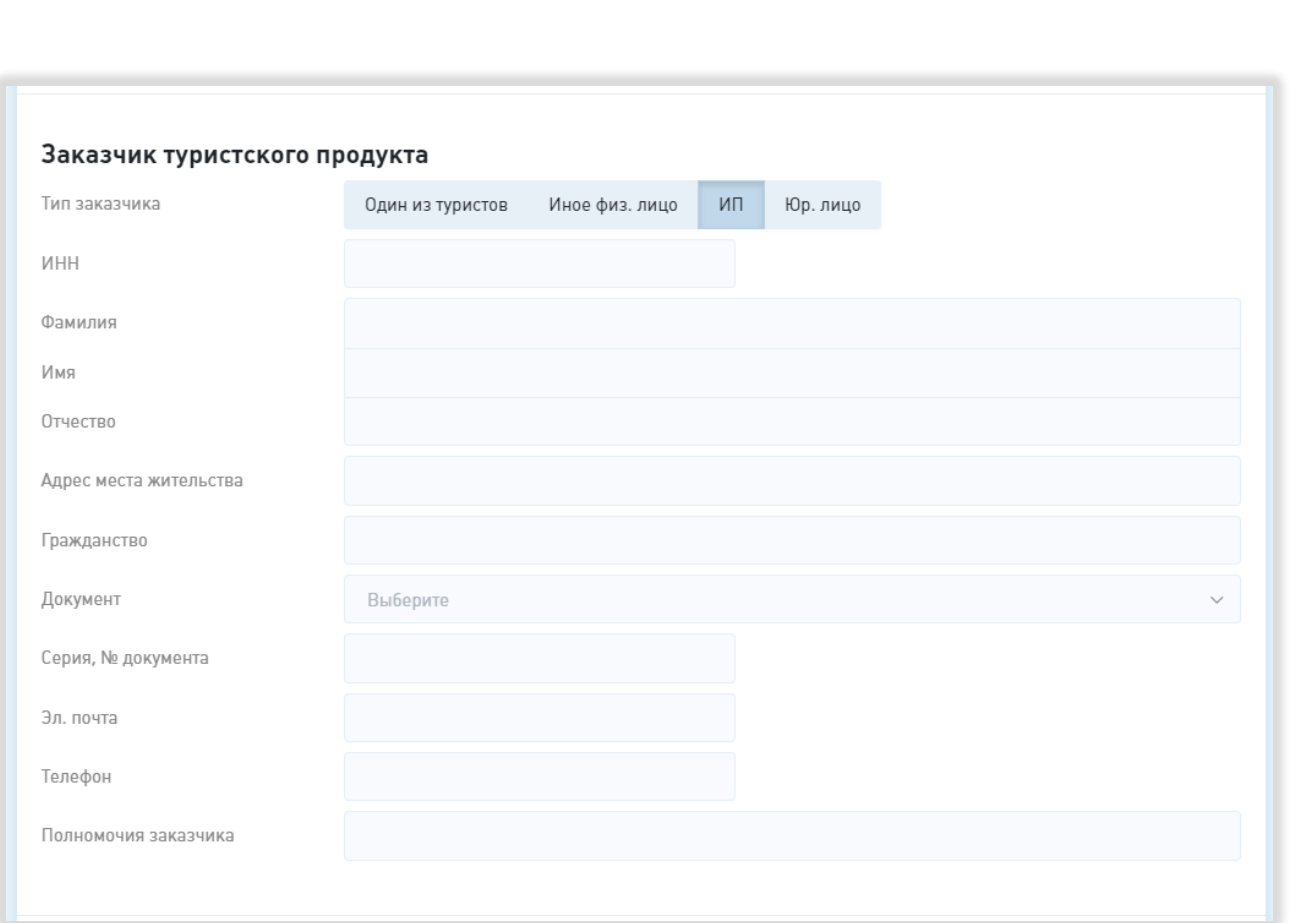

<span id="page-52-0"></span>Рисунок 34 – Подраздел «Заказчик туристского продукта». Индивидуальный

предприниматель.

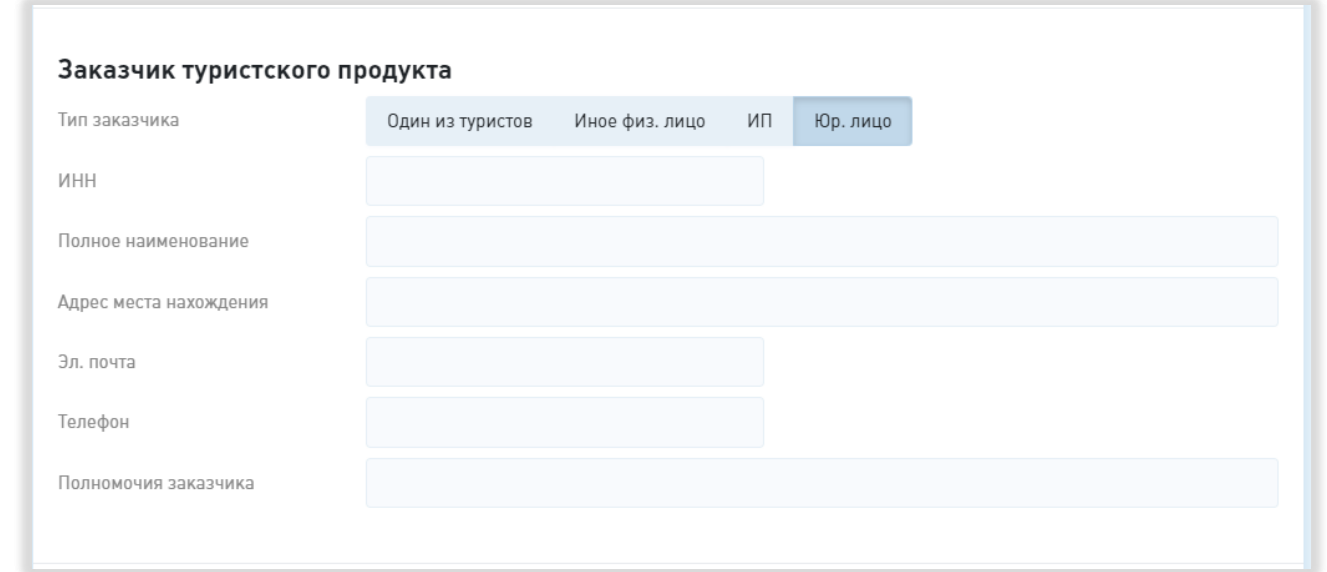

<span id="page-52-1"></span>Рисунок 35 – Подраздел «Заказчик туристского продукта». Юридическое лицо

В разделе «Туристы» отображается списком информация о добавленных туристах, для каждого туриста показывается фамилия, имя, отчество, серия и номер

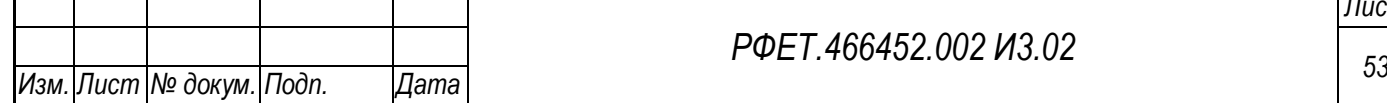

*Подп. и дата*

*Инв. № дубл.*

Инв. № дубл.

*Взам. инв. №*

*Подп. и дата*

*Инв. № подл.*

документа и признак «Является заказчиком». Ниже отображаются пустые строки (суммарное число строк в списке туристов равно введённому выше числу туристов по договору). При нажатии на пустую строку туриста открывается модальное окно, содержащее поля «Фамилия», «Имя», «Отчество», «Гражданство», «Документ» (с выпадающим списком видов документов и поиском), «Серия, номер документа», «Дата рождения», «Эл. почта», «Телефон» и чекбокс «Заказчик» (Рисунок 36).

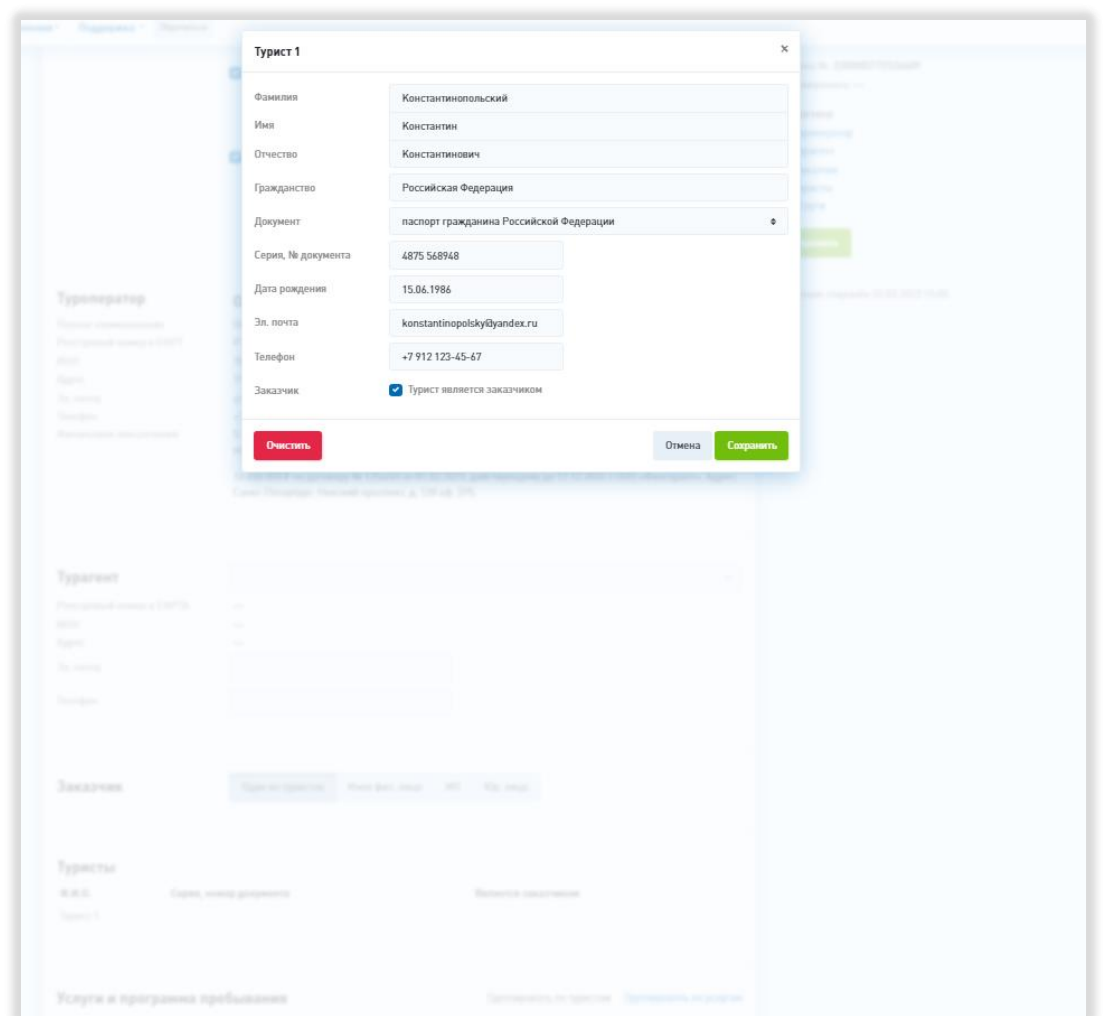

Рисунок 36 – Модальное окно добавления туриста

*Лист* В нижней правой части модального окна находятся кнопки «Отмена», при нажатии на которую модальное окно закрывается без сохранения внесённых изменений, и «Сохранить», при нажатии на которую модальное окно закрывается с сохранением изменений. В правом верхнем углу модального окна находится кнопка-крестик, действие которой аналогично действию кнопки «Отмена». В

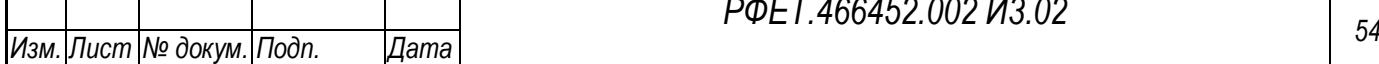

*Подп. и дата*

*Инв. № дубл.*

Инв. № дубл.

*Взам. инв. №*

*Подп. и дата*

*Инв. № подл.*

нижней левой части модального окна находится кнопка «Очистить», при нажатии на которую все внесённые данные стираются.

Вид раздела «Услуги и программа пребывания» зависит от выбранного способа группировки. Переключатель способа группировки находится в верхней правой части раздела; доступны варианты «Группировать по туристам» и «Группировать по услугам».

При выборе группировки по услугам ниже отображается список видов услуг: «Даты путешествия», «Авиаперевозка», «Ж/д перевозка», «Иной вид перевозки», «Размещение» и «Иные тур. услуги». Информация о добавленных услугах отображается списком, сгруппированным по видам услуг, для каждой услуги отображается содержимое всех полей и список туристов, которым оказывается данная услуга. Внизу списка каждого вида услуг отображается кнопка добавления новой услуги (Рисунок 37).

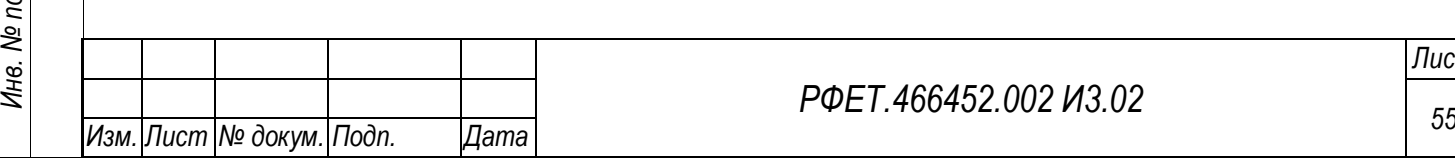

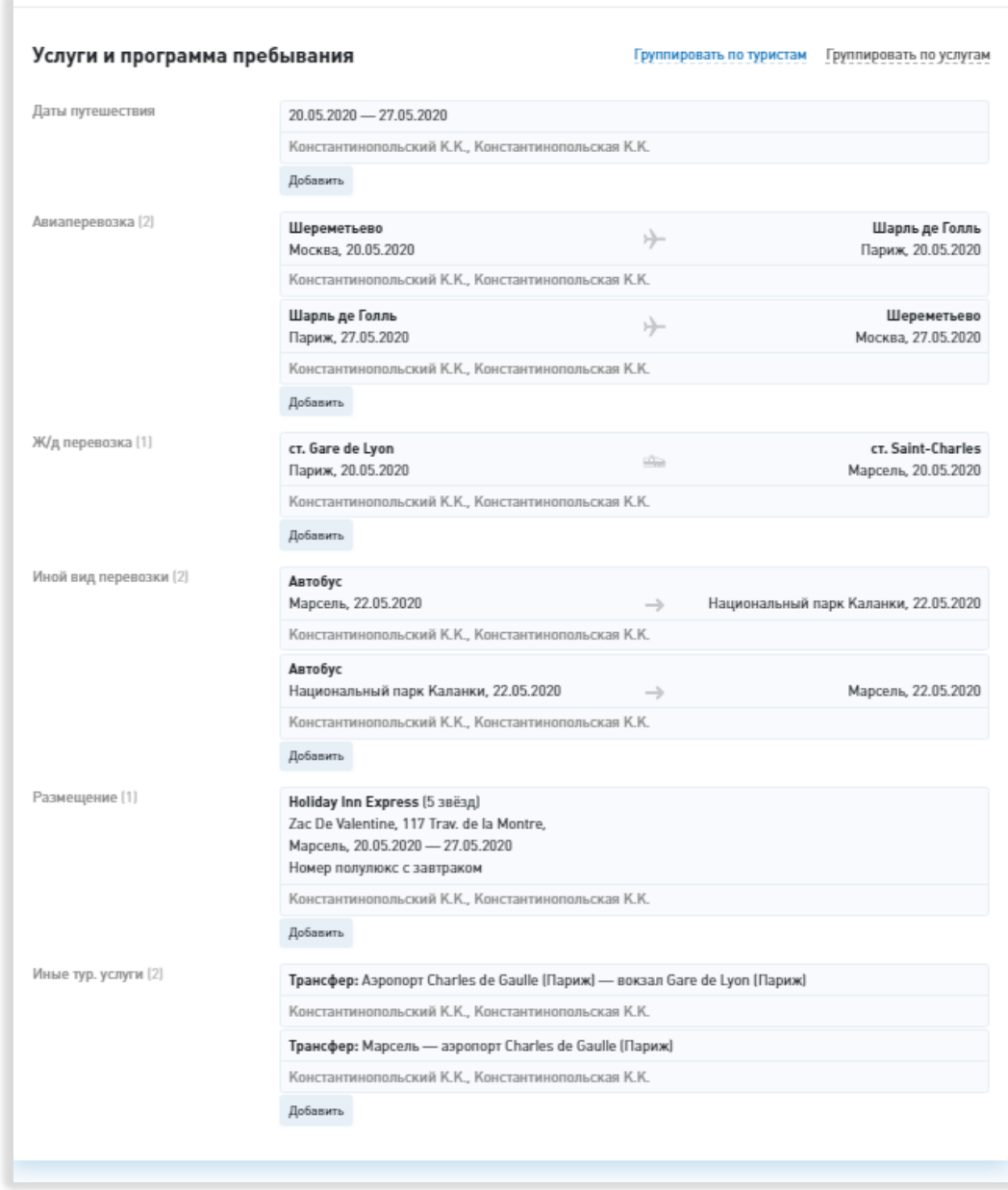

Рисунок 37 – Раздел «Услуги и программа пребывания»

При нажатии на кнопку добавления услуги открывается модальное окно добавления выбранной услуги или дат путешествия соответственно.

Модальное окно добавления дат путешествия содержит поля «Даты начала и окончания» (с выбором дат из календаря) и блок указания туристов, к которым относится данная информация.

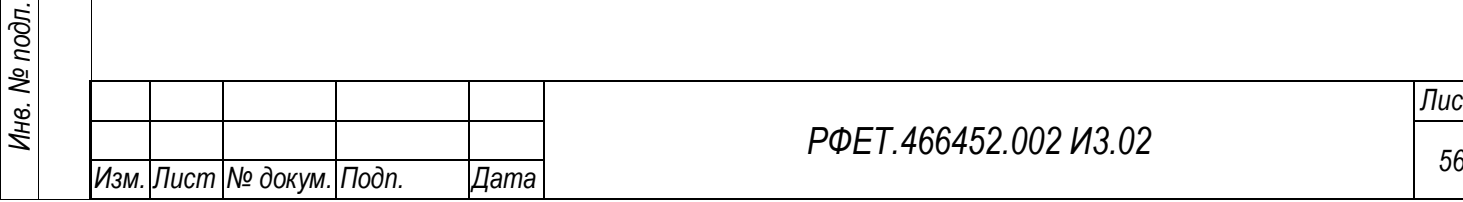

*Подп. и дата*

*Инв. № дубл.*

Инв. № дубл.

*Взам. инв. №*

*Подп. и дата*

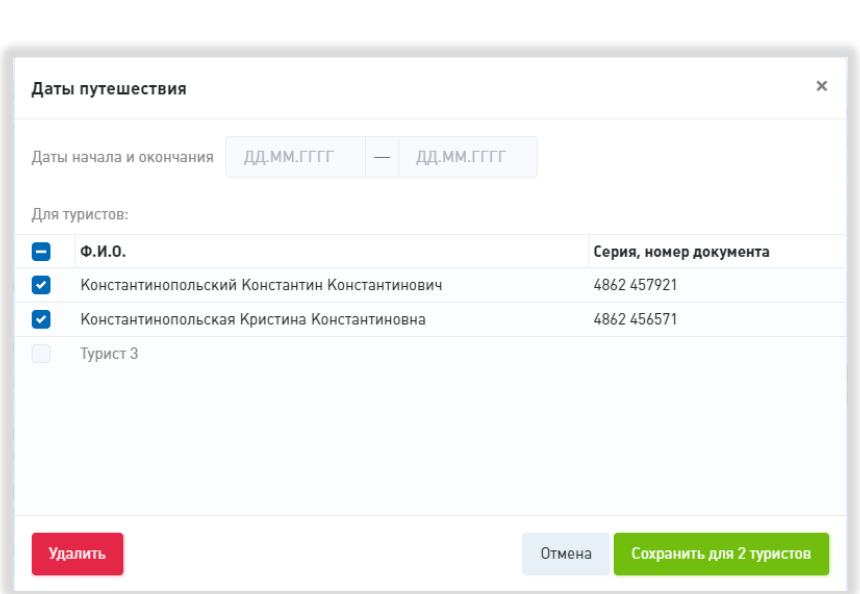

Рисунок 38 – Модальное окно указания дат путешествия

Модальное окно авиаперевозки содержит поля «Нас. пункт» (с выпадающим списком и поиском), «Аэропорт» (с выпадающим списком и поиском) и «Дата» (с выбором даты из календаря) отправления и аналогичные поля для прибытия.

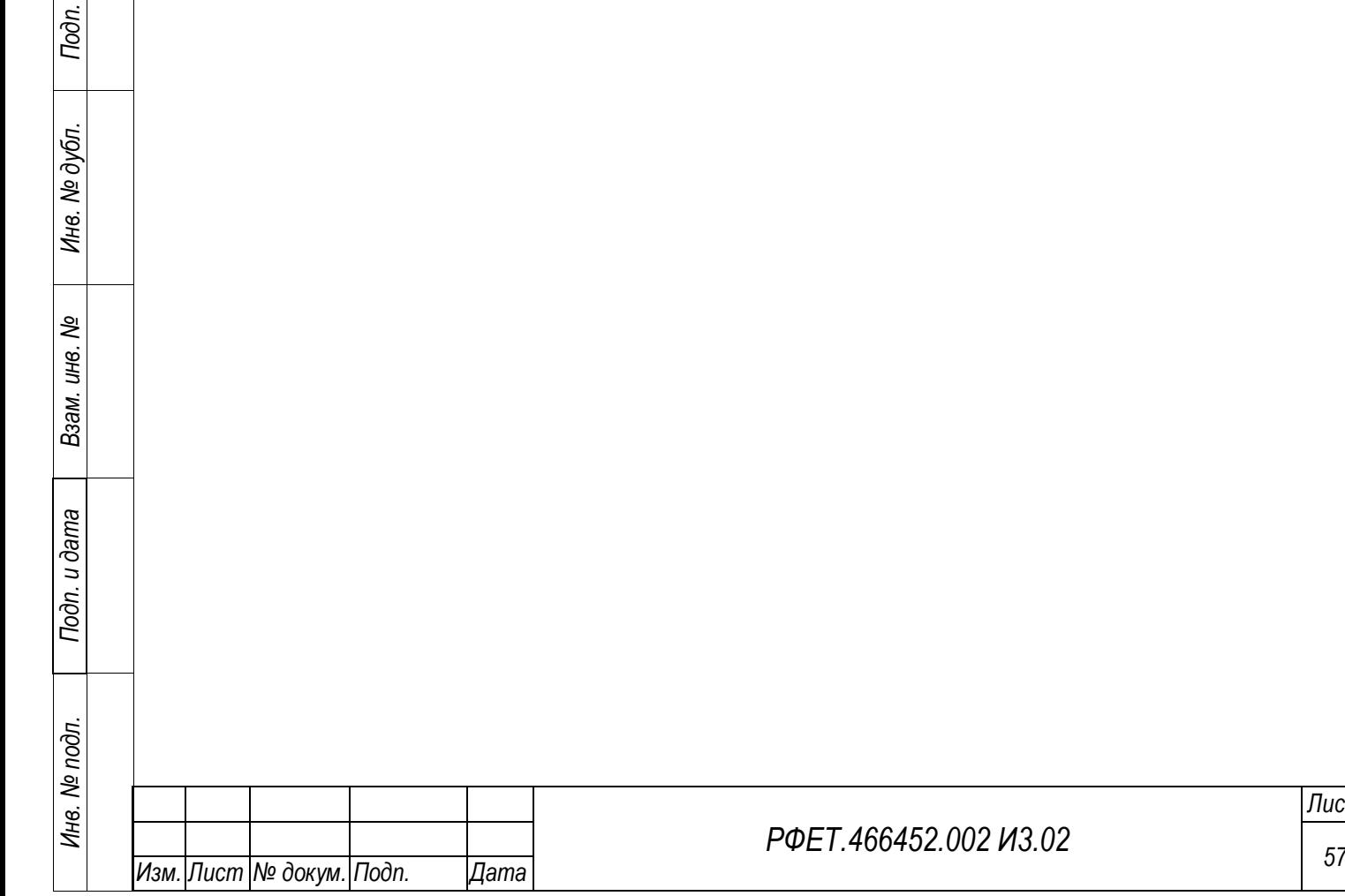

*Подп. и дата*

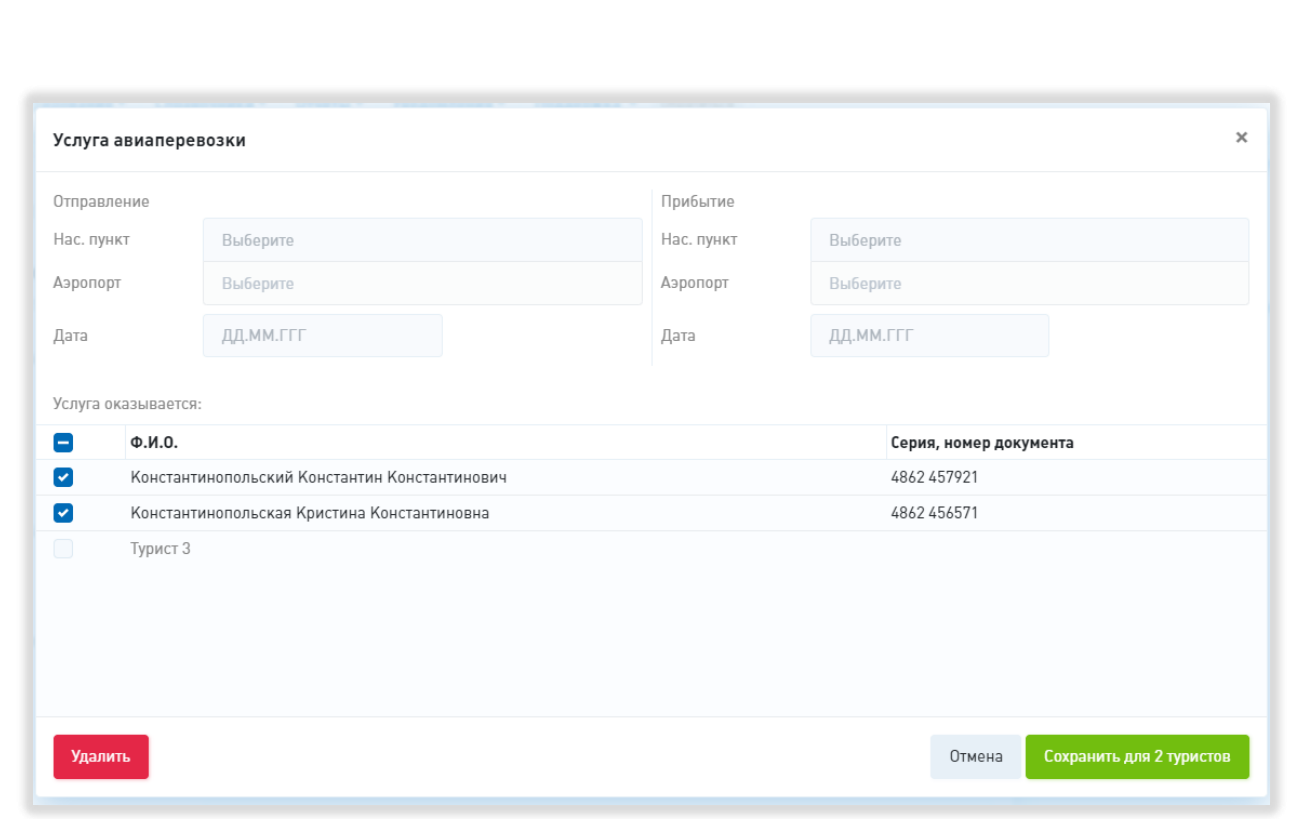

Рисунок 39 – Модальное окно указания услуги авиаперевозки

Модальное окно услуги ж/д перевозки содержит поля «Нас. пункт», «Станция» и «Дата» (с выбором даты из календаря) отправления и аналогичные поля для прибытия.

*Подп. и дата*

*Инв. № дубл.*

Инв. № дубл.

*Взам. инв. №*

*Подп. и дата*

*Инв. № подл.*

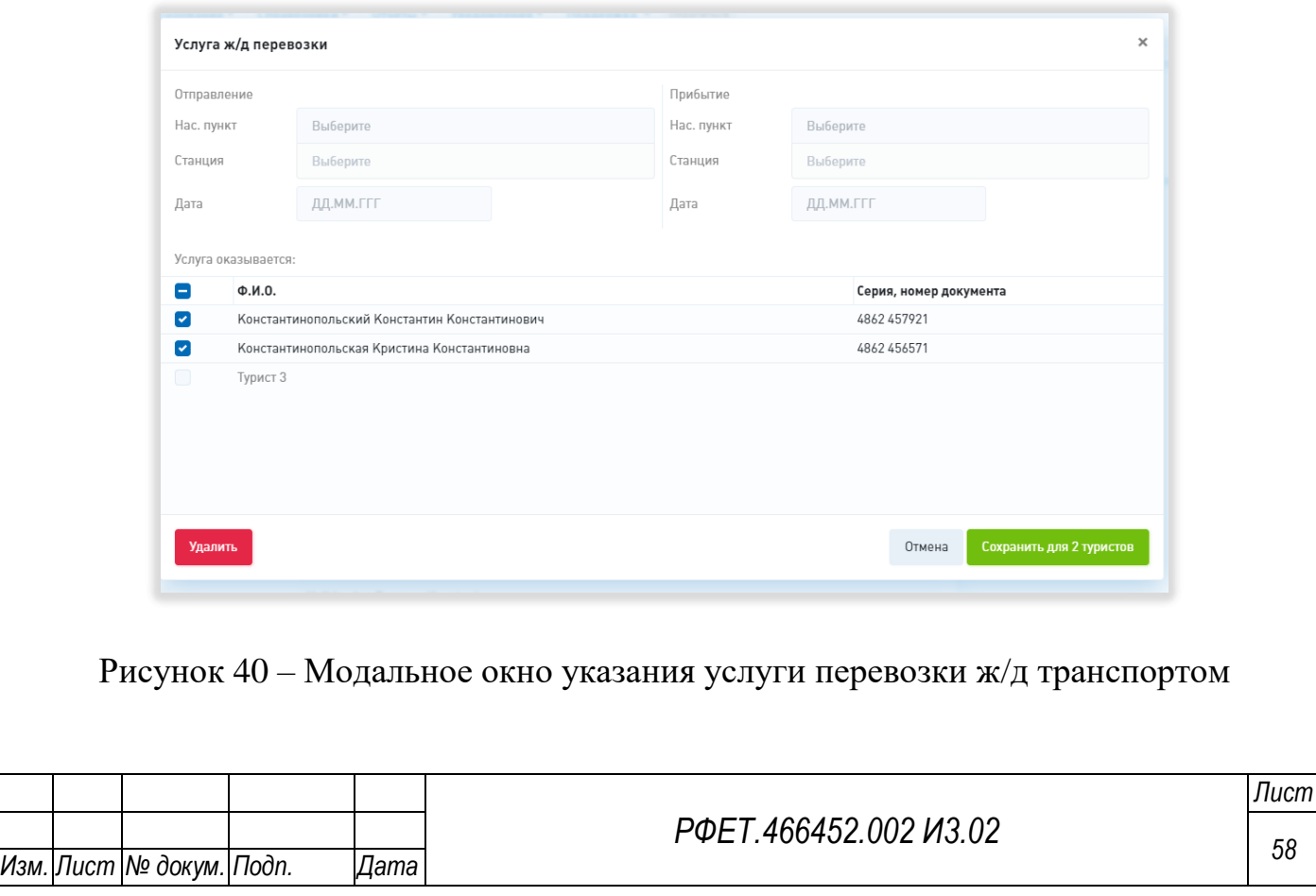

Модальное окно иной услуги перевозки содержит поле «Вид перевозки», поля «Нас. пункт» и «Дата» (с выбором даты из календаря) отправления и аналогичные поля для прибытия.

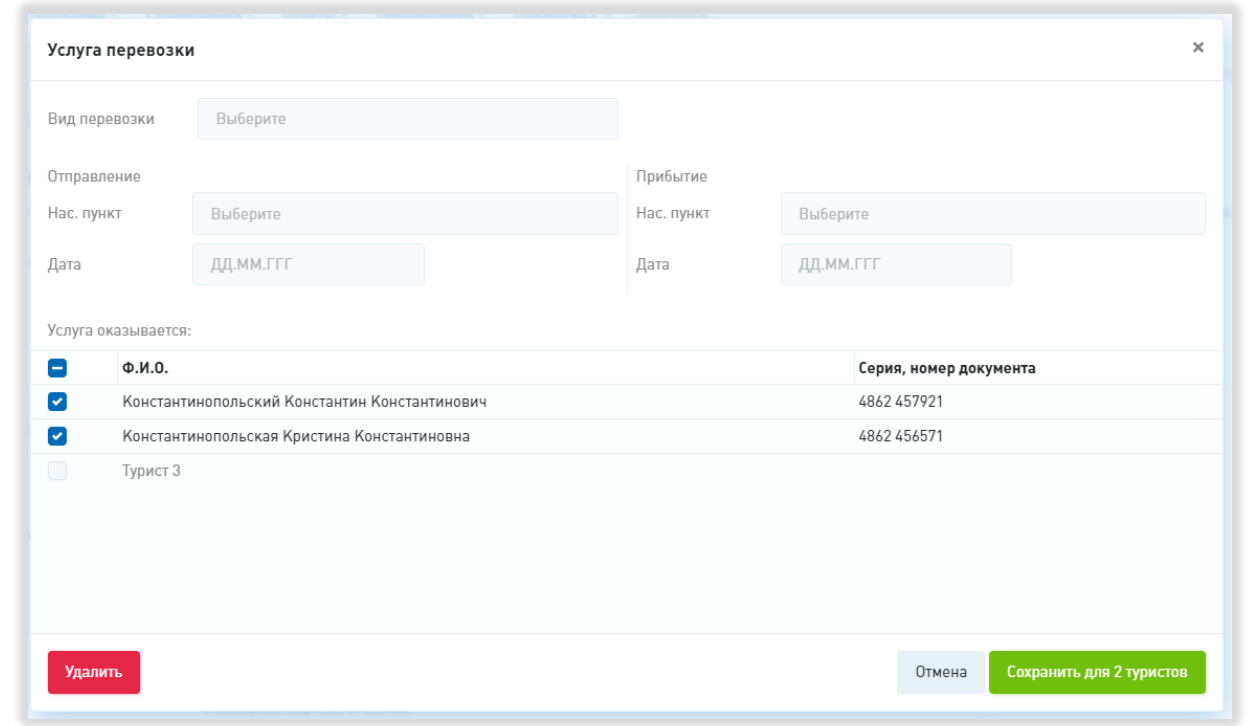

Рисунок 41 – Модальное окно указания услуги иной перевозки

Модальное окно услуги размещения содержит поля «Наименование ср-ва размещения», «Категория гостиницы», «Страна» (с выпадающим списком и поиском), «Субъект РФ» (с выпадающим списком и поиском), «Нас. Пункт», «Адрес места нахождения», «Даты проживания» (с выбором дат из календаря) и «Иные условия проживания».

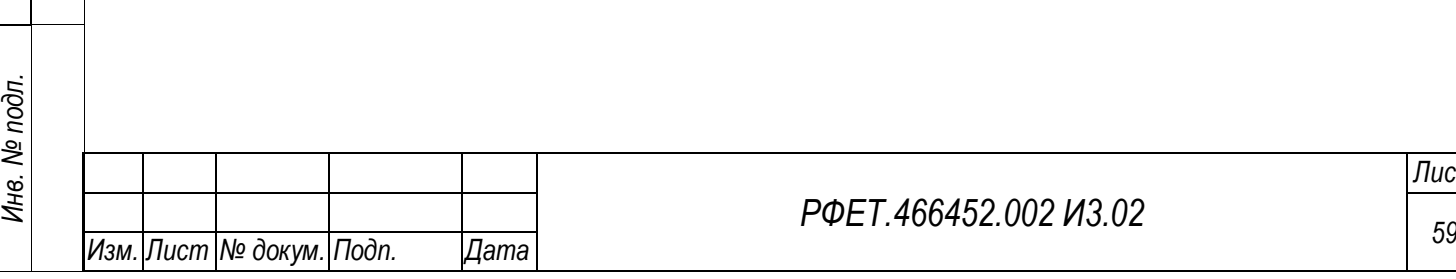

*Подп. и дата*

*Инв. № дубл.*

Инв. № дубл.

*Взам. инв. №*

*Подп. и дата*

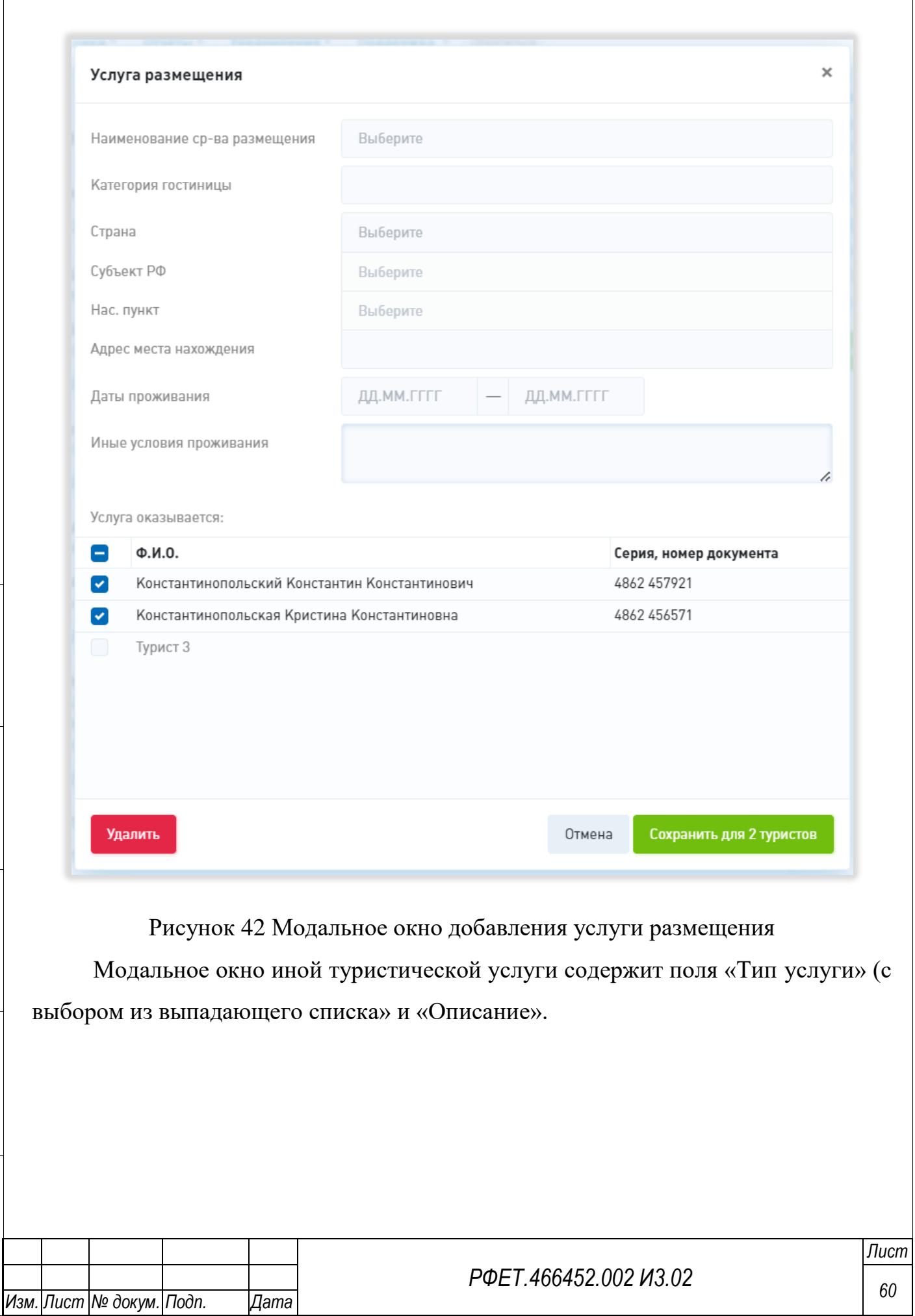

*Подп. и дата* Инв. № дубл. *Инв. № дубл. Взам. инв. № Подп. и дата* Инв. № подл. *Инв. № подл.*

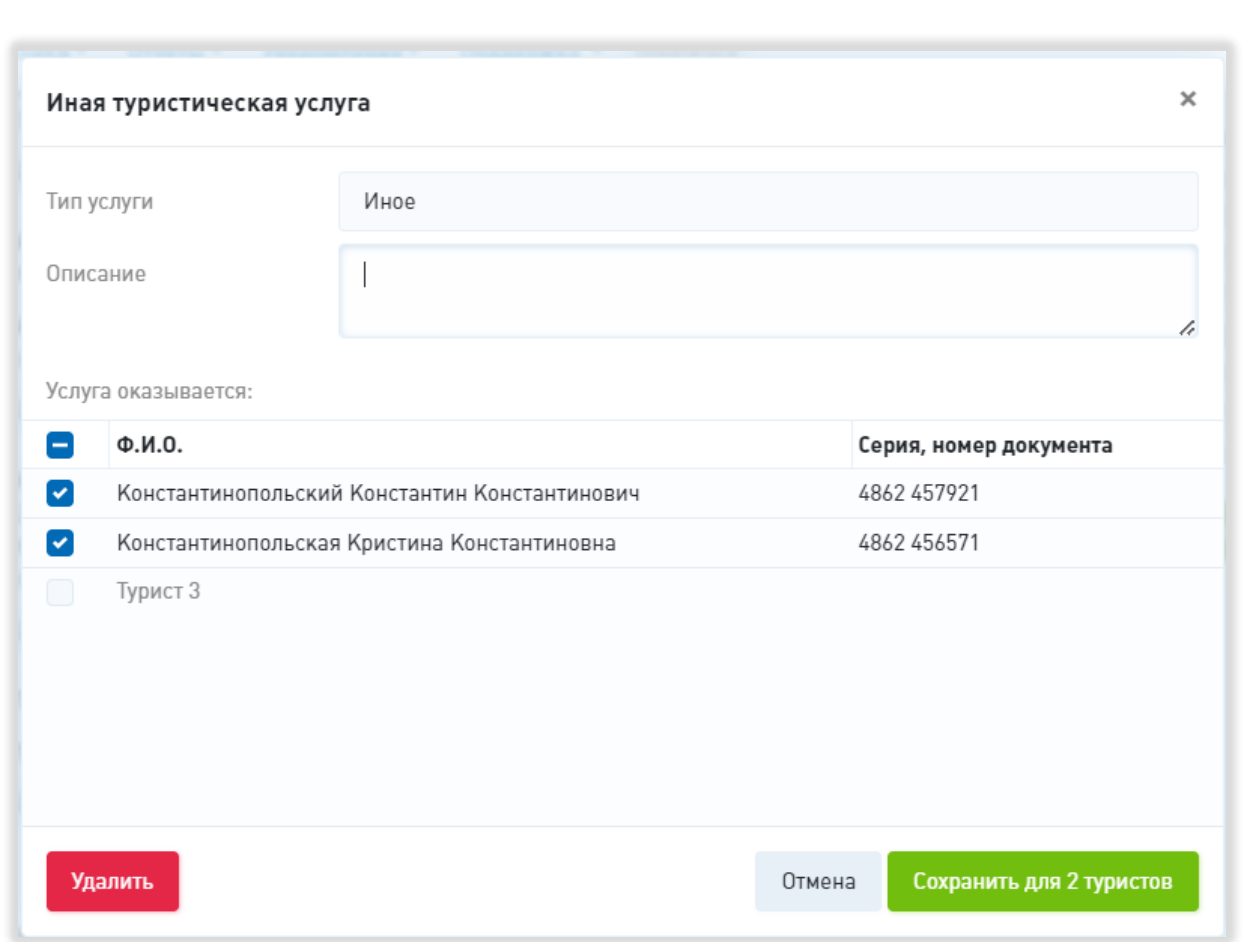

Рисунок 43 Модальное окно добавления иной туристической услуги

Внизу модального окна каждой услуги отображается список добавленных к путёвке туристов с чекбоксами. В нижней правой части модального окна находятся кнопки «Отмена», при нажатии на которую модальное окно закрывается без сохранения внесённых изменений, и «Сохранить», при нажатии на которую модальное окно закрывается с сохранением изменений. В правом верхнем углу модального окна находится кнопка-крестик, действие которой аналогично действию кнопки «Отмена» (Рисунок 44).

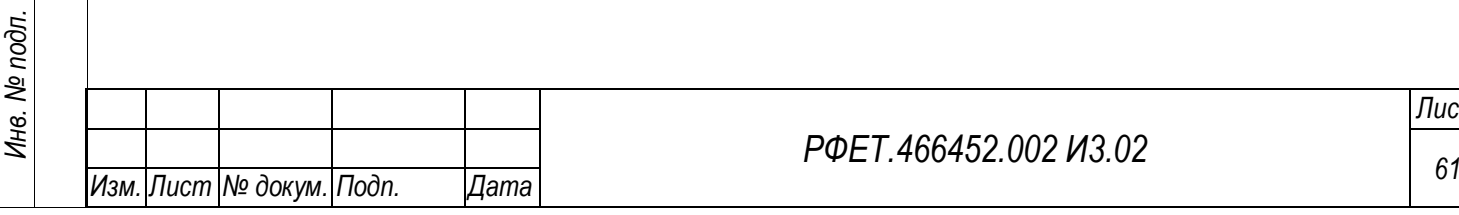

*Подп. и дата*

*Инв. № дубл.*

Инв. № дубл.

*Взам. инв. №*

*Подп. и дата*

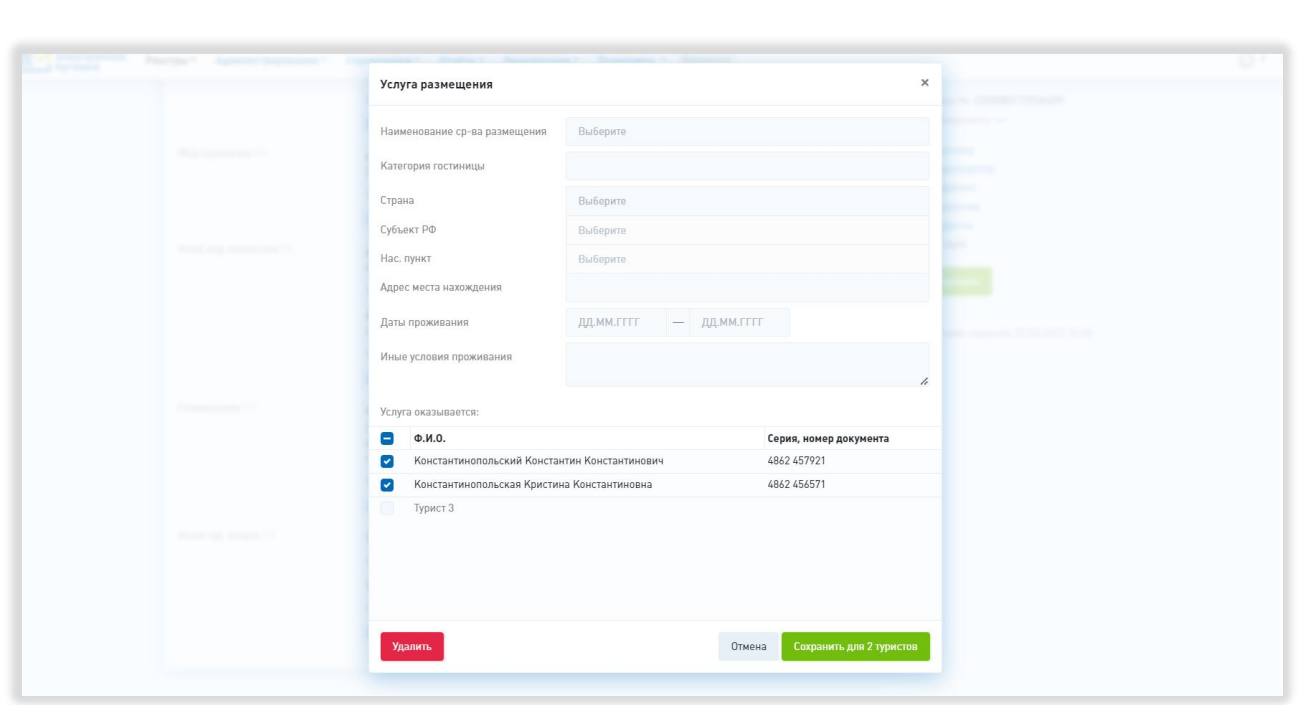

Рисунок 44 – Модальное окно добавления услуги

При выборе группировки по туристам в разделе отображается список туристов, для каждого отображается описанный выше набор услуг.

В правой части страницы электронной путёвки отображается её номер. Ниже находится переключатель для быстрого перехода к нужному разделу. Под списком разделов находится кнопка «Сохранить», при нажатии на которую происходит сохранение внесённых данных в случае, если поля заполнены корректно, и появляется сообщение об ошибке в обратном случае.

#### **5.3.6 Страница просмотра и редактирования электронной путёвки**

На странице просмотра и редактирования электронной путёвки отображается информация о договоре о реализации туристского продукта, разделённая на следующие разделы: «Сведения об электронной путёвке», «Договор о реализации туристского продукта» и «Услуги и программа пребывания». В верхней части страницы ссылка для возвращения к реестру путёвок без сохранения изменений.

Раздел «Сведения об электронной путёвке» содержит поля «Путёвка №:» и «Сформирована», недоступные для редактирования (Рисунок 45).

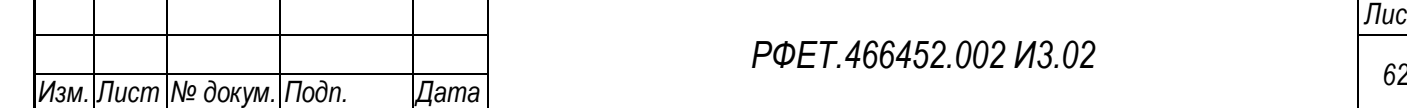

*Подп. и дата*

*Инв. № дубл.*

Инв. № дубл.

*Взам. инв. №*

*Подп. и дата*

*Инв. № подл.*

Раздел «Договор о реализации туристского продукта» содержит подразделы «Общая информация», «Туроператор», «Турагент», «Заказчик», «Туристы».

Раздел «Общая информация» содержит составное поле «Договор» с полями «№» и «от» (дата выбирается из календаря), поля «Статус договора» (с выбором из выпадающего списка), «Тип поездки» (с выбором из выпадающего списка), «Общее количество туристов» (с возможностью корректировки введённого числа с помощью кнопок «+» и «-»), «Общая цена тур. продукта» (Рисунок 45).

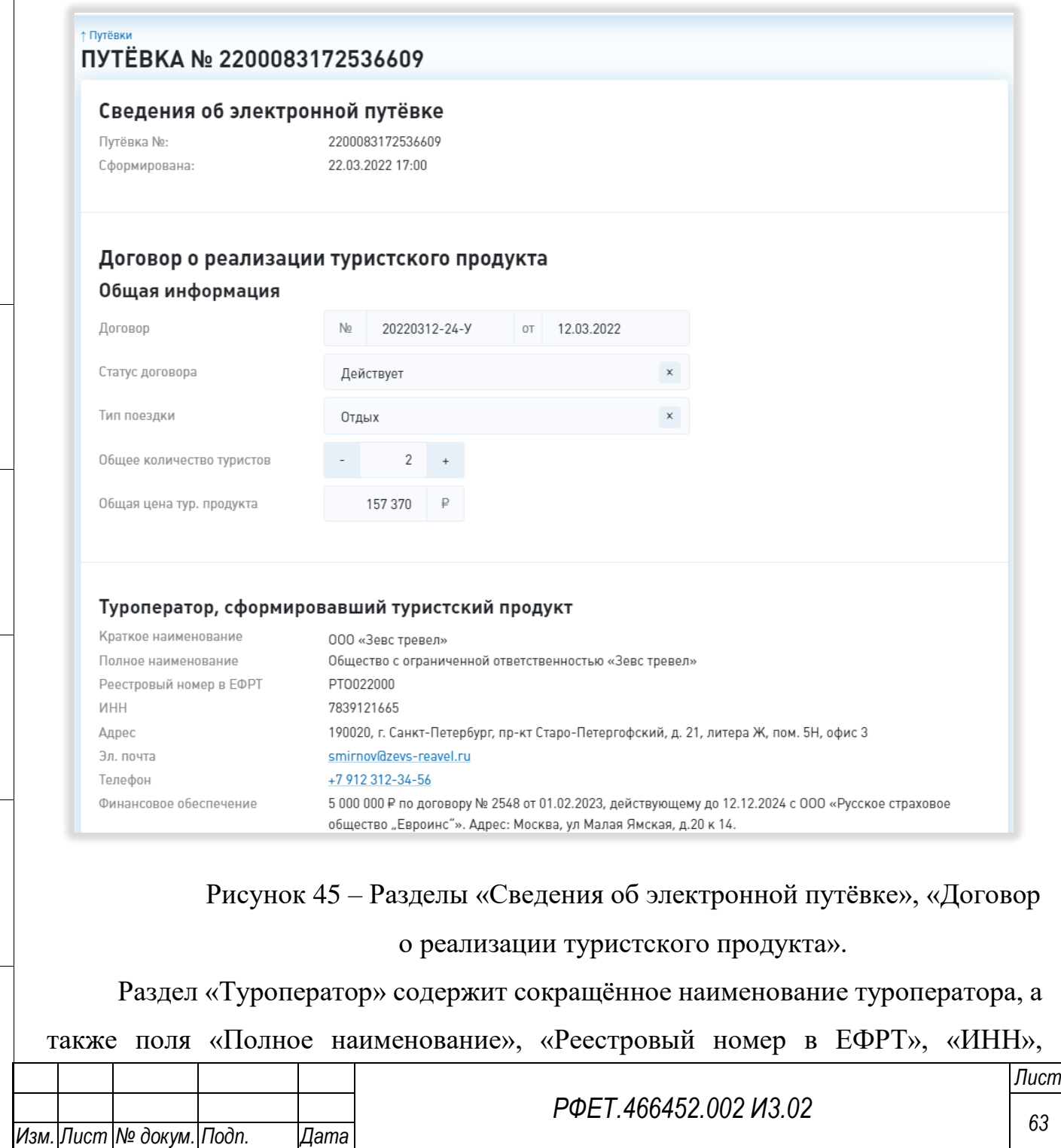

*Подп. и дата*

*Инв. № дубл.*

Инв. № дубл.

*Взам. инв. №*

*Подп. и дата*

*Инв. № подл.*

«Адрес», «Эл. почта», «Телефон» и «Финансовое обеспечение» (в поле отображается размер финансового обеспечения ответственности туроператора, номер, дата и срок действия договора или договоров страхования ответственности туроператора и (или) банковской гарантии или банковских гарантий, наименование, адрес организации, предоставившей финансовое обеспечение ответственности туроператора, в случае, если фонд персональной ответственности туроператора не достиг максимального размера) (Рисунок 46). Все поля данного раздела недоступны для редактирования.

Подраздел «Турагент» содержит сокращённое наименование турагента, через которого была продана путёвка, а также поля «Полное наименование», «Реестровый номер в ЕФРТА», «ИНН», «Адрес», «Адреса эл. почты» и «Номера телефонов» (Рисунок 46). Поля «Адреса эл. почты» и «Номера телефонов» доступны для редактирования, также доступен выбор другого турагента из списка. Под полями «Адреса эл. почты» и «Номера телефонов» находятся кнопки «Добавить», при нажатии на которые появляются дополнительные поля для ввода электронной почты или телефона соответственно.

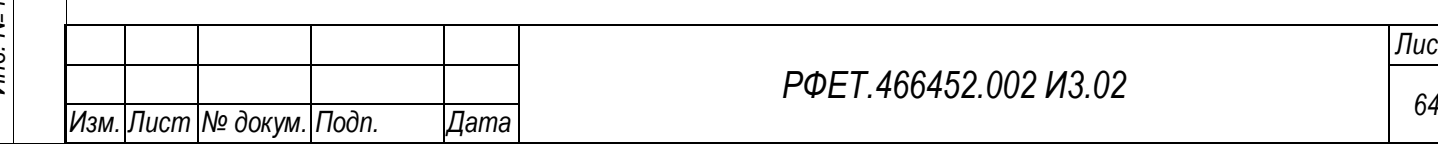

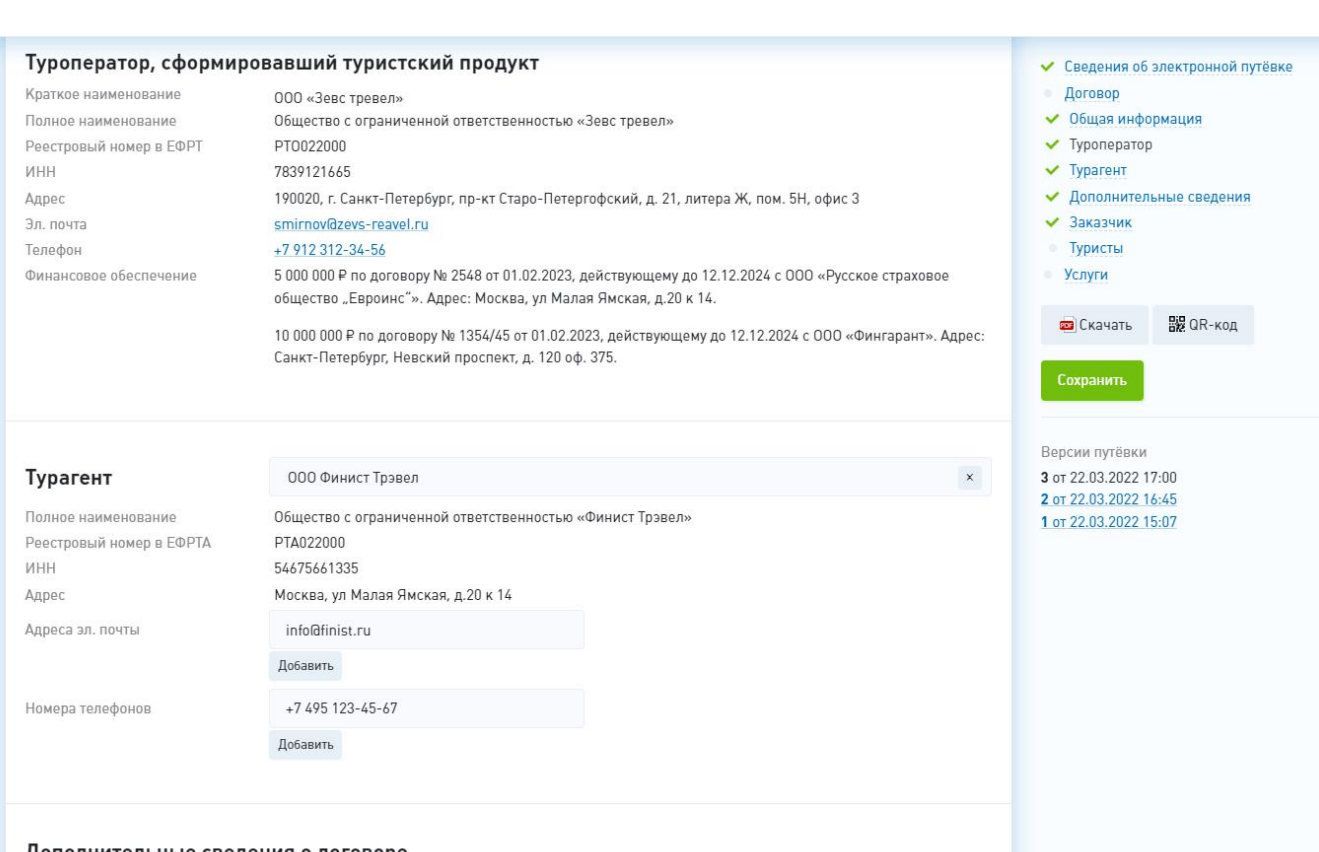

Дополнительные сведения о договоре

Рисунок 46 – Разделы «Туроператор» и «Турагент»

Подраздел «Дополнительные сведения о договоре» включает поля с чекбоксами:

- наличие в договоре прав, обязанностей и ответственности сторон;

- наличие в договоре условий изменения и расторжения договора;

- наличие в договоре сведений о порядке и сроках предъявления туристом и (или) иным заказчиком претензий к туроператору в случае нарушения туроператором условий договора;

- наличие в договоре информации о порядке и сроках предъявления туристом и (или) иным заказчиком требований о выплате страхового возмещения по договору страхования ответственности туроператора либо требований об уплате денежной суммы по банковской гарантии, а также требований о возмещении реального ущерба туристу и (или) иному заказчику за счет средств фонда персональной ответственности туроператора при условии, что денежных средств страховщика или гаранта для выплаты страхового возмещения по договору

*Подп. и дата*

*Инв. № дубл.*

Инв. № дубл.

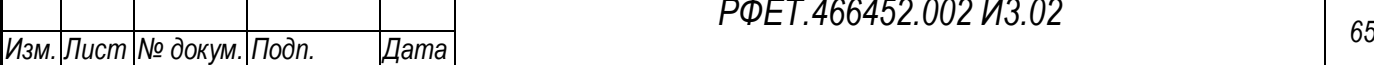

*РФЕТ.466452.002 И3.02*

страхования ответственности туроператора или уплаты денежной суммы по банковской гарантии оказалось недостаточно в случае, если фонд персональной ответственности туроператора не достиг максимального размера;

- наличие в договоре информации о порядке и сроках предъявления туристом и (или) иным заказчиком требований о возмещении реального ущерба туристу и (или) иному заказчику за счет средств фонда персональной ответственности туроператора в случае, если фонд персональной ответственности туроператора достиг максимального размера;

- наличие в договоре условия выдачи туристу и (или) иному заказчику, приобретающим услугу по перевозке, оказываемую туроператором отдельно либо в составе туристского продукта, электронного перевозочного документа (билета), подтверждающего право туриста на перевозку до пункта назначения и обратно либо по иному согласованному в договоре о реализации туристского продукта маршруту и оформленного на основании данных документа, удостоверяющего личность пассажира;

- наличие в договоре условия выдачи туристу и (или) иному заказчику, приобретающим у туроператора услугу по размещению в гостинице или ином средстве размещения отдельно либо в составе туристского продукта, документа о бронировании и получении места в гостинице или ином средстве размещения (ваучера) на условиях, согласованных с туристом и (или) иным заказчиком в договоре о реализации туристского продукта [\(Рисунок 47\)](#page-66-0).

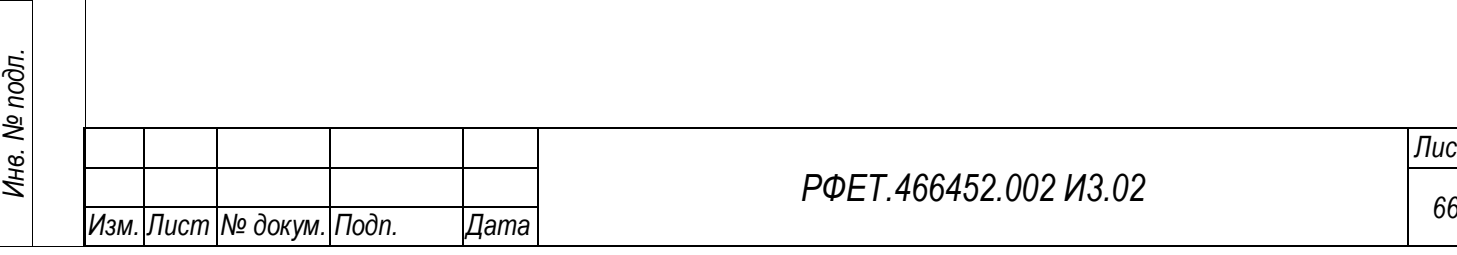

*Подп. и дата*

*Инв. № дубл.*

Инв. № дубл.

*Взам. инв. №*

*Подп. и дата*

## *РФЕТ.466452.002 И3.02*

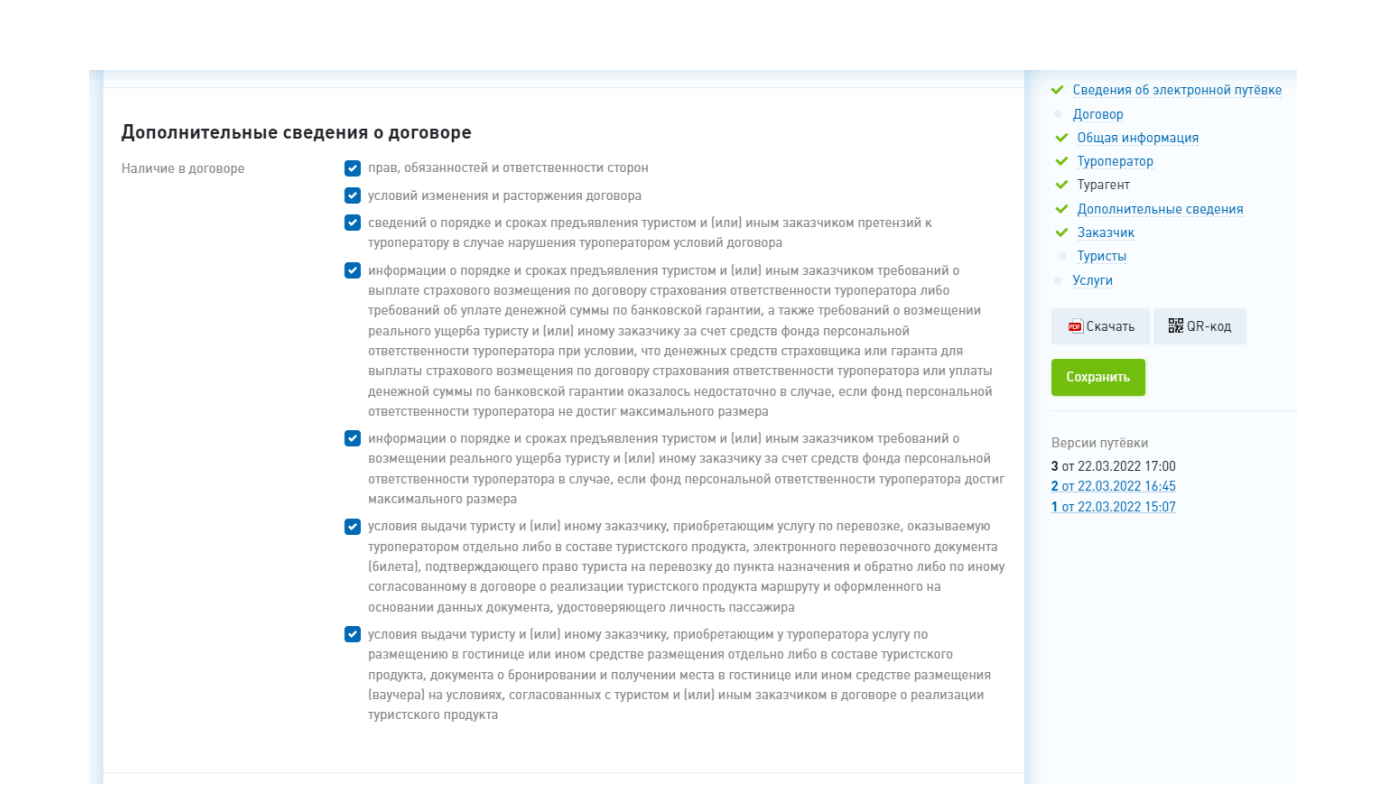

Рисунок 47 – Подраздел «Дополнительные сведения о договоре»

<span id="page-66-0"></span>Вид подраздела «Заказчик туристского продукта» зависит от типа заказчика - «Один из туристов», «Иное физ. лицо», «ИП», «Юр. лицо», раздел содержит соответствующий переключатель для смены типа заказчика при необходимости. При выборе варианта «Иное физ. лицо» ниже открываются поля «Фамилия», «Имя», «Отчество», «Адрес места жительства», «Гражданство», «Документ» (с выпадающим списком видов документов и поиском), «Серия, № документа», «Эл. почта», «Телефон», «Полномочия заказчика» и «Код авторизации». При выборе варианта «ИП» ниже открываются поля «ИНН», «Фамилия», «Имя», «Отчество», «Адрес места жительства», «Гражданство», «Документ» (с выпадающим списком видов документов и поиском), «Серия, № документа», «Эл. почта», «Телефон», «Полномочия заказчика» и «Код авторизации». При выборе варианта «Юр. лицо» ниже открываются поля «ИНН», «Полное наименование», «Адрес места нахождения», «Эл. почта», «Телефон», «Полномочия заказчика» и «Код авторизации». При выборе варианта «Один из туристов» дополнительных полей не появляется [\(Рисунок 48,](#page-67-0) [Рисунок 49,](#page-67-1) [Рисунок 50,](#page-67-2) [Рисунок 51\)](#page-68-0).

*Подп. и дата*

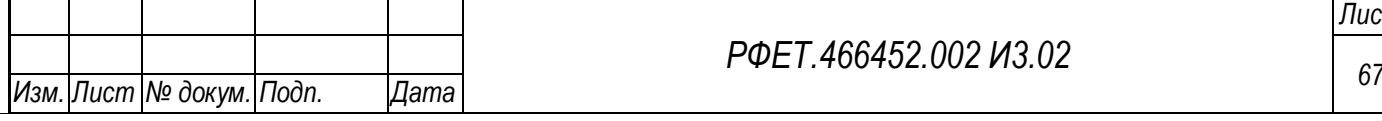

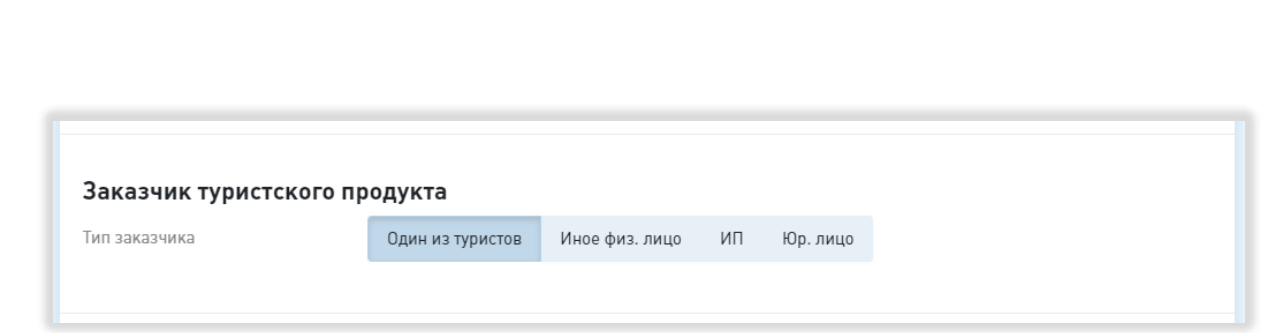

# <span id="page-67-0"></span>Рисунок 48 – Подраздел «Заказчик туристского продукта». Один из туристов.

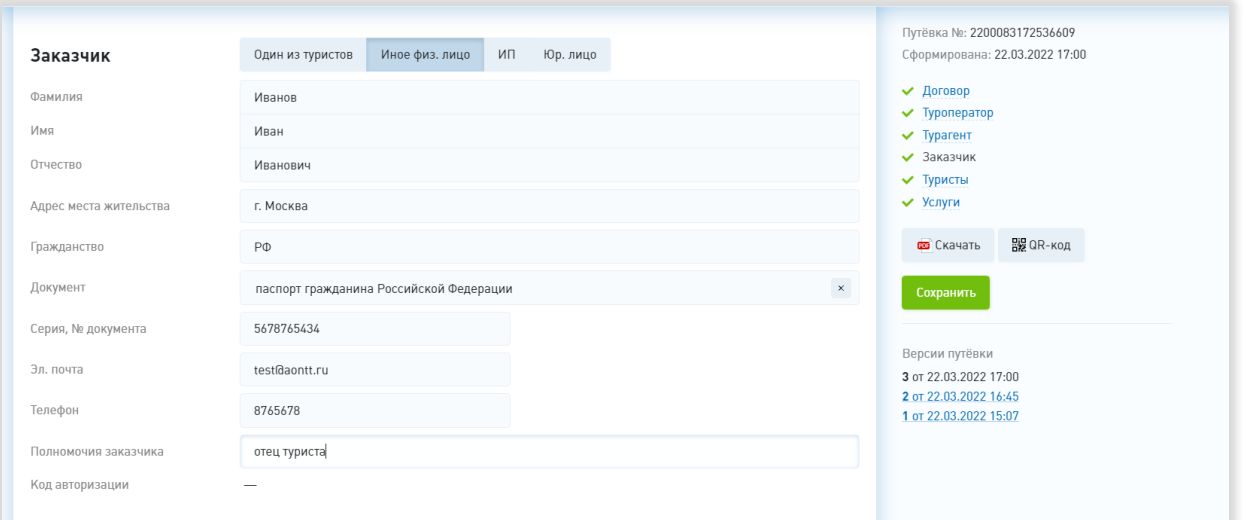

# <span id="page-67-1"></span>Рисунок 49 – Подраздел «Заказчик туристского продукта». Иное физическое лицо

*Подп. и дата*

*Инв. № дубл.*

Инв. № дубл.

*Взам. инв. №*

<span id="page-67-2"></span>*Подп. и дата*

*Инв. № подл.*

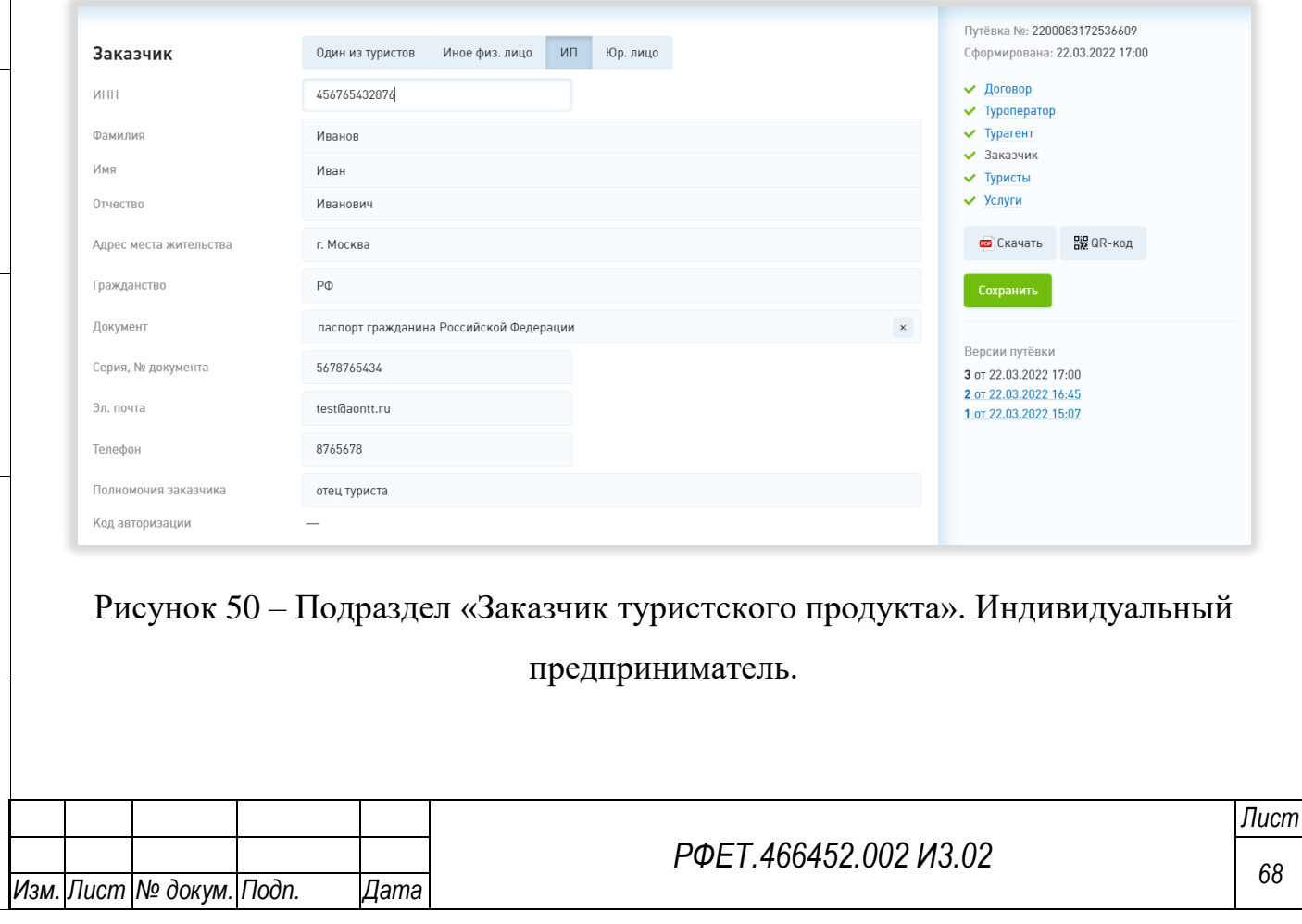

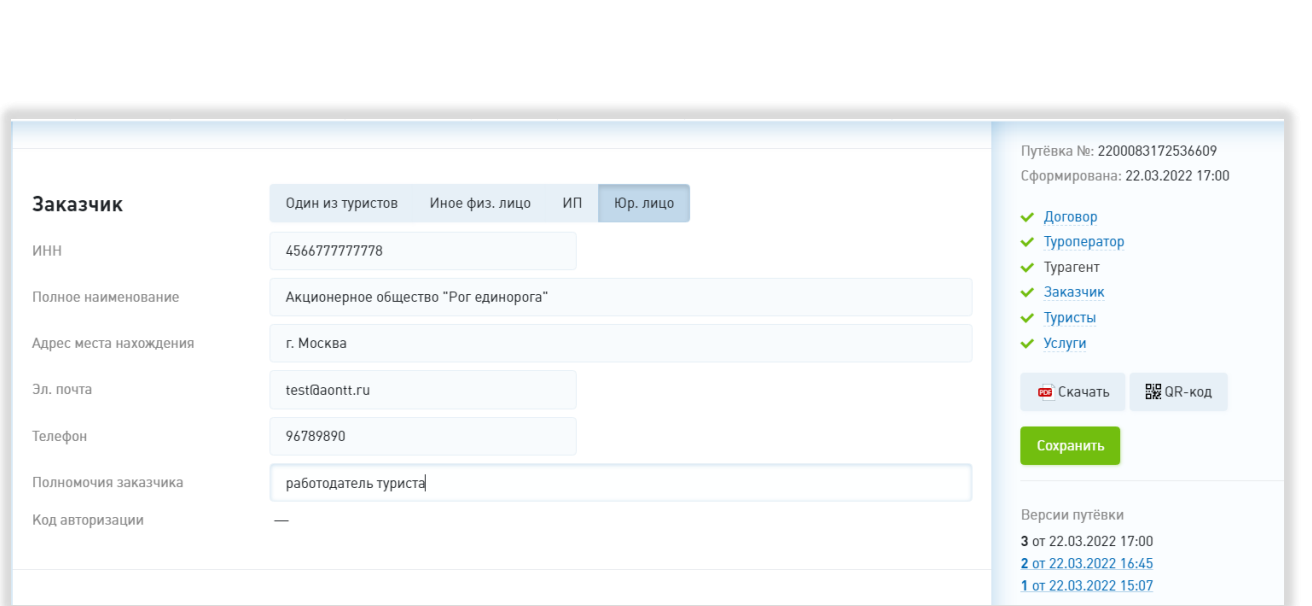

<span id="page-68-0"></span>Рисунок 51 – Подраздел «Заказчик туристского продукта». Юридическое лицо

В разделе «Туристы» для каждого туриста отображаются фамилия, имя и отчество, код авторизации, а также серия и номер документа и информация о том, является ли данный турист заказчиком (Рисунок 52). В случае, если указанное в соответствующем поле общее количество туристов по договору больше числа туристов с писке, под списком туристов находится строка добавления нового туриста, при нажатии на которую открывается модальное окно добавления туриста, описанное в п. [5.3.5.](#page-45-0) При нажатии на строку туриста в списке открывается модальное окно редактирования данных туриста, аналогичное модальному окну добавления туриста, с дополнительным нередактируемым полем «Код авторизации».

Вид раздела «Услуги и программа пребывания» зависит от выбранного способа группировки. Переключатель способа группировки находится в верхней правой части раздела; доступны варианты «Группировать по туристам» и «Группировать по услугам».

При выборе группировки по услугам ниже отображаются поля «Даты путешествия», «Авиаперевозка», «Ж/д перевозка», «Иной вид перевозки», «Размещение» и «Иные тур. услуги» (Рисунок 52). Информация о добавленных услугах отображается списком, сгруппированным по видам услуг, для каждой услуги отображается содержимое всех полей и список туристов, которым

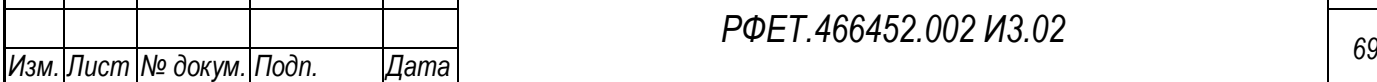

оказывается данная услуга (даты отправления и прибытия, наименования населенных пунктов и аэропортов отправления и прибытия для услуги авиаперевозки; даты отправления и прибытия, наименования населенных пунктов и станций отправления и прибытия для услуги ж/д перевозки; вид перевозки, даты отправления и прибытия, наименования населенных пунктов отправления и прибытия для иного вида перевозки; наименование и адрес места нахождения средства размещения, категория, даты заезда и выезда, иные условия проживания для услуги размещения; вид услуги и описание услуги для иной туристской услуги). Под списком услуг каждого вида расположена кнопка «Добавить», при нажатии на которую открывается модальное окно добавления выбранной услуги или дат путешествия соответственно (модальные окна описаны в п. [5.3.5\)](#page-45-0). При нажатии на строку услуги открывается модальное окно редактирования услуги, аналогичное модальному окну добавления услуги данного вида.

При выборе группировки по туристам в разделе отображается список туристов, для каждого отображается описанный выше набор услуг.

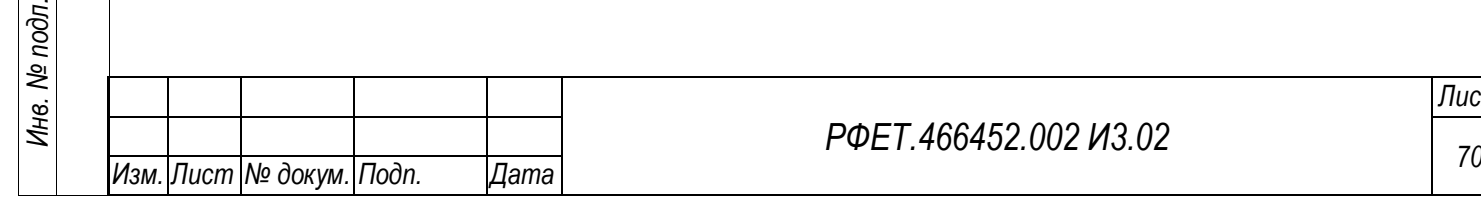

*Подп. и дата*

*Инв. № дубл.*

Инв. № дубл.

*Взам. инв. №*

*Подп. и дата*

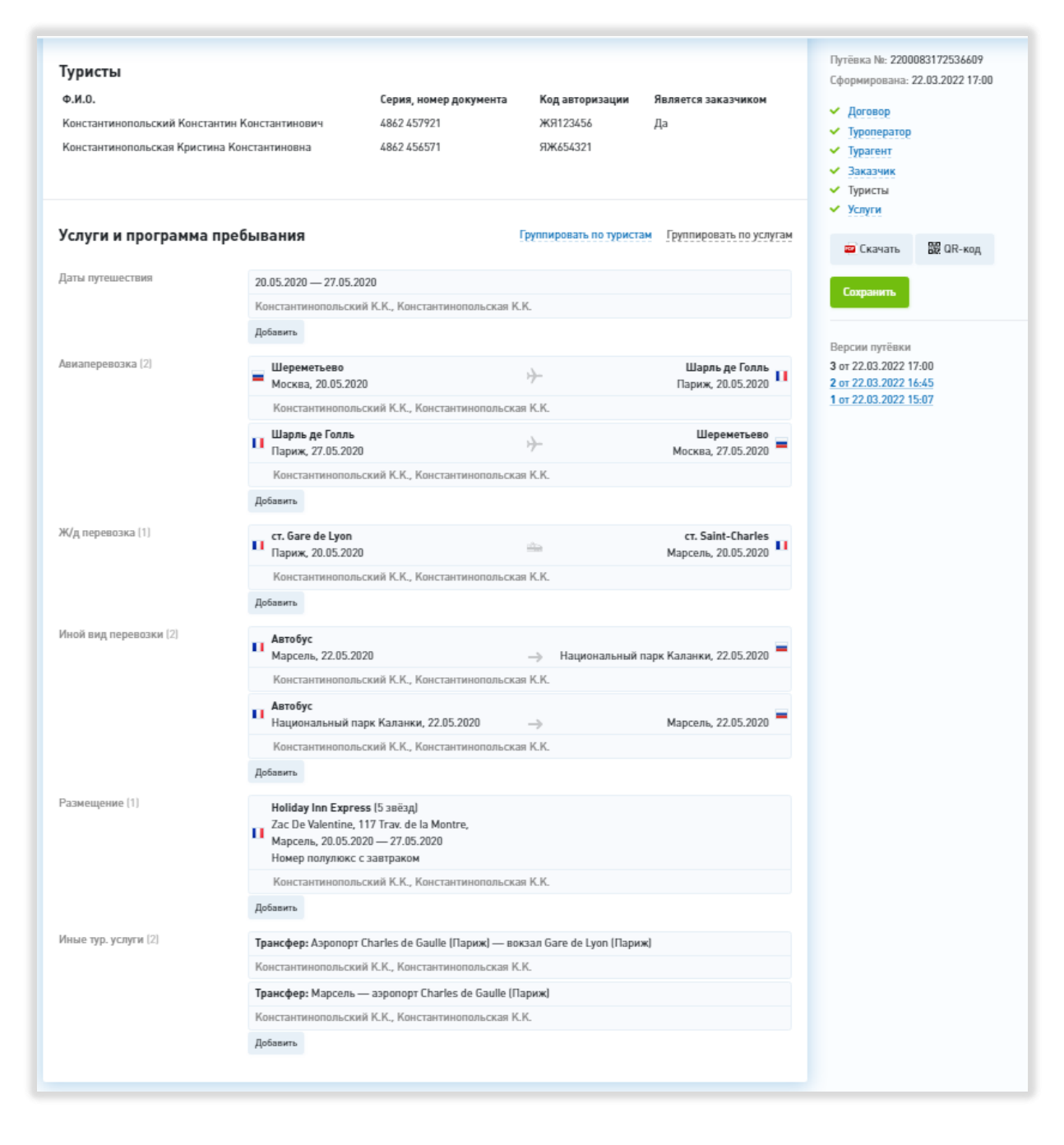

# Рисунок 52 – Разделы «Туристы» и «Услуги и программа пребывания»

В правой части страницы электронной путёвки отображается номер электронной путёвки и дата её формирования. Ниже находится переключатель для быстрого перехода к нужному разделу или информации о выбранном туристе. Под списком разделов и туристов расположены кнопки «Скачать», при нажатии на которую путёвка скачивается в формате PDF, и «QR-код», при нажатии на которую происходит скачивание QR-кода данной электронной путёвки. Ниже отображается

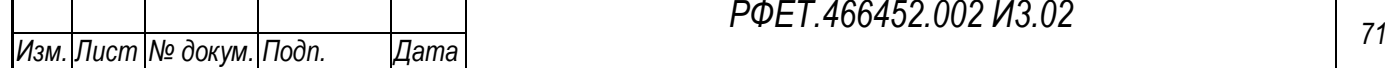

*Подп. и дата*

*Инв. № дубл.*

Ине.

№ дубл.

*Взам. инв. №*

*Подп. и дата*

*Инв. № подл.*

Инв. № подл.

*РФЕТ.466452.002 И3.02*

список версий электронной путёвки; в строке каждой версии отображается номер версии и дата её создания. При нажатии на строку версии на странице отображается выбранная версия путёвки (в нередактируемом виде).

#### **5.3.7 Страница реестра турагентств**

На странице реестра турагентств отображается таблица со списком турагентств, имеющих договор на продвижение и реализацию туристского продукта с организацией пользователя. Таблица содержит столбцы «№ в ЕФРТА», «Название», «ИНН», «Адрес», «Телефон», «Эл. Почта» и «Статус» [\(Рисунок 53\)](#page-71-0).

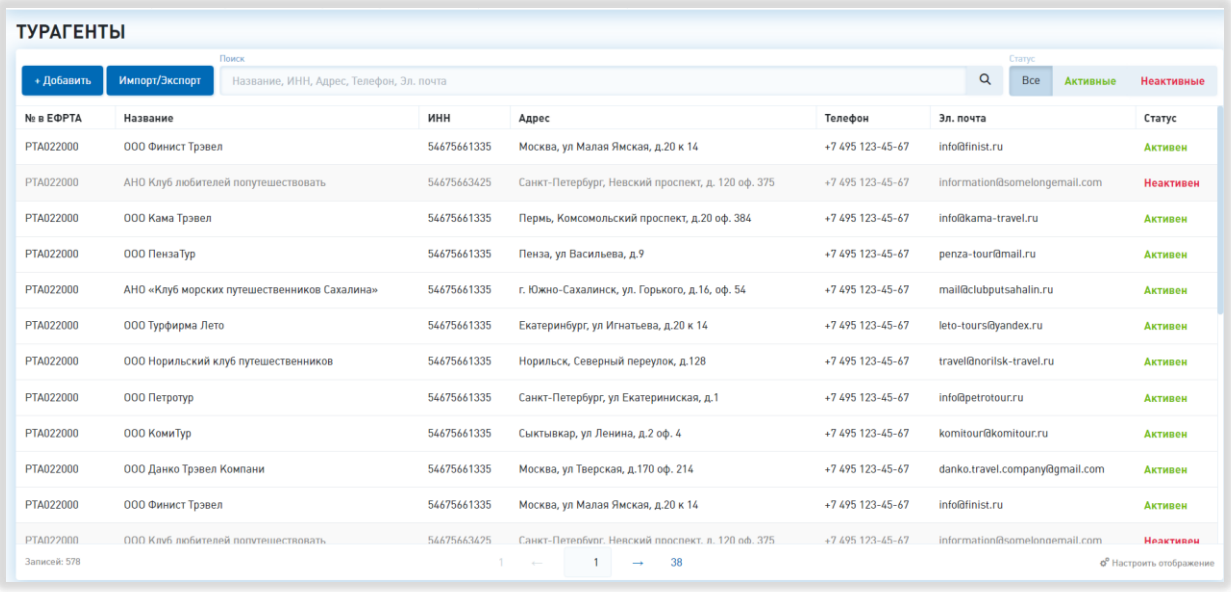

## Рисунок 53 – Реестр турагентств

<span id="page-71-0"></span>Справа от названия каждого столбца кроме столбцов «Телефон» и «Эл. почта» при наведении курсора отображается элемент управления сортировкой в виде треугольника; когда треугольник направлен вниз, осуществляется сортировка по возрастанию, когда вверх – осуществляется сортировка по убыванию.

Над таблицей находится поле поиска с кнопкой «Поиск», при нажатии на которую на странице отображаются результаты поиска по введённому запросу или уведомление об отсутствии таковых. Справа от поля поиска расположен фильтр по статусу активности (доступные варианты для выбора – «Все», «Активные», «Неактивные»). В нижней правой части страницы, под таблицей, находится

*Подп. и дата*

*Инв. № дубл.*

Инв. № дубл.

*Взам. инв. №*

*Подп. и дата*

*Инв. № подл.*
элемент управления отображением, при нажатии на который открывается список столбцов таблицы с чекбоксами (на странице реестра видны только те столбцы, в чекбоксах рядом с названиями которых проставлены галочки) и переключатель количества отображаемых на странице записей (возможные варианты –10, 25, 50 или 100 записей). Под таблицей реестра по центру отображаются номера доступных страниц со стрелками для перехода на следующие или предыдущие страницы и поле для ввода номера интересующей страницы. В левой нижней части страницы отображается общее количество записей в таблице.

В зависимости от роли пользователя над таблицей также отображаются либо кнопки «Импорт/экспорт» и «+Добавить» (для роли «Администратор туроператора»), либо кнопка «Скачать» (для роли «Сотрудник туроператора»). При нажатии на кнопку «Импорт/экспорт» открывается модальное окно с полем выбора файла (при нажатии открывается окно выбора файла на компьютере пользователя) и кнопкой «Шаблон» (при нажатии происходит скачивание файла шаблона в формате XLSX) – для импорта, и кнопкой «Скачать список турагентов» (при нажатии происходит скачивание реестра турагентств в формате XLSX) – для экспорта. В нижнем правом углу модального окна расположена кнопка «Закрыть», в верхнем правом углу окна расположена кнопка-крестик, закрывающие окно импорта/экспорта [\(Рисунок 54\)](#page-73-0).

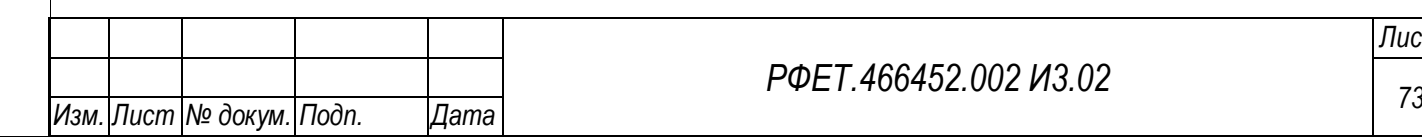

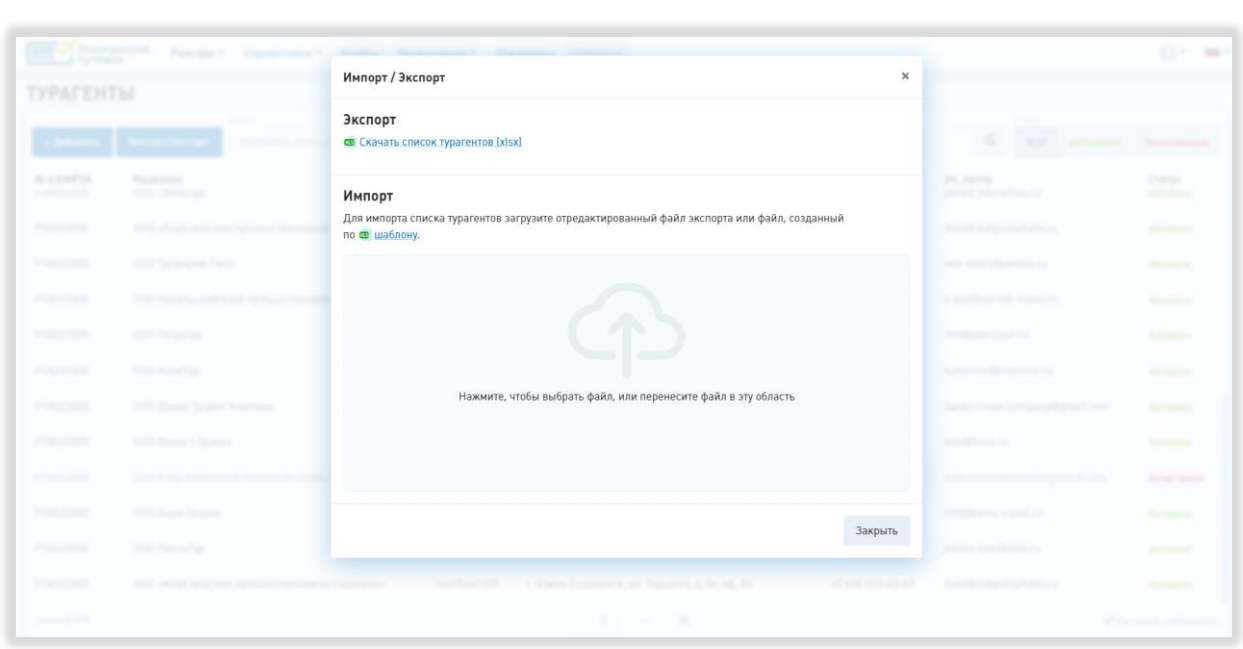

Рисунок 54 – Модальное окно «Импорт/экспорт»

<span id="page-73-0"></span>При нажатии на кнопку «Добавить» открывается форма добавления турагента. Форма содержит поля «Турагент» (с выпадающим списком и поиском), «Реестр. № ЕФРТА» (заполняется автоматически при выборе турагента), «ИНН» (заполняется автоматически при выборе турагента), «Адрес» (заполняется автоматически при выборе турагента), «Эл. почта», «Телефон» и переключатель статуса активности [\(Рисунок 55\)](#page-73-1).

*Подп. и дата*

*Инв. № дубл.*

Инв. № дубл.

*Взам. инв. №*

*Подп. и дата*

χд.

| <b>INCEPT</b><br><b>TYPACENTM</b>        |                                                         | $\times$<br>Карточка турагента            |                          |                                                              |                              |                                                      |                                         |
|------------------------------------------|---------------------------------------------------------|-------------------------------------------|--------------------------|--------------------------------------------------------------|------------------------------|------------------------------------------------------|-----------------------------------------|
|                                          | <b><i>Common Off</i></b>                                | Турагент                                  |                          | Выберите                                                     |                              | <b>Bill Services</b>                                 | <b>Distances</b>                        |
| <b>Scotland</b><br><b>Strategicanity</b> | <b>Barnette All</b><br>SAGUREEN HE                      | Peecrp. No a EOPTA<br><b>MHH</b><br>Адрес | -                        |                                                              |                              | The Service<br>Senior Home Story                     | <b>Elizarda</b><br>Similar and Contract |
| <b>STRACTORIES</b>                       | death official accounts                                 | Эл. почта                                 |                          |                                                              |                              | the policy sales are sufficiently the                | <b>Sigures and Contractor</b>           |
| <b>CONSTRUCT</b>                         | 1997 Surgeons Perm                                      | Телефон                                   |                          |                                                              |                              | tions that officers the tra-                         | <b>Birthday</b>                         |
| <b>PERSONAL</b>                          | GRE TOWNS WAS SIZE OUT                                  | Статус                                    |                          | <b>•</b> Активен                                             |                              | <b>Stand British Edward</b>                          | <b>Salesmann</b>                        |
| <b>Phone man</b>                         | <b>DOM: General</b>                                     |                                           |                          |                                                              |                              | <b>SHADWARE CO</b>                                   | <b>Standards</b>                        |
| <b>Photo man</b>                         | 2000 Monaco Page                                        |                                           |                          |                                                              | Сохранить<br>Отмена          | September of the condition of the                    | <b>Barrowing</b>                        |
| (Plasmount)                              | 2000 Saven Science Konventor                            |                                           | <b>Contract Contract</b> | Microsoft or Tourisman of Philadelphia                       |                              | includes an actual contemporary and property country | <b>Strongell</b>                        |
| <b>William Corporation</b>               | DAY BANK COMM                                           |                                           | Total Plane 1000         | Western at Worse Harouk, a 20 x 18.                          | all pression and a           | Scholars and Car                                     | <b>Biometers</b>                        |
| <b>Photography</b>                       | FEED BALL AND ACTIVE SCIENTIFIC COMMUNIST               |                                           | <b>Selection Control</b> | Tologic Conventions, Membersh conditioned (L. 745 cds. 2007) | $-1.5$ and $-1.5$ and $-1.5$ | American provide commercial control                  | <b>River Service</b>                    |
| <b>POINTING</b>                          | (Mill Kassa Syrama)                                     |                                           | Secretary 200            | Think, National Visit Specialt, J.R. of The                  | at any top an air            | solding my drawing                                   | Antonio con                             |
| <b>Player cards</b>                      | <b>SOUTHWAY</b>                                         |                                           | <b>Suchan Ford</b>       | Dennis an Declaracing of F.                                  | VEARS ON ALCOHOL             | Spring months of the                                 | <b>Barnette</b>                         |
| <b>STATISTICS</b>                        | death official acquireds therapic numerous in Canadana. |                                           | Teach Planet Ford        | a Mason Commercial and Commercia at the self-Tor-            | of cars say all set          | market output at sale administration                 | <b>Barrowers</b>                        |
|                                          |                                                         |                                           |                          | n.                                                           |                              |                                                      |                                         |

Рисунок 55 – Форма добавления турагента

<span id="page-73-1"></span>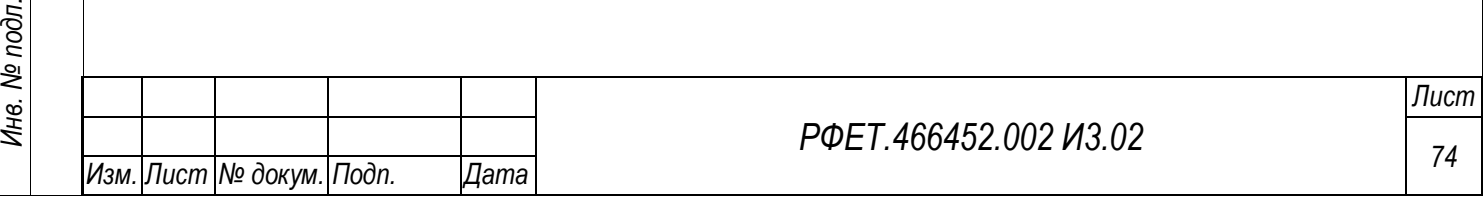

В нижней правой части формы расположены кнопка «Отмена», при нажатии на которую форма закрывается без сохранения внесённых данных, и кнопка «Сохранить», при нажатии на которую форма закрывается, данные добавляются в реестр. В верхнем правом углу формы расположена кнопка-крестик, закрывающая окно добавления турагентства.

При нажатии на строку таблицы реестра турагентств в зависимости от роли пользователя открывается форма редактирования данных о выбранном турагенте либо форма просмотра данных о турагенте. Форма редактирования аналогична форме добавления турагентства. Также в карточке турагента содержится информация о наличии или отсутствии у данного турагента договора с туроператором. Для редактирования в карточке турагента доступны только поля «Эл. почта», «Телефон» и переключатель статуса активности [\(Рисунок 56\)](#page-74-0).

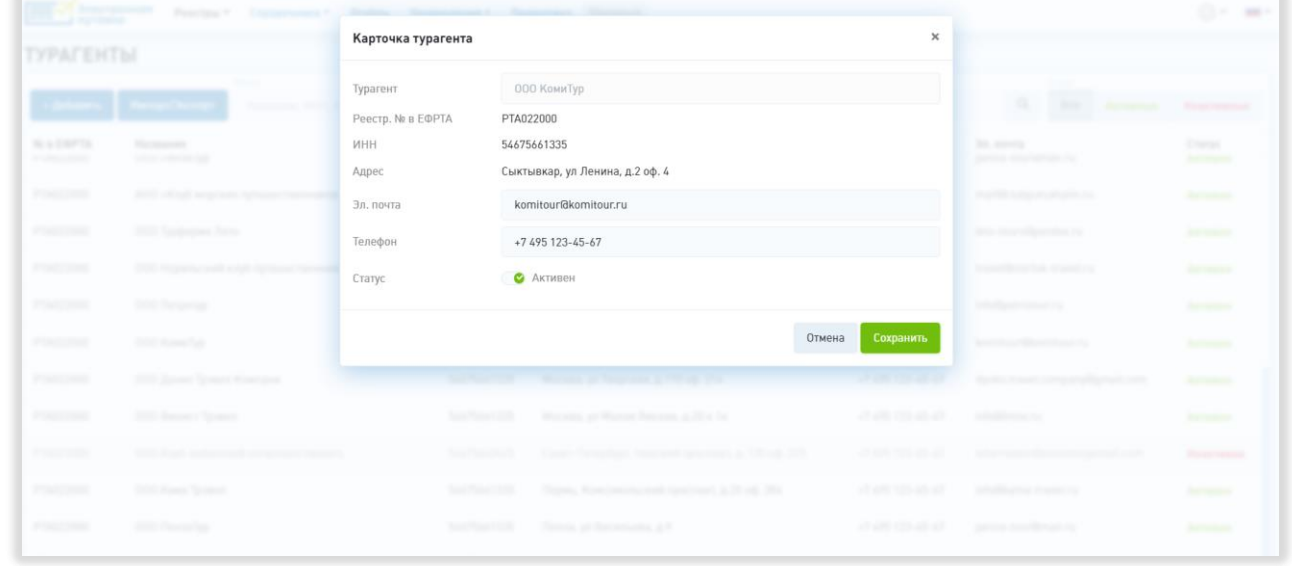

## Рисунок 56 – Форма редактирования данных о турагенте

<span id="page-74-0"></span>Форма просмотра аналогична форме редактирования, все поля доступны только для просмотра. В нижнем правом углу формы вместо кнопок «Сохранить» и «Отмена» находится кнопка «Закрыть» (Рисунок 57).

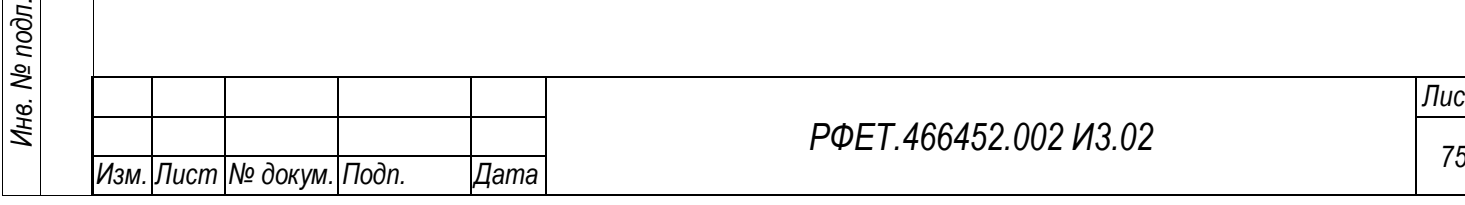

*Подп. и дата*

*Инв. № дубл.*

Инв. № дубл.

*Взам. инв. №*

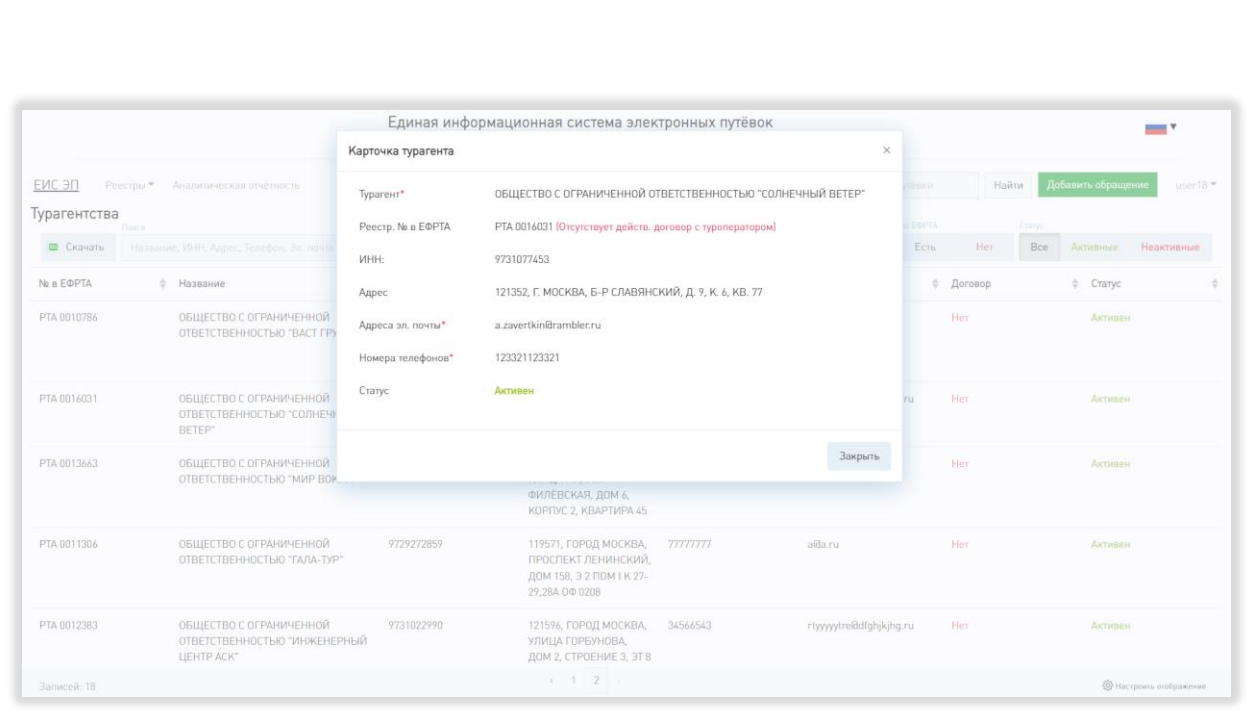

Рисунок 57 – Форма просмотра данных о турагенте

# **5.3.8 Страница информационных ресурсов**

*Подп. и дата*

*Инв. № дубл.*

Инв. № дубл.

Страница информационных ресурсов доступна пользователю как до, так и после авторизации в Системе, однако списки информационных ресурсов, доступных до и после авторизации, могут различаться. Слева на странице находится поле выбора языка информационных ресурсов с выпадающим списком. По умолчанию выбран русский язык, также доступны для выбора английский, французский, итальянский, испанский и китайский языки [\(Рисунок 58\)](#page-76-0).

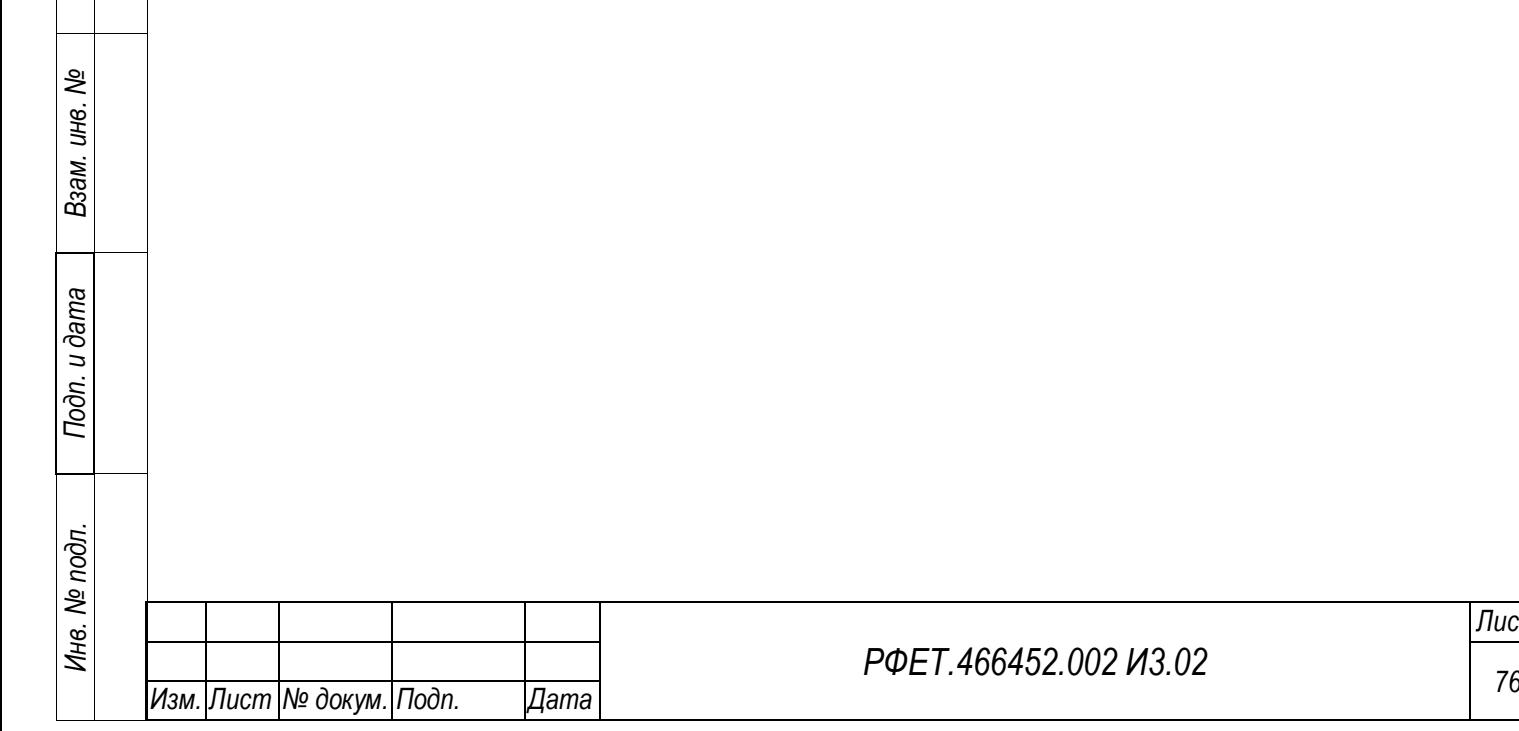

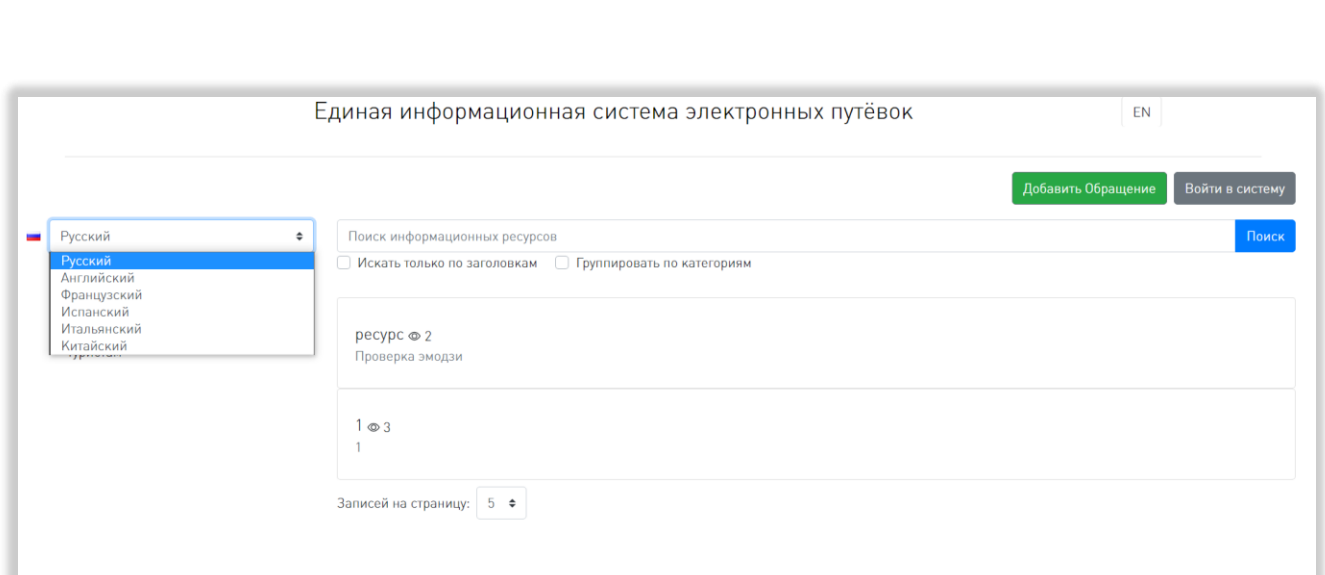

Рисунок 58 – Поле смены языка информационных ресурсов

<span id="page-76-0"></span>Под полем выбора языка находится список категорий информационных ресурсов на выбранном языке. При нажатии на название категории оно выделяется жирным шрифтом, под названием категории открывается список ее подкатегорий (при наличии), а справа отображается список доступных в этой категории информационных ресурсов [\(Рисунок 59\)](#page-76-1).

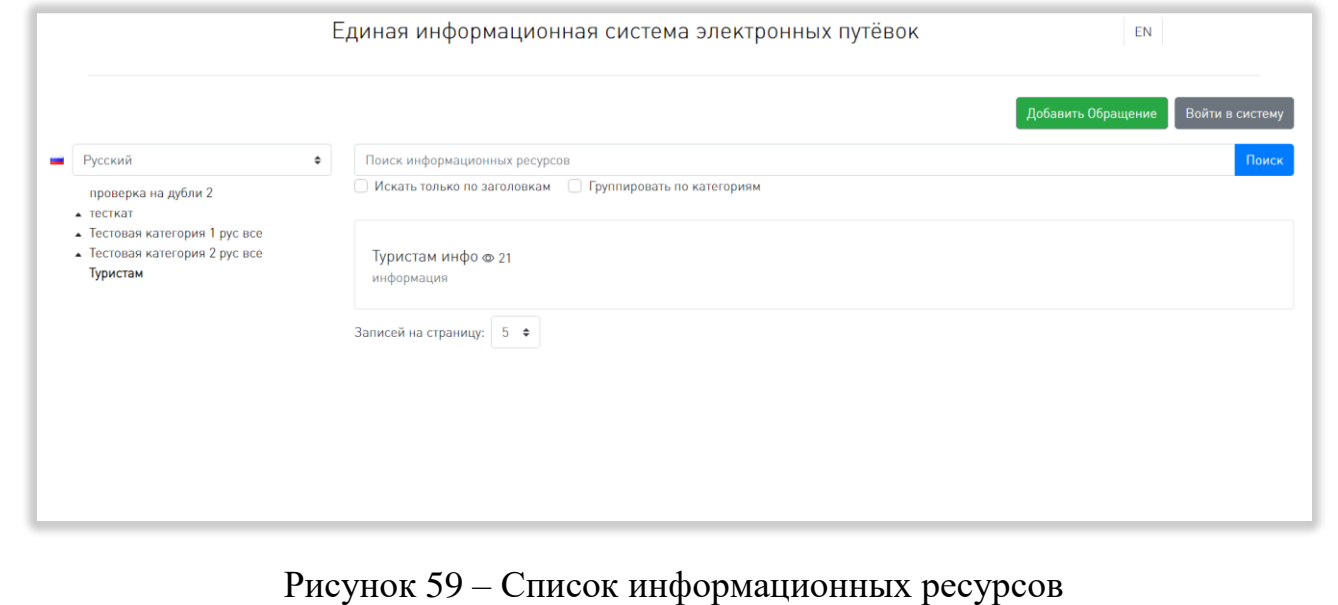

<span id="page-76-1"></span>В списке отображаются заголовки информационных ресурсов и частично – текст. Рядом с заголовком находится счетчик количества просмотров данного информационного ресурса. При нажатии на строку информационного ресурса в списке происходит переход на страницу выбранного информационного ресурса.

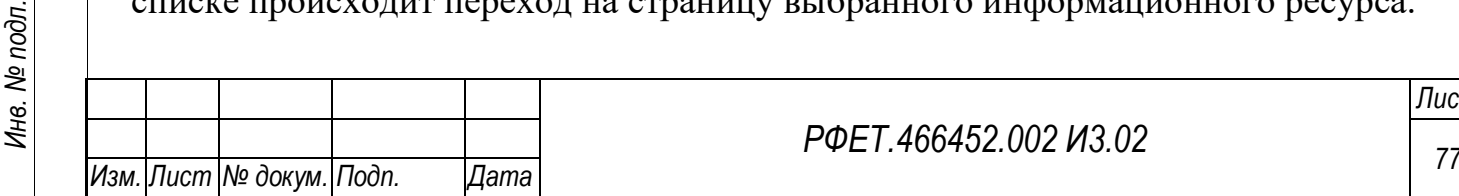

*Подп. и дата*

*Инв. № дубл.*

Инв. № дубл.

*Взам. инв. №*

Над списком информационных ресурсов находится поле поиска с кнопкой «Поиск», при нажатии на которую на странице отображаются результаты поиска по введённому запросу или уведомление об отсутствии таковых. Под полем поиска находятся два чекбокса: «Искать только по заголовкам» и «Группировать по категориям». При выборе первого после нажатия на кнопку «Поиск» на странице отображаются только те результаты поиска, в которых искомый набор символов присутствует в заголовке. При выборе последнего после нажатия на кнопку «Поиск» результаты поиска разбиваются по категориям [\(Рисунок 60\)](#page-77-0).

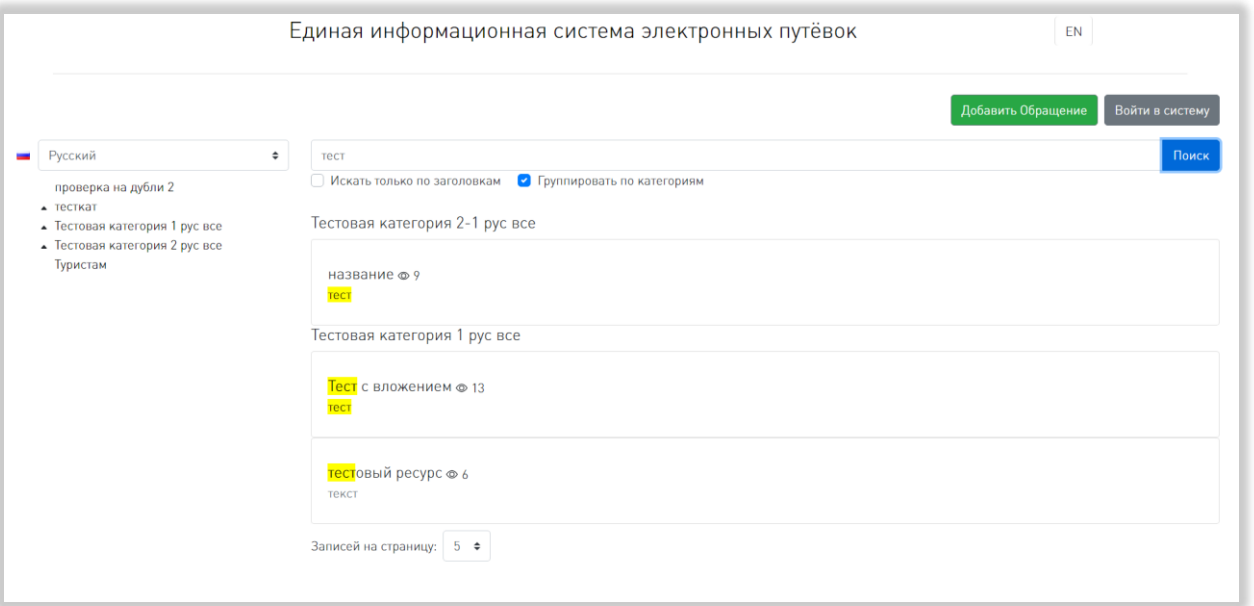

Рисунок 60 – Результаты поиска, сгруппированные по категориям

<span id="page-77-0"></span>Внизу страницы, под списком информационных ресурсов находится элемент управления количеством отображаемых на странице записей с выбором из выпадающего списка (возможные варианты – 5, 10, 25 или 50 записей), номера доступных страниц со стрелками для перехода на следующие или предыдущие страницы и поле для ввода номера страницы с кнопкой «Перейти», при нажатии на которую осуществляется переход на страницу с введенным номером [\(Рисунок 61\)](#page-78-0).

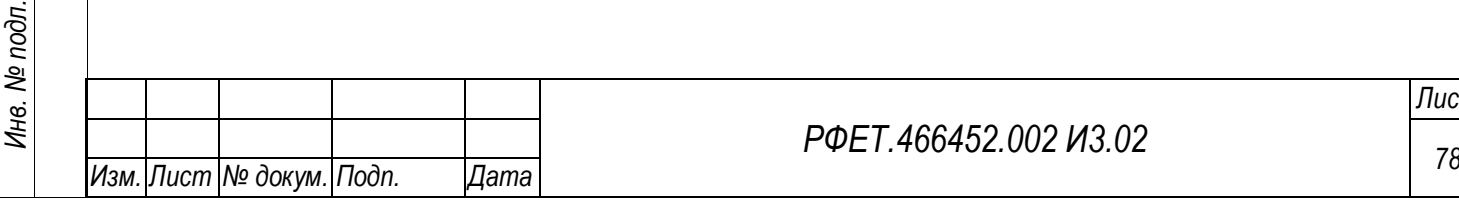

*Подп. и дата*

*Инв. № дубл.*

Инв. № дубл.

*Взам. инв. №*

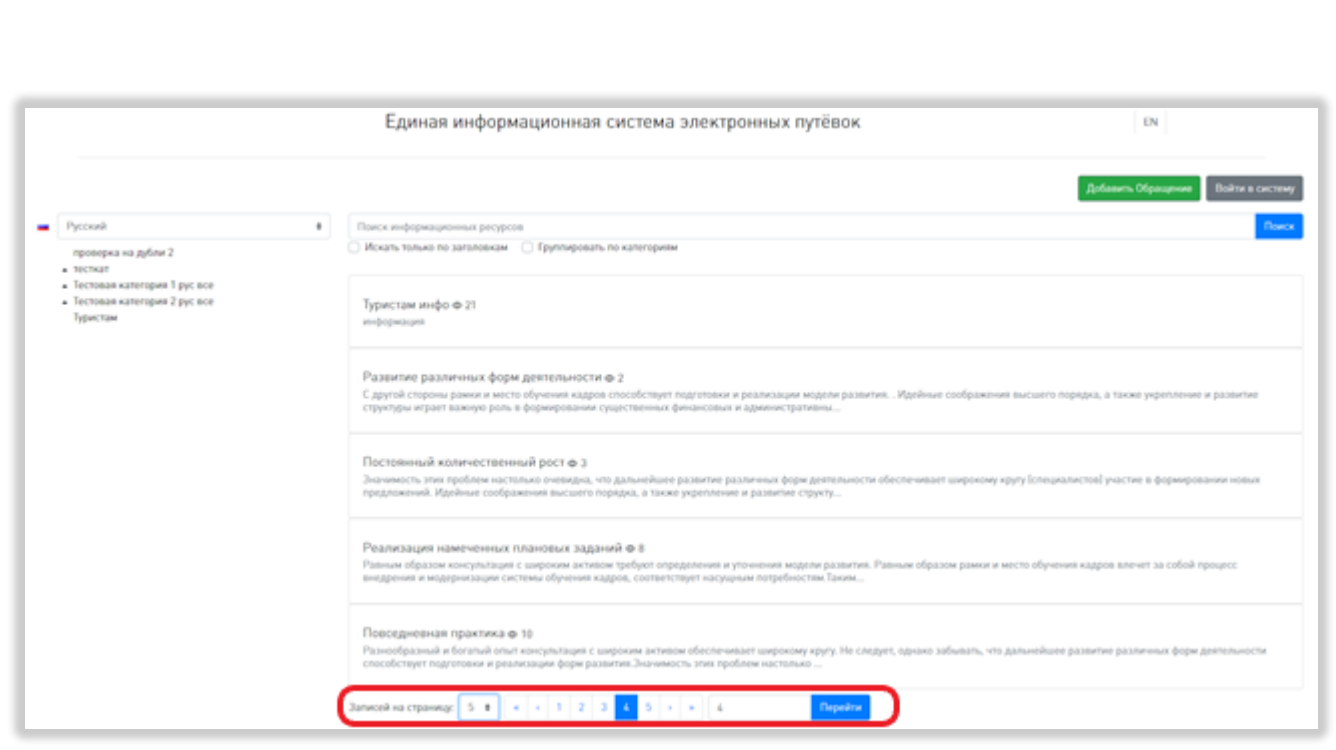

<span id="page-78-0"></span>Рисунок 61 – Элементы управления количеством отображаемых записей и перехода между страницами

Если пользователь не авторизован, в верхней правой части страницы отображается кнопка «Добавить Обращение», открывающая форму отправки обращения, описанную в п. 5.3.2 данного руководства пользователя, и кнопка «Войти в систему», при нажатии на которую происходит переход на страницу авторизации [\(Рисунок 62\)](#page-79-0).

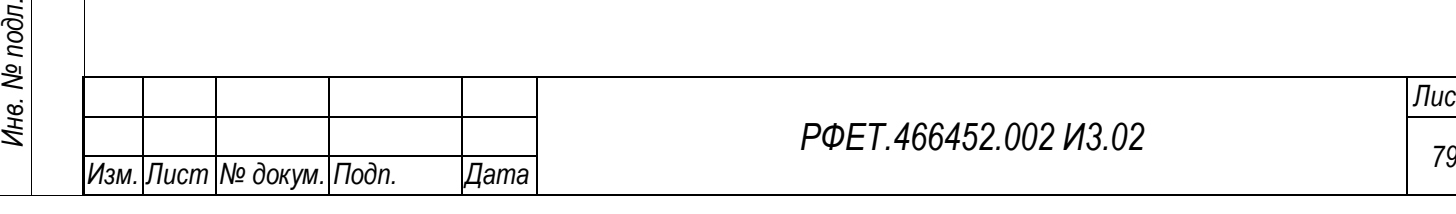

*Подп. и дата*

*Инв. № дубл.*

Инв. № дубл.

*Взам. инв. №*

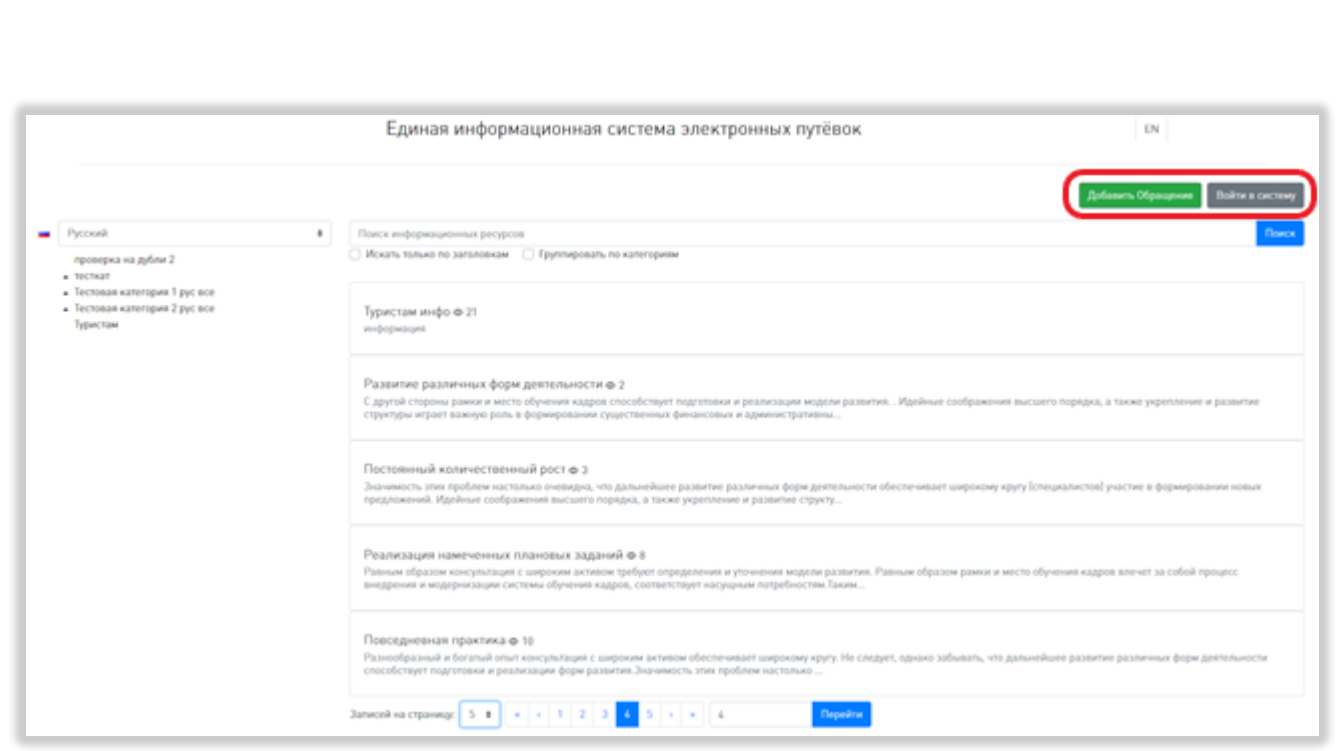

<span id="page-79-0"></span>Рисунок 62 – Кнопки, доступные неавторизованному пользователю на странице информационных ресурсов

Если пользователь авторизован как администратор или сотрудник туроператора, в верхней части страницы отображается основное пользовательское меню, описанное в п. 5.3.3 данного руководства пользователя [\(Рисунок 63\)](#page-79-1).

*Подп. и дата*

*Инв. № дубл.*

Инв. № дубл.

*Взам. инв. №*

*Подп. и дата*

<span id="page-79-1"></span>*Инв. № подл.*

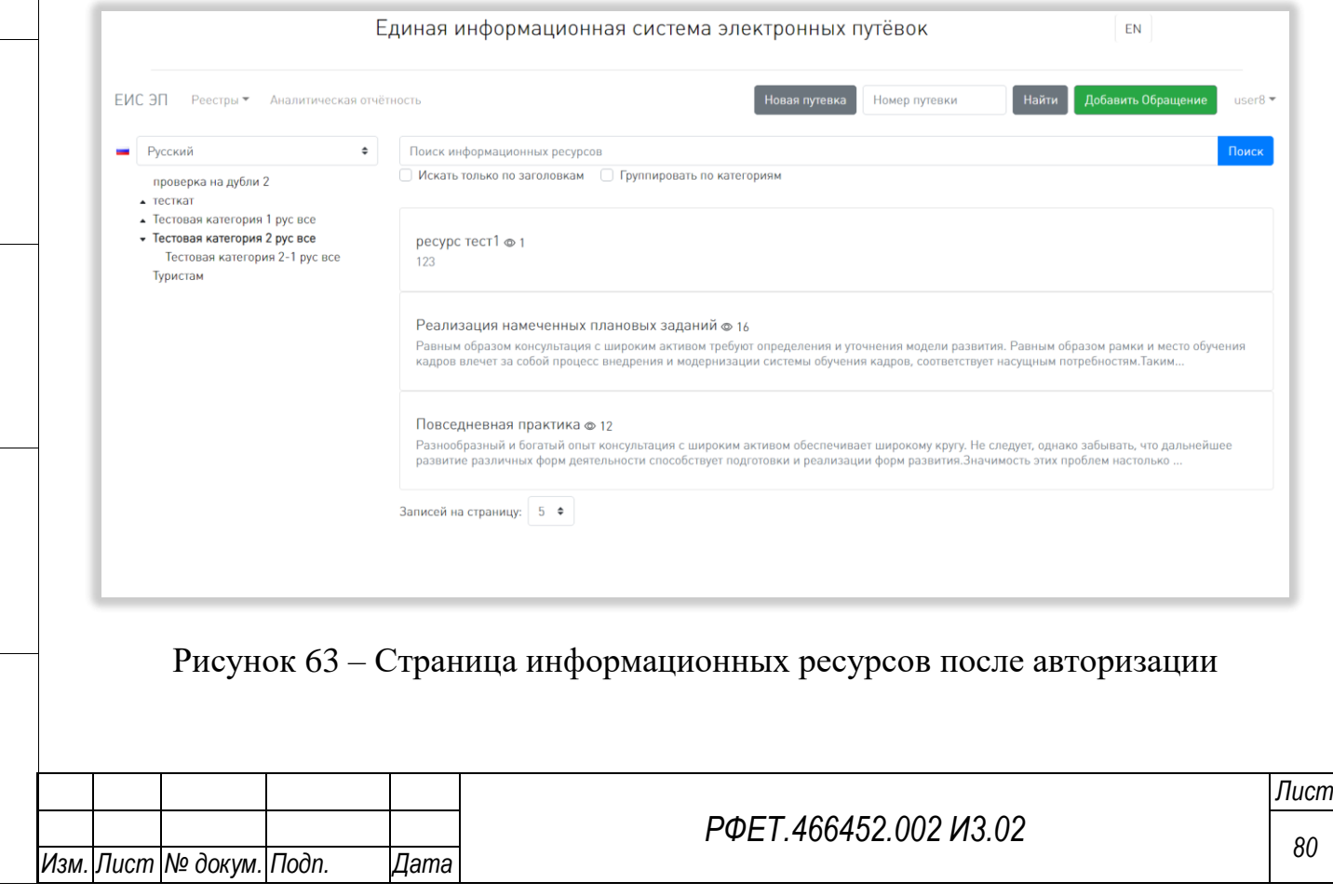

# **5.3.9 Страница информационного ресурса**

На странице информационного ресурса отображается заголовок информационного ресурса и его полный текст [\(Рисунок 64\)](#page-80-0).

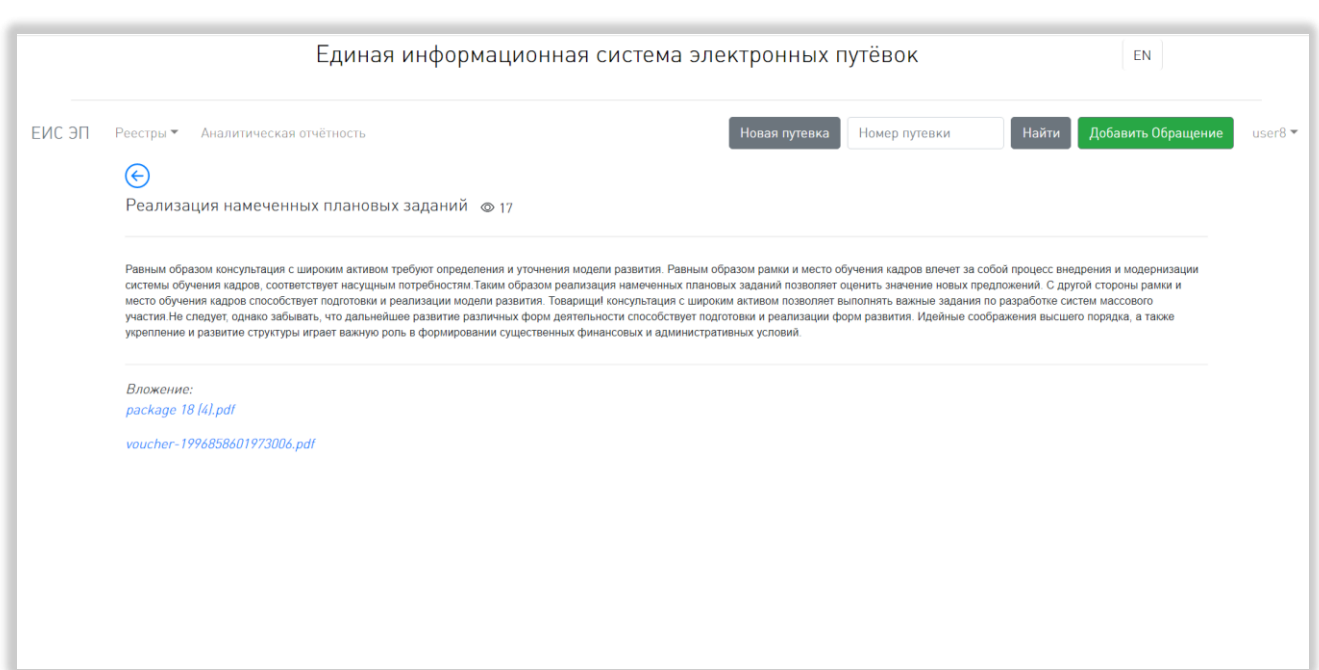

Рисунок 64 - Страница информационного ресурса

<span id="page-80-0"></span>Рядом с заголовком находится счетчик просмотров данного информационного ресурса. Под текстом информационного ресурса расположены ссылки на приложенные к нему файлы. При нажатии на название файла происходит скачивание файла.

Над заголовком информационного ресурса, в левой части страницы, расположена кнопка возвращения к списку информационных ресурсов.

## **5.3.10Страница аналитической отчётности**

На странице аналитической отчетности, в левой части, отображается список отчётов: «Отчёт по туроператору ТО», «Статистика по туроператору» и «Статистика загрузки ЭП ТО» (последний доступен только для пользователей с ролью «Администратор туроператора») [\(Рисунок 65\)](#page-81-0).

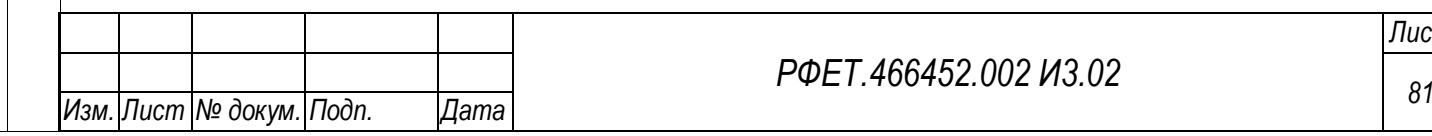

*Лист*

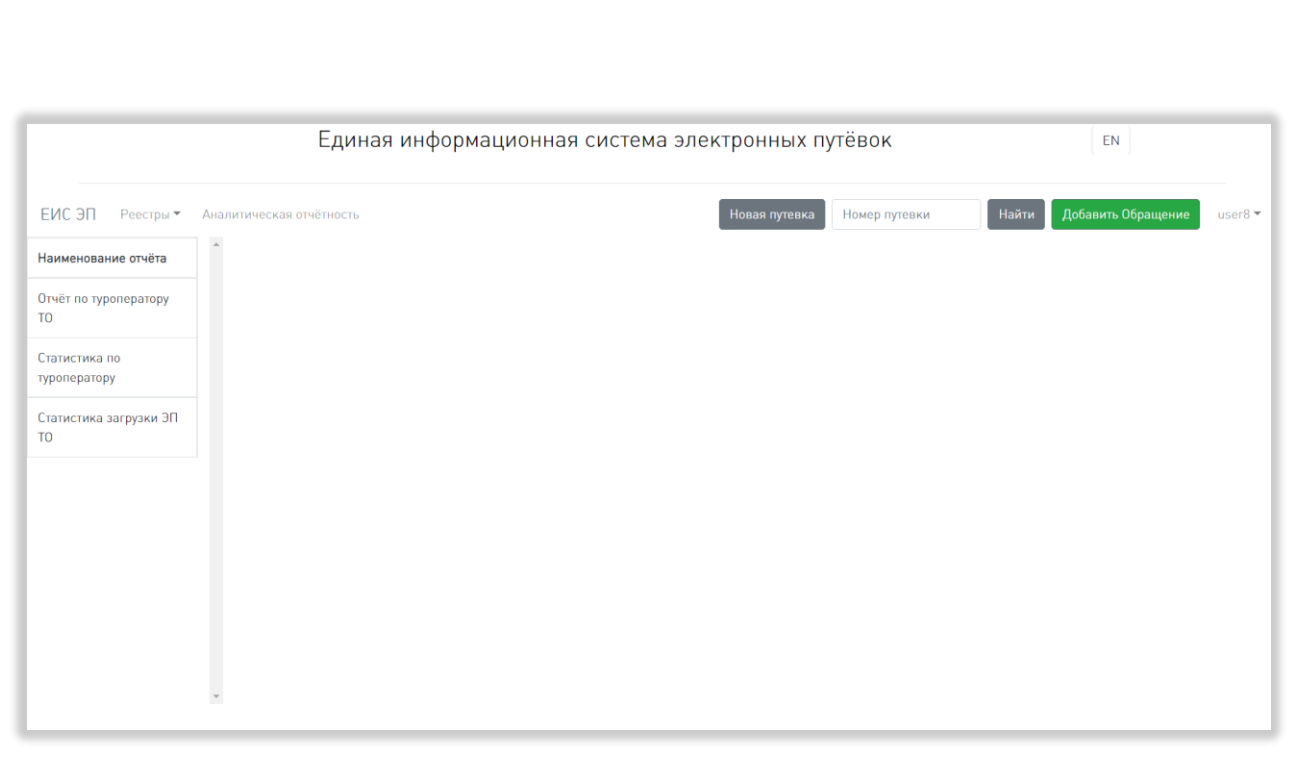

Рисунок 65 - Страница аналитической отчетности

<span id="page-81-0"></span>При нажатии на строку списка в левой части страницы открывается соответствующий отчёт.

Отчёт по туроператору состоит из двух гистограмм – «Месяц путешествия» и «Страна путешествия». Слева от гистограмм находится поле выбора меры (при нажатии на поле открывается выпадающий список со значениями «Количество путёвок», «Стоимость» и «Количество туристов») и поле выбора года путешествия (при нажатии на поле открывается выпадающий список; в списке отображаются все года, в которые попадают даты начала путешествия проданных туров). Под каждой гистограммой расположена кнопка экспорта данных в формате XLSX [\(Рисунок 66\)](#page-82-0).

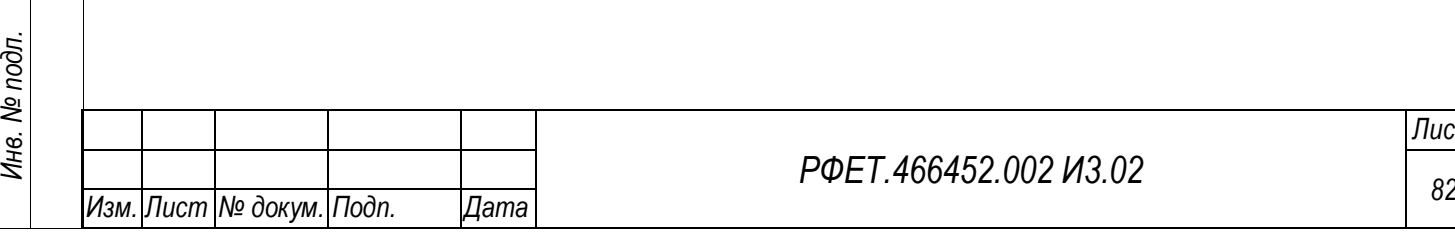

*Подп. и дата*

*Инв. № дубл.*

Инв. № дубл.

*Взам. инв. №*

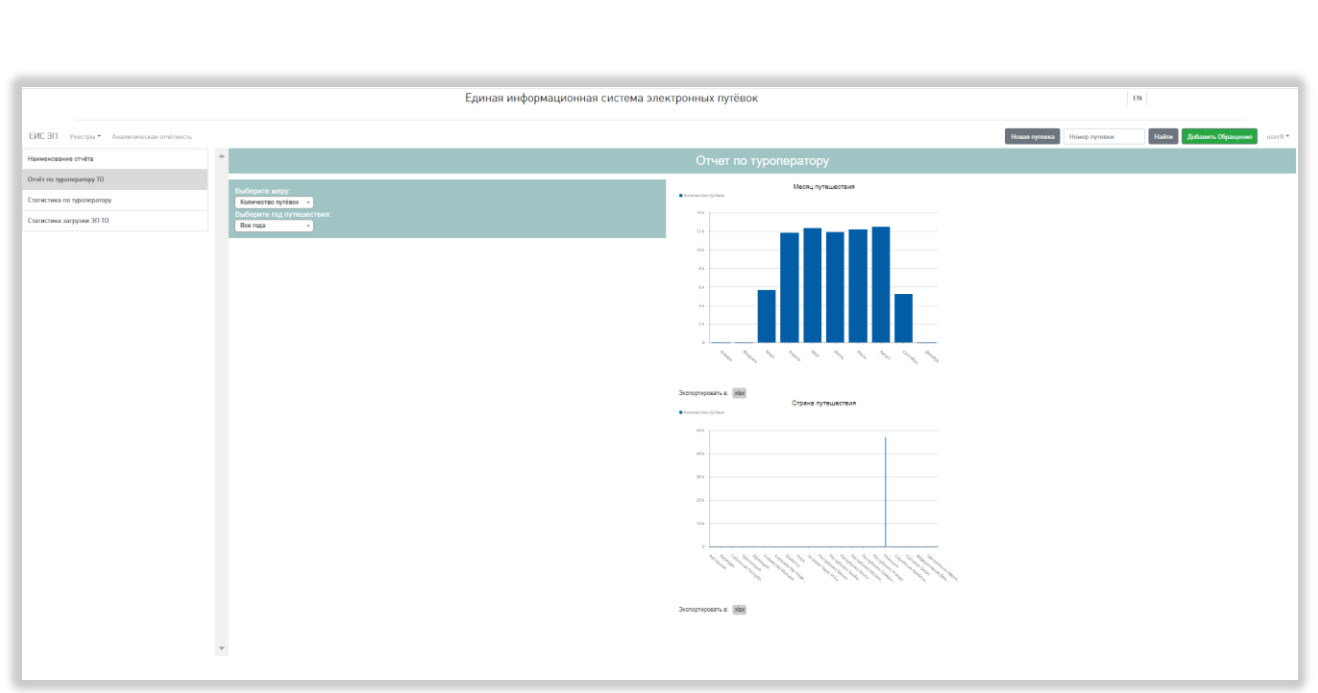

#### Рисунок 66 – Отчет по туроператору

<span id="page-82-0"></span>Отчёт «Статистика по туроператору» содержит гистограммы «Тип туристической поездки» и «Статистика внутренних поездок»/«Страна отправления»/«Страна прибытия» (в зависимости от выбранного направления туризма). Слева от гистограмм находится поле выбора направления туризма (при нажатии на поле открывается выпадающий список со значениями «Внутренний туризм», «Из РФ», «В РФ» и «Иное»; если выбрать «Внутренний туризм», в правой части отобразится гистограмма «Статистика внутренних поездок», если выбрать «В РФ», в правой части отобразится гистограмма «Страна отправления (страна прибытия Российская Федерация)», если выбрать «Из РФ», в правой части отобразится гистограмма «Страна прибытия (страна отправления Российская Федерация)», если выбрать «Иное», в правой части отобразится гистограмма «Страна отправления»), поле выбора года путешествия (при нажатии на поле открывается выпадающий список; в списке отображаются все года, в которые попадают даты начала путешествия проданных туров по выбранному направлению), поле выбора квартала (при нажатии на поле открывается выпадающий список; в списке отображаются все кварталы, в которые попадают даты начала путешествия проданных туров по выбранному направлению за

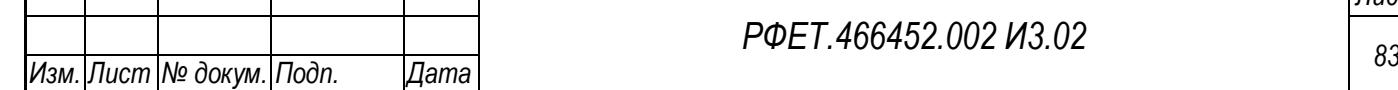

*Подп. и дата*

*Инв. № дубл.*

Инв. № дубл.

*Взам. инв. №*

*Подп. и дата*

*Инв. № подл.*

выбранный год) и поле выбора месяца (при нажатии на поле открывается выпадающий список; в списке отображаются все месяцы, в которые попадают даты начала путешествия проданных туров по выбранному направлению за выбранный квартал выбранного года). Под каждой гистограммой расположена кнопка экспорта данных в формате XLSX [\(Рисунок 67\)](#page-83-0).

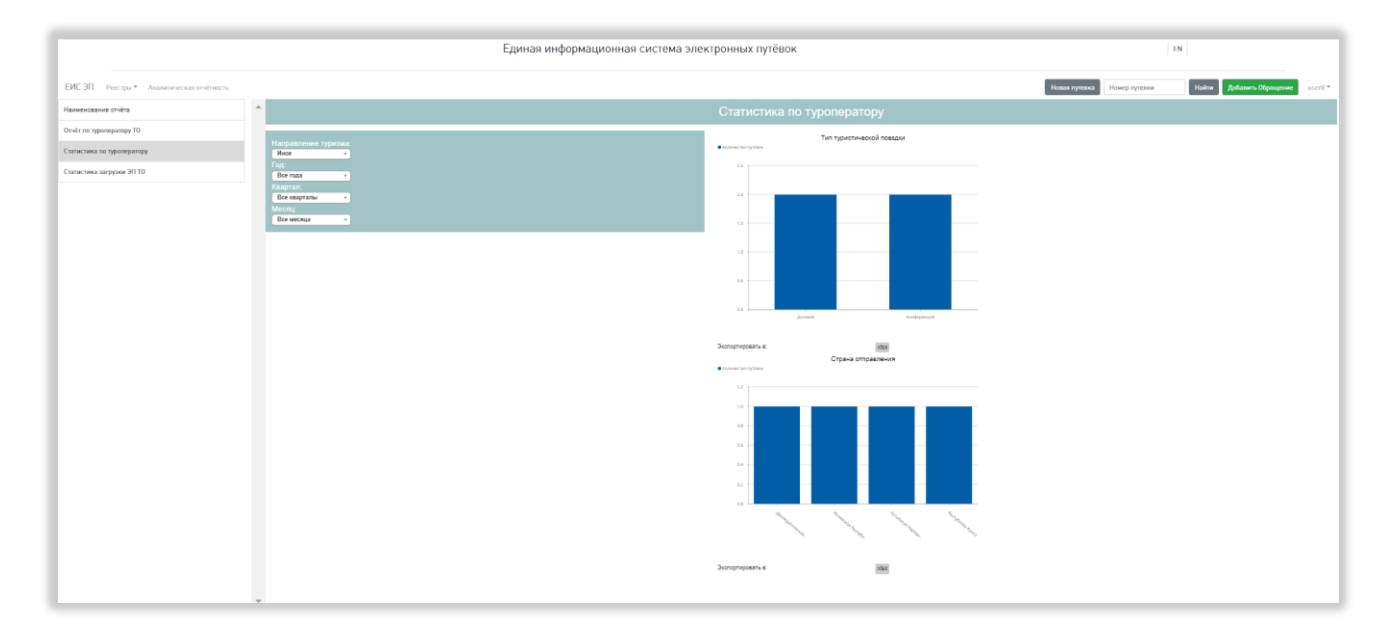

#### Рисунок 67 – Статистика по туроператору

<span id="page-83-0"></span>Отчёт о статистике загрузки электронных путёвок туроператора представлен в виде таблицы со столбцами «Дата», «Успешная загрузка», «Ошибка загрузки», «Всего заявок». Справа от названия каждого столбца при нажатии на название появляется элемент управления сортировкой в виде треугольника; когда отображается верхний треугольник, осуществляется сортировка по возрастанию, когда нижний – осуществляется сортировка по убыванию. Слева над таблицей находится элемент управления количеством отображаемых на странице записей с выбором из выпадающего списка (возможные варианты – 10, 25, 50 или 100 записей), справа над таблицей расположено поле поиска (поиск осуществляется автоматически при вводе символов в поле). Под таблицей слева указаны номера отображенных на странице записей и общее количество записей, справа – номера доступных страниц со ссылками для перехода между страницами «Предыдущая» и

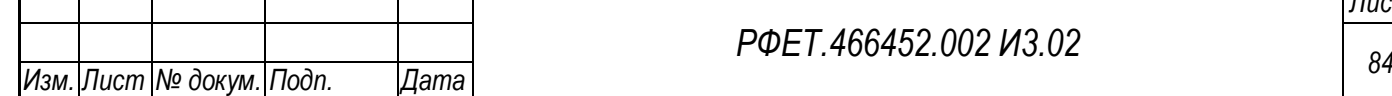

*Подп. и дата*

*Инв. № дубл.*

Инв. № дубл.

*Взам. инв. №*

*Подп. и дата*

*Инв. № подл.*

Инв. № подл.

*РФЕТ.466452.002 И3.02*

«Следующая». Слева от таблицы расположена кнопка экспорта в формате xlsx [\(Рисунок 68\)](#page-84-0).

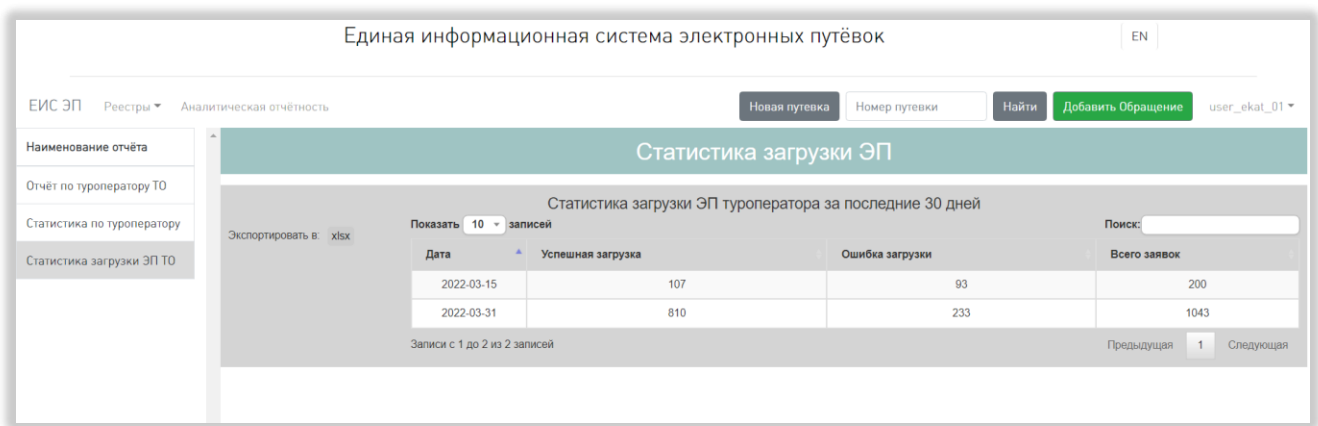

Рисунок 68 – Статистика загрузки ЭП туроператора

# <span id="page-84-0"></span>**5.3.11Страница управления справочниками**

*Подп. и дата*

*Инв. № дубл.*

Инв. № дубл.

*Взам. инв. №*

<span id="page-84-1"></span>*Подп. и дата*

*Инв. № подл.*

Инв. № подл.

На странице управления справочниками находится меню, состоящее из пунктов «Справочники» и «Запросы на изменение» (доступен только пользователям с ролью «Администратор туроператора») [\(Рисунок 69\)](#page-84-1).

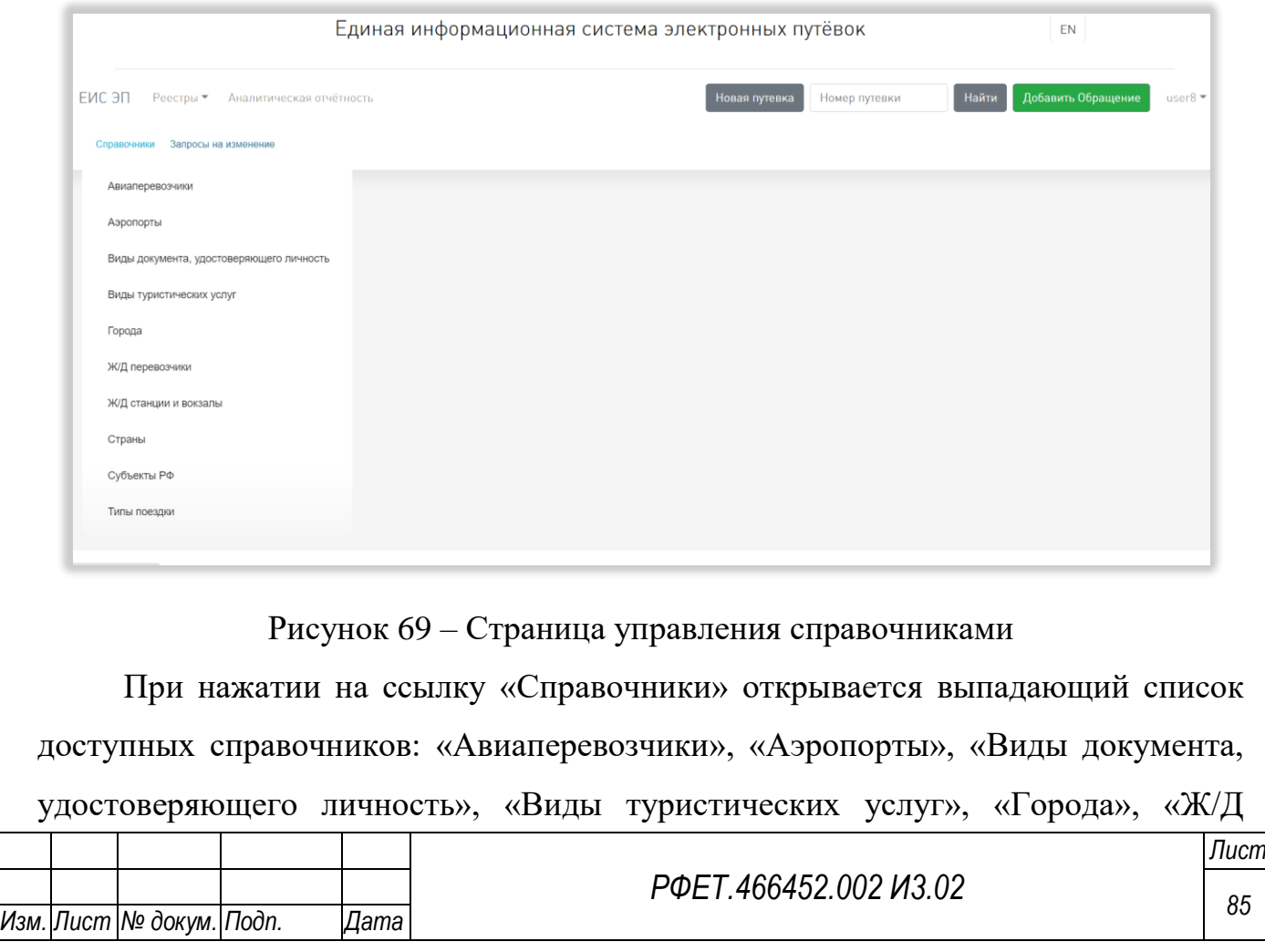

перевозчики», «Ж/Д станции и вокзалы», «Страны», «Субъекты РФ» и «Типы поездки». При нажатии на название справочника происходит переход на страницу выбранного справочника.

При нажатии на ссылку «Запросы на изменение» происходит переход на страницу запросов на изменение справочников.

Описанное меню доступно со всех страниц, связанных с нормативносправочной информацией.

#### **5.3.12 Страницы справочников**

На странице каждого справочника отображается таблица с данными соответствующего справочника. Состав столбцов таблицы зависит от конкретного справочника.

По умолчанию в таблицах отображаются не все доступные столбцы. В правой части строки с заголовками столбцов находится кнопка «…», при нажатии на которую открывается список столбцов, доступных в данном справочнике, с чекбоксами слева от названия каждого столбца. Часть столбцов является обязательными для отображения, чекбоксы рядом с названиями таких столбцов в списке доступных столбцов выделены серым цветом, галочки в них стоят по умолчанию и не снимаются при нажатии. Внизу списка находится пункт «Все», при выборе которого в таблице отображаются все доступные столбцы, и кнопка «По умолчанию», при нажатии на которую все внесенные изменения сбрасываются до предустановленного набора отображаемых столбцов [\(Рисунок 70\)](#page-86-0).

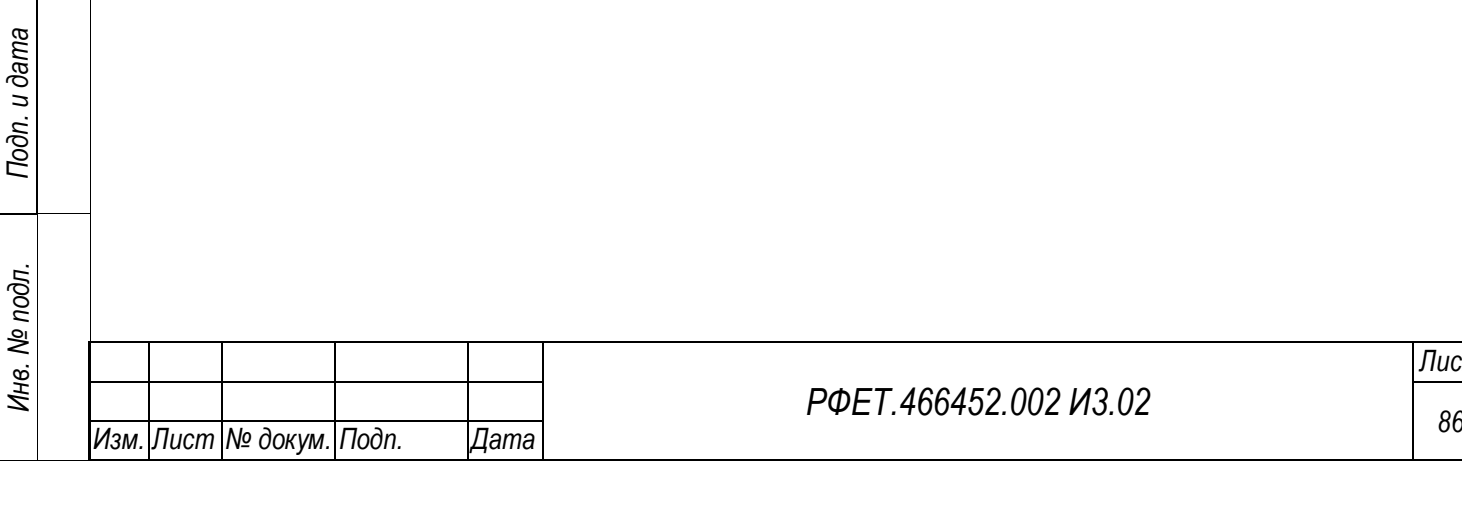

*Подп. и дата*

*Инв. № дубл.*

Инв. № дубл.

*Взам. инв. №*

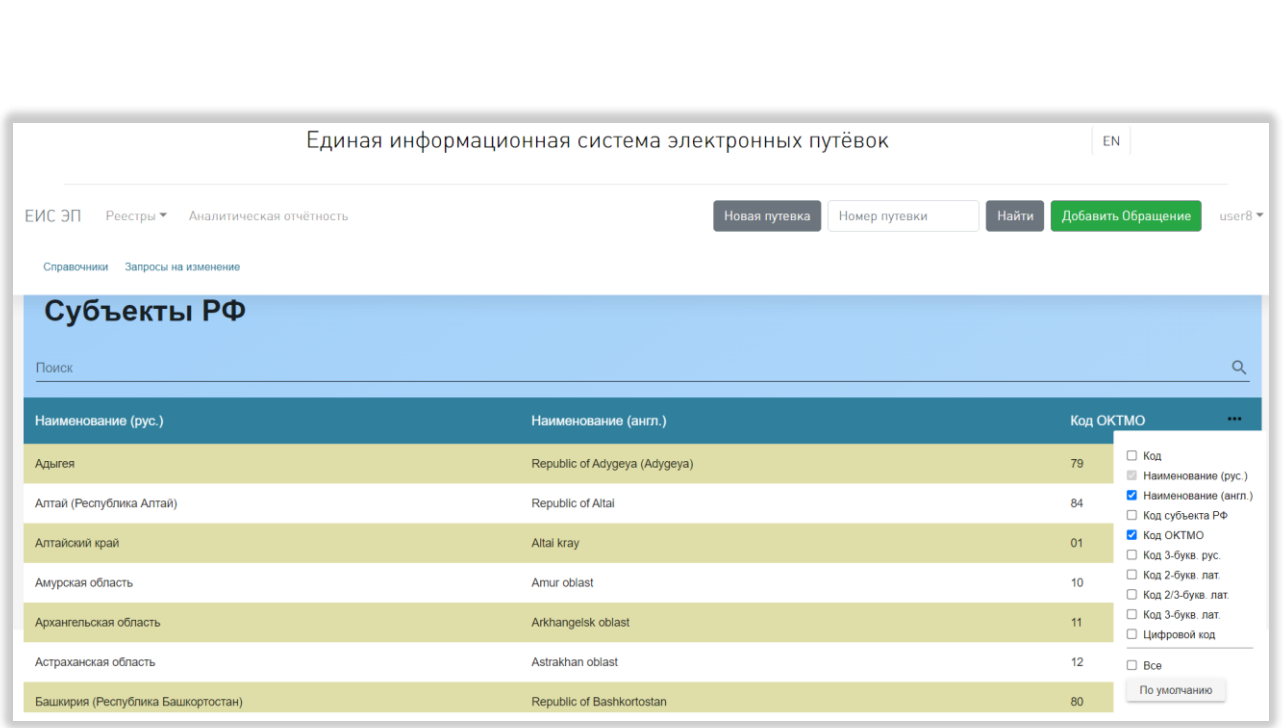

#### Рисунок 70 – Страница справочника

<span id="page-86-0"></span>При наведении курсора на название любого столбца любого справочника справа от него отображается элемент управления сортировкой в виде двух треугольников; когда выделен верхний треугольник, осуществляется сортировка по убыванию, когда нижний – осуществляется сортировка по возрастанию.

Над таблицей каждого справочника находится поле поиска с кнопкой поиска, при нажатии на которую на странице отображаются результаты поиска по введённому запросу или уведомление об отсутствии таковых. Данные в ячейках таблицы, в которых содержится набор символов, соответствующий поисковому запросу, выделяются жирным шрифтом. Если введённый запрос найден в строке элемента в скрытых столбцах, в правой части строки данного элемента отображается значок лупы и количество найденных совпадений; при наведении на значок лупы курсора открывается выпадающий список названий столбцов, в которых найдены совпадения с поисковым запросом, слева от названия каждого столбца находится чекбокс; при выборе столбца он отображается в таблице.

Справа под таблицей расположены номера доступных страниц со стрелками для перехода на следующие или предыдущие страницы. Также под таблицей находится элемент управления количеством отображаемых на странице записей с

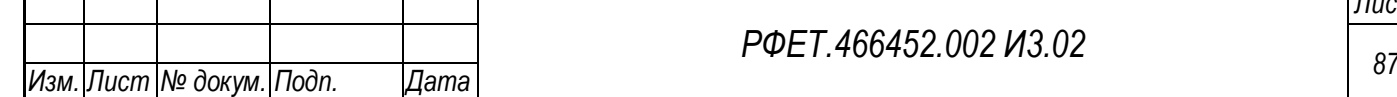

*Подп. и дата*

*Инв. № дубл.*

Инв. № дубл.

*Взам. инв. №*

*Подп. и дата*

*Инв. № подл.*

выбором из выпадающего списка (возможные варианты – 25, 50 или 100 записей) [\(Рисунок 71\)](#page-87-0).

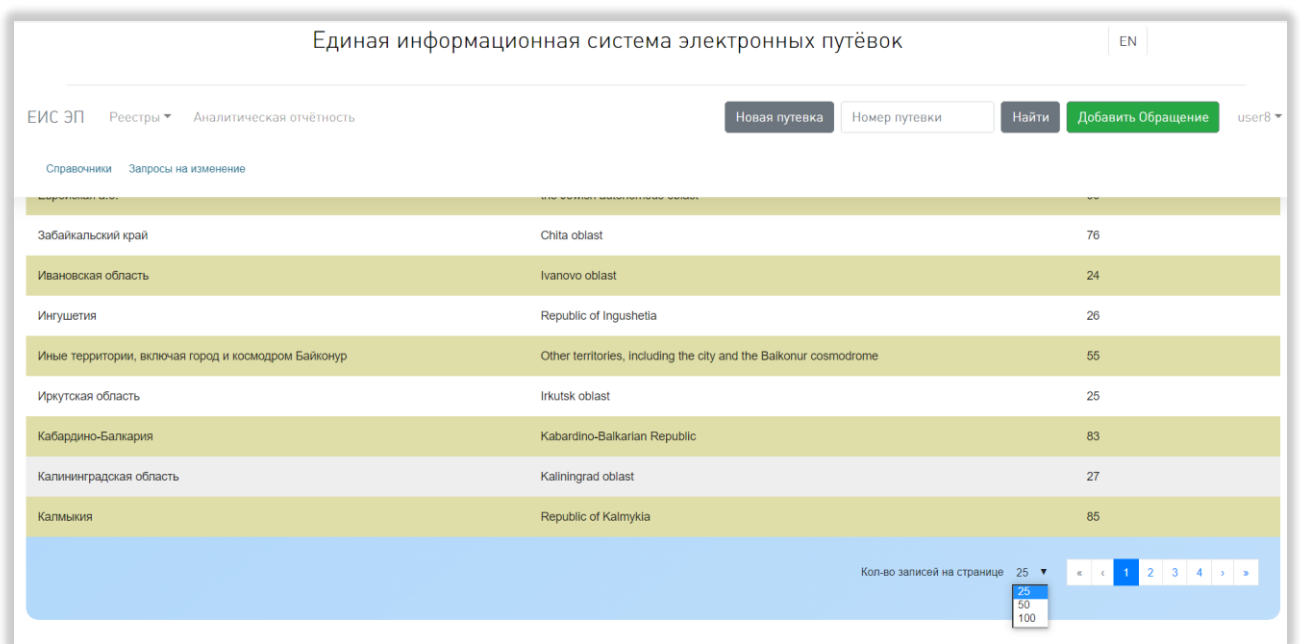

<span id="page-87-0"></span>Рисунок 71 – Номера страниц и поле выбора количества записей на странице справочника

## **5.3.12.1 Страница справочника «Авиаперевозчики»**

В таблице справочника «Авиаперевозчики» доступны столбцы «Код», «Расчётный код», «Код IATA», «Код ICAO», «Код РФ», «Код страны», «Наименование (рус.)», «Наименование (англ.)», «Статус», «Сайт», «Лоукостер» и «Доп. информация». По умолчанию отображаются столбцы «Код IATA», «Код ICAO», «Код РФ», «Код страны», «Наименование (рус.)» и «Наименование (англ.)». Обязательными для отображения являются столбцы «Код страны» и «Наименование (рус.)» [\(Рисунок 72\)](#page-88-0).

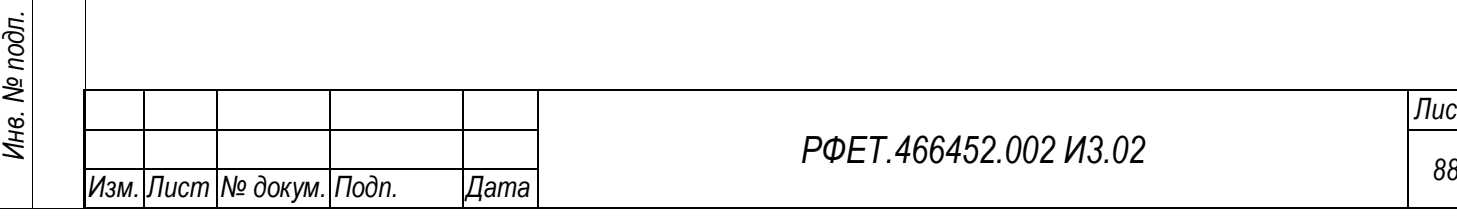

*Подп. и дата*

*Инв. № дубл.*

Инв. № дубл.

*Взам. инв. №*

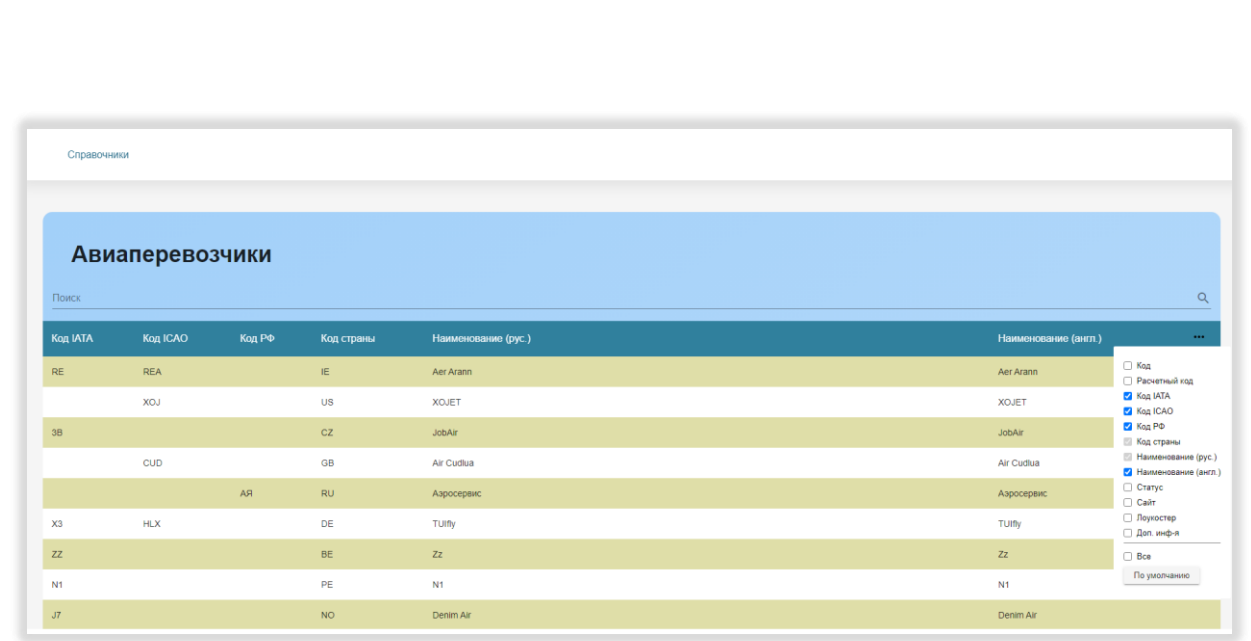

Рисунок 72 – Страница справочника «Авиаперевозчики»

<span id="page-88-0"></span>При нажатии на строку справочника открывается карточка выбранного авиаперевозчика. В карточке отображаются поля «Код», «Код IATA», «Код ICAO», «Код РФ», «Расчётный код», «Страна», «Наименование (рус.)», «Наименование (англ.)», «Сайт», «Статус», «Лоукостер» и «Доп. инф-я» [\(Рисунок 73\)](#page-88-1).

*Подп. и дата*

*Инв. № дубл.*

Инв. № дубл.

*Взам. инв. №*

*Подп. и дата*

<span id="page-88-1"></span>*Инв. № подл.*

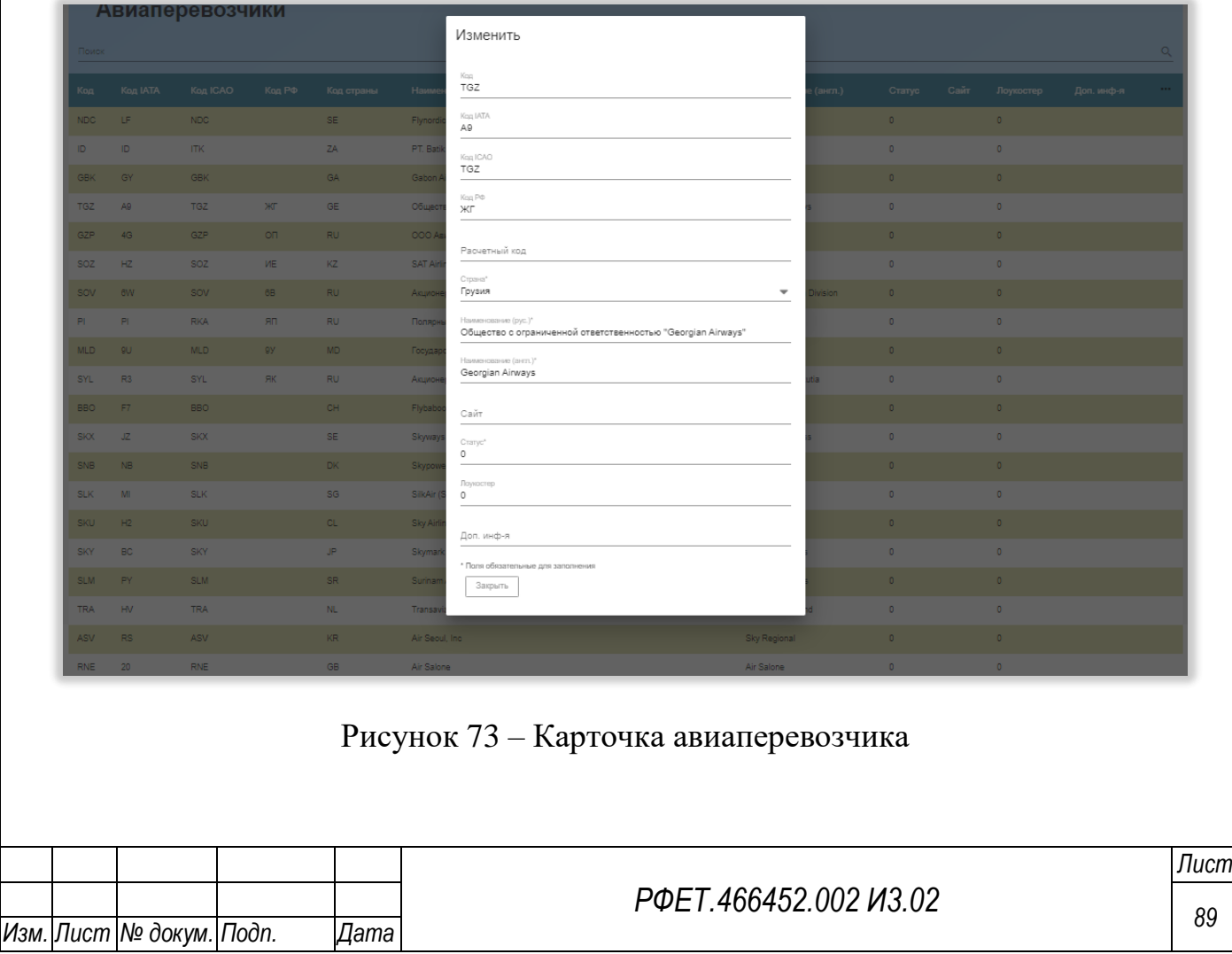

Внизу карточки авиаперевозчика находится кнопка «Закрыть», при нажатии на которую карточка закрывается.

#### **5.3.12.2 Страница справочника «Аэропорты»**

В таблице справочника «Аэропорты» доступны столбцы «Код», «Код IATA», «Код ICAO», «Код РФ», «Код страны», «Код города», «Наименование (рус.)», «Наименование (англ.)», «Широта», «Долгота», «Часовой пояс» и «Доп. информация». По умолчанию отображаются столбцы «Код IATA», «Код ICAO», «Код РФ», «Код страны», «Код города», «Наименование (рус.)» и «Наименование (англ.)». Обязательными для отображения являются столбцы «Код страны», «Код города» и «Наименование (рус.)» [\(Рисунок 74\)](#page-89-0).

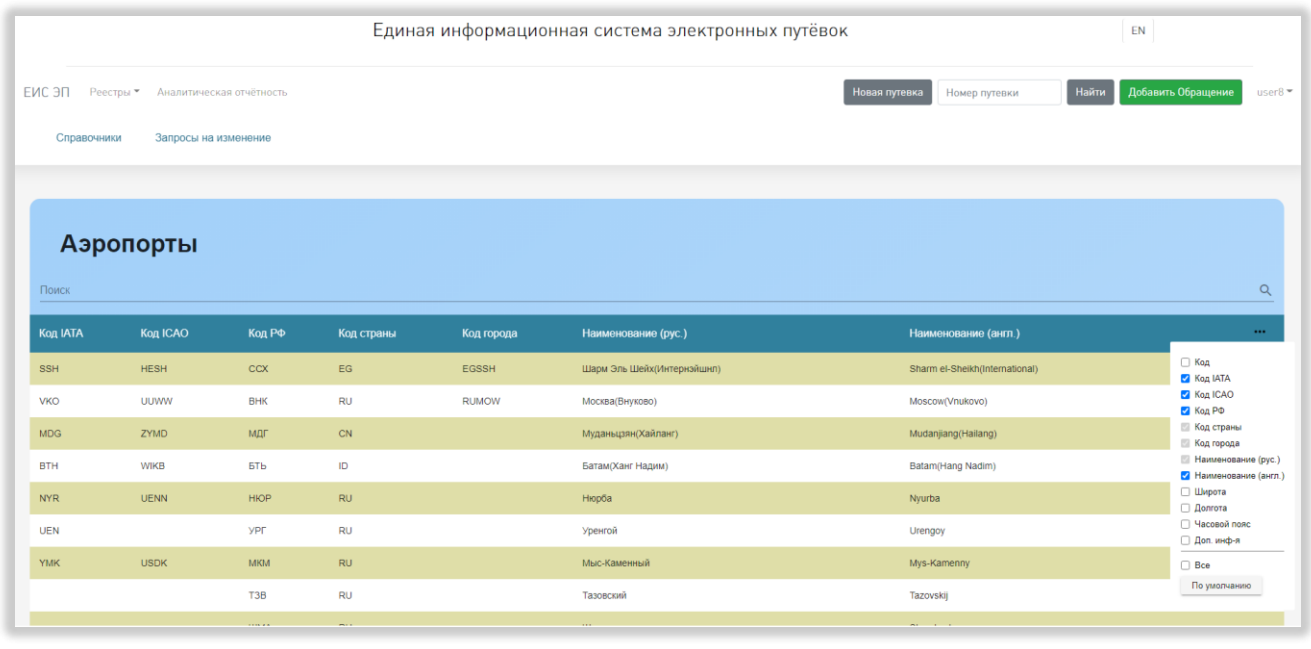

Рисунок 74 – Страница справочника «Аэропорты»

<span id="page-89-0"></span>При нажатии на строку справочника открывается карточка выбранного аэропорта. В карточке отображаются поля «Код», «Код IATA», «Код ICAO», «Код РФ», «Страна», «Город», «Наименование (рус.)», «Наименование (англ.)», «Широта», «Долгота», «Часовой пояс» и «Доп. инф-я» [\(Рисунок 75\)](#page-90-0).

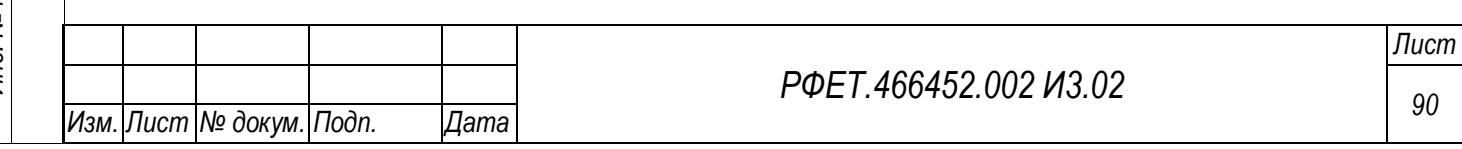

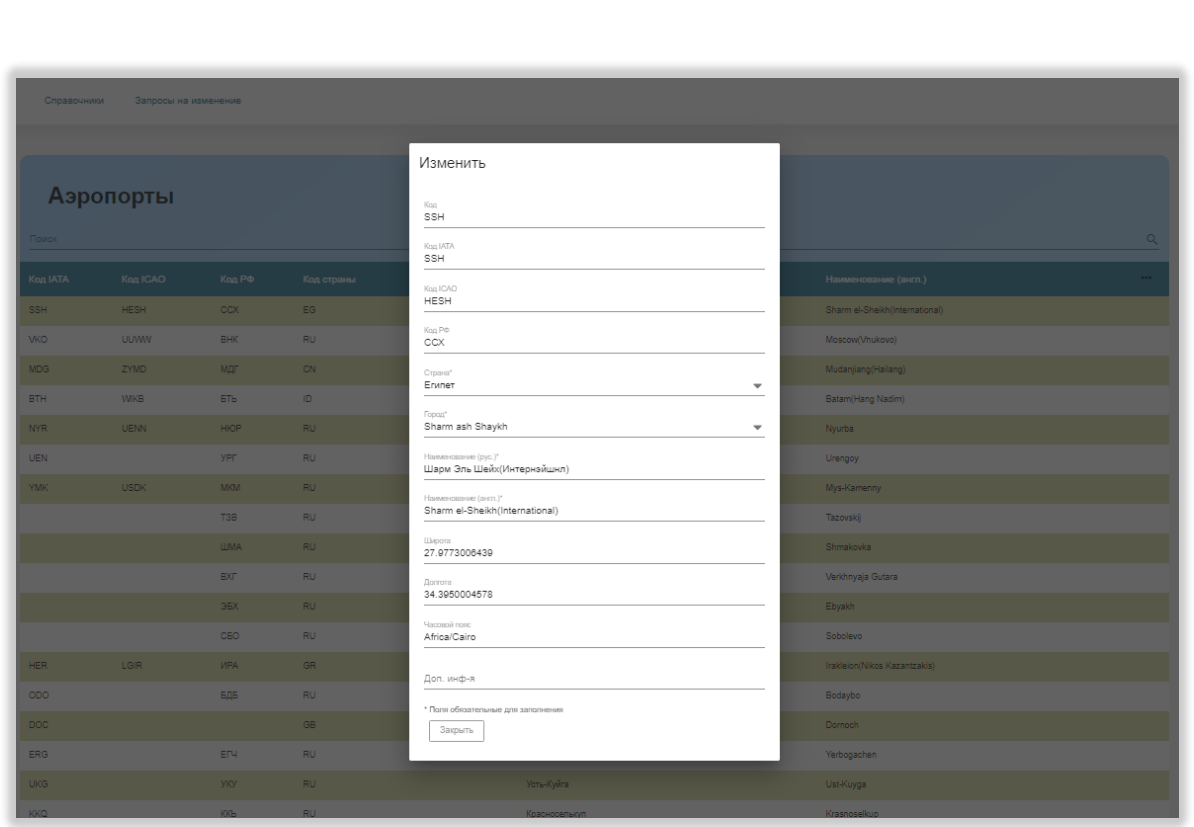

Рисунок 75 – Карточка аэропорта

<span id="page-90-0"></span>Внизу карточки аэропорта находится кнопка «Закрыть», при нажатии на которую карточка закрывается.

# **5.3.12.3 Страница справочника «Виды документа, удостоверяющего личность»**

В таблице справочника «Виды документа, удостоверяющего личность» доступны столбцы «Код», «Код Евразийского экономического союза», «Тип», «Наименование (рус.)», «Наименование (англ.)» и «Доп. информация». По умолчанию отображаются столбцы «Код Евразийского экономического союза», «Тип», «Наименование (рус.)» и «Наименование (англ.)». Обязательным для отображения является столбец «Наименование (рус.)» [\(Рисунок 76\)](#page-91-0).

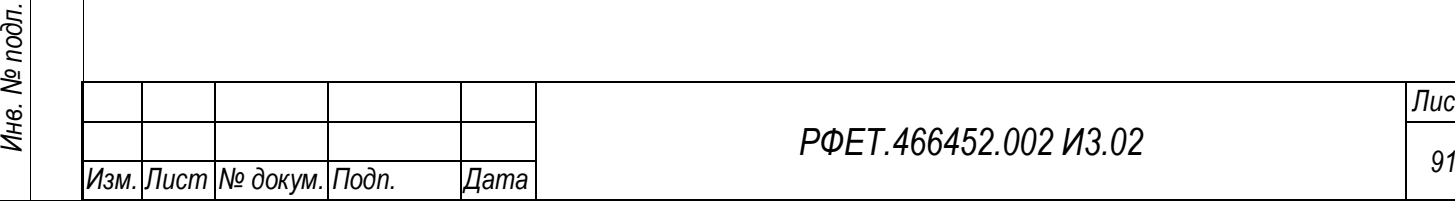

*Подп. и дата*

*Инв. № дубл.*

Инв. № дубл.

*Взам. инв. №*

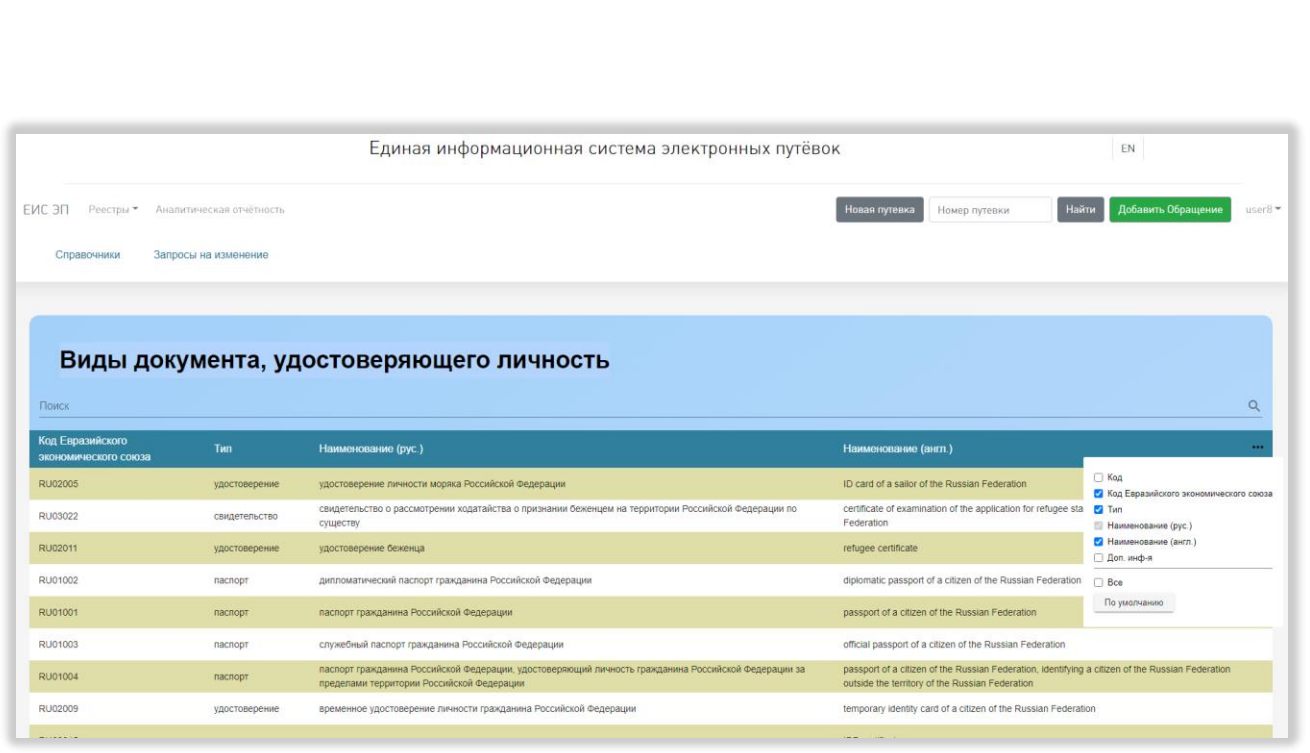

<span id="page-91-0"></span>Рисунок 76 – Страница справочника «Виды документа, удостоверяющего

#### личность»

При нажатии на строку справочника открывается карточка выбранного вида документа, удостоверяющего личность. В карточке отображаются поля «Код», «Код Евразийского экономического союза», «Тип», «Наименование (рус.)», «Наименование (англ.)» и «Доп. информация» [\(Рисунок 77\)](#page-91-1).

*Подп. и дата*

*Инв. № дубл.*

Инв. № дубл.

*Взам. инв. №*

*Подп. и дата*

<span id="page-91-1"></span>*Инв. № подл.*

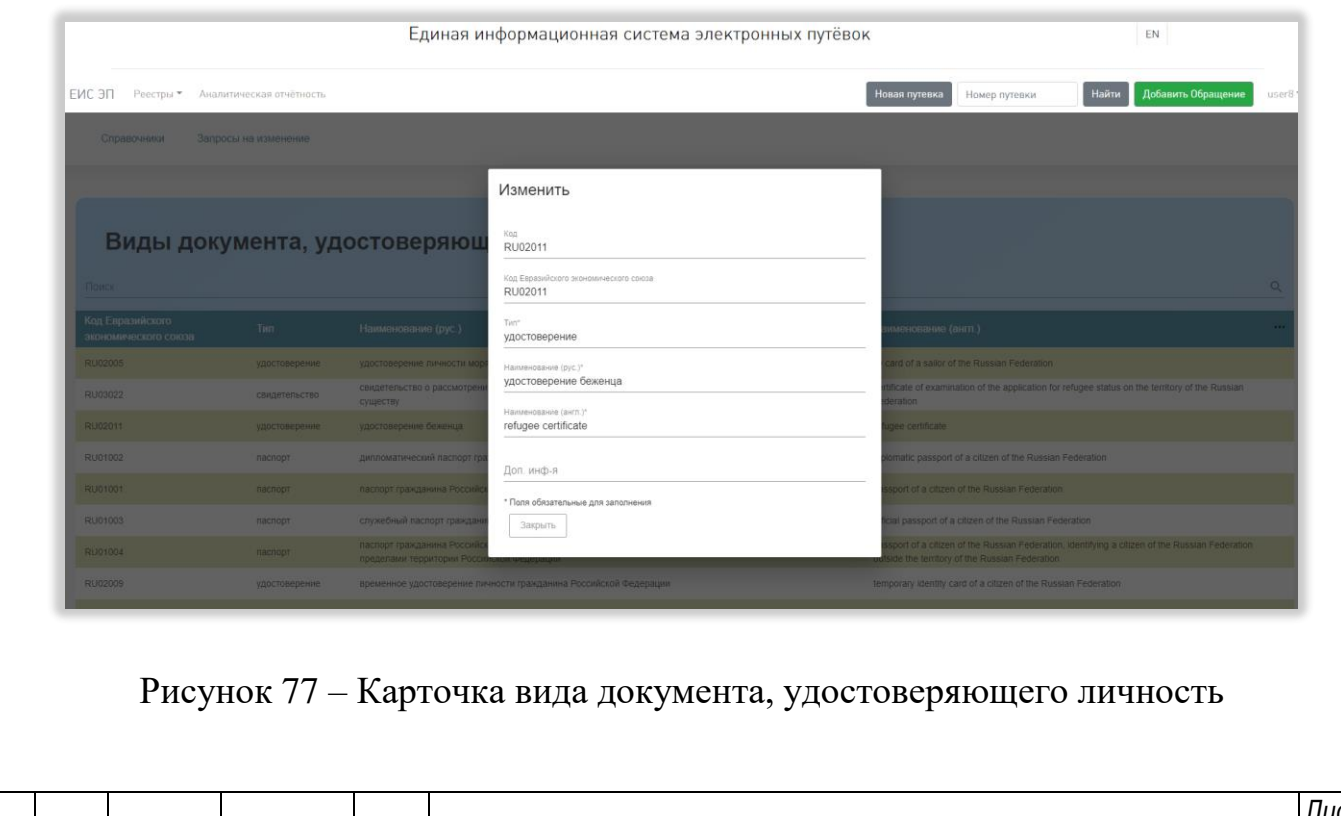

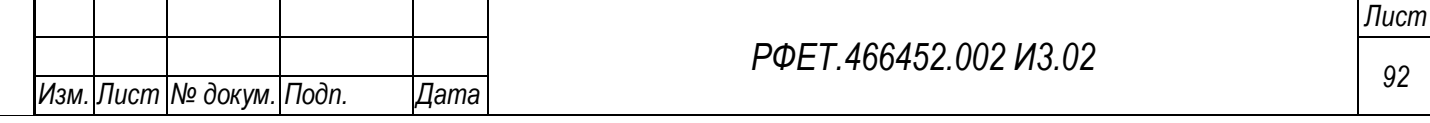

Внизу карточки вида документа, удостоверяющего личность, находится кнопка «Закрыть», при нажатии на которую карточка закрывается.

#### **5.3.12.4 Страница справочника «Виды туристических услуг»**

В таблице справочника «Виды туристических услуг» доступны столбцы «Код», «Код РФ», «Код IATA», «Код OTA», «Наименование (рус.)», «Наименование (англ.)» и «Доп. информация». По умолчанию отображаются столбцы «Код РФ», «Код IATA», «Код OTA», «Наименование (рус.)» и «Наименование (англ.)». Обязательным для отображения является столбец «Наименование (рус.)» [\(Рисунок 78\)](#page-92-0).

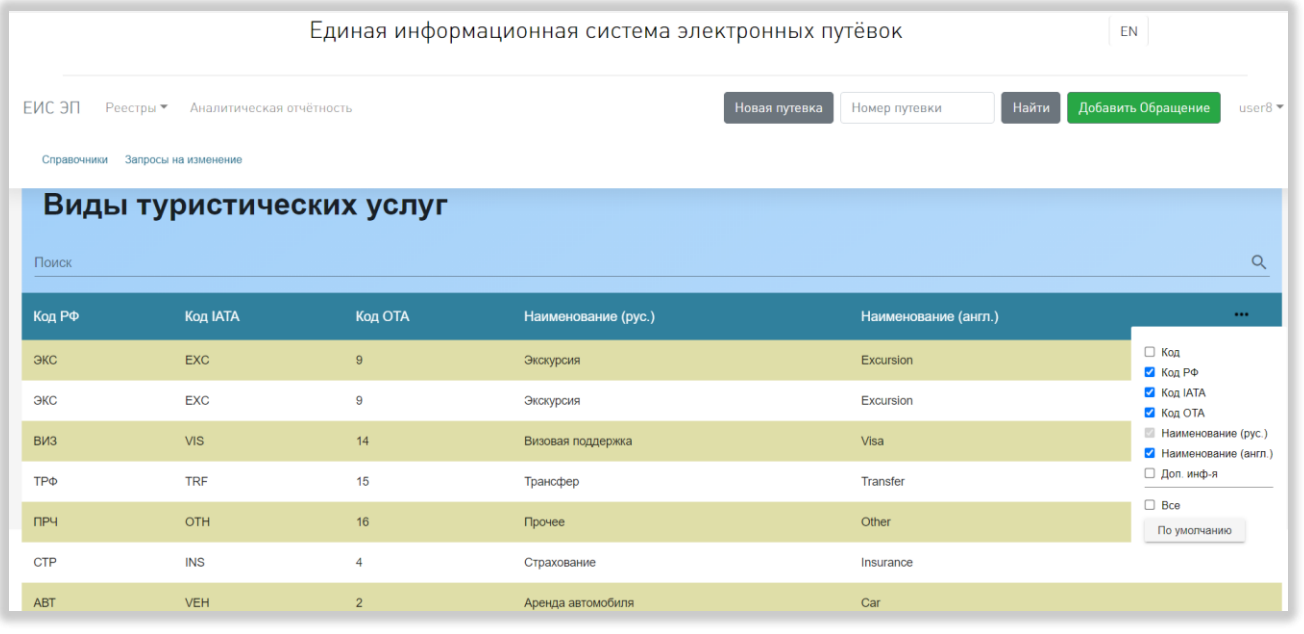

Рисунок 78 – Страница справочника «Виды туристических услуг»

<span id="page-92-0"></span>При нажатии на строку справочника открывается карточка выбранного вида туристических услуг. В карточке отображаются поля «Код», «Код РФ», «Код IATA», «Код OTA», «Наименование (рус.)», «Наименование (англ.)» и «Доп. информация» [\(Рисунок 79\)](#page-93-0).

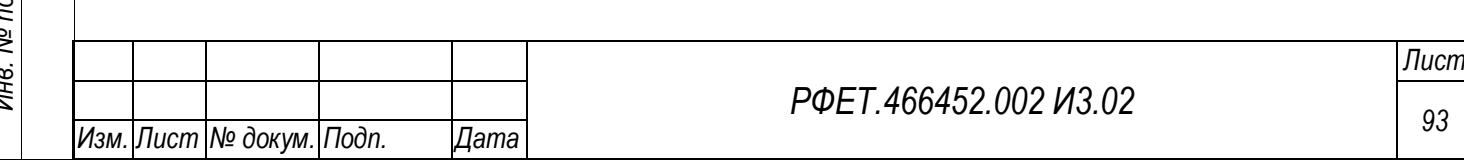

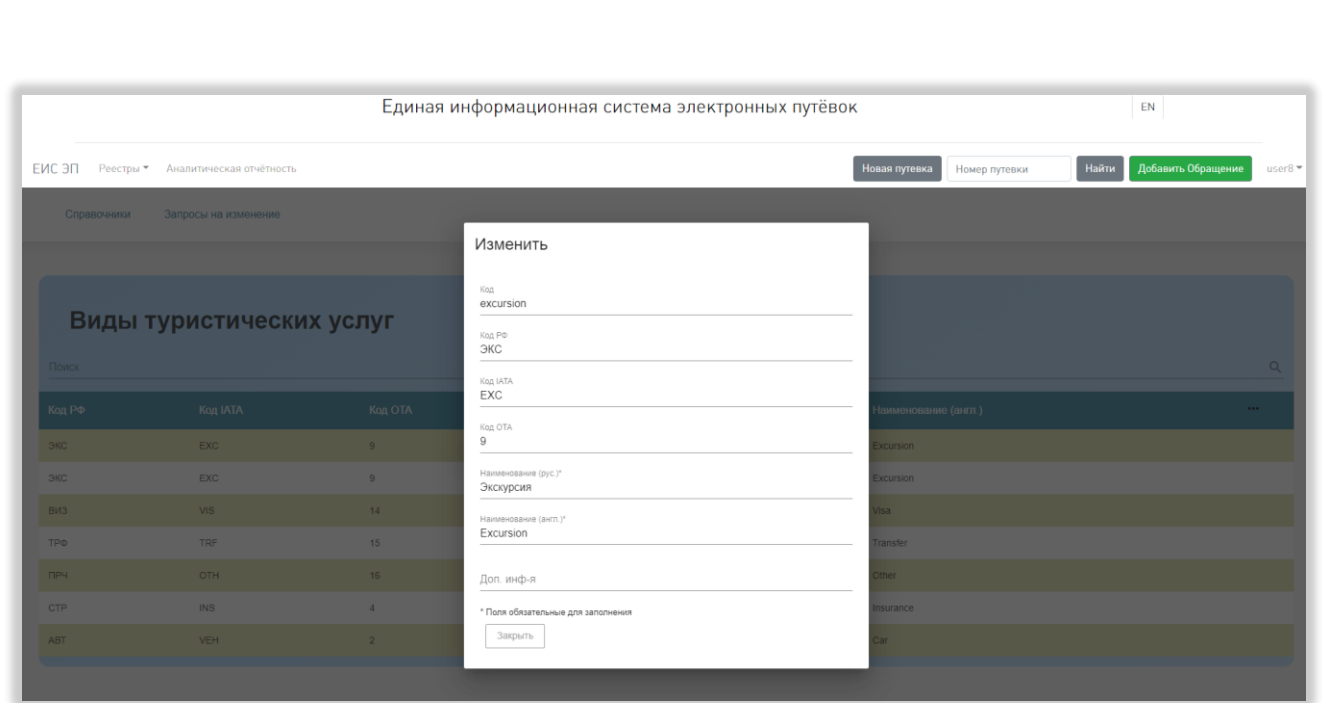

## Рисунок 79 – Карточка вида туристических услуг

<span id="page-93-0"></span>Внизу карточки вида туристических услуг находится кнопка «Закрыть», при нажатии на которую карточка закрывается.

# **5.3.12.5 Страница справочника «Города»**

В таблице справочника «Города» доступны столбцы «Код», «Locode», «Код страны», «Код субъекта РФ», «Наименование (рус.)», «Наименование (англ.)», «Широта», «Долгота», «Часовой пояс» и «Доп. информация». По умолчанию отображаются столбцы «Locode», «Код страны», «Код субъекта РФ», «Наименование (рус.)» и «Наименование (англ.)». Обязательными для отображения являются столбцы «Код страны» и «Наименование (рус.)» [\(Рисунок](#page-94-0)  [80\)](#page-94-0).

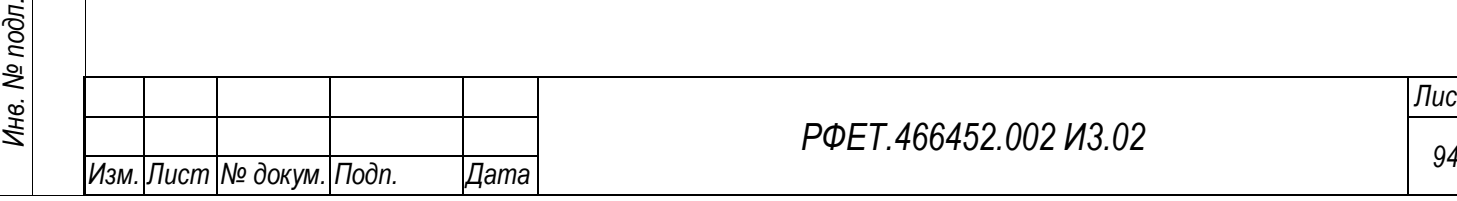

*Подп. и дата*

*Инв. № дубл.*

Инв. № дубл.

*Взам. инв. №*

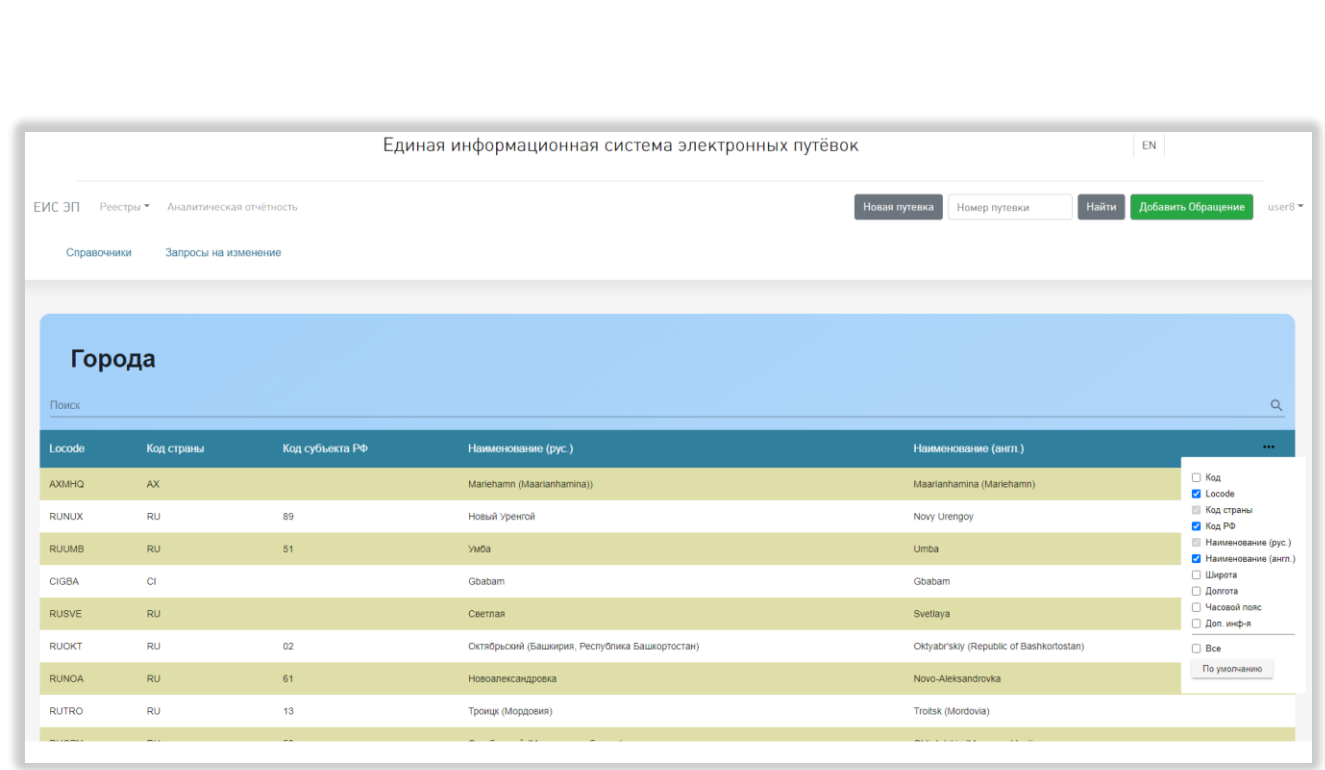

Рисунок 80 – Страница справочника «Города»

<span id="page-94-0"></span>При нажатии на строку справочника открывается карточка выбранного города. В карточке отображаются поля «Код», «Locode», «Регион РФ», «Страна», «Наименование (рус.)», «Наименование (англ.)», «Часовой пояс», «Широта», «Долгота» и «Доп. информация» [\(Рисунок 81\)](#page-94-1).

*Подп. и дата*

*Инв. № дубл.*

Инв. № дубл.

*Взам. инв. №*

*Подп. и дата*

<span id="page-94-1"></span>*Инв. № подл.*

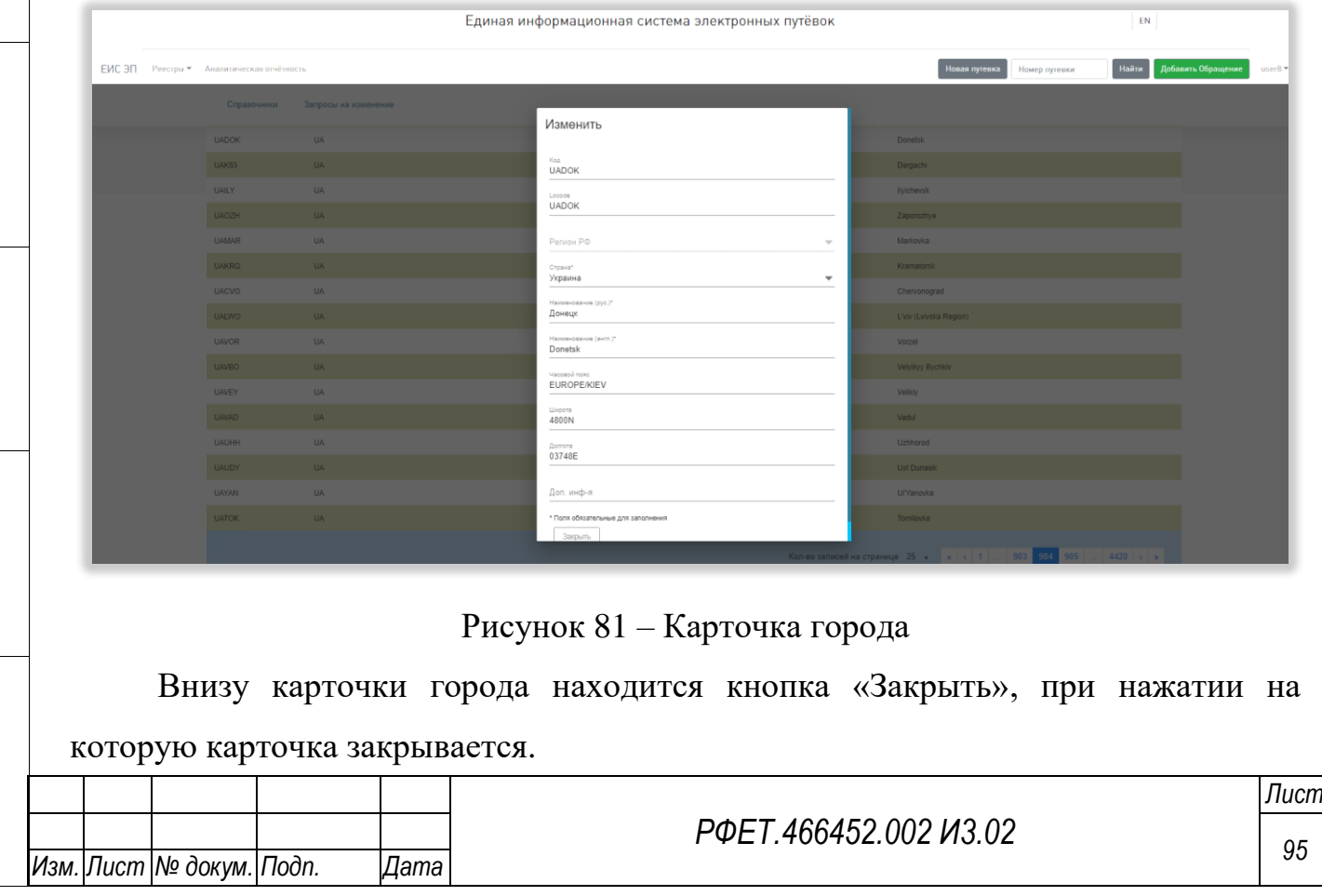

# **5.3.12.6 Страница справочника «Ж/Д перевозчики»**

*Подп. и дата*

*Инв. № дубл.*

Инв. № дубл.

*Взам. инв. №*

*Подп. и дата*

В таблице справочника «Ж/Д перевозчики» доступны столбцы «Код», «Код UIC», «Наименование (рус.)», «Наименование (англ.)», «Код страны», «Наименование краткое (рус.)», «Наименование краткое (англ.)», «Статус», «Сайт» и «Доп. информация». По умолчанию отображаются столбцы «Код страны», «Наименование краткое (рус.)» и «Наименование краткое (англ.)». Обязательными для отображения являются столбцы «Код страны» и «Наименование краткое (рус.)» [\(Рисунок 82\)](#page-95-0).

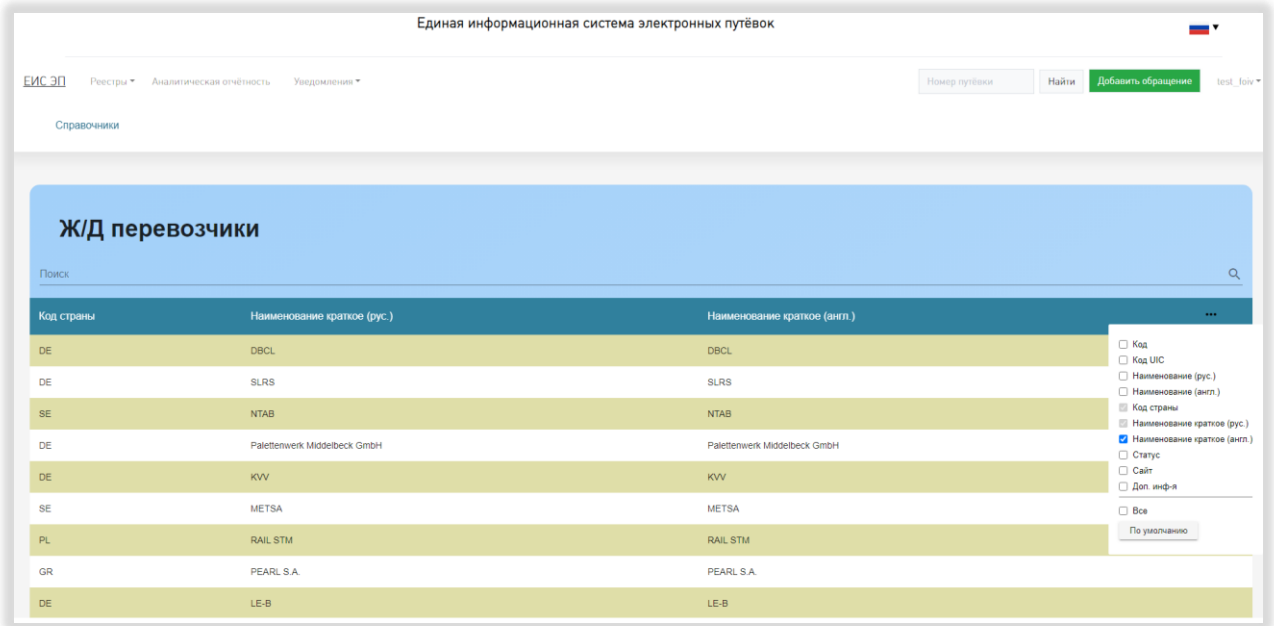

Рисунок 82 – Страница справочника «Ж/Д перевозчики»

*Лист*

<span id="page-95-0"></span>При нажатии на строку справочника открывается карточка выбранного ж/д перевозчика. В карточке отображаются поля «Код», «Код UIC», «Наименование (рус.)», «Наименование (англ.)», «Наименование краткое (рус.)», «Наименование краткое (англ.)», «Страна», «Статус», «Сайт» и «Доп. информация» [\(Рисунок 83\)](#page-96-0).

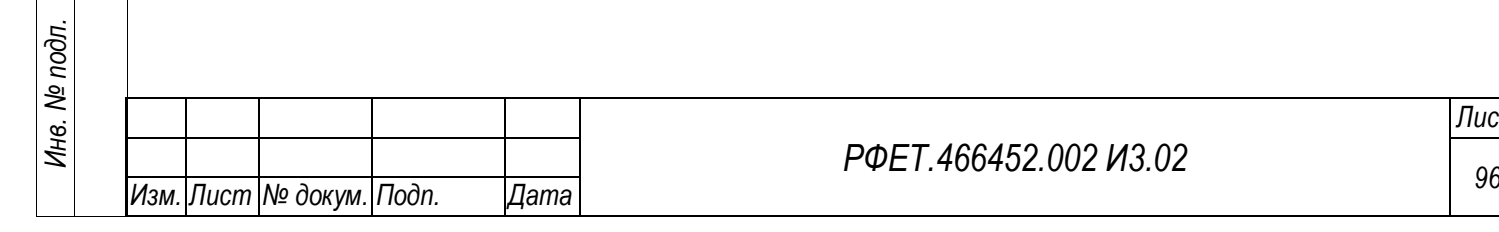

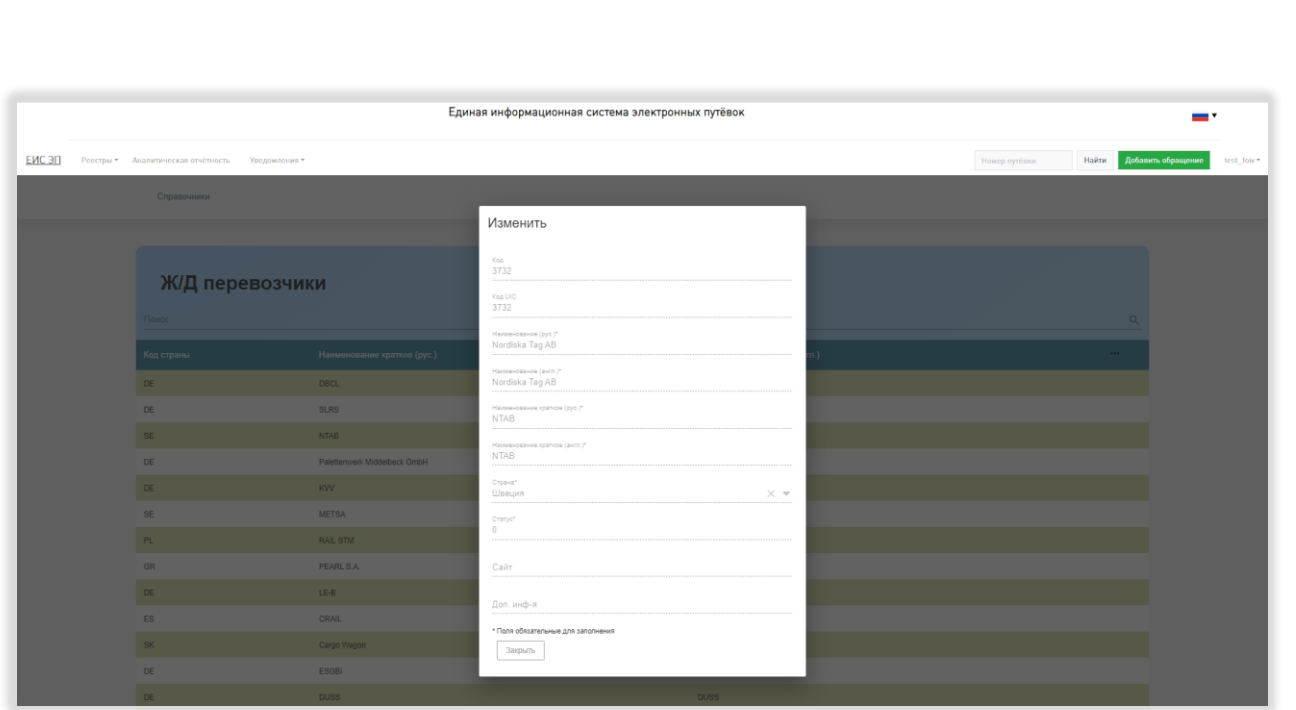

# Рисунок 83 – Карточка ж/д перевозчика

<span id="page-96-0"></span>Внизу карточки ж/д перевозчика находится кнопка «Закрыть», при нажатии на которую карточка закрывается.

# **5.3.12.7 Страница справочника «Ж/Д станции и вокзалы»**

В таблице справочника «Ж/Д станции и вокзалы» доступны столбцы «Код», «Код Экспресс», «Код станции», «Номер дороги», «Железная дорога», «Наименование (рус.)», «Наименование (англ.)», «Наименование краткое (рус.)», «Наименование краткое (англ.)», «Код страны», «Код города», «Код ОКТМО», «Locode», «Код UIC» и «Доп. информация». По умолчанию отображаются столбцы «Наименование краткое (рус.)», «Наименование краткое (англ.)», «Код страны» и «Код города». Обязательными для отображения являются столбцы «Код страны», «Код города» и «Наименование краткое (рус.)» [\(Рисунок 84\)](#page-97-0).

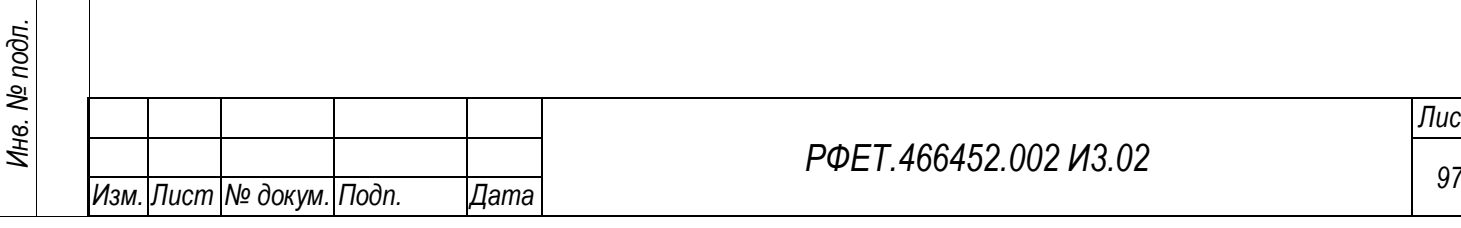

*Подп. и дата*

*Инв. № дубл.*

⁄інв. № дубл.

*Взам. инв. №*

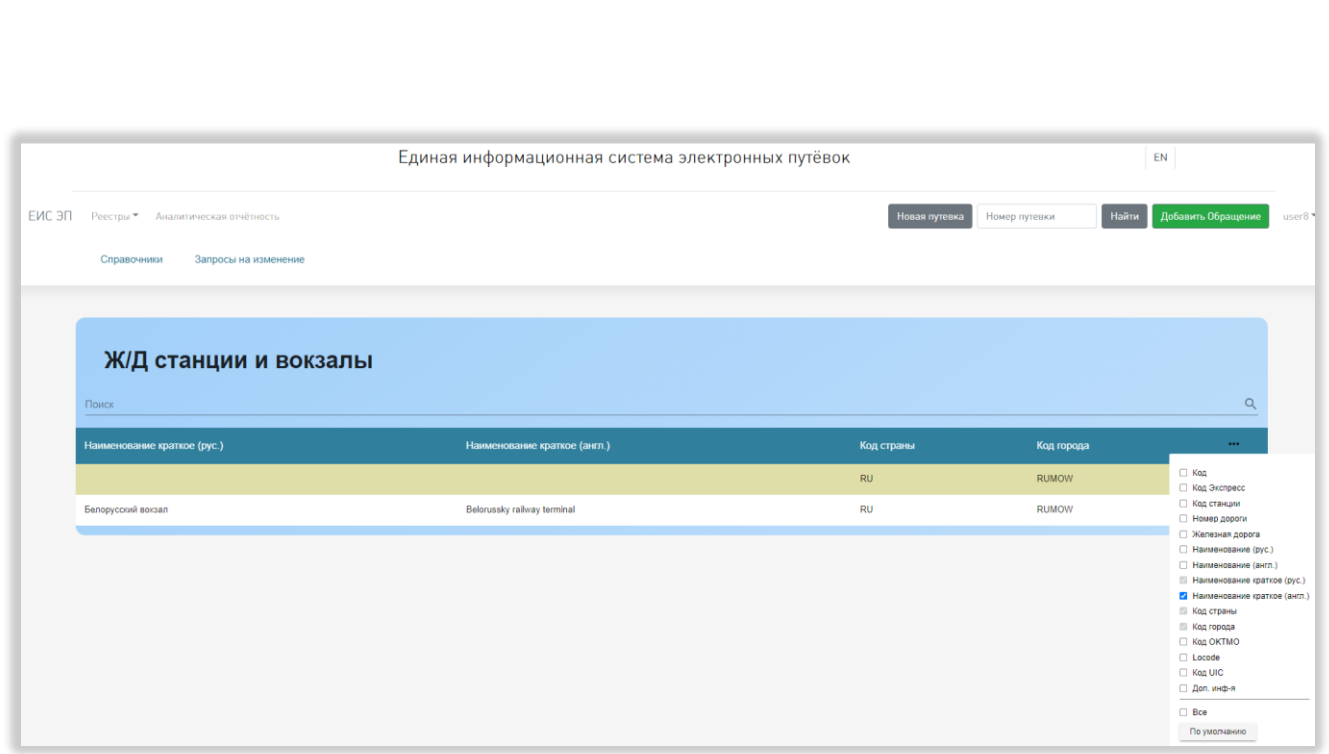

Рисунок 84 – Страница справочника «Ж/Д станции и вокзалы»

<span id="page-97-0"></span>При нажатии на строку справочника открывается карточка выбранного ж/д вокзала или станции. В карточке отображаются поля «Код», «Код Экспресс», «Код станции», «Номер дороги», «Железная дорога», «Страна», «Город», «Наименование (рус.)», «Наименование (англ.)», «Наименование краткое (рус.)», «Наименование краткое (англ.)», «Код ОКТМО», «Locode», «Код UIC» и «Доп. информация» [\(Рисунок 85\)](#page-98-0).

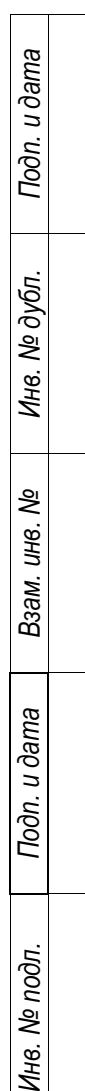

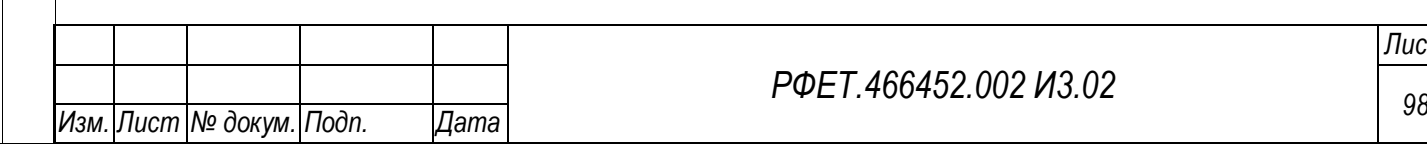

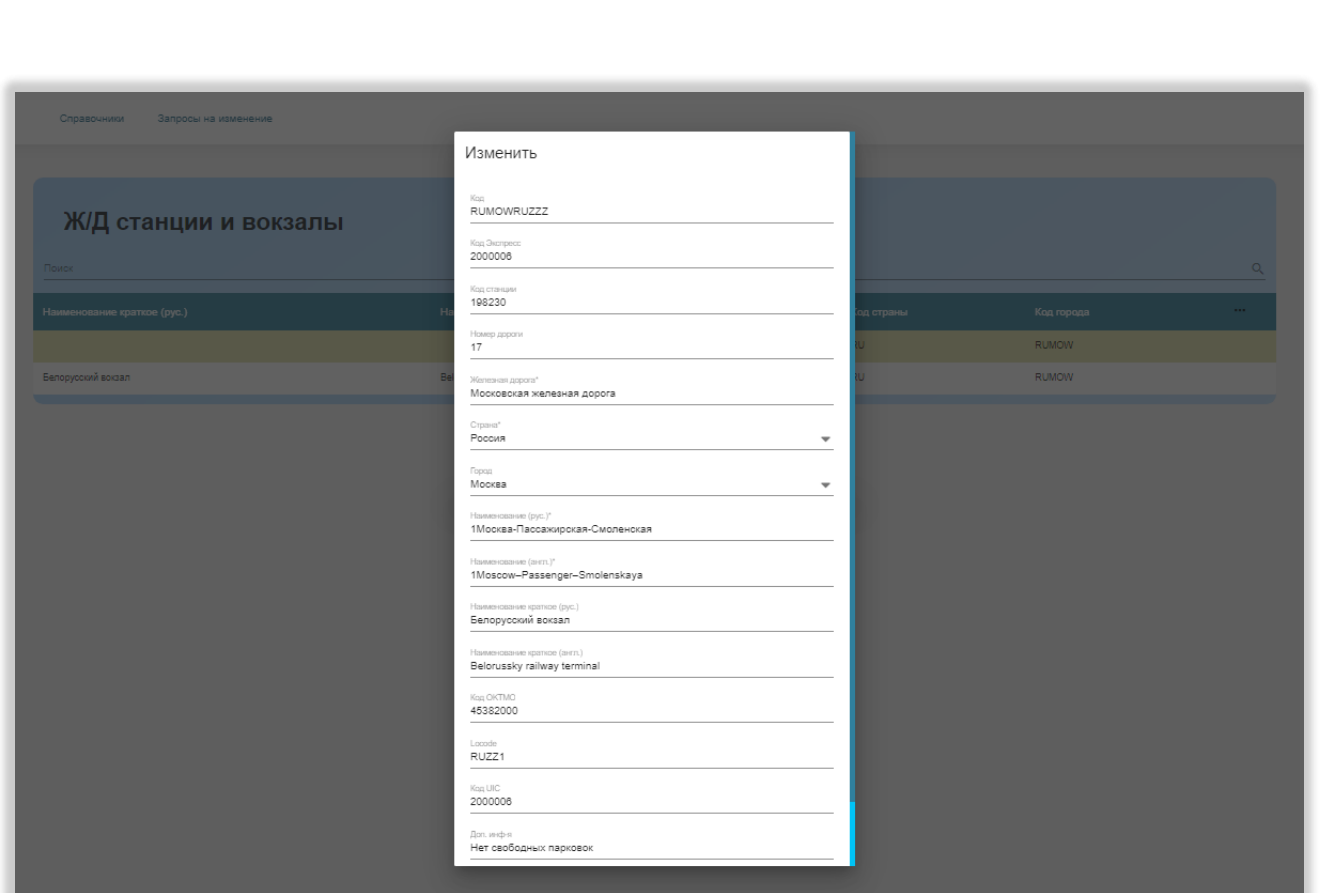

Рисунок 85 – Карточка ж/д станции или вокзала

<span id="page-98-0"></span>Внизу карточки ж/д станции или вокзала находится кнопка «Закрыть», при нажатии на которую карточка закрывается.

# **5.3.12.8 Страница справочника «Страны»**

В таблице справочника «Страны» доступны столбцы «Код», «2-букв. код», «3-букв. код», «3-букв. код РФ», «Код OKSM», «Наименование краткое (рус.)», «Наименование (рус.)», «Наименование краткое (англ.)», «Наименование (англ.)» и «Доп. информация». По умолчанию отображаются столбцы «2-букв. код», «3 букв. код», «Наименование краткое (рус.)» и «Наименование краткое (англ.)». Обязательным для отображения является столбец «Наименование (рус.)» [\(Рисунок](#page-99-0)  [86\)](#page-99-0).

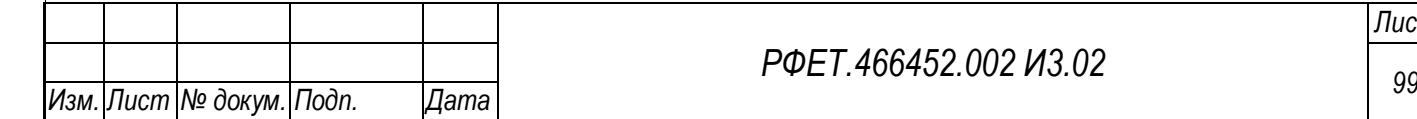

*Подп. и дата*

*Инв. № дубл.*

Инв. № дубл.

*Взам. инв. №*

*Подп. и дата*

*Инв. № подл.*

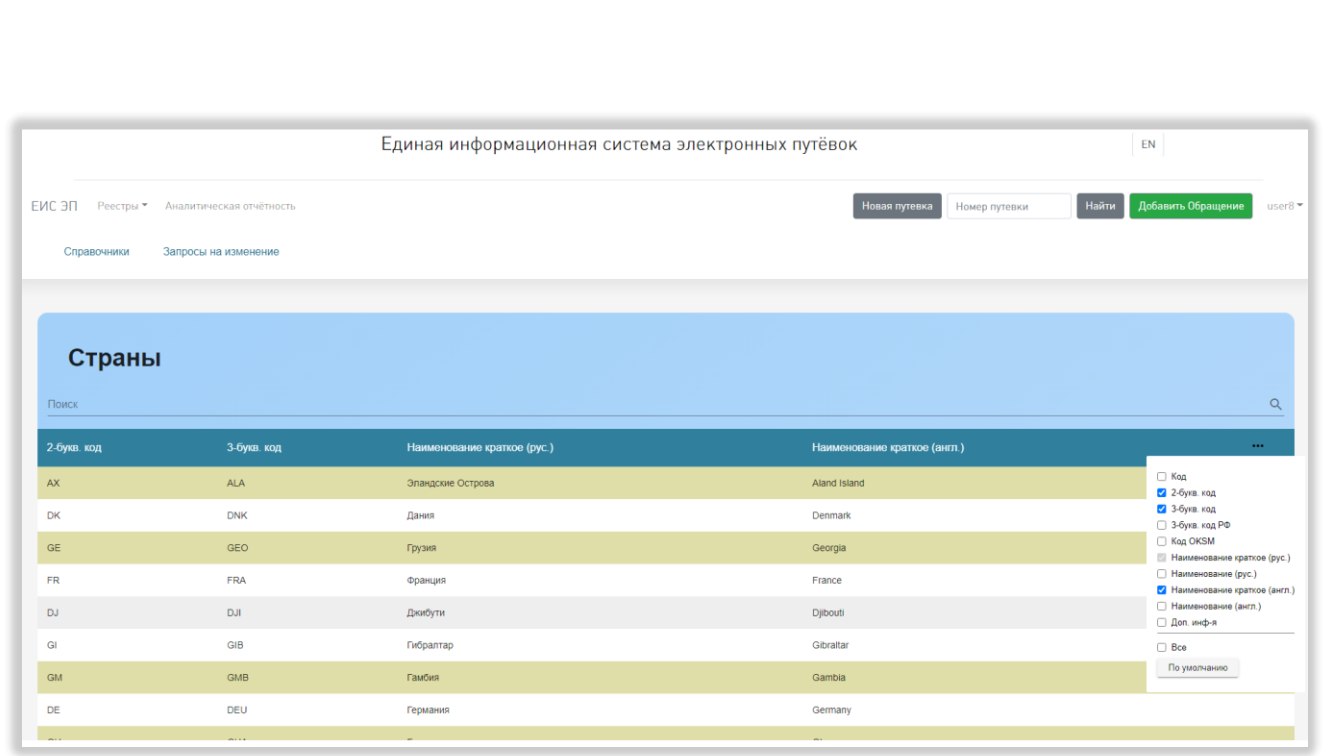

Рисунок 86 – Страница справочника «Страны»

<span id="page-99-0"></span>При нажатии на строку справочника открывается карточка выбранной страны. В карточке отображаются поля «Код», «2-букв. код», «3-букв. код», «3 букв. код РФ», «Код OKSM», «Наименование краткое (рус.)», «Наименование (рус.)», «Наименование краткое (англ.)», «Наименование (англ.)» и «Доп. информация» [\(Рисунок 87\)](#page-99-1).

*Подп. и дата*

*Инв. № дубл.*

Инв. № дубл.

*Взам. инв. №*

*Подп. и дата*

<span id="page-99-1"></span>*Инв. № подл.*

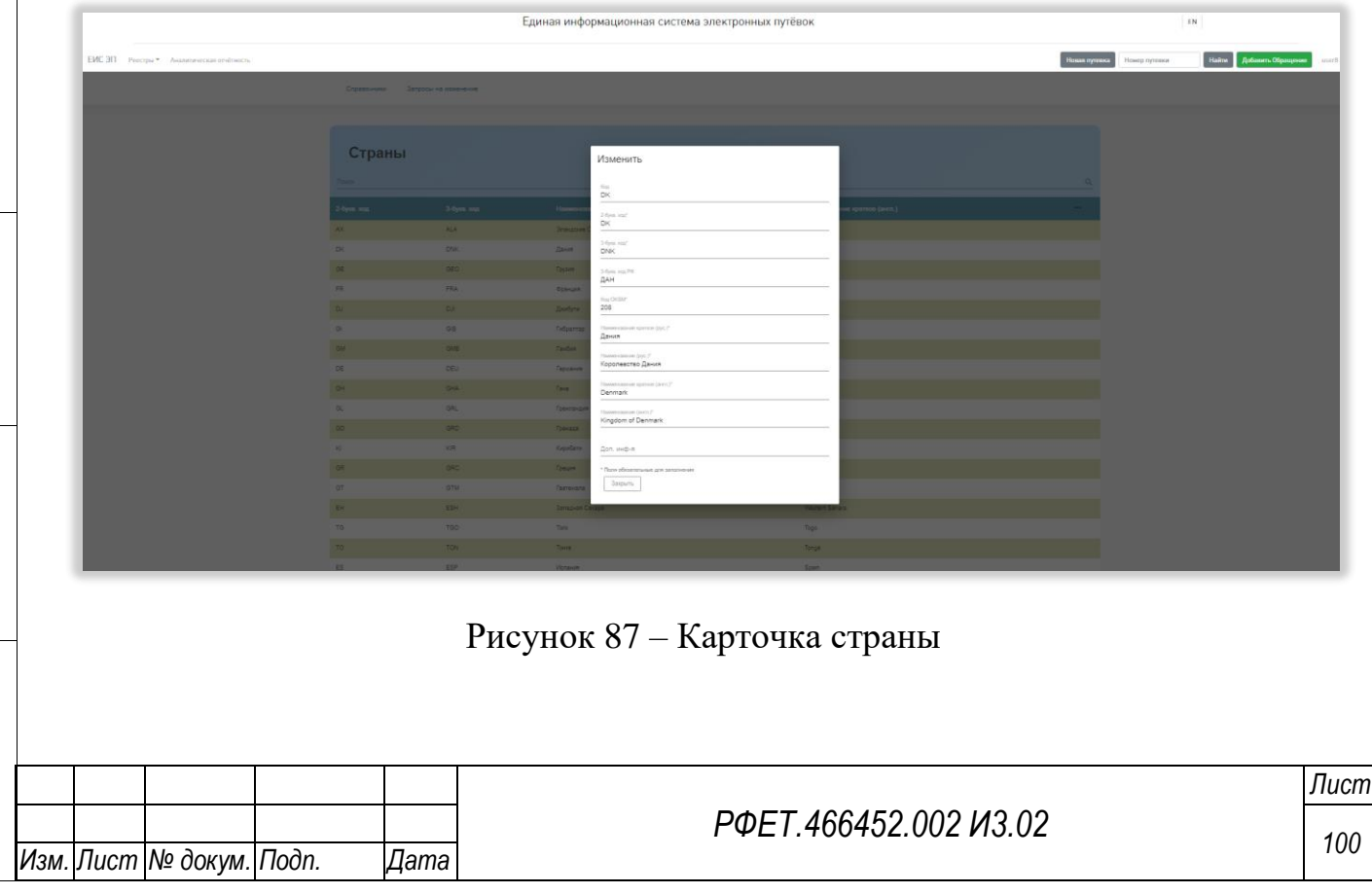

Внизу карточки страны находится кнопка «Закрыть», при нажатии на которую карточка закрывается.

## **5.3.12.9 Страница справочника «Субъекты РФ»**

*Подп. и дата*

*Инв. № дубл.*

Инв. № дубл.

*Взам. инв. №*

*Подп. и дата*

В таблице справочника «Субъекты РФ» доступны столбцы «Код», «Наименование (рус.)», «Наименование (англ.)», «Код субъекта РФ», «Код ОКТМО», «Код 3-букв. рус.», «Код 2-букв. лат.», «Код 2/3-букв. лат.», «Код 3-букв. лат.», «Цифровой код» и «Доп. информация». По умолчанию отображаются столбцы «Наименование (рус.)», «Наименование (англ.)» и «Код ОКТМО». Обязательным для отображения является столбец «Наименование (рус.)» [\(Рисунок](#page-100-0)  [88\)](#page-100-0).

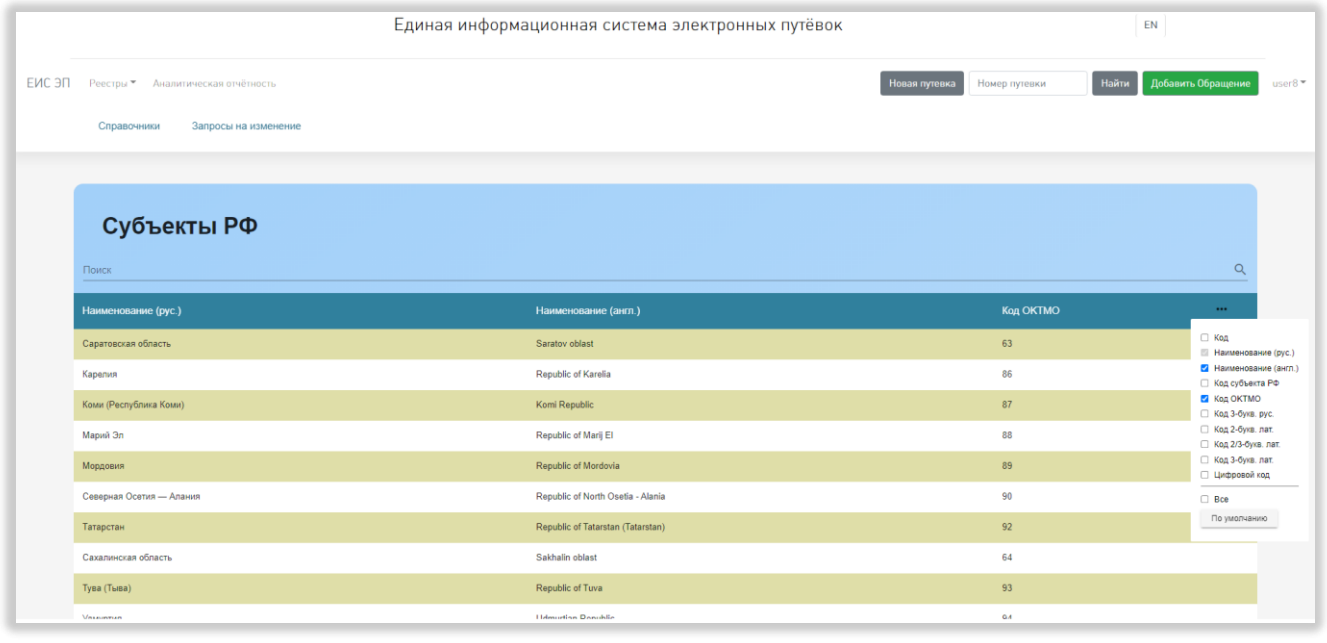

Рисунок 88 – Страница справочника «Субъекты РФ»

<span id="page-100-0"></span>При нажатии на строку справочника открывается карточка выбранного субъекта РФ. В карточке отображаются поля «Код», «Код субъекта РФ», «Код ОКТМО», «Код 3-букв. рус.», «Код 2/3-букв. лат.», «Код 2-букв. лат.», «Код 3-букв. лат.», «Цифровой код», «Наименование (рус.)», «Наименование (англ.)» и «Доп. информация» [\(Рисунок 89\)](#page-101-0).

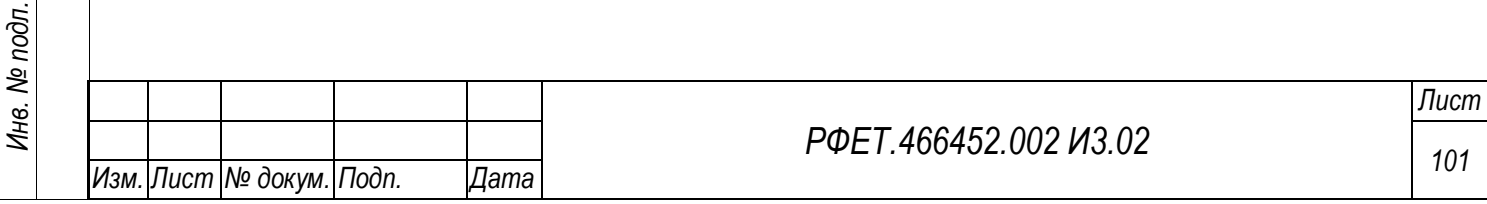

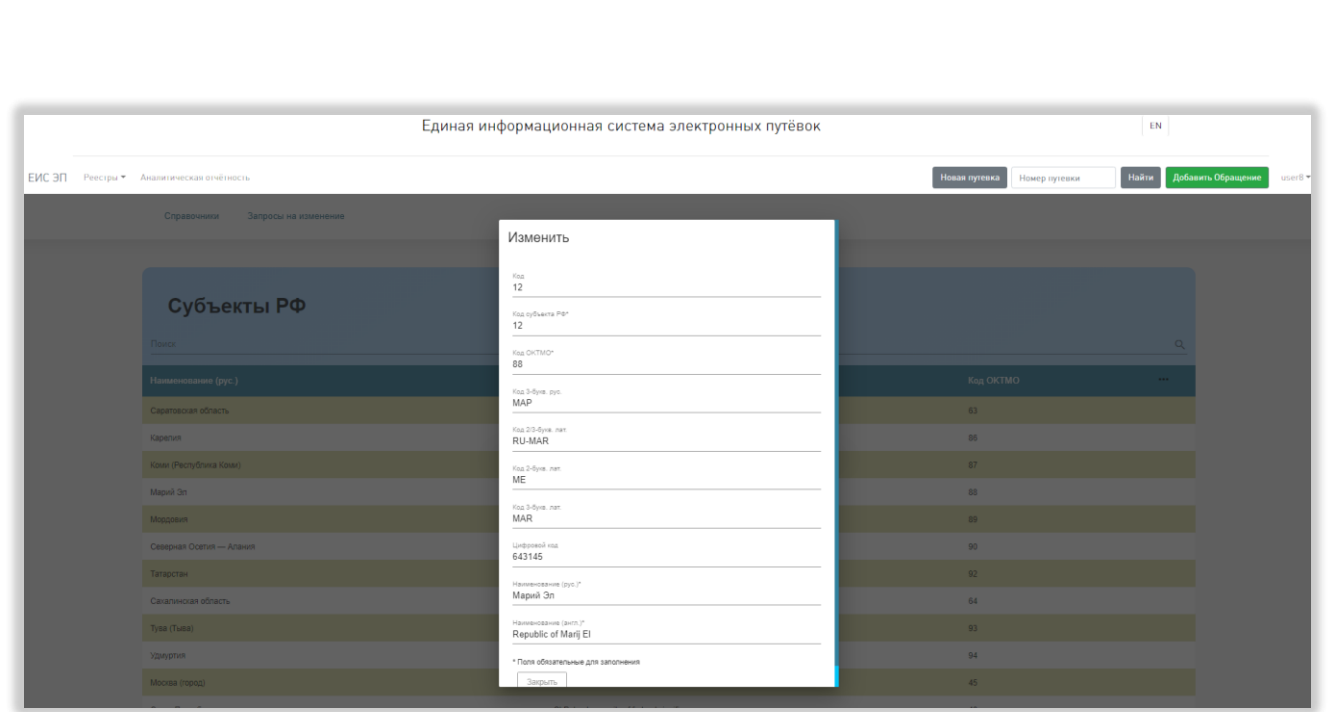

Рисунок 89 – Карточка субъекта РФ

<span id="page-101-0"></span>Внизу карточки субъекта РФ находится кнопка «Закрыть», при нажатии на которую карточка закрывается.

# **5.3.12.10 Страница справочника «Типы поездки»**

В таблице справочника «Типы поездки» доступны столбцы «Код», «Код IATA», «Код OTA», «Код РФ», «Наименование (рус.)», «Наименование (англ.)» и «Доп. информация». По умолчанию отображаются столбцы «Код IATA», «Код OTA», «Код РФ» и «Наименование (рус.)». Обязательным для отображения является столбец «Наименование (рус.)» [\(Рисунок 90\)](#page-102-0).

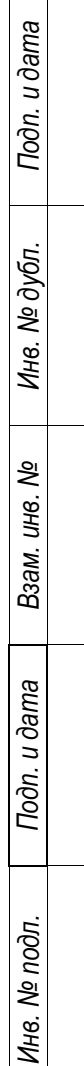

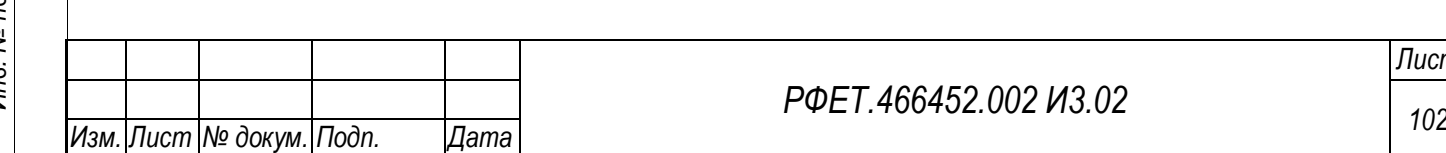

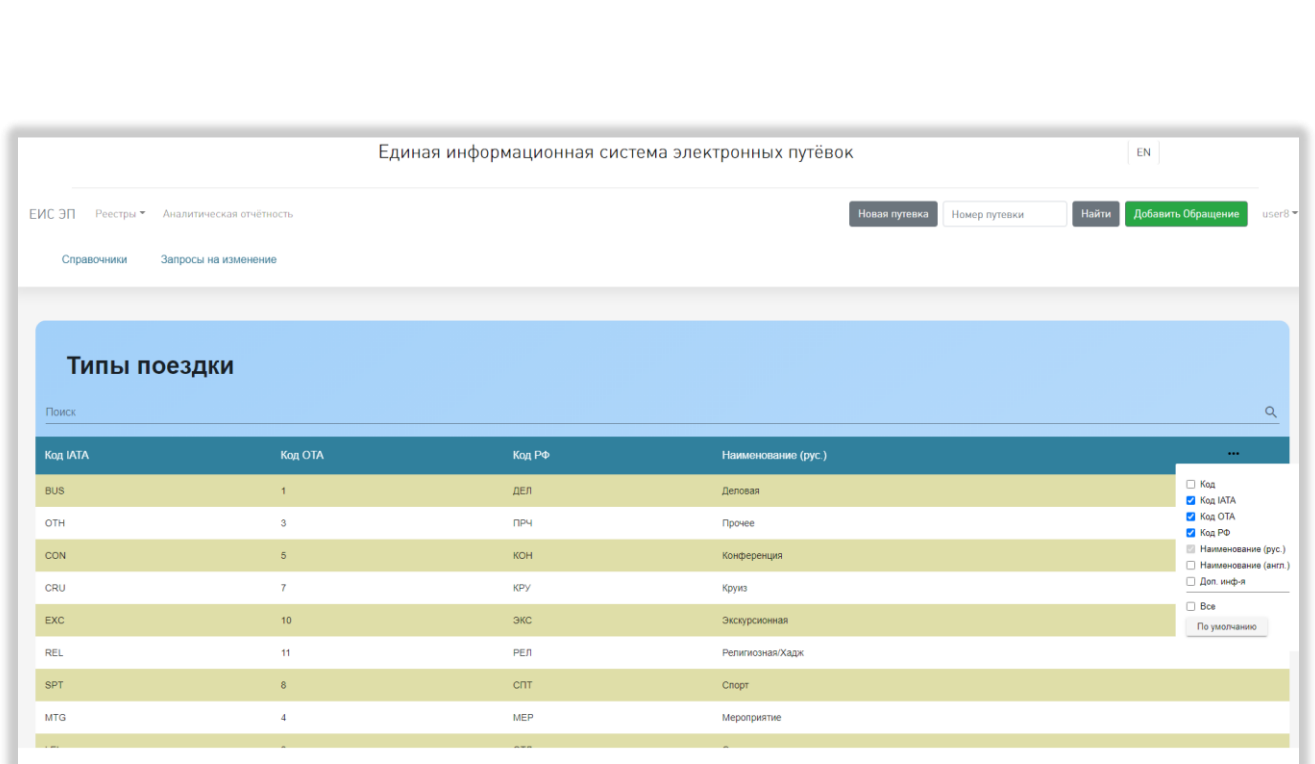

Рисунок 90 – Страница справочника «Типы поездки»

<span id="page-102-0"></span>При нажатии на строку справочника открывается карточка выбранного типа поездки. В карточке отображаются поля «Код», «Код IATA», «Код OTA», «Код РФ», «Наименование (рус.)», «Наименование (англ.)» и «Доп. информация» [\(Рисунок 91\)](#page-102-1).

*Подп. и дата*

*Инв. № дубл.*

Инв. № дубл.

*Взам. инв. №*

*Подп. и дата*

<span id="page-102-1"></span>*Инв. № подл.*

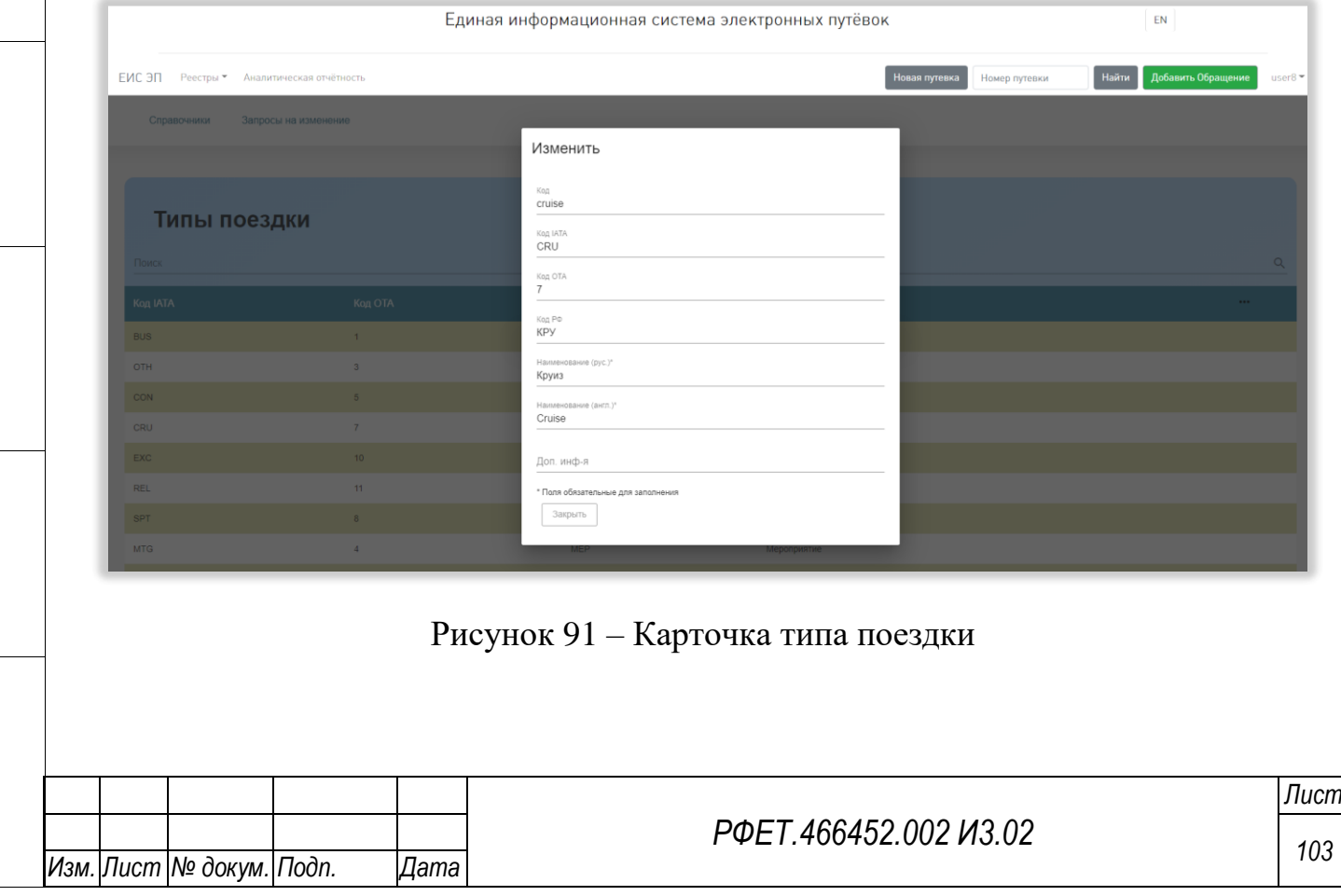

Внизу карточки типа поездки находится кнопка «Закрыть», при нажатии на которую карточка закрывается.

#### **5.3.13 Страница запросов на изменение справочников**

Страница запросов на изменение справочников содержит таблицу со списком запросов. В таблице отображаются столбцы «Статус», «Дата запроса», «Инициатор запроса», «Справочник», «Тип действия» и «Эксперт» [\(Рисунок 92\)](#page-103-0).

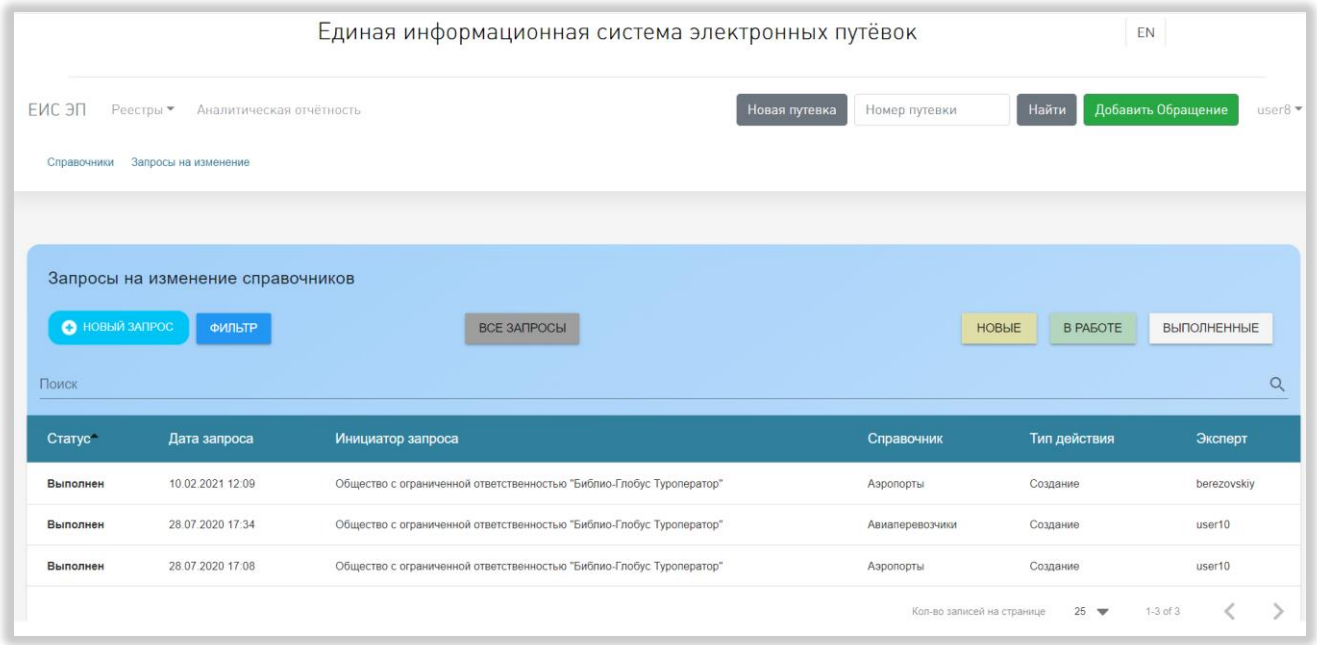

Рисунок 92 – Страница запросов на изменение справочников

<span id="page-103-0"></span>При нажатии на строку таблицы происходит переход на страницу выбранного запроса. При наведении на название любого столбца таблицы справа от него отображается элемент управления сортировкой в виде двух треугольников; когда выделен верхний треугольник, осуществляется сортировка по возрастанию, когда нижний – осуществляется сортировка по убыванию.

Над таблицей запросов расположено поле поиска с кнопкой поиска. Над полем поиска находятся кнопки «+Новый запрос», «Фильтр», «Все запросы», «Новые», «В работе» и «Выполненные».

При нажатии на кнопку «+Новый запрос» открывается форма создания нового запроса на изменение справочника. В форме отображаются поля «Справочник» (при нажатии на поле открывается выпадающий список

*Подп. и дата*

*Инв. № дубл.*

Инв. № дубл.

*Взам. инв. №*

*Подп. и дата*

*Инв. № подл.*

справочников, доступных в Системе), «Тип действия» (при нажатии на поле открывается выпадающий список со значениями «Создание», «Изменение», «Удаление») и «Инициатор запроса» (недоступно для изменения, в поле отображается наименование организации пользователя). Под полем «Инициатор запроса» расположена кнопка «Выберите файл», открывающая окно выбора файла на компьютере пользователя, в нижней части формы находятся кнопка «Закрыть», при нажатии на которую форма создания нового запроса закрывается, и кнопка «Сохранить», при нажатии на которую появляется сообщение об успешности или неуспешности сохранения, в случае успешного сохранения запрос добавляется в список. Обязательные для заполнения поля отмечены символом «звёздочка» [\(Рисунок 93\)](#page-104-0).

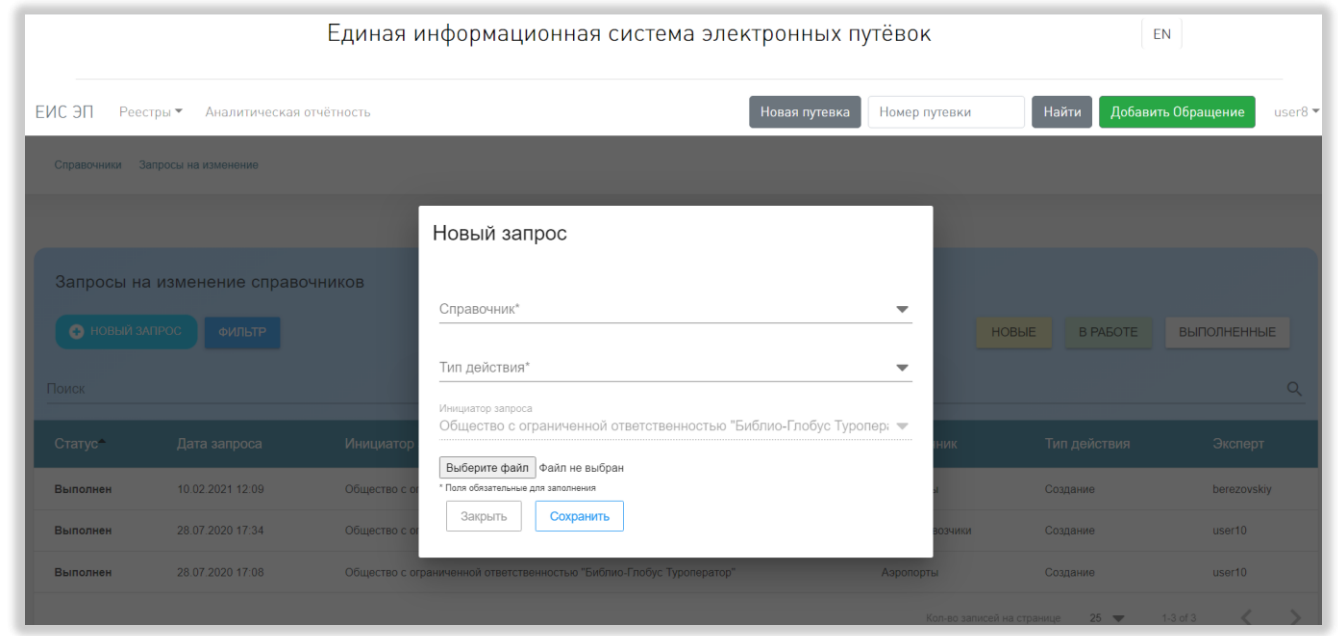

Рисунок 93 – Форма создания нового запроса

<span id="page-104-0"></span>При нажатии на кнопку «Фильтр» над таблицей со списком запросов открывается область с фильтрами «Статус» (при нажатии на поле фильтра открывается выпадающий список со значениями «Новый», «В работе», «Выполнен», «Отклонен»), «Справочник» (при нажатии на поле фильтра открывается выпадающий список справочников, доступных в Системе), «Тип действия» (при нажатии на поле фильтра открывается выпадающий список со

*<sup>105</sup> Изм. Лист № докум. Подп. Дата*

*Подп. и дата*

*Инв. № дубл.*

Инв. № дубл.

*Взам. инв. №*

*Подп. и дата*

*Инв. № подл.*

значениями «Создание», «Изменение», «Удаление»), «Эксперт» (при нажатии на поле фильтра открывается выпадающий список логинов экспертов), «Начало периода» (с выбором даты из календаря) и «Окончание периода» (с выбором даты из календаря). После заполнения любого поля в его правой части появляется значок-крестик, при нажатии на который поле очищается [\(Рисунок 94\)](#page-105-0).

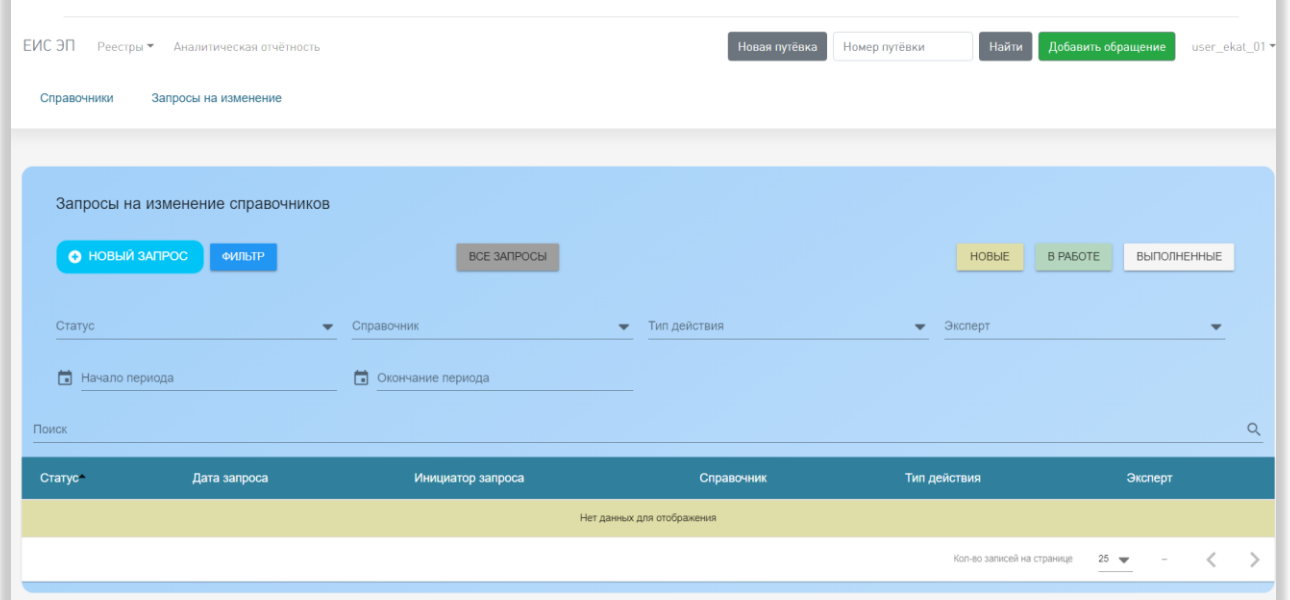

Рисунок 94 – Фильтры на странице запросов на изменение справочников

<span id="page-105-0"></span>При нажатии на кнопки «Новые», «В работе» или «Выполненные» в таблице отображаются запросы с соответствующим статусом. При нажатии на кнопку «Все запросы» все настройки фильтрации сбрасываются, в таблице отображается полный список запросов.

Под таблицей со списком запросов на изменение справочников, в правой части страницы, находится элемент управления количеством отображаемых на странице записей с выбором из выпадающего списка (возможные варианты – 25, 50 или 100 записей), номера отображаемых в текущий момент записей, общее количество записей и стрелки для перехода на предыдущую или следующую страницы списка.

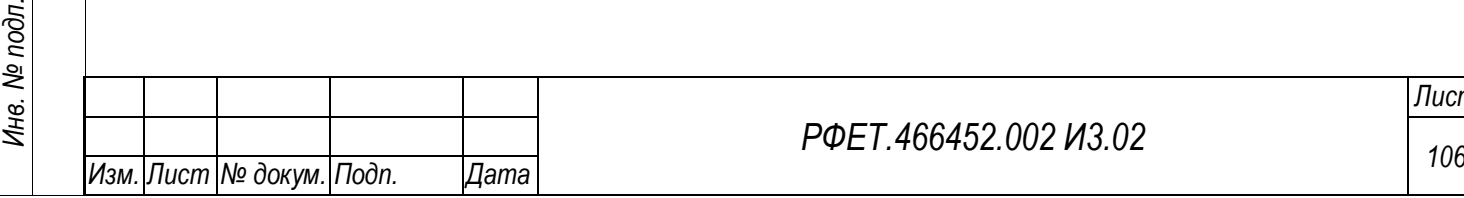

*Подп. и дата*

*Инв. № дубл.*

Инв. № дубл.

*Взам. инв. №*

#### **5.3.14Страница запроса на изменение справочника**

На странице запроса на изменение справочника отображается информация о выбранном запросе: инициатор запроса, дата запроса, тип действия, справочник, статус запроса и имя приложенного файла. Рядом с названием файла расположена кнопка скачивания файла, само название файла также представляет из себя ссылку для скачивания, при нажатии скачивается ZIP-архив с файлом в формате XLS [\(Рисунок 95\)](#page-106-0).

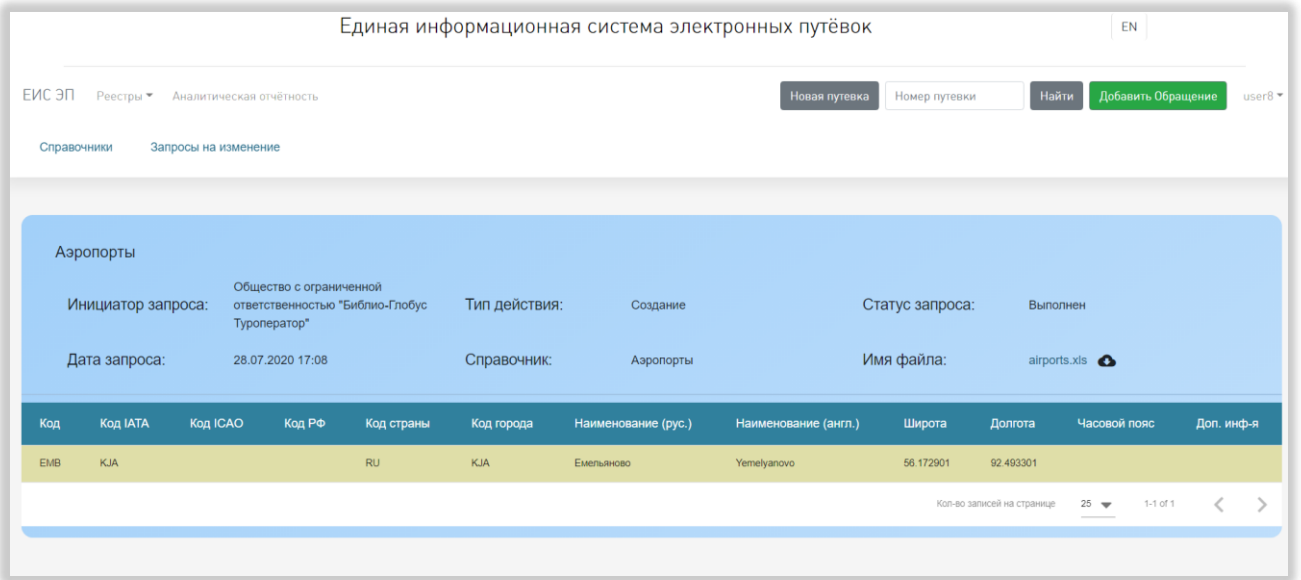

Рисунок 95 – Страница запроса на изменение справочника

<span id="page-106-0"></span>Под основной информацией о запросе на страницах запросов со статусом, отличным от статуса «Новый», находится таблица с загруженными данными. Набор столбцов таблицы соответствует справочнику, в который вносятся изменения.

Под таблицей, в правой части страницы, находится элемент управления количеством отображаемых на странице записей с выбором из выпадающего списка (возможные варианты – 25, 50 или 100 записей), номера отображаемых в текущий момент записей, общее количество записей и стрелки для перехода на предыдущую или следующую страницы списка.

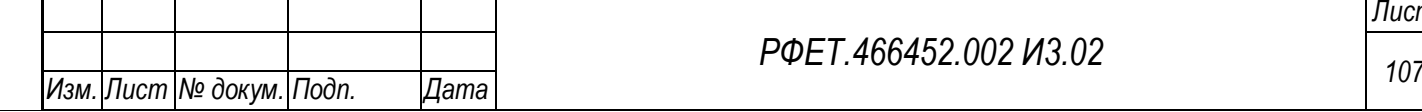

*Подп. и дата*

*Инв. № дубл.*

Инв. № дубл.

*Взам. инв. №*

*Подп. и дата*

*Инв. № подл.*

Инв. № подл.

*РФЕТ.466452.002 И3.02*

## **5.3.15Страница реестра обращений в службу технической поддержки**

На странице реестра обращений в службу технической поддержки отображается список обращений, оставленных пользователем [\(Рисунок 96\)](#page-107-0).

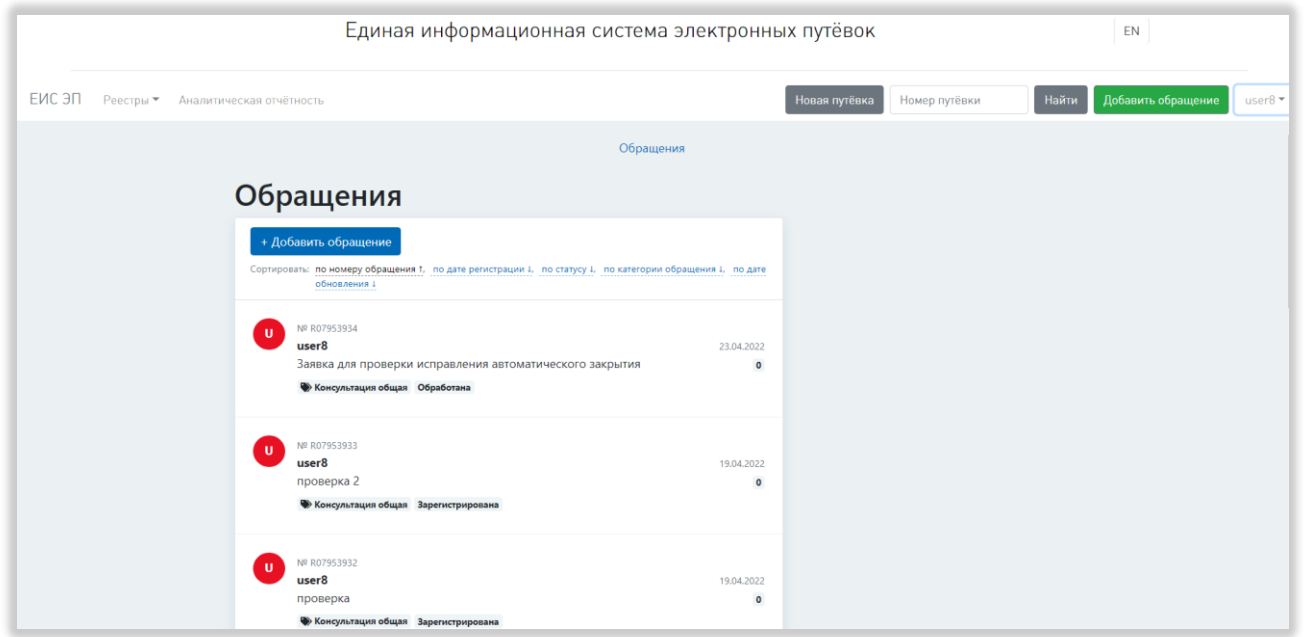

<span id="page-107-0"></span>Рисунок 96 – Страница реестра обращений в службу технической поддержки

В списке для каждого обращения отображается (сверху вниз): номер обращения; логин пользователя; текст обращения; категория обращения и его статус. В левой части строки обращения отображается аватар в виде круга с первой буквой логина пользователя. В правой части строки обращения показывается дата регистрации обращения и количество новых сообщений по обращению. При нажатии на строку в списке обращений происходит переход на страницу выбранного обращения. Если в обращении были новые сообщения, после просмотра страницы обращения в списке обращений количество новых сообщений отобразится равным нулю.

Над списком обращений находятся элементы управления сортировкой: по номеру обращения, по дате регистрации, по статусу, по категории обращения, по дате обновления. Рядом с названием каждого вида сортировки находится стрелочка, указывающая направление сортировки (стрелка вниз – сортировка по возрастанию, стрелка вверх – сортировка по убыванию). При нажатии на название

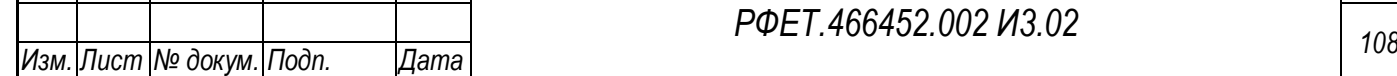

*Подп. и дата*

*Инв. № дубл.*

Инв. № дубл.

*Взам. инв. №*

*Подп. и дата*

*Инв. № подл.*
вида сортировки список обращений сортируется по выбранному параметру, название применённого вида сортировки выделяется чёрным цветом. По умолчанию список обращений отсортирован по номеру обращения по убыванию.

Над элементами управления сортировкой в левой части страницы находится кнопка «+Добавить обращение». При нажатии на нее происходит переход на страницу создания обращения.

В нижней части страницы, под списком обращений, справа находится элемент управления количеством отображаемых на странице записей с выбором из выпадающего списка (возможные варианты – 10, 50 или 100 записей), а слева – номера доступных страниц со стрелками для перехода на следующие или предыдущие страницы [\(Рисунок 97\)](#page-108-0).

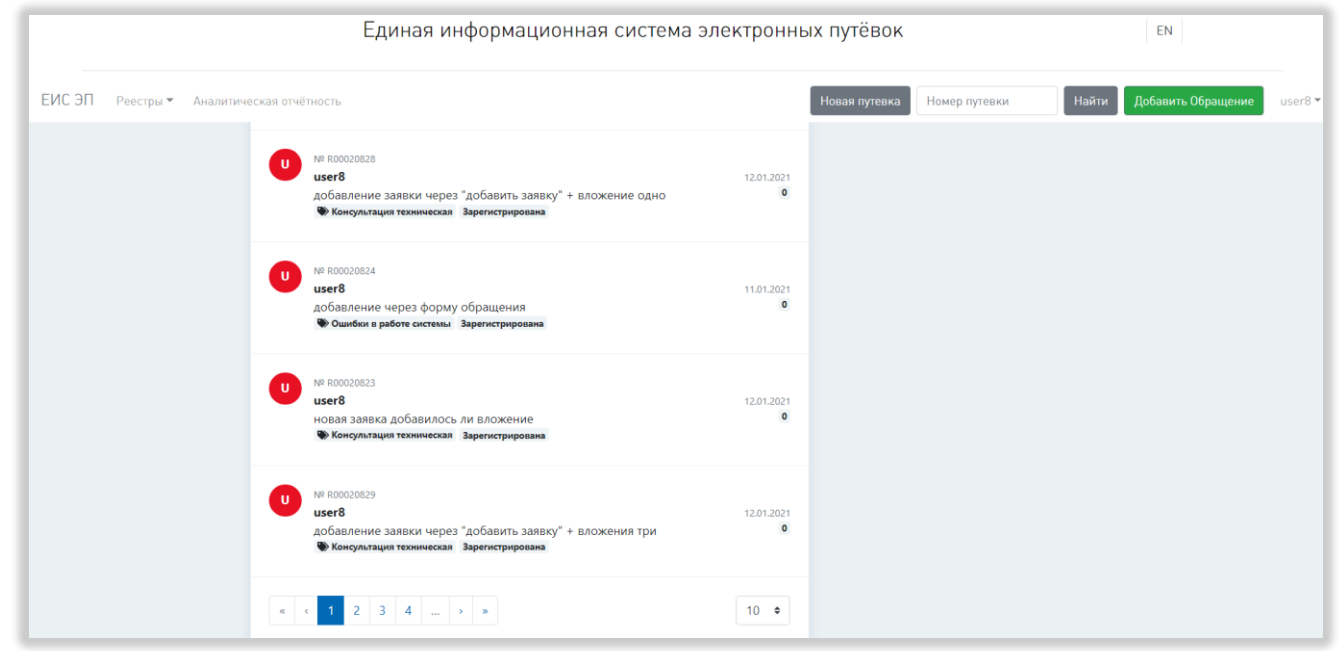

<span id="page-108-0"></span>Рисунок 97 - Элементы управления количеством отображаемых записей и перехода между страницами

#### **5.3.16Страница создания обращения в службу технической поддержки**

На странице создания обращения в службу технической поддержки находится поле «Вопрос», под ним расположена кнопка «Прикрепить файл», при нажатии на которую открывается окно выбора файла [\(Рисунок 98\)](#page-109-0).

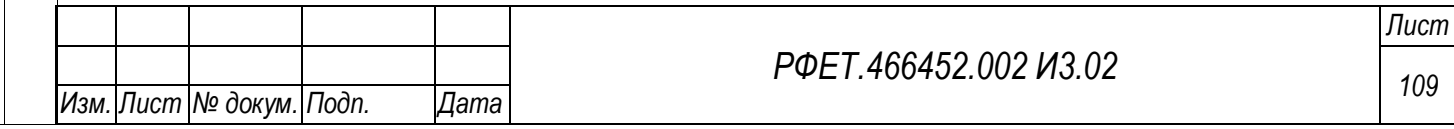

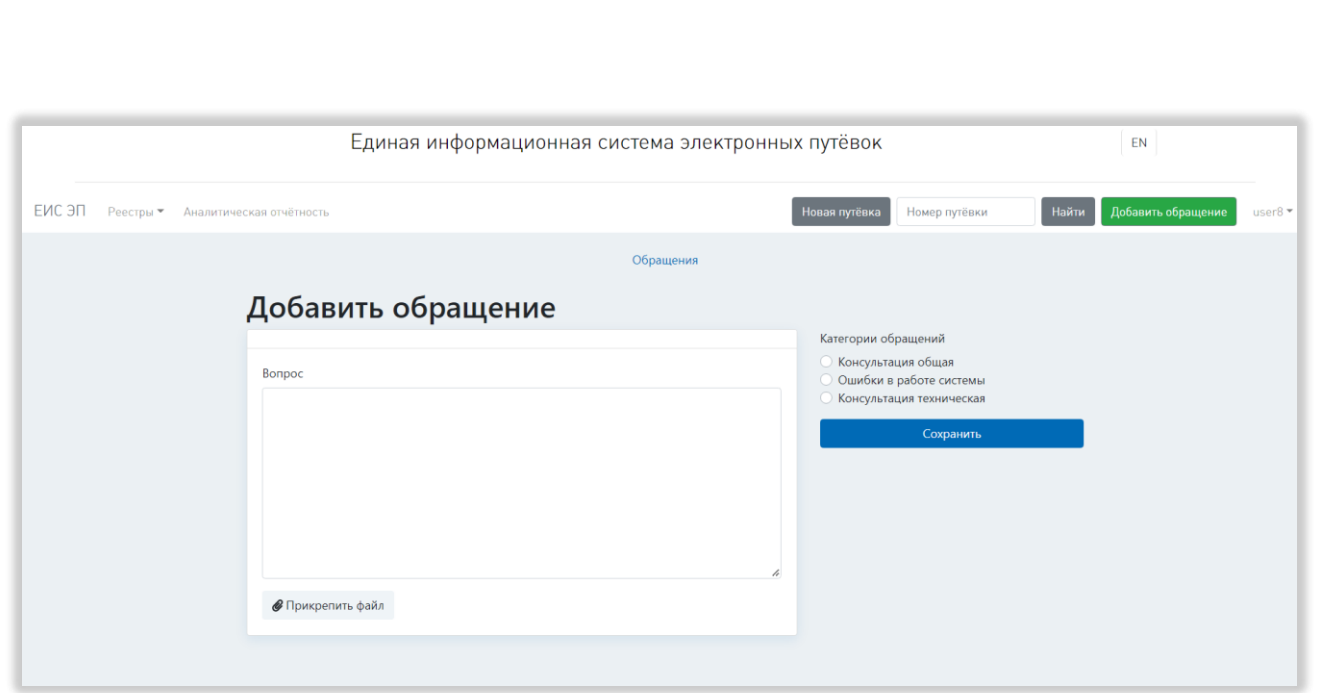

<span id="page-109-0"></span>Рисунок 98 – Страница создания обращения в службу технической поддержки

После выбора файлов они отображаются списком над кнопкой «Прикрепить файл», рядом с каждым находится ссылка «Удалить», при нажатии на которую файл удаляется из списка. После добавления к обращению пяти файлов кнопка «Прикрепить файл» становится бледной и неактивной [\(Рисунок 99\)](#page-109-1).

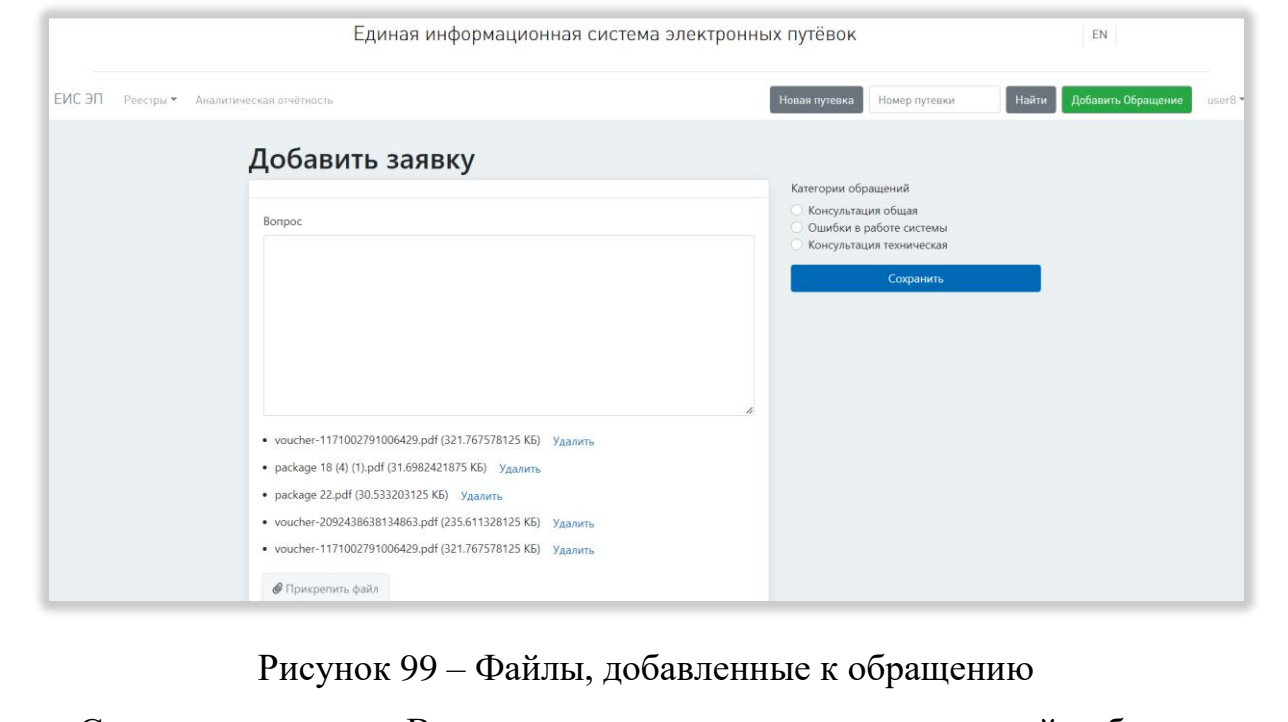

<span id="page-109-1"></span>Справа от поля «Вопрос» находятся список категорий обращения с возможностью выбора одной из них и кнопка «Сохранить», при нажатии на

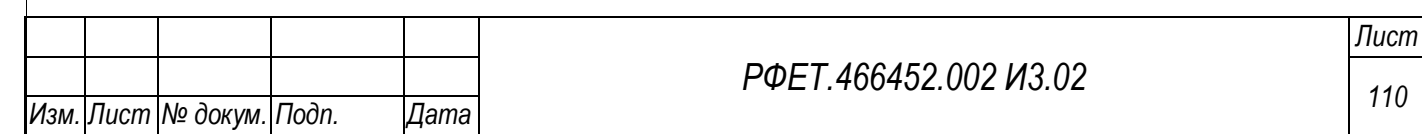

которую происходит сохранение введенных данных (в случае, если они введены корректно) и переход на страницу обращений в службу технической поддержки.

Если данные введены некорректно, при нажатии на кнопку «Сохранить» над полем «Вопрос» появляется красное поле со списком необходимых исправлений [\(Рисунок 100\)](#page-110-0).

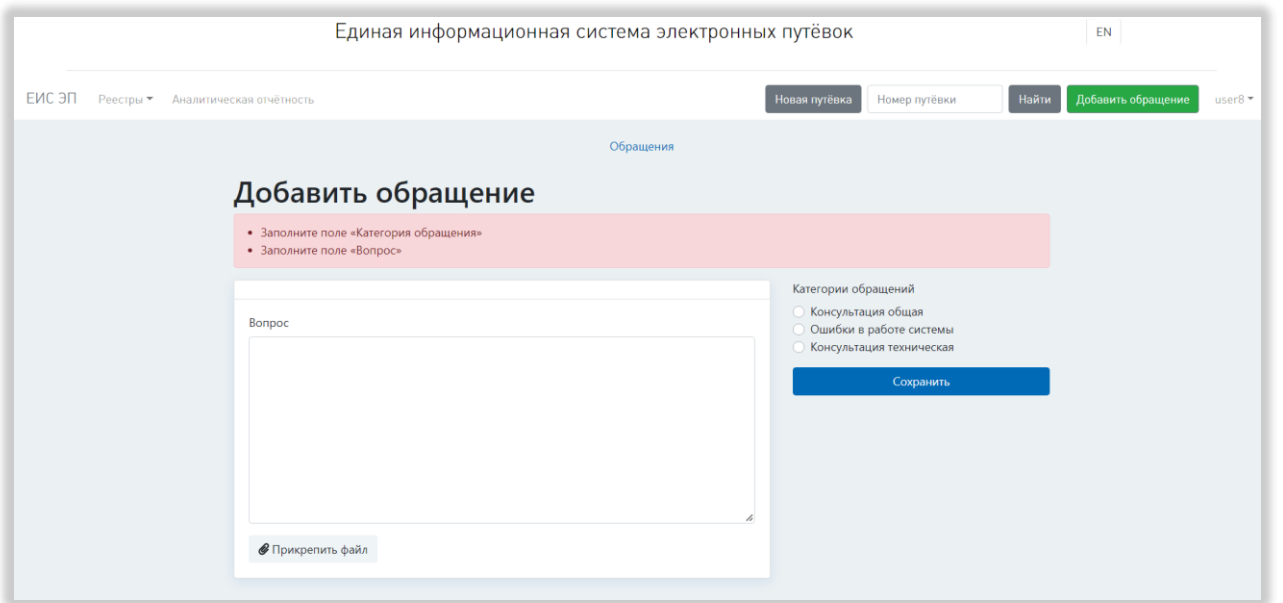

<span id="page-110-0"></span>Рисунок 100 – Список исправлений, необходимых для сохранения обращения

Вверху страницы создания заявки, по центру, находится ссылка «Обращения». При нажатии на нее происходит переход на страницу обращений в службу технической поддержки (без сохранения введенных данных).

#### **5.3.17Страница обращения в службу технической поддержки**

На странице обращения в службу технической поддержки находится следующая информация об обращении: номер обращения, логин заявителя, тип заявителя, электронная почта заявителя, текст обращения и список файлов, приложенных к обращению, со ссылкой «Скачать» справа от каждого (при нажатии на ссылку происходит скачивание файла) [\(Рисунок 101\)](#page-111-0).

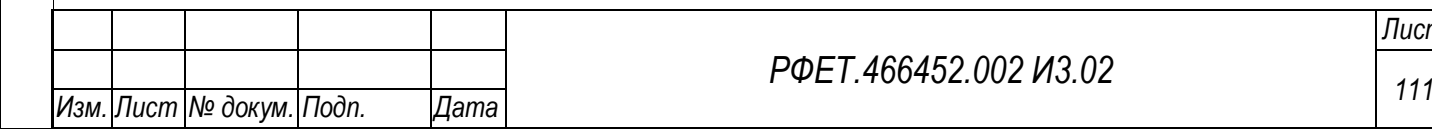

*Подп. и дата*

*Инв. № дубл.*

Инв. № дубл.

*Взам. инв. №*

*Подп. и дата*

*Инв. № подл.*

Инв. № подл.

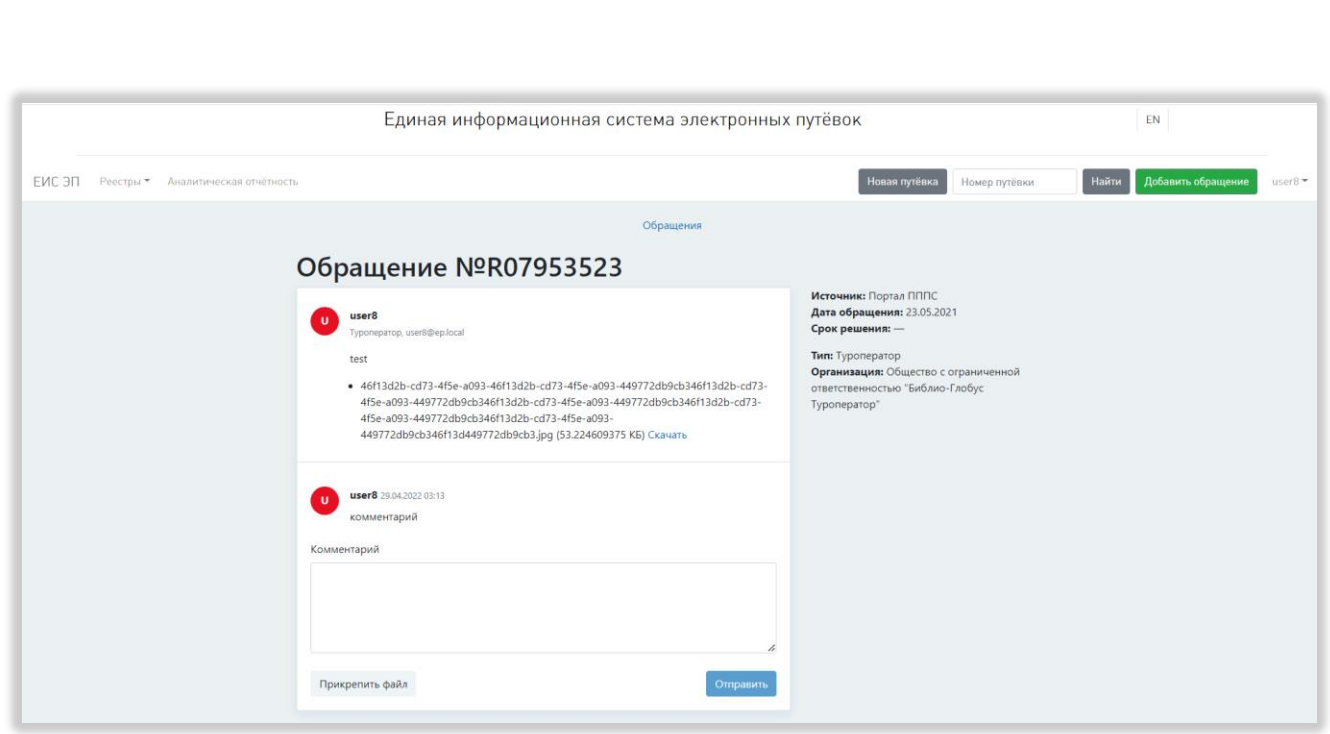

Рисунок 101 – Страница обращения в службу технической поддержки

<span id="page-111-0"></span>Справа от основной информации об обращении отображаются источник обращения, дата обращения, срок решения, тип заявителя, организация заявителя и кнопка «Решено» (для обращений во всех статусах, кроме «Обработано»). При нажатии на кнопку «Решено» появляется диалоговое окно с вопросом «Обращение решено?» и кнопками «Отмена» и «Подтвердить». При нажатии на кнопку «Отмена» диалоговое окно закрывается без изменения статуса обращения, при нажатии на кнопку «Подтвердить» обращению в реестре обращений присваивается статус «Обработано», на странице обращения перестаёт отображаться кнопка «Решено».

Под списком файлов, прикрепленных к обращению, находится список комментариев к обращению, расположенных в порядке добавления (вверху списка отображаются более новые комментарии). Отображается следующая информация о каждом комментарии: кем оставлен, дата и время добавления комментария, текст комментария, список файлов, приложенных к комментарию, со ссылкой «Скачать» справа от каждого (при нажатии на ссылку происходит скачивание файла).

Под списком комментариев находится поле «Комментарий», под ним слева находится кнопка «Прикрепить файл», при нажатии на которую открывается окно

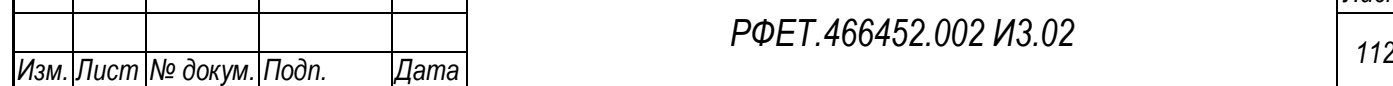

*Подп. и дата*

*Инв. № дубл.*

Инв. № дубл.

*Взам. инв. №*

*Подп. и дата*

*Инв. № подл.*

Инв. № подл.

выбора файла, а справа – кнопка «Отправить» (кнопка остается бледной и неактивной, пока в поле «Комментарий» не будет введен хотя бы один символ; после активации кнопки при нажатии на нее комментарий добавляется в список комментариев к обращению). После выбора файлов они отображаются списком над кнопкой «Прикрепить файл», рядом с каждым находится кнопка-крестик, при нажатии на которую файл удаляется из списка. После добавления к комментарию пяти файлов кнопка «Прикрепить файл» становится бледной и неактивной

<span id="page-112-1"></span>[\(Рисунок 102](#page-112-0)

[Рисунок 102\)](#page-112-1).

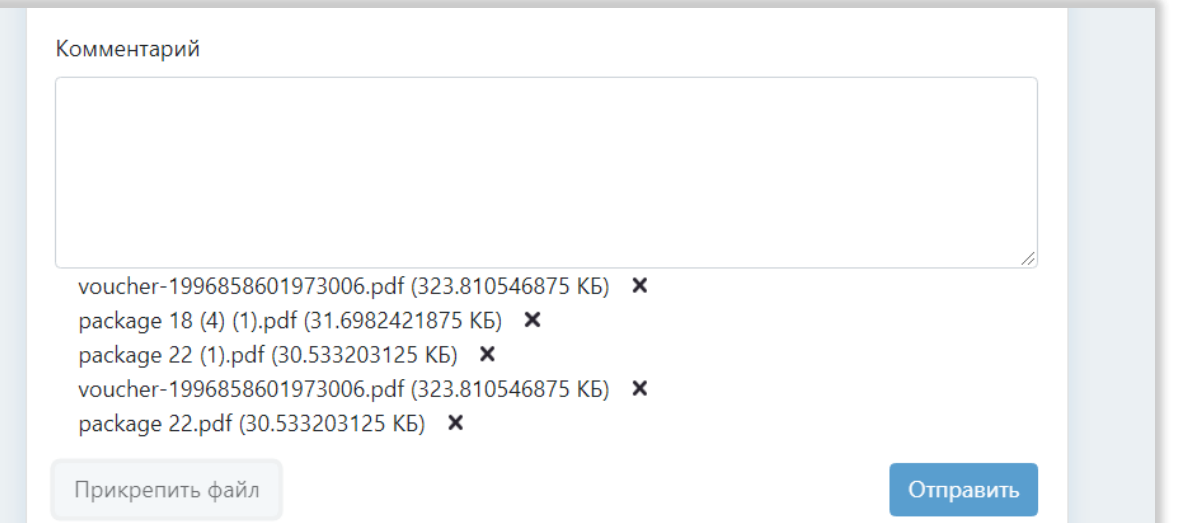

Рисунок 102 – Файлы, прикрепленные к комментарию

<span id="page-112-0"></span>Вверху страницы обращения, по центру, находится ссылка «Обращения». При нажатии на нее происходит переход на страницу обращений в службу технической поддержки (без сохранения введенных данных).

## **5.3.18Реестр уведомлений о событиях оперативного контроля,**

## **имеющих признаки нарушения нормальной деятельности туроператора**

На странице реестра нарушений отображается таблица со списком уведомлений о событиях оперативного контроля деятельности туроператора, имеющих признаки нарушения нормальной деятельности.

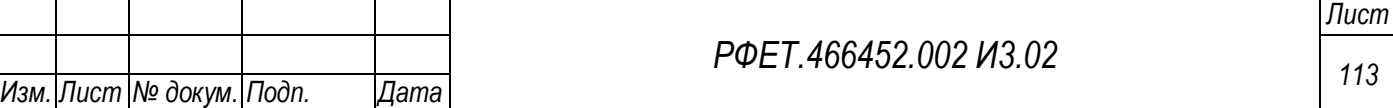

Таблица содержит столбцы «Тип нарушения», «Актуальное значение», «Дата выявления», «Подтверждение» и «Обработка» (Рисунок 103).

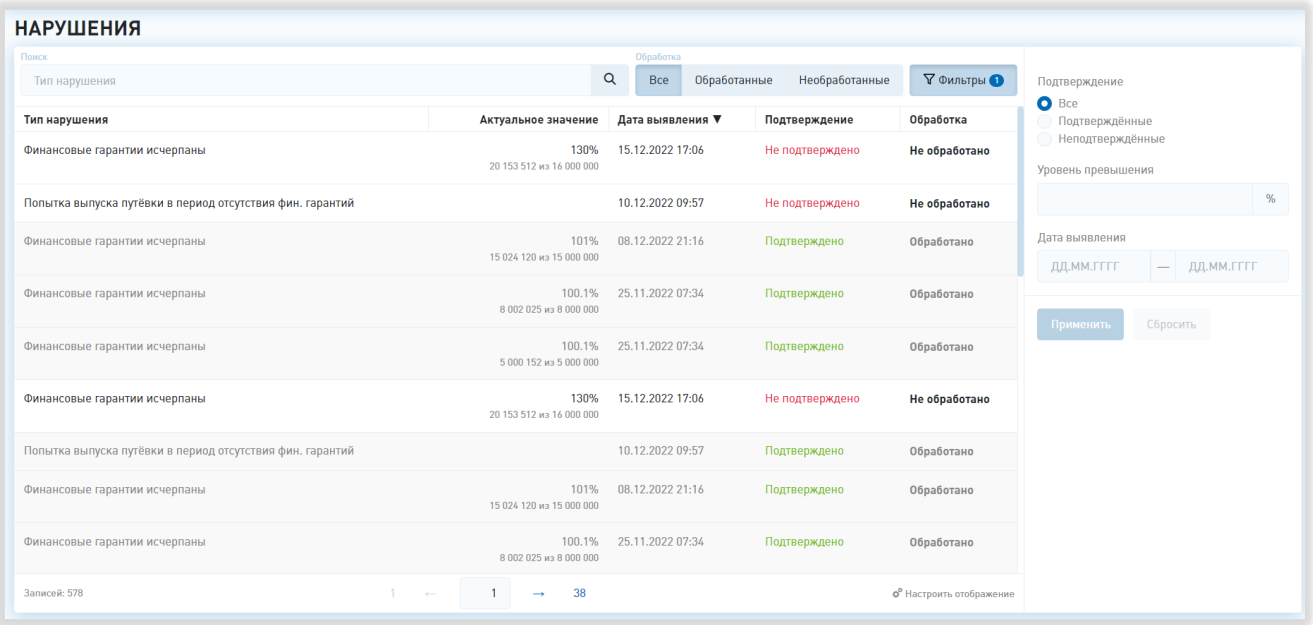

Рисунок 103 – Реестр уведомлений о событиях оперативного контроля, имеющих

признаки нарушения нормальной деятельности туроператора

Справа от названия каждого столбца при наведении курсора отображается элемент управления сортировкой в виде треугольника; когда треугольник направлен вниз, осуществляется сортировка по возрастанию, когда вверх – осуществляется сортировка по убыванию.

При нажатии на строку таблицы открывается модальное окно выбранного нарушения, содержащее информацию о событии, имеющем признаки нарушения, поля «Дата выявления», «Туроператор» и «Мера», а также переключатель «Подтверждено». Все поля заблокированы для редактирования. В нижней правой части модального окна находятся кнопки «Закрыть», при нажатии на которую модальное окно закрывается, в правом верхнем углу модального окна находится кнопка-крестик, действие которой аналогично действию кнопки «Закрыть».

Над списком нарушений расположены поле поиска по типу нарушения, фильтр по статусу обработки (доступные варианты для выбора – «Все», «Обработанные» и «Необработанные») и кнопка «Фильтры», при нажатии на

*Подп. и дата*

*Инв. № дубл.*

Инв. № дубл.

*Взам. инв. №*

*Подп. и дата*

*Инв. № подл.*

Инв. № подл.

которую справа от таблицы открывается область дополнительных фильтров. Область дополнительных фильтров содержит фильтры «Подтверждение» (доступные варианты для выбора – «Все», «Подтверждённые» и «Неподтверждённые») и «Дата выявления» (с выбором периода дат из календаря) и «Уровень превышения». Внизу области дополнительных фильтров находятся кнопки «Применить» и «Сбросить»; при нажатии на кнопку «Применить» в таблице отображаются записи, соответствующие заданным параметрам фильтрации, при нажатии на кнопку «Сбросить» параметры фильтрации сбрасываются. При повторном нажатии на кнопку «Фильтры» область дополнительных фильтров скрывается, на кнопке отображается количество применённых фильтров.

В нижней правой части страницы, под таблицей, находится элемент управления отображением, при нажатии на который открывается список столбцов таблицы с чекбоксами (на странице реестра видны только те столбцы, в чекбоксах рядом с названиями которых проставлены галочки) и переключатель количества отображаемых на странице записей (возможные варианты – 10, 25, 50 или 100 записей). Под таблицей реестра по центру отображаются номера доступных страниц со стрелками для перехода на следующие или предыдущие страницы и поле для ввода номера интересующей страницы. В левой нижней части страницы отображается общее количество записей в таблице.

# **5.3.19Реестр уведомлений о событиях оперативного контроля, не имеющих признаков нарушения нормальной деятельности туроператора**

На странице реестра предупреждений отображается таблица со списком уведомлений о событиях оперативного контроля деятельности туроператора, не имеющих признаков нарушения нормальной деятельности.

Таблица содержит столбцы «Тип предупреждения», «Актуальное значение» и «Дата предупреждения» (Рисунок 104).

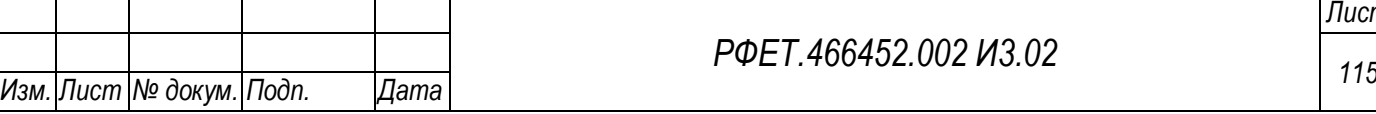

*Лист*

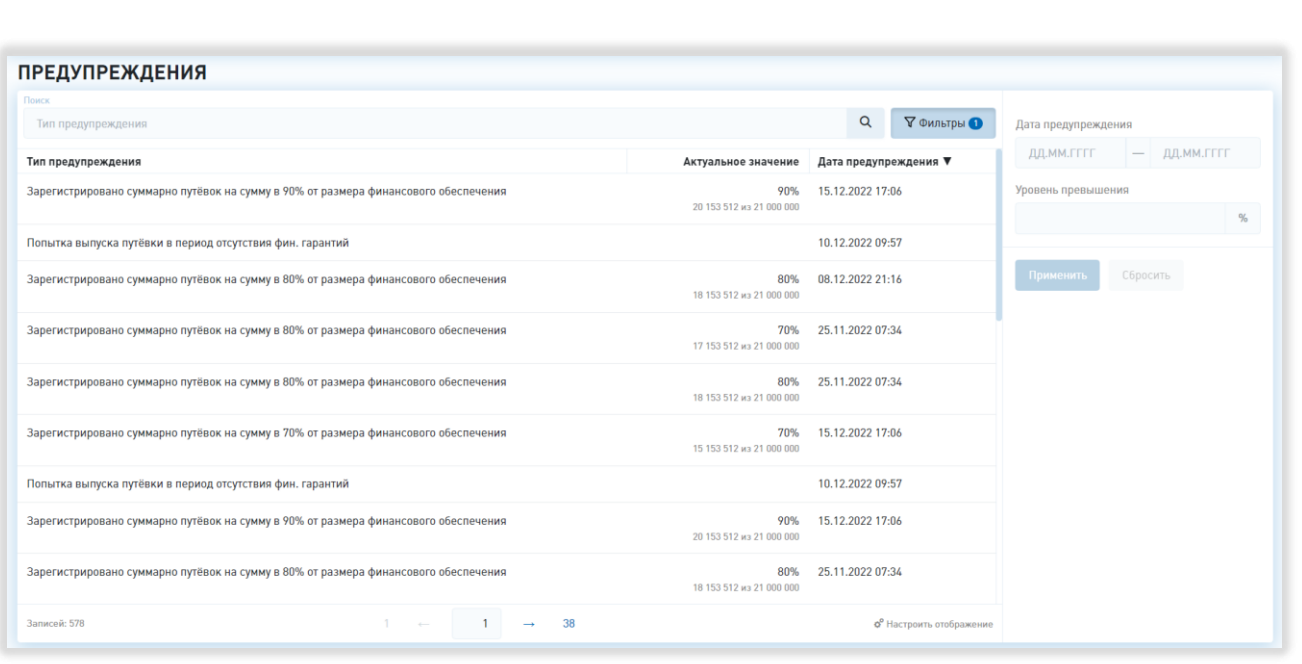

Рисунок 104 – Реестр уведомлений о событиях оперативного контроля, не имеющих признаков нарушения нормальной деятельности туроператора

Справа от названия каждого столбца при наведении курсора отображается элемент управления сортировкой в виде треугольника; когда треугольник направлен вниз, осуществляется сортировка по возрастанию, когда вверх – осуществляется сортировка по убыванию.

При нажатии на строку таблицы открывается модальное окно выбранного предупреждения, содержащее информацию о событии оперативного контроля деятельности туроператора, не имеющем признаков нарушения, поля «Дата предупреждения» и «Туроператор». В нижней правой части модального окна находится кнопка «Закрыть», при нажатии на которую модальное окно закрывается, в правом верхнем углу модального окна находится кнопка-крестик, действие которой аналогично действию кнопки «Закрыть».

Над списком предупреждений расположены поле поиска по типу предупреждения и кнопка «Фильтры», при нажатии на которую справа от таблицы открывается область дополнительных фильтров. Область дополнительных фильтров содержит фильтры «Дата предупреждения» (с выбором периода дат из календаря) и «Уровень превышения». Внизу области дополнительных фильтров

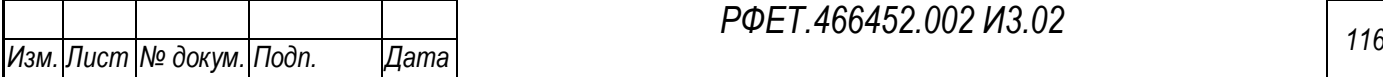

находятся кнопки «Применить» и «Сбросить»; при нажатии на кнопку «Применить» в таблице отображаются записи, соответствующие заданным параметрам фильтрации, при нажатии на кнопку «Сбросить» параметры фильтрации сбрасываются. При повторном нажатии на кнопку «Фильтры» область дополнительных фильтров скрывается, на кнопке отображается количество применённых фильтров.

В нижней правой части страницы, под таблицей, находится элемент управления отображением, при нажатии на который открывается список столбцов таблицы с чекбоксами (на странице реестра видны только те столбцы, в чекбоксах рядом с названиями которых проставлены галочки) и переключатель количества отображаемых на странице записей (возможные варианты – 10, 25, 50 или 100 записей). Под таблицей реестра по центру отображаются номера доступных страниц со стрелками для перехода на следующие или предыдущие страницы и поле для ввода номера интересующей страницы. В левой нижней части страницы отображается общее количество записей в таблице.

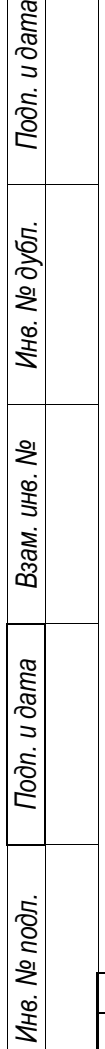

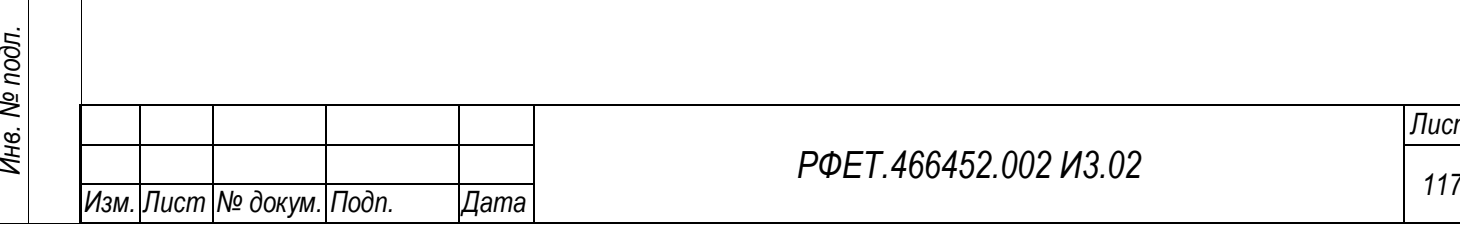

# **6 ОПИСАНИЕ ОПЕРАЦИЙ И БИЗНЕС-ПРОЦЕССОВ, ДОСТУПНЫХ ПОЛЬЗОВАТЕЛЮ**

#### **6.1 Операции в ресурсе регистрации сертификата администратора**

## **6.1.1 Регистрация сертификата администратора информационной безопасности туроператора**

Чтобы начать работу в ЕИС ЭП, необходимо зарегистрировать сертификат администратора информационной безопасности через ресурс регистрации. Для этого нужно запустить браузер и в адресной строке ввести адрес ресурса регистрации сертификата администратора; на отобразившейся странице необходимо заполнить поля «Ваш контактный e-mail», «Ваш контактный телефон» и перенести сертификат в формате Base64 (.cer) в область загрузки сертификата, либо нажать на область загрузки и выбрать файл сертификата на компьютере пользователя [\(Рисунок 105,](#page-117-0) 1, 2, 4).

<span id="page-117-1"></span>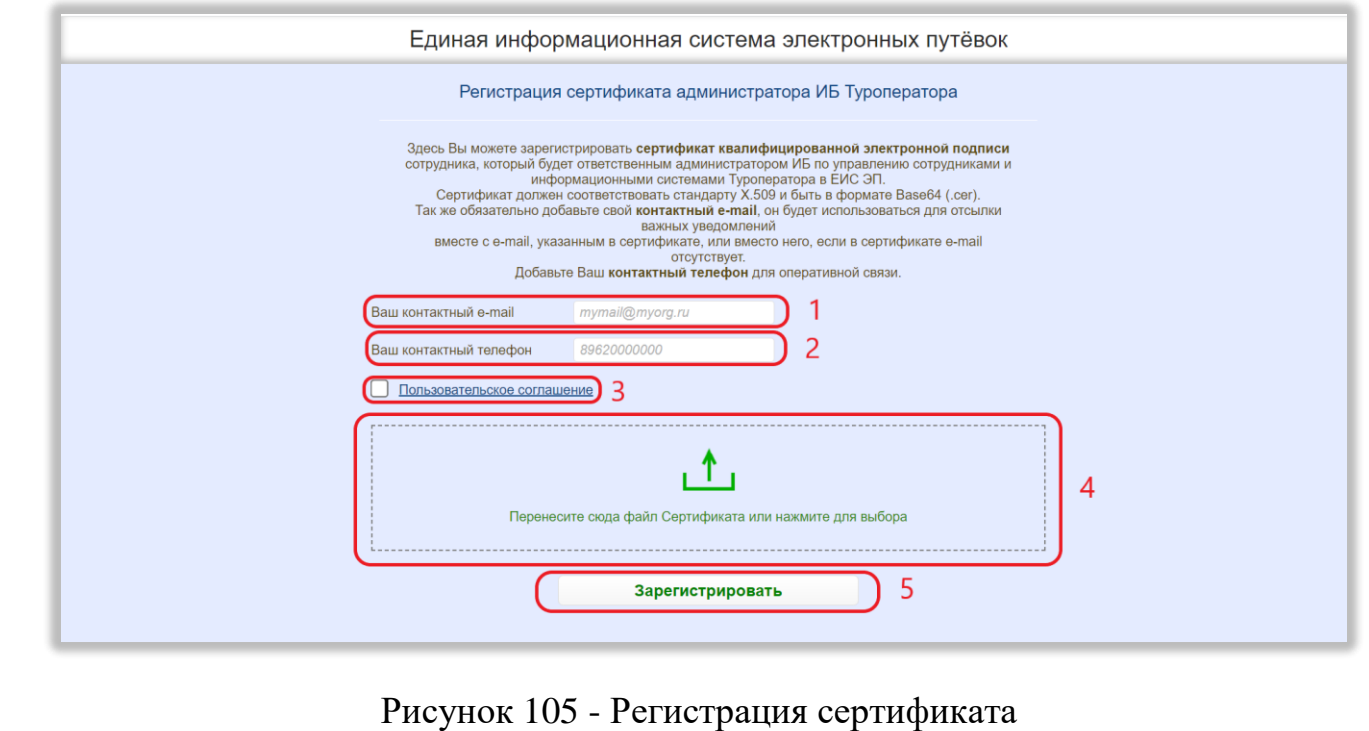

*Подп. и дата*

*Инв. № дубл.*

Инв. № дубл.

*Взам. инв. №*

*Подп. и дата*

*Инв. № подл.*

Инв. № подл.

<span id="page-117-0"></span>Также нужно нажать на ссылку «Пользовательское соглашение» [\(](#page-117-1)

[Рисунок](#page-117-1) 105, 3), ознакомиться с открывшимся документом и нажать на кнопку «Согласен» [\(Рисунок 106,](#page-118-0) 1). Галочка в чекбоксе рядом со ссылкой на

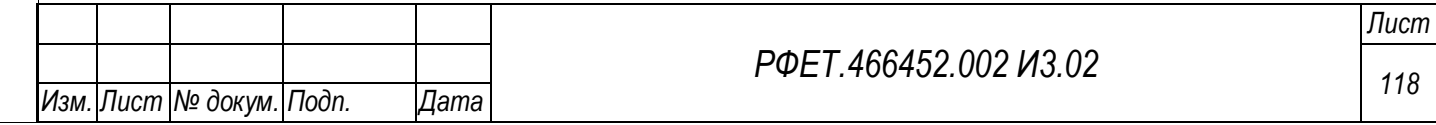

пользовательское соглашение при этом проставится автоматически. При необходимости пользовательское соглашение можно скопировать или скачать, нажав на соответствующую кнопку [\(Рисунок 106,](#page-118-0) 2, 3).

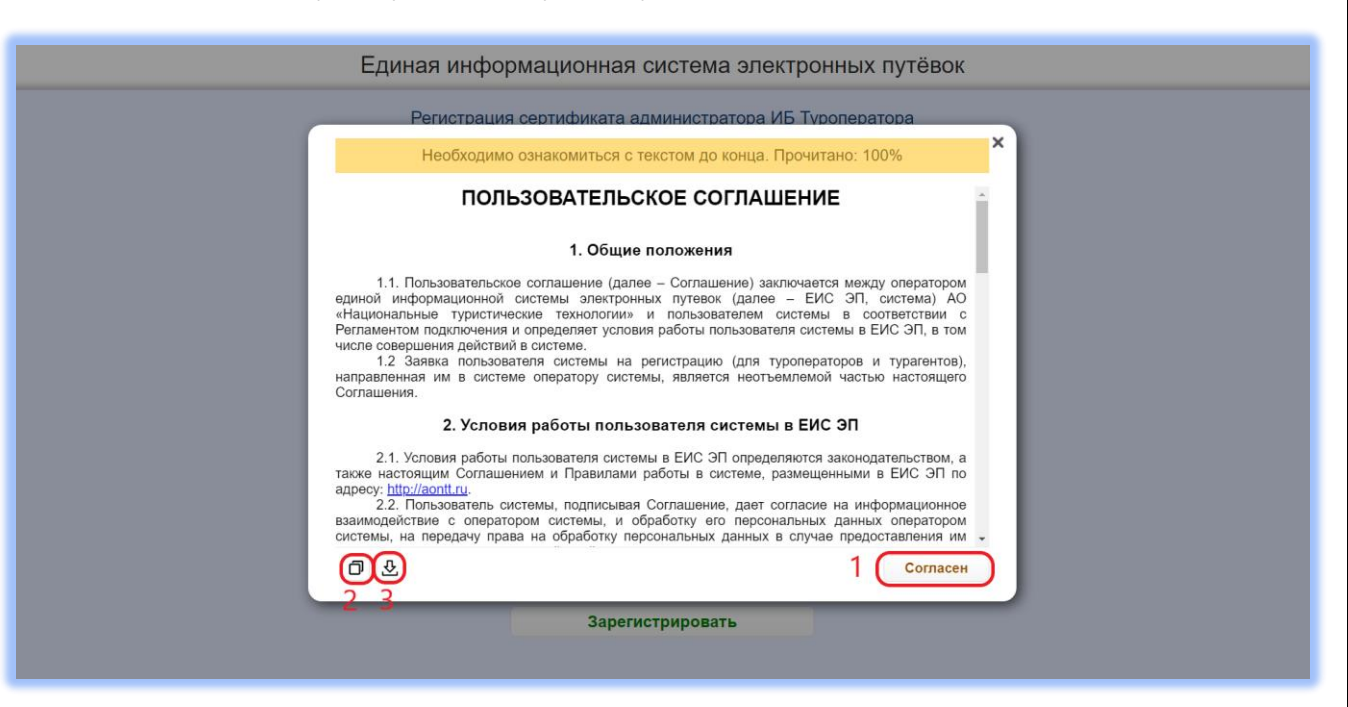

Рисунок 106 – Действия с пользовательским соглашением

<span id="page-118-0"></span>Для завершения процесса регистрации необходимо нажать на кнопку «Зарегистрировать» [\(](#page-117-1)

[Рисунок](#page-117-1) 105, 5). Если регистрация сертификата прошла успешно, на указанную электронную почту придёт письмо с кратким описанием дальнейших действий.

# **6.2 Операции в личном кабинете администратора информационной безопасности туроператора**

## **6.2.1 Регистрация администратора информационной безопасности туроператора**

Для регистрации администратора информационной безопасности туроператора нужно перейти по ссылке в письме, пришедшем на электронную почту после регистрации сертификата, или ввести нужную ссылку в адресной строке браузера. На открывшейся странице необходимо заполнить поля «Адрес

*Подп. и дата*

*Инв. № дубл.*

Ине.

№ дубл.

*Взам. инв. №*

*Подп. и дата*

*Инв. № подл.*

Инв.

№ подл.

электронной почты организации» и «Номер телефона организации» [\(Рисунок 107,](#page-119-0) 1, 2).

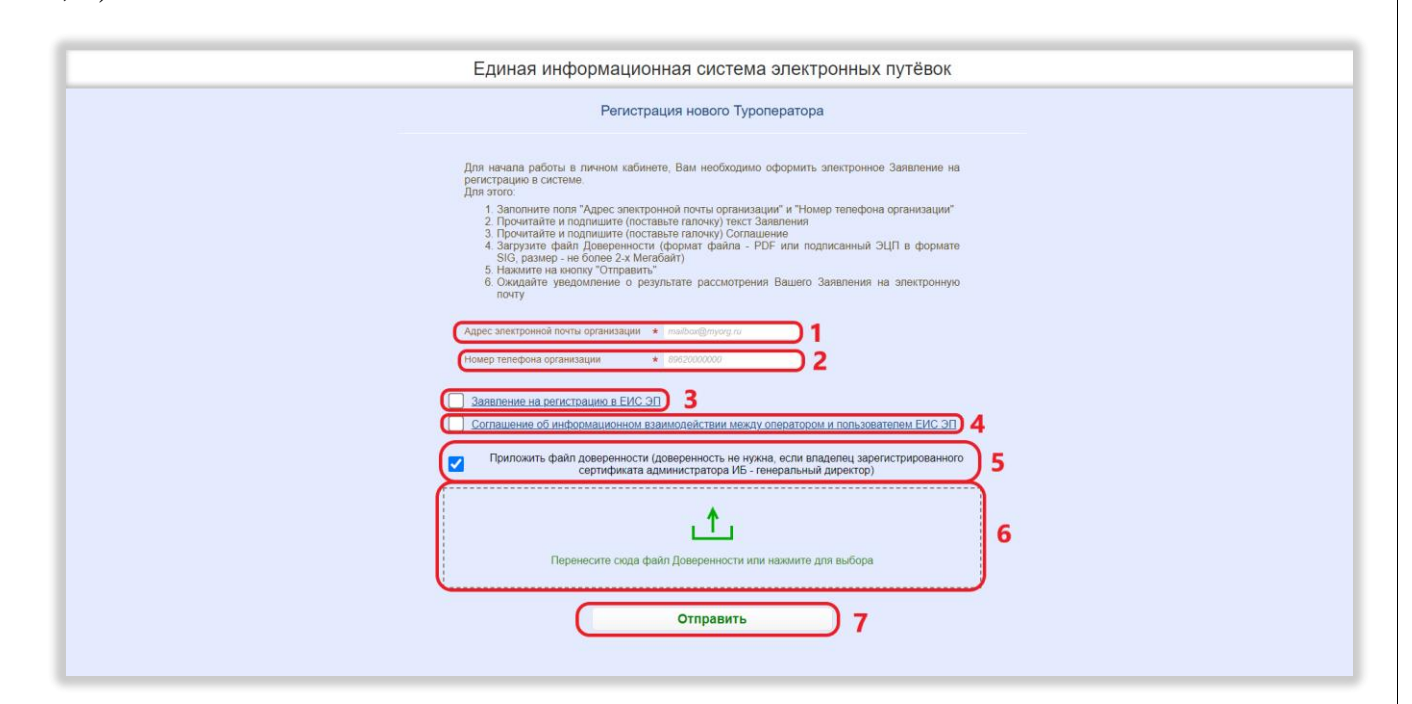

<span id="page-119-0"></span>Рисунок 107 – Регистрация администратора информационной безопасности туроператора

Также нужно нажать на ссылку «Заявление на регистрацию в ЕИС ЭП» [\(Рисунок 107,](#page-119-0) 3), ознакомиться с открывшимся документом и нажать на кнопку «Заявляю» [\(](#page-120-0)

[Рисунок](#page-120-0) 108, 1). Галочка в чекбоксе рядом со ссылкой на заявление на регистрацию при этом проставится автоматически. При необходимости заявление можно скопировать или скачать, нажав на соответствующую кнопку [\(Рисунок 108,](#page-120-1) 2, 3).

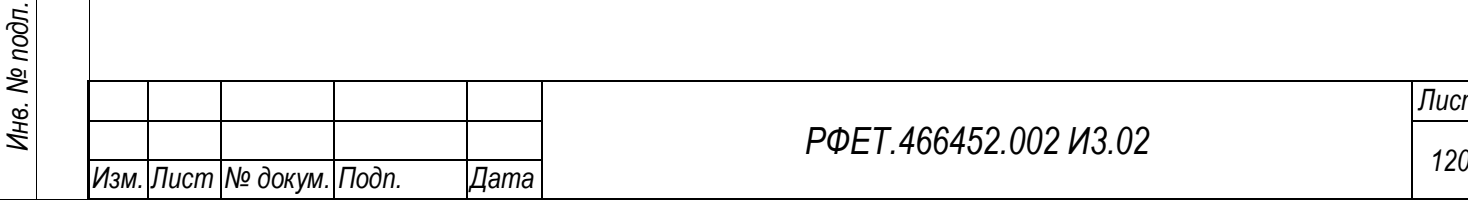

*Подп. и дата*

*Инв. № дубл.*

Инв. № дубл.

*Взам. инв. №*

*Подп. и дата*

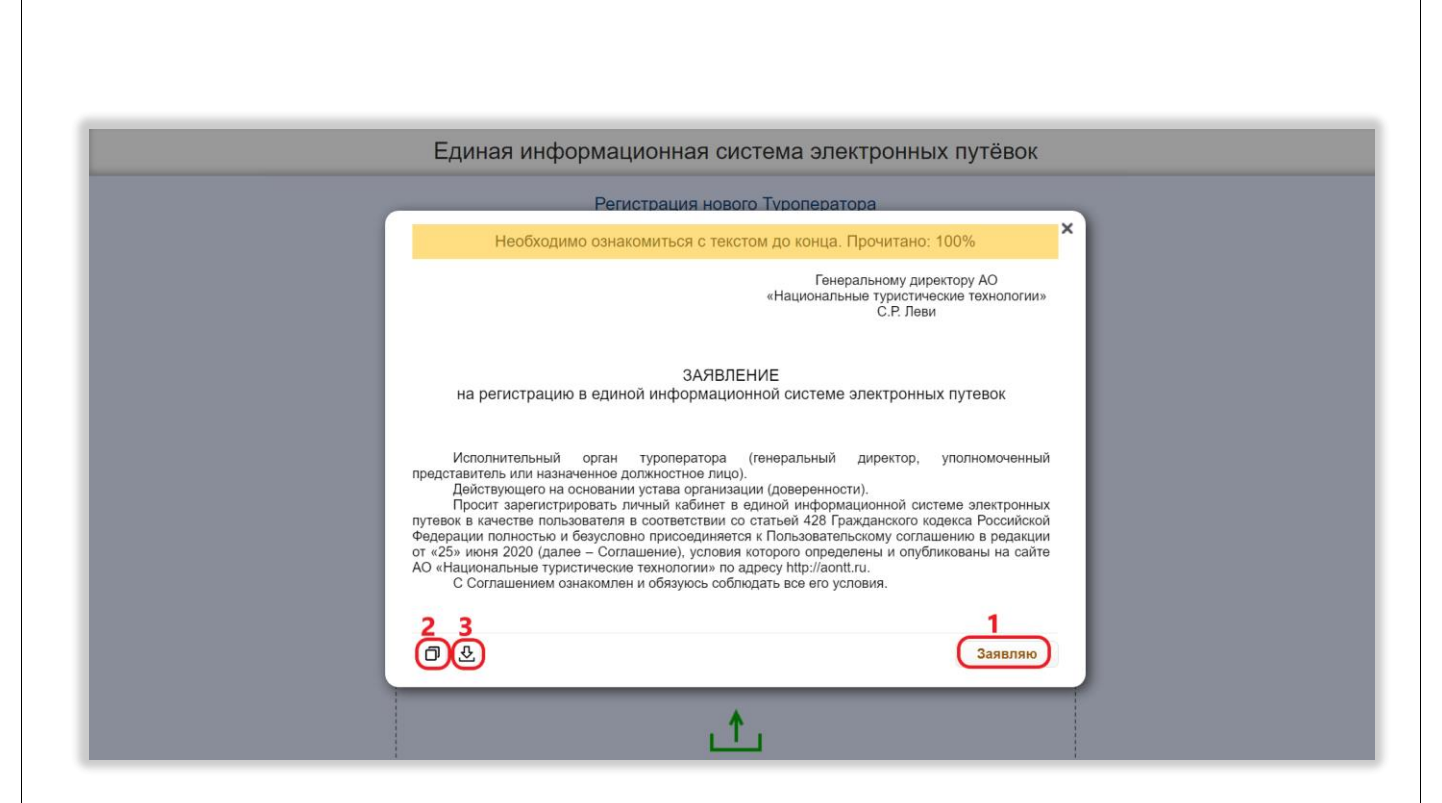

<span id="page-120-0"></span>Рисунок 108 – Действия с заявлением на регистрацию

<span id="page-120-1"></span>Далее необходимо нажать на ссылку «Соглашение об информационном взаимодействии между оператором и пользователем ЕИС ЭП» [\(Рисунок 107,](#page-119-0) 4), ознакомиться с открывшимся документом и нажать на кнопку «Согласен» [\(Рисунок 109,](#page-121-0) 1). Галочка в чекбоксе рядом со ссылкой на соглашение при этом проставится автоматически. При необходимости соглашение можно скопировать или скачать, нажав на соответствующую кнопку [\(Рисунок 109,](#page-121-0) 2, 3).

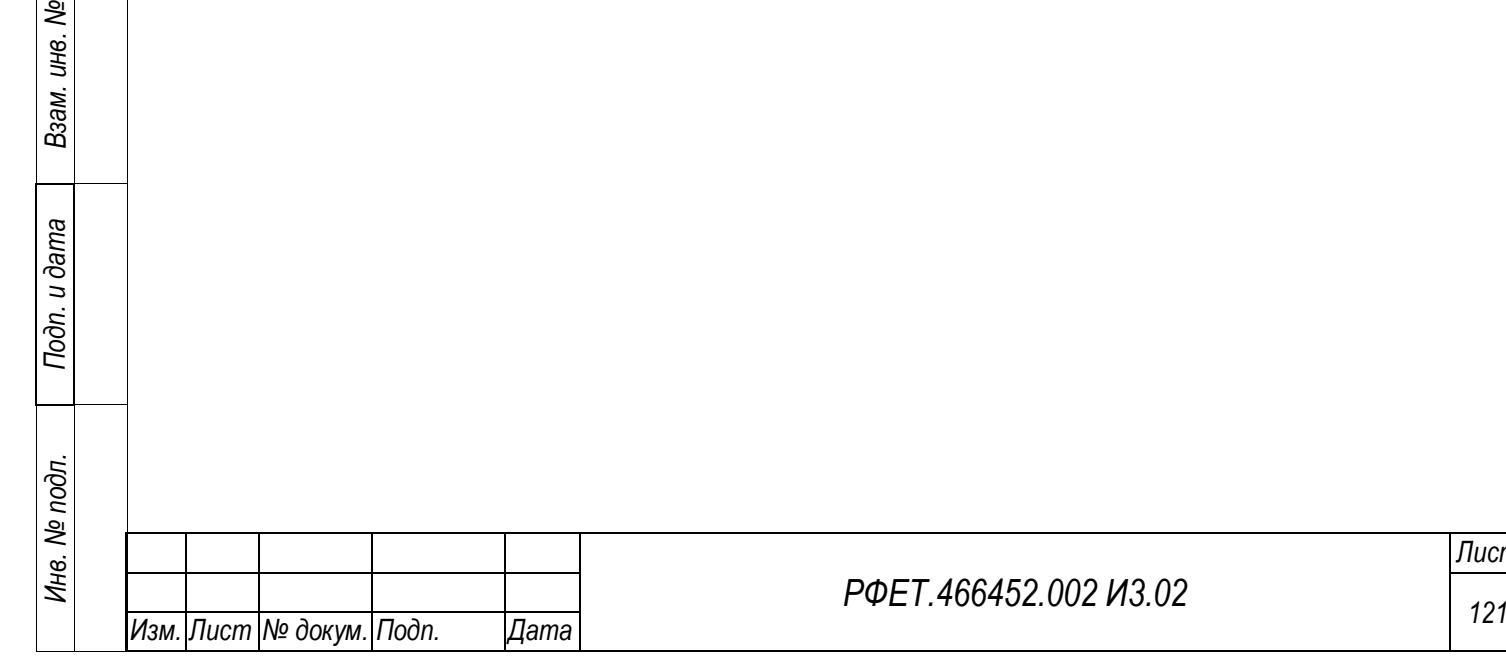

*Подп. и дата*

*Инв. № дубл.*

Инв. № дубл.

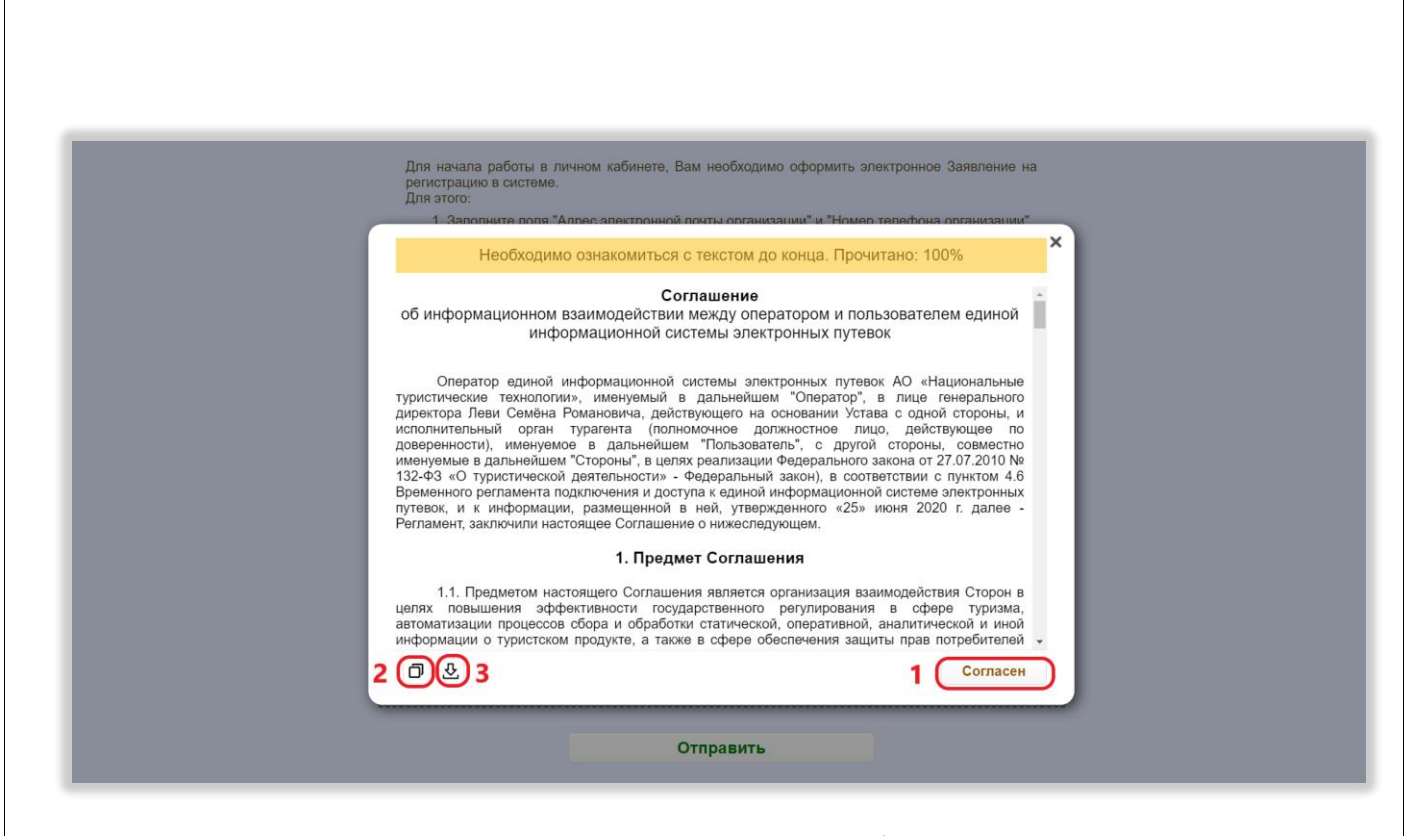

<span id="page-121-0"></span>Рисунок 109 – Действия с соглашением на информационное взаимодействие Также при необходимости нужно поставить галочку в чекбоксе «Приложить файл доверенности» и перенести доверенность в формате PDF или SIG в область загрузки доверенности, либо нажать на область загрузки и выбрать файл доверенности на персональном компьютере [\(Рисунок 107,](#page-119-0) 5, 6).

Для завершения процесса регистрации необходимо нажать на кнопку «Отправить» [\(Рисунок 107,](#page-119-0) 7). Если отправка заявления прошла успешно, на указанную электронную почту придет письмо с результатами рассмотрения заявления.

#### **6.2.2 Просмотр списка информационных систем**

Для просмотра списка информационных систем туроператора нужно перейти по ссылке в письме, пришедшем на электронную почту после регистрации администратора информационной безопасности, или ввести нужную ссылку в адресной строке браузера. Также на страницу управления информационными системами можно попасть с других страниц личного кабинета администратора информационной безопасности туроператора, нажав на кнопку «Управление ИС» [\(Рисунок 110\)](#page-122-0).

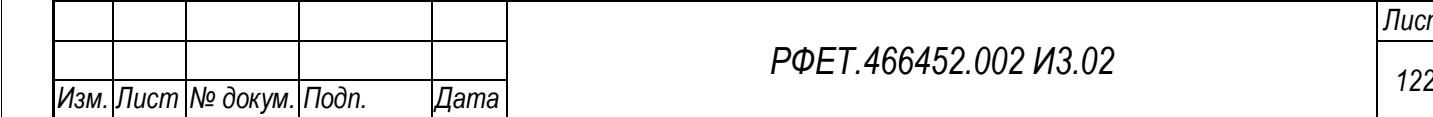

*Подп. и дата*

*Инв. № дубл.*

Ине.

№ дубл.

*Взам. инв. №*

*Подп. и дата*

*Инв. № подл.*

Инв. № подл.

*РФЕТ.466452.002 И3.02*

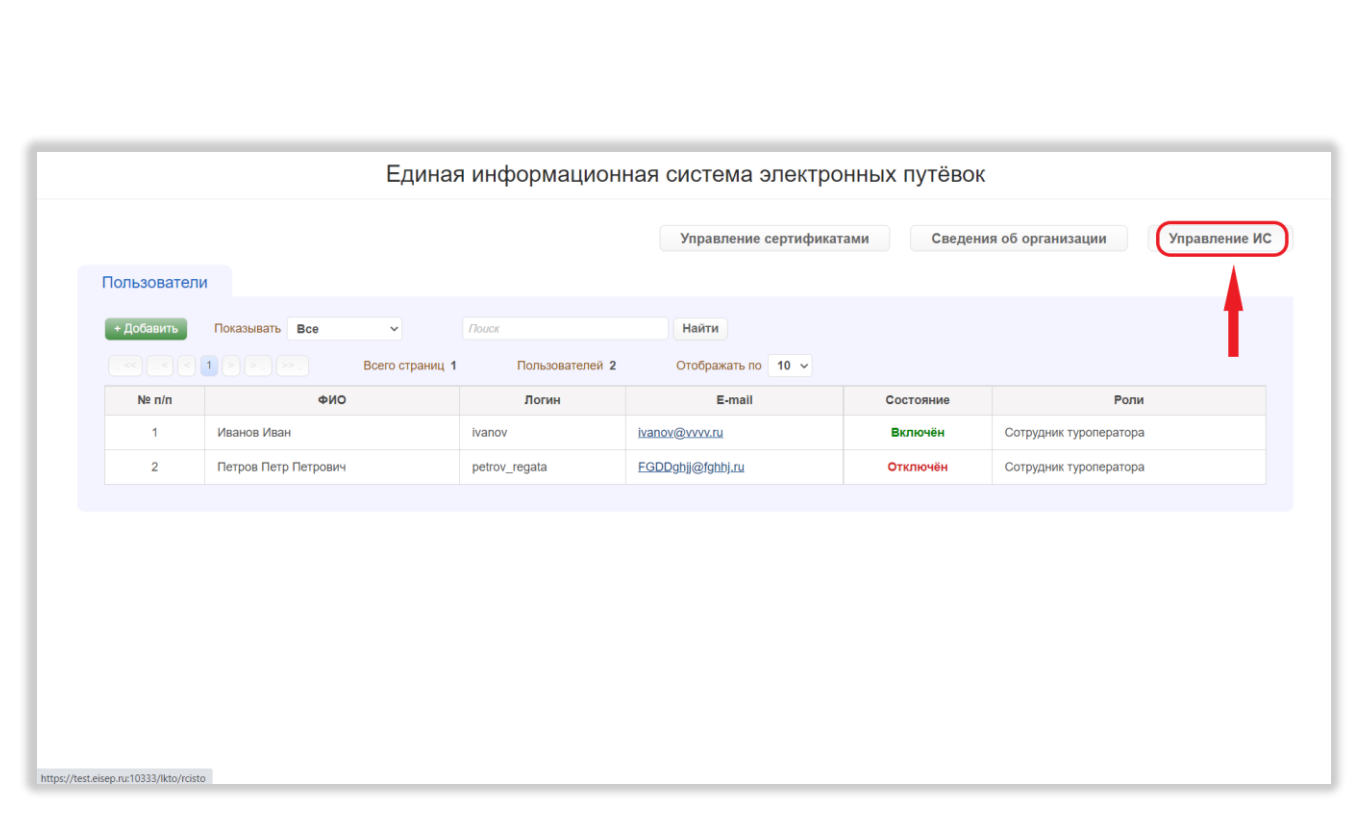

Рисунок 110 – Переход на страницу управления информационными

#### системами

## <span id="page-122-0"></span>**6.2.3 Добавление информационной системы**

*Подп. и дата*

Для добавления информационной системы нужно нажать на кнопку «Добавить ИС» на странице управления информационными системами [\(Рисунок](#page-122-1)  [111\)](#page-122-1).

<span id="page-122-1"></span>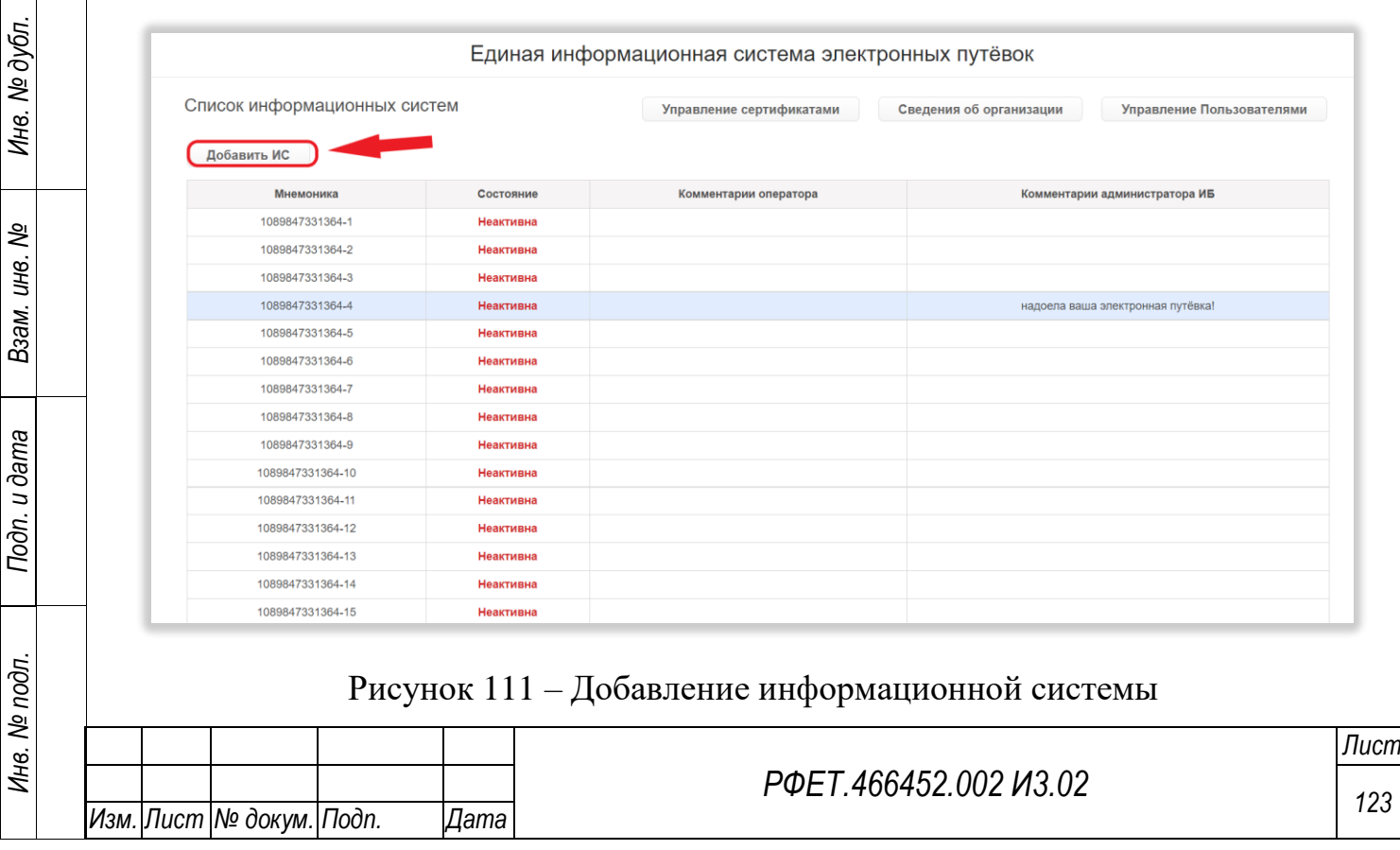

В открывшемся диалоговом окне необходимо нажать на кнопку «Да» [\(Рисунок 112\)](#page-123-0).

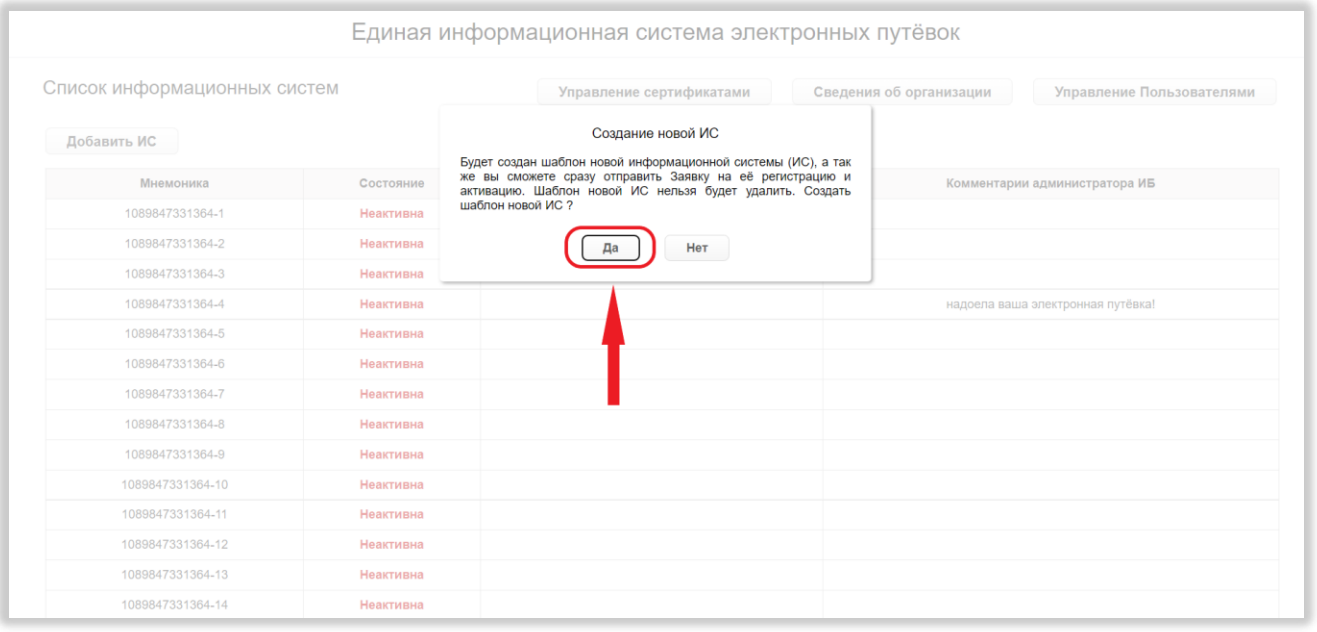

Рисунок 112 – Подтверждение добавления информационной системы

<span id="page-123-0"></span>Произойдёт переход на страницу заявки на добавление информационной системы. На открывшейся странице необходимо перенести сертификат информационной системы в формате Base64 (.cer) в область загрузки сертификата, либо нажать на область загрузки и выбрать файл сертификата на персональном компьютере [\(Рисунок 113,](#page-124-0) 1).

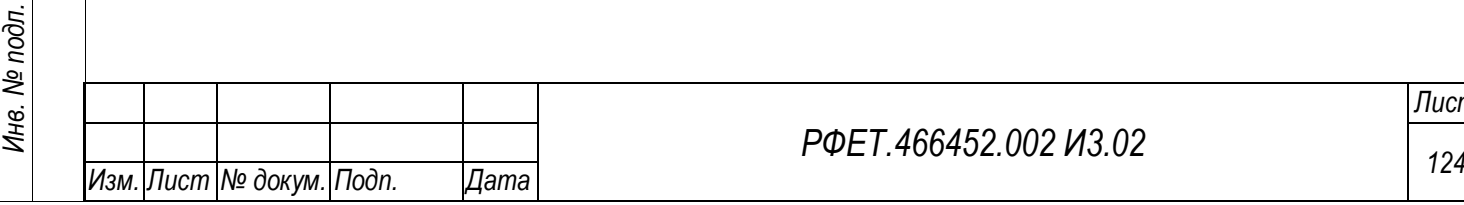

*Подп. и дата*

*Инв. № дубл.*

Инв. № дубл.

*Взам. инв. №*

*Подп. и дата*

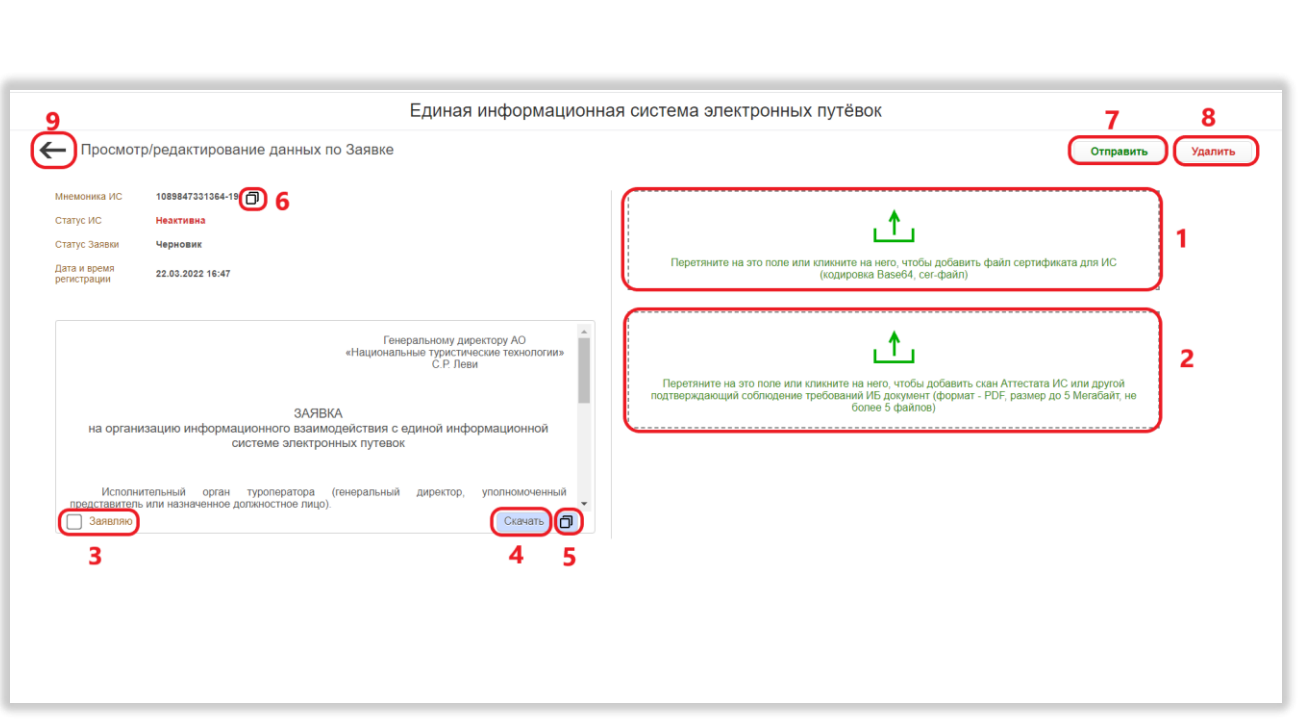

<span id="page-124-0"></span>Рисунок 113 – Действия на странице заявки на добавление информационной системы

Также необходимо прикрепить аттестат информационной системы (или другой документ, подтверждающий соблюдение требований информационной безопасности) в формате PDF, загрузив его в соответствующую область [\(Рисунок](#page-124-0)  [113,](#page-124-0) 2).

Документ и сертификат можно заменить, нажав на кнопку «Удалить» рядом с его названием и загрузив новый файл.

Далее необходимо прочитать текст заявки на организацию информационного взаимодействия и поставить галочку в чекбоксе «Заявляю» [\(Рисунок 113,](#page-124-0) 3). При необходимости заявку можно скопировать или скачать, нажав на соответствующую кнопку [\(Рисунок 113,](#page-124-0) 5, 4).

Также можно скопировать мнемонику информационной системы, нажав на кнопку копирования рядом с мнемоникой [\(Рисунок 113,](#page-124-0) 6).

После выполнения всех необходимых действий нужно нажать на кнопку «Отправить» [\(Рисунок 113,](#page-124-0) 7). Для возвращения к списку информационных систем без отправки заявки нужно нажать на стрелочку в верхнем левом углу [\(Рисунок](#page-124-0) 

*Подп. и дата*

*Инв. № дубл.*

Инв. № дубл.

*Взам. инв. №*

*Подп. и дата*

*Инв. № подл.*

Инв. № подл.

[113,](#page-124-0) 9). Для удаления заявки на добавление информационной системы нужно нажать на кнопку «Удалить» [\(Рисунок 113,](#page-124-0) 8).

#### **6.2.4 Просмотр и редактирование данных об информационной системе**

Для просмотра и редактирования данных об информационной системе необходимо нажать на строку выбранной информационной системы в таблице на странице управления информационными системами [\(Рисунок 114\)](#page-125-0).

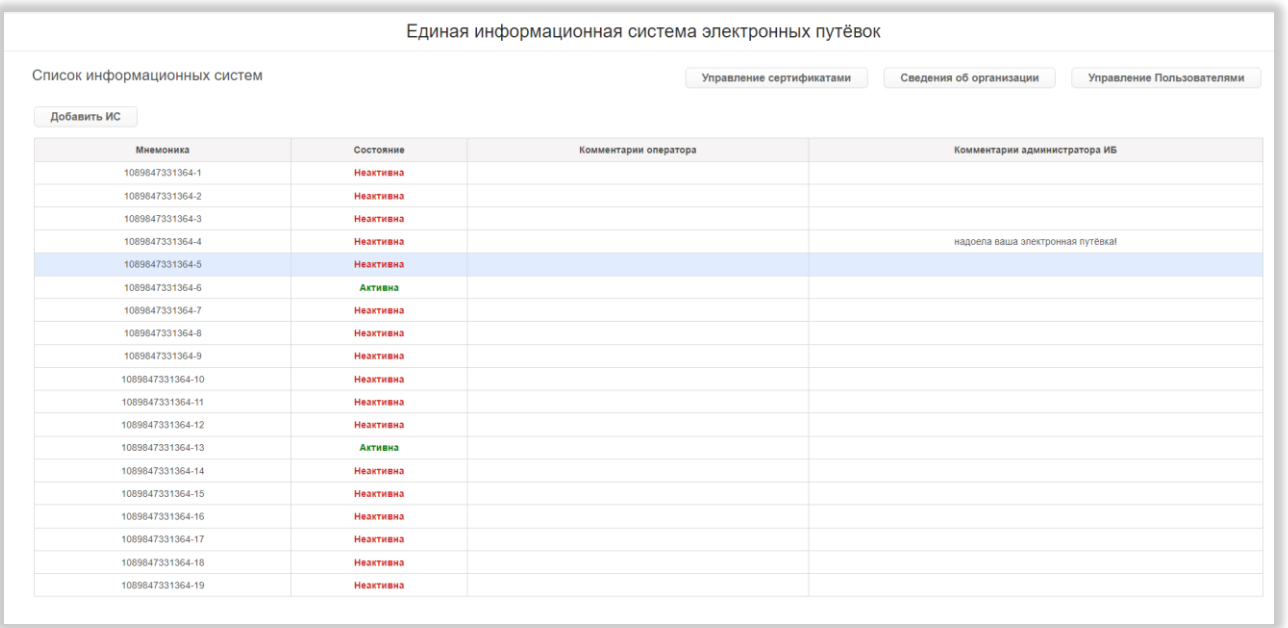

Рисунок 114 – Переход на страницу информационной системы

<span id="page-125-0"></span>Действия, доступные на странице информационной системы, зависят от статуса информационной системы:

- для всех информационных систем доступны копирование мнемоники и просмотр заявок по информационной системе;

- для информационных систем в статусе «Неактивна» доступны также редактирование и создание заявок;

- для информационных систем в статусе «Активна» доступны замена сертификата, скачивание файлов и отключение информационной системы.

Для копирования мнемоники нужно нажать на кнопку копирования справа от мнемоники [\(Рисунок 115,](#page-126-0) 1, [Рисунок 116,](#page-126-1) 1).

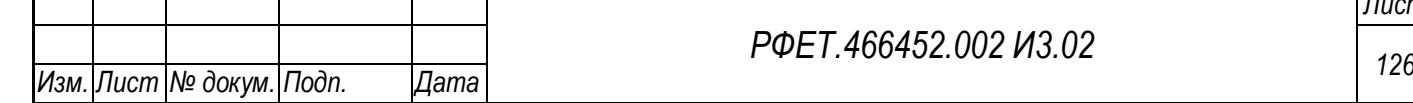

*Подп. и дата*

*Инв. № дубл.*

⁄інв. № дубл.

*Взам. инв. №*

*Подп. и дата*

*Инв. № подл.*

Инв. № подл.

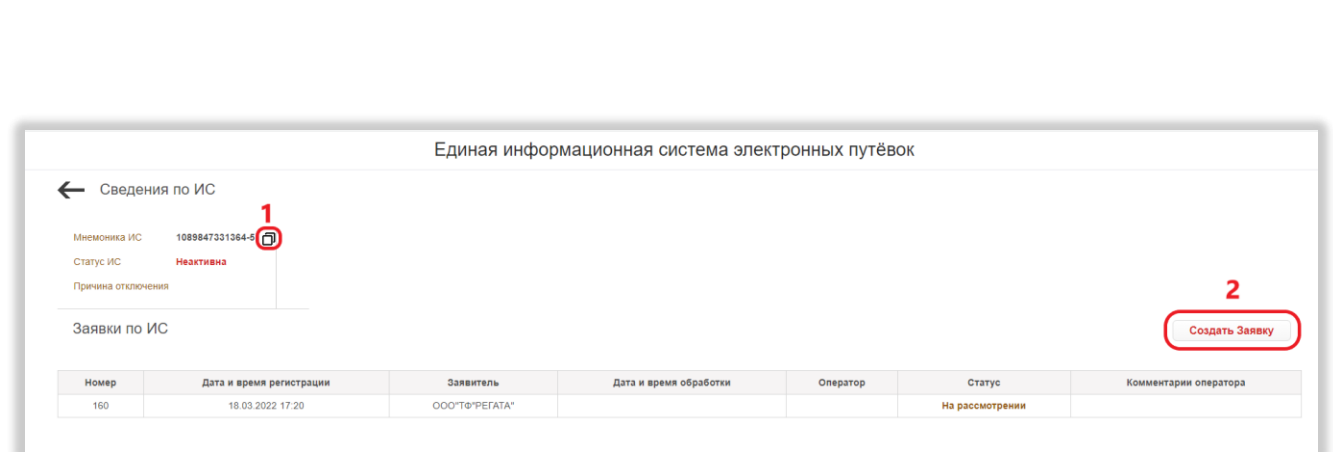

Рисунок 115 – Действия на странице неактивной информационной системы

<span id="page-126-0"></span>Для просмотра заявки нужно нажать на строку выбранной заявки в таблице заявок.

Для редактирования заявки нужно перейти на страницу выбранной заявки и произвести действия согласно описанному в п. 6.2.3 данного руководства пользователя. Для редактирования доступны только заявки в статусе «Черновик».

Чтобы создать заявку, необходимо нажать на кнопку «Создать Заявку», затем на открывшейся странице заявки выполнить действия согласно описанному в п. 6.2.3 данного руководства пользователя [\(Рисунок 115,](#page-126-0) 1).

*Подп. и дата*

*Инв. № дубл.*

Инв. № дубл.

*Взам. инв. №*

*Подп. и дата*

<span id="page-126-1"></span>*Инв. № подл.*

Инв. № подл.

Для замены сертификата активной информационной системы необходимо нажать на кнопку «Заменить», нажать на кнопку «Да» в появившемся диалоговом окне и загрузить в открывшуюся область загрузки нужный файл. Файл будет заменён автоматически [\(Рисунок 116,](#page-126-1) 2).

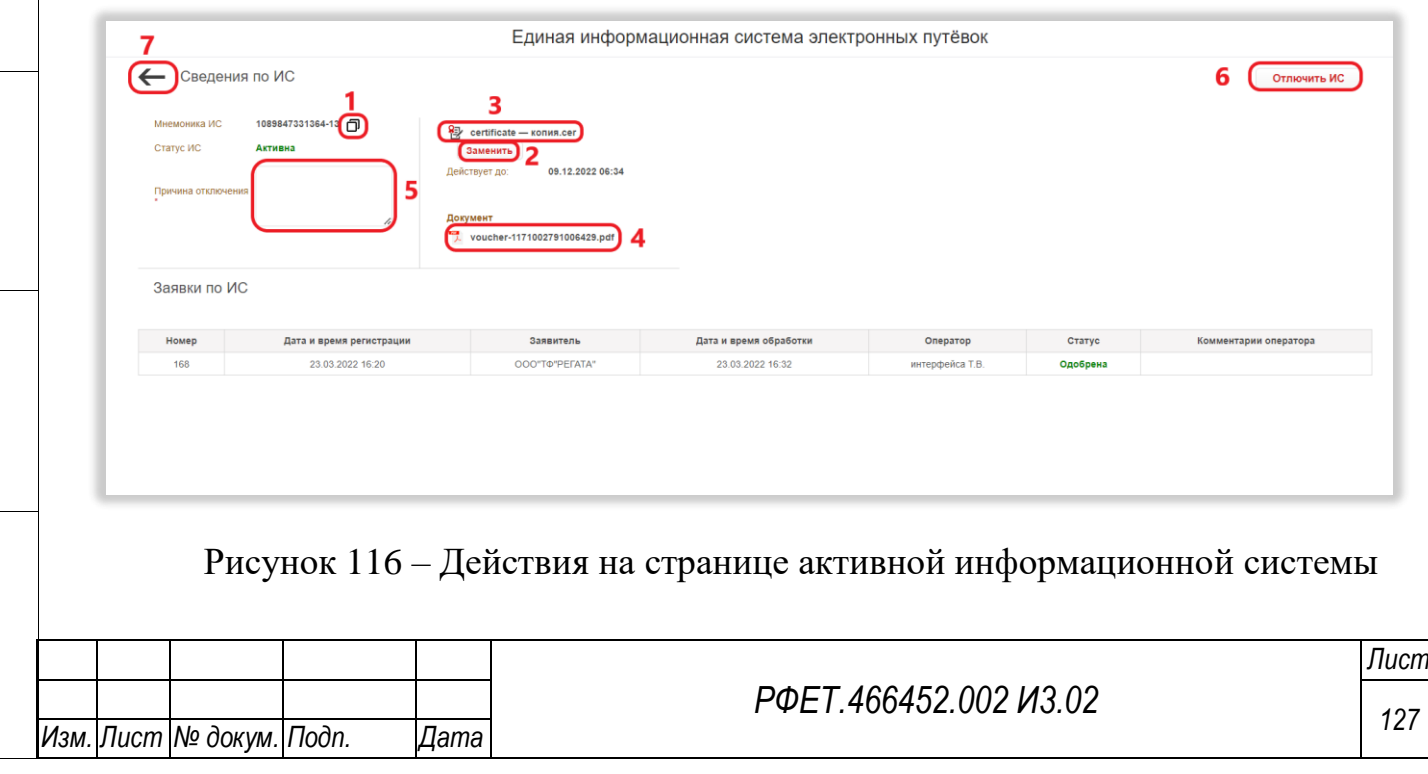

Для скачивания сертификата или аттестата информационной системы нужно нажать на название выбранного документа [\(Рисунок 116,](#page-126-1) 3, 4). Так же можно скачать указанные файлы на странице заявки со статусом, отличным от статуса «Черновик».

Для отключения информационной системы необходимо заполнить поле «Причина отключения» и нажать на кнопку «Отключить ИС», затем нажать на кнопку «Да» в открывшемся диалоговом окне [\(Рисунок 116,](#page-126-1) 5, 6).

Для возвращения к списку информационных систем нужно нажать на стрелочку в верхнем левом углу [\(Рисунок 116,](#page-126-1) 7).

#### **6.2.5 Просмотр списка сертификатов**

Для просмотра списка сертификатов туроператора нужно нажать на кнопку «Управление сертификатами» [\(Рисунок 117\)](#page-127-0).

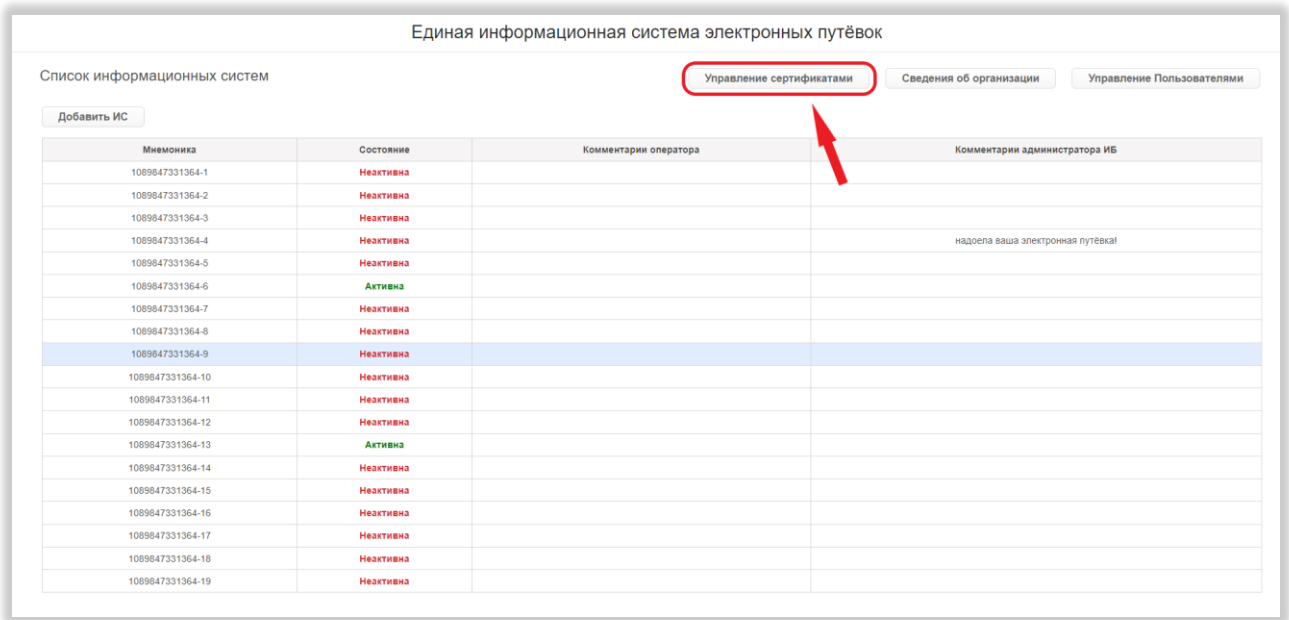

Рисунок 117 – Переход на страницу управления сертификатами

<span id="page-127-0"></span>На странице управления сертификатами доступны следующие действия:

1) Сортировка.

*Подп. и дата*

*Инв. № дубл.*

Инв. № дубл.

*Взам. инв. №*

*Подп. и дата*

*Инв. № подл.*

Инв. № подл.

Для того, чтобы отсортировать список сертификатов по выбранному столбцу, необходимо нажать на элемент управления сортировкой справа от названия нужного столбца [\(Рисунок 118,](#page-128-0) 1).

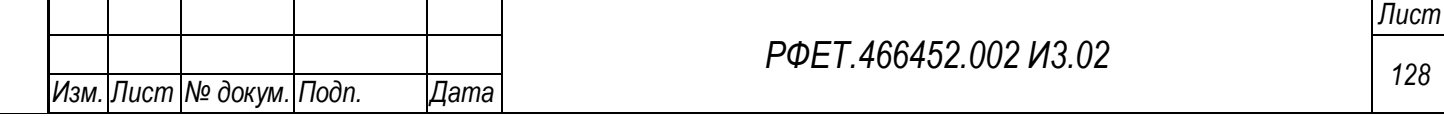

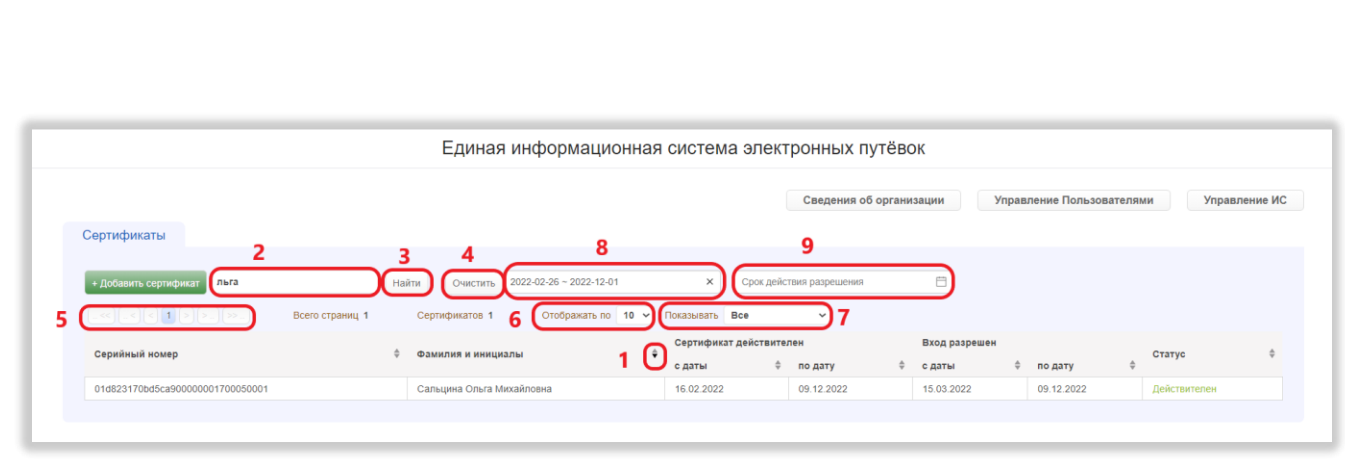

Рисунок 118 – Действия на странице управления сертификатами

<span id="page-128-0"></span>Для изменения направления сортировки нужно нажать на соответствующий элемент управления сортировкой повторно.

2) Выбор количества отображаемых на странице записей.

Выбор количества отображаемых записей в списке сертификатов осуществляется над списком, по центру. Для изменения количества отображаемых записей необходимо нажать на поле с числом отображаемых записей [\(Рисунок 118,](#page-128-0) 6). Откроется выпадающий список. Для выбора нужного количества необходимо нажать на интересующее число (10, 25, 50) записей на странице. Список сертификатов изменит вид в соответствии с заданным параметром.

3) Переход между страницами списка сертификатов.

Номера доступных страниц находятся над списком сертификатов слева. Для перехода к интересующей странице необходимо нажать на номер этой страницы или пролистать необходимое количество страниц с помощью стрелок [\(Рисунок](#page-128-0)  [118,](#page-128-0) 5).

Чтобы перейти на первую или последнюю страницу списка, нужно нажать на двойную стрелку влево или вправо соответственно.

4) Поиск.

*Подп. и дата*

*Инв. № дубл.*

⁄інв. № дубл.

*Взам. инв. №*

*Подп. и дата*

*Инв. № подл.*

Инв. № подл.

Для поиска сертификата нужно ввести в поле поиска ключевые слова и нажать на кнопку «Найти» [\(Рисунок 118,](#page-128-0) 2, 3).

Поиск производится по столбцу «Фамилия и инициалы» по включению. Чтобы очистить поле поиска, нужно нажать на кнопку «Очистить» [\(Рисунок 118,](#page-128-0) 4).

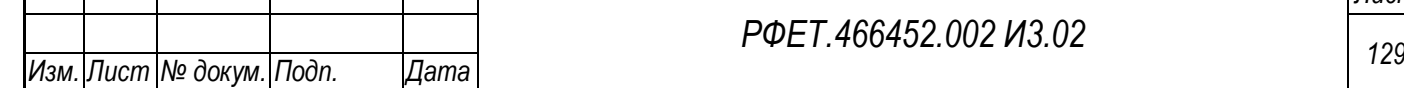

5) Фильтрация.

На странице управления сертификатами доступна фильтрация по статусу сертификата, сроку действия сертификата и сроку действия разрешения.

Для фильтрации по статусу необходимо нажать на поле фильтра «Показывать» и выбрать в открывшемся списке нужный вариант [\(Рисунок 118,](#page-128-0) 7).

Для фильтрации по сроку действия сертификата или сроку действия решения нужно нажать на поле соответствующего фильтра и выбрать в открывшемся календаре даты начала и окончания периода действия [\(Рисунок 118,](#page-128-0) 8, 9).

Для очистки поля фильтра нужно навести курсор на поле и нажать на появившийся в правой части поля крестик [\(Рисунок 118,](#page-128-0) 8).

#### **6.2.6 Добавление сертификата**

*Подп. и дата*

*Инв. № дубл.*

Инв. № дубл.

*Взам. инв. №*

*Подп. и дата*

Чтобы добавить сертификат, нужно нажать на кнопку «+Добавить сертификат» на странице управления сертификатами [\(Рисунок 119\)](#page-129-0).

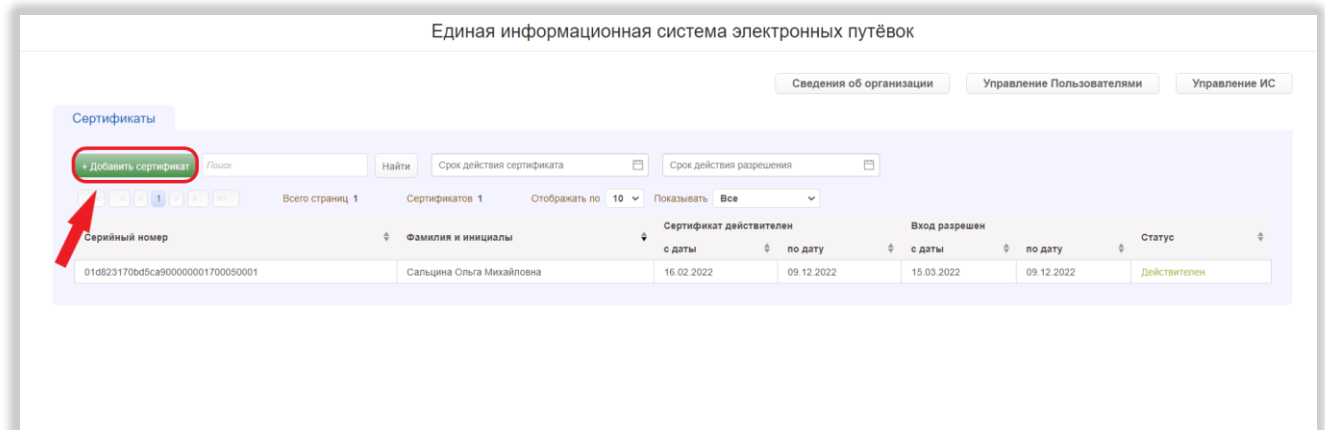

Рисунок 119 – Добавление сертификата

<span id="page-129-0"></span>В открывшемся модальном окне необходимо перенести сертификат в формате Base64 (.cer) в область загрузки сертификата, либо нажать на область загрузки и выбрать файл сертификата на персональном компьютере [\(Рисунок 120,](#page-130-0) 1).

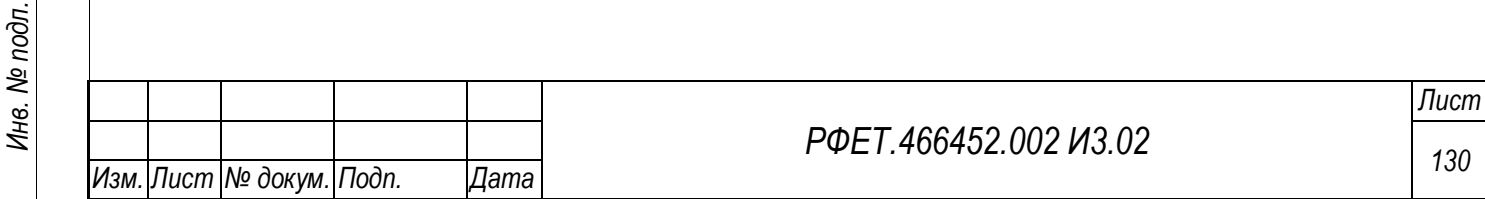

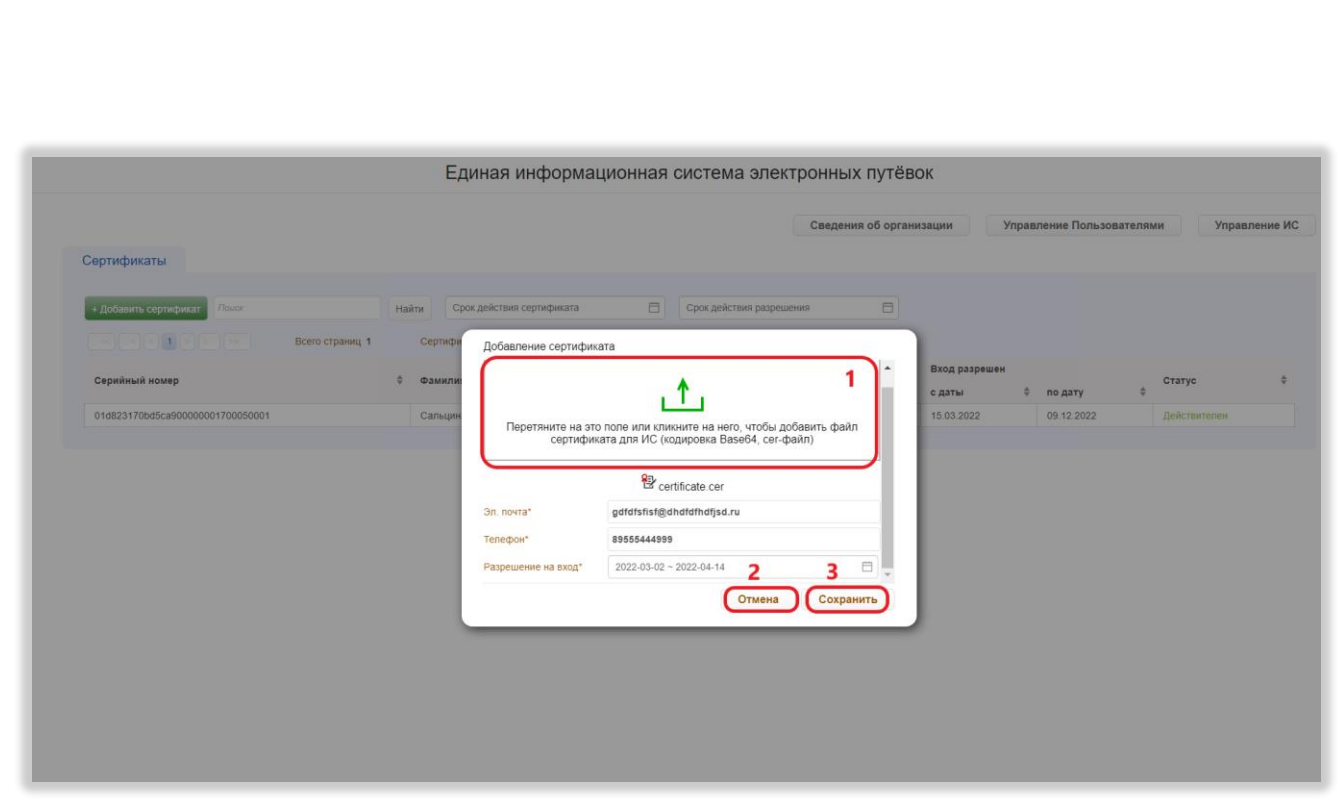

<span id="page-130-1"></span>Рисунок 120 – Заполнение формы добавления сертификата

<span id="page-130-0"></span>Также необходимо заполнить все поля модального окна. Для завершения операции нужно нажать на кнопку «Сохранить» [\(](#page-130-1)

[Рисунок](#page-130-1) 120, 3). Чтобы закрыть модальное окно без сохранения данных, нужно нажать на кнопку «Отмена» [\(](#page-130-1)

[Рисунок](#page-130-1) 120, 2).

## **6.2.7 Просмотр и редактирование информации о сертификате**

Для просмотра и редактирования информации о сертификате нужно нажать на строку выбранного сертификата в таблице на странице управления сертификатами [\(Рисунок 121\)](#page-130-2).

<span id="page-130-2"></span>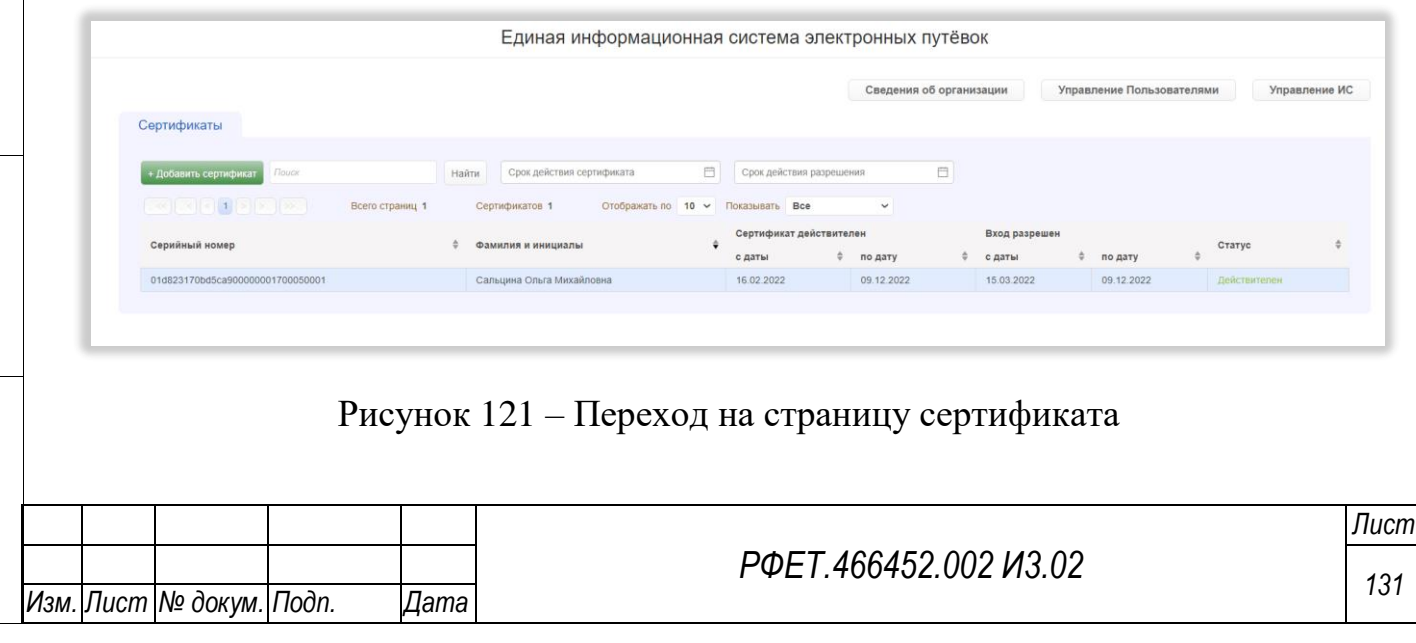

В открывшемся модальном окне можно скачать файл сертификата, нажав на его название [\(Рисунок 122,](#page-131-0) 1).

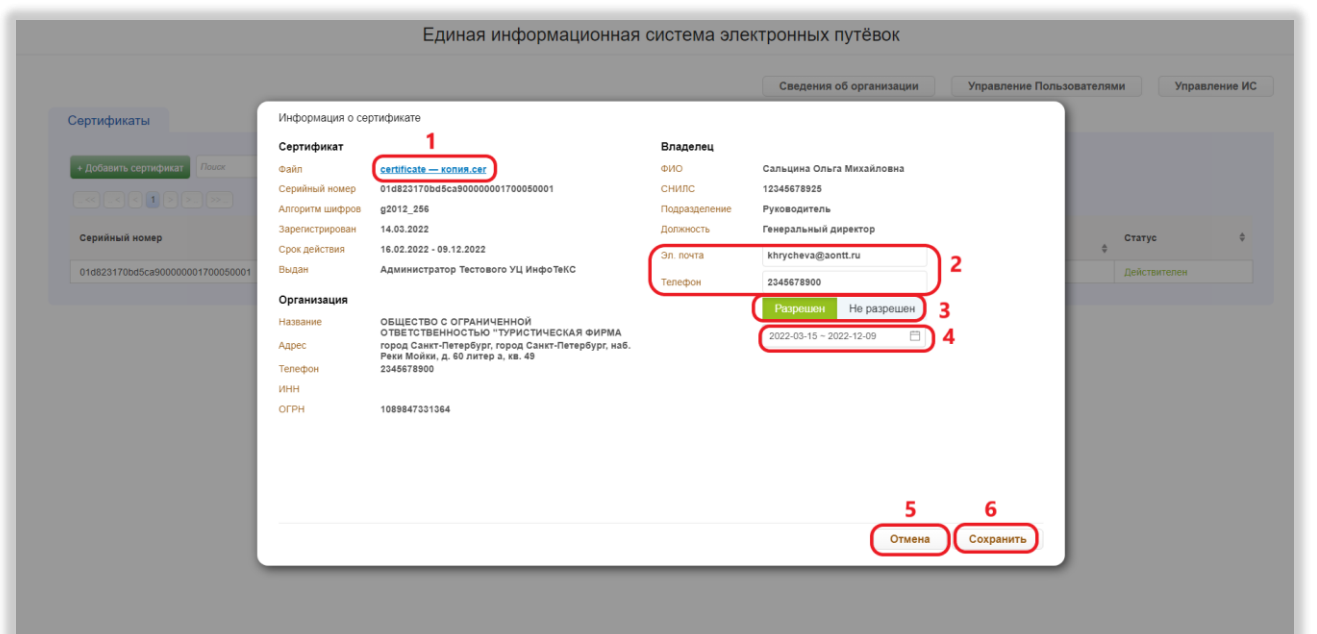

Рисунок 122 – Просмотр и редактирование информации о сертификате

<span id="page-131-0"></span>Также можно изменить данные в полях «Эл. почта» и «Телефон» [\(Рисунок](#page-131-0)  [122,](#page-131-0) 2), разрешить или запретить вход по данному сертификату, нажав на соответствующую кнопку [\(Рисунок 122,](#page-131-0) 3), и изменить период действия разрешения на вход, если вход по сертификату разрешён. Для этого нужно нажать на поле под кнопками «Разрешён» и «Не разрешён» и выбрать период дат в открывшемся календаре [\(Рисунок 122,](#page-131-0) 4).

Для сохранения изменений нужно нажать на кнопку «Сохранить» [\(Рисунок](#page-131-0)  [122,](#page-131-0) 6). Чтобы закрыть модальное окно без сохранения изменений, нужно нажать на кнопку «Отмена» [\(Рисунок 122,](#page-131-0) 5).

#### **6.2.8 Просмотр списка пользователей**

Для просмотра списка пользователей туроператора нужно нажать на кнопку «Управление пользователями» [\(Рисунок 123\)](#page-132-0).

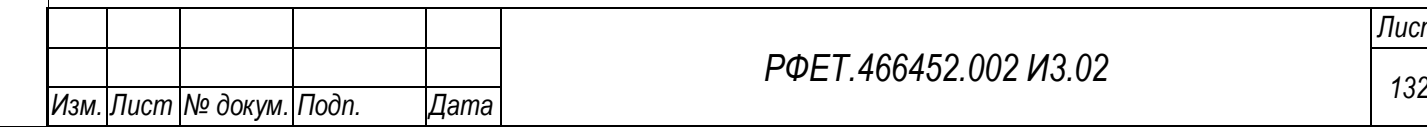

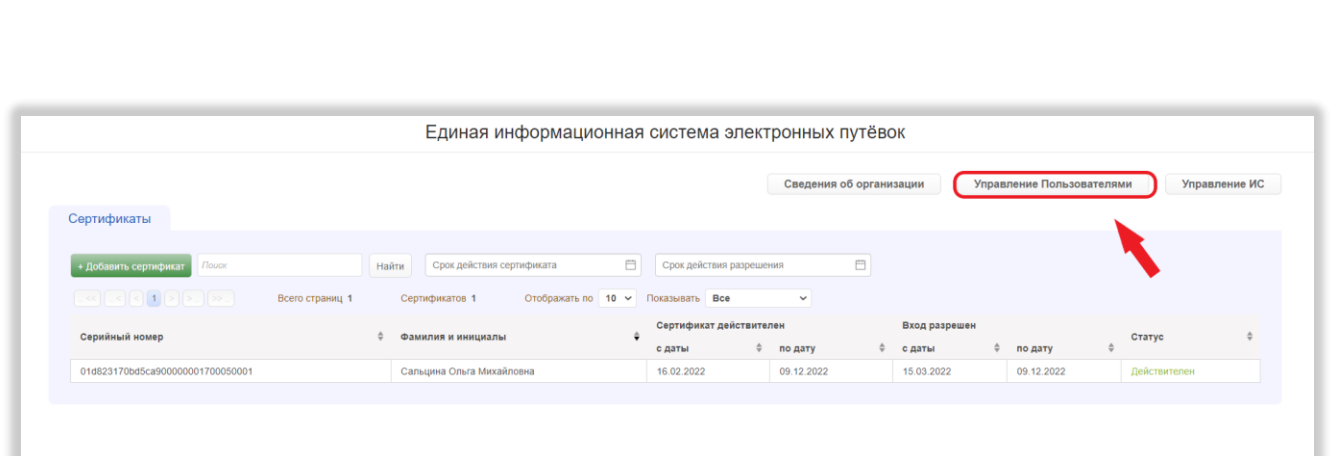

<span id="page-132-0"></span>Рисунок 123 – Переход на страницу управления учётными записями пользователей

На странице управления учётными записями пользователей доступны следующие действия:

1) Выбор количества отображаемых на странице записей.

*Подп. и дата*

*Инв. № дубл.*

Инв. № дубл.

*Взам. инв. №*

*Подп. и дата*

*Инв. № подл.*

Инв. № подл.

Выбор количества отображаемых записей в списке пользователей осуществляется над списком, по центру. Для изменения количества отображаемых записей необходимо нажать на поле с числом отображаемых записей [\(Рисунок 124,](#page-132-1) 1).

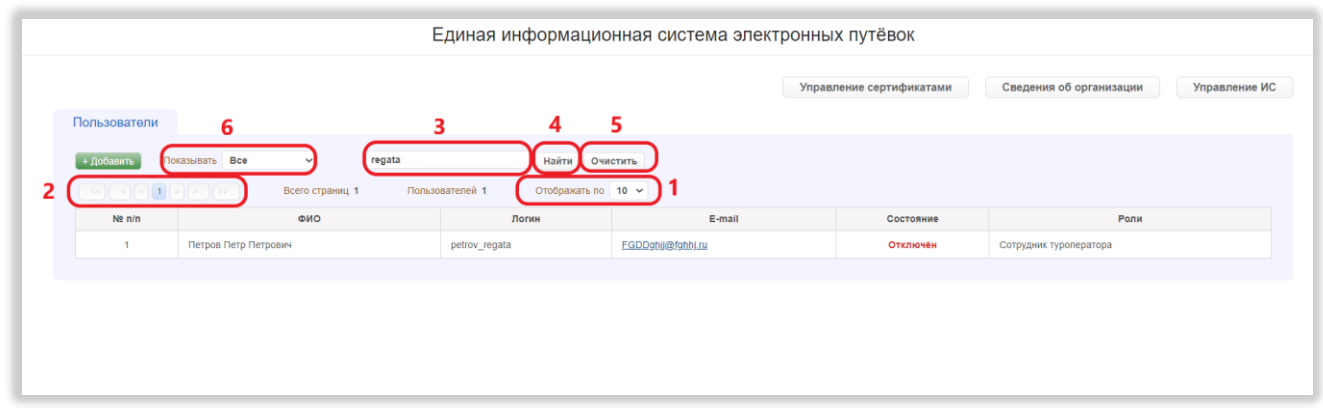

Рисунок 124 – Действия на странице управления пользователями

<span id="page-132-1"></span>Откроется выпадающий список. Для выбора нужного количества необходимо нажать на интересующее число (10, 25, 50) записей на странице.

2) Переход между страницами списка пользователей.

Номера доступных страниц находятся над списком пользователей слева. Для перехода к интересующей странице необходимо нажать на номер этой страницы

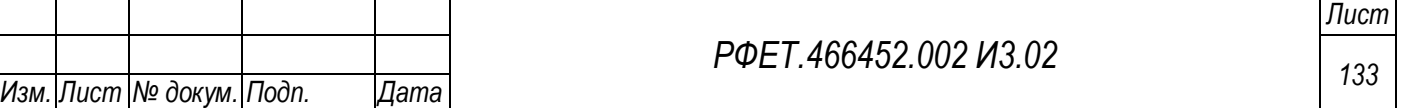

или пролистать необходимое количество страниц с помощью стрелок [\(Рисунок](#page-132-1)  [124,](#page-132-1) 2).

Чтобы перейти на первую или последнюю страницу списка, нужно нажать на двойную стрелку влево или вправо соответственно.

3) Поиск.

Чтобы найти учётную запись интересующего пользователя, нужно ввести в поле поиска ключевые слова и нажать на кнопку «Найти» [\(Рисунок 124,](#page-132-1) 3, 4).

Поиск производится по столбцам «ФИО», «Логин» и «E-mail» по включению. Чтобы очистить поле поиска, нужно нажать на кнопку «Очистить» [\(Рисунок 124,](#page-132-1) 5).

4) Фильтрация.

*Подп. и дата*

*Инв. № дубл.*

Инв. № дубл.

*Взам. инв. №*

*Подп. и дата*

<span id="page-133-0"></span>*Инв. № подл.*

Инв. № подл.

На странице управления учётными записями пользователей доступна фильтрация по статусу учётной записи пользователя.

Для фильтрации по статусу учётной записи необходимо нажать на поле фильтра «Показывать» и выбрать в открывшемся списке нужный вариант [\(Рисунок](#page-132-1)  [124,](#page-132-1) 6).

#### **6.2.9 Добавление учётной записи пользователя**

Чтобы добавить учётную запись пользователя, нужно нажать на кнопку «+Добавить» на странице управления учётными записями пользователей [\(Рисунок](#page-133-0)  [125\)](#page-133-0).

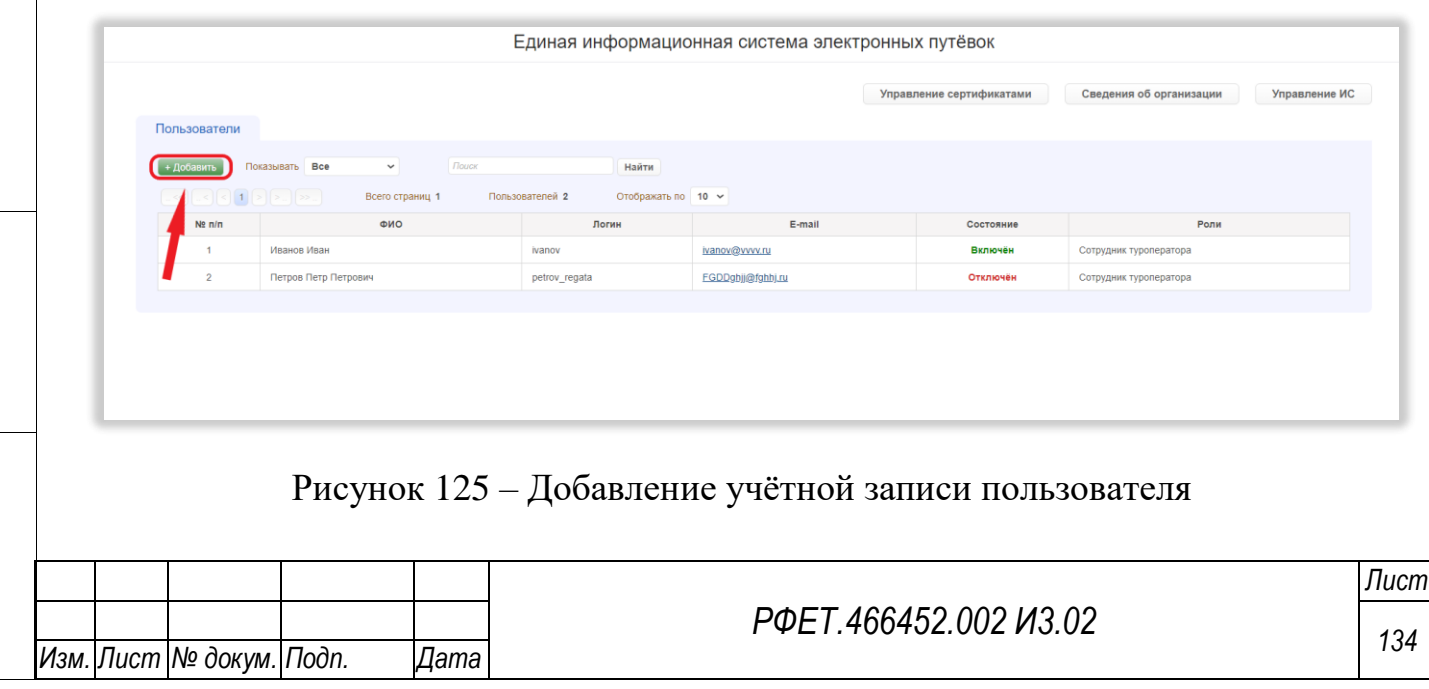

На открывшейся странице создания учётной записи необходимо заполнить все обязательные поля [\(Рисунок 126\)](#page-134-0).

<span id="page-134-1"></span>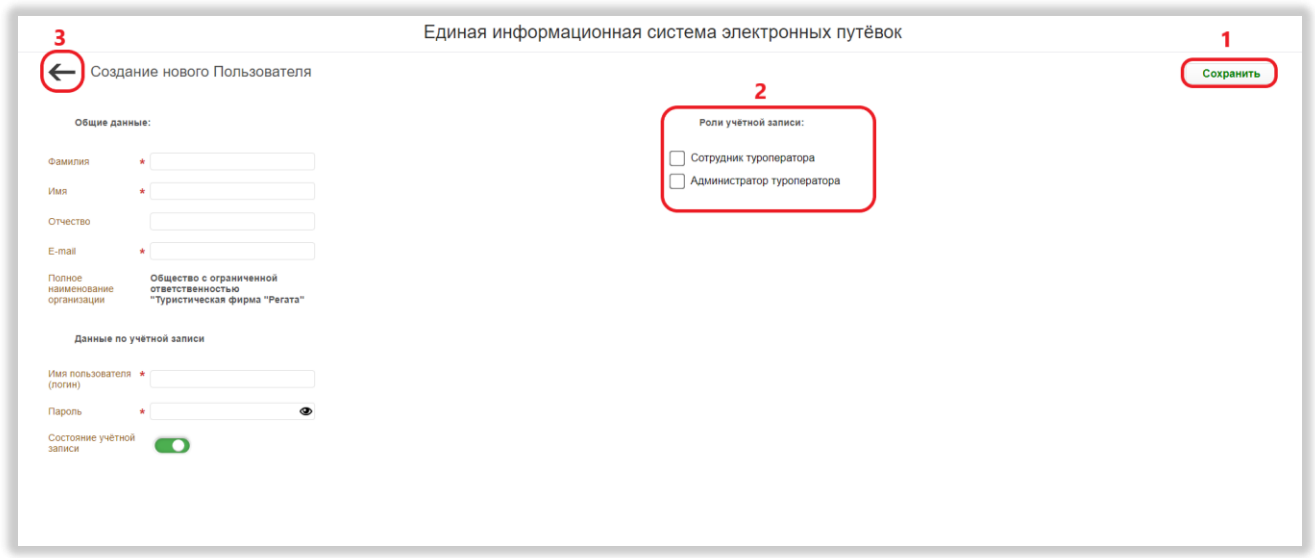

<span id="page-134-0"></span>Рисунок 126 – Заполнение формы добавления учётной записи пользователя

Также нужно выбрать роль пользователя, поставив галочку в соответствующем чекбоксе (доступны роли «Сотрудник туроператора» и «Администратор туроператора») [\(](#page-134-1)

*Подп. и дата*

*Инв. № дубл.*

Инв. № дубл.

*Взам. инв. №*

*Подп. и дата*

*Инв. № подл.*

Инв. № подл.

[Рисунок](#page-134-1) 126, 2). В зависимости от выбранной роли пользователю будет доступен соответствующий функционал в личном кабинете туроператора (см. [Таблица 5\)](#page-134-2).

<span id="page-134-2"></span>*Таблица 5 – Доступность действий в личном кабинете туроператора в зависимости от роли пользователя*

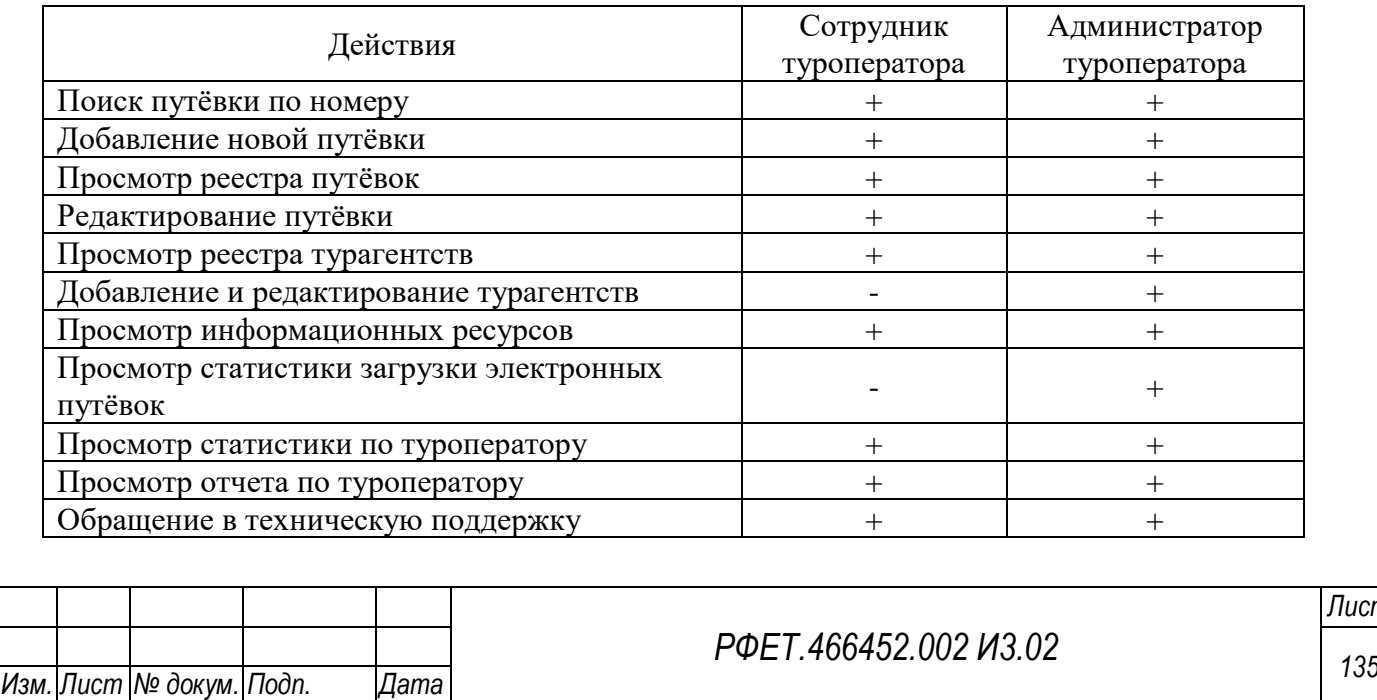

*Лист*

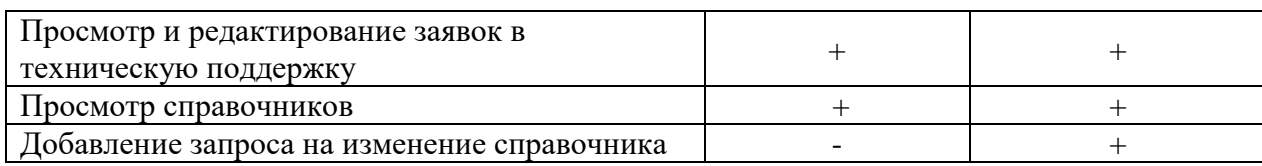

Для сохранения учётной записи необходимо нажать на кнопку «Сохранить»

[\(](#page-134-1)

*Подп. и дата*

*Инв. № дубл.*

Инв. № дубл.

*Взам. инв. №*

*Подп. и дата*

одг.

[Рисунок](#page-134-1) 126, 1). Для возвращения к списку пользователей без сохранения внесенных данных нужно нажать на стрелочку в верхнем левом углу страницы [\(](#page-134-1)

[Рисунок](#page-134-1) 126, 3).

## **6.2.10Просмотр и редактирование учётной записи пользователя**

Для просмотра и редактирования данных о пользователе необходимо нажать на строку выбранного пользователя в таблице на странице управления пользователями [\(Рисунок 127\)](#page-135-0).

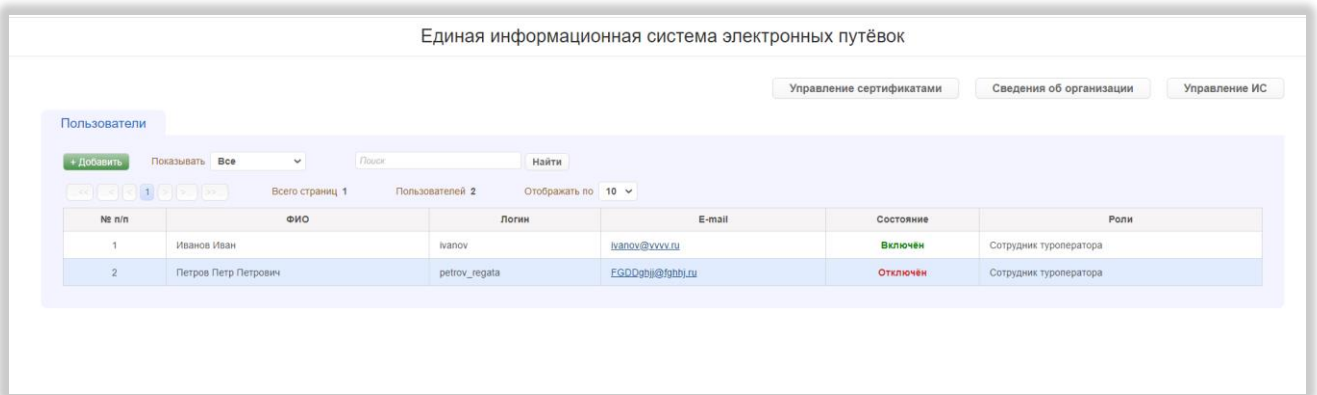

Рисунок 127 – Переход на страницу учетной записи пользователя

<span id="page-135-0"></span>На открывшейся странице редактирования учётной записи можно внести необходимые изменения. Также можно деактивировать учётную запись, переведя переключатель «Состояние учётной записи» влево, или активировать неактивную учётную запись, переведя соответствующий переключатель вправо [\(Рисунок 128,](#page-136-0) 1).

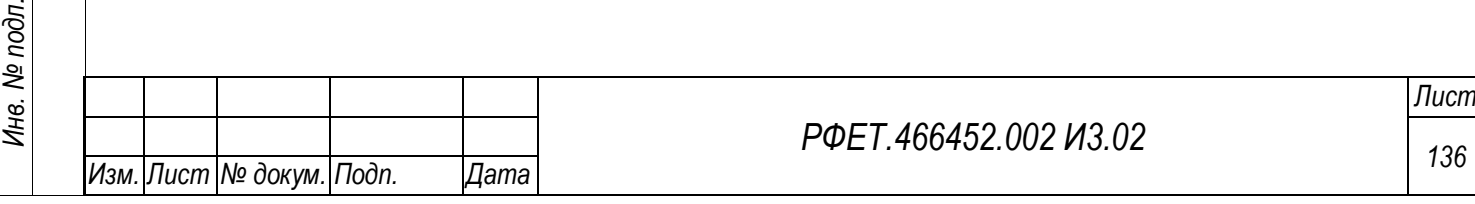

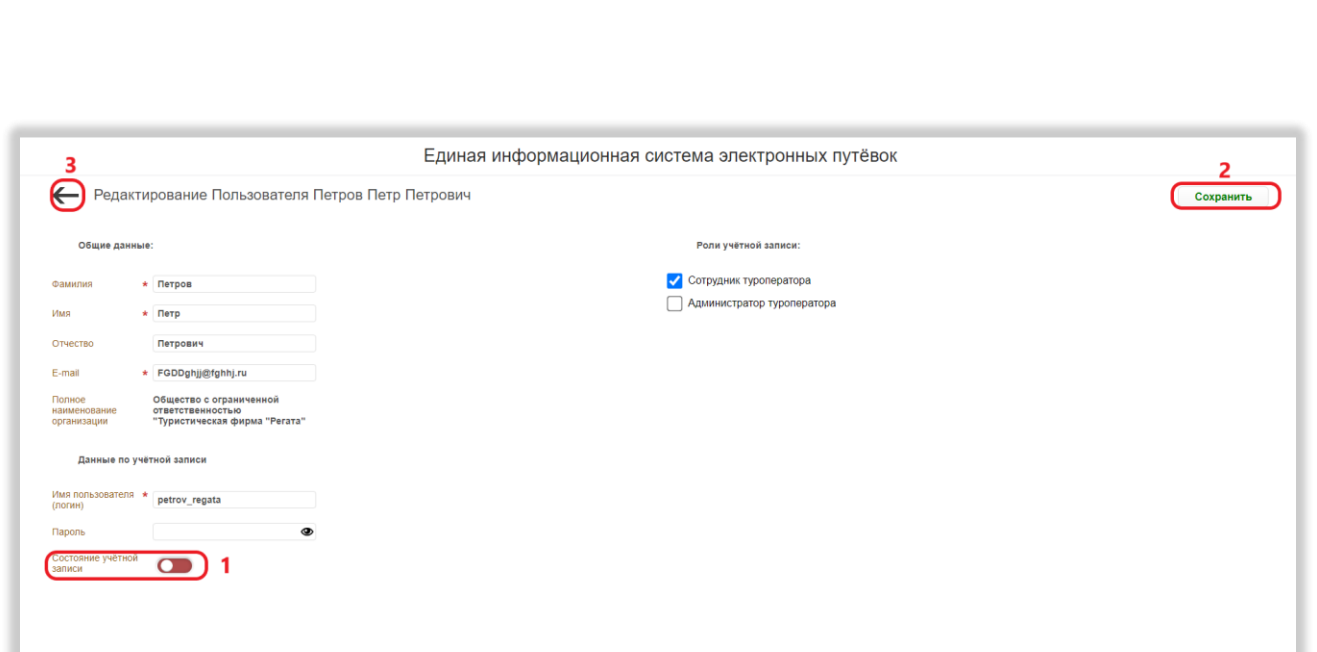

<span id="page-136-1"></span>Рисунок 128 – Редактирование учётной записи пользователя

<span id="page-136-0"></span>Для сохранения изменений в учётной записи необходимо нажать на кнопку «Сохранить» [\(](#page-136-1)

[Рисунок](#page-136-1) 128, 2). Для возвращения к списку пользователей без сохранения внесенных данных нужно нажать на стрелочку в верхнем левом углу страницы [\(](#page-136-1) [Рисунок](#page-136-1) 128, 3).

## **6.2.11Просмотр и редактирование сведений об организации**

Для просмотра сведений об организации нужно нажать на кнопку «Сведения об организации» [\(Рисунок 129\)](#page-136-2).

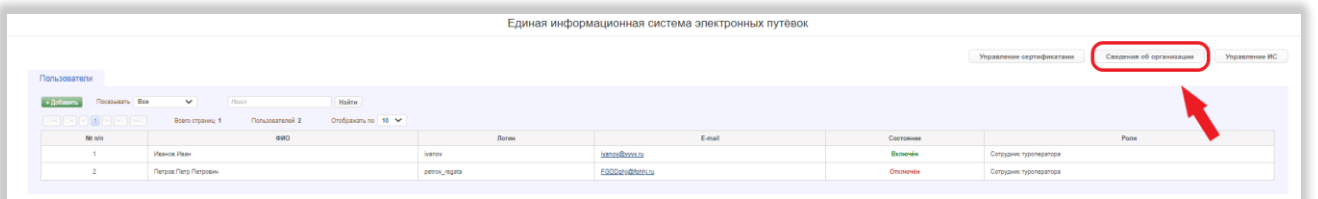

Рисунок 129 – Переход на страницу сведений об организации

<span id="page-136-2"></span>На открывшейся странице можно изменить телефон и адрес электронной почты [\(Рисунок 130,](#page-137-0) 1). Также можно добавить или заменить логотип организации, перенеся изображение в область загрузки логотипа либо нажав на область загрузки и выбрав файл на персональном компьютере [\(Рисунок 130,](#page-137-0) 2).

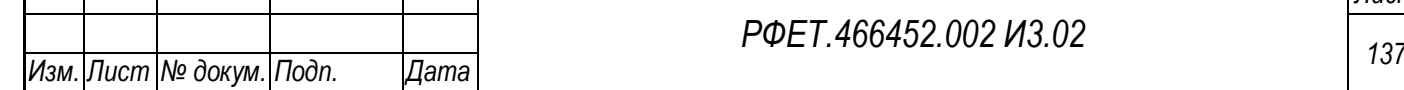

*Подп. и дата*

*Инв. № дубл.*

Инв. № дубл.

*Взам. инв. №*

*Подп. и дата*

*Инв. № подл.*

Инв. № подл.

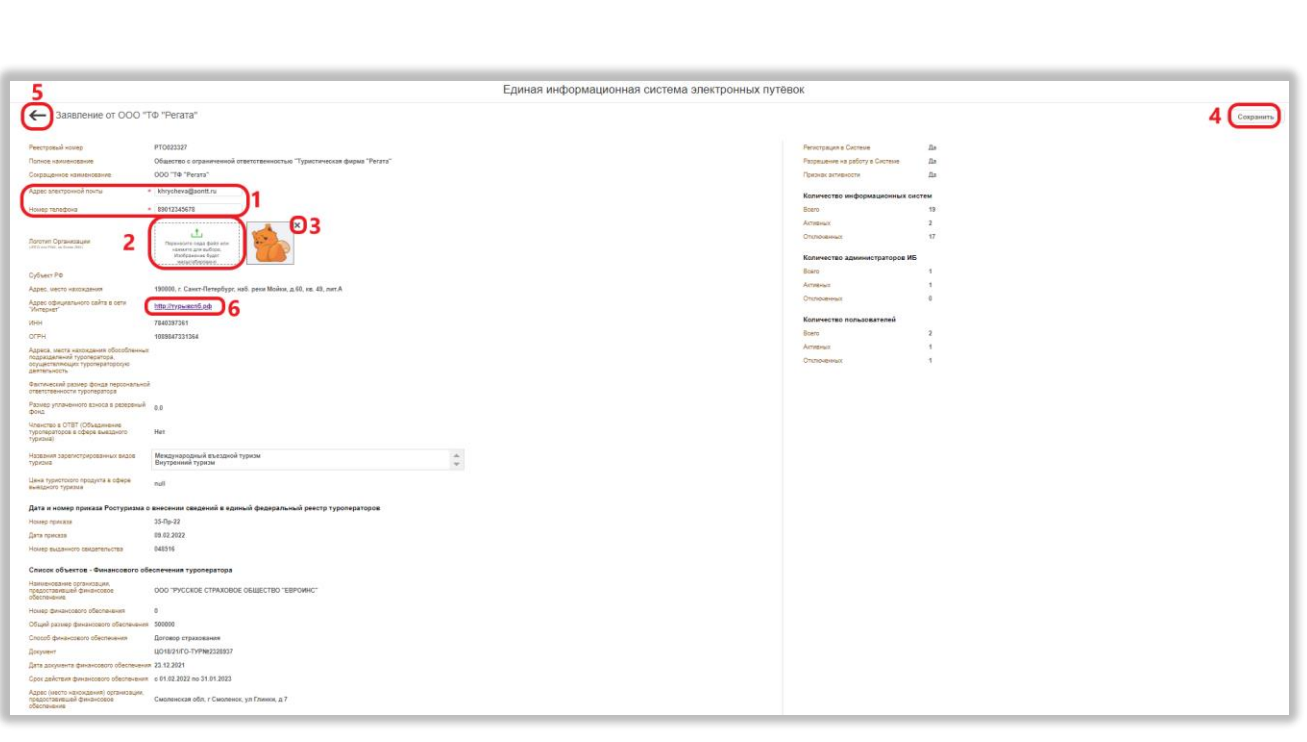

Рисунок 130 – Редактирование сведений об организации

<span id="page-137-0"></span>Загружаемое изображение должно быть не более 2 Mb, допустимые форматы – JPEG и PNG. Для удаления загруженного логотипа нужно нажать на крестик справа от изображения [\(Рисунок 130,](#page-137-0) 3).

Чтобы перейти на сайт туроператора, нужно нажать на ссылку в соответствующем поле [\(Рисунок 130,](#page-137-0) 6). Сайт откроется в новой вкладке.

Для сохранения изменений в сведениях об организации необходимо нажать на кнопку «Сохранить» [\(Рисунок 130,](#page-137-0) 4). Для возвращения на предыдущую страницу без сохранения внесенных данных нужно нажать на стрелочку в верхнем левом углу страницы [\(Рисунок 130,](#page-137-0) 5).

#### **6.3 Операции в личном кабинете туроператора**

#### **6.3.1 Переключение языка интерфейса**

Для переключения языка интерфейса необходимо нажать на кнопку переключения языка на любой странице [\(Рисунок 131\)](#page-138-0).

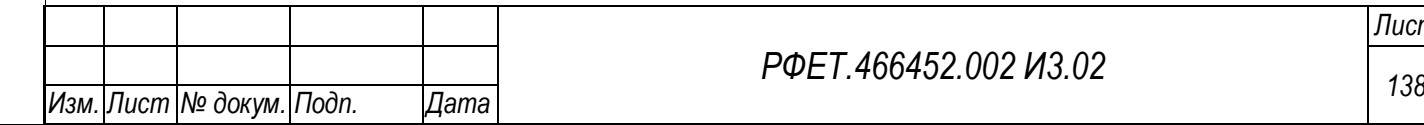

*Подп. и дата*

*Инв. № дубл.*

Инв. № дубл.

*Взам. инв. №*

*Подп. и дата*

*Инв. № подл.*

Инв. № подл.

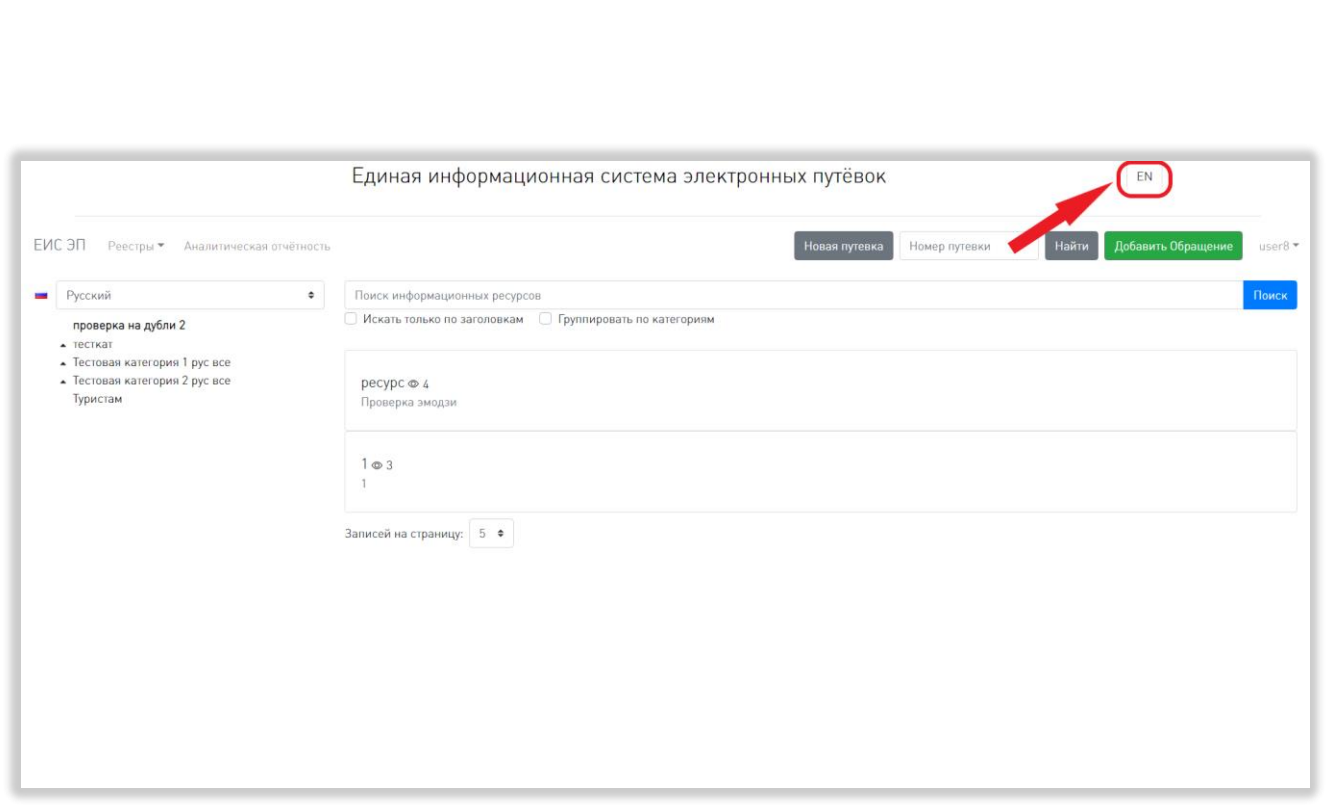

Рисунок 131 - Переключение языка интерфейса

#### <span id="page-138-0"></span>**6.3.2 Авторизация в личном кабинете туроператора**

*Подп. и дата*

*Инв. № дубл.*

Инв. № дубл.

*Взам. инв. №*

*Подп. и дата*

Для начала работы в личном кабинете туроператора необходимо запустить браузер, далее в адресной строке ввести адрес личного кабинета ЕИС ЭП. По умолчанию отобразится страница информационных ресурсов.

Для перехода на страницу авторизации необходимо нажать на кнопку «Войти в систему» [\(Рисунок 132\)](#page-139-0).

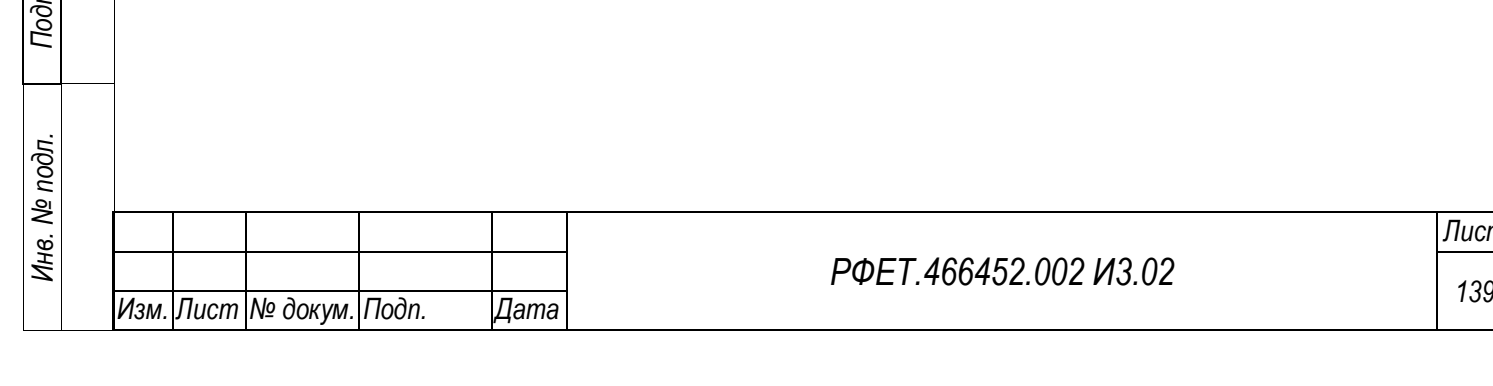

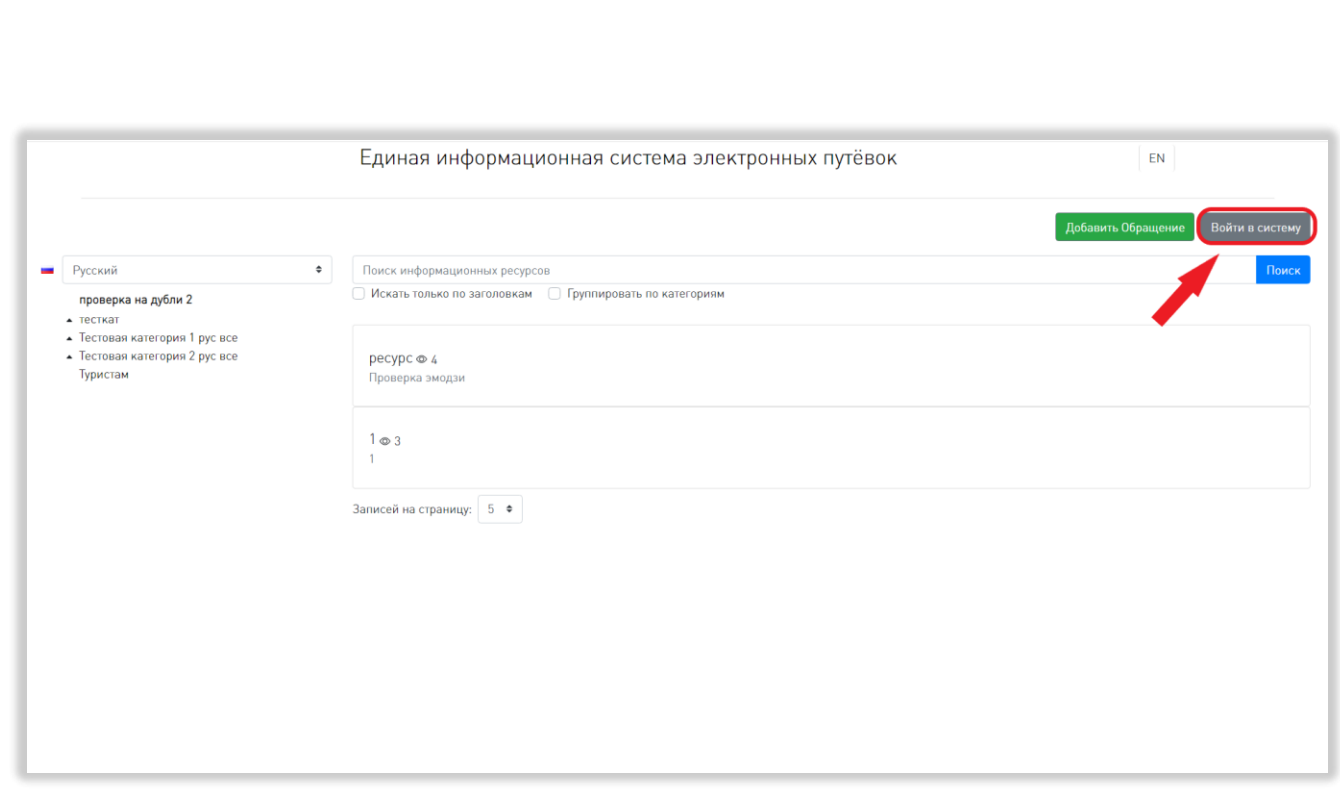

Рисунок 132 - Переход на страницу авторизации

<span id="page-139-0"></span>Для входа в личный кабинет необходимо в окне авторизации ввести логин и пароль, а затем нажать на кнопку «Войти» [\(Рисунок 133\)](#page-139-1).

<span id="page-139-1"></span>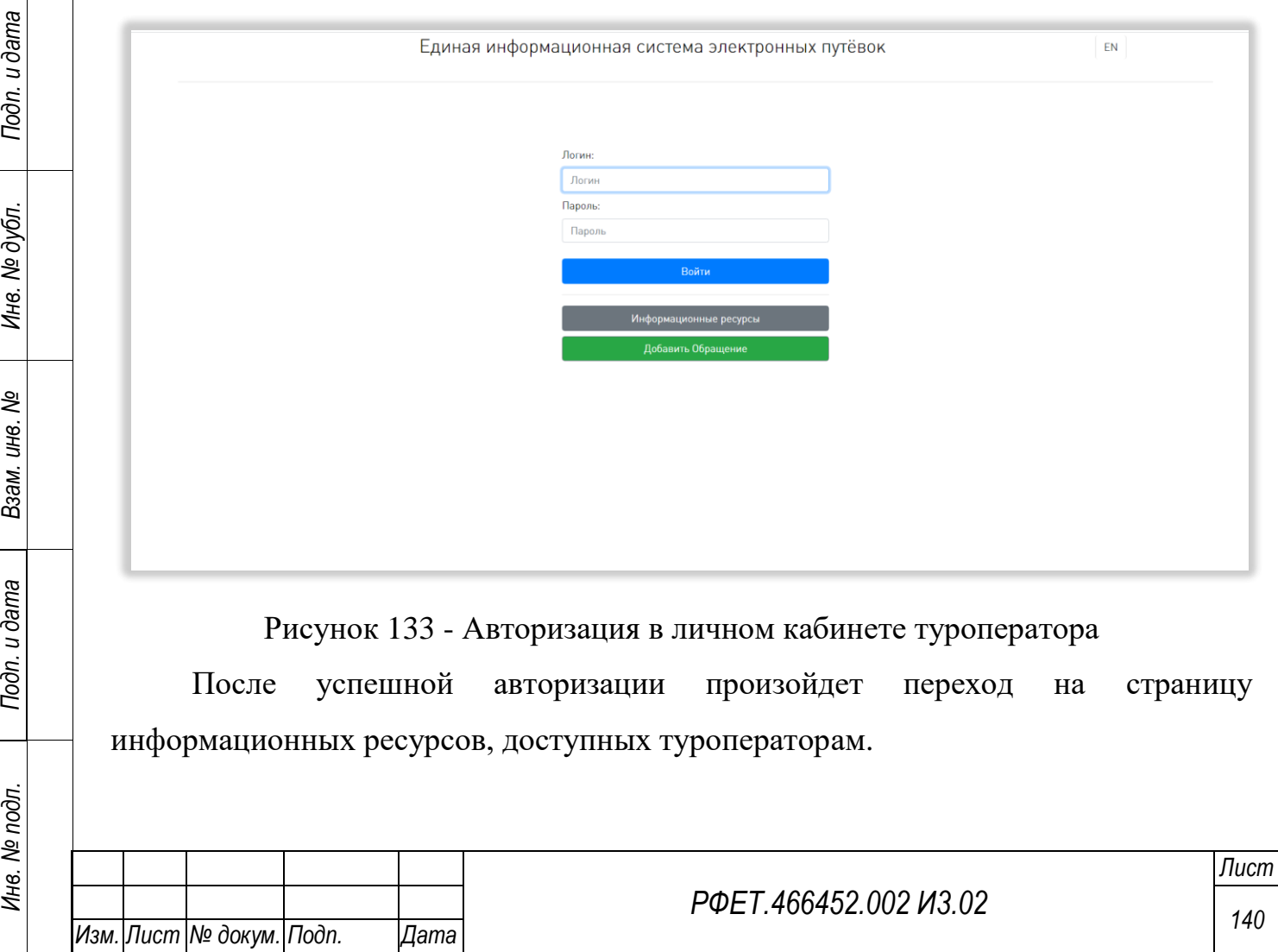

#### **6.3.3 Просмотр реестра электронных путёвок**

Для просмотра реестра электронных путёвок необходимо в пользовательском меню нажать на ссылку «Реестры» и выбрать в открывшемся списке пункт «Путёвки» [\(Рисунок 134\)](#page-140-0).

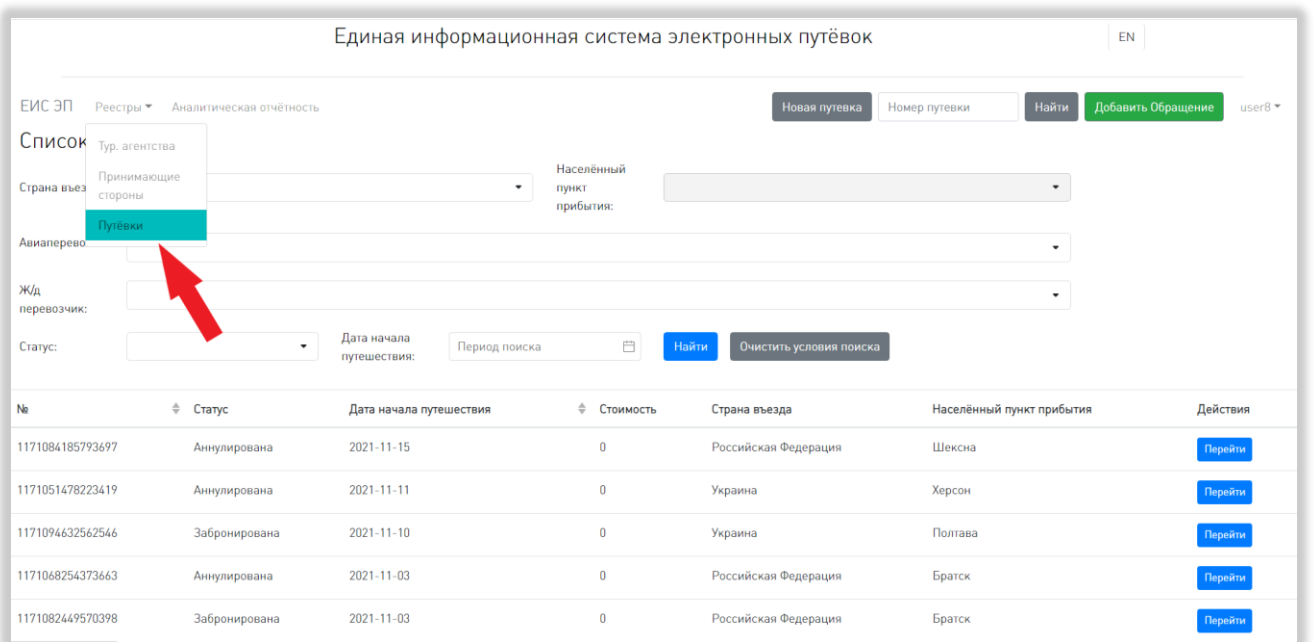

Рисунок 134 – Переход на страницу реестра путёвок

<span id="page-140-0"></span>На странице реестра путёвок доступны следующие действия:

1) Сортировка.

*Подп. и дата*

*Инв. № дубл.*

Инв. № дубл.

*Взам. инв. №*

*Подп. и дата*

Для того, чтобы отсортировать список путёвок по выбранному параметру, нужно нажать на название соответствующего столбца (Рисунок 135).

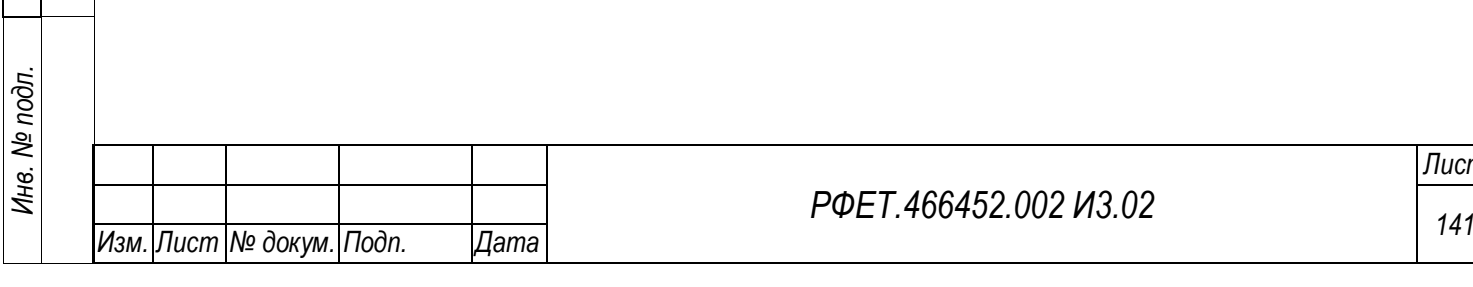

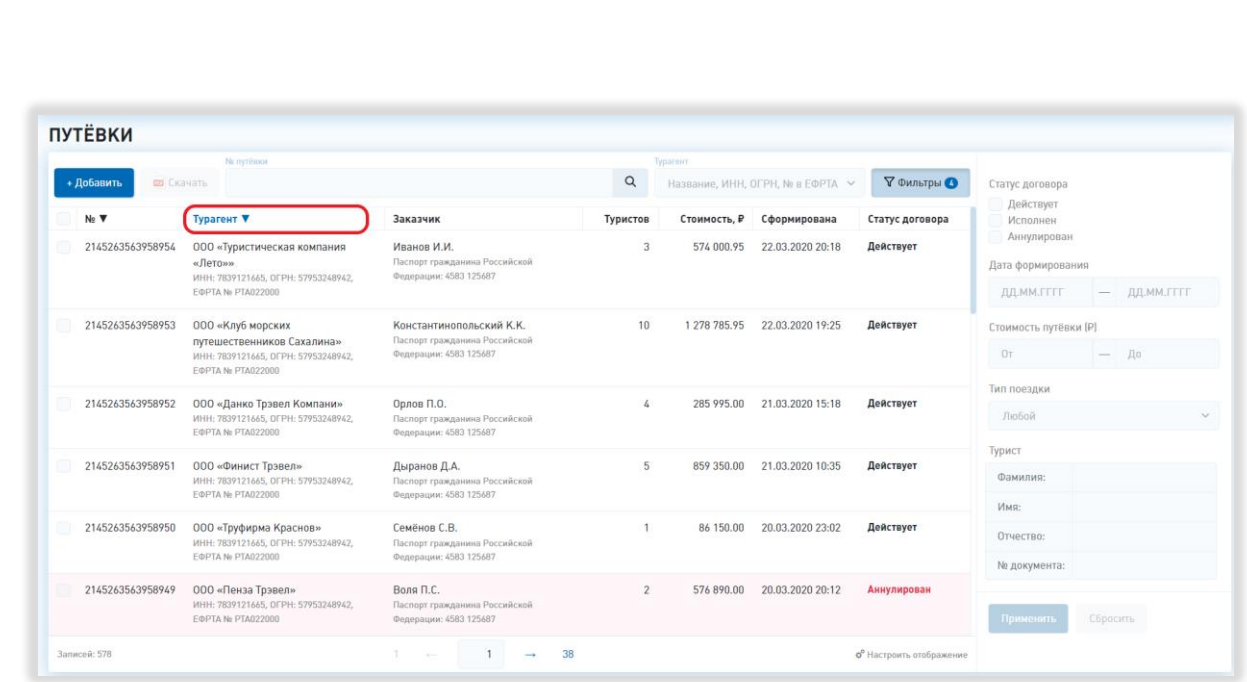

Рисунок 135 – Сортировка в реестре путёвок

Чтобы изменить направление сортировки, необходимо нажать на название выбранного столбца повторно.

2) Фильтрация.

*Подп. и дата*

*Инв. № дубл.*

Инв. № дубл.

*Взам. инв. №*

*Подп. и дата*

*Инв. № подл.*

Инв. № подл.

В реестре путёвок доступна фильтрация по турагенту, статусу договора, дате формирования путёвки, стоимости путёвки, типу поездки и персональным данным туриста. Можно применить к списку путёвок как один фильтр, так и сразу несколько.

Для фильтрации по турагенту нужно начать вводить в соответствующее поле название организации, её ИНН, ОГРН или номер в ЕФРТА соответственно. В процессе ввода откроется выпадающий список организаций, в данных которых содержатся введенные символы. Для выбора организации нужно нажать на ее название (Рисунок 136).

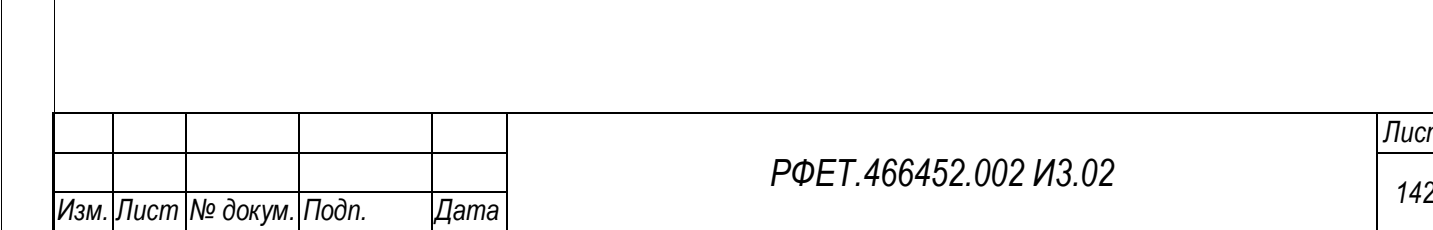

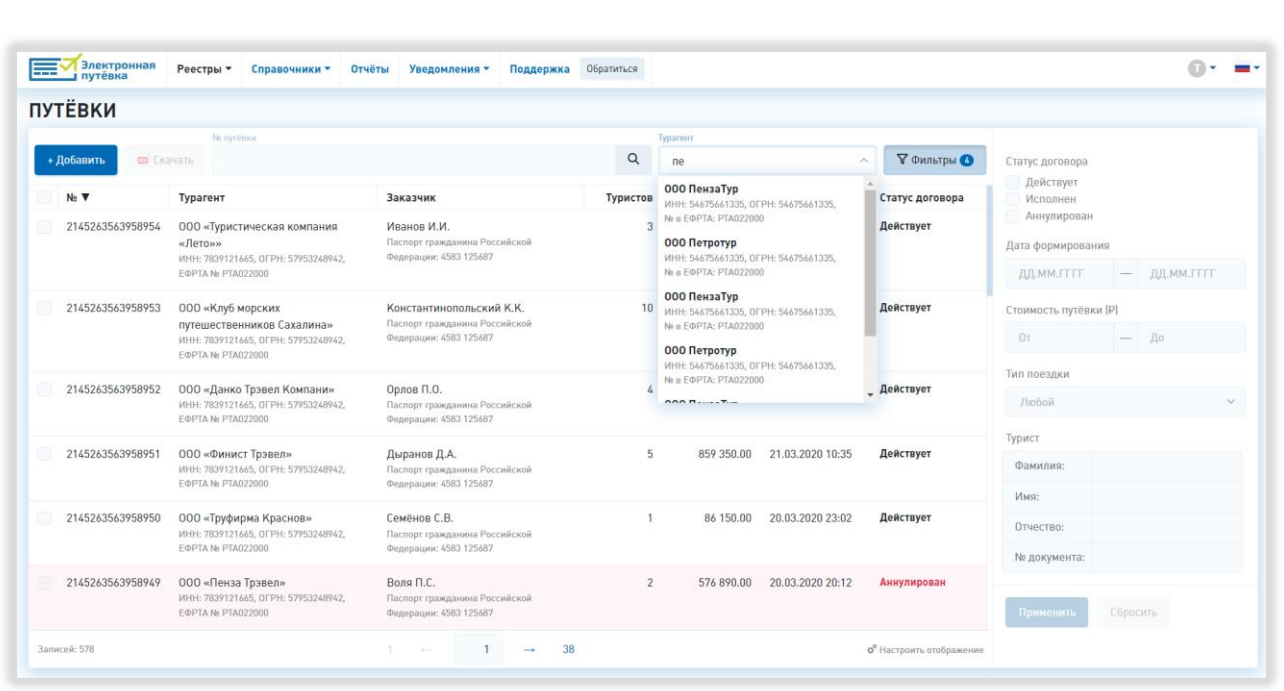

Рисунок 136 – Фильтрация по турагенту

Для фильтрации по типу поездки необходимо сначала нажать на кнопку «Фильтры», затем аналогично выбору турагента выбрать нужный тип поездки в соответствующем фильтре и нажать на кнопку «Применить» (Рисунок 137, 1, 5, 7).

*Подп. и дата*

*Инв. № дубл.*

Инв. № дубл.

*Взам. инв. №*

*Подп. и дата*

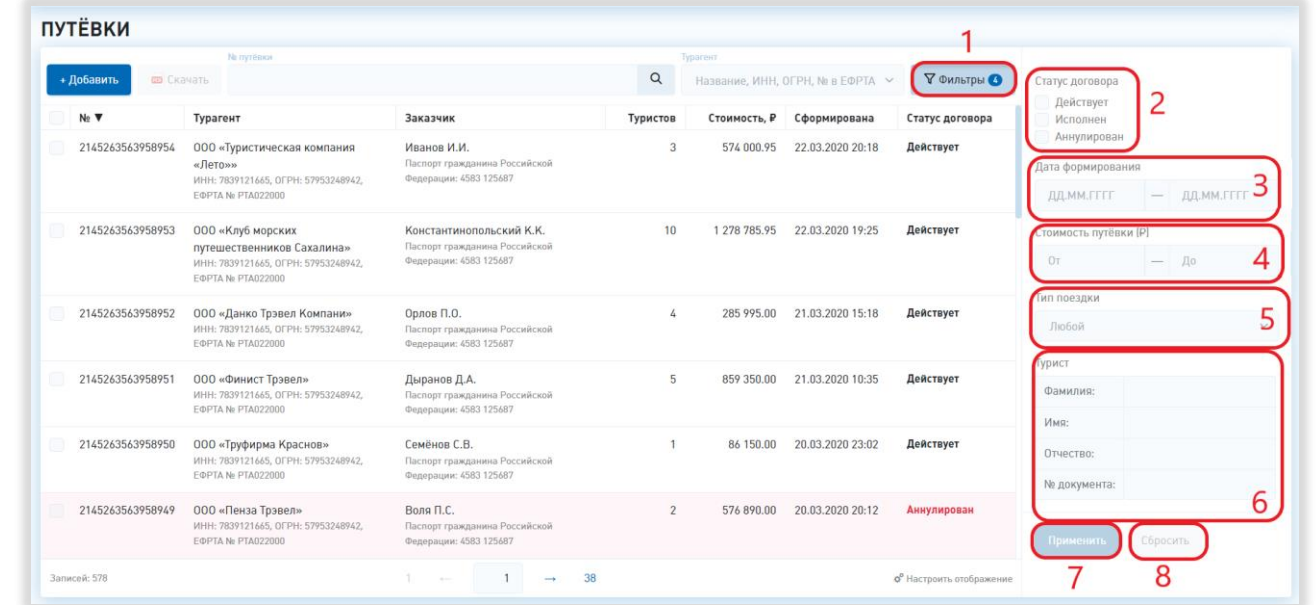

Рисунок 137 – Фильтрация по дополнительным параметрам

Выбранное условие фильтрации в любом из описанных полей можно удалить, нажав на значок-крестик в правой части соответствующего поля.

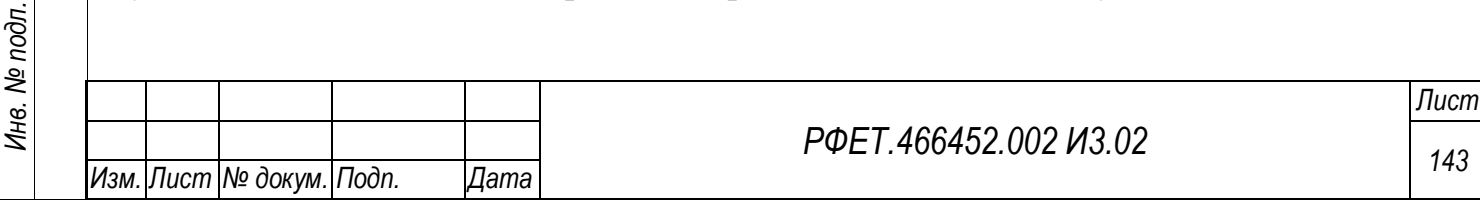

Для фильтрации по статусу договора необходимо нажать на кнопку «Фильтры», затем поставить галочки в чекбоксах рядом с нужными статусами в соответствующем фильтре и нажать на кнопку «Применить» (Рисунок 137, 1, 2, 7).

Для фильтрации по стоимости путёвки нужно нажать на кнопку «Фильтры», затем ввести интересующий интервал значений в поля в соответствующем фильтре и нажать на кнопку «Применить» (Рисунок 137, 1, 4, 7).

Для фильтрации по дате формирования электронной путёвки необходимо нажать на кнопку «Фильтры», затем нажать на поле соответствующего фильтра, выбрать в открывшемся календаре даты начала и окончания периода, в который должна попадать дата формирования путёвки и нажать на кнопку «Применить» (Рисунок 137, 1, 3, 7).

Для фильтрации по персональным данным туриста нужно нажать на кнопку «Фильтры», затем ввести данные в поля в соответствующем фильтре и нажать на кнопку «Применить» (Рисунок 137, 1, 6, 7).

Чтобы отменить фильтрацию и очистить поля всех дополнительных фильтров, нужно нажать на кнопку «Фильтры», а затем нажать на кнопку «Сбросить» (Рисунок 137, 1, 8).

3) Поиск.

*Подп. и дата*

*Инв. № дубл.*

Инв. № дубл.

*Взам. инв. №*

*Подп. и дата*

*Инв. № подл.*

Инв. № подл.

Для поиска электронной путёвки нужно ввести в поле поиска её номер и нажать на кнопку поиска (Рисунок 138).

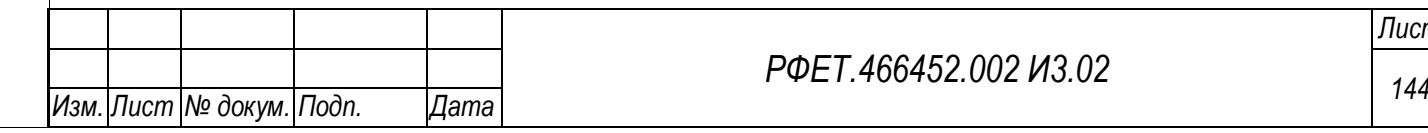
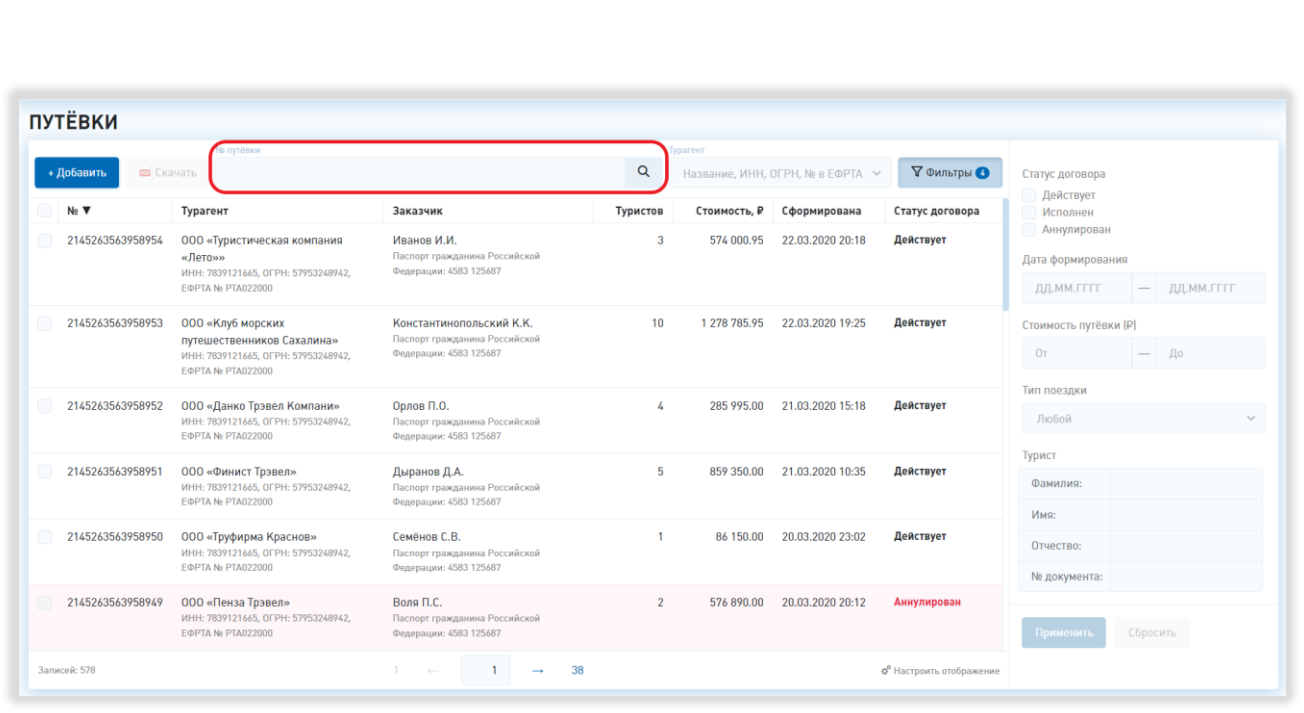

Рисунок 138 – Поиск в реестре путёвок

4) Выбор отображаемых столбцов таблицы.

*Подп. и дата*

*Инв. № дубл.*

Инв. № дубл.

*Взам. инв. №*

*Подп. и дата*

*Инв. № подл.*

Инв. № подл.

Для изменения набора отображаемых столбцов таблицы реестра нужно нажать на кнопку «Настроить отображение» и поставить галочки в чекбоксах рядом с названиями интересующих столбцов либо снять галочки рядом с названиями тех столбцов, которые отображать не нужно (Рисунок 139, 1, 2).

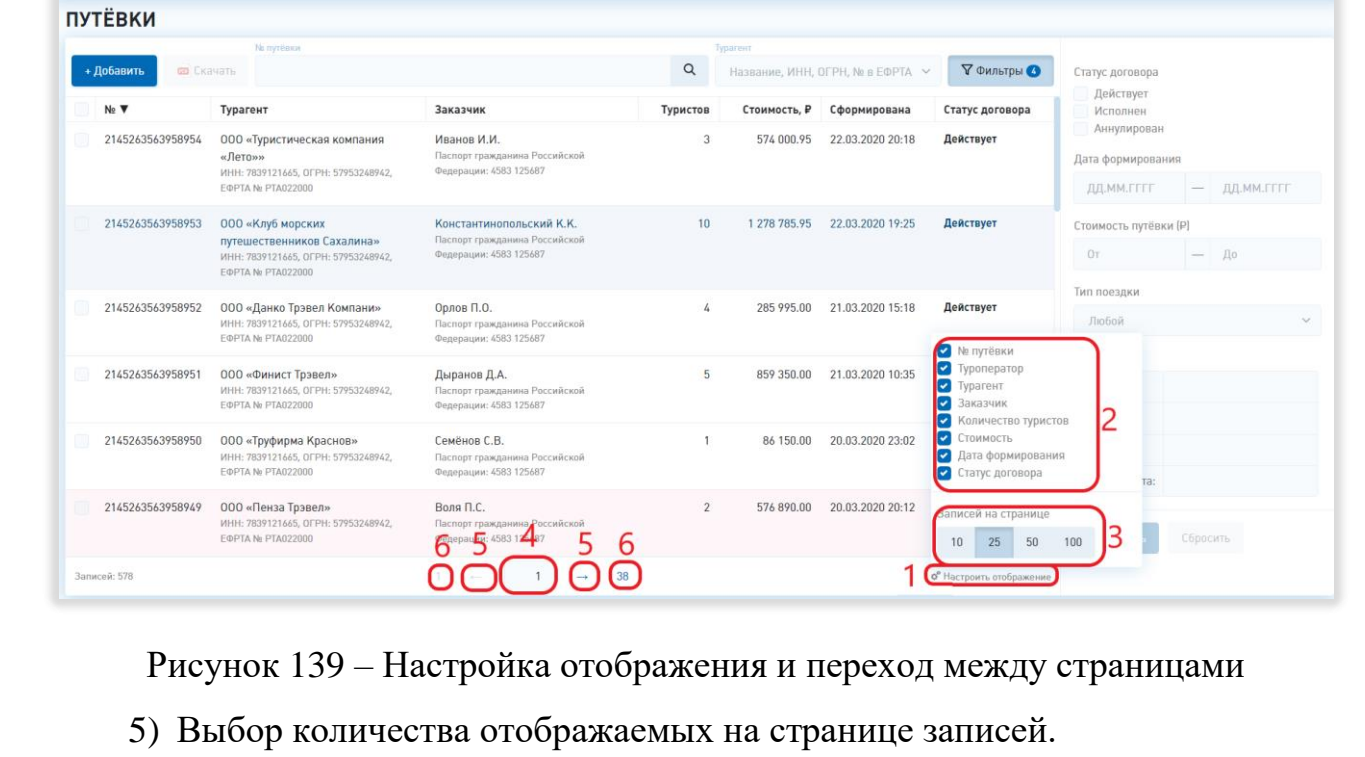

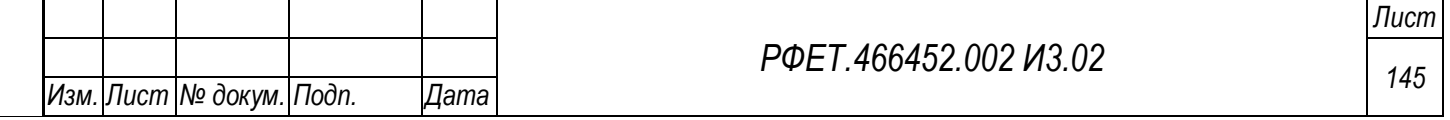

Для изменения количества отображаемых записей необходимо нажать на кнопку «Настроить отображение» и выбрать интересующее число записей (Рисунок 139, 1, 3).

6) Переход между страницами реестра путевок.

Для перехода к интересующей странице реестра путёвок нужно пролистать необходимое количество страниц с помощью стрелок (Рисунок 139, 5) или ввести номер интересующей страницы в поле с номером текущей страницы и нажать на клавишу «Enter» (Рисунок 139, 4).

Чтобы перейти на первую или последнюю страницу реестра, нужно нажать на её номер соответственно (Рисунок 139, 6).

## **6.3.4 Поиск электронной путёвки по номеру**

*Подп. и дата*

*Инв. № дубл.*

Инв. № дубл.

*Взам. инв. №*

*Подп. и дата*

*Инв. № подл.*

Инв. № подл.

Для поиска электронной путёвки по номеру необходимо ввести номер интересующей путёвки в поле поиска в основном пользовательском меню и нажать на кнопку «Найти» [\(Рисунок 140\)](#page-145-0).

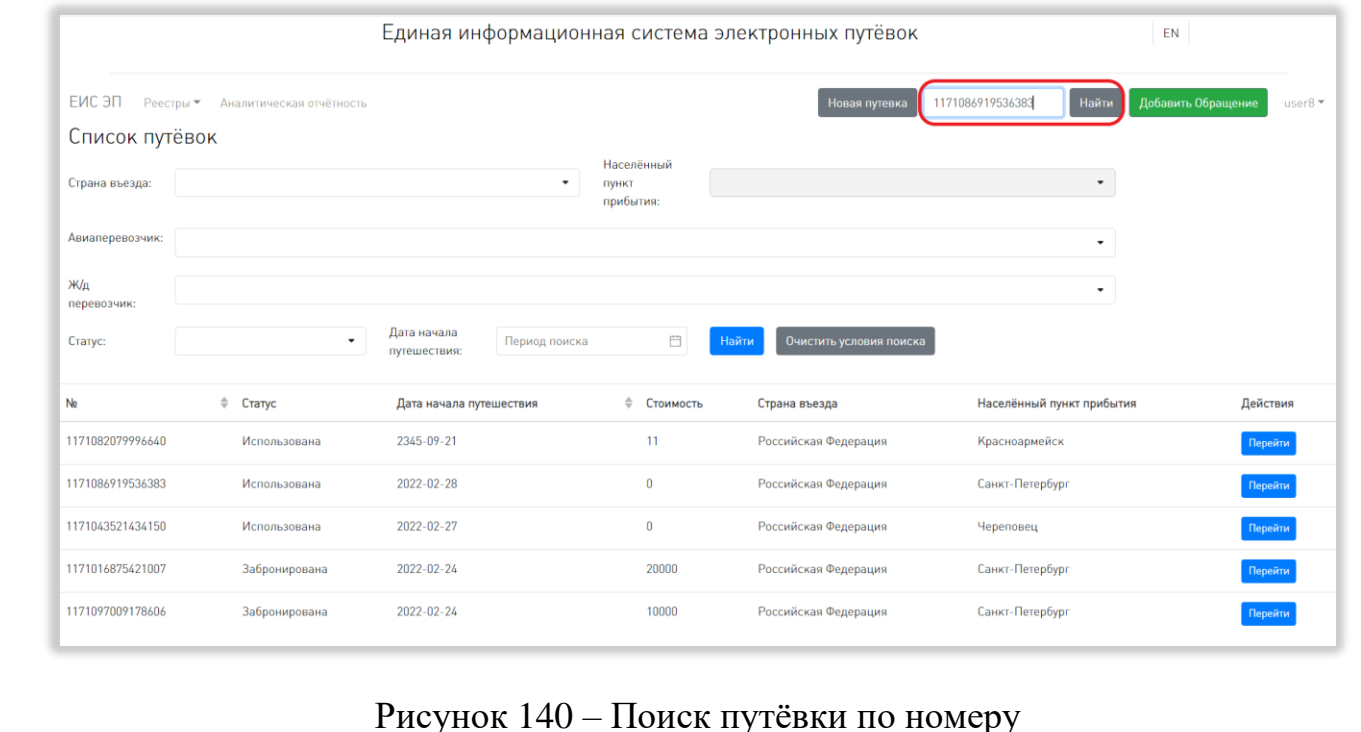

<span id="page-145-0"></span>Для перехода на страницу искомой путёвки необходимо нажать на кнопку «ОК» в открывшемся диалоговом окне [\(Рисунок 141\)](#page-146-0).

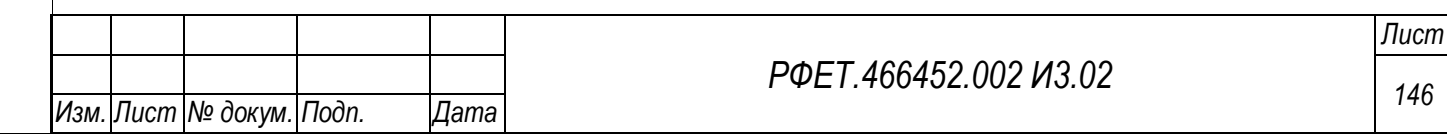

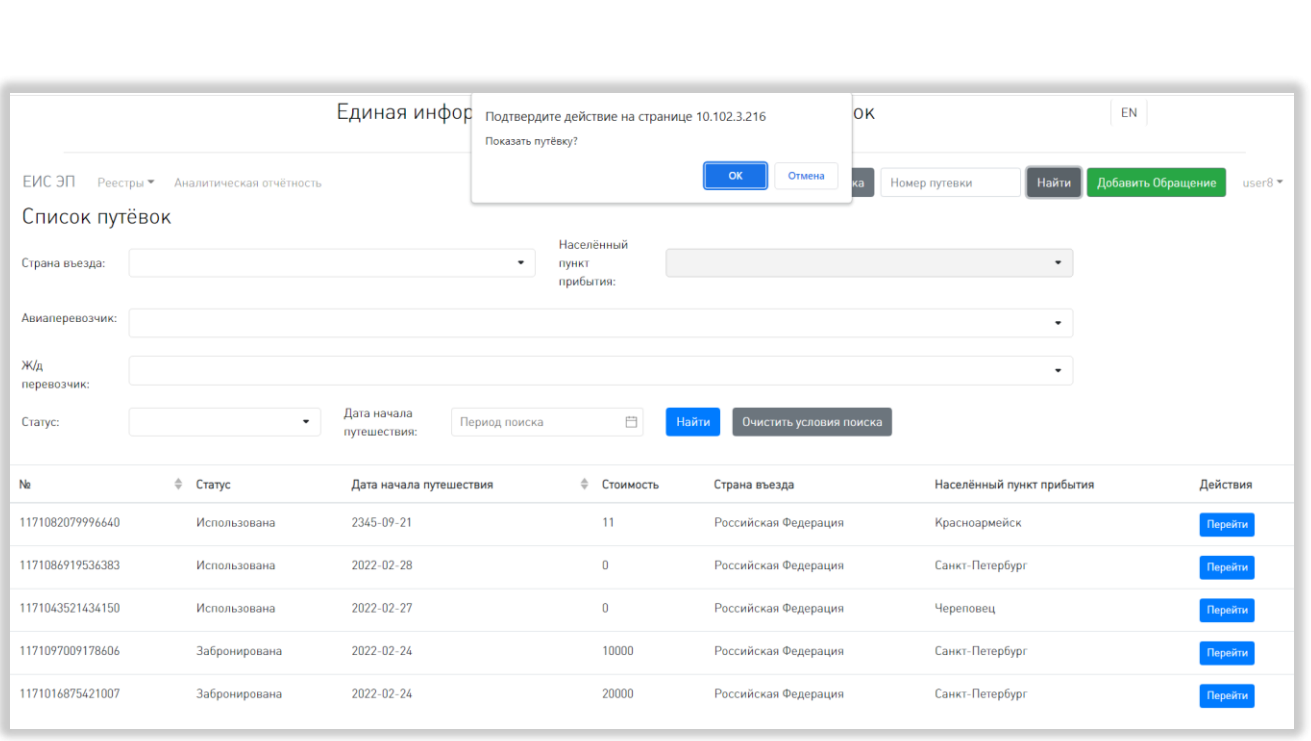

Рисунок 141 – Переход на страницу искомой путёвки

# <span id="page-146-0"></span>**6.3.5 Создание электронной путёвки**

*Подп. и дата*

*Инв. № дубл.*

Инв. № дубл.

*Взам. инв. №*

*Подп. и дата*

<span id="page-146-1"></span>*Инв. № подл.*

Инв. № подл.

Для добавления электронной путёвки нужно нажать на кнопку «Новая путёвка» основного пользовательского меню или на кнопку «+Добавить» в реестре путёвок [\(Рисунок 142,](#page-146-1) 1, 2).

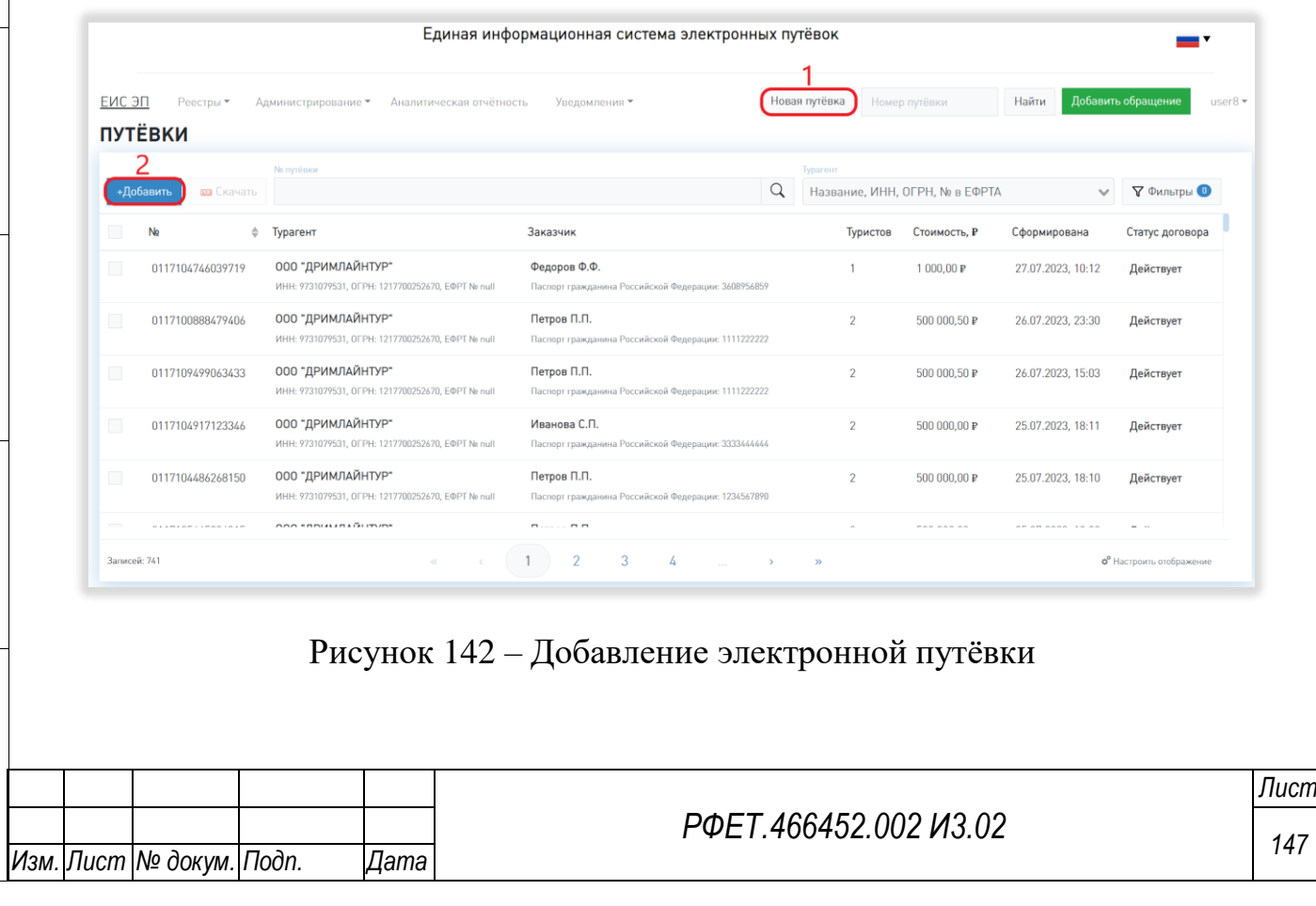

На странице создания электронной путёвки необходимо внести данные о договоре, в том числе – число туристов по договору; если путёвка была продана через турагента, выбрать из выпадающего списка в соответствующем поле турагента и добавить для него адреса электронной почты и номера телефонов; выбрать тип заказчика и заполнить данные о нём либо отметить, что заказчиком является один из туристов [\(Рисунок 143\)](#page-148-0).

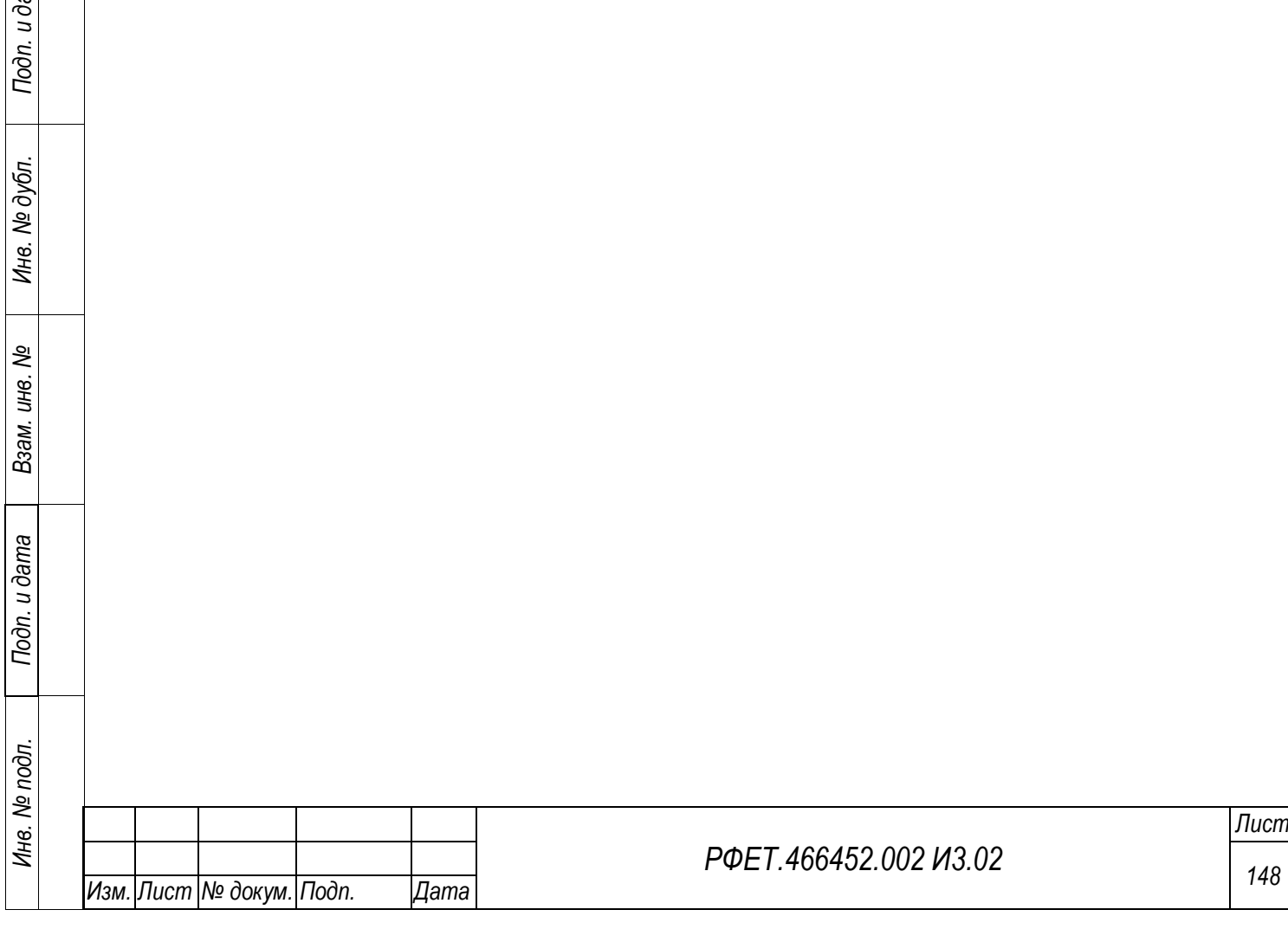

*Подп. и дата*

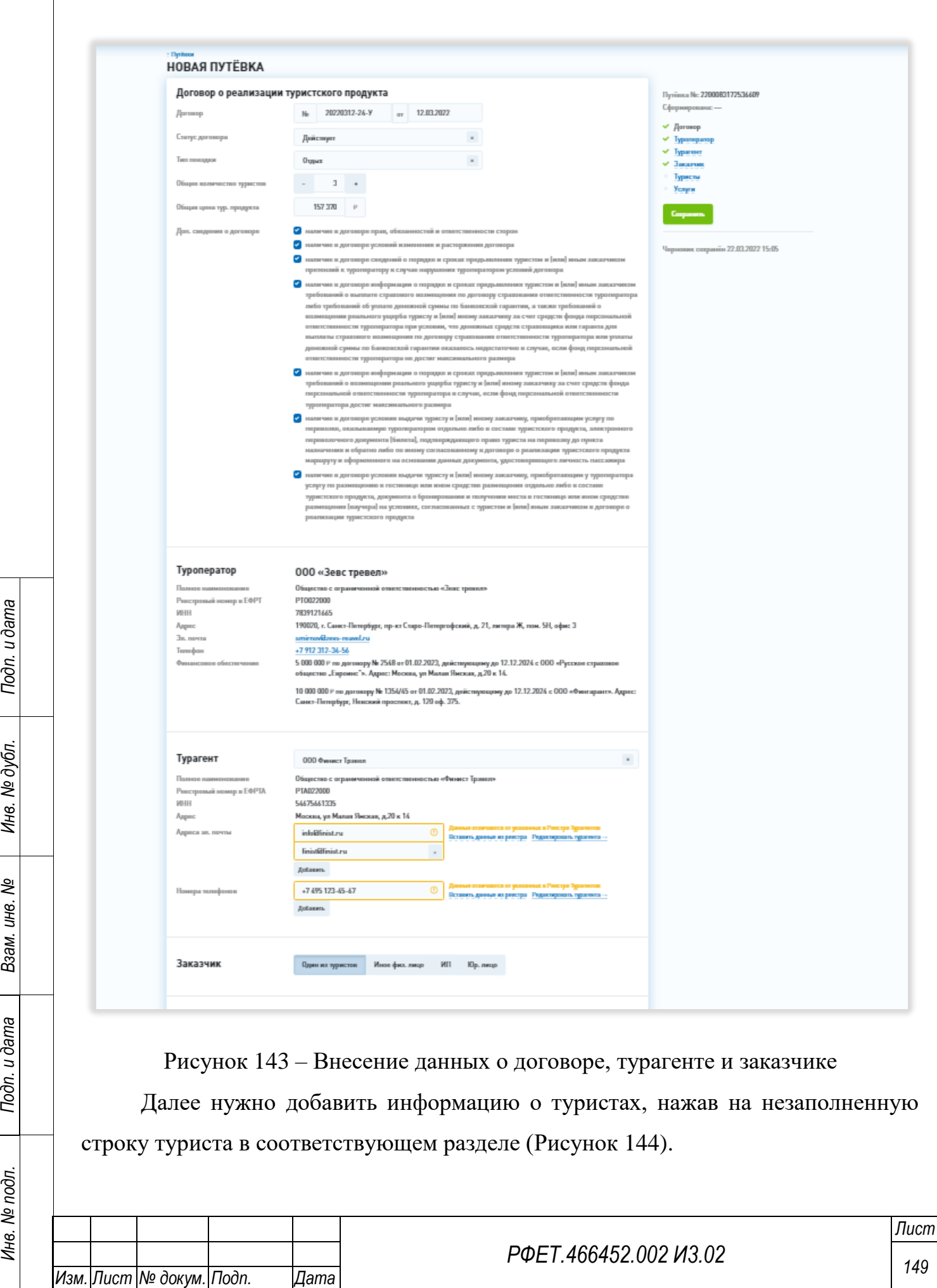

*Инв. № дубл.*

<span id="page-148-0"></span>*Инв. № подл.*

<span id="page-149-1"></span><span id="page-149-0"></span>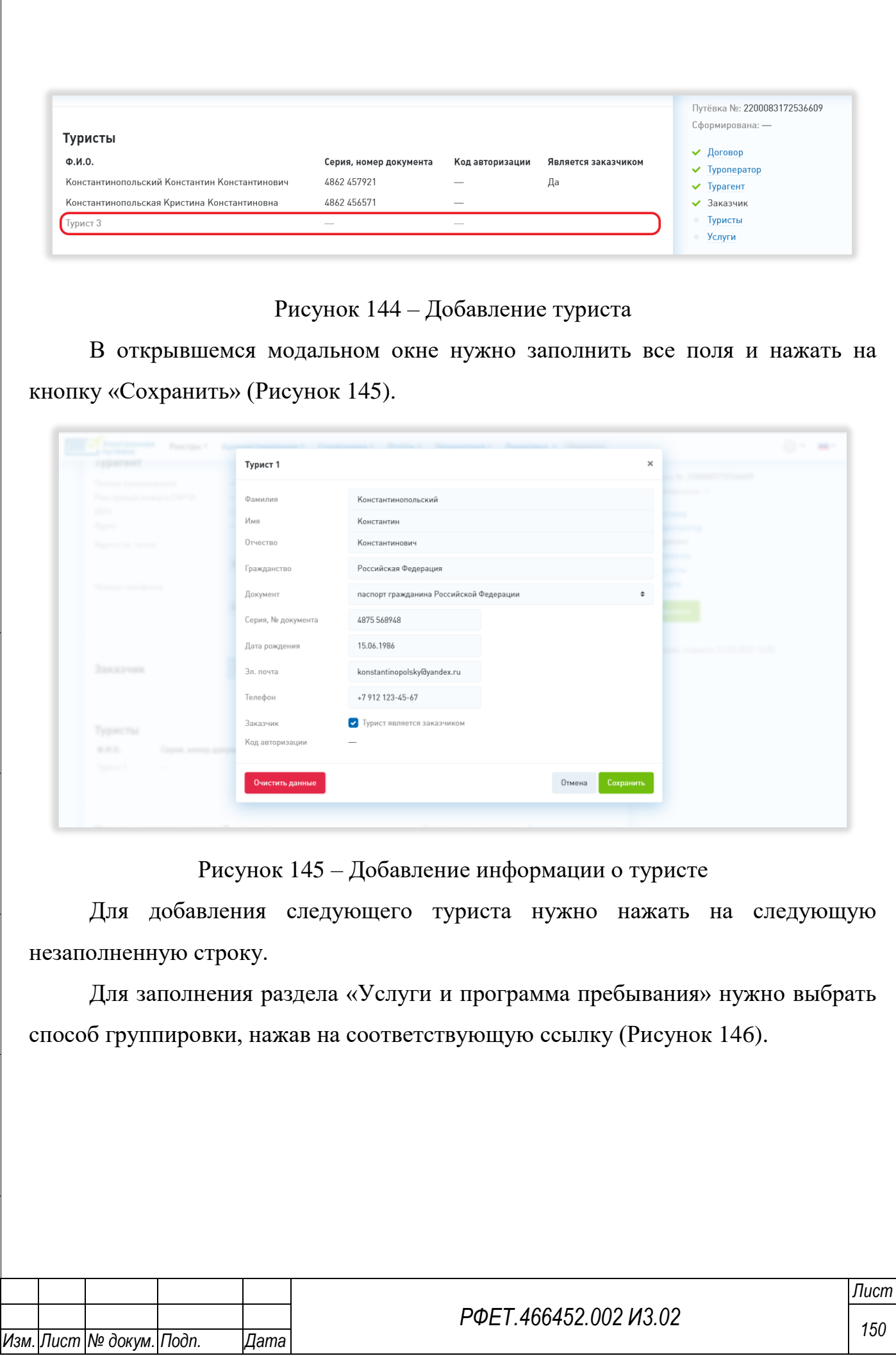

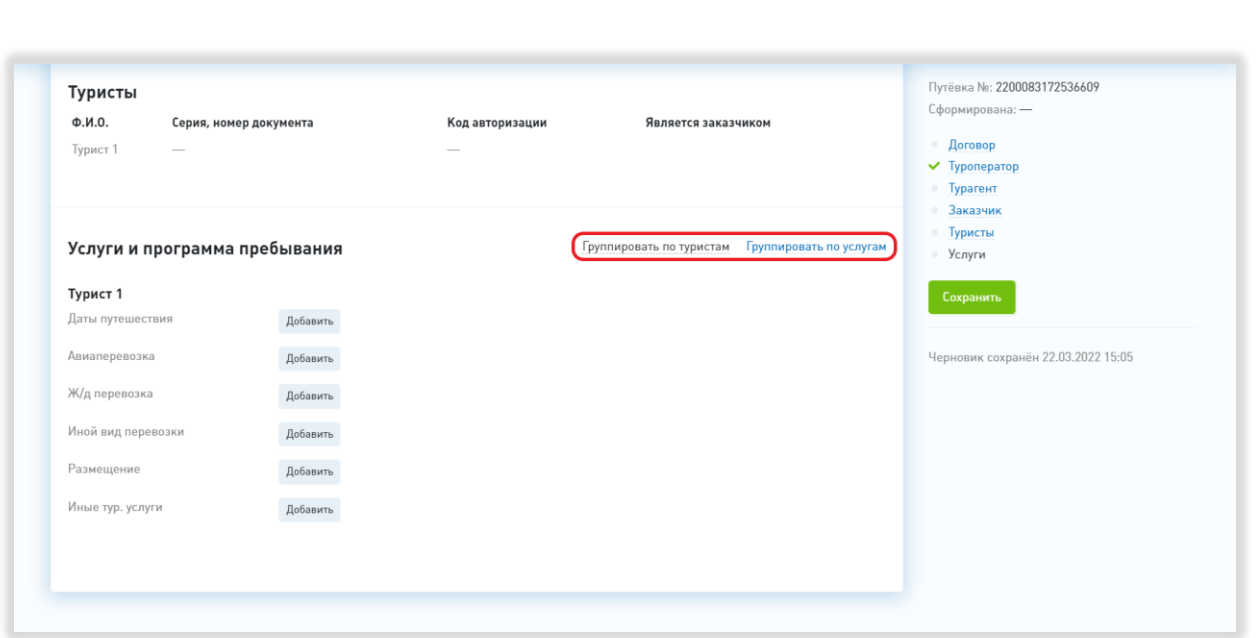

Рисунок 146 – Выбор способа группировки услуг

<span id="page-150-0"></span>Если выбрана группировка по услугам, то необходимо добавить периоды всех входящих в договор путешествий и все услуги, оказываемые по договору. Для этого нужно нажать на кнопку «Добавить» в соответствующем подразделе и заполнить все поля в открывшемся модальном окне. После внесения данных нужно прикрепить к услуге туристов, которым она оказывается, поставив галочки в чекбоксах [\(Рисунок 147,](#page-150-1) 1). Для сохранения внесённой информации необходимо нажать на кнопку «Сохранить» [\(Рисунок 147,](#page-150-1) 2).

*Подп. и дата*

*Инв. № дубл.*

Инв. № дубл.

*Взам. инв. №*

*Подп. и дата*

<span id="page-150-1"></span>*Инв. № подл.*

Инв. № подл.

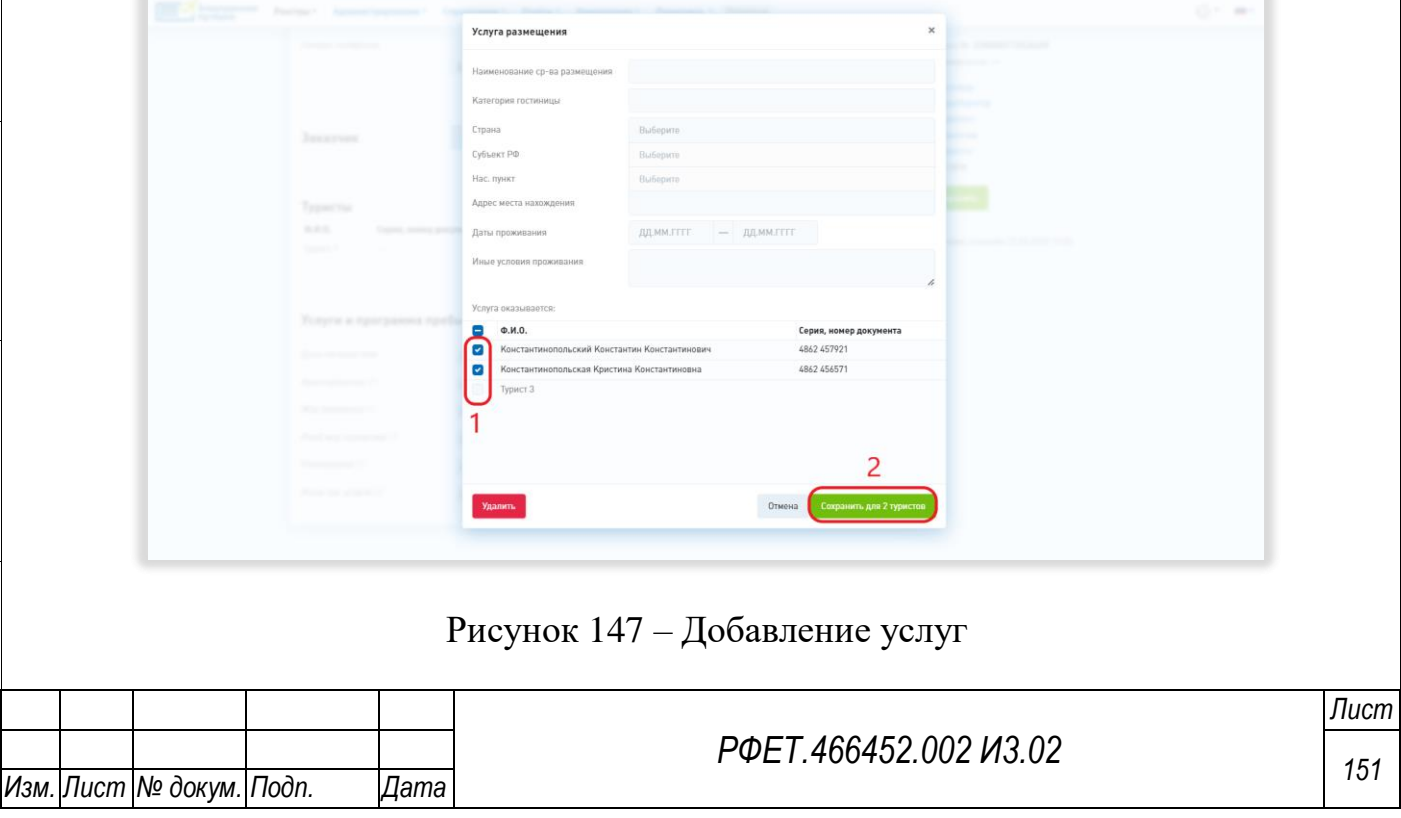

Если выбрана группировка по туристам, то услуги добавляются для каждого туриста по отдельности. Для добавления услуги необходимо нажать на кнопку «Добавить» в соответствующем подразделе, заполнить поля в открывшемся модальном окне и нажать на кнопку «Сохранить» [\(Рисунок 148\)](#page-151-0).

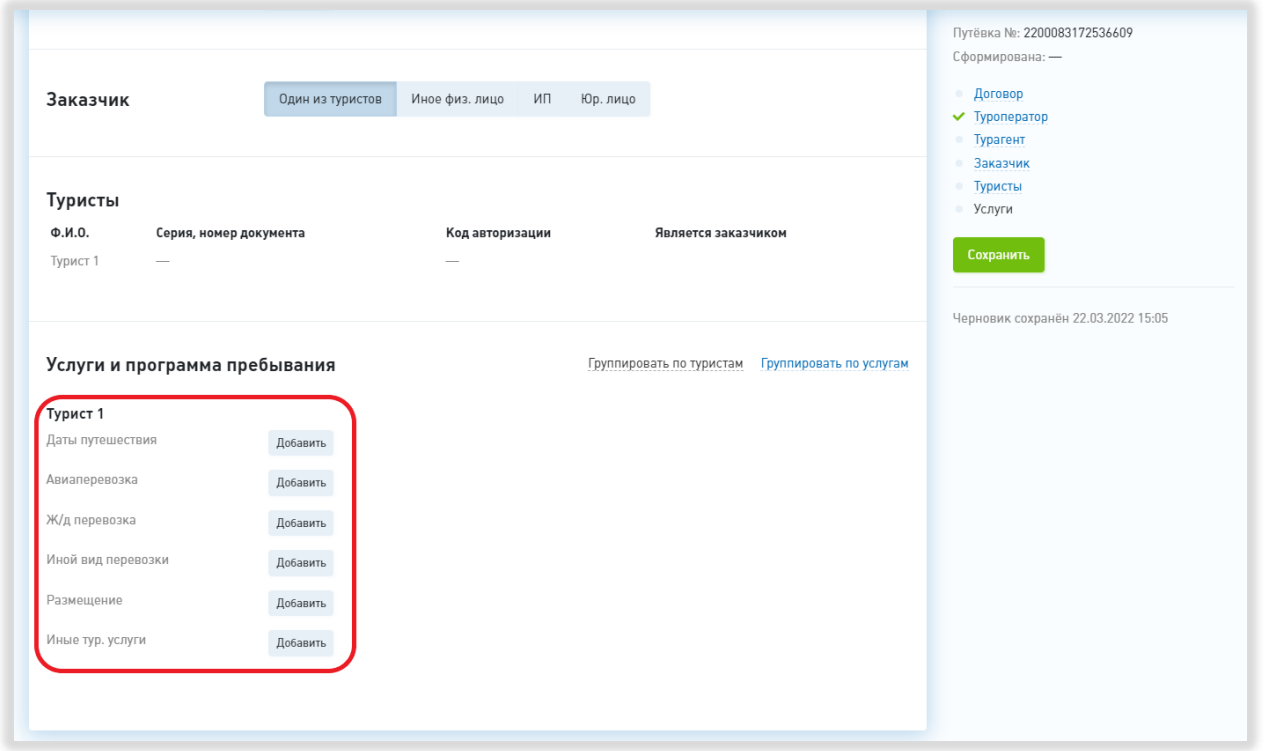

<span id="page-151-0"></span>Рисунок 148 – Добавление информации об услугах для каждого туриста Для сохранения электронной путёвки необходимо нажать на кнопку «Сохранить» в правой части страницы [\(Рисунок 149\)](#page-151-1).

*Подп. и дата*

<span id="page-151-1"></span>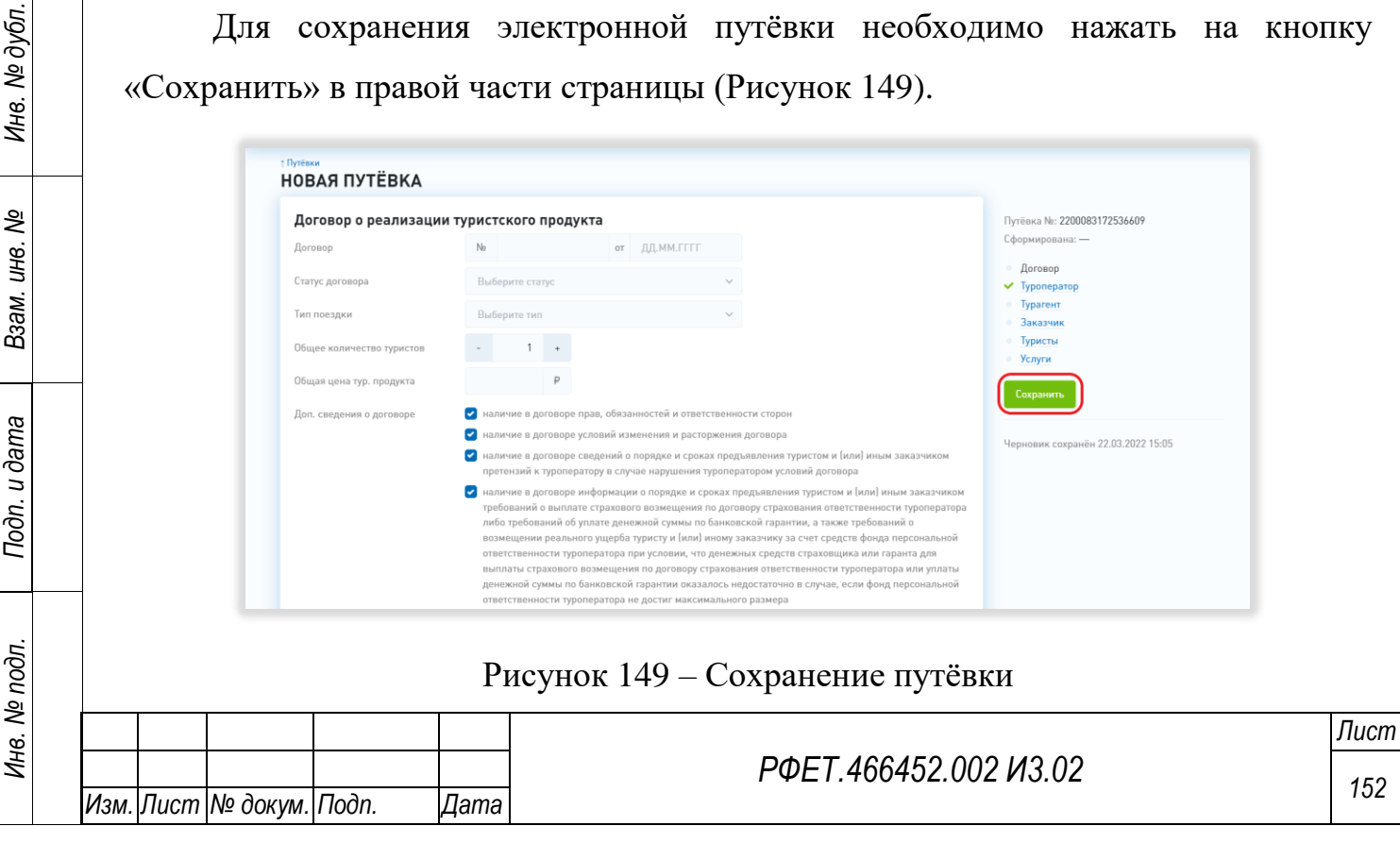

### **6.3.6 Просмотр и редактирование электронной путёвки**

Для просмотра и редактирования электронной путёвки необходимо нажать на строку выбранной путёвки в таблице реестра путёвок или найти нужную путёвку по номеру, как описано в пункте 6.3.4 данного руководства.

На странице путёвки можно отредактировать введённые ранее данные.

Для увеличения или уменьшения списка туристов необходимо сначала изменить общее количество туристов по договору в соответствующем поле (Рисунок 150).

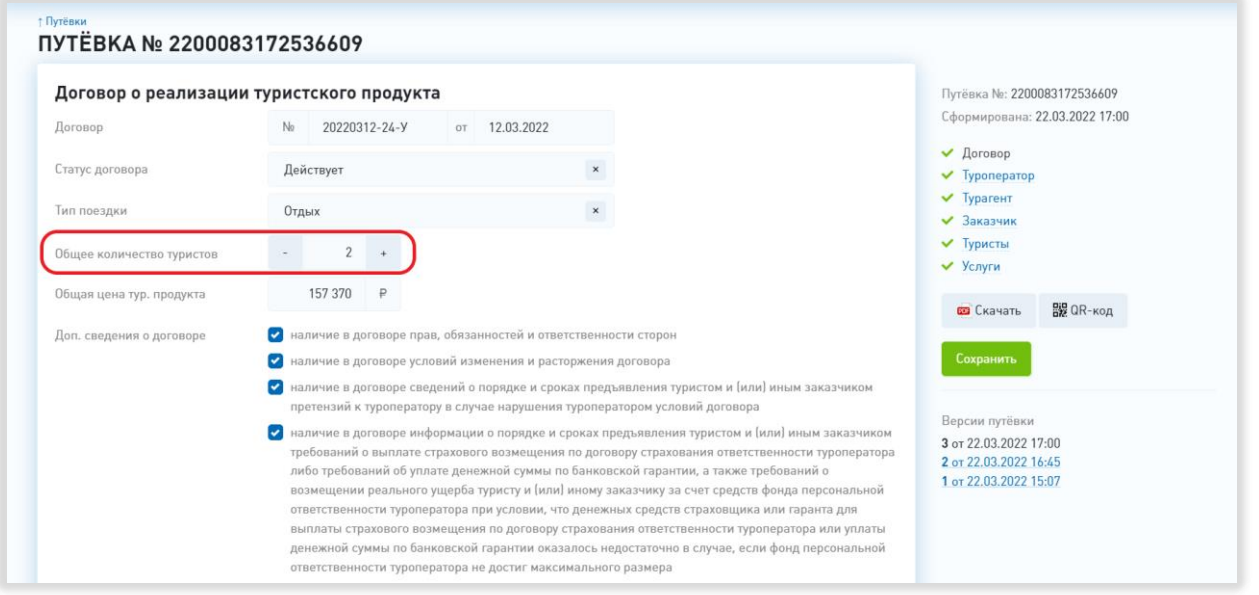

*Подп. и дата*

*Инв. № дубл.*

Инв. № дубл.

*Взам. инв. №*

Рисунок 150 – Изменение количества туристов

Для изменения информации о туристе нужно нажать на строку выбранного туриста в соответствующем разделе (Рисунок 154, 1).

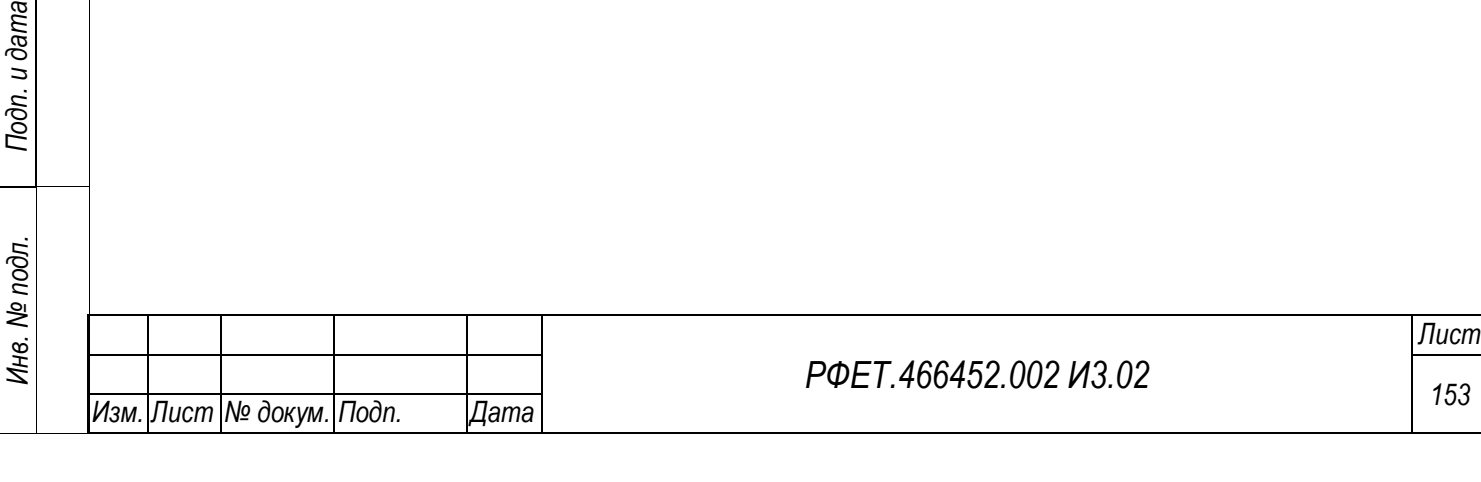

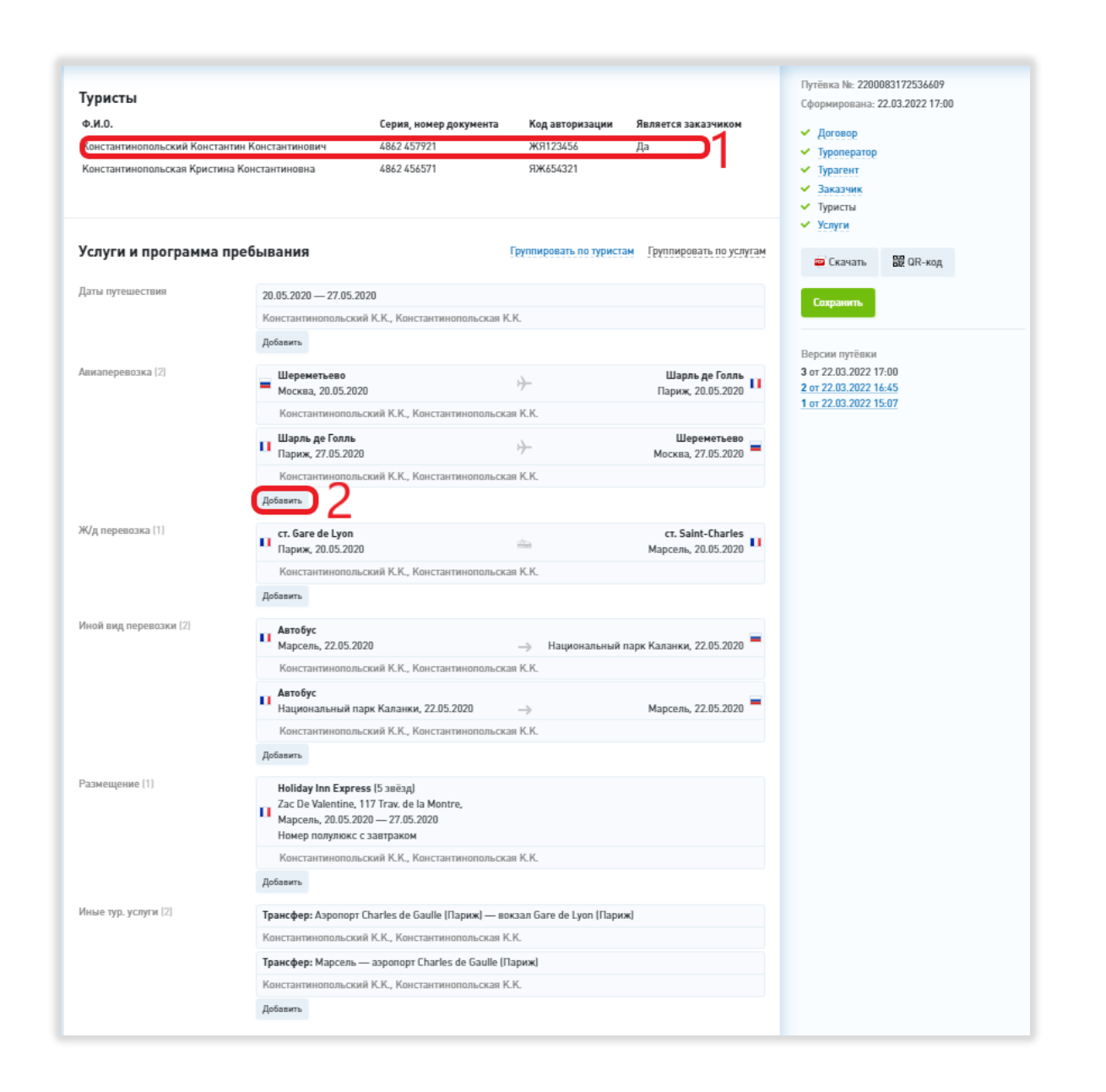

Рисунок 151 – Редактирование данных о туристах и добавление услуг

Чтобы сохранить внесённые изменения, нужно нажать в карточке туриста на кнопку «Сохранить», чтобы удалить данные туриста, нужно нажать на кнопку «Очистить данные» (Рисунок 152, 1, 3). Чтобы закрыть карточку без сохранения внесённых изменений, нужно нажать на кнопку «Отмена» или на кнопку-крестик (Рисунок 152, 2, 4).

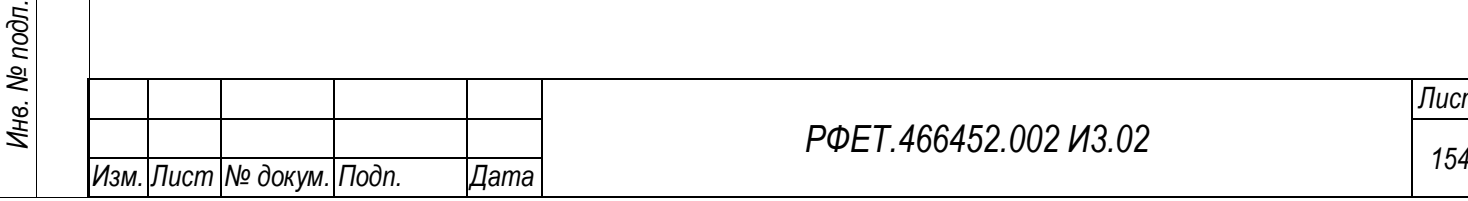

*Подп. и дата*

*Инв. № дубл.*

Ине.

№ дубл.

*Взам. инв. №*

*Подп. и дата*

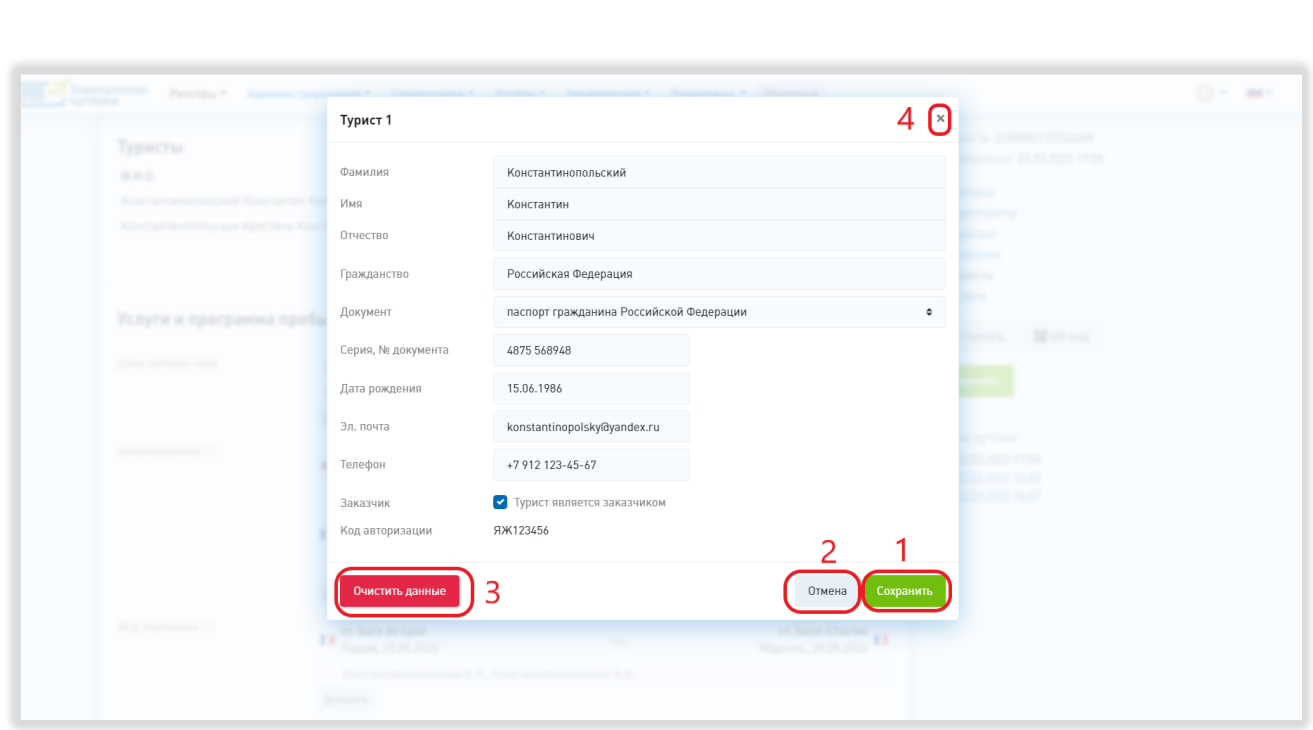

Рисунок 152 – Редактирование карточки туриста

Для добавления услуги нужно нажать на кнопку «Добавить» в соответствующем подразделе раздела «Услуги и программа пребывания» (Рисунок 154, 2).

Для редактирования данных об услуге нужно нажать на её строку в списке услуг. В карточке услуги можно изменить список туристов, которым данная услуга оказывается по договору, поставив или сняв галочки в чекбоксах рядом с данными туристов (Рисунок 153, 1). Чтобы сохранить внесённые изменения, нужно нажать в карточке услуги на кнопку «Сохранить», чтобы удалить услугу, нужно нажать на кнопку «Удалить» (Рисунок 153, 2, 3). Чтобы закрыть карточку без сохранения внесённых изменений, нужно нажать на кнопку «Отмена» или на кнопку-крестик (Рисунок 153, 4, 5).

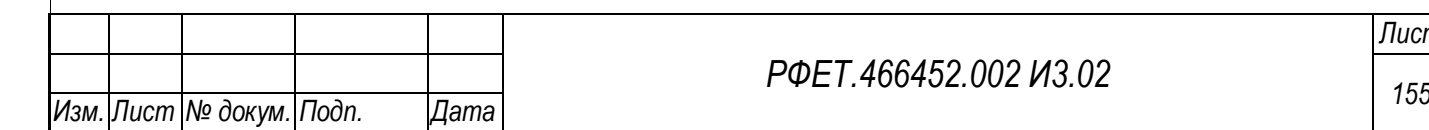

*Подп. и дата*

*Инв. № дубл.*

Инв. № дубл.

*Взам. инв. №*

*Подп. и дата*

*Инв. № подл.*

Инв. № подл.

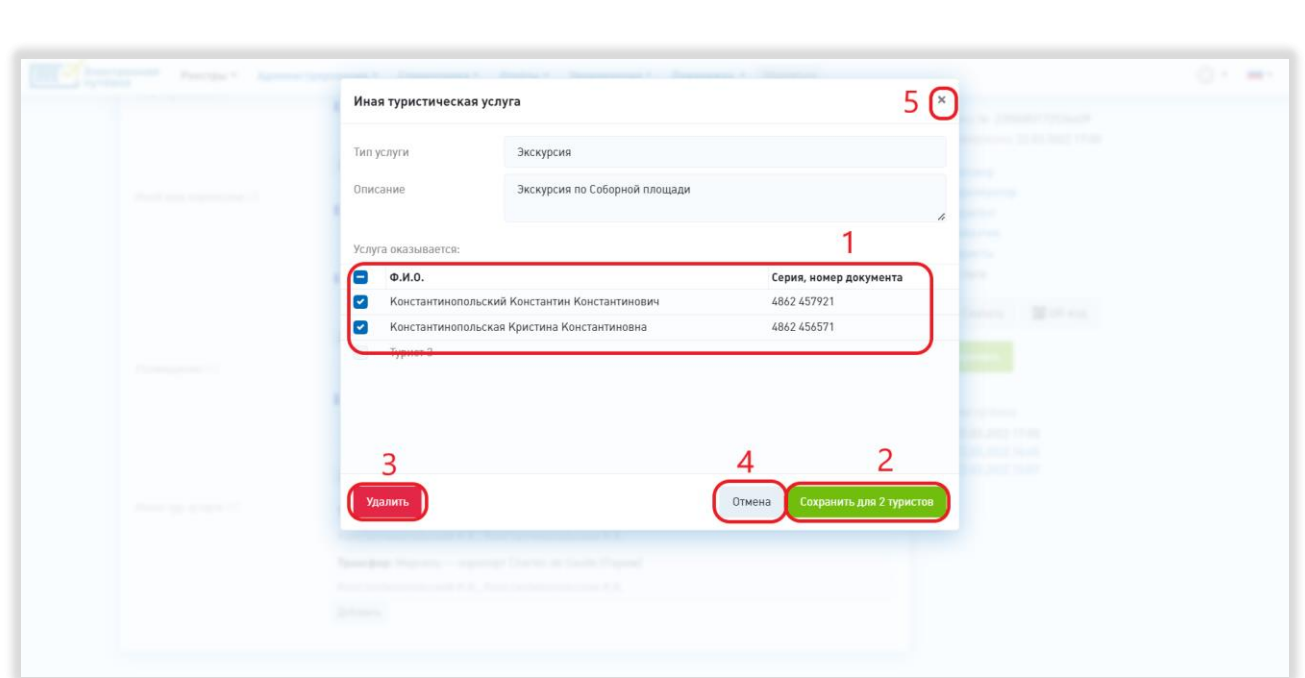

Рисунок 153 – Редактирование услуги

Для быстрого перехода между разделами электронной путёвки нужно воспользоваться переключателем разделов (Рисунок 154, 1).

*Подп. и дата*

*Инв. № дубл.*

Инв. № дубл.

*Взам. инв. №*

*Подп. и дата*

*Инв. № подл.*

Инв. № подл.

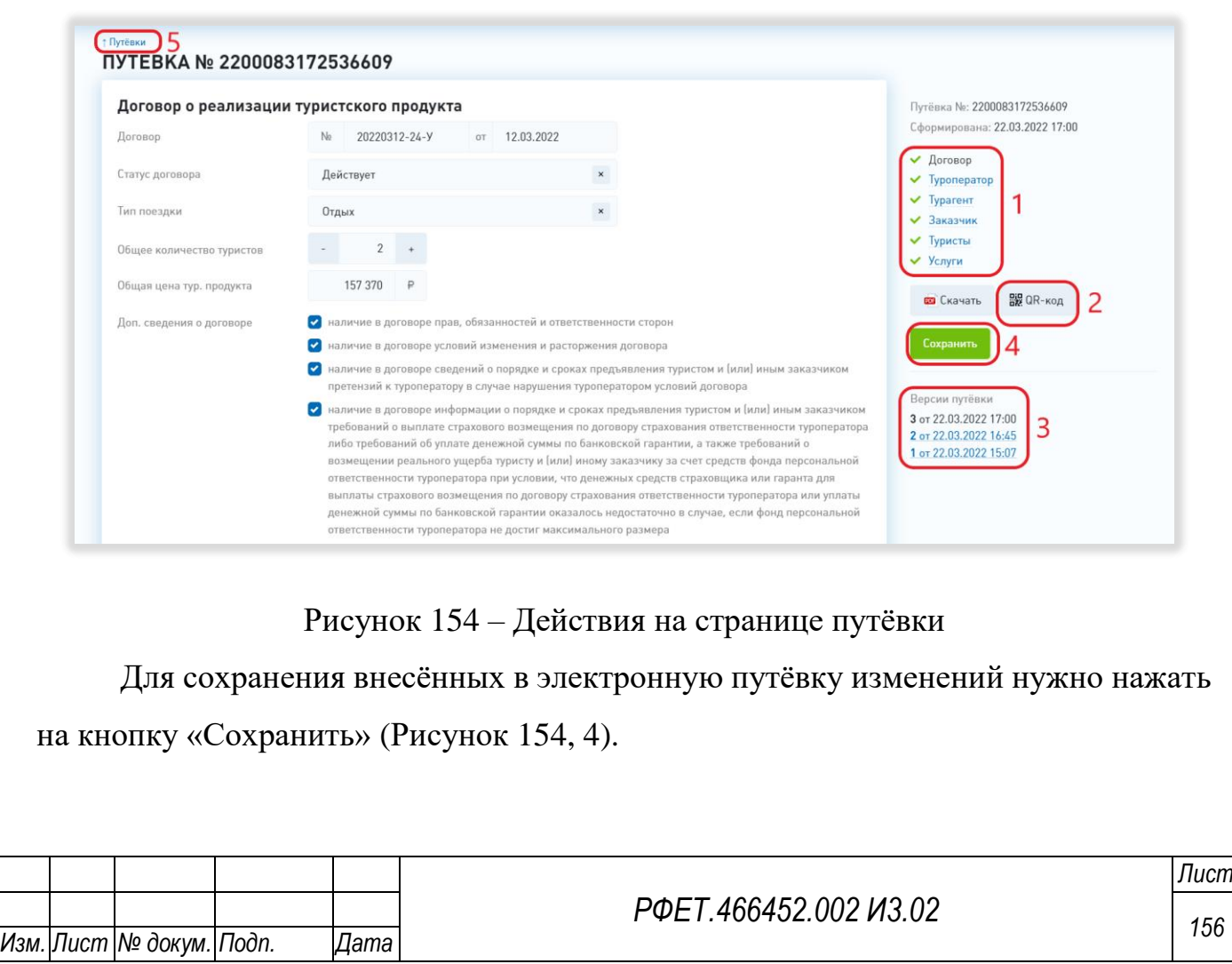

Для просмотра версии путёвки нужно нажать на строку с номером и датой формирования выбранной версии (Рисунок 154, 3). Версии путёвки недоступны для восстановления или редактирования.

Для скачивания QR-кода путёвки нужно нажать на кнопку «QR-код» (Рисунок 154, 2).

Для возвращения к реестру путёвок нужно нажать на ссылку «Путёвки» (Рисунок 154, 5).

#### **6.3.7 Выгрузка электронных путёвок**

*Подп. и дата*

*Инв. № дубл.*

Инв. № дубл.

*Взам. инв. №*

*Подп. и дата*

 $\mathbf{r}$ 

Для скачивания электронной путёвки необходимо нажать на кнопку «Скачать» на странице электронной путёвки [\(Рисунок 155\)](#page-156-0).

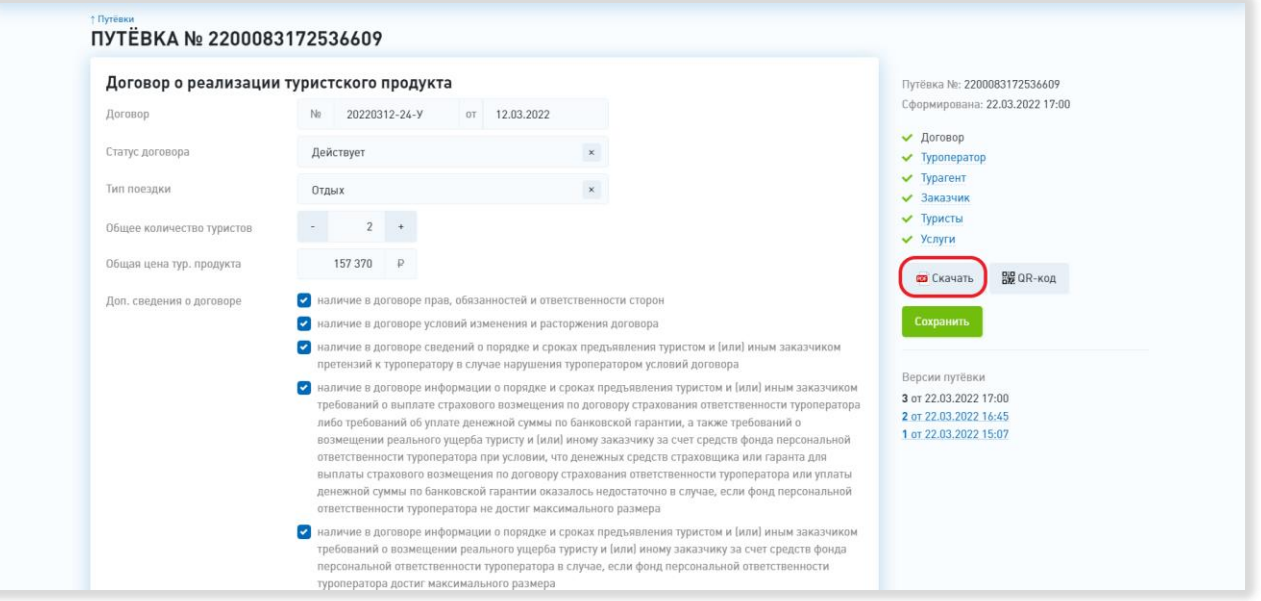

Рисунок 155 – Скачивание электронной путёвки

<span id="page-156-0"></span>Для того, чтобы выгрузить несколько путёвок, нужно на странице реестра путёвок поставить галочки в чекбоксах в строках выбранных путёвок и нажать на кнопку «Скачать» [\(Рисунок 156,](#page-157-0) 1, 2).

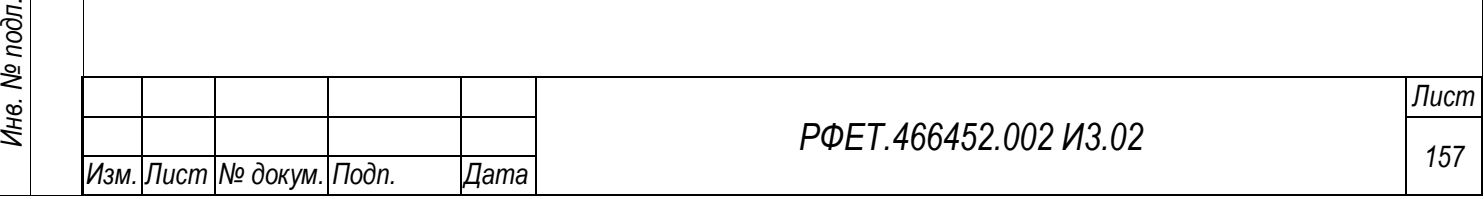

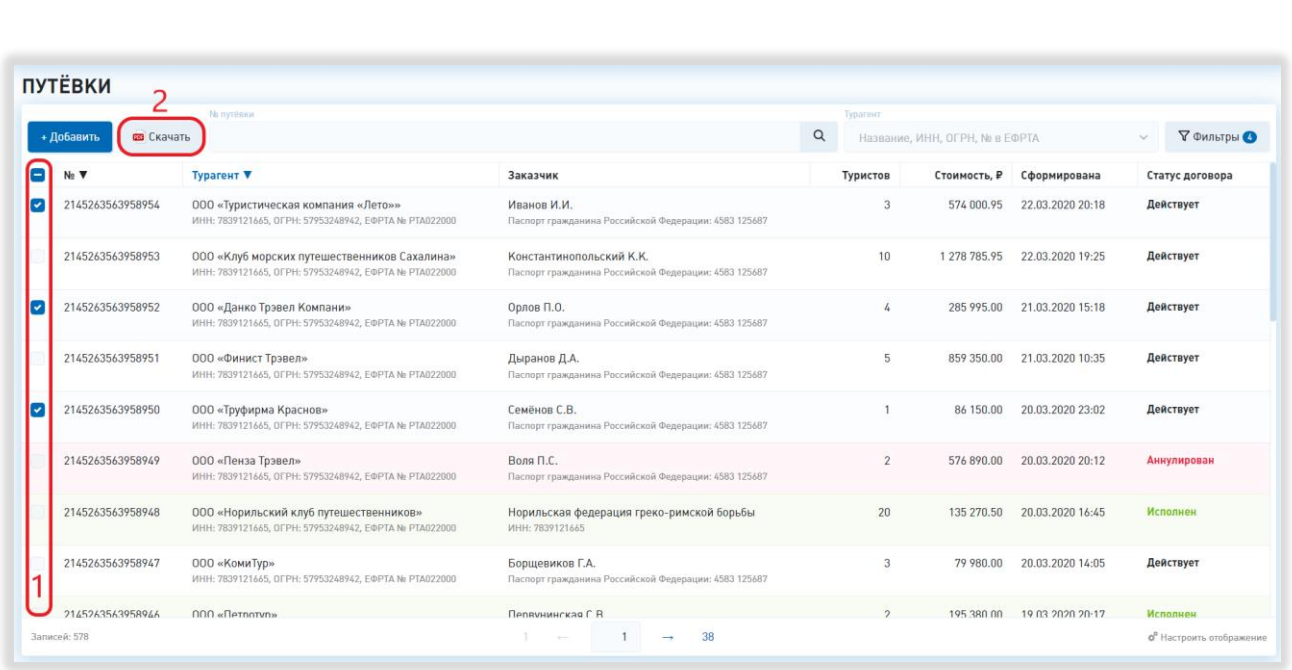

Рисунок 156 – Выгрузка нескольких электронных путёвок

# <span id="page-157-0"></span>**6.3.8 Просмотр реестра турагентств**

*Подп. и дата*

*Инв. № дубл.*

Инв. № дубл.

*Взам. инв. №*

*Подп. и дата*

*Инв. № подл.*

<span id="page-157-1"></span>Инв. № подл.

Для просмотра реестра турагентств необходимо в пользовательском меню нажать на ссылку «Реестры» и выбрать в открывшемся списке пункт «Тур. агентства» [\(Рисунок 157\)](#page-157-1).

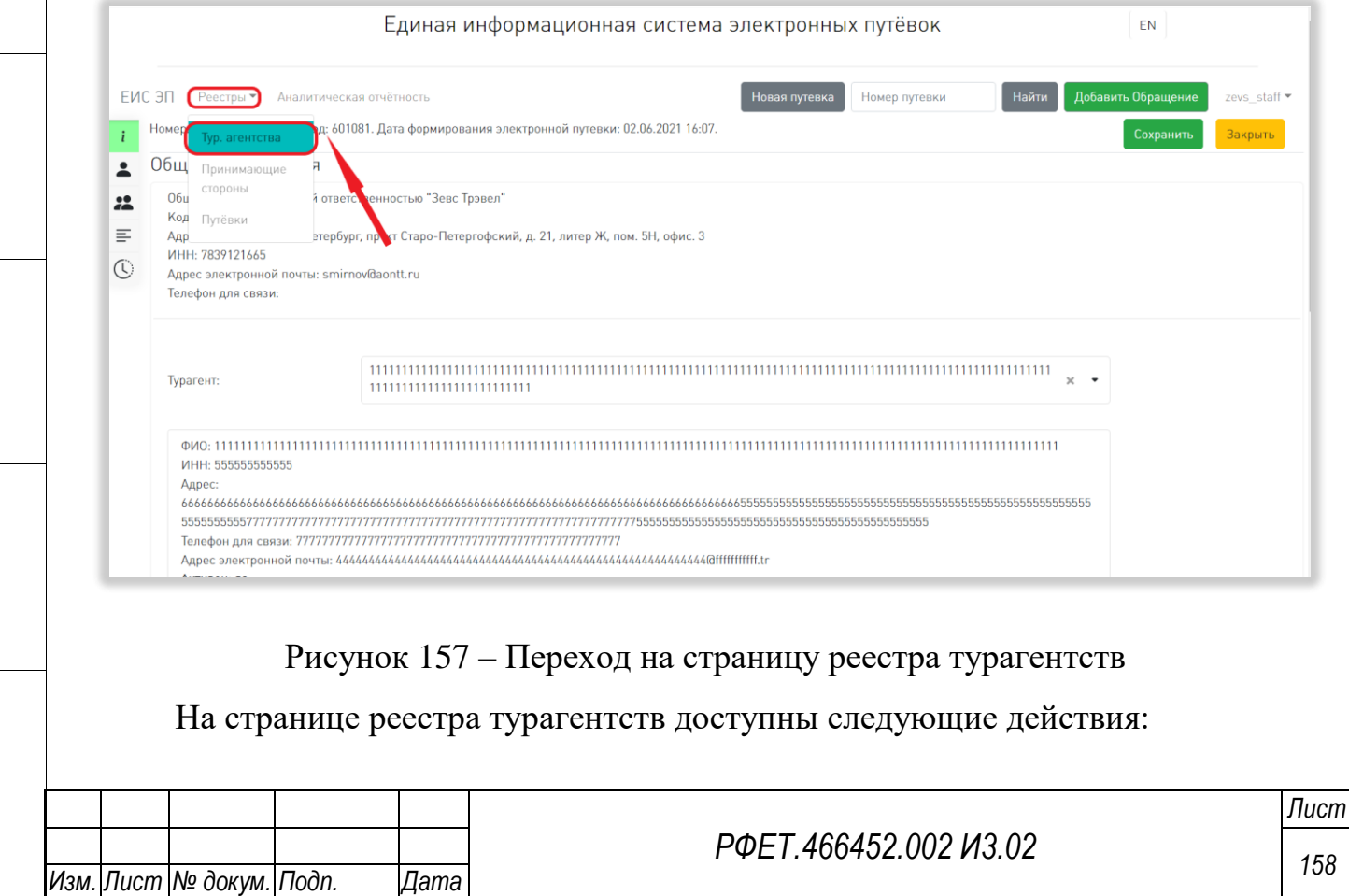

1) Сортировка.

Для того, чтобы отсортировать список турагентств по выбранному параметру, нужно нажать на название соответствующего столбца (Рисунок 158).

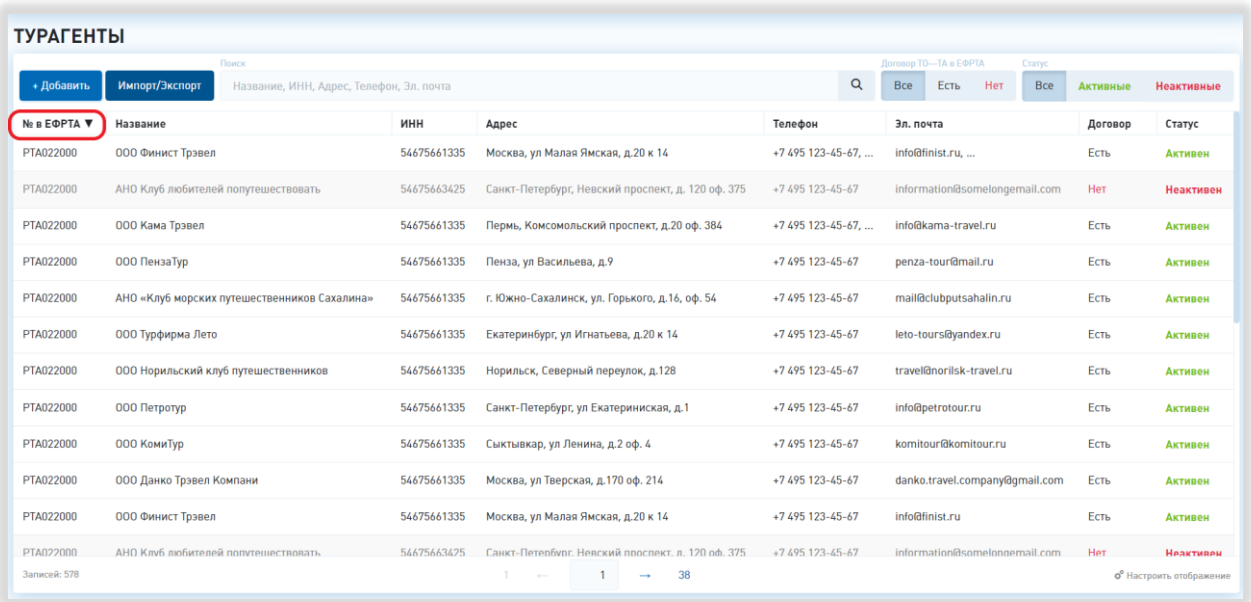

Рисунок 158 – Сортировка в реестре турагентств

Чтобы изменить направление сортировки, необходимо нажать на название выбранного столбца повторно.

2) Поиск.

*Подп. и дата*

*Инв. № дубл.*

Инв. № дубл.

*Взам. инв. №*

*Подп. и дата*

*Инв. № подл.*

Инв. № подл.

Для поиска турагентства нужно ввести в поле поиска ключевые слова и нажать на кнопку поиска (Рисунок 159).

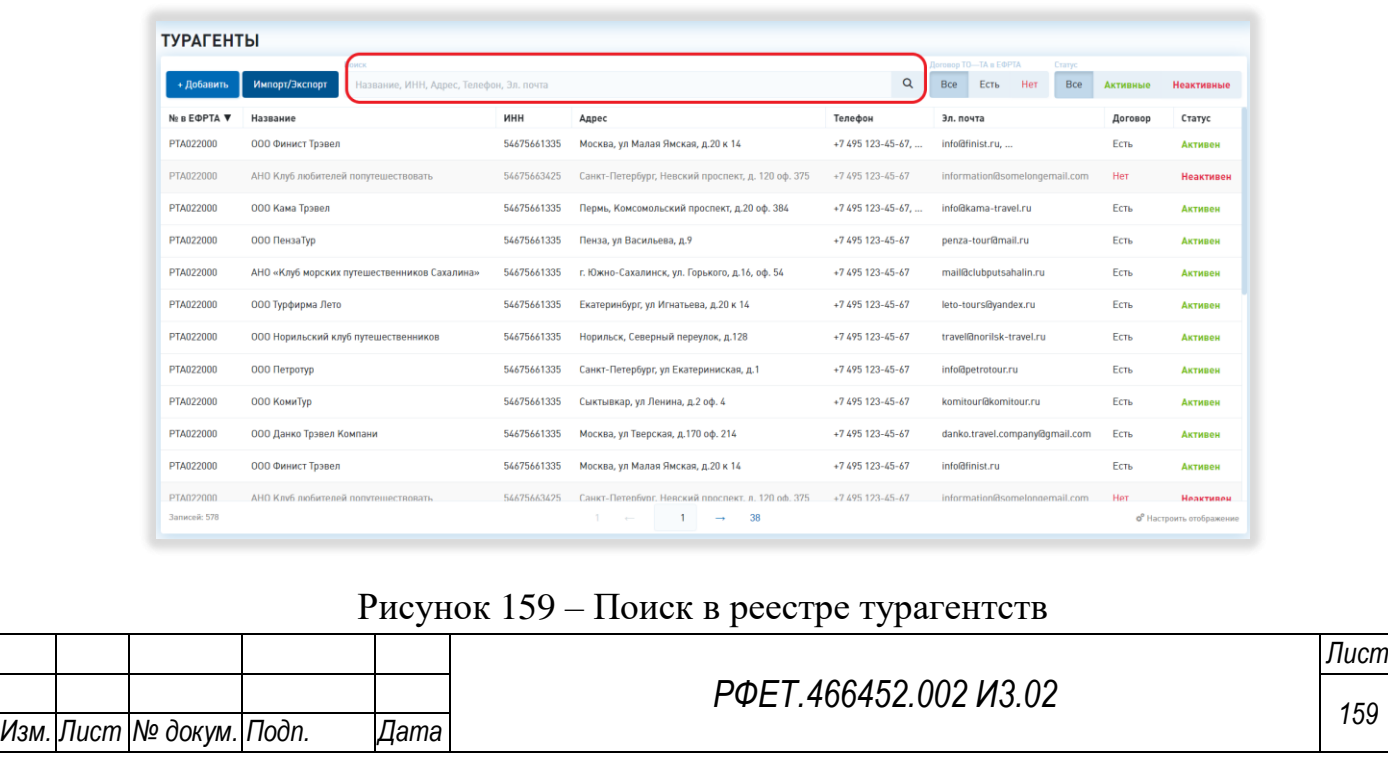

В реестре турагентств поиск осуществляется по всем столбцам, кроме столбцов «Телефон», «Эл. почта», «Договор» и «Статус», по включению.

3) Фильтрация.

В реестре турагентств фильтрация доступна по наличию договора организации пользователя с турагентством и по статусу турагентства.

Для фильтрации по любому из параметров необходимо нажать на нужную кнопку в соответствующем фильтре (Рисунок 160).

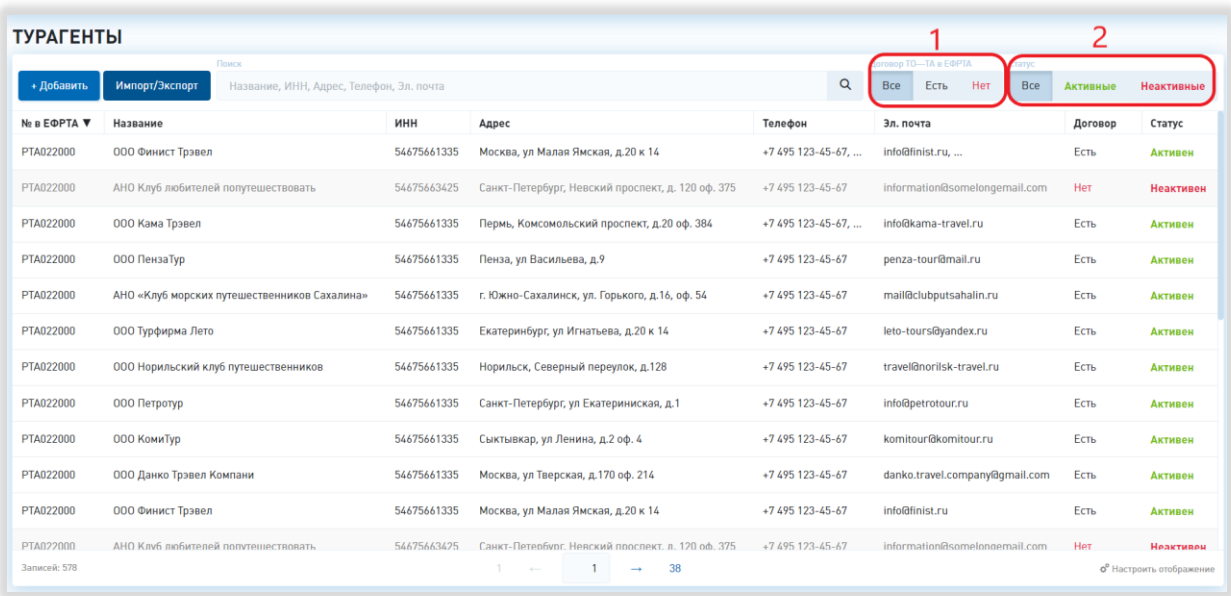

Рисунок 160 – Фильтрация в реестре турагентств

4) Выбор отображаемых столбцов таблицы.

Для изменения набора отображаемых столбцов таблицы реестра нужно нажать на кнопку «Настроить отображение» и поставить галочки в чекбоксах рядом с названиями интересующих столбцов либо снять галочки рядом с названиями тех столбцов, которые отображать не нужно (Рисунок 161, 1, 2).

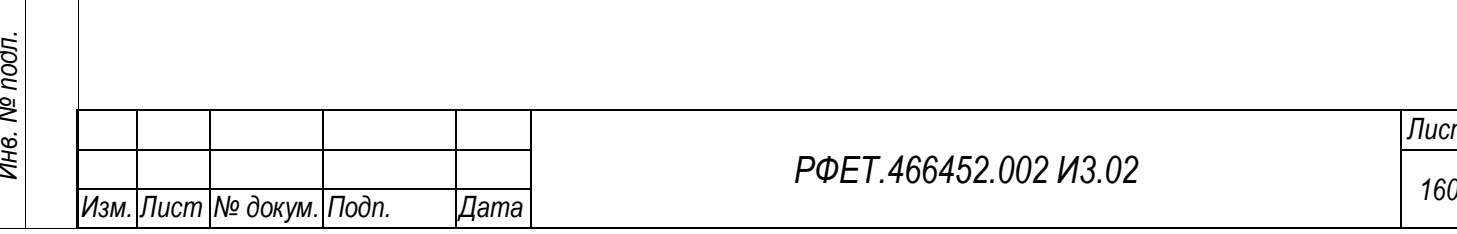

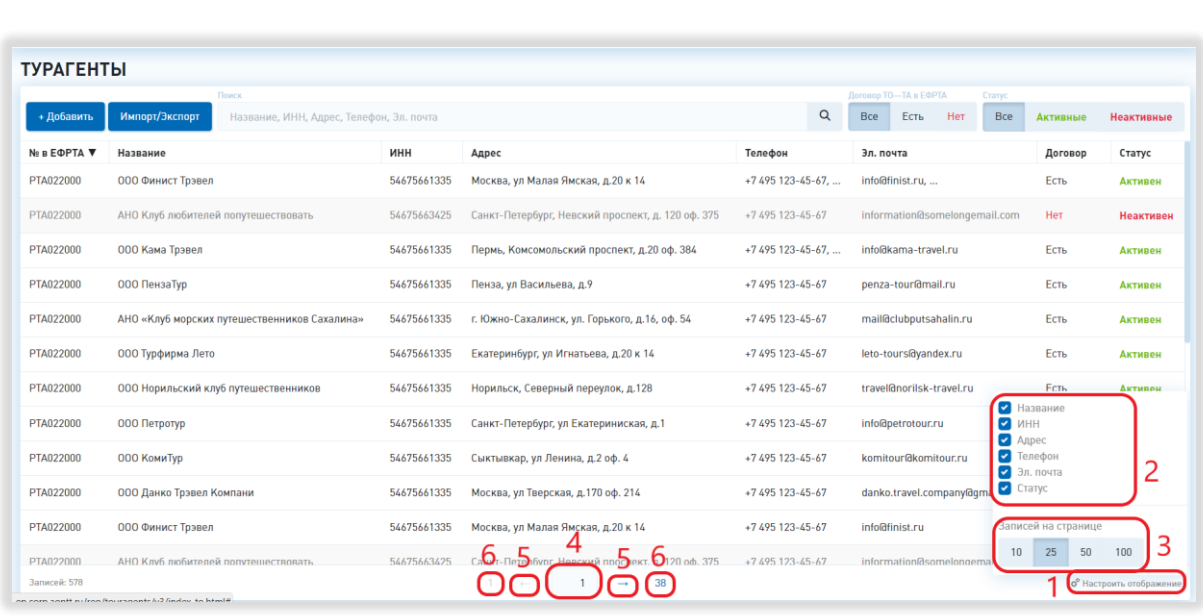

Рисунок 161 – Настройка отображения и переход между страницами

5) Выбор количества отображаемых на странице записей.

Для изменения количества отображаемых записей необходимо нажать на кнопку «Настроить отображение» и выбрать интересующее число записей (Рисунок 161, 3).

6) Переход между страницами реестра нарушений.

Для перехода к интересующей странице реестра нарушений нужно пролистать необходимое количество страниц с помощью стрелок (Рисунок 161, 5) или ввести номер интересующей страницы в поле с номером текущей страницы и нажать на клавишу «Enter» (Рисунок 161, 4).

Чтобы перейти на первую или последнюю страницу реестра, нужно нажать на её номер соответственно (Рисунок 161, 6).

# **6.3.9 Добавление турагентства**

Добавление турагентств доступно только пользователям с ролью «Администратор туроператора».

Чтобы добавить турагентство, нужно нажать на кнопку «Добавить» на странице реестра турагентств (Рисунок 162).

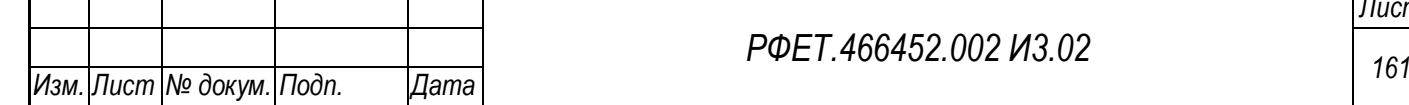

*Подп. и дата*

*Инв. № дубл.*

Инв. № дубл.

*Взам. инв. №*

*Подп. и дата*

*Инв. № подл.*

Инв. № подл.

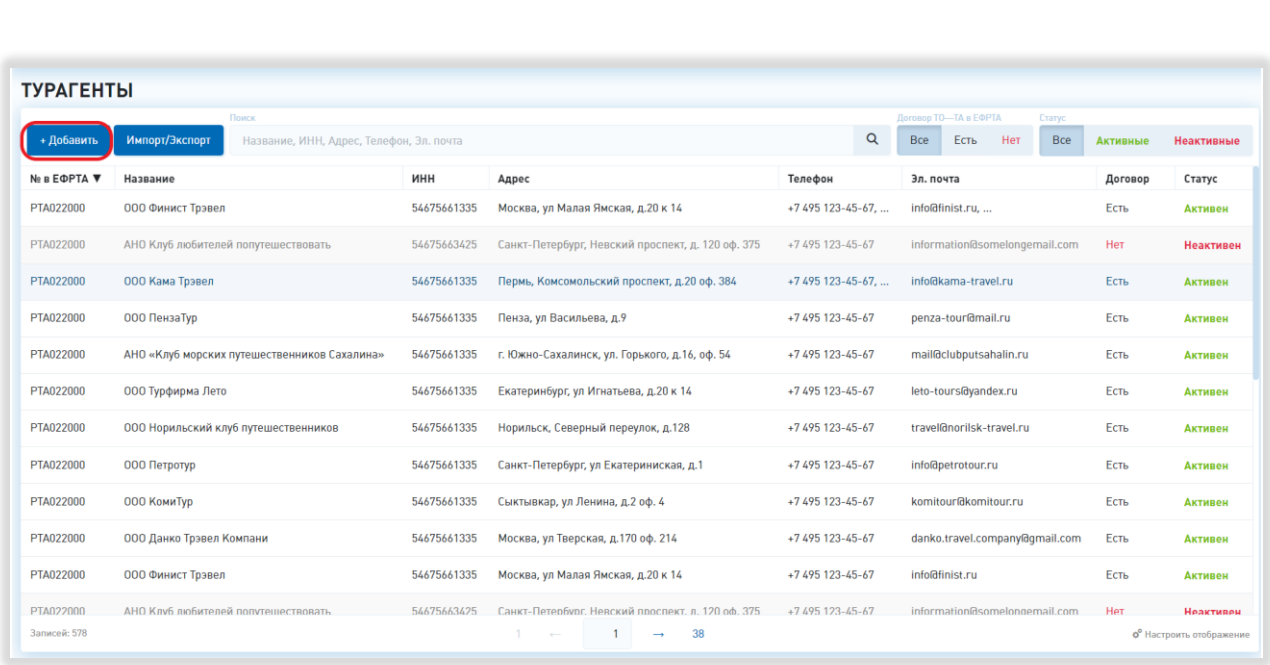

#### Рисунок 162 – Добавление турагентства

В открывшемся модальном окне нужно заполнить все обязательные поля: выбрать турагента из выпадающего списка (для быстрого поиска нужно начать вводить название, ИНН или номер в ЕФРТА в соответствующее поле) (Рисунок 163, 1), внести адрес электронной почты и номер телефона (Рисунок 163, 2, 3). Также можно добавить дополнительные адреса электронной почты или номера телефонов, нажав на кнопку «Добавить» под соответствующим полем и заполнив появившееся дополнительное поле (Рисунок 163, 4). При необходимости можно изменить статус активности турагента (по умолчанию переключатель находится в положении «Активен») (Рисунок 163, 5). Для сохранения внесённых данных необходимо нажать на кнопку «Сохранить» (Рисунок 163, 6).

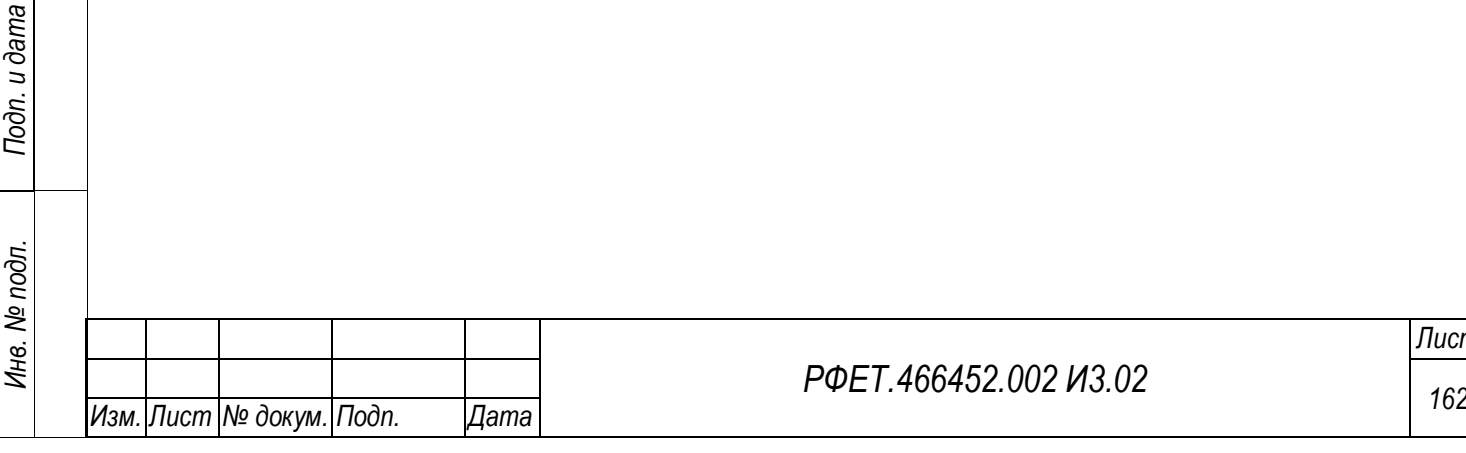

*Подп. и дата*

*Инв. № дубл.*

Инв. № дубл.

*Взам. инв. №*

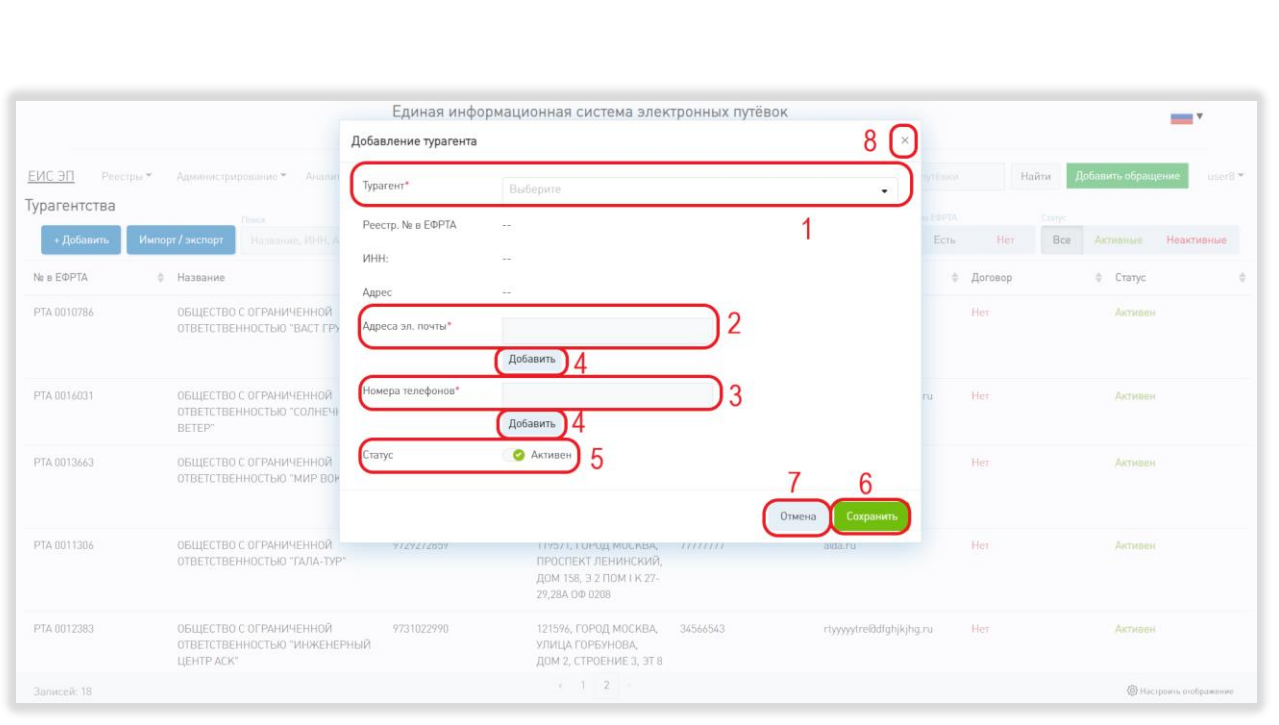

Рисунок 163 – Заполнение формы добавления турагентства

Чтобы закрыть окно без сохранения внесённых данных, нужно нажать на кнопку «Отмена» или на крестик в верхнем правом углу модального окна (Рисунок 163, 7, 8).

# **6.3.10Просмотр и редактирование карточки турагентства**

Редактирование карточек турагентств доступно только пользователям с ролью «Администратор туроператора».

Чтобы открыть карточку турагентства, нужно нажать на строку выбранного турагентства в таблице на странице реестра турагентств.

В открывшемся модальном окне можно при необходимости изменить данные турагентства. Для редактирования доступны поля «Адреса эл. почты» и «Номера телефонов», также доступно изменение статуса активности (Рисунок 164, 1, 2, 3).

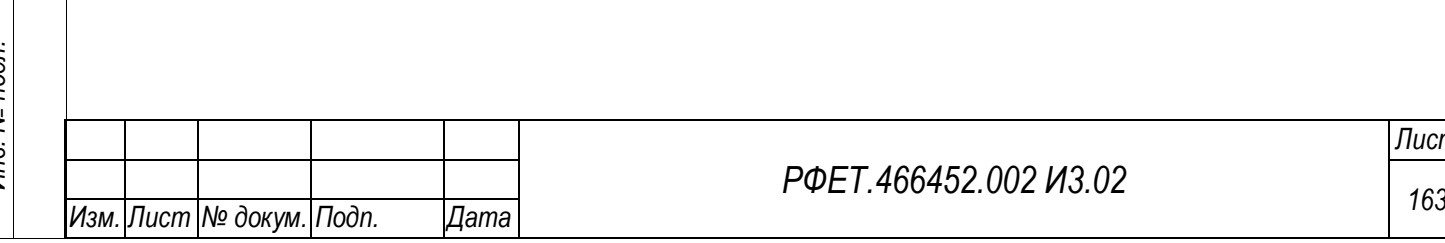

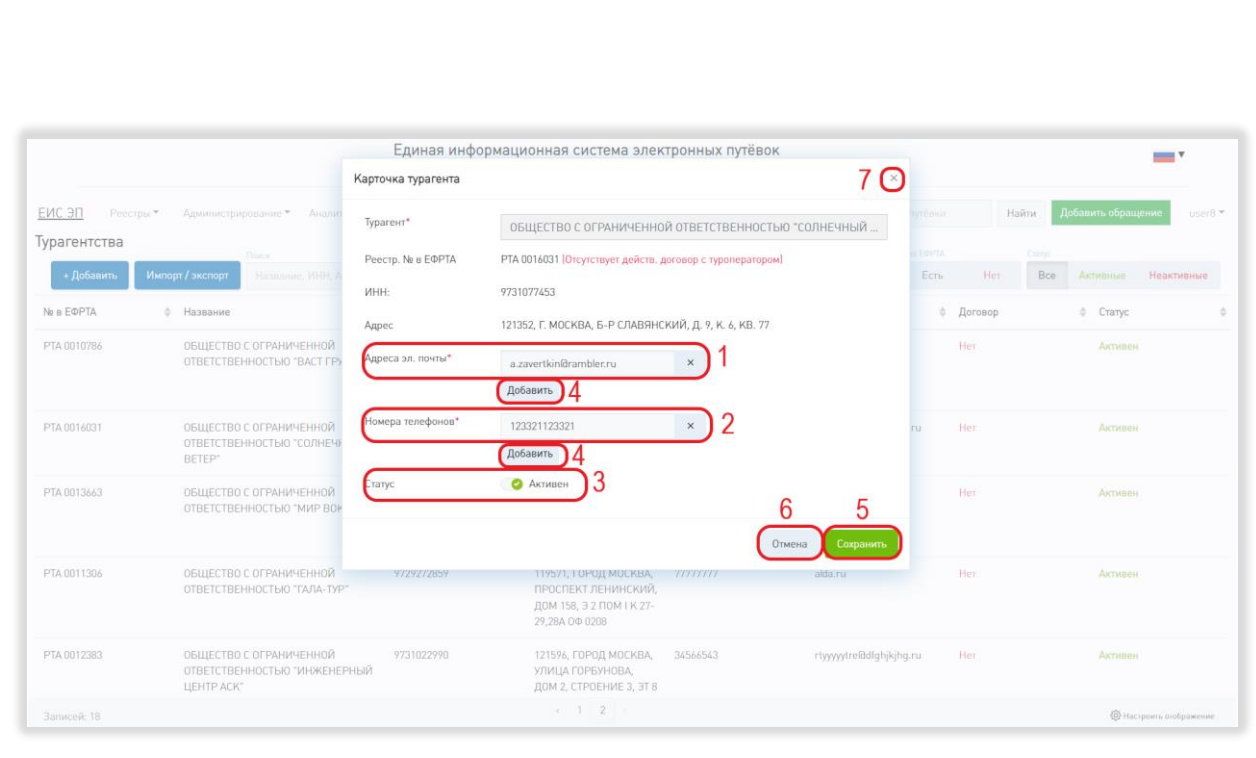

Рисунок 164 – Редактирование информации о турагентстве

Также можно добавить дополнительные адреса электронной почты или номера телефонов, нажав на кнопку «Добавить» под соответствующим полем и заполнив появившееся дополнительное поле (Рисунок 164, 4).

Для сохранения внесённых изменений необходимо нажать на кнопку «Сохранить» (Рисунок 164, 5). Чтобы закрыть окно без сохранения внесённых изменений, нужно нажать на кнопку «Отмена» или на крестик в верхнем правом углу модального окна (Рисунок 164, 6, 7).

Пользователю с правами «Сотрудник туроператора», чтобы закрыть карточку турагентства, нужно нажать на кнопку «Закрыть» или на кнопку-крестик (Рисунок 165).

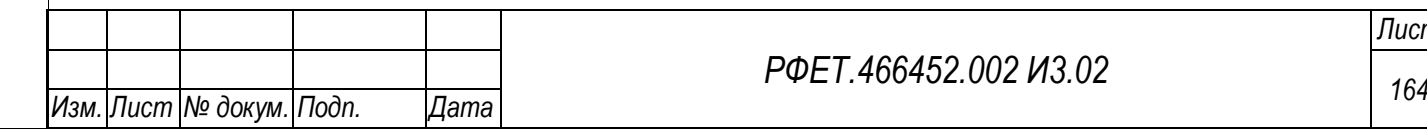

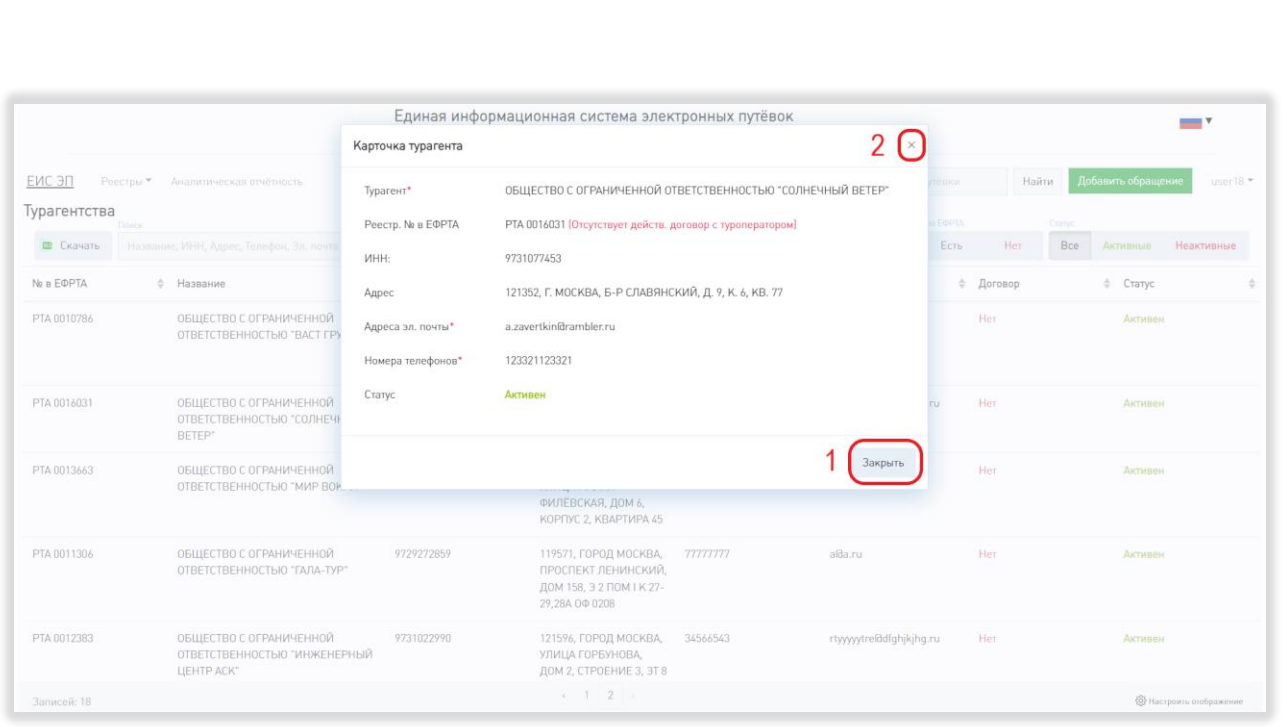

Рисунок 165 – Просмотр карточки турагентства

## **6.3.11 Импорт списка турагентов**

Импорт списка турагентств доступен только пользователям с ролью «Администратор туроператора».

Для импорта списка турагентств нужно нажать на кнопку «Импорт/экспорт» на странице реестра турагентств (Рисунок 166).

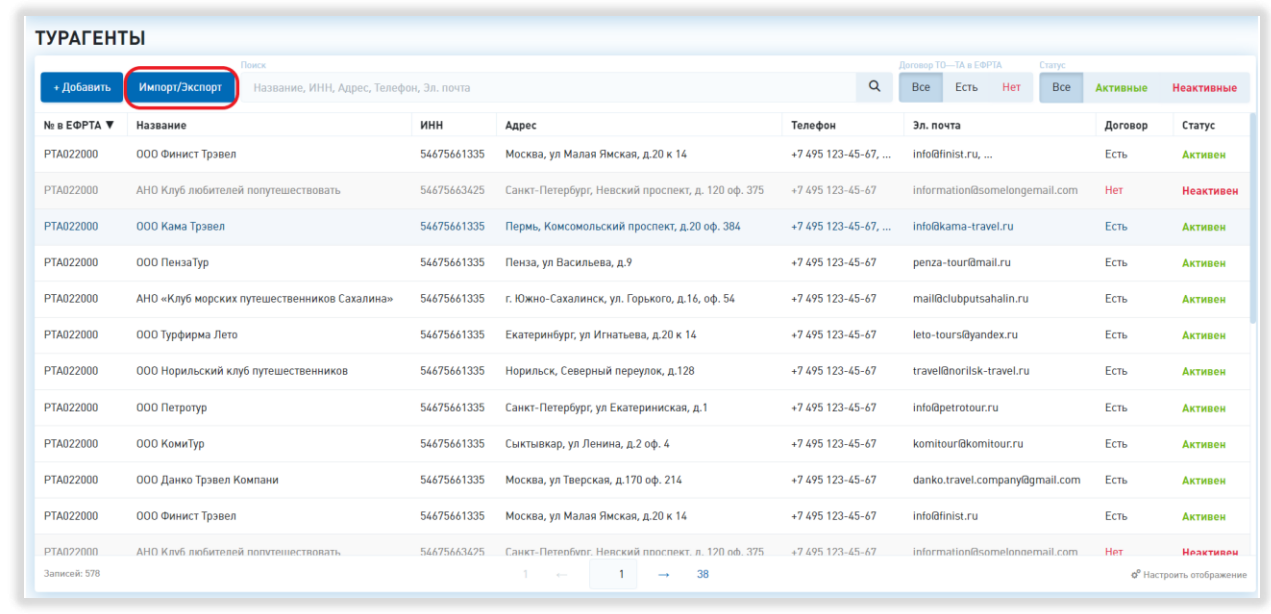

Рисунок 166 – Открытие окна импорта и экспорта турагентств

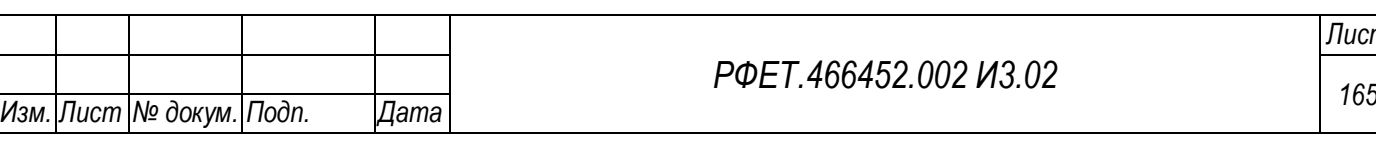

*Лист*

В открывшемся модальном окне нужно скачать шаблон в формате XLSX, нажав на соответствующую ссылку (Рисунок 167, 1).

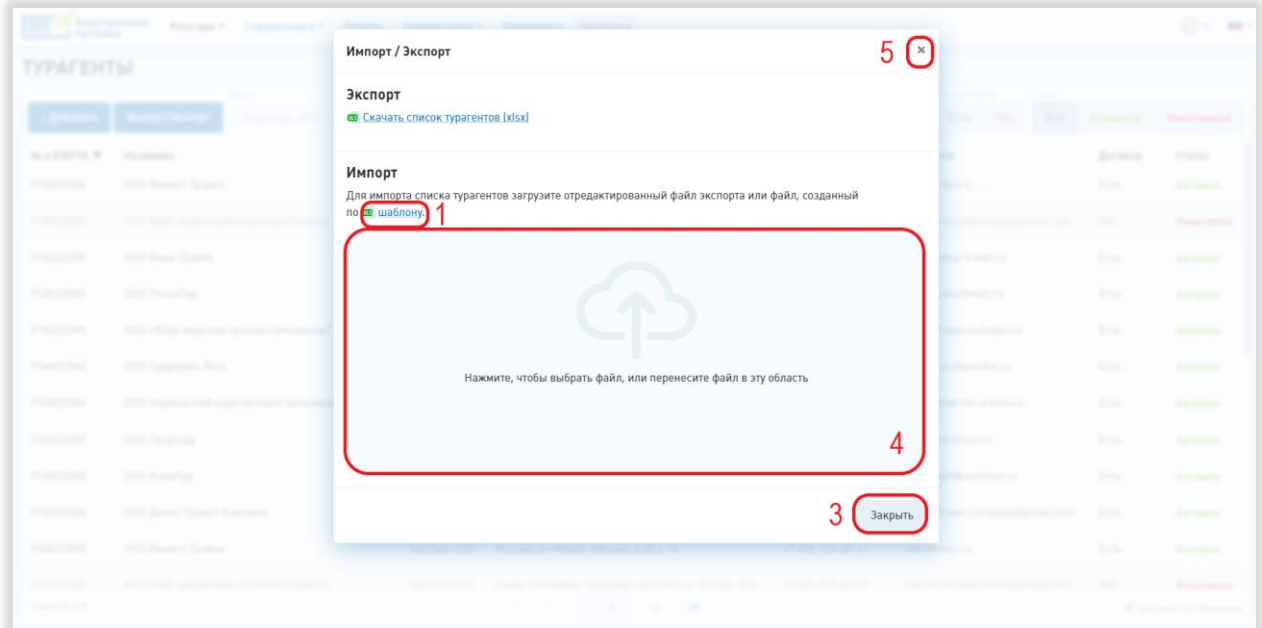

Рисунок 167 – Импорт списка турагентств

Чтобы загрузить заполненный шаблон, нужно нажать на область загрузки и выбрать нужный файл на компьютере пользователя или перетащить файл в область загрузки (Рисунок 167, 4).

Чтобы закрыть модальное окно, нужно нажать на кнопку «Закрыть» или на крестик в верхнем правом углу модального окна (Рисунок 167, 3, 5).

## **6.3.12Экспорт списка турагентств**

*Подп. и дата*

*Инв. № дубл.*

Инв. № дубл.

*Взам. инв. №*

*Подп. и дата*

Для экспорта списка турагентств пользователю с ролью «Администратор туроператора» нужно нажать на кнопку «Импорт/экспорт» на странице реестра турагентств (Рисунок 166).

В открывшемся модальном окне необходимо нажать на ссылку «Скачать список турагентств» (Рисунок 168, 1).

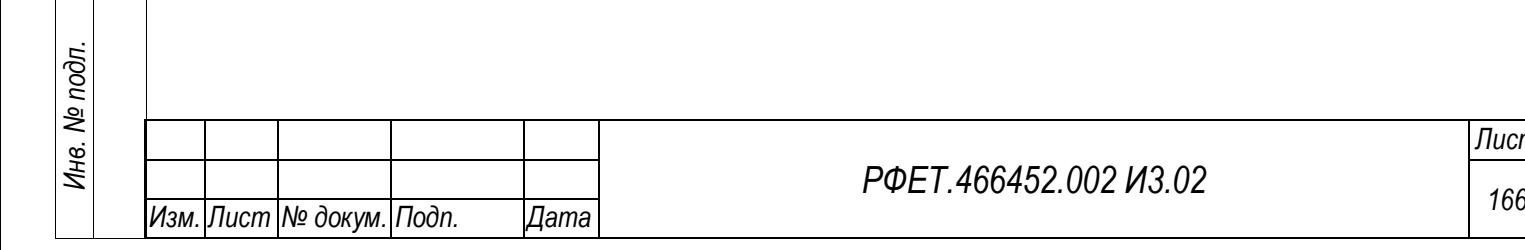

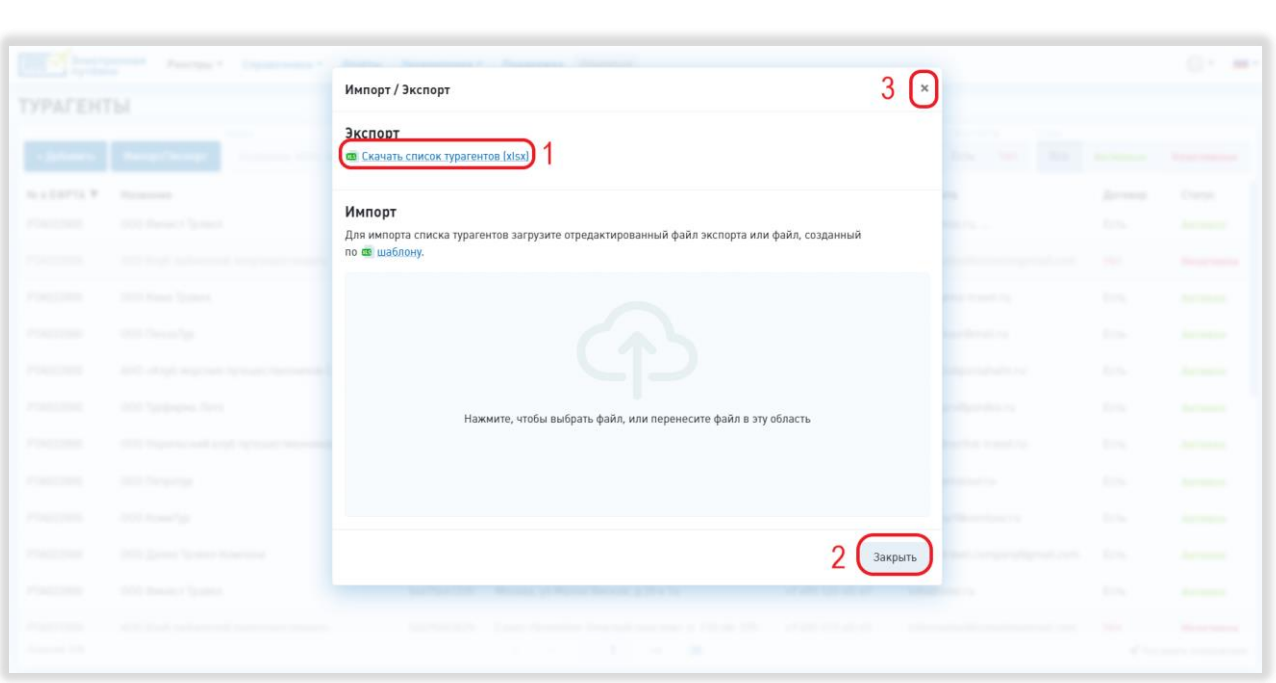

Рисунок 168 – Экспорт списка турагентств для пользователя с ролью «Администратор туроператора»

Файл со списком турагентств в формате XLSX сохранится на компьютере пользователя.

Чтобы закрыть модальное окно импорта и экспорта, нужно нажать на кнопку «Закрыть» или на крестик в верхнем правом углу модального окна (Рисунок 168, 2, 3).

Для экспорта списка турагентств пользователю с ролью «Сотрудник туроператора» нужно нажать на кнопку «Скачать» на странице реестра турагентств (Рисунок 169).

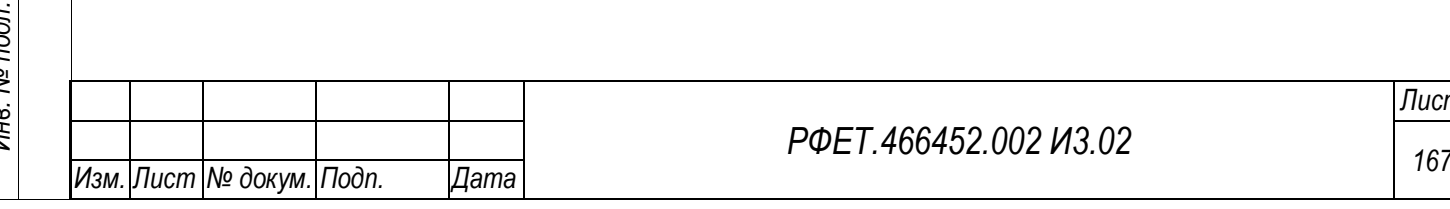

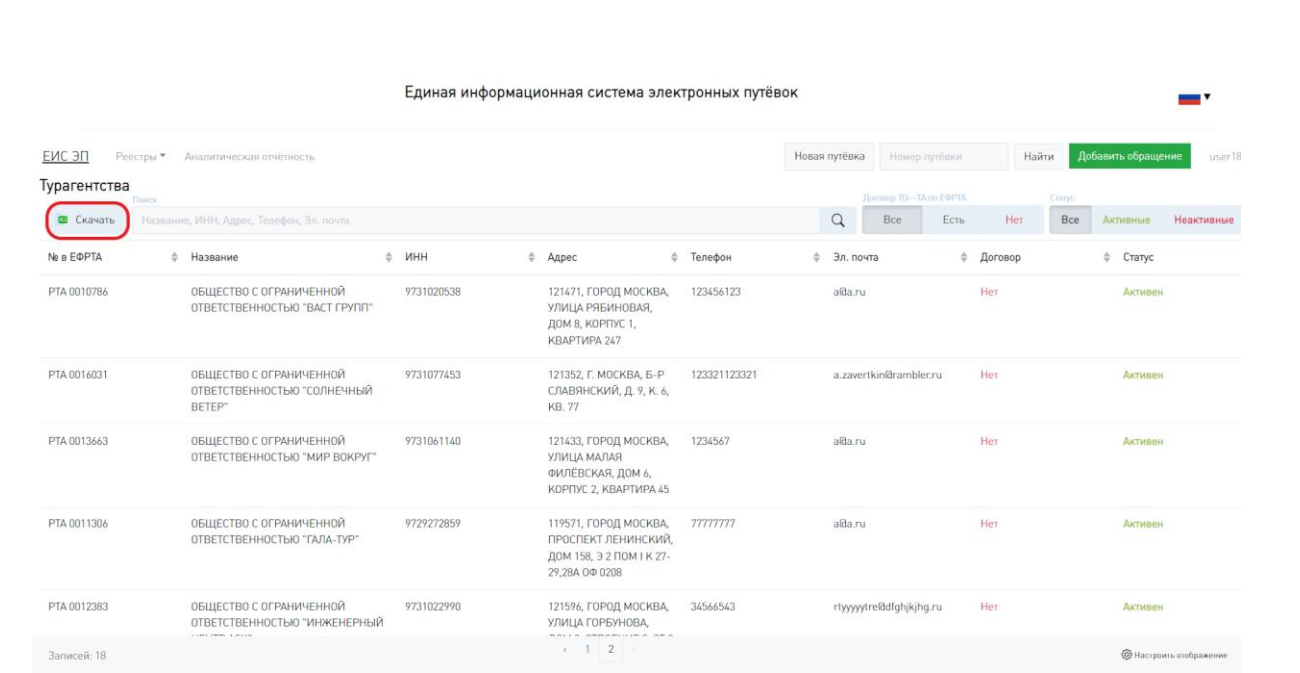

Рисунок 169 – Экспорт списка турагентств для пользователя с ролью «Сотрудник туроператора»

Файл со списком турагентств в формате XLSX сохранится на компьютере пользователя.

## **6.3.13Просмотр списка информационных ресурсов**

Страница информационных ресурсов отображается по умолчанию при входе на сайт ЕИС ЭП. Также на нее можно перейти:

- неавторизованному пользователю – со страницы авторизации, для этого необходимо нажать на кнопку «Информационные ресурсы» под формой авторизации [\(Рисунок 170\)](#page-168-0);

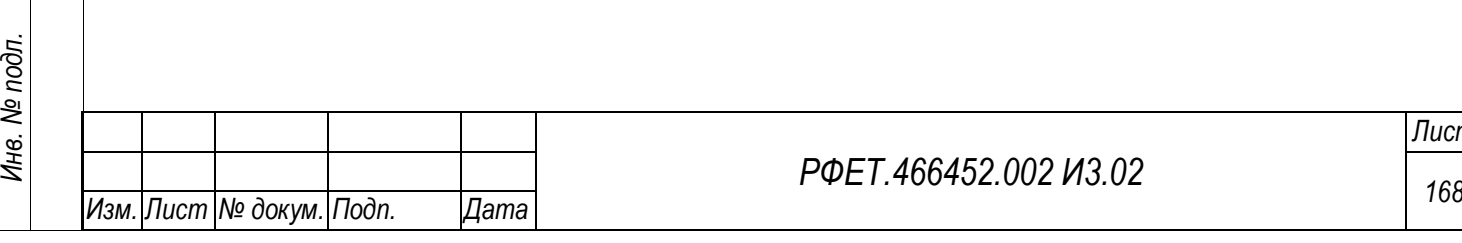

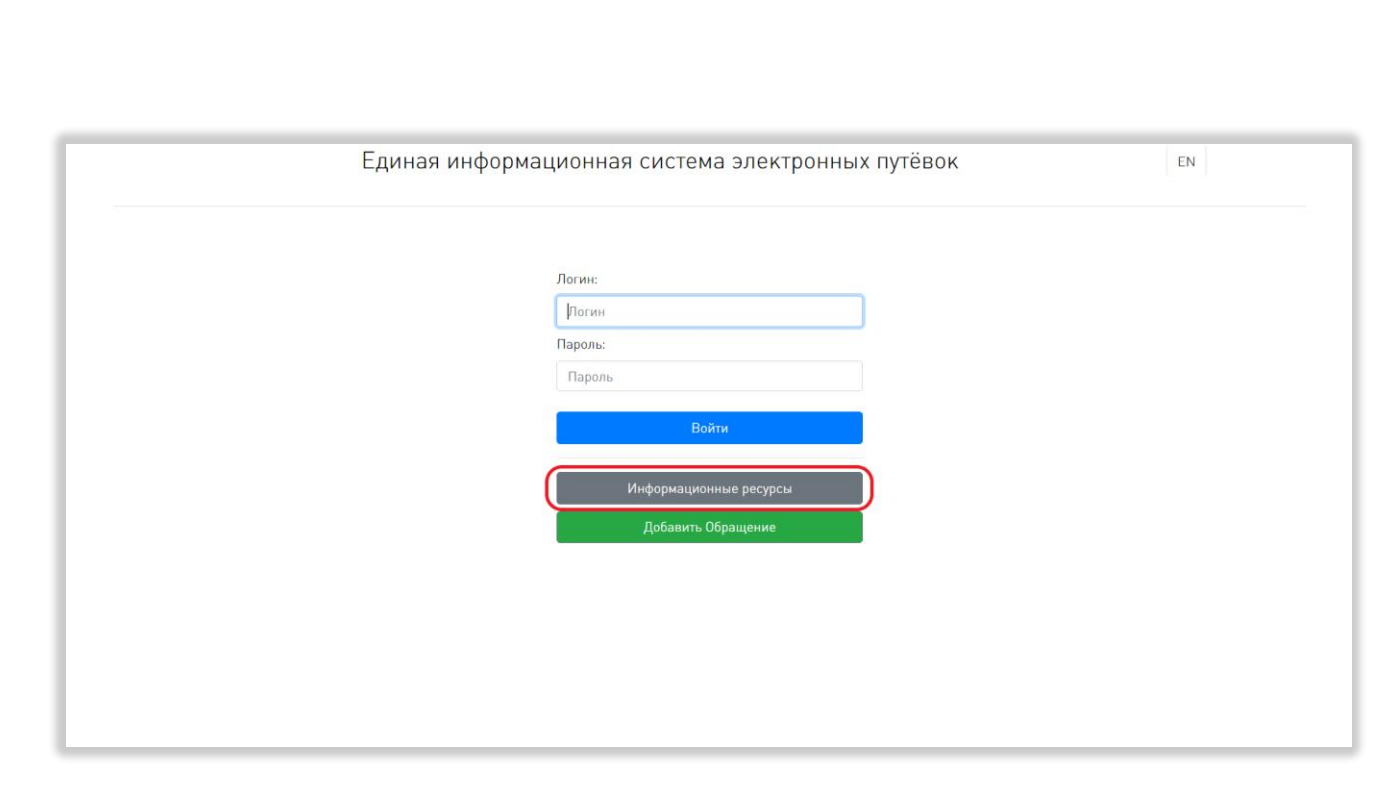

<span id="page-168-0"></span>Рисунок 170 – Переход на страницу информационных ресурсов до авторизации - авторизованному пользователю – с любой страницы, нажав на ссылку «ЕИС ЭП» пользовательского меню или нажав на логин пользователя и выбрав в выпадающем списке пункт «Личный кабинет» [\(Рисунок 171\)](#page-168-1).

*Подп. и дата*

*Инв. № дубл.*

Инв. № дубл.

*Взам. инв. №*

<span id="page-168-1"></span>*Подп. и дата*

*Инв. № подл.*

Инв. № подл.

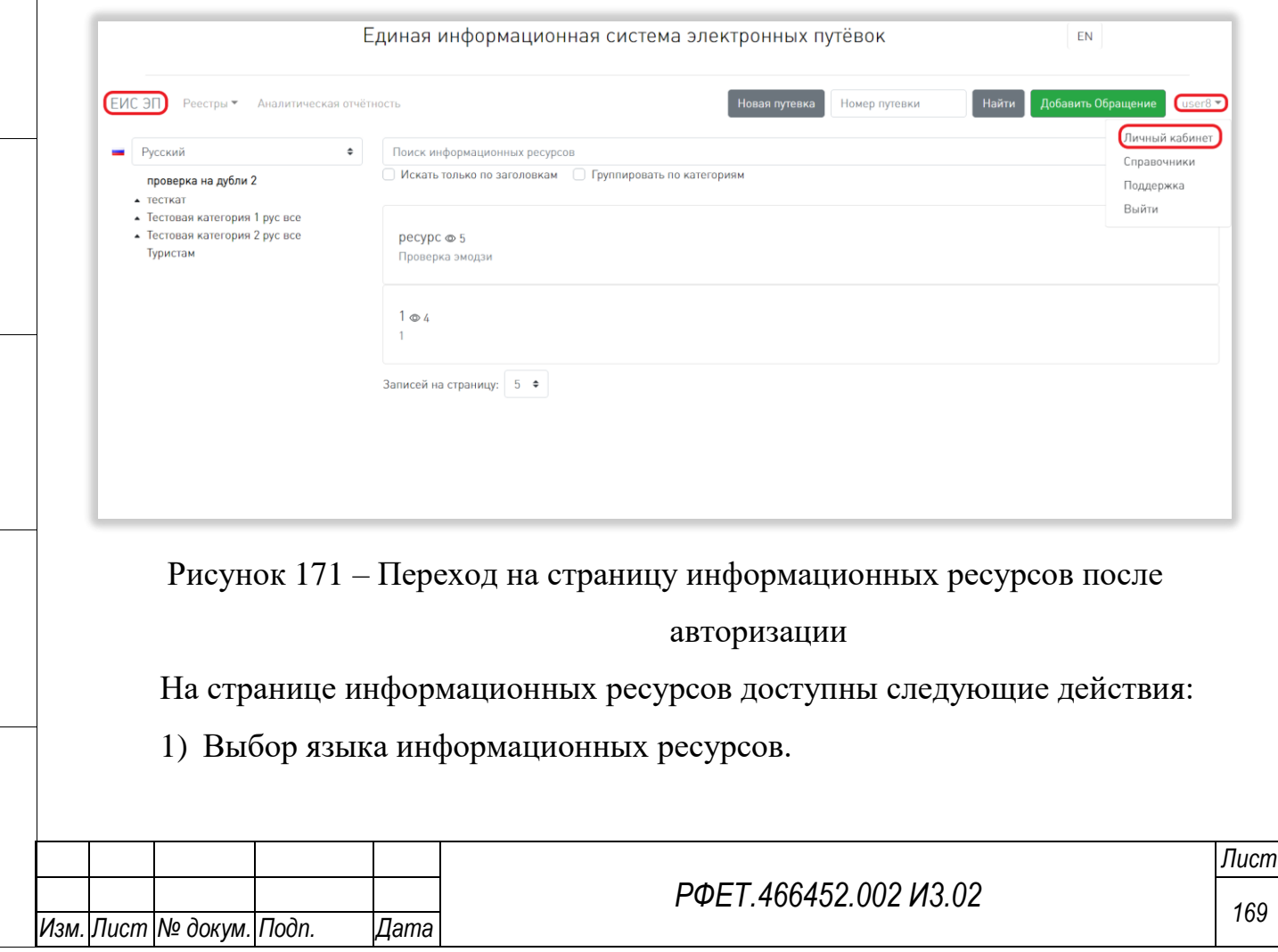

Для выбора языка информационных ресурсов необходимо нажать на поле выбора языка и нажать в открывшемся выпадающем списке на строку нужного языка (Рисунок 172).

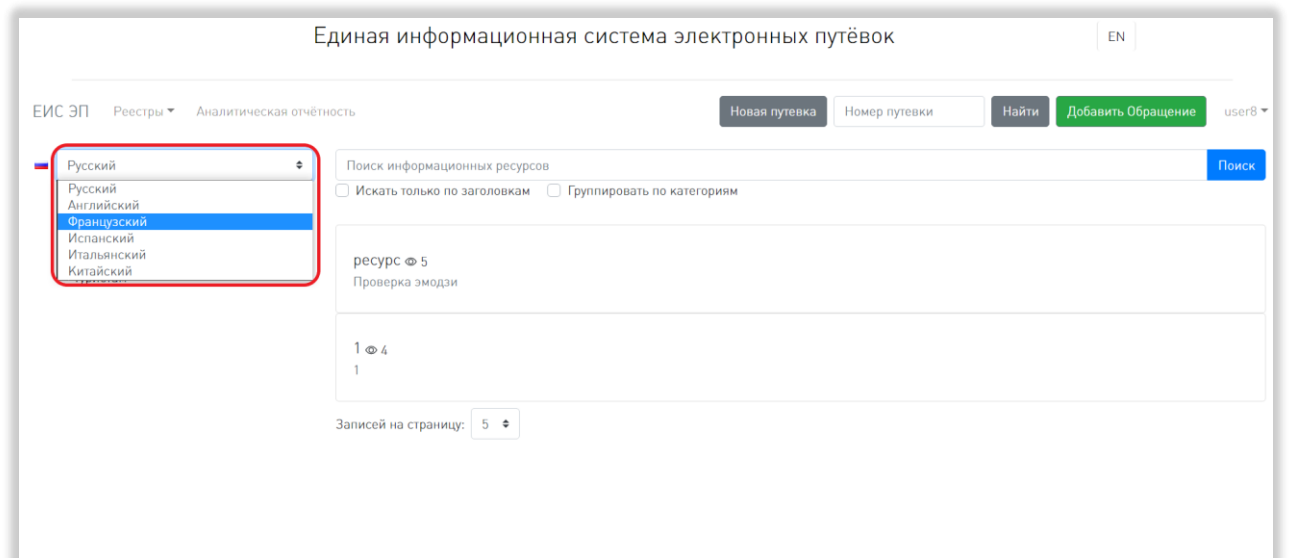

Рисунок 172 – Выбор языка информационных ресурсов

После описанных действий под полем выбора языка отобразится список категорий, доступных для этого языка.

2) Выбор категории информационных ресурсов.

*Подп. и дата*

Инв. № дубл.

*Подп. и дата*

Для выбора категории информационных ресурсов необходимо нажать на название нужной категории в списке категорий (Рисунок 173).

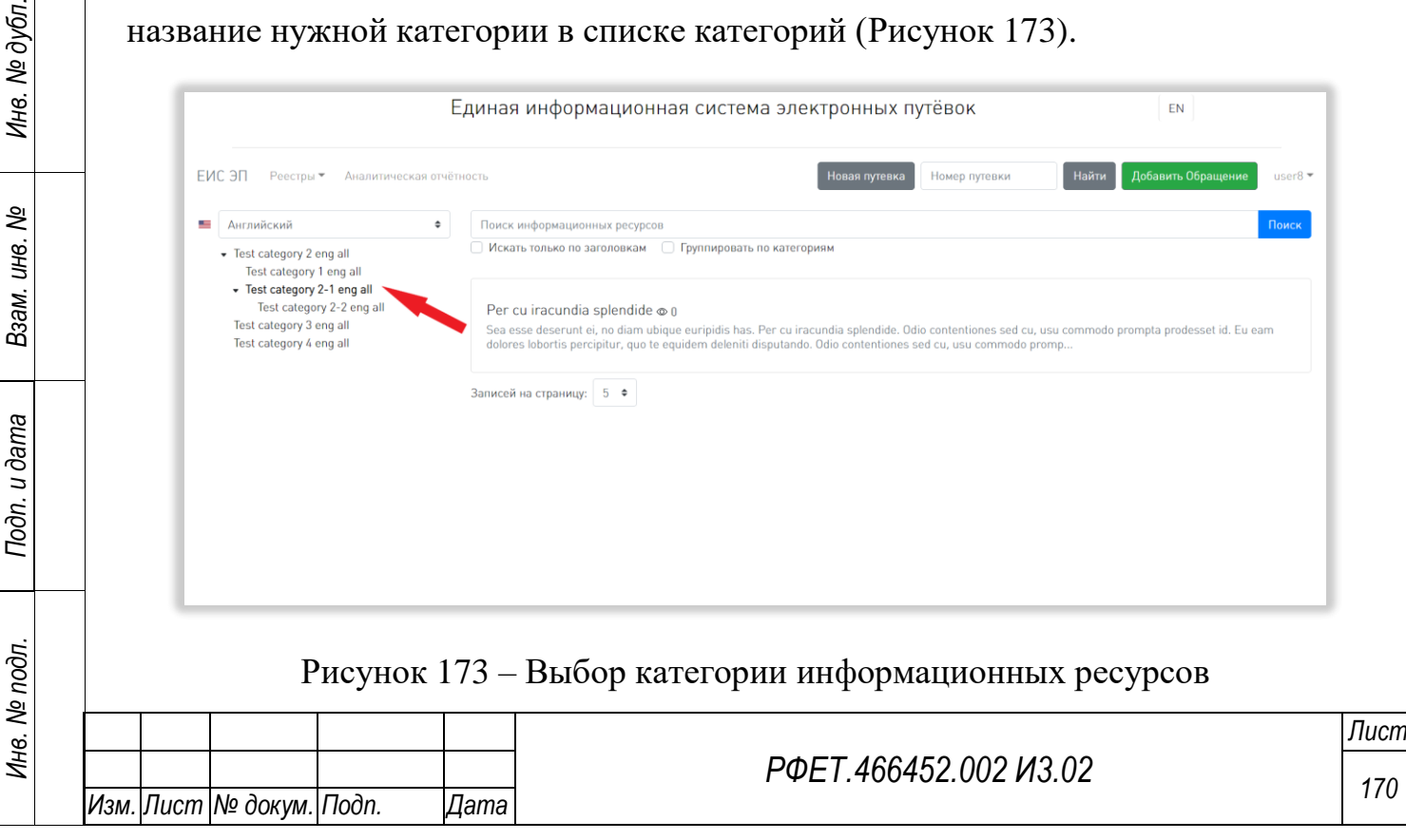

После выбора категории под ее названием отобразится список подкатегорий выбранной категории (при наличии), а справа от списка категорий отобразится список информационных ресурсов выбранной категории. Выбор подкатегории осуществляется аналогично выбору категории.

3) Поиск информационных ресурсов.

Для поиска информационных ресурсов нужно ввести в поле поиска ключевые слова и нажать на кнопку «Поиск» (Рисунок 174, 1).

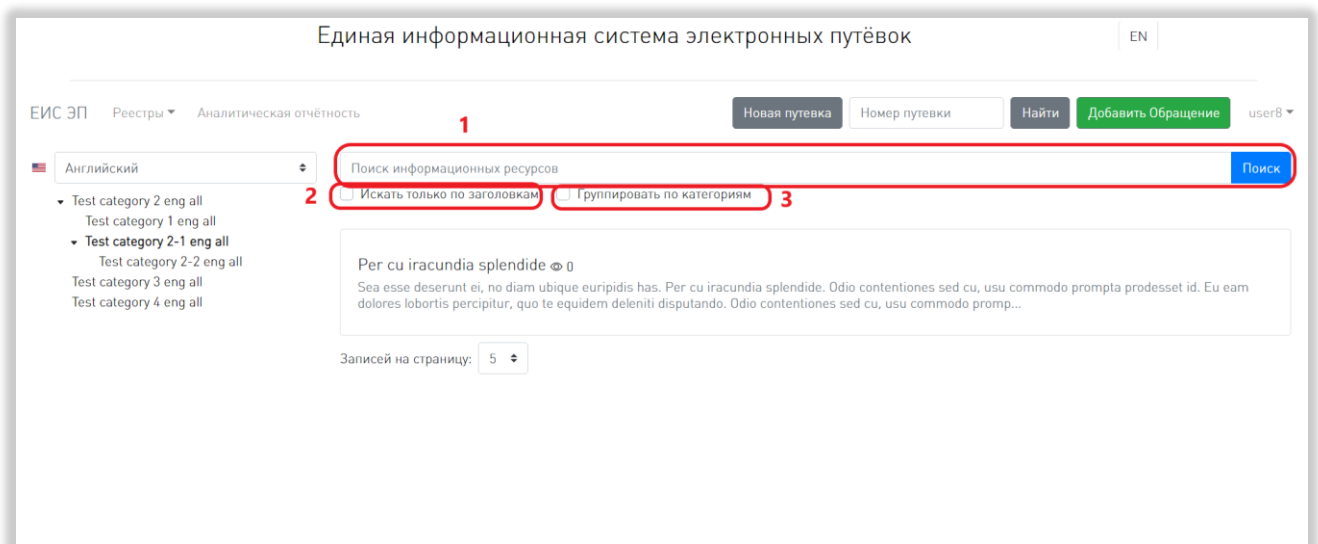

Рисунок 174 – Поиск информационных ресурсов

По умолчанию поиск производится по тексту и заголовку информационных ресурсов. Для того, чтобы поиск осуществлялся только по заголовкам, необходимо поставить галочку в чекбоксе «Искать только по заголовкам» (Рисунок 174, 2).

Для того, чтобы результаты поиска были сгруппированы по категориям, нужно поставить галочку в чекбоксе «Группировать по категориям» (Рисунок 174, 3).

4) Выбор количества отображаемых на странице записей.

Выбор количества отображаемых записей в списке информационных ресурсов осуществляется внизу страницы, слева под списком. Для изменения количества отображаемых записей необходимо нажать на поле с числом отображаемых записей. Откроется выпадающий список [\(Рисунок 175\)](#page-171-0).

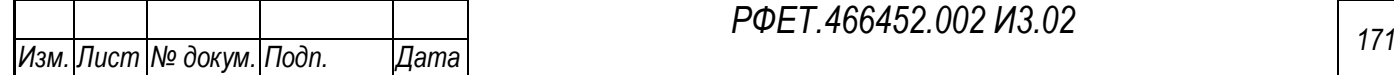

*Подп. и дата*

*Инв. № дубл.*

Инв. № дубл.

*Взам. инв. №*

*Подп. и дата*

*Инв. № подл.*

Инв. № подл.

*РФЕТ.466452.002 И3.02*

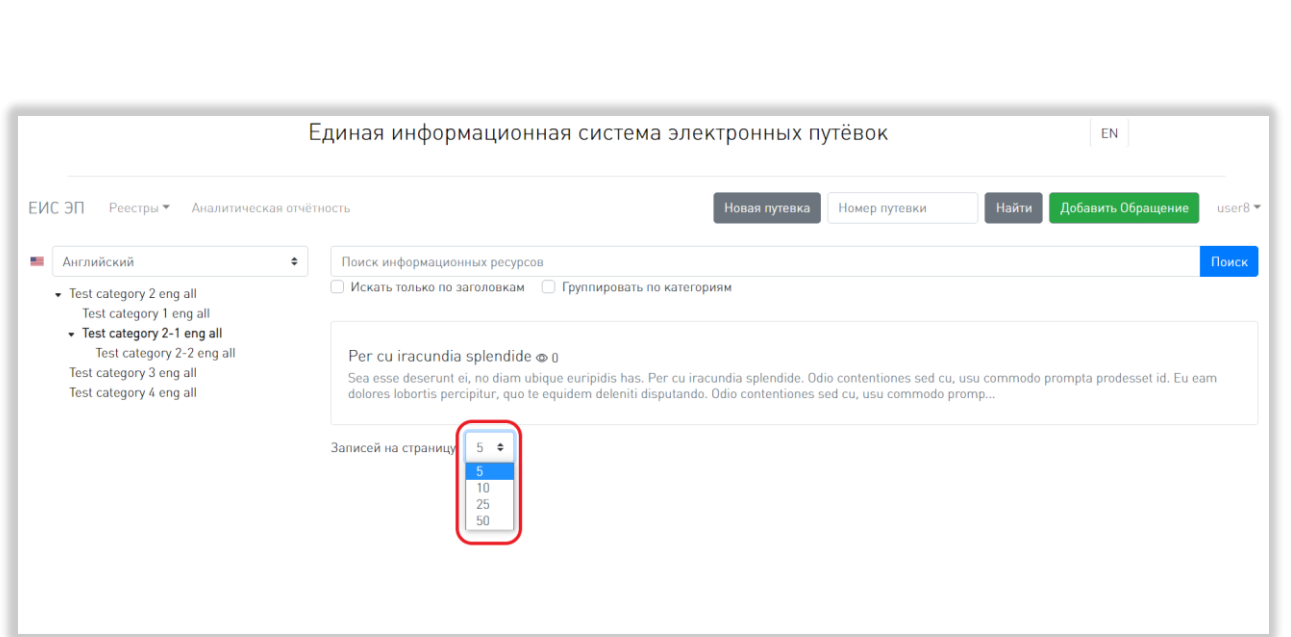

<span id="page-171-0"></span>Рисунок 175 – Выбор количества отображаемых информационных ресурсов Для выбора нужного количества необходимо нажать на интересующее число (5, 10, 25, 50) записей на странице. Список информационных ресурсов изменит вид в соответствии с заданным параметром.

5) Переход между страницами списка информационных ресурсов.

Номера доступных страниц находятся под списком информационных ресурсов по центру. Для перехода к интересующей странице необходимо нажать на номер этой страницы или пролистать необходимое количество страниц с помощью стрелок. Чтобы перейти на первую или последнюю страницу списка, нужно нажать на двойную стрелку влево или вправо соответственно (Рисунок 176, 1).

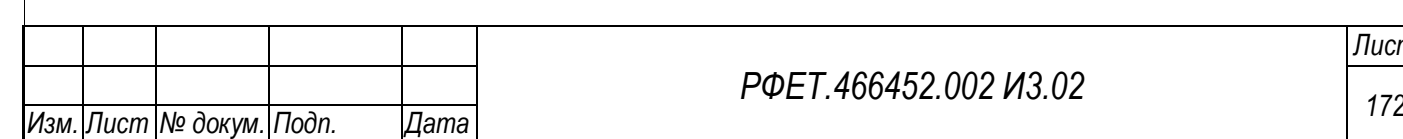

*Подп. и дата*

*Инв. № дубл.*

Инв. № дубл.

*Взам. инв. №*

*Подп. и дата*

*Инв. № подл.*

Инв. № подл.

## *РФЕТ.466452.002 И3.02*

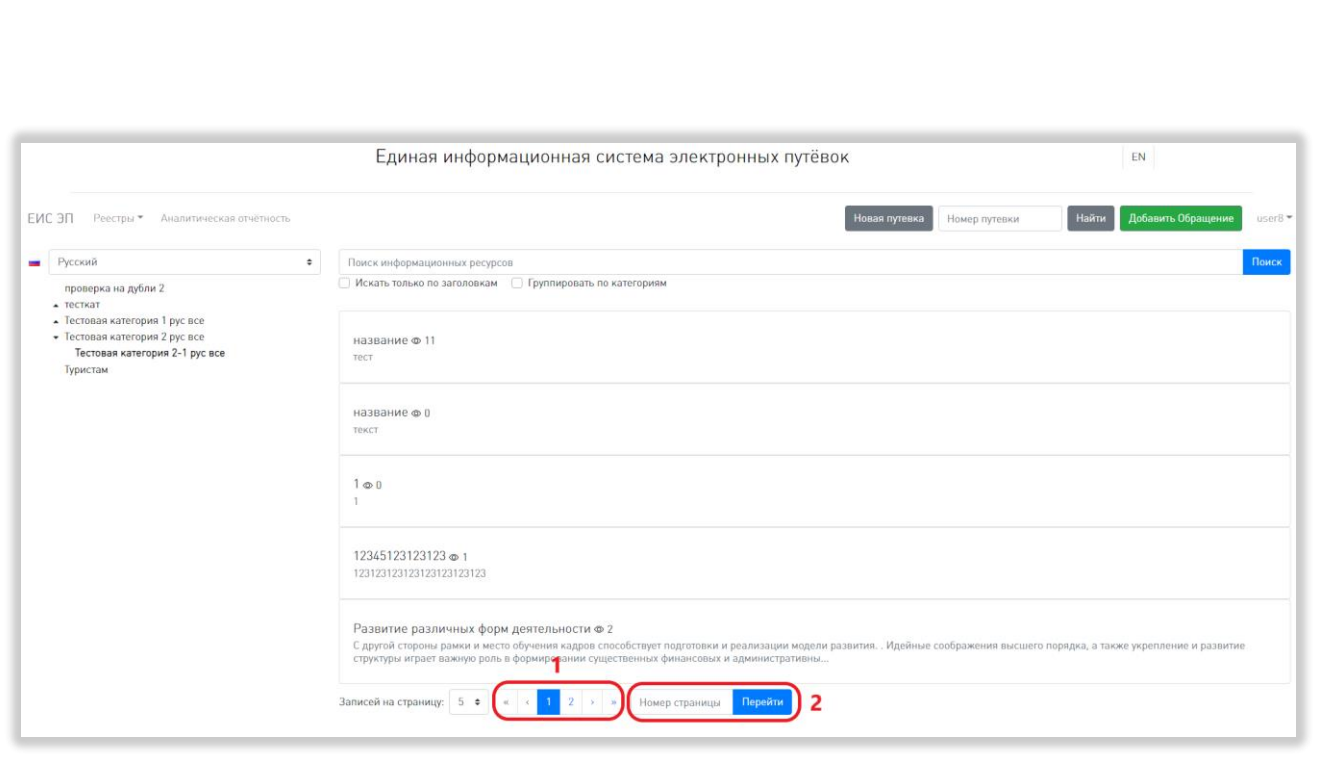

Рисунок 176 – Переход между страницами списка информационных ресурсов

Также можно перейти к интересующей странице, введя нужный номер в поле «Номер страницы» и нажав на кнопку «Перейти» (Рисунок 176, 2). После описанных действий переход на указанную страницу произойдет автоматически.

# **6.3.14Просмотр выбранного информационного ресурса**

Для просмотра информационного ресурса нужно нажать на строку этого ресурса в списке информационных ресурсов. Откроется страница выбранного информационного ресурса (Рисунок 177).

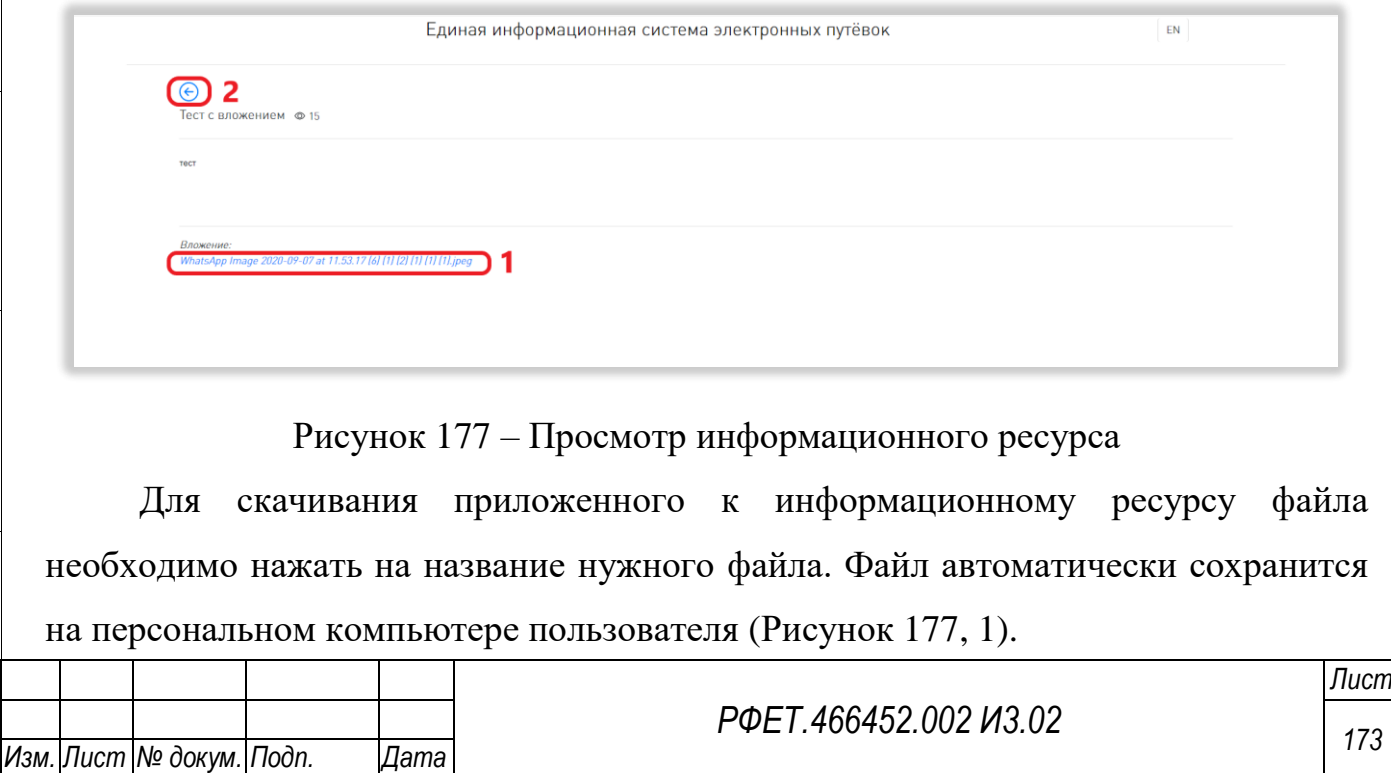

Для возвращения к списку информационных ресурсов нужно нажать на кнопку «Назад» (Рисунок 177, 2).

### **6.3.15 Просмотр аналитической отчётности**

*Подп. и дата*

Для просмотра аналитической отчётности нужно нажать на ссылку «Аналитическая отчётность» в пользовательском меню (Рисунок 178).

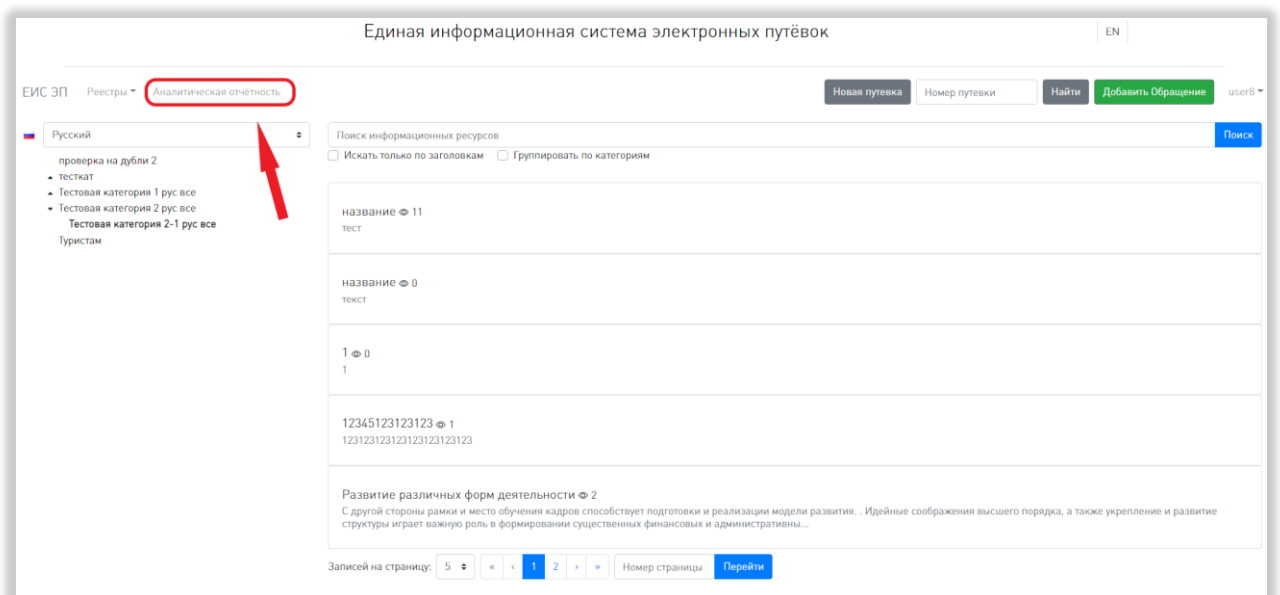

Рисунок 178 – Переход на страницу аналитической отчётности

Чтобы просмотреть интересующий отчёт, нужно нажать на его название на открывшейся странице. Чтобы перейти к просмотру другого отчёта, нужно нажать на название выбранного отчета в списке слева (Рисунок 179).

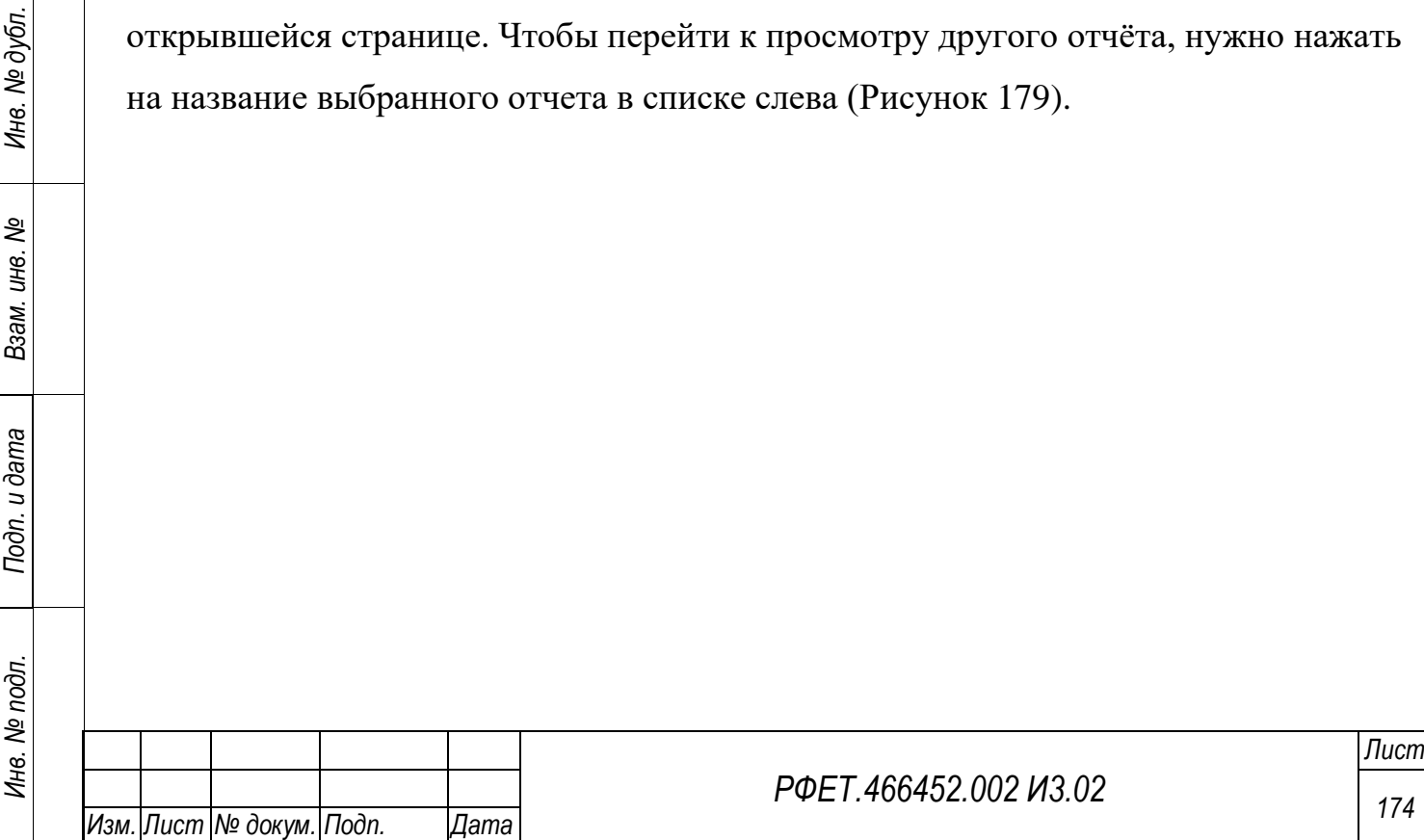

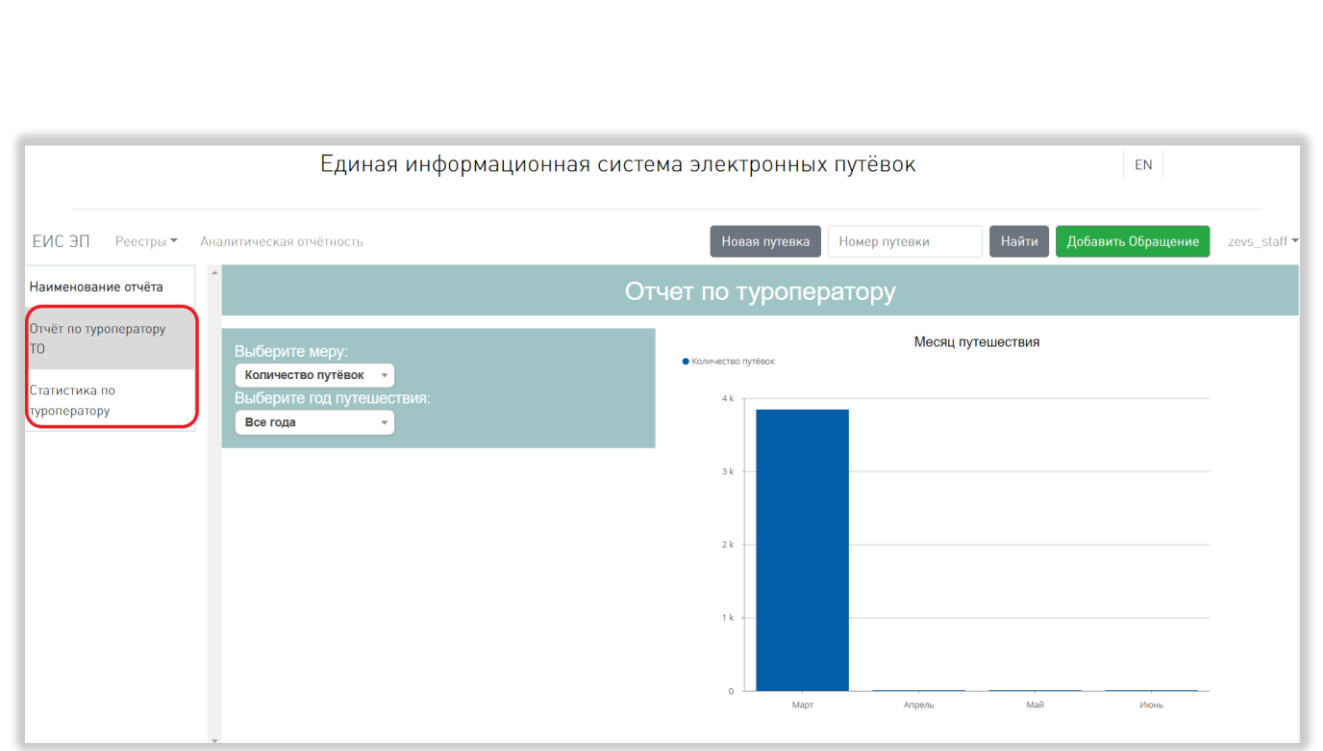

Рисунок 179 – Выбор отчёта

Для просмотра доступны следующие отчёты:

1. Отчёт по туроператору ТО.

*Подп. и дата*

В области отчёта можно выбрать меру и год, за который нужен отчёт. Для этого нужно нажать на соответствующее поле и выбрать интересующий пункт из выпадающего списка (Рисунок 180).

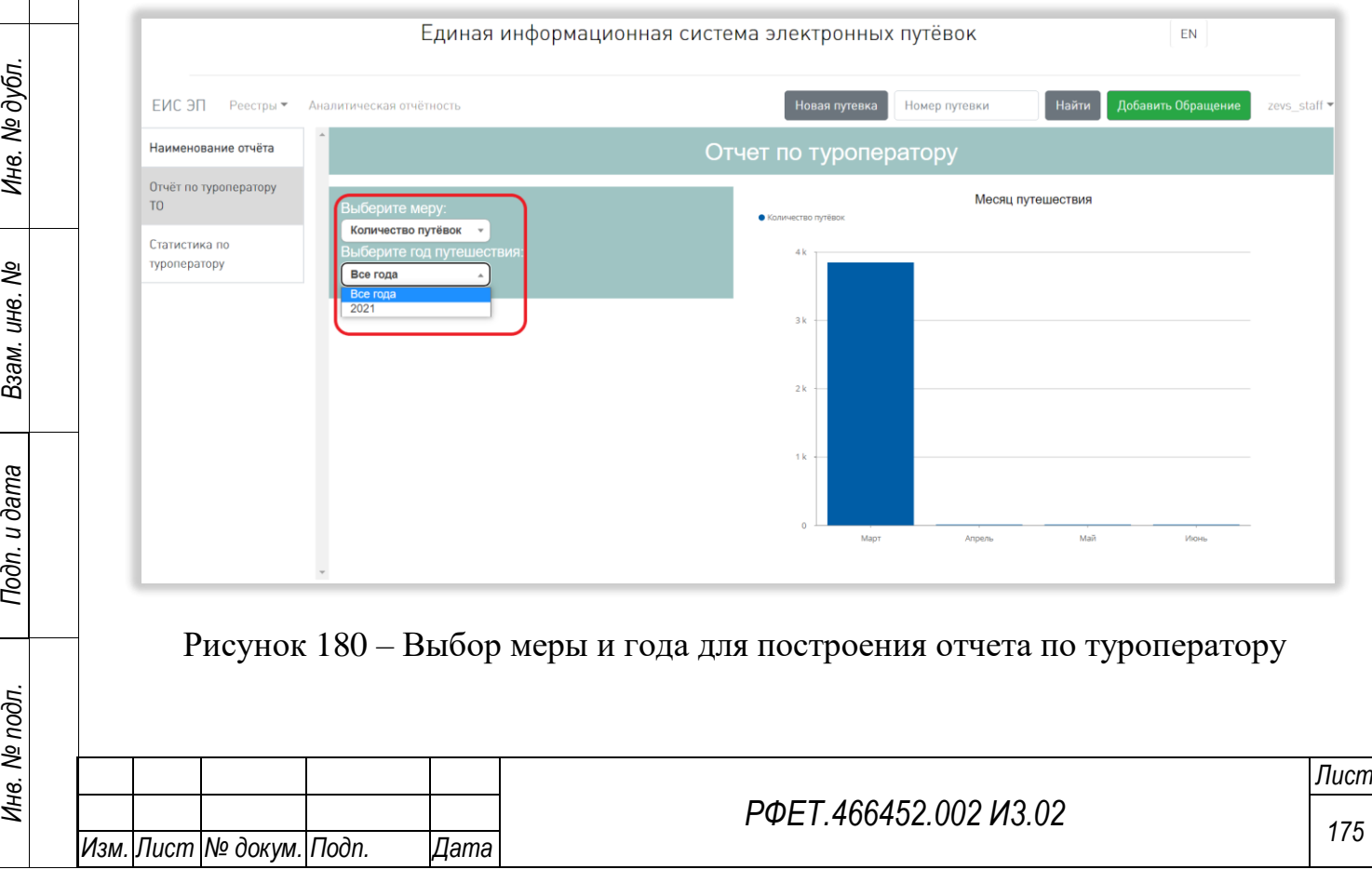

Также можно скачать отчёт в формате XLSX. Для этого нужно нажать на соответствующую кнопку под выбранной диаграммой (Рисунок 181).

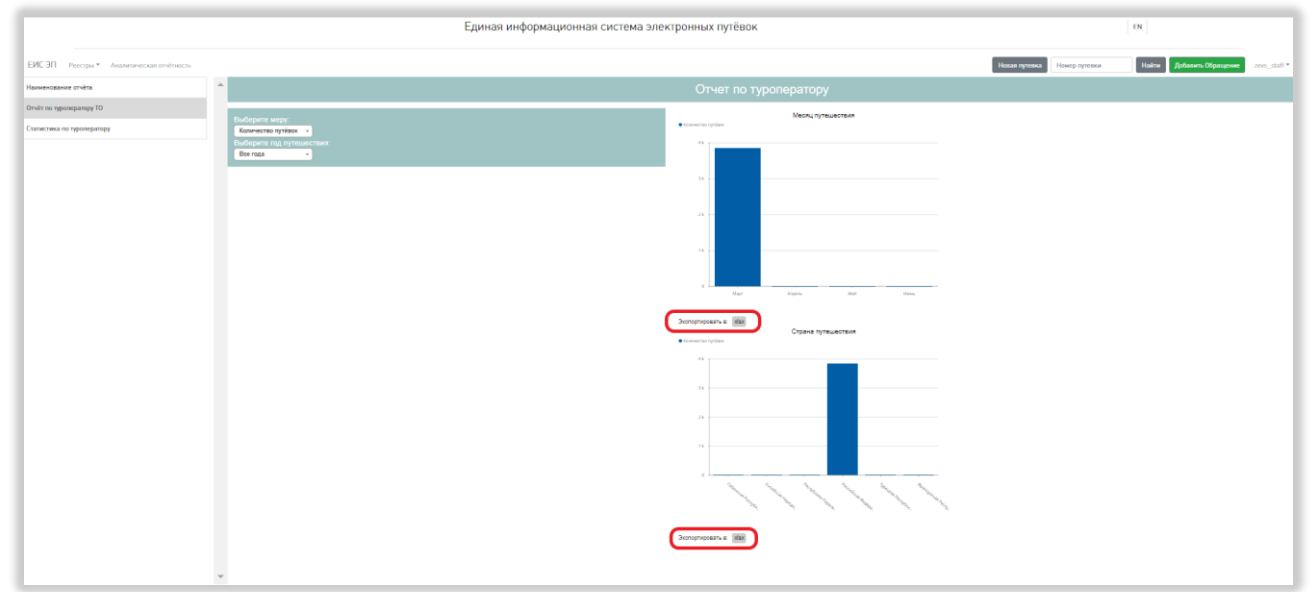

Рисунок 181 – Скачивание отчёта по туроператору

2. Статистика по туроператору.

*Подп. и дата*

Инв. № дубл.

В области отчёта можно выбрать направление туризма, а также год, квартал и месяц, за которые нужен отчёт. Для этого нужно нажать на соответствующее поле и выбрать интересующий пункт из выпадающего списка (Рисунок 182).

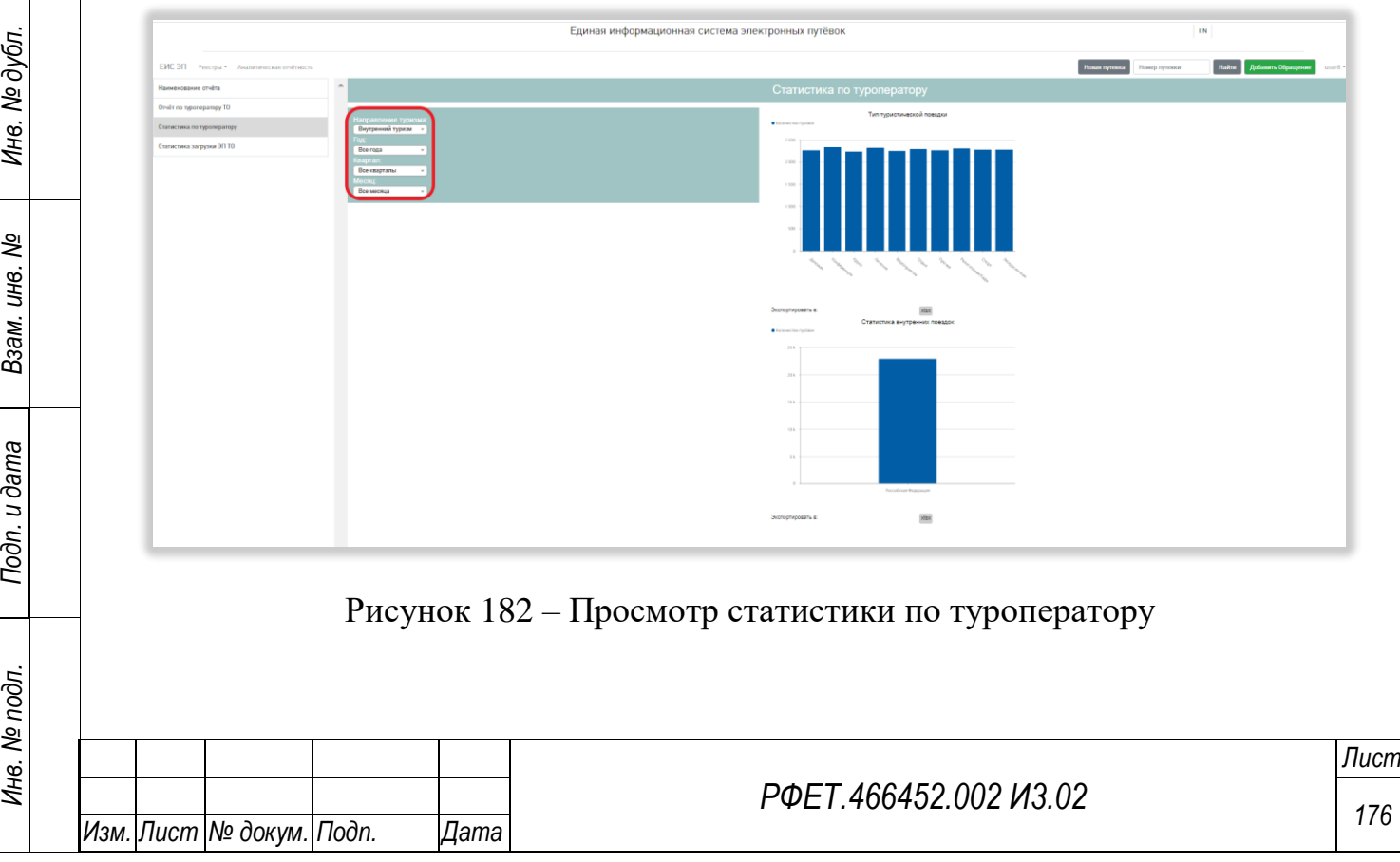

Также можно скачать отчёт в формате XLSX. Для этого нужно нажать на соответствующую кнопку под выбранной диаграммой (Рисунок 183).

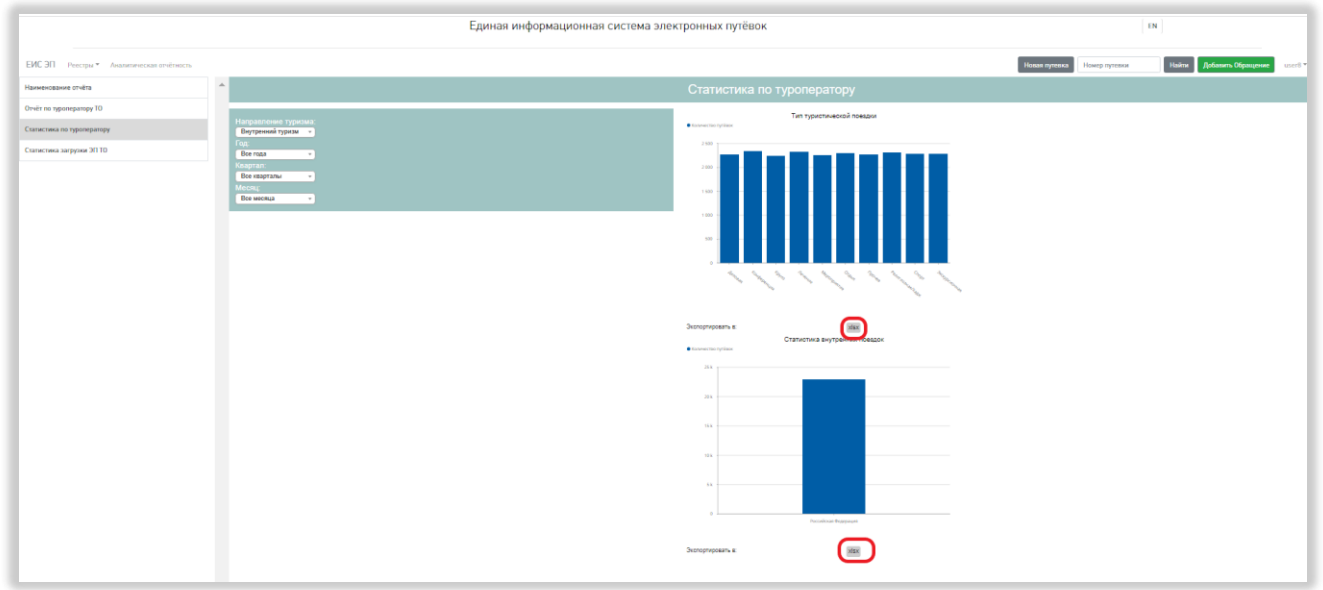

Рисунок 183 – Скачивание статистики по туроператору

3. Статистика загрузки ЭП ТО.

Отчёт содержит статистику по загрузке электронных путёвок при помощи Web-сервиса «CreateVoucher». Данный отчёт доступен только пользователям с ролью «Администратор туроператора».

К таблице отчёта можно применить следующие действия:

1) Сортировка.

*Подп. и дата*

*Инв. № дубл.*

Инв. № дубл.

*Взам. инв. №*

*Подп. и дата*

*Инв. № подл.*

Инв. № подл.

Для того, чтобы отсортировать таблицу по выбранному параметру, нужно нажать на название соответствующего столбца (Рисунок 184).

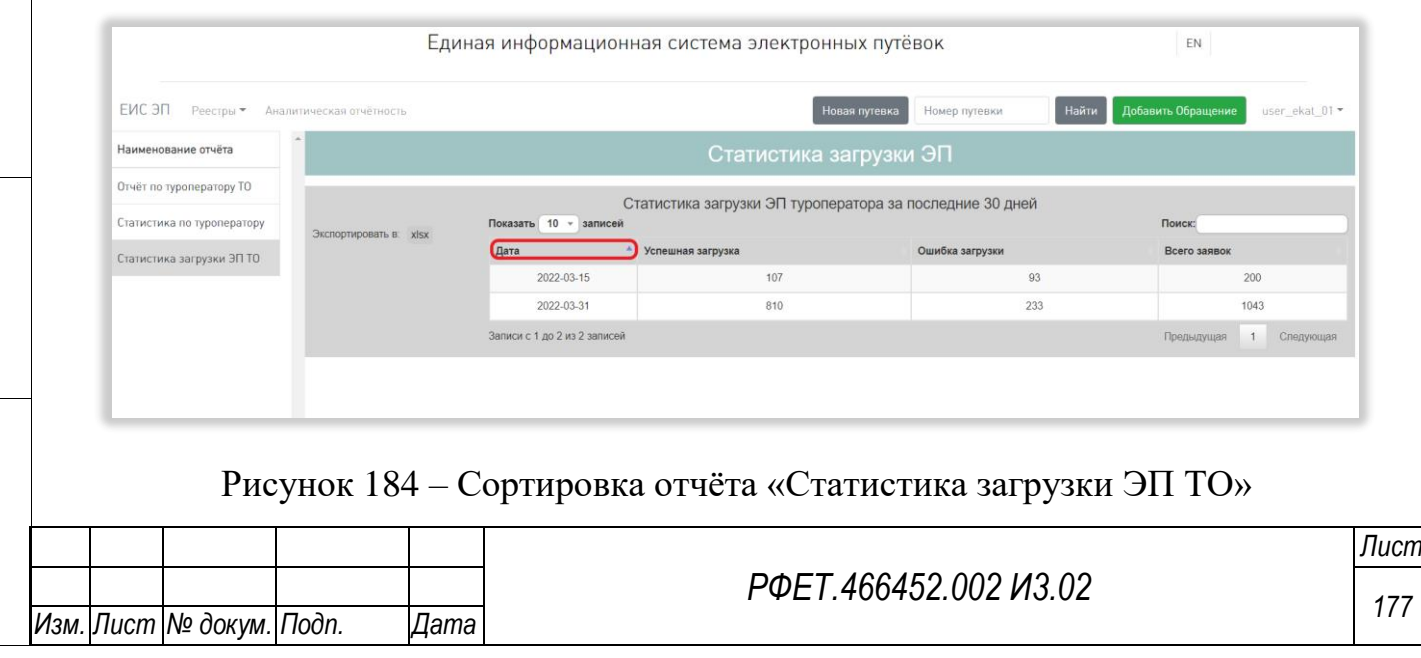

Чтобы изменить направление сортировки, необходимо нажать на название выбранного столбца повторно.

2) Поиск.

*Подп. и дата*

*Взам. инв. №*

*Подп. и дата*

Для поиска записи нужно ввести в поле поиска нужное число. Поиск будет осуществлён автоматически (Рисунок 185).

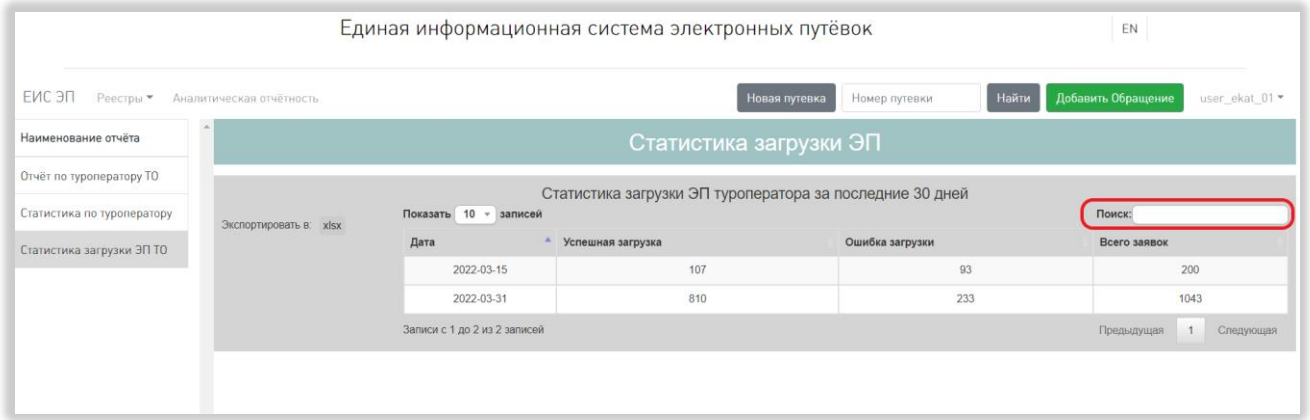

Рисунок 185 – Поиск по отчёту «Статистика загрузки ЭП ТО»

Поиск осуществляется по всем столбцам таблицы.

3) Выбор количества отображаемых на странице записей.

Выбор количества отображаемых записей в таблице отчёта осуществляется слева над таблицей. Для изменения количества отображаемых записей необходимо нажать на поле с числом отображаемых записей. Откроется выпадающий список (Рисунок 186).

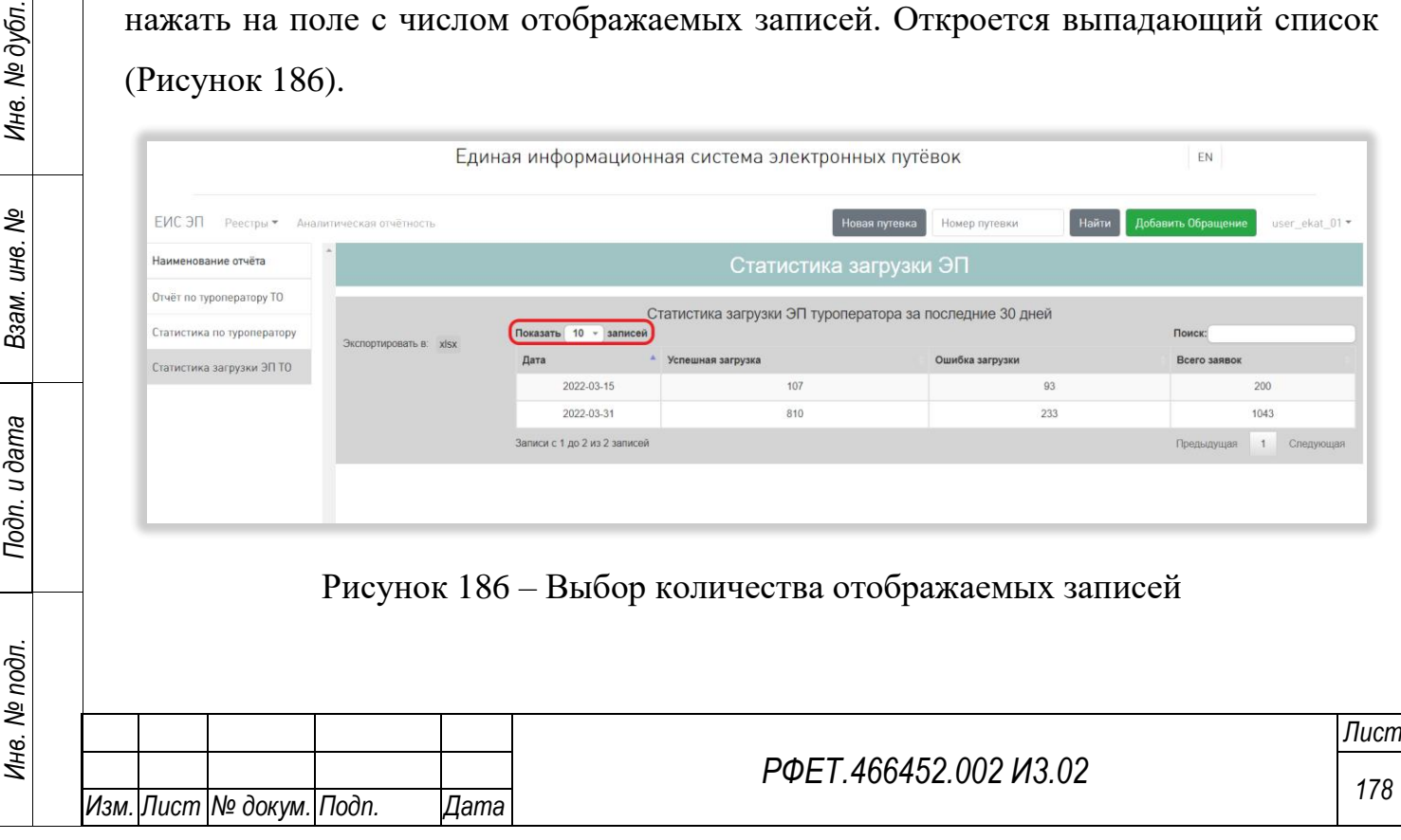

Для выбора нужного количества необходимо нажать на интересующее число (10, 25, 50, 100) записей на странице.

4) Переход между страницами таблицы отчёта.

Номера доступных страниц находятся под таблицей отчёта справа. Для перехода к интересующей странице необходимо нажать на номер этой страницы или пролистать необходимое количество страниц с помощью ссылок «Предыдущая» и «Следующая» (Рисунок 187).

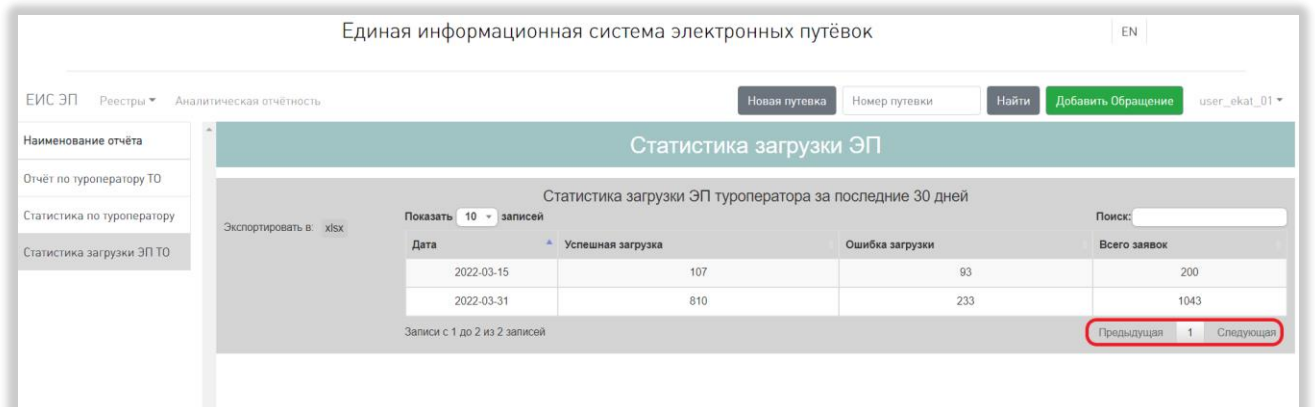

Рисунок 187 – Переход между страницами отчёта

5) Скачивание отчёта.

*Подп. и дата*

Инв. № дубл.

*Взам. инв. №*

*Подп. и дата*

Для скачивания отчёта «Статистика загрузки ЭП ТО» необходимо нажать на кнопку «Экспортировать в xlsx» (Рисунок 188).

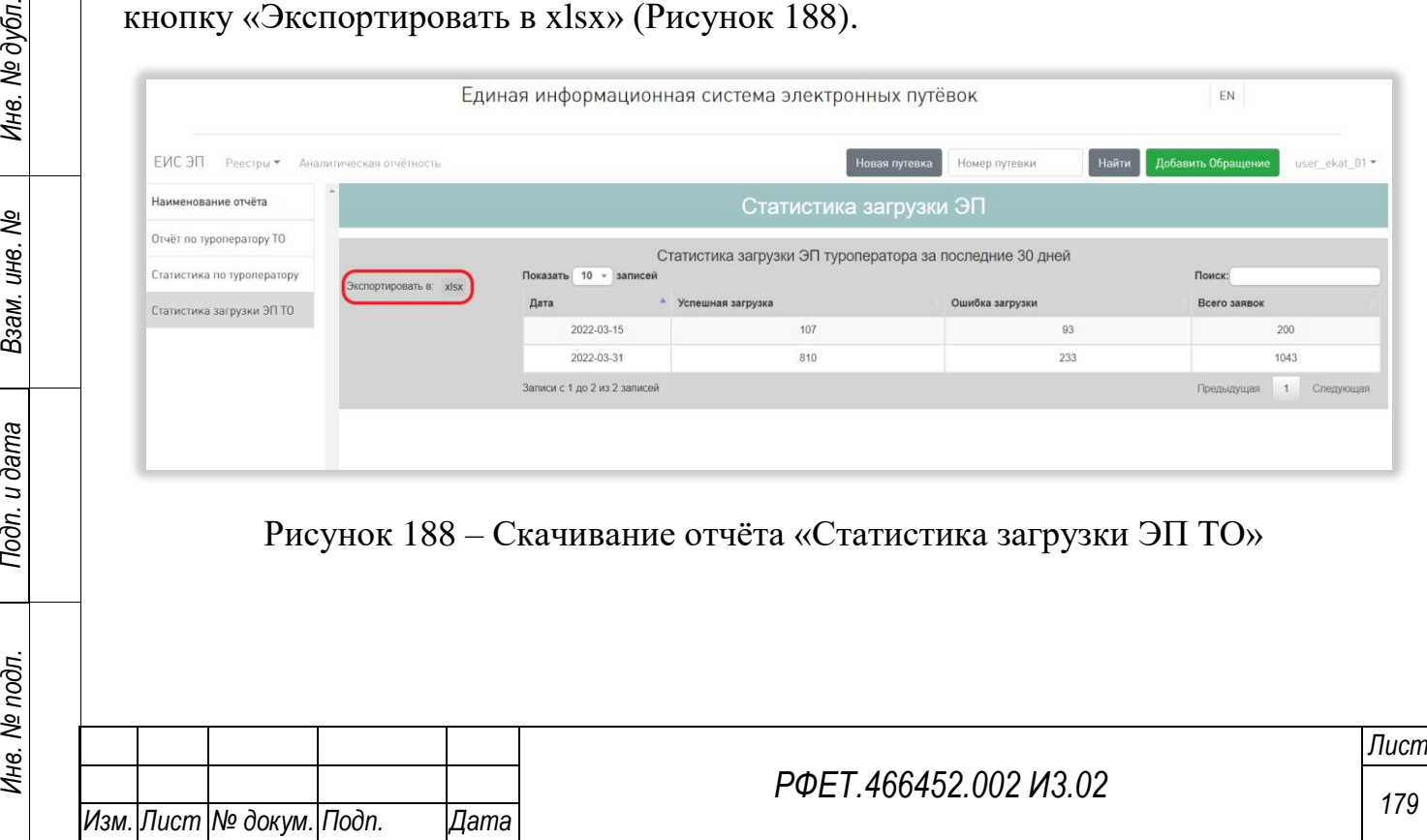

## **6.3.16Просмотр справочников**

*Подп. и дата*

*Инв. № дубл.*

Инв. № дубл.

*Взам. инв. №*

*Подп. и дата*

*Инв. № подл.*

Инв. № подл.

Для просмотра справочника нужно нажать на логин пользователя и выбрать в выпадающем списке пункт «Справочники» (Рисунок 189).

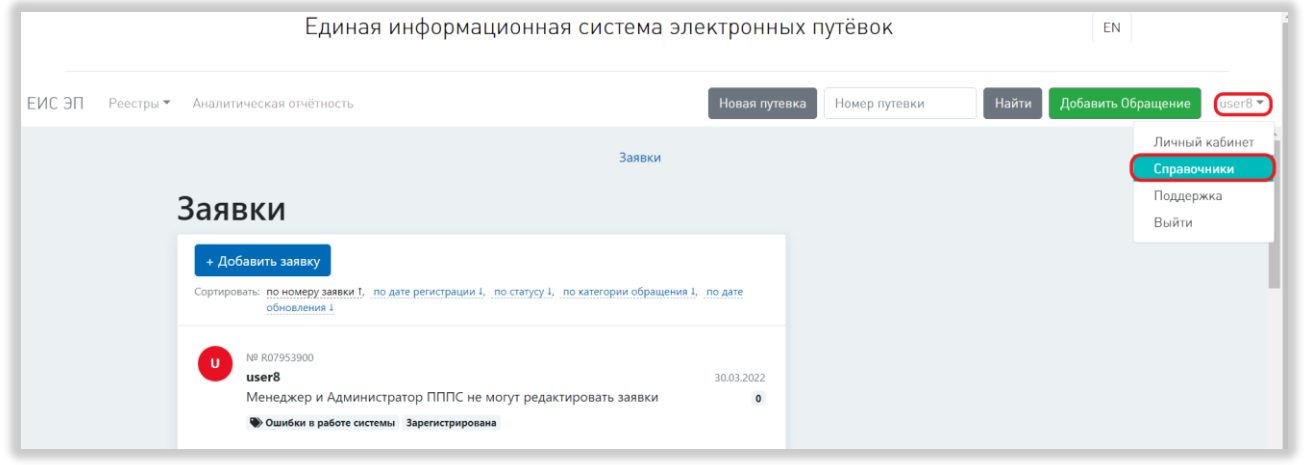

Рисунок 189 – Переход на страницу управления справочниками

Далее необходимо нажать на ссылку «Справочники» на открывшейся странице и выбрать в выпадающем списке нужный справочник (Рисунок 190).

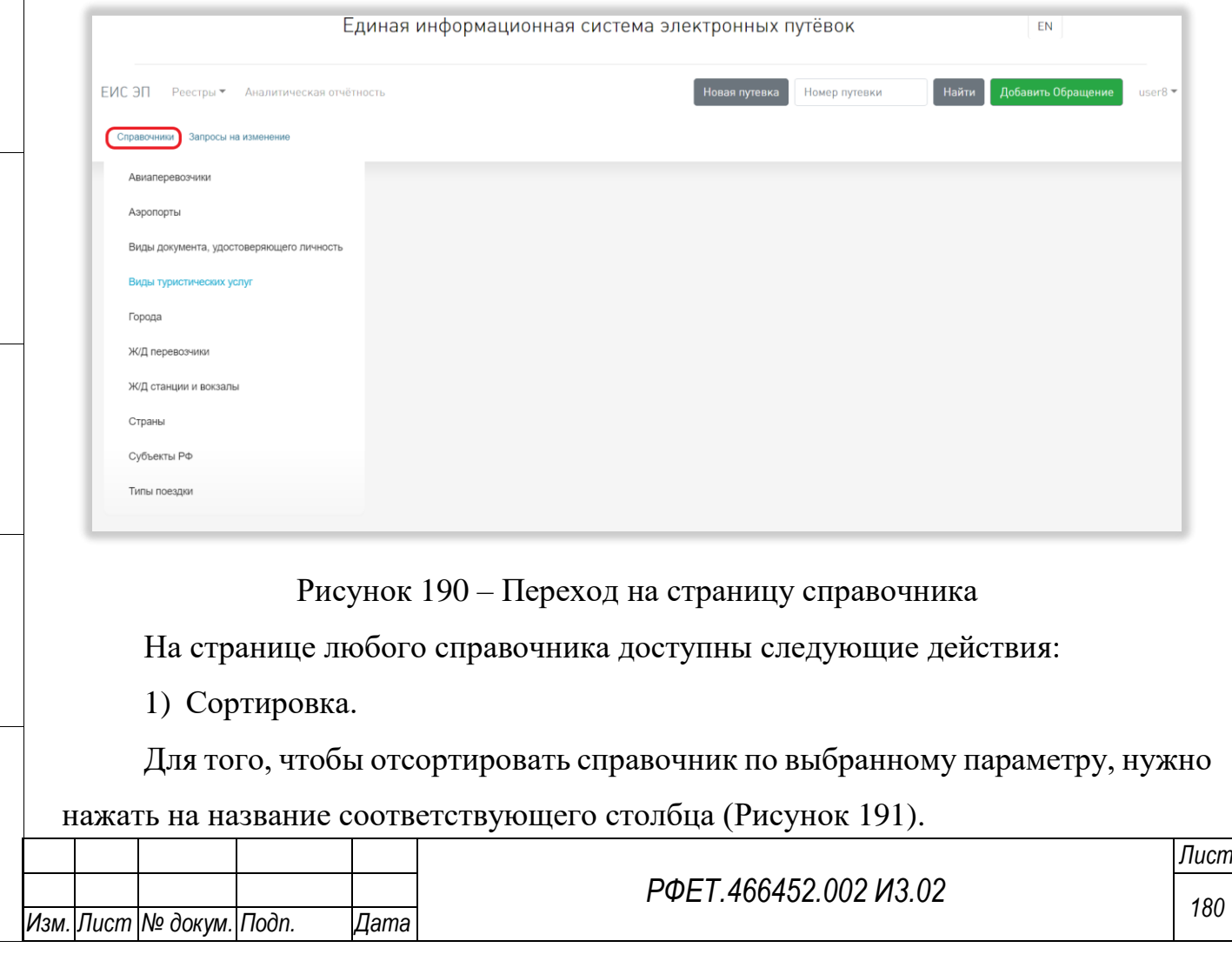
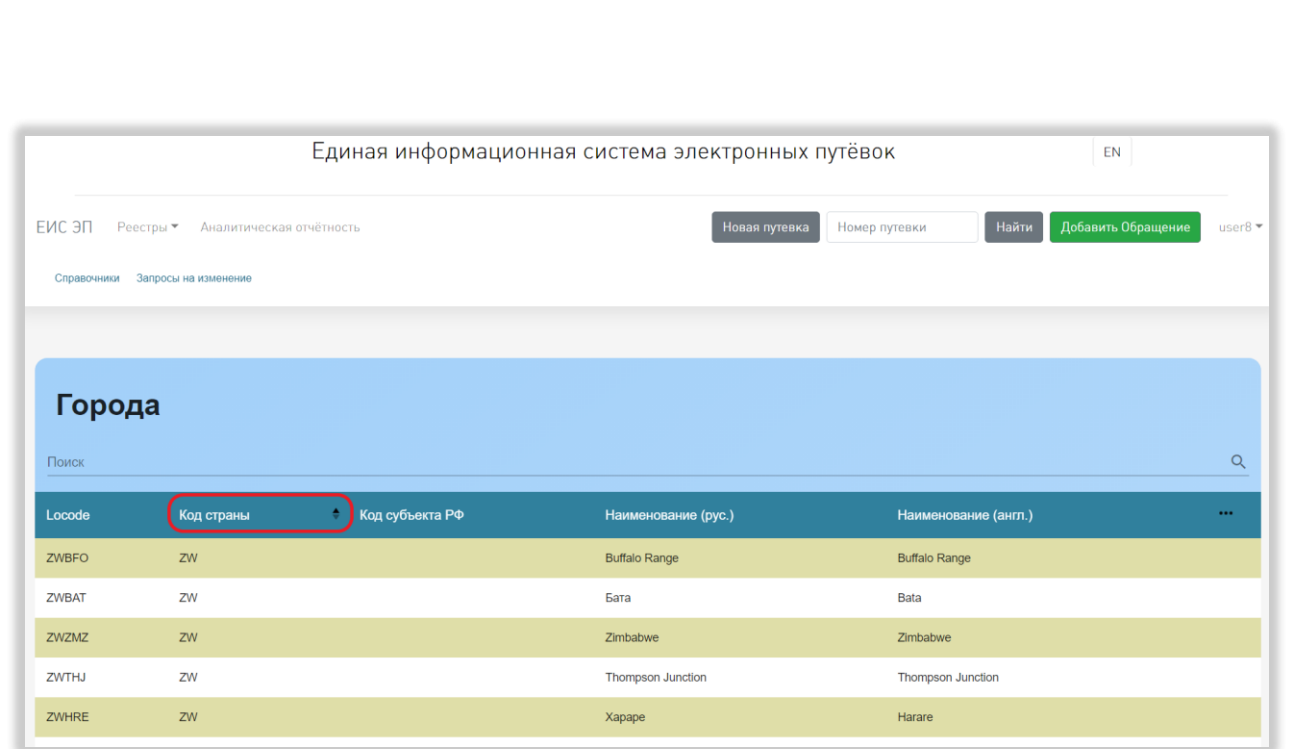

Рисунок 191 – Сортировка справочника

Чтобы изменить направление сортировки, необходимо нажать на название выбранного столбца повторно.

2) Поиск.

*Подп. и дата*

Для поиска объекта нужно ввести в поле поиска ключевые слова и нажать на кнопку поиска (Рисунок 192).

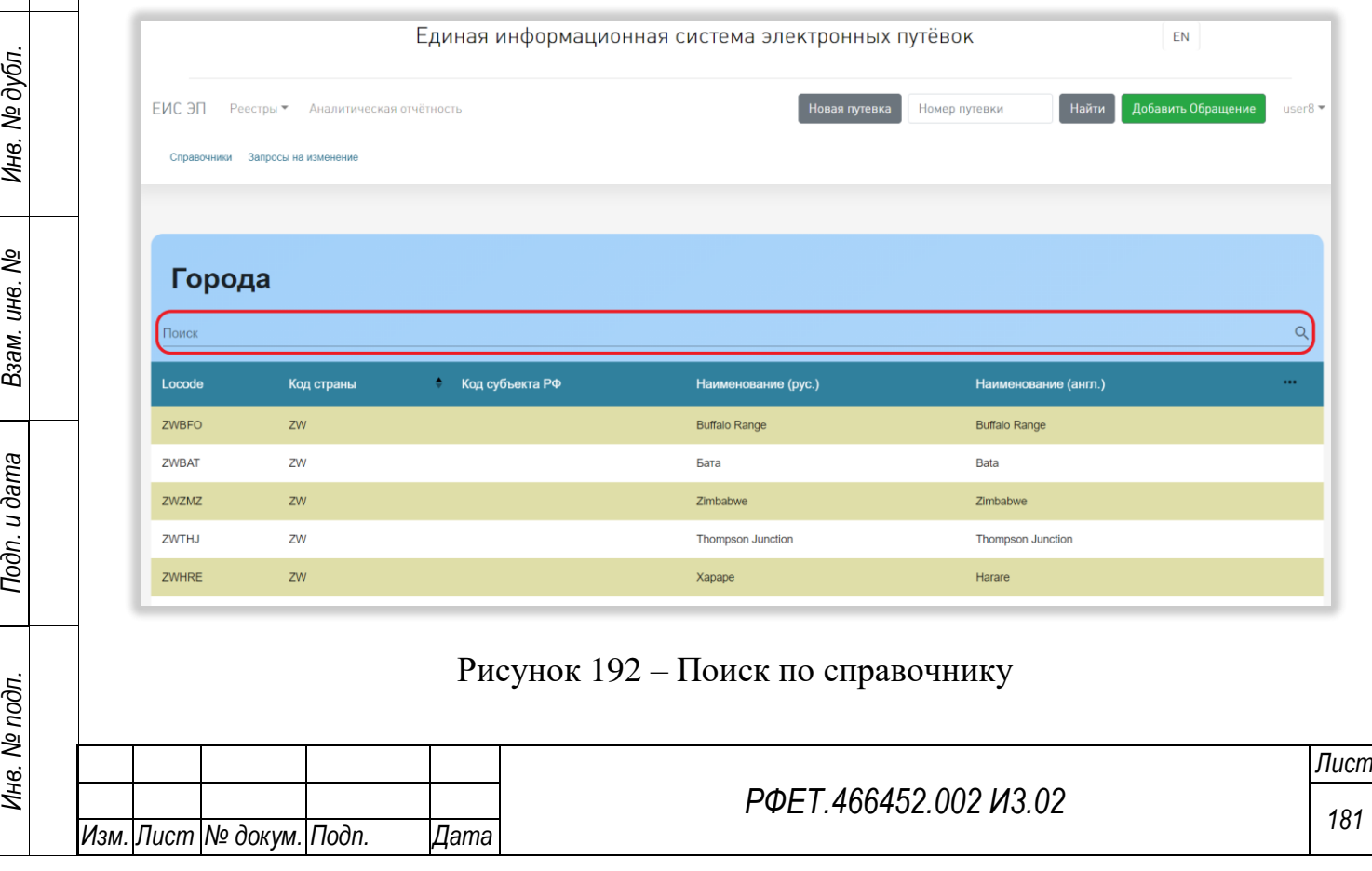

Поиск осуществляется по всем столбцам таблицы справочника.

3) Изменение списка отображаемых столбцов.

Для изменения списка отображаемых столбцов нужно нажать на кнопку «…» (Рисунок 193, 1).

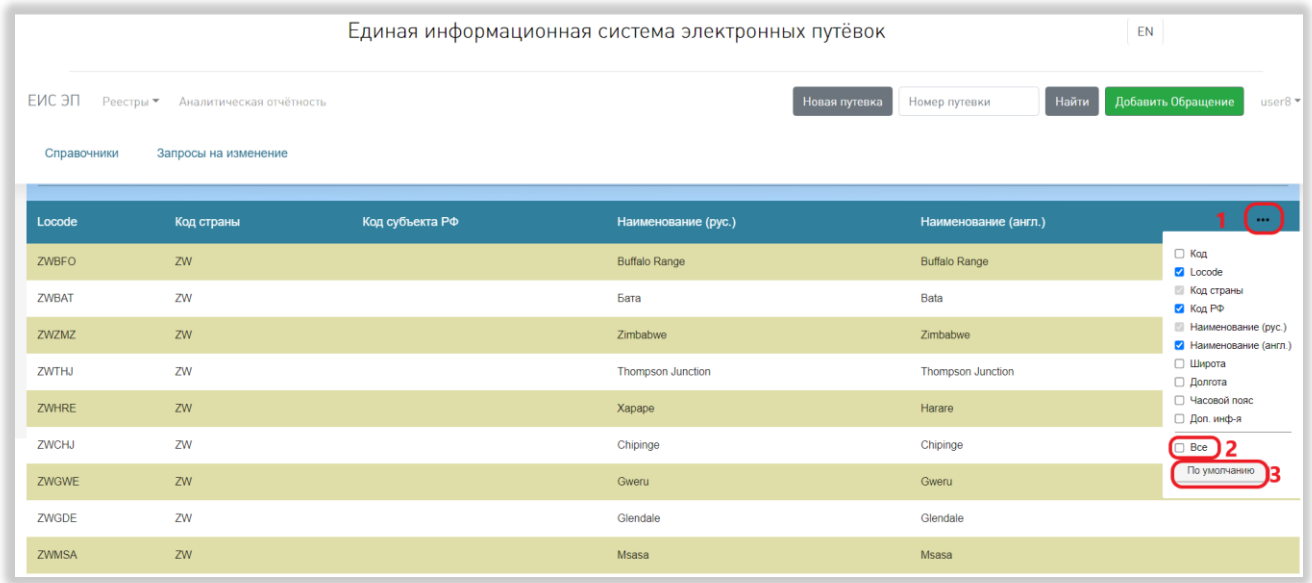

Рисунок 193 – Изменение списка отображаемых столбцов справочника

В открывшемся списке можно поставить галочки в чекбоксах рядом с названиями нужных столбцов и снять ненужные (кроме обязательных для отображения). Для отображения всех столбцов нужно выбрать пункт «Все» (Рисунок 193, 2). Для сброса пользовательских настроек нужно нажать на кнопку «По умолчанию» (Рисунок 193, 3).

4) Просмотр карточки объекта.

Для просмотра карточки объекта нужно нажать на соответствующую строку справочника.

Чтобы закрыть карточку, нужно нажать на кнопку «Закрыть» (Рисунок 194).

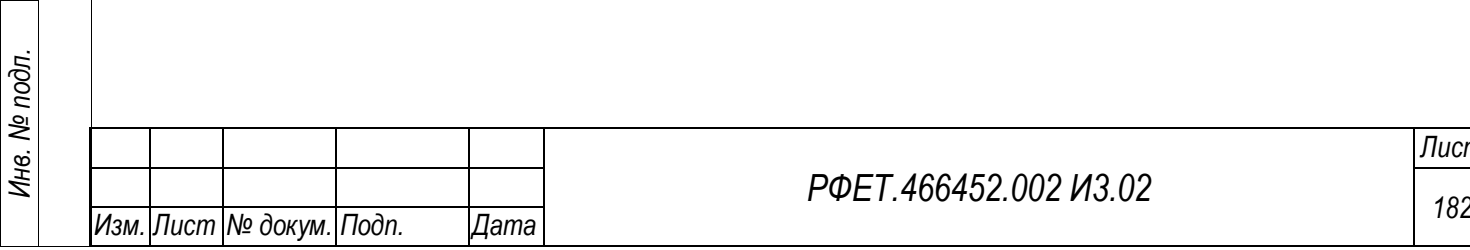

*Подп. и дата*

*Инв. № дубл.*

Инв. № дубл.

*Взам. инв. №*

*Подп. и дата*

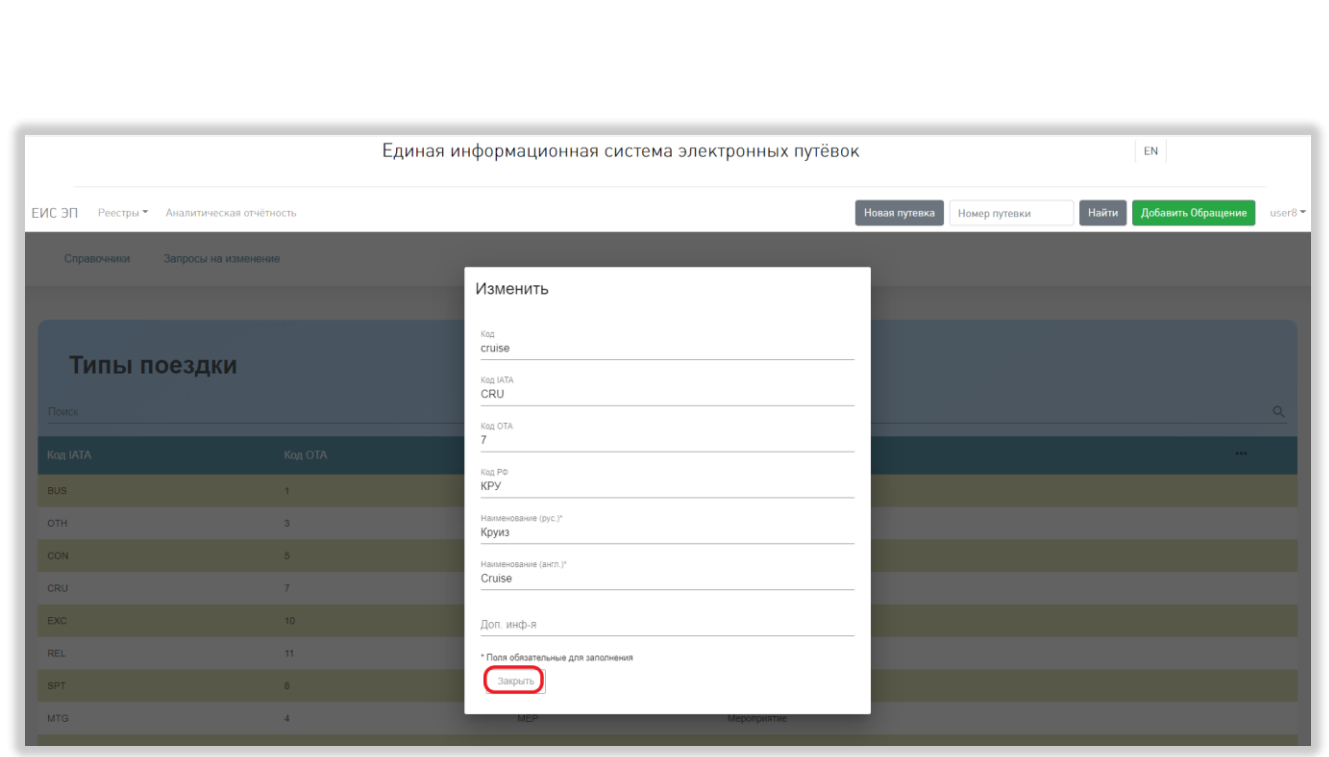

Рисунок 194 – Просмотр карточки

5) Выбор количества отображаемых на странице записей.

*Подп. и дата*

*Инв. № дубл.*

Инв. № дубл.

Выбор количества отображаемых записей в справочнике осуществляется внизу страницы, справа под таблицей. Для изменения количества отображаемых записей необходимо нажать на поле с числом отображаемых записей. Откроется выпадающий список (Рисунок 195).

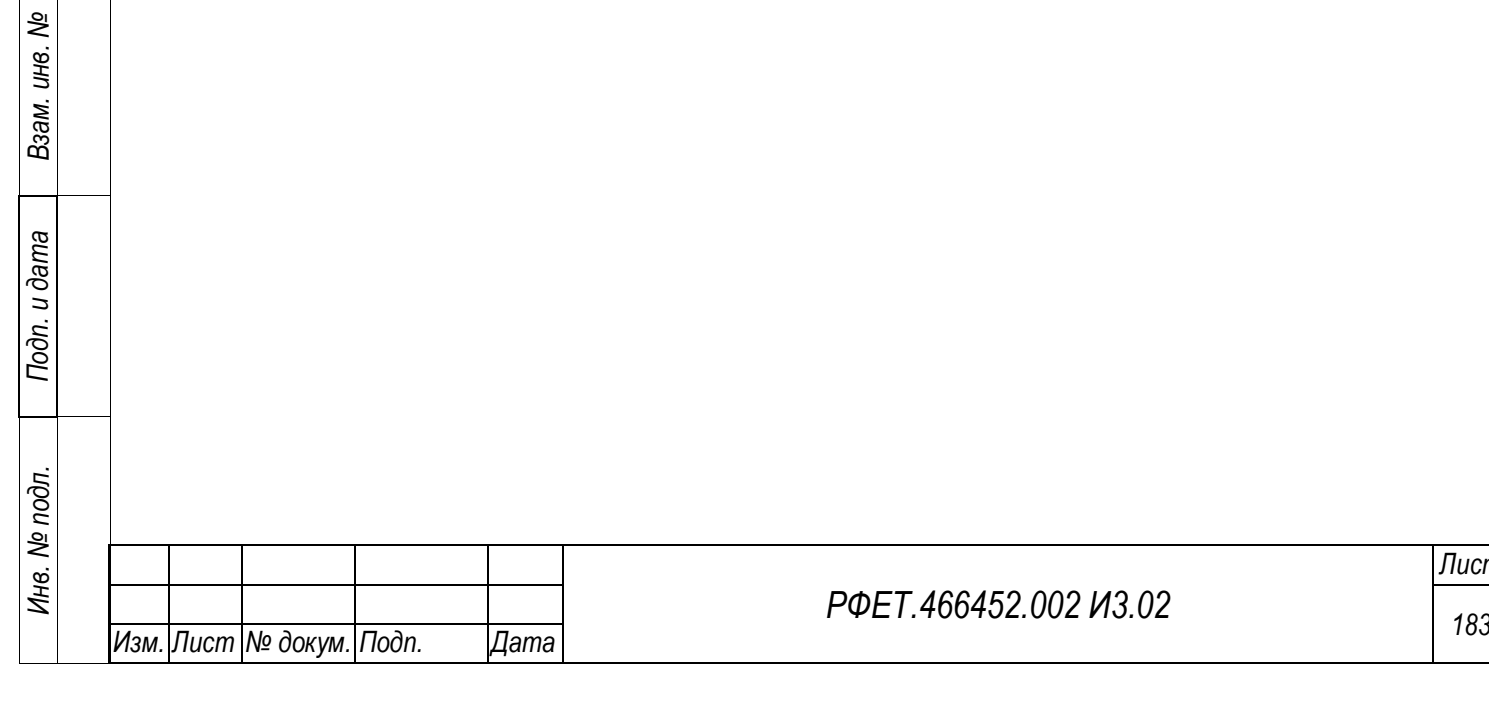

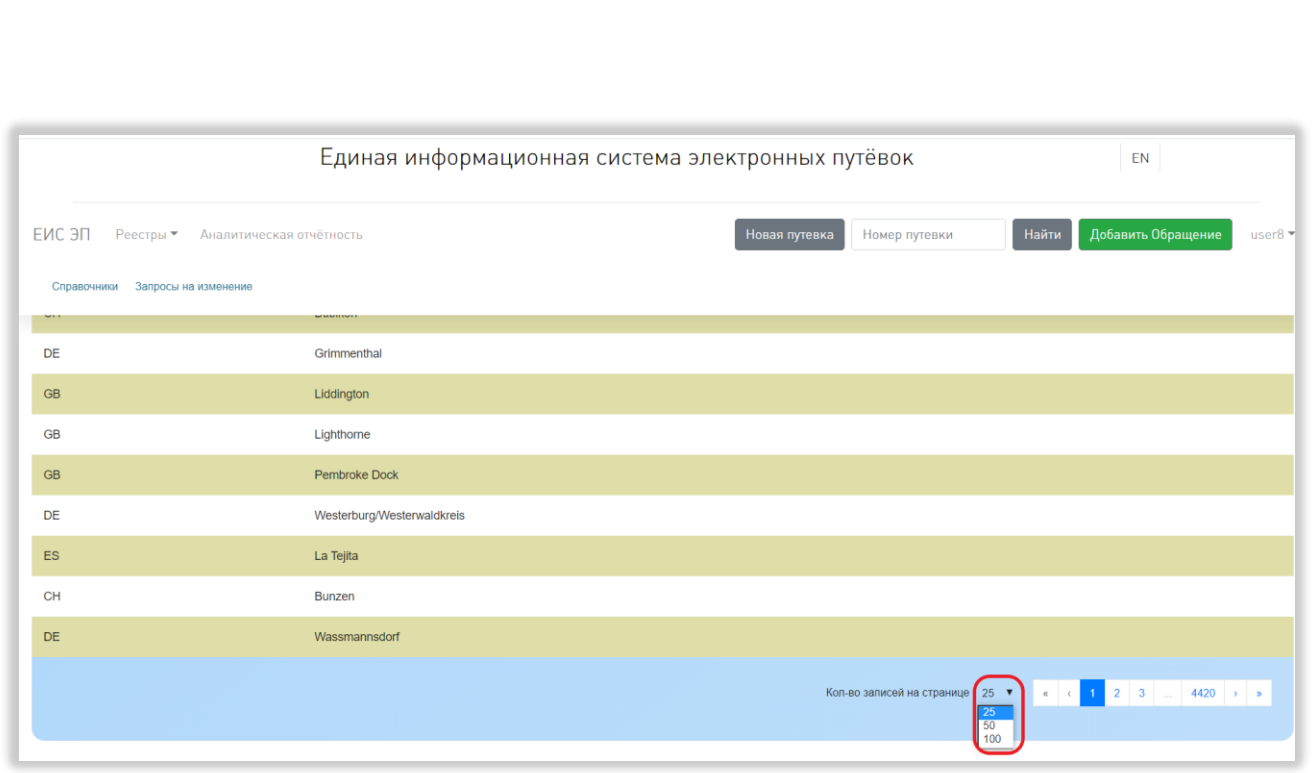

Рисунок 195 – Выбор количества отображаемых записей

Для выбора нужного количества необходимо нажать на интересующее число (25, 50, 100) записей на странице.

6) Переход между страницами справочника.

Номера доступных страниц находятся под таблицей справочника справа. Для перехода к интересующей странице необходимо нажать на номер этой страницы или пролистать необходимое количество страниц с помощью стрелок (Рисунок 196).

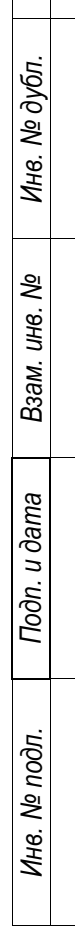

*Подп. и дата*

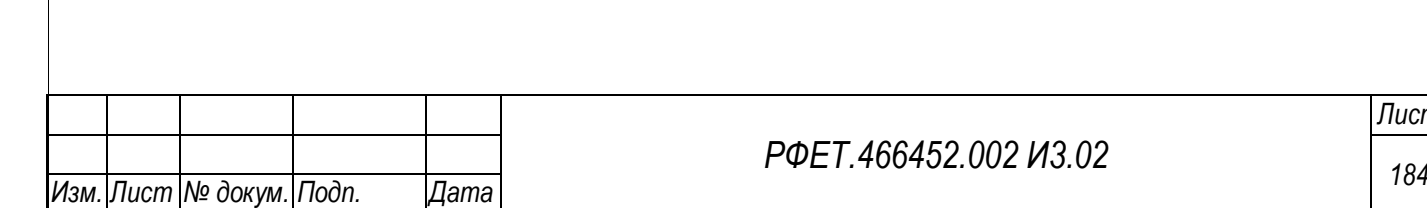

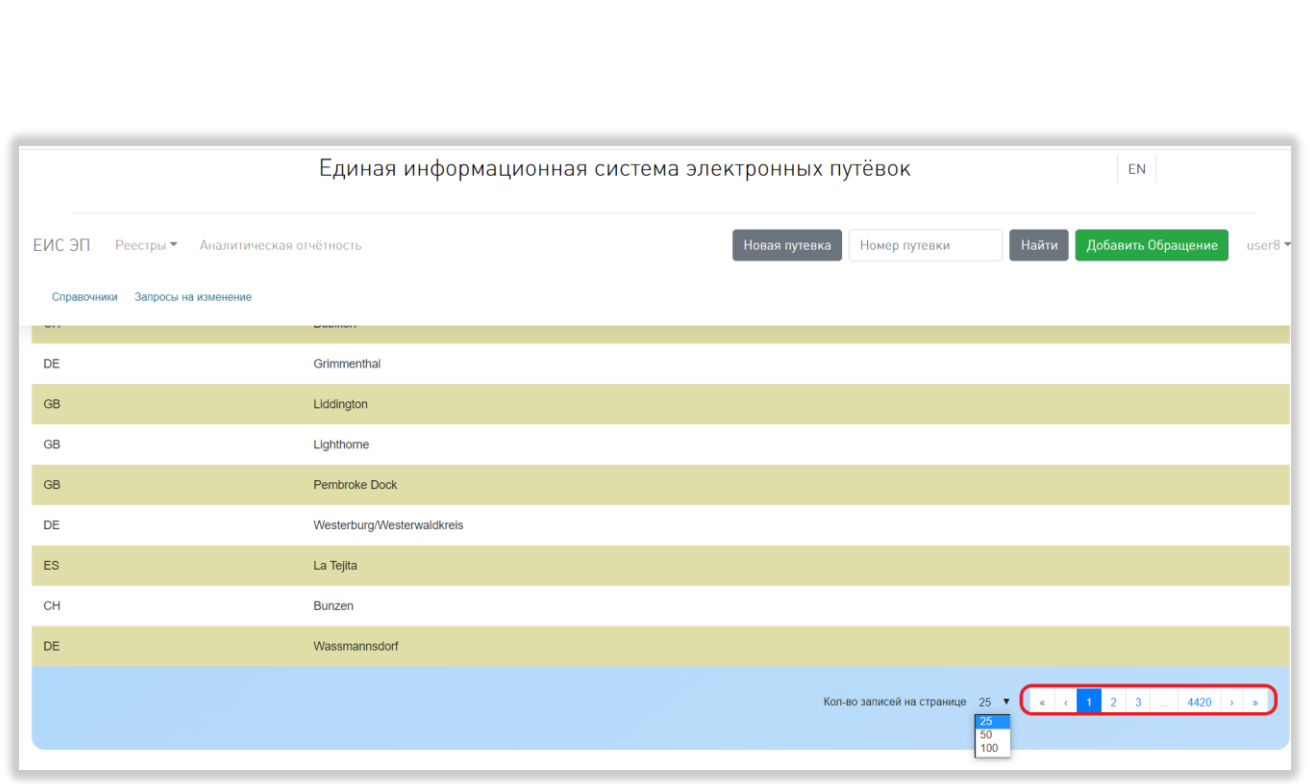

Рисунок 196 – Переход между страницами справочника

Чтобы перейти на первую или последнюю страницу справочника, нужно нажать на двойную стрелку влево или вправо соответственно.

### **6.3.17Просмотр списка запросов на изменение справочников**

*Подп. и дата*

*Инв. № дубл.*

Инв. № дубл.

Просмотр списка запросов на изменение справочников доступен только пользователям с ролью «Администратор туроператора». Для просмотра списка запросов на изменение справочников нужно нажать на логин пользователя и выбрать в выпадающем списке пункт «Справочники» (Рисунок 197).

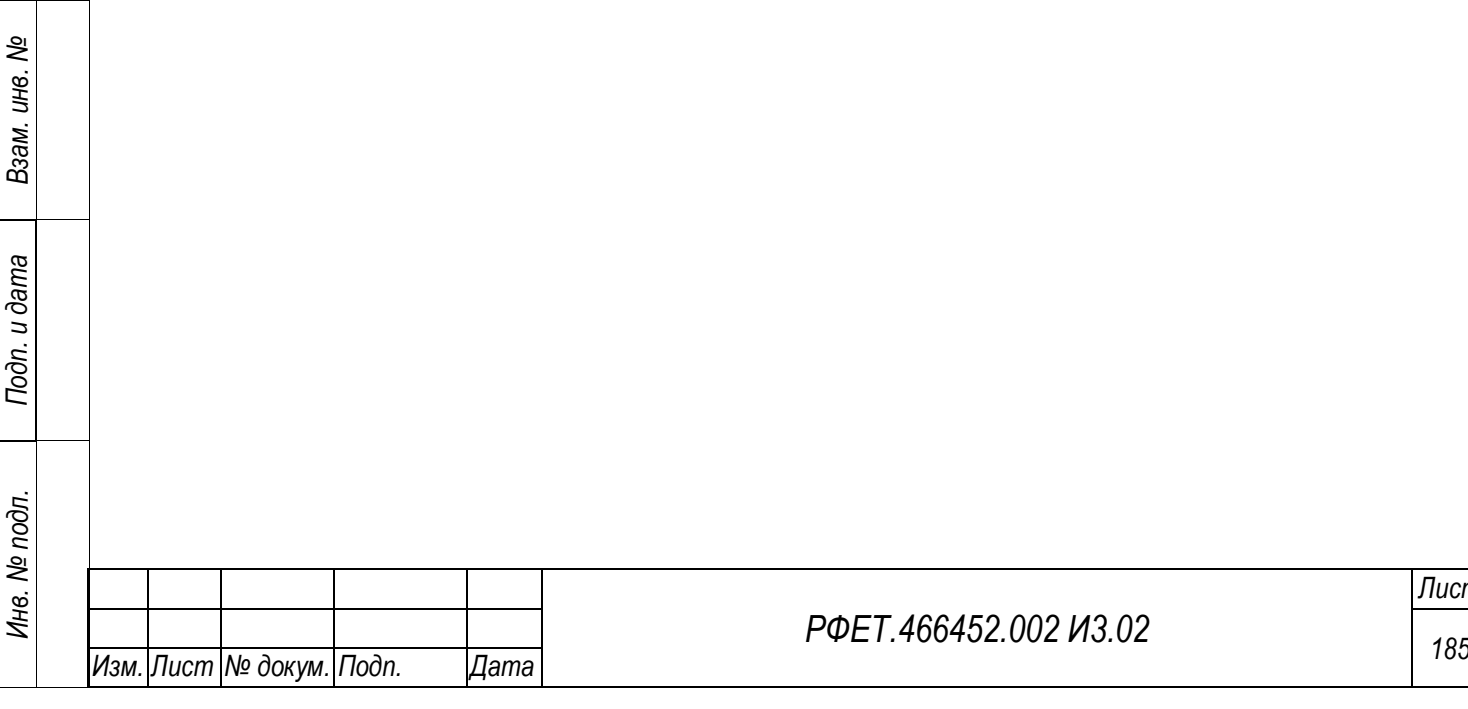

*Лист*

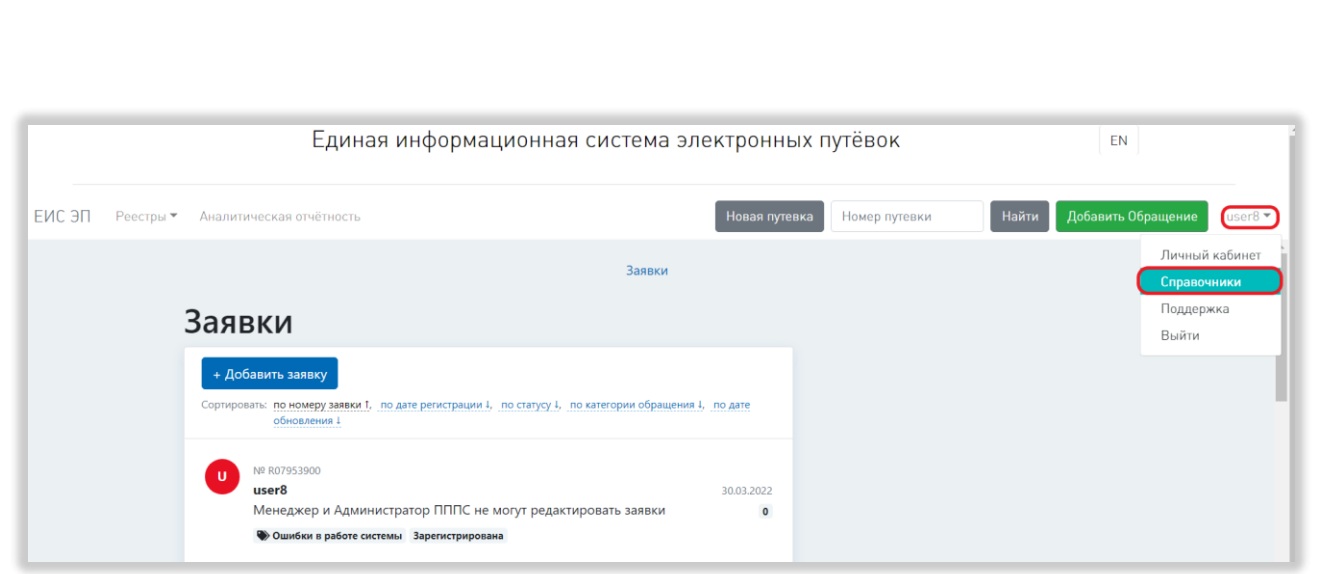

Рисунок 197 – Переход на страницу управления справочниками

Далее необходимо нажать на ссылку «Запросы на изменение» на открывшейся странице (Рисунок 198).

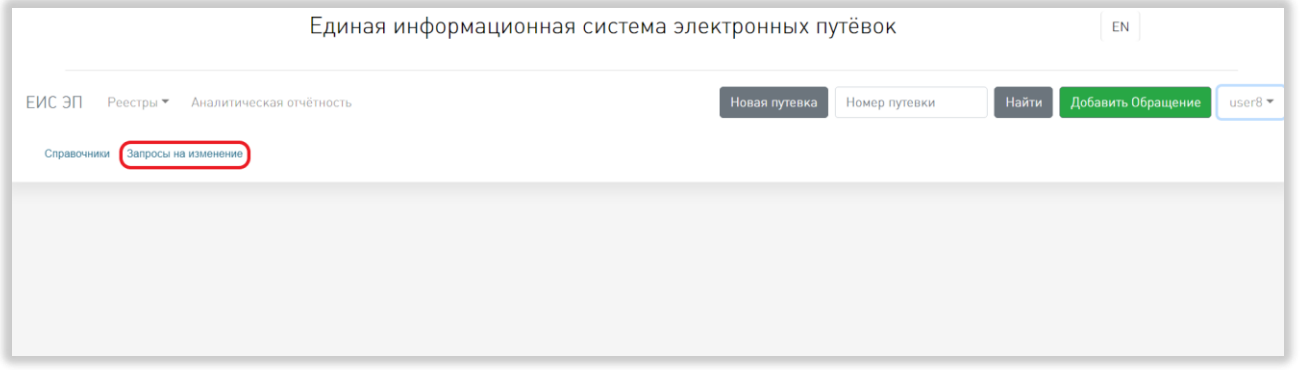

Рисунок 198 – Переход на страницу списка запросов на изменение справочников

На странице списка запросов на изменение справочников доступны следующие действия:

1) Сортировка.

*Подп. и дата*

*Инв. № дубл.*

Инв. № дубл.

*Взам. инв. №*

*Подп. и дата*

Для того, чтобы отсортировать список запросов по выбранному параметру, нужно нажать на название соответствующего столбца [\(Рисунок 199,](#page-186-0) 1).

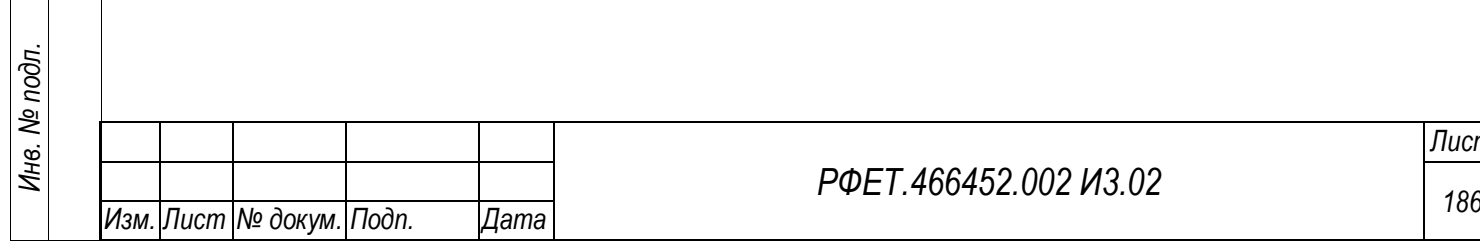

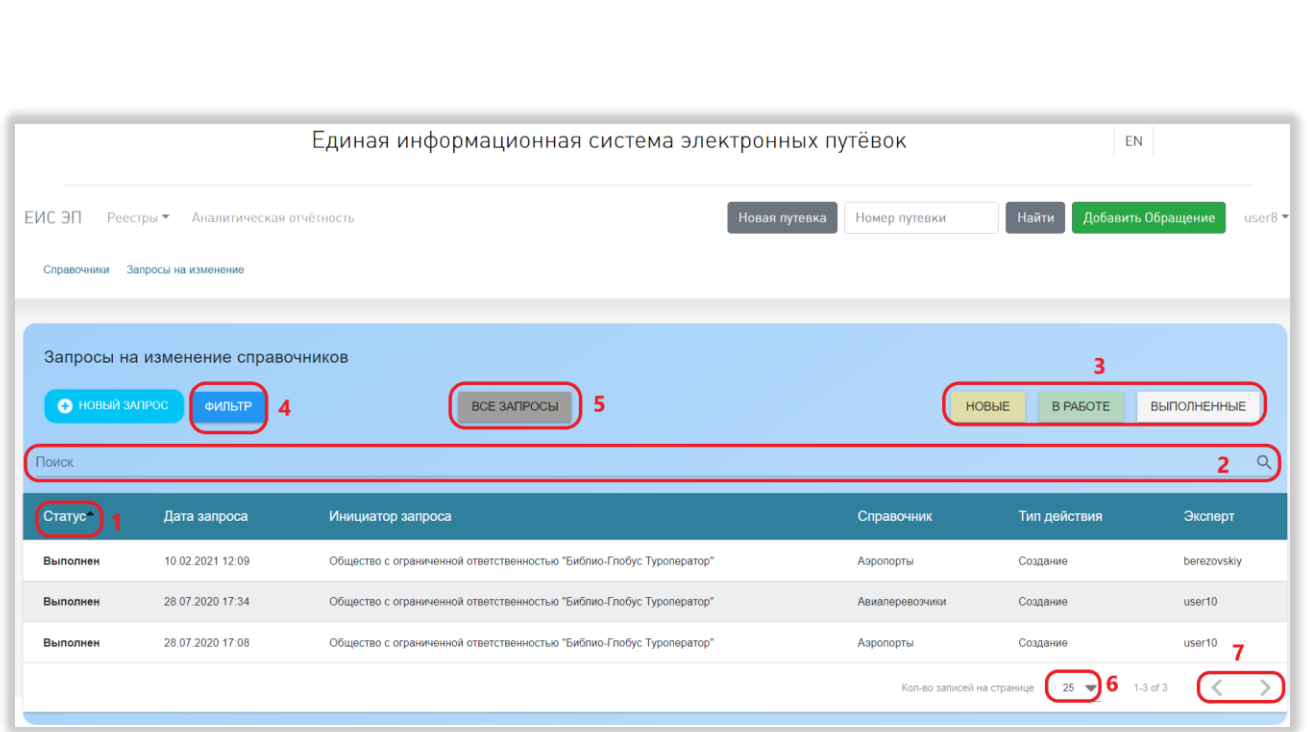

Рисунок 199 – Действия на странице списка запросов

<span id="page-186-0"></span>Чтобы изменить направление сортировки, необходимо нажать на название выбранного столбца повторно.

2) Поиск.

Для поиска запроса нужно ввести в поле поиска ключевые слова и нажать на кнопку поиска [\(Рисунок 199,](#page-186-0) 2).

Поиск осуществляется по всем столбцам, кроме столбца «Дата запроса», по включению.

3) Фильтрация.

На странице списка запросов на изменение справочников доступна фильтрация по статусу, справочнику, типу действия, эксперту, началу периода и окончанию периода, в который должна попадать дата запроса.

Для фильтрации по статусу нужно нажать на кнопку с выбранным статусом [\(Рисунок 199,](#page-186-0) 3).

Для открытия области дополнительных фильтров нужно нажать на кнопку «Фильтр» [\(Рисунок 199,](#page-186-0) 4).

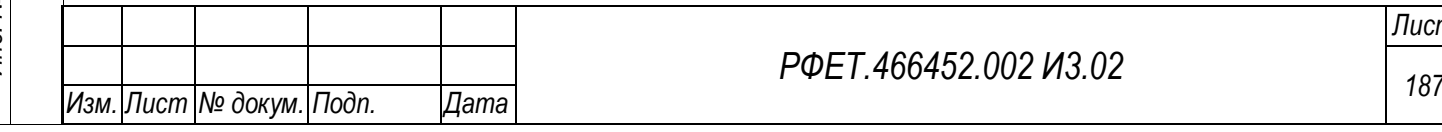

Используя дополнительные фильтры, также можно осуществить фильтрацию по статусу, выбрав нужный статус в выпадающем списке в соответствующем фильтре (Рисунок 200, 1).

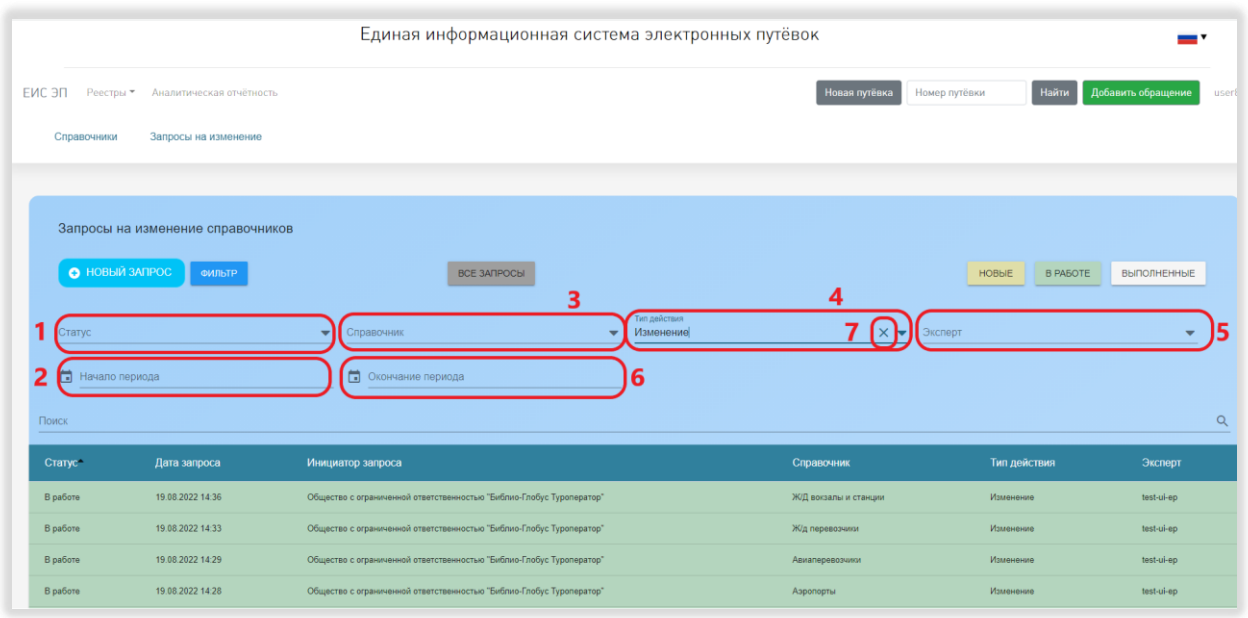

Рисунок 200 – Фильтрация на странице списка запросов

Для фильтрации по справочнику нужно выбрать интересующий справочник в выпадающем списке в соответствующем фильтре (Рисунок 200, 3).

Для фильтрации по типу действия нужно выбрать интересующий тип действия в выпадающем списке в соответствующем фильтре (Рисунок 200, 4).

Для фильтрации по эксперту нужно выбрать логин интересующего эксперта в выпадающем списке в соответствующем фильтре (Рисунок 200, 2).

Для ускорения поиска нужного пункта списка в любом из вышеописанных дополнительных фильтров можно начать вводить название в поле фильтра – после этого в списке отобразятся только подходящие варианты.

Чтобы отфильтровать список запросов по дате запроса, нужно выбрать из календаря дату начала и дату окончания периода, в который должна попадать дата запроса. Также можно выбрать только одну из границ периода, чтобы увидеть все запросы, сделанные после или до указанной даты соответственно (Рисунок 200, 5, 6).

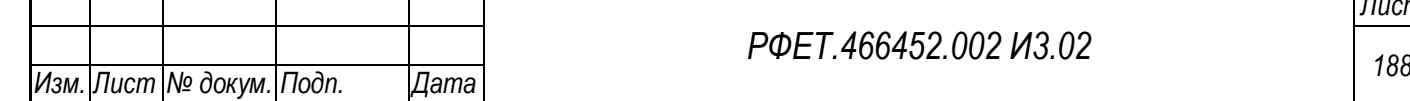

*Подп. и дата*

*Инв. № дубл.*

Инв. № дубл.

*Взам. инв. №*

*Подп. и дата*

*Инв. № подл.*

Инв. № подл.

*РФЕТ.466452.002 И3.02*

Для очистки поля любого из дополнительных фильтров нужно нажать на крестик в правой части выбранного поля (Рисунок 200, 7).

Чтобы сбросить все настройки фильтрации, нужно нажать на кнопку «Все запросы» (Рисунок 199, 5).

4) Выбор количества отображаемых на странице записей.

Выбор количества отображаемых записей в списке запросов на изменение справочников осуществляется внизу страницы, справа под списком. Для изменения количества отображаемых записей необходимо нажать на поле с числом отображаемых записей. Откроется выпадающий список (Рисунок 199, 6).

Для выбора нужного количества необходимо нажать на интересующее число (25, 50, 100) записей на странице.

5) Переход между страницами списка запросов на изменение справочников.

Стрелки для перехода между страницами находятся под таблицей списка запросов справа. Для перехода к следующей или к предыдущей странице таблицы нужно нажать на стрелку вправо или влево соответственно (Рисунок 199, 7).

#### **6.3.18Просмотр запроса на изменение справочника**

Для просмотра запроса на изменение справочника нужно нажать на строку выбранного запроса в таблице на странице списка запросов на изменение справочников.

На странице запроса можно скачать файл запроса. Для этого нужно нажать на ссылку с именем файла или на кнопку скачивания, расположенную рядом с ним (Рисунок 201, 1).

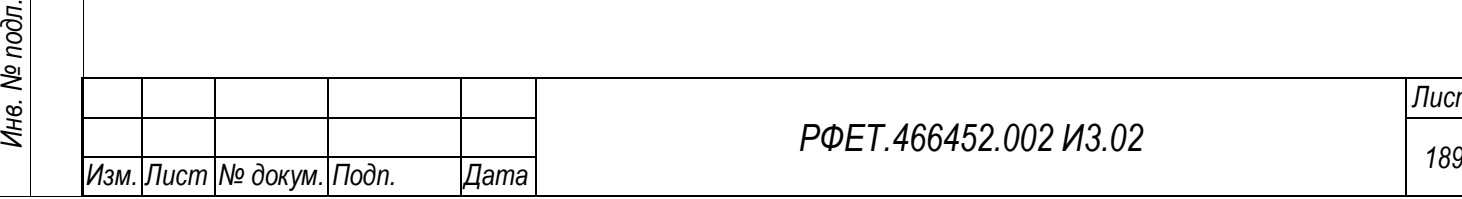

*Подп. и дата*

*Инв. № дубл.*

Инв. № дубл.

*Взам. инв. №*

*Подп. и дата*

Инв. № подл.

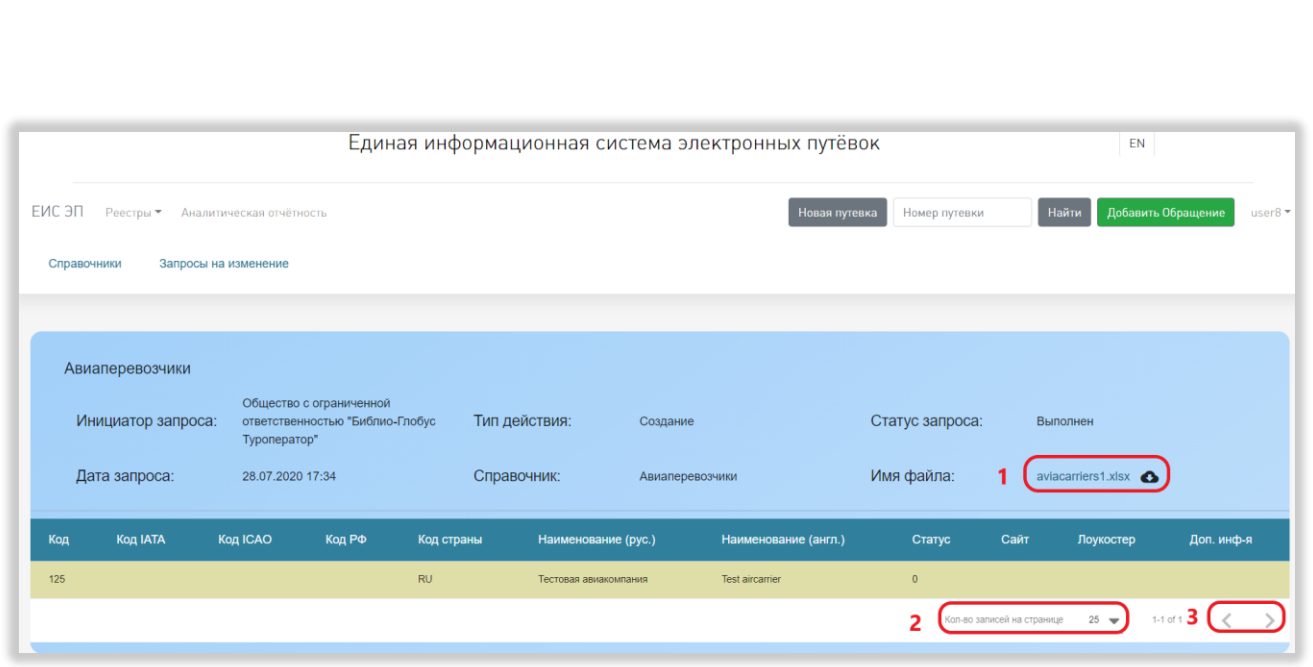

Рисунок 201 – Действия на странице запроса

Выбор количества отображаемых записей в таблице на странице запроса на изменение справочника осуществляется внизу страницы, справа под таблицей (Рисунок 201, 2). Для изменения количества отображаемых записей необходимо нажать на поле с числом отображаемых записей. Чтобы выбрать нужное количество, необходимо нажать на интересующее число (25, 50, 100) в открывшемся выпадающем списке.

Для перехода к следующей или к предыдущей странице таблицы нужно нажать на стрелку вправо или влево соответственно (Рисунок 201, 3).

#### **6.3.19Создание запроса на изменение справочника**

Чтобы создать запрос на изменение справочника, нужно нажать на кнопку «+Новый запрос» на странице со списком запросов на изменение справочников (Рисунок 202).

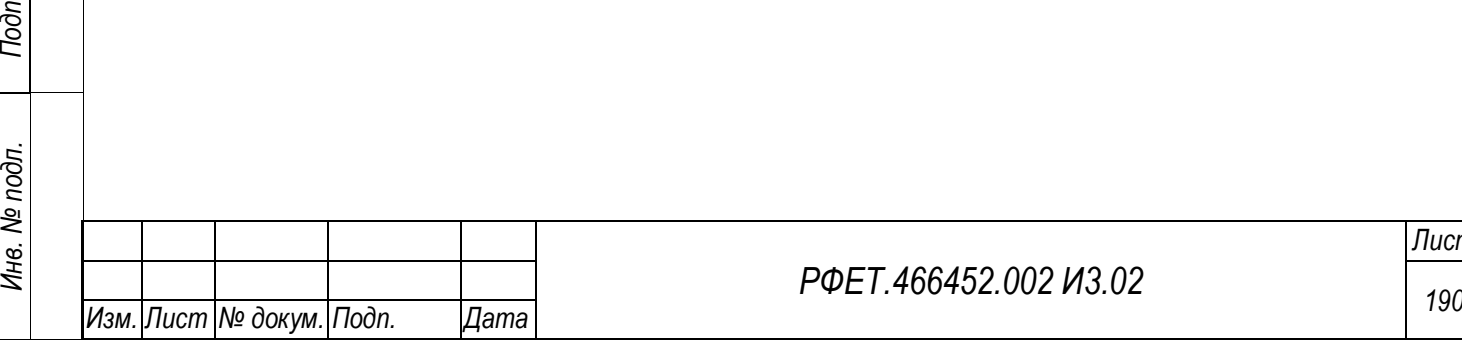

*Подп. и дата*

*Инв. № дубл.*

Инв. № дубл.

*Взам. инв. №*

*Подп. и дата*

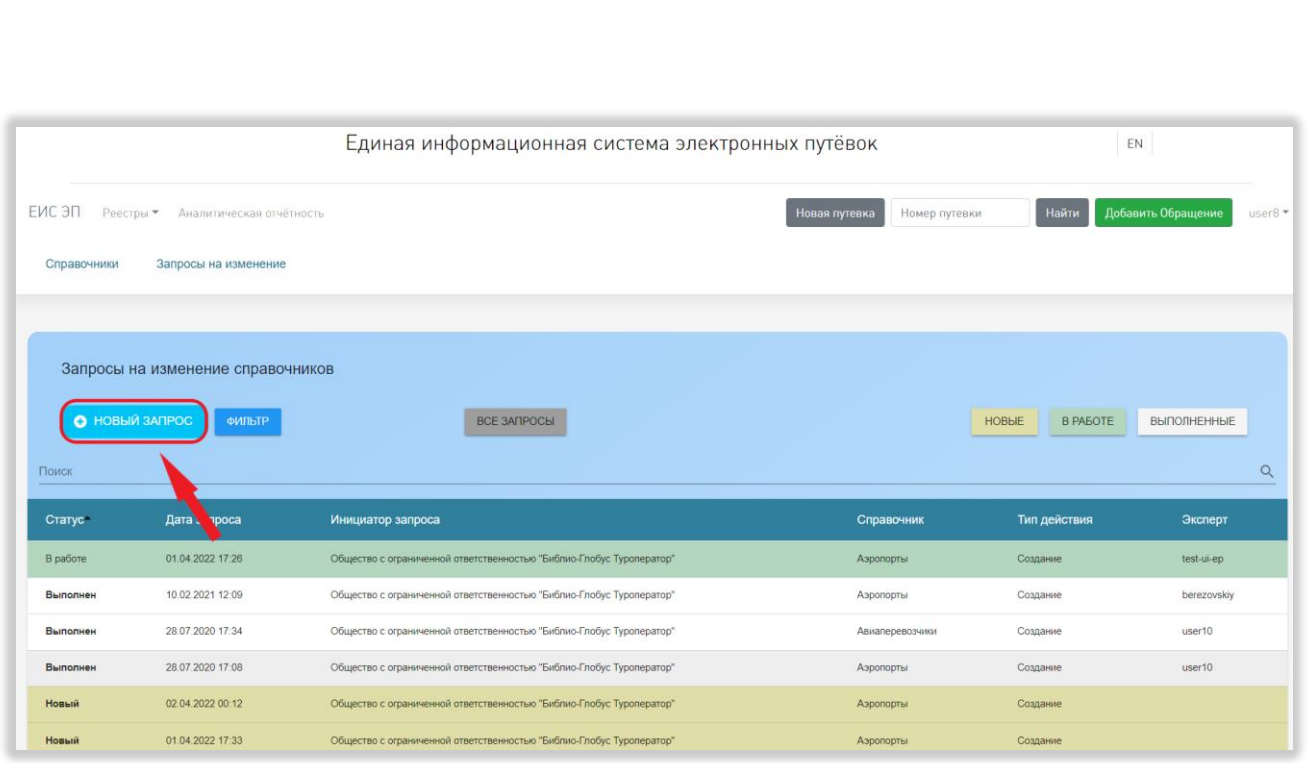

### Рисунок 202 – Добавление запроса

В открывшемся модальном окне необходимо выбрать из выпадающих списков справочник, в который нужно внести изменения, и тип действия, а также прикрепить заполненный файл с данными, которые нужно изменить, нажав на кнопку «Выберите файл» и выбрав файл на компьютере пользователя (Рисунок 203, 2).

*Подп. и дата*

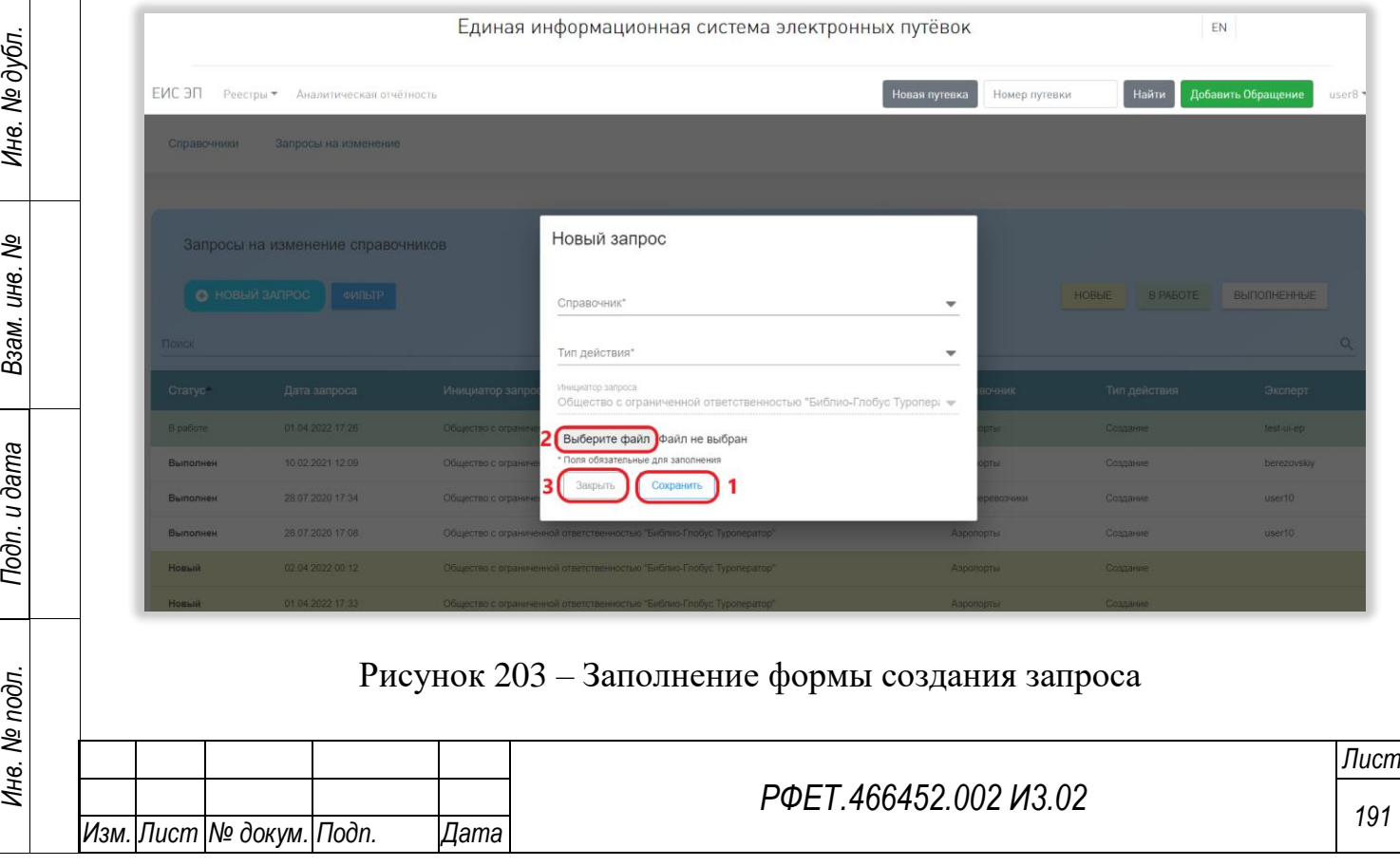

Шаблоны для заполнения доступны… Порядок заполнения шаблонов описан в Приложении А к данному руководству пользователя.

Для сохранения запроса на изменение справочника необходимо нажать на кнопку «Сохранить» (Рисунок 203, 1). Чтобы закрыть окно создания запроса без сохранения введённых данных, нужно нажать на кнопку «Закрыть» (Рисунок 203, 3).

### **6.3.20Просмотр списка обращений в службу технической поддержки**

Для просмотра списка обращений, отправленных пользователем в службу технической поддержки, нужно нажать на логин пользователя и выбрать в выпадающем списке пункт «Поддержка» (Рисунок 204).

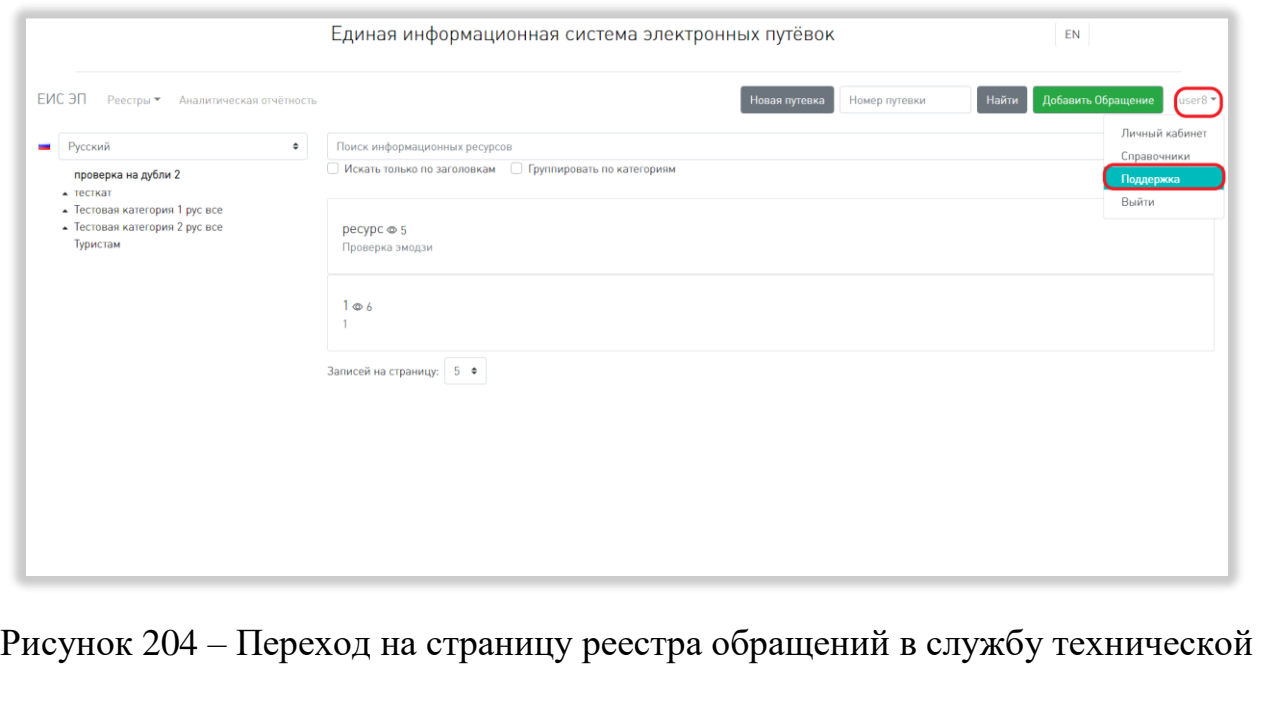

#### поддержки

На странице реестра обращений в службу технической поддержки доступны следующие действия:

1) Сортировка.

Для того, чтобы отсортировать список обращений по выбранному параметру, нужно нажать на соответствующий элемент управления сортировкой над списком обращений; сортировка доступна по номеру обращения, по дате регистрации, по статусу, по категории обращения, по дате обновления (Рисунок 205).

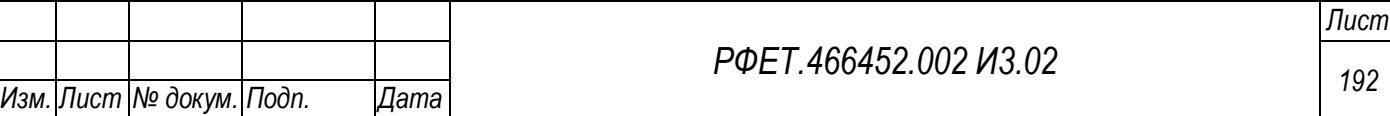

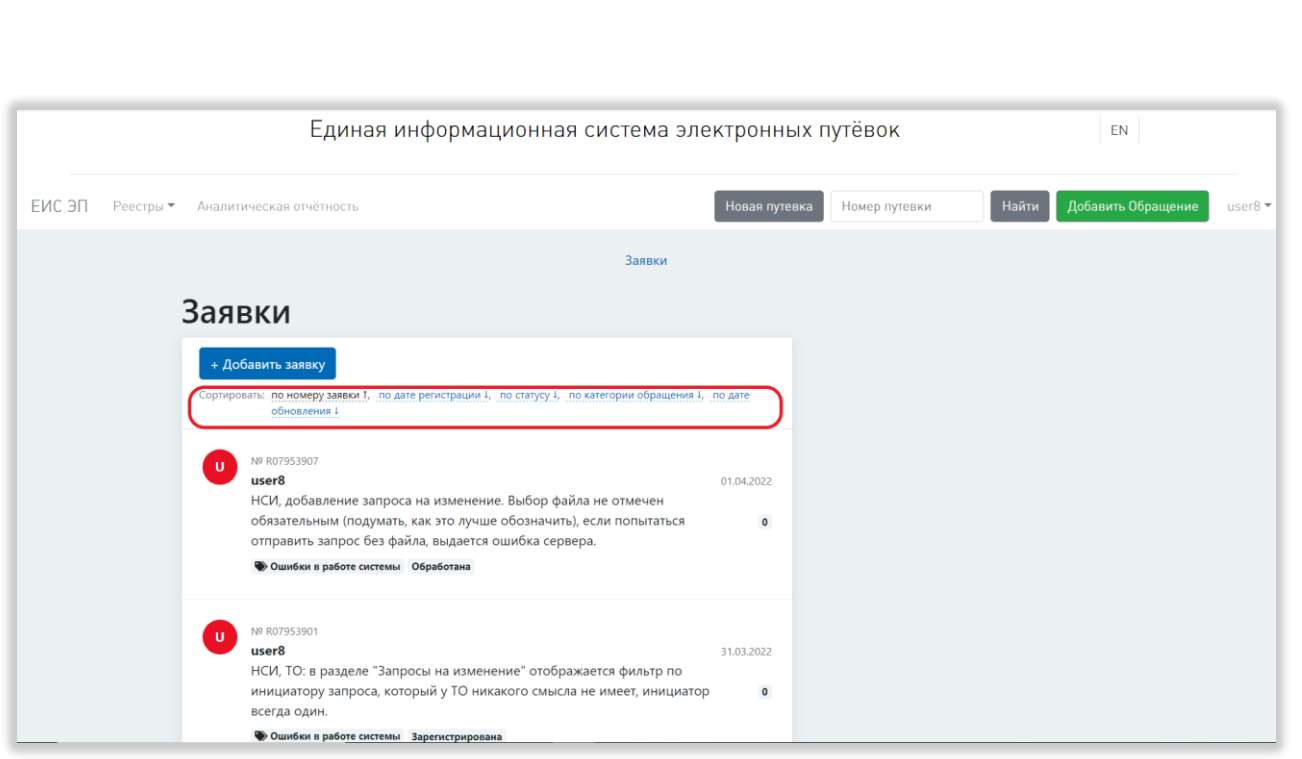

Рисунок 205 – Сортировка списка обращений

Для изменения направления сортировки нужно нажать на соответствующий элемент управления сортировкой повторно.

2) Выбор количества отображаемых на странице записей.

*Подп. и дата*

*Инв. № дубл.*

Инв. № дубл.

Для изменения количества отображаемых на странице записей необходимо нажать на поле с числом отображаемых записей и выбрать в открывшемся выпадающем списке интересующее число (Рисунок 206).

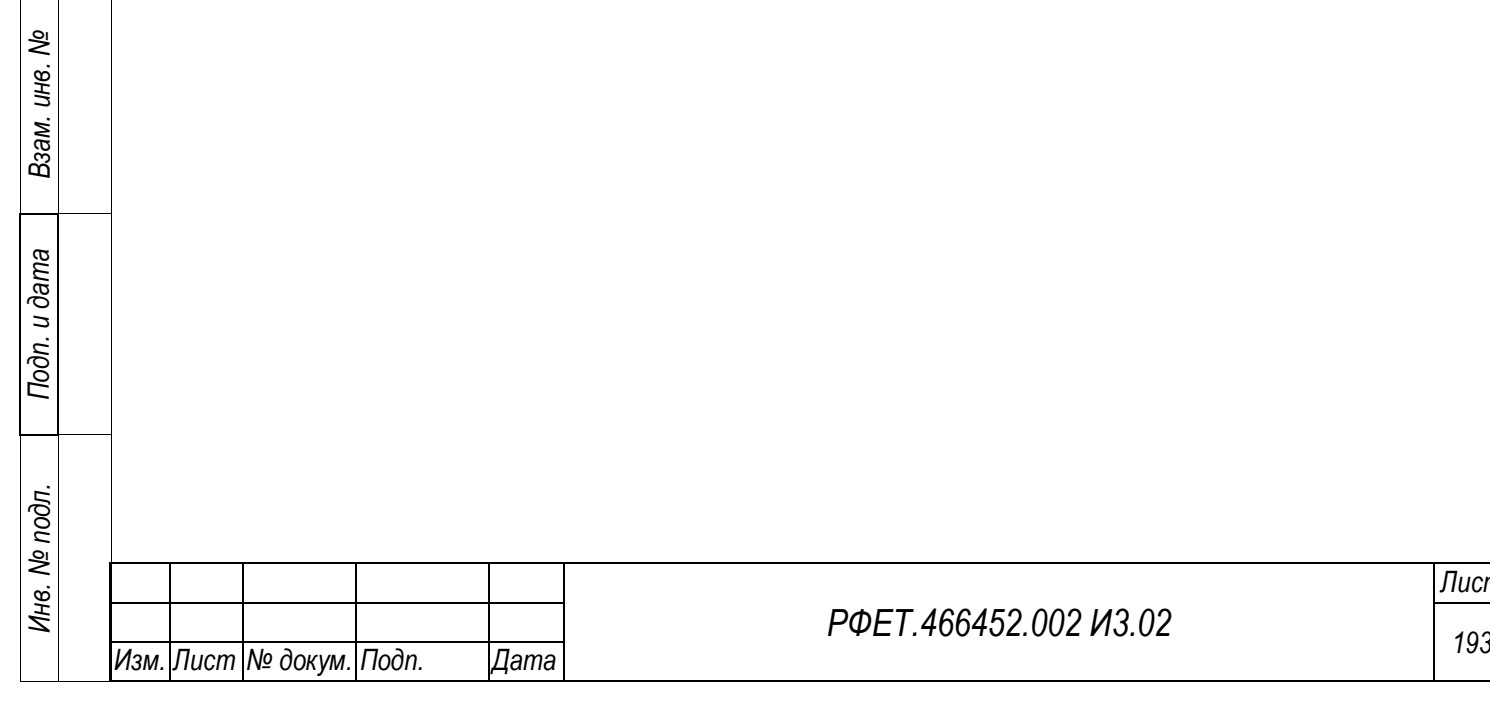

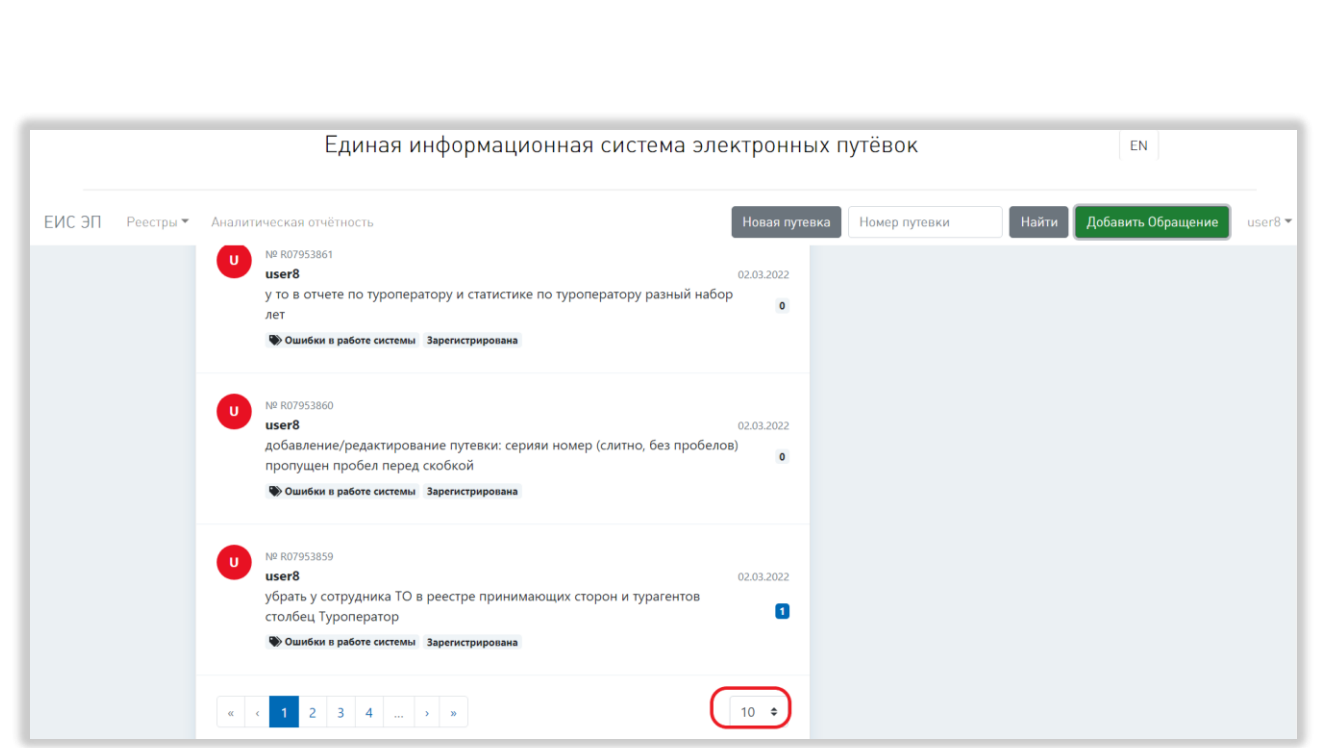

Рисунок 206 – Выбор количества отображаемых на странице обращений

3) Переход между страницами списка обращений.

*Подп. и дата*

*Инв. № дубл.*

Инв. № дубл.

*Взам. инв. №*

*Подп. и дата*

*Инв. № подл.*

Инв. № подл.

Для перехода к интересующей странице необходимо нажать на номер этой страницы или пролистать необходимое количество страниц с помощью стрелок (Рисунок 207).

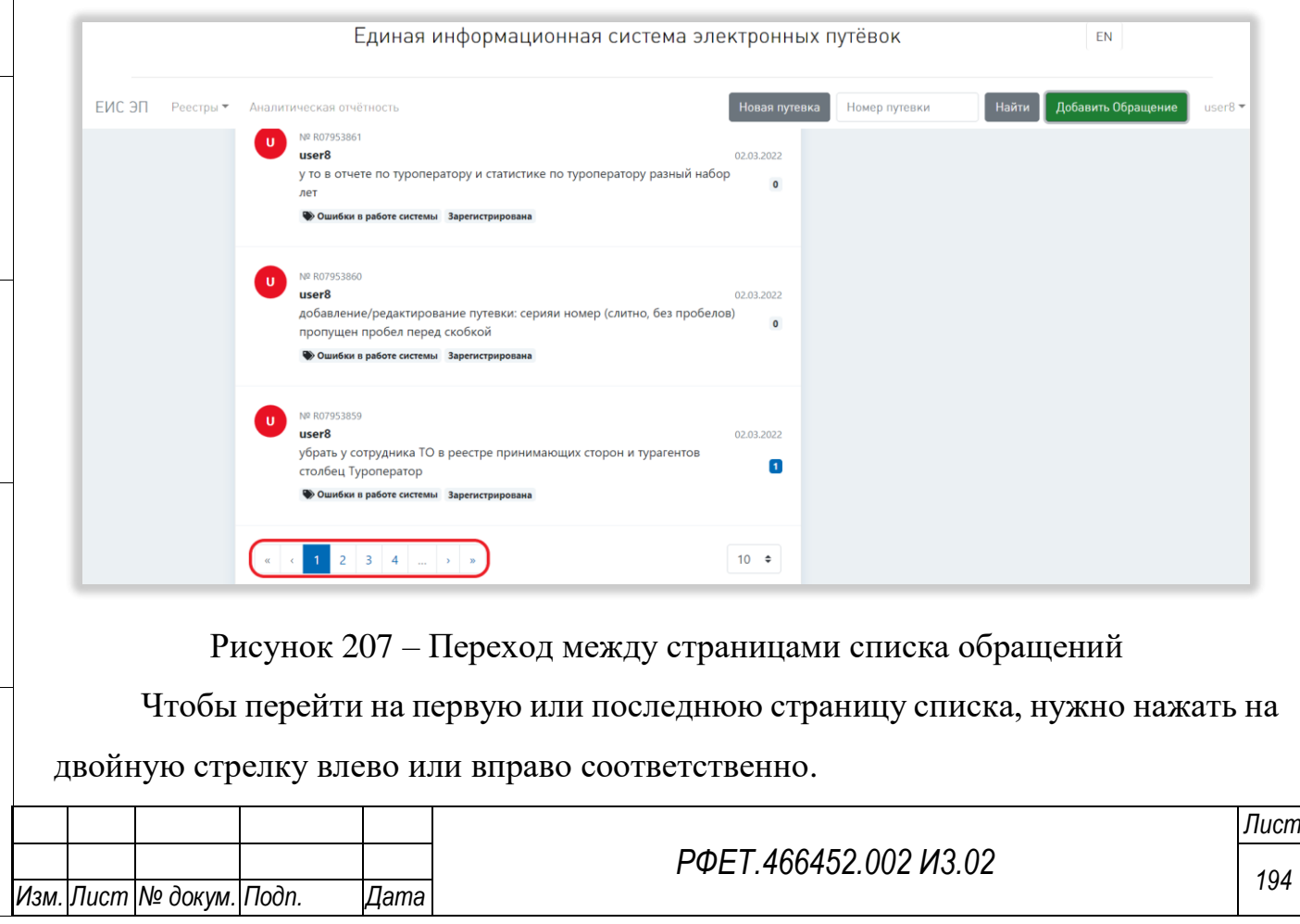

### **6.3.21Отправка обращения в службу технической поддержки**

Обращение в службу технической поддержки можно отправить:

- неавторизованному пользователю – с любой доступной страницы с помощью кнопки «Добавить обращение»;

- авторизованному пользователю – с любой страницы с помощью кнопки «Добавить обращение» пользовательского меню или со страницы обращений в службу технической поддержки с помощью кнопки «+Добавить обращение».

## **6.3.21.1 Отправка обращения в службу технической поддержки с помощью кнопки «Добавить обращение»**

*Подп. и дата*

*Инв. № дубл.*

Инв. № дубл.

*Взам. инв. №*

*Подп. и дата*

*Инв. № подл.*

Инв. № подл.

Для отправки обращения в службу технической поддержки с помощью кнопки «Добавить обращение» нужно нажать на указанную кнопку на любой странице, где она доступна (Рисунок 208).

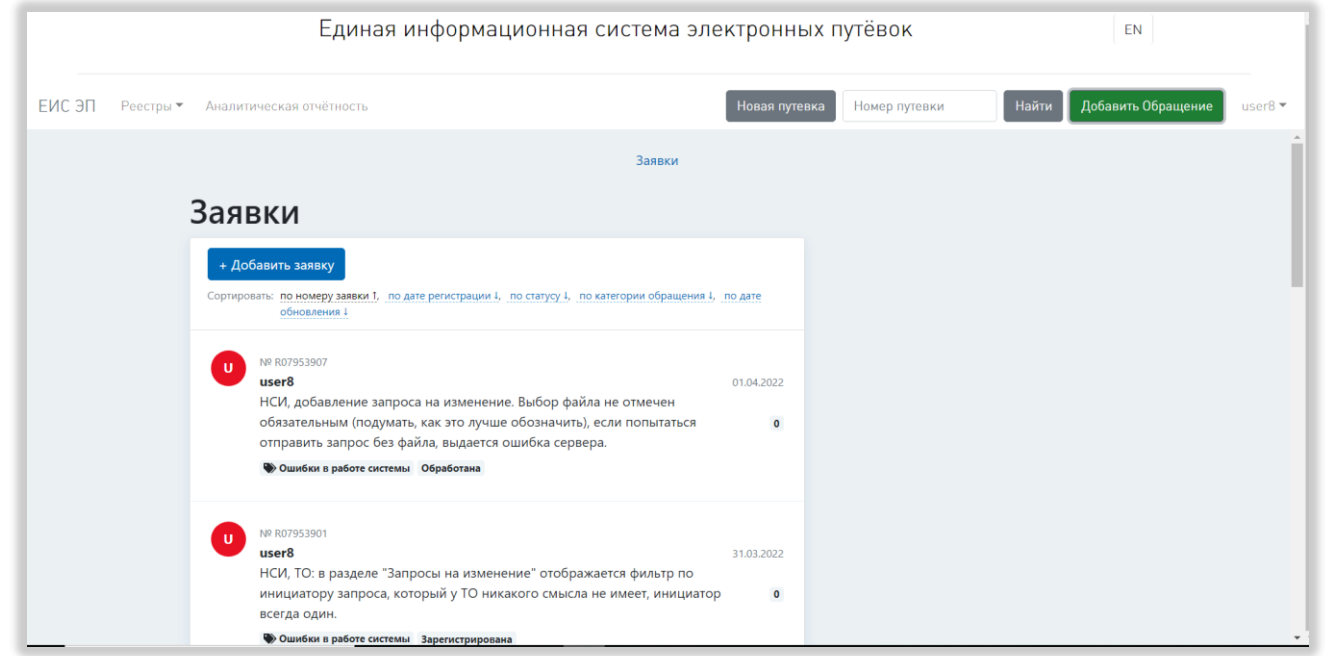

Рисунок 208 – Отправка обращения в службу технической поддержки

В открывшейся форме отправки обращения необходимо заполнить все поля: выбрать категорию обращения, написать свой вопрос в поле «Содержание», указать адрес электронной почты для связи, если пользователь не авторизован (Рисунок 209).

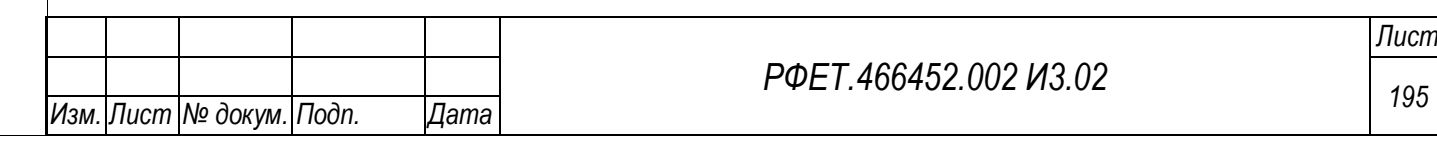

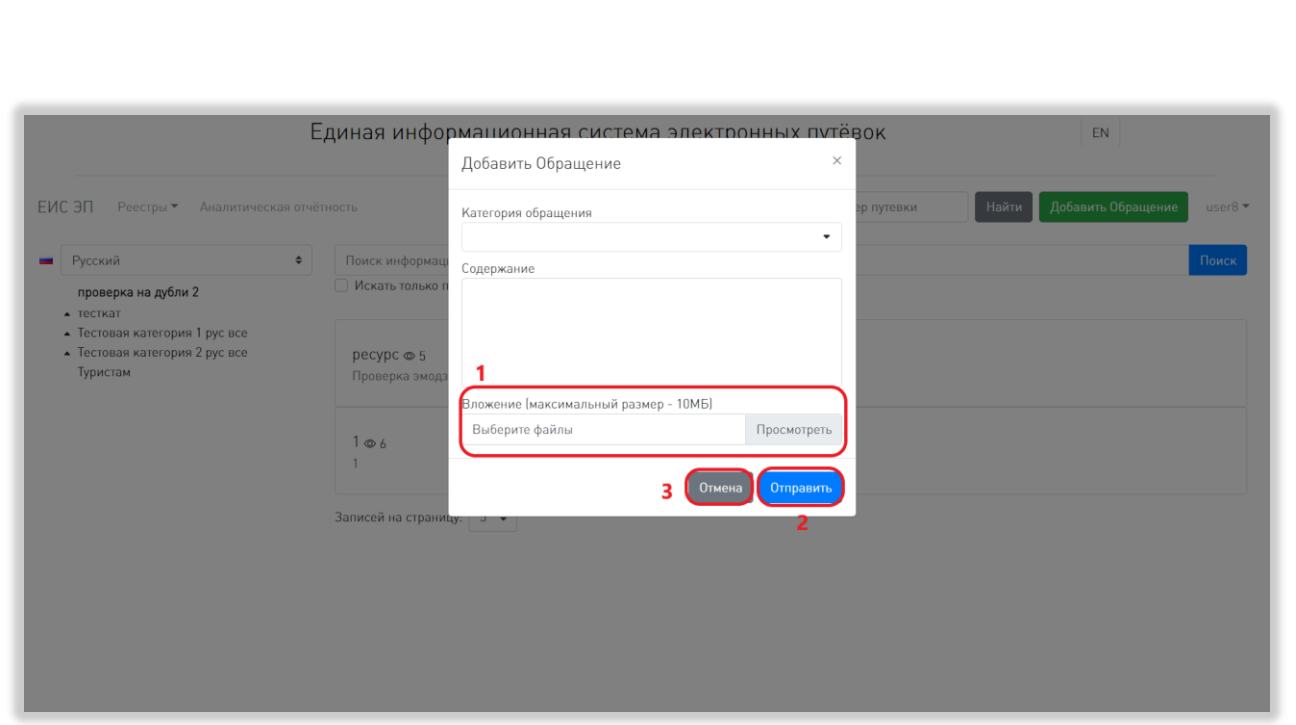

Рисунок 209 – Заполнение формы обращения в службу технической поддержки

При необходимости можно приложить к обращению файлы. Для этого нужно нажать на поле «Вложение» или на кнопку «Просмотреть» и выбрать файл на компьютере пользователя (Рисунок 209, 1). Количество прикрепляемых файлов не ограничено, суммарный размер не может превышать 10Мб. Возможные расширения файлов: doc, docx, jpeg, jpg, png, mp3, mp4, pdf.

Для отправки обращения необходимо нажать на кнопку «Отправить» (Рисунок 209, 2). Для закрытия формы без сохранения внесенных данных нужно нажать на кнопку «Отмена» или на крестик в правом верхнем углу формы (Рисунок 209, 3).

# **6.3.21.2 Отправка обращения в службу технической поддержки через страницу обращений в службу технической поддержки**

Чтобы отправить обращение в службу технической поддержки через страницу реестра обращений, нужно нажать на кнопку «+Добавить обращение» [\(Рисунок 210\)](#page-196-0).

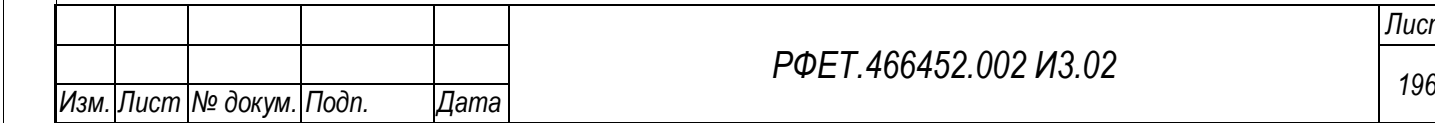

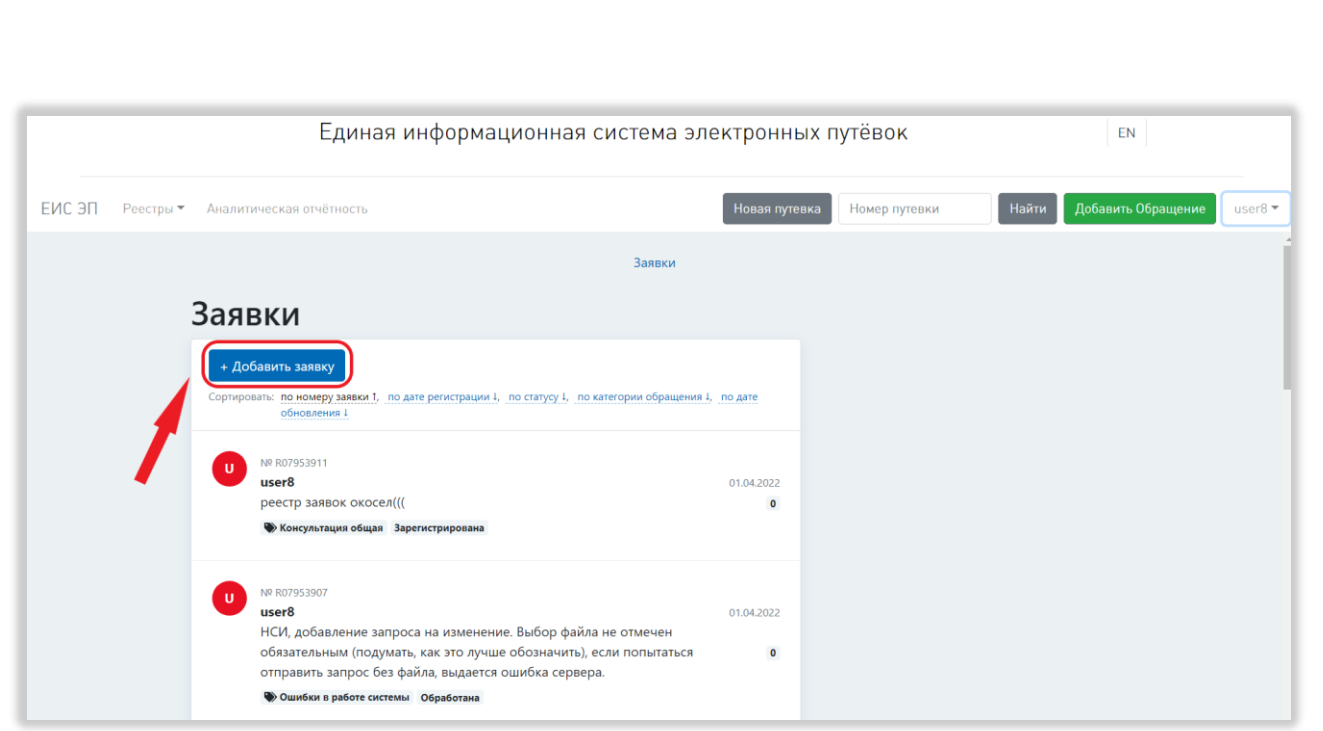

<span id="page-196-0"></span>Рисунок 210 - Добавление обращения в службу технической поддержки На открывшейся странице добавления обращения необходимо заполнить поле «Вопрос» и выбрать категорию обращения [\(Рисунок 211,](#page-196-1) 1, 2).

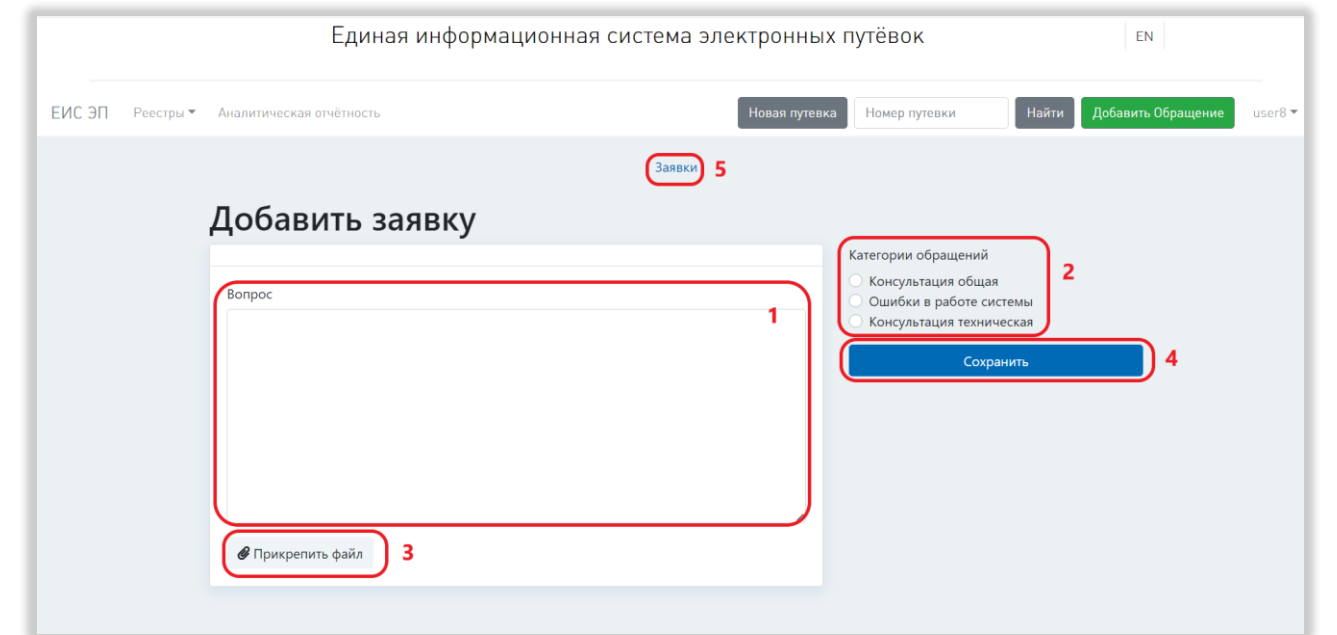

*Подп. и дата*

*Инв. № дубл.*

Инв. № дубл.

*Взам. инв. №*

*Подп. и дата*

*Инв. № подл.*

Инв. № подл.

<span id="page-196-1"></span>Рисунок 211 – Заполнение формы обращения в службу технической поддержки

При необходимости можно приложить к обращению файлы, нажав на кнопку «Прикрепить файл» и выбрав нужные файлы на персональном компьютере [\(Рисунок 211,](#page-196-1) 3). К обращению можно прикрепить не более 5 файлов, размер

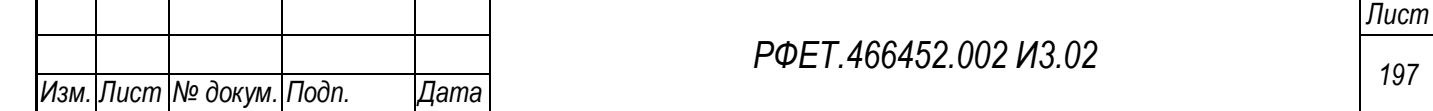

каждого не должен превышать 2 Мб. Допустимые расширения файлов: pdf, doc, jpg, jpeg, png.

Для отправки обращения необходимо нажать на кнопку «Сохранить» [\(Рисунок 211,](#page-196-1) 4). Для закрытия страницы без сохранения внесенных данных и возвращения к списку обращений нужно нажать на ссылку «Обращения» [\(Рисунок](#page-196-1)  [211,](#page-196-1) 5).

# **6.3.22Просмотр и редактирование обращения в службу технической поддержки**

Для просмотра и редактирования обращения в службу технической поддержки необходимо нажать на строку нужного обращения в списке обращений.

На странице обращения доступны следующие действия:

1) Добавление комментария.

*Подп. и дата*

*Инв. № дубл.*

Инв. № дубл.

*Взам. инв. №*

*Подп. и дата*

*Инв. № подл.*

Инв. № подл.

Для добавления комментария к обращению в службу технической поддержки необходимо заполнить поле «Комментарий» (Рисунок 212, 1).

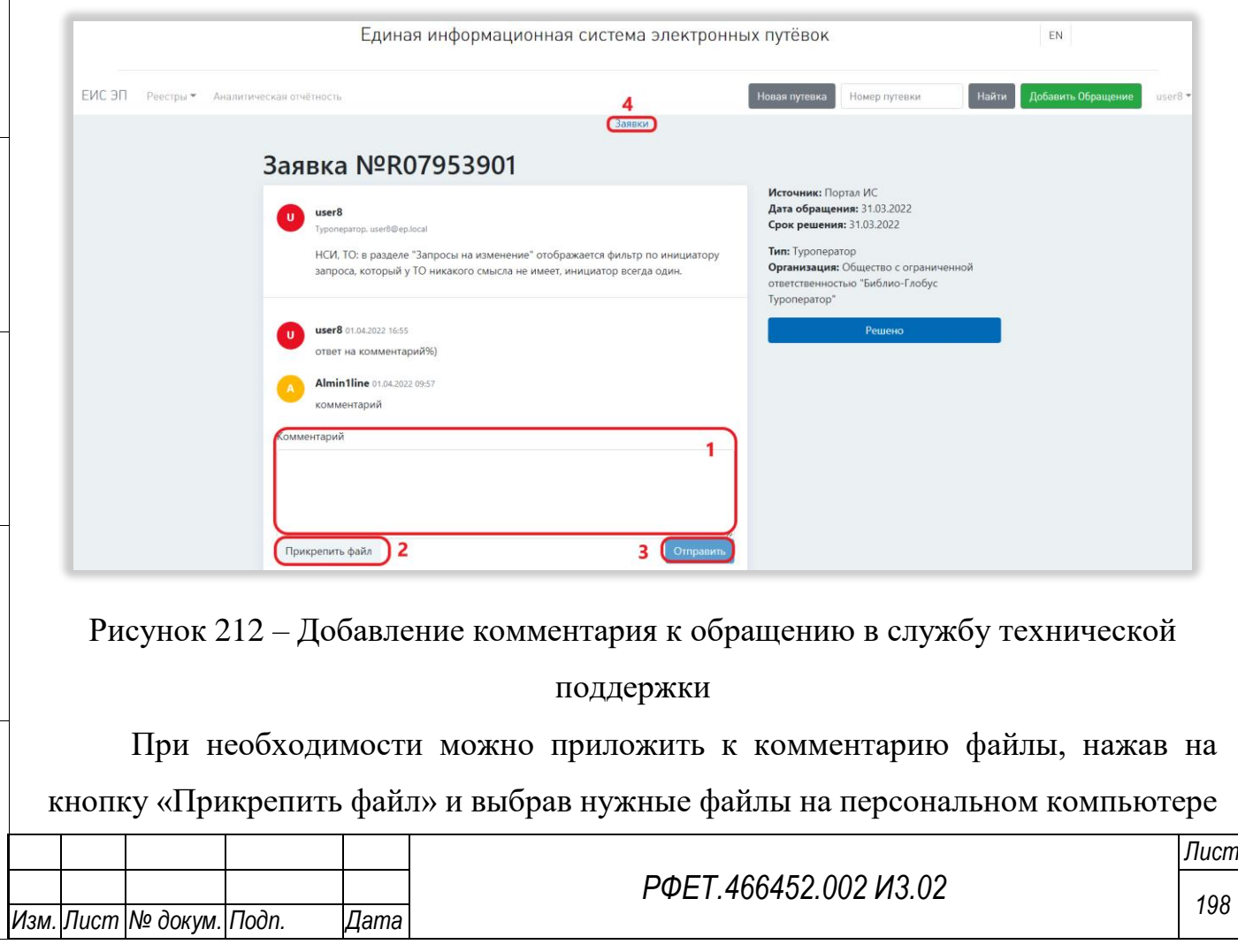

(Рисунок 212, 2). К комментарию можно прикрепить не более 5 файлов, размер каждого не должен превышать 2 Мб. Допустимые расширения файлов: pdf, doc, jpg, jpeg, png.

Для сохранения комментария необходимо нажать на кнопку «Отправить» (Рисунок 212, 3). Для закрытия страницы без сохранения внесенных данных и возвращения к списку обращений нужно нажать на ссылку «Обращения» (Рисунок 212, 4).

2) Закрытие обращения.

Если обращение более не актуально, его можно закрыть. Для этого нужно нажать на странице обращения на кнопку «Решено», затем нажать на кнопку «Подтвердить» в открывшемся диалоговом окне [\(Рисунок 213\)](#page-198-0).

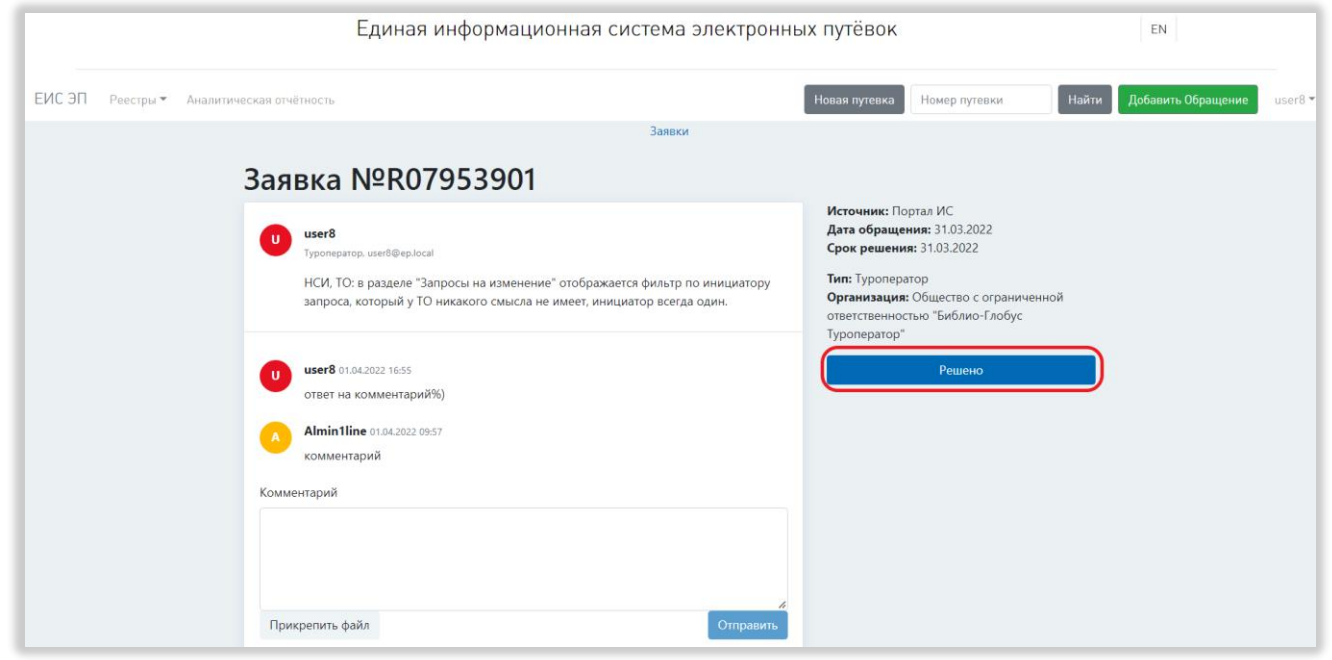

### Рисунок 213 – Закрытие обращения

<span id="page-198-0"></span>Обращению будет присвоен статус «Обработано». Если обращение, отмеченное как решённое, по-прежнему актуально, нужно оставить комментарий об актуальности обращения для оператора технической поддержки либо создать новое обращение аналогичного содержания.

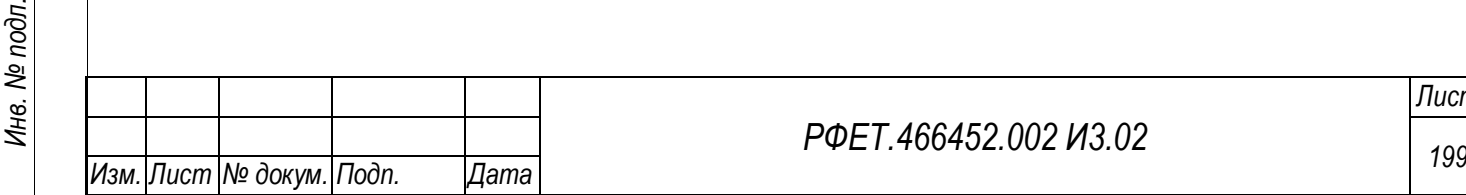

*Подп. и дата*

*Инв. № дубл.*

Инв. № дубл.

*Взам. инв. №*

*Подп. и дата*

# **6.3.23Просмотр реестра уведомлений о событиях оперативного контроля деятельности туроператора, имеющих признаки нарушения нормальной деятельности**

Для просмотра реестра уведомлений о нарушениях необходимо в пользовательском меню нажать на ссылку «Уведомления» и выбрать в открывшемся списке пункт «Нарушения» [\(Рисунок 214\)](#page-199-0).

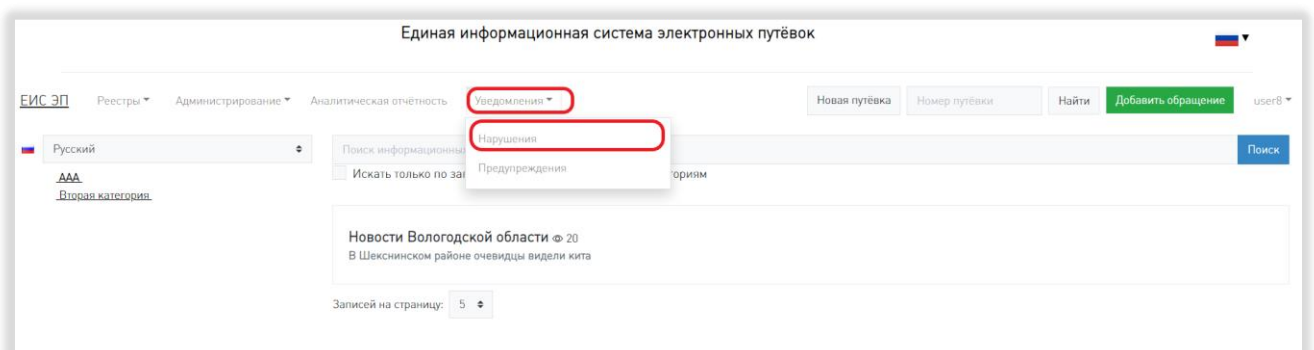

<span id="page-199-0"></span>Рисунок 214 – Переход на страницу реестра уведомлений о нарушениях

На странице реестра нарушений доступны следующие действия:

1) Сортировка.

*Подп. и дата*

*Инв. № дубл.*

Инв. № дубл.

*Взам. инв. №*

*Подп. и дата*

<span id="page-199-1"></span>*Инв. № подл.*

Инв. № подл.

Для того, чтобы отсортировать список нарушений по выбранному параметру, нужно нажать на название соответствующего столбца [\(Рисунок 215\)](#page-199-1).

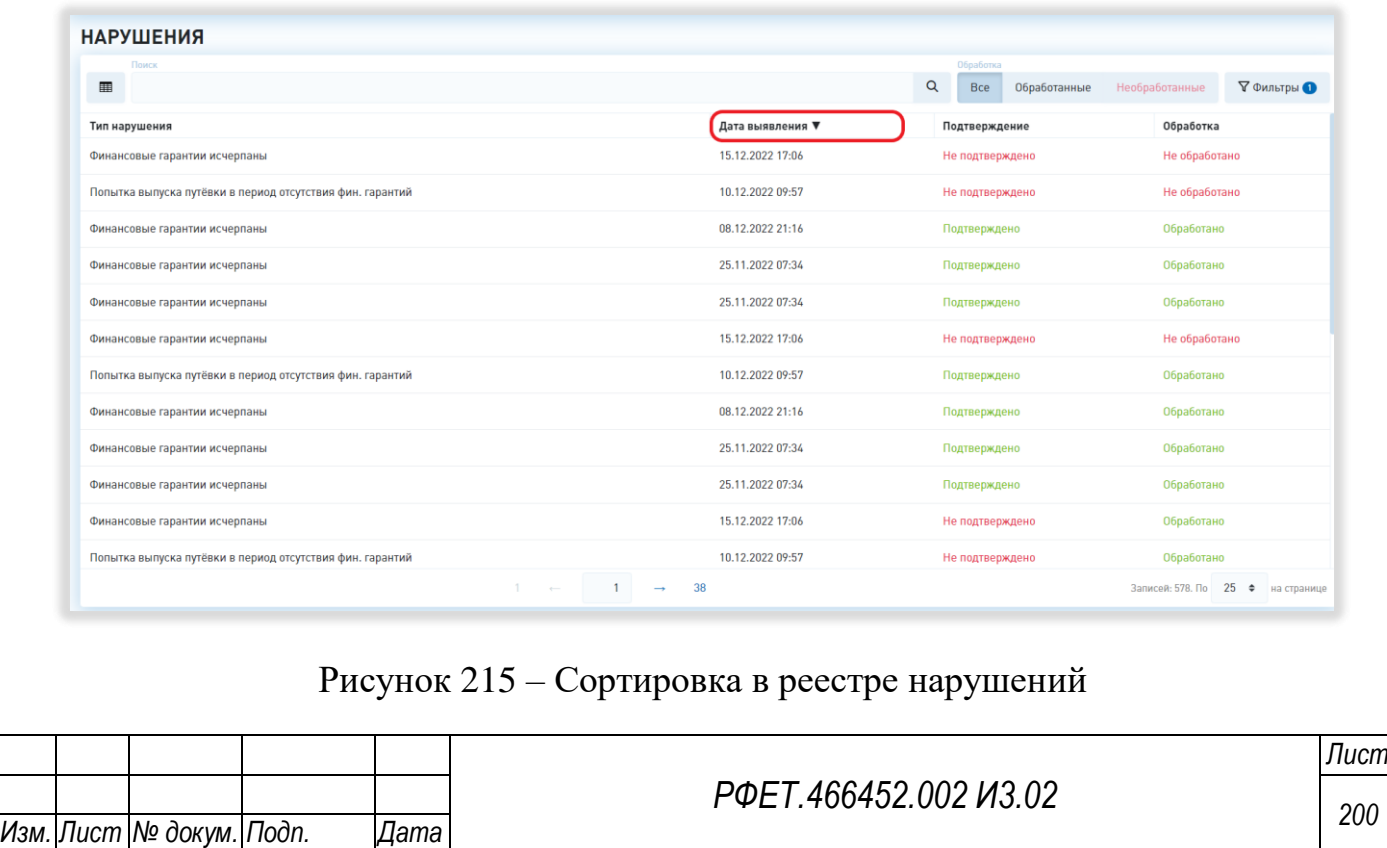

Чтобы изменить направление сортировки, необходимо нажать на название выбранного столбца повторно.

2) Фильтрация.

В реестре нарушений доступна фильтрация по статусу обработки, дате выявления и подтверждённости. Можно применить к списку нарушений как один фильтр, так и сразу несколько.

Для фильтрации по статусу обработки необходимо нажать на нужную кнопку в соответствующем фильтре [\(Рисунок 216\)](#page-200-0).

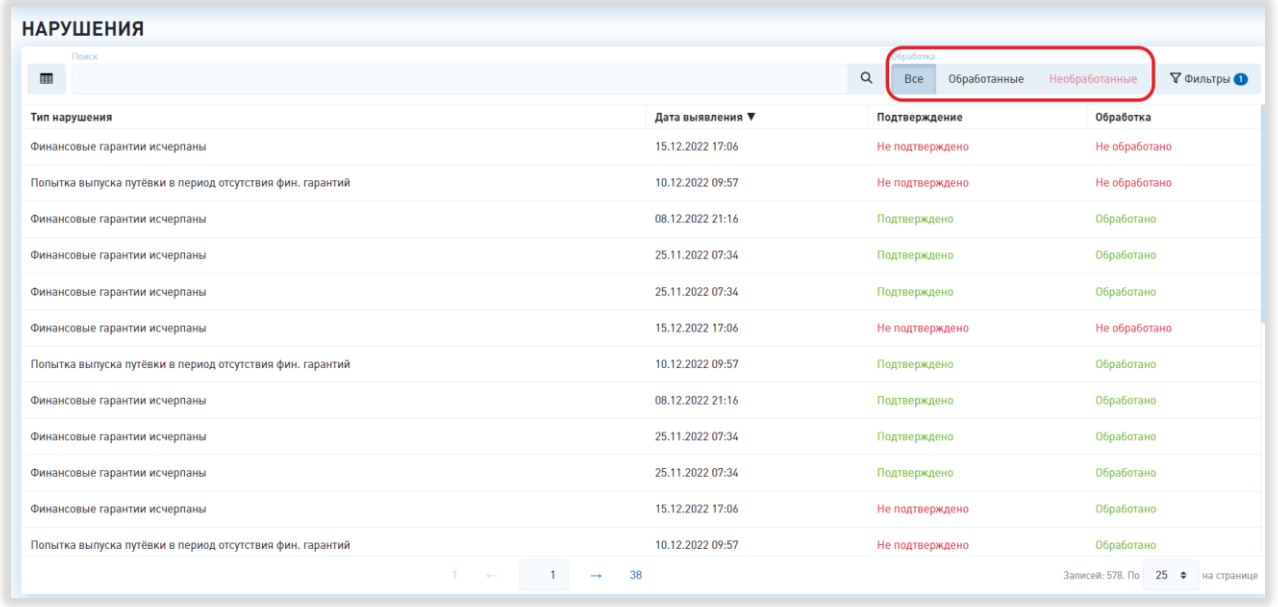

Рисунок 216 – Фильтрация по статусу обработки

<span id="page-200-0"></span>Для фильтрации по статусу подтверждённости необходимо нажать на кнопку «Фильтры», затем поставить галочки в чекбоксах рядом с нужными статусами в соответствующем фильтре и нажать на кнопку «Применить» [\(Рисунок 217,](#page-201-0) 1, 2, 4).

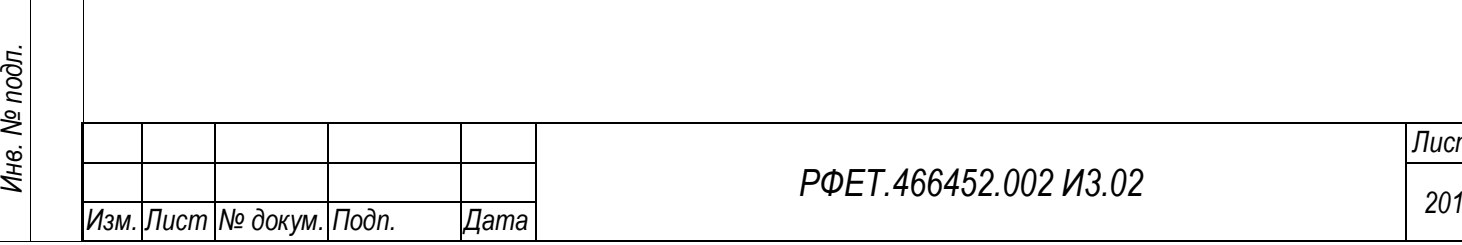

*Подп. и дата*

*Инв. № дубл.*

Инв. № дубл.

*Взам. инв. №*

*Подп. и дата*

#### *РФЕТ.466452.002 И3.02*

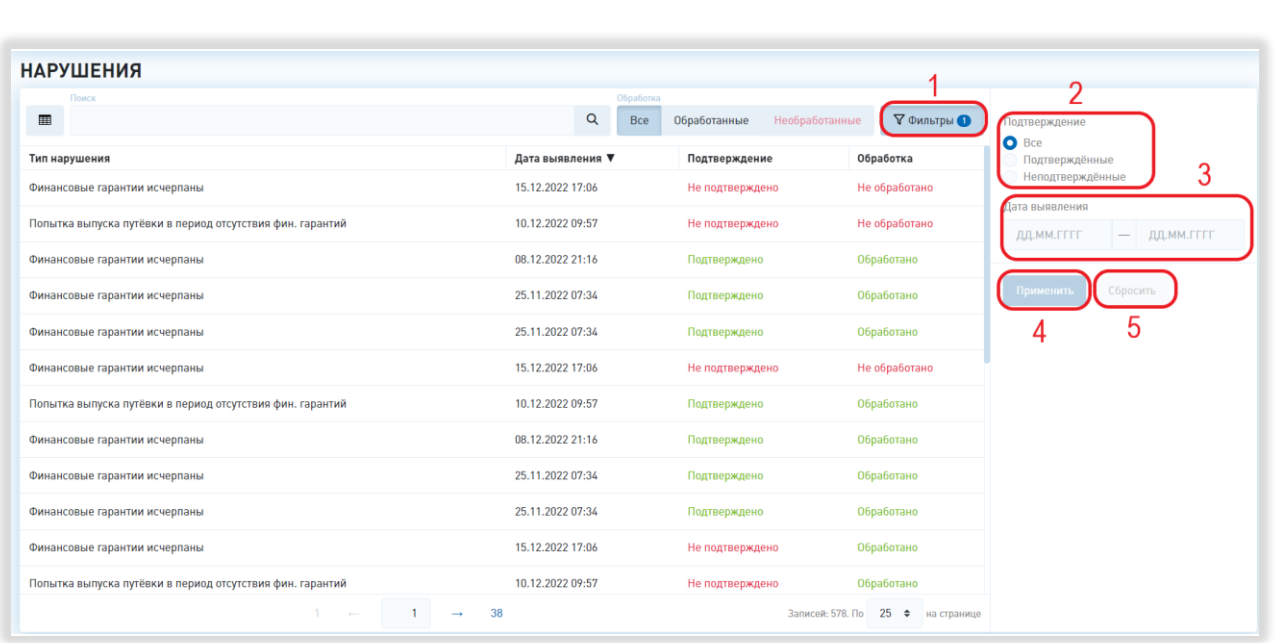

<span id="page-201-0"></span>Рисунок 217 – Фильтрация по статусу подтверждённости и дате выявления нарушения

Для фильтрации по дате выявления нарушения необходимо нажать на кнопку «Фильтры», затем нажать на поле соответствующего фильтра, выбрать в открывшемся календаре даты начала и окончания периода, в который должна попадать дата выявления нарушения, и нажать на кнопку «Применить» [\(Рисунок](#page-201-0)  [217,](#page-201-0) 1, 3, 4).

Для сброса параметров фильтрации нужно нажать на кнопку «Фильтры», затем на кнопку «Сбросить» [\(Рисунок 217,](#page-201-0) 1, 5).

3) Поиск.

Для поиска уведомления о нарушении нужно ввести в поле поиска его тип и нажать на кнопку поиска [\(Рисунок 218\)](#page-202-0).

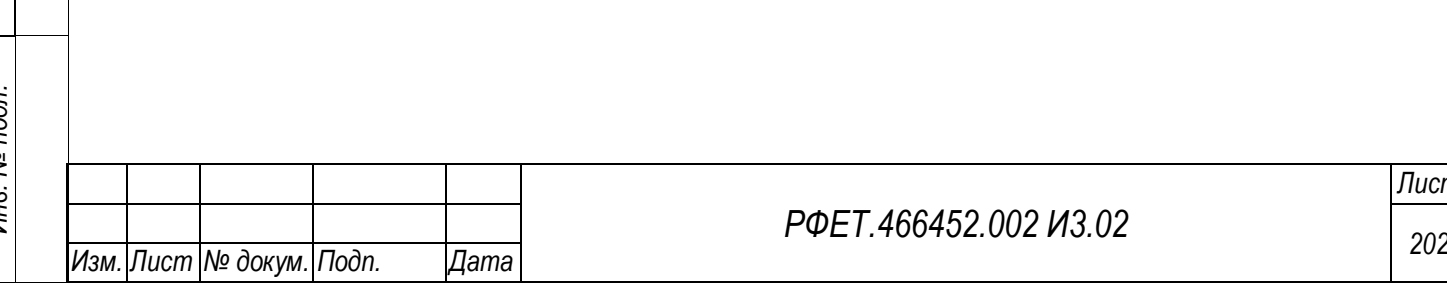

### *РФЕТ.466452.002 И3.02*

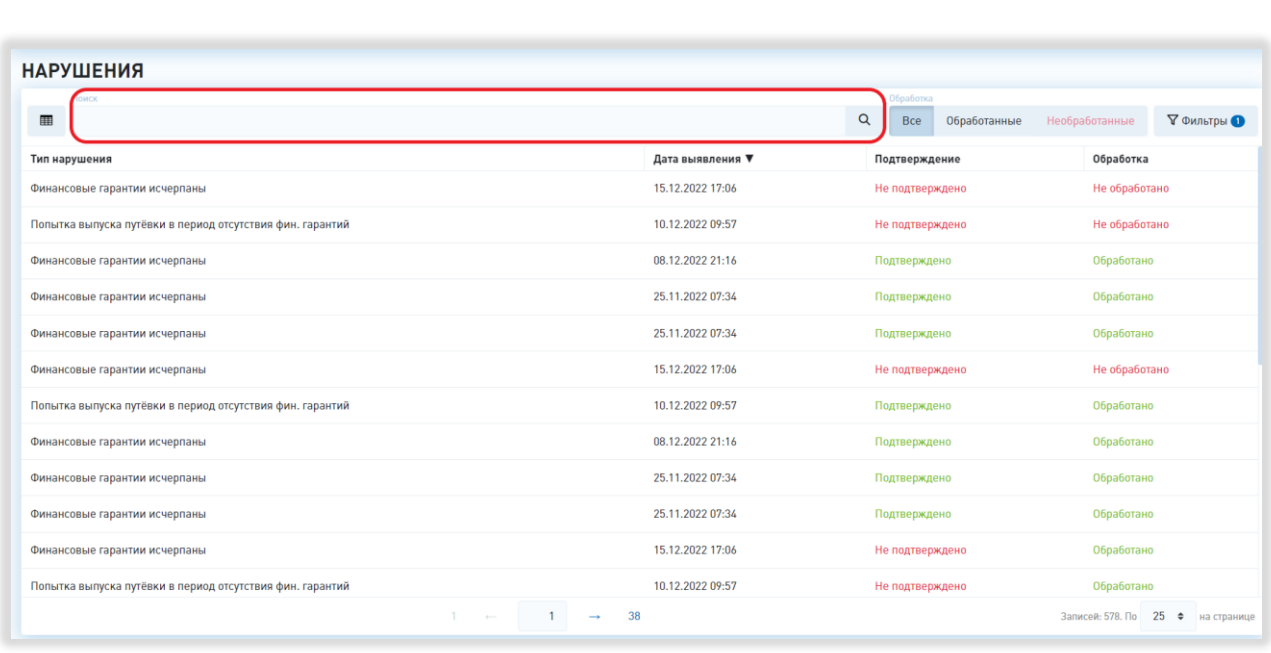

Рисунок 218 – Поиск в реестре нарушений

<span id="page-202-0"></span>4) Просмотр карточки уведомления о нарушении.

*Подп. и дата*

*Инв. № дубл.*

Инв. № дубл.

*Взам. инв. №*

*Подп. и дата*

*Инв. № подл.*

Инв. № подл.

Для просмотра информации о нарушении нужно нажать на строку интересующего уведомления в таблице реестра нарушений.

Чтобы закрыть модальное окно нарушения, нужно нажать на кнопку «Закрыть» или кнопку-крестик (Рисунок 219, 1, 2).

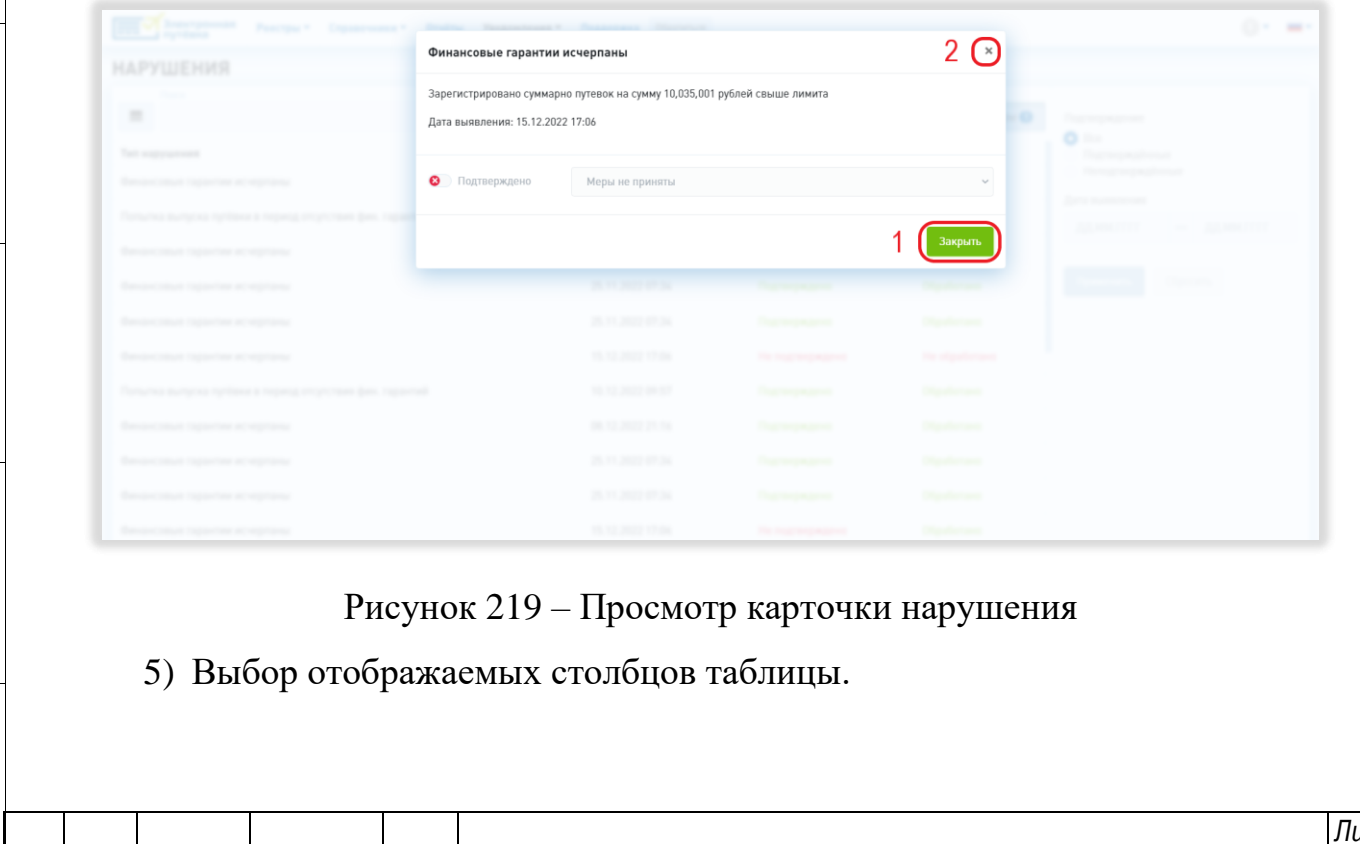

*РФЕТ.466452.002 И3.02 <sup>203</sup> Изм. Лист № докум. Подп. Дата*

Для изменения набора отображаемых столбцов таблицы реестра нужно нажать на кнопку настройки отображения таблицы и поставить галочки в чекбоксах рядом с названиями интересующих столбцов либо снять галочки рядом с названиями тех столбцов, которые отображать не нужно [\(Рисунок 220,](#page-203-0) 1).

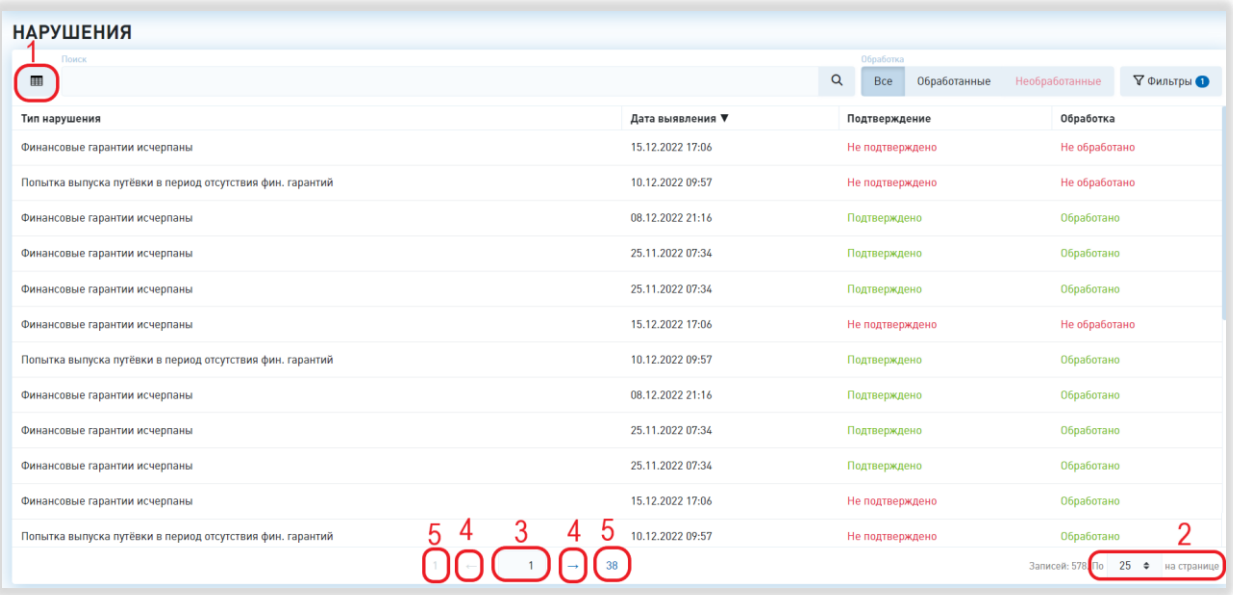

<span id="page-203-0"></span>Рисунок 220 – Настройка отображения и переход между страницами

6) Выбор количества отображаемых на странице записей.

Для изменения количества отображаемых записей необходимо нажать на поле с количеством отображаемых записей и выбрать интересующее число из открывшегося выпадающего списка [\(Рисунок 220,](#page-203-0) 2).

7) Переход между страницами реестра нарушений.

Для перехода к интересующей странице реестра нарушений нужно пролистать необходимое количество страниц с помощью стрелок [\(Рисунок 220,](#page-203-0) 4) или ввести номер интересующей страницы в поле с номером текущей страницы и нажать на клавишу «Enter» [\(Рисунок 220,](#page-203-0) 3). Для перехода к первой или последней странице реестра нужно нажать на номер соответствующей страницы [\(Рисунок](#page-203-0)  [220,](#page-203-0) 5).

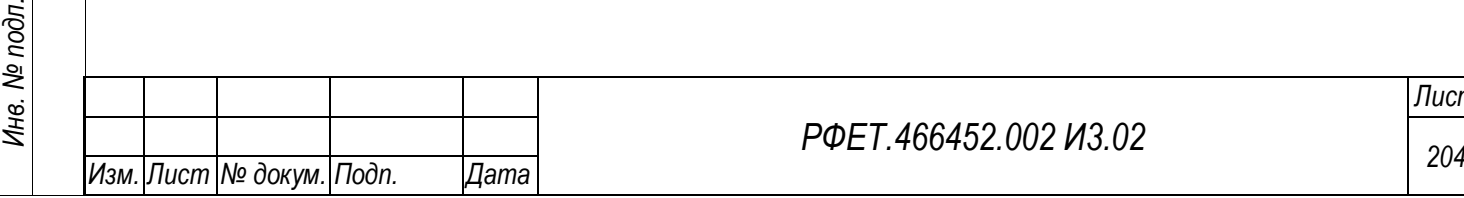

*Подп. и дата*

*Инв. № дубл.*

Инв. № дубл.

*Взам. инв. №*

*Подп. и дата*

*РФЕТ.466452.002 И3.02*

# **6.3.24Просмотр реестра уведомлений о событиях оперативного контроля деятельности туроператора, не имеющих признаков нарушения нормальной деятельности**

Для просмотра реестра предупреждений необходимо в пользовательском меню нажать на ссылку «Уведомления» и выбрать в открывшемся списке пункт «Предупреждения» [\(Рисунок 221\)](#page-204-0).

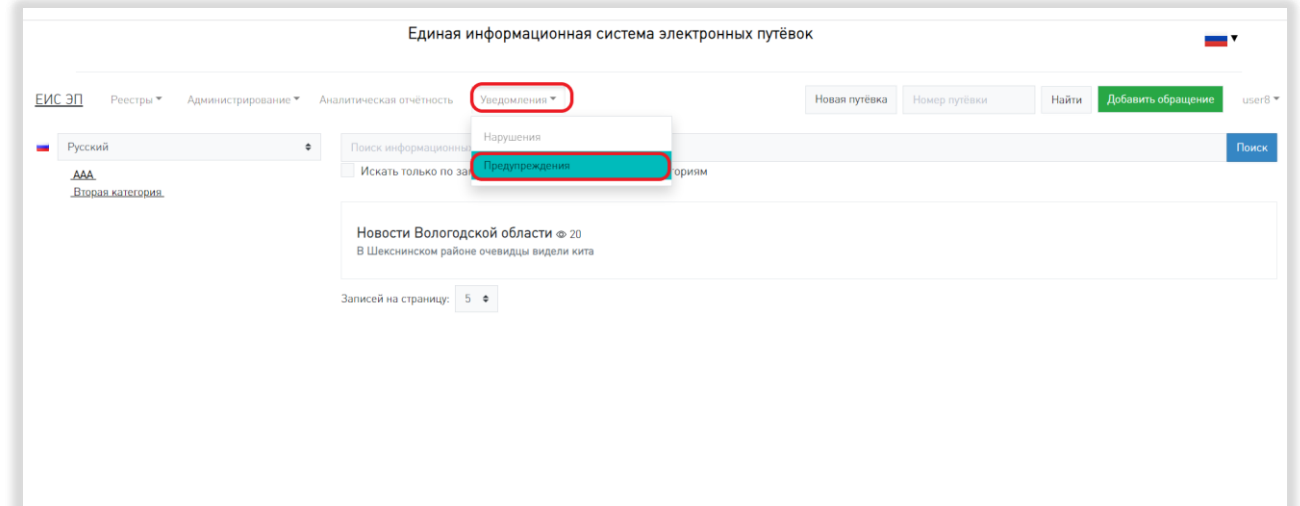

<span id="page-204-0"></span>Рисунок 221 – Переход на страницу реестра уведомлений о предупреждениях

На странице реестра предупреждений доступны следующие действия:

1) Сортировка.

*Подп. и дата*

*Инв. № дубл.*

Инв. № дубл.

*Взам. инв. №*

Для того, чтобы отсортировать список предупреждений по выбранному параметру, нужно нажать на название соответствующего столбца [\(Рисунок 222\)](#page-205-0).

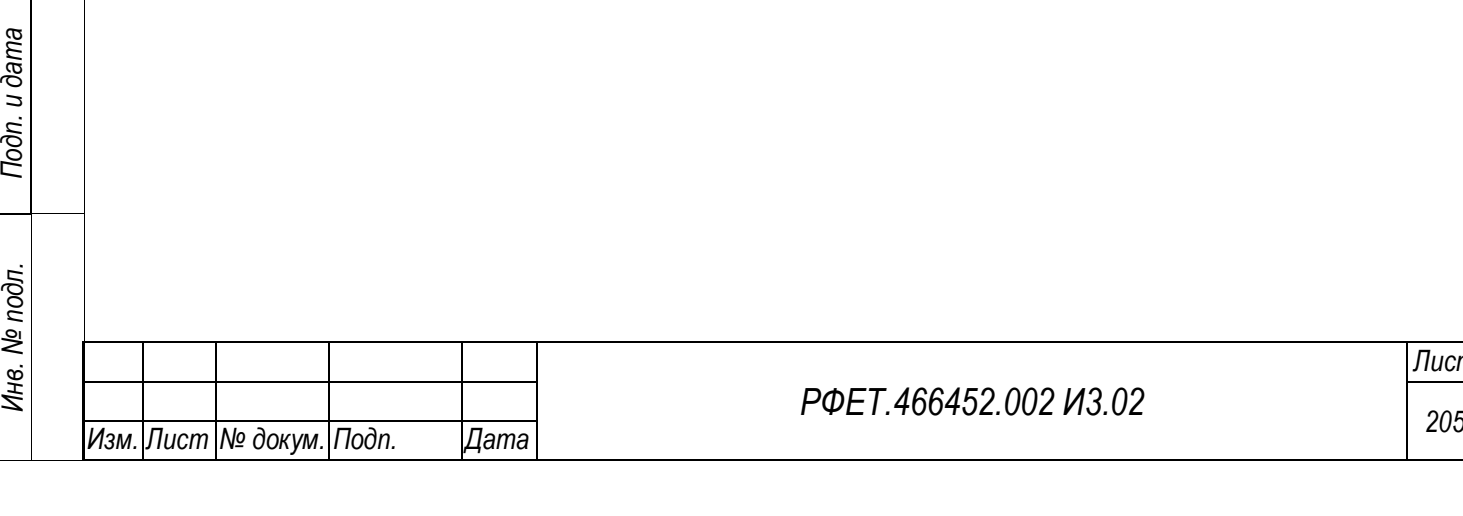

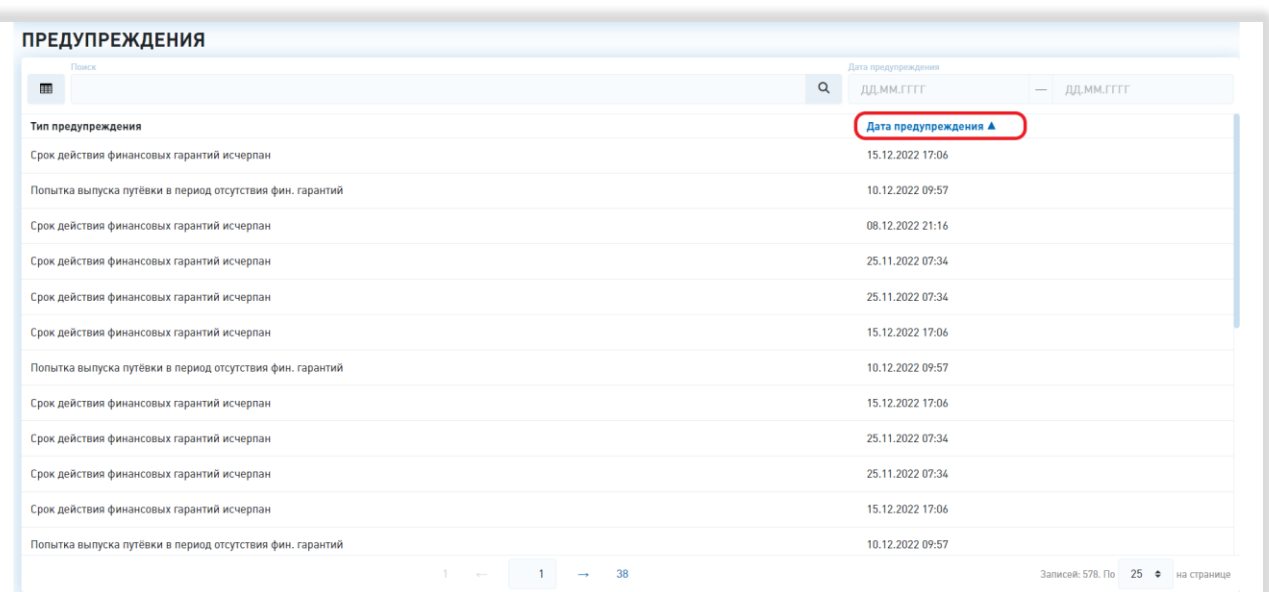

Рисунок 222 – Сортировка в реестре предупреждений

<span id="page-205-0"></span>Чтобы изменить направление сортировки, необходимо нажать на название выбранного столбца повторно.

2) Фильтрация.

В реестре предупреждений доступна фильтрация по дате предупреждения [\(Рисунок 223,](#page-205-1) 1).

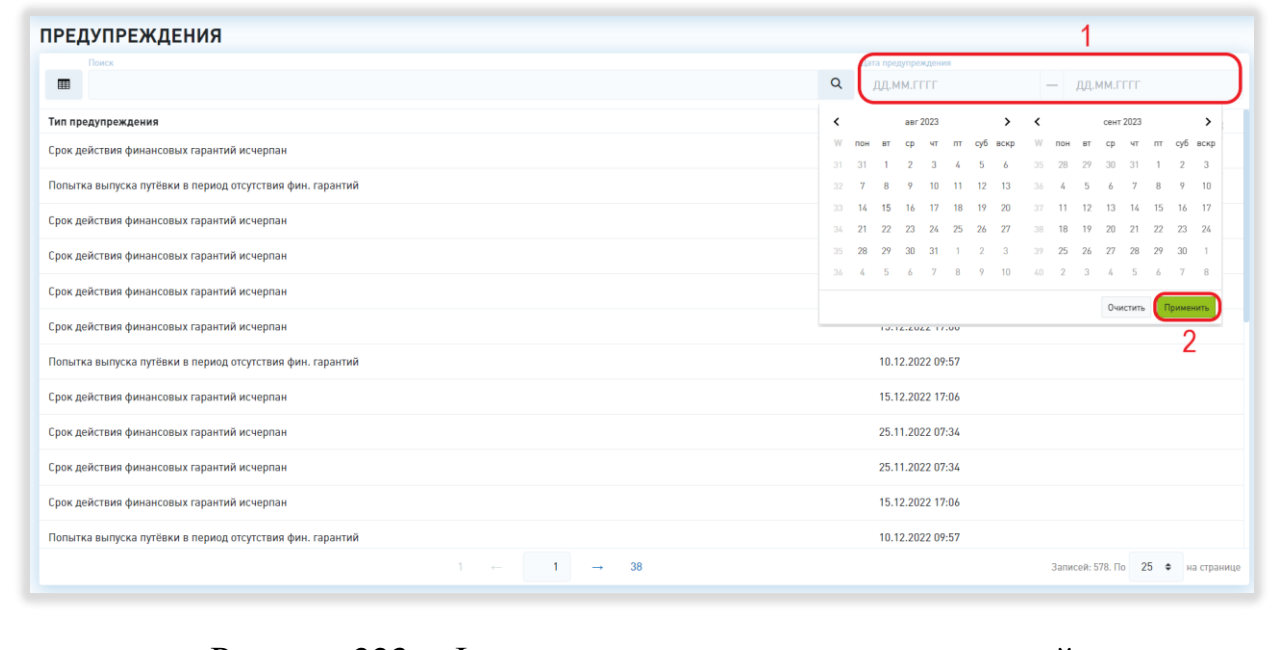

Рисунок 223 – Фильтрация в реестре предупреждений

<span id="page-205-1"></span>Для фильтрации по дате предупреждения необходимо нажать на поле соответствующего фильтра, выбрать в открывшемся календаре даты начала и

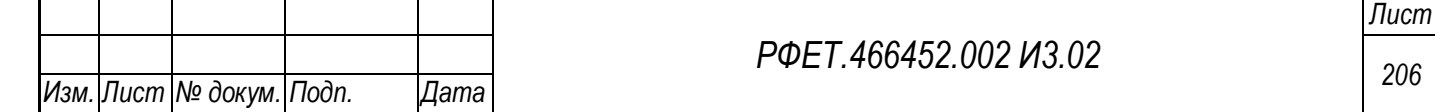

окончания периода, в который должна попадать дата предупреждения, и нажать на кнопку «Применить» [\(Рисунок 223,](#page-205-1) 1, 2).

3) Поиск.

*Подп. и дата*

*Инв. № дубл.*

Инв. № дубл.

*Взам. инв. №*

*Подп. и дата*

Для поиска уведомления о предупреждении нужно ввести в поле поиска его тип и нажать на кнопку поиска [\(Рисунок 224\)](#page-206-0).

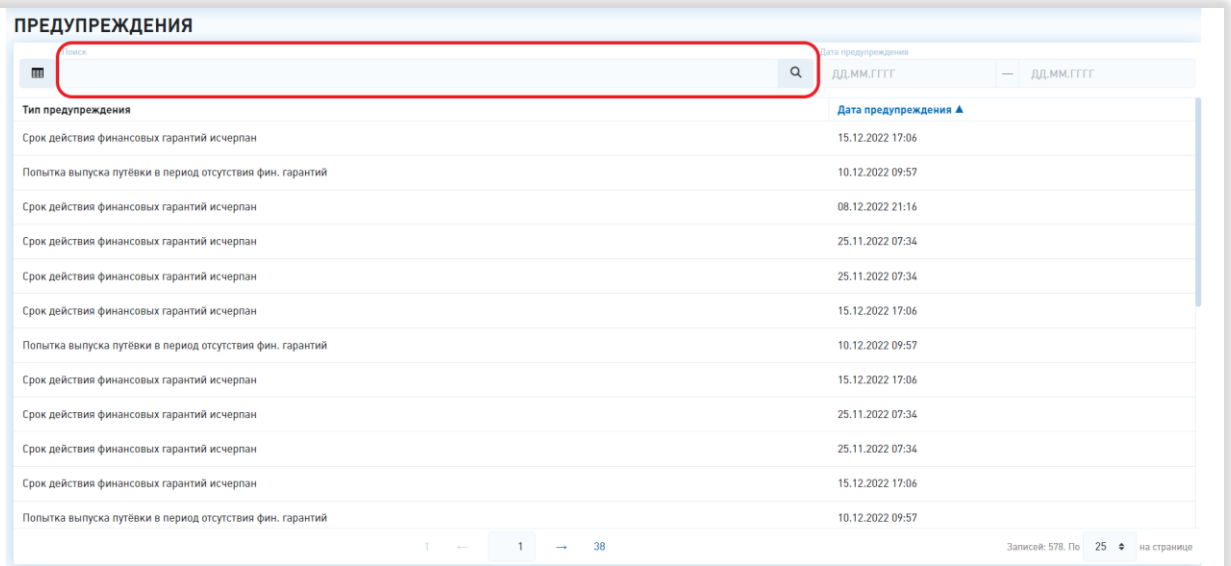

Рисунок 224 – Поиск в реестре предупреждений

<span id="page-206-0"></span>4) Просмотр карточки предупреждения.

Для просмотра информации о предупреждении нужно нажать на строку интересующего предупреждения в таблице реестра предупреждений.

Чтобы закрыть модальное окно предупреждения, нужно нажать на кнопку «Закрыть» или кнопку-крестик [\(Рисунок 225,](#page-207-0) 1, 2).

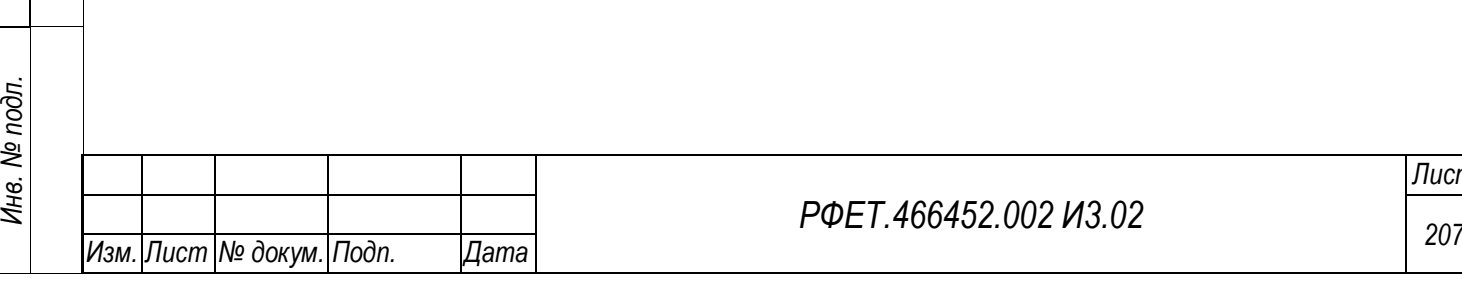

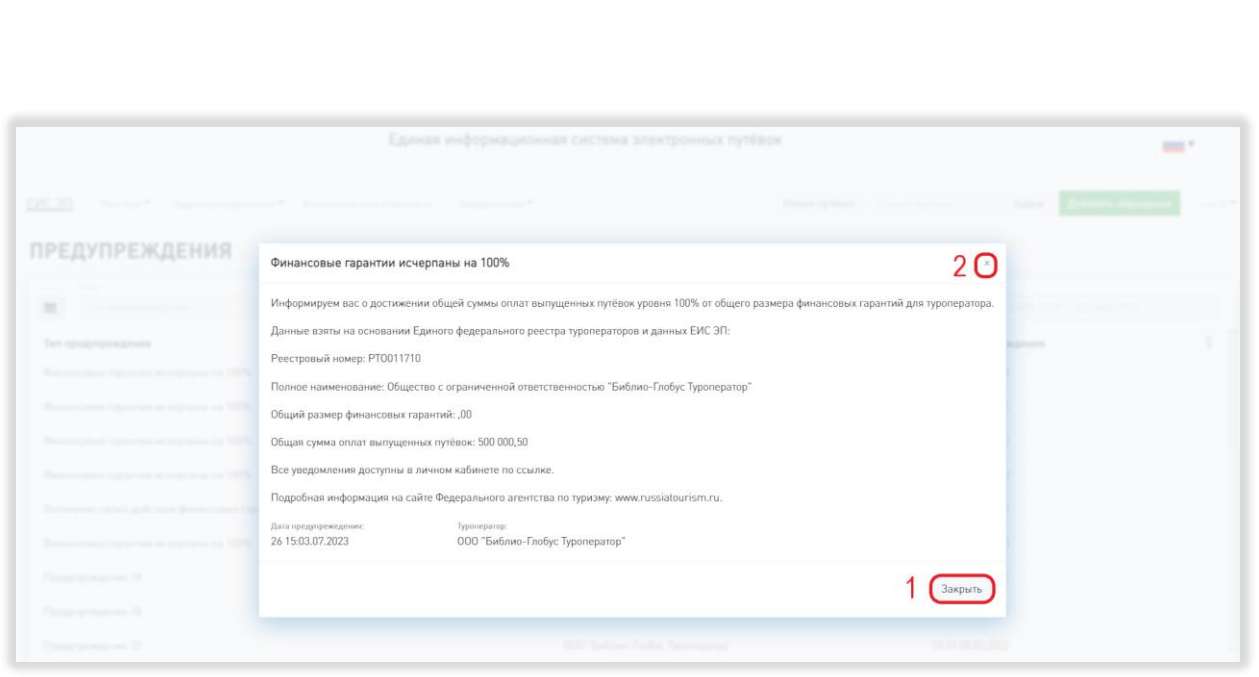

Рисунок 225 – Просмотр карточки предупреждения

<span id="page-207-0"></span>5) Выбор отображаемых столбцов таблицы.

*Подп. и дата*

*Инв. № дубл.*

Инв. № дубл.

*Взам. инв. №*

*Подп. и дата*

Для изменения набора отображаемых столбцов таблицы реестра нужно нажать на кнопку настройки отображения таблицы и поставить галочки в чекбоксах рядом с названиями интересующих столбцов либо снять галочки рядом с названиями тех столбцов, которые отображать не нужно [\(Рисунок 226,](#page-207-1) 1).

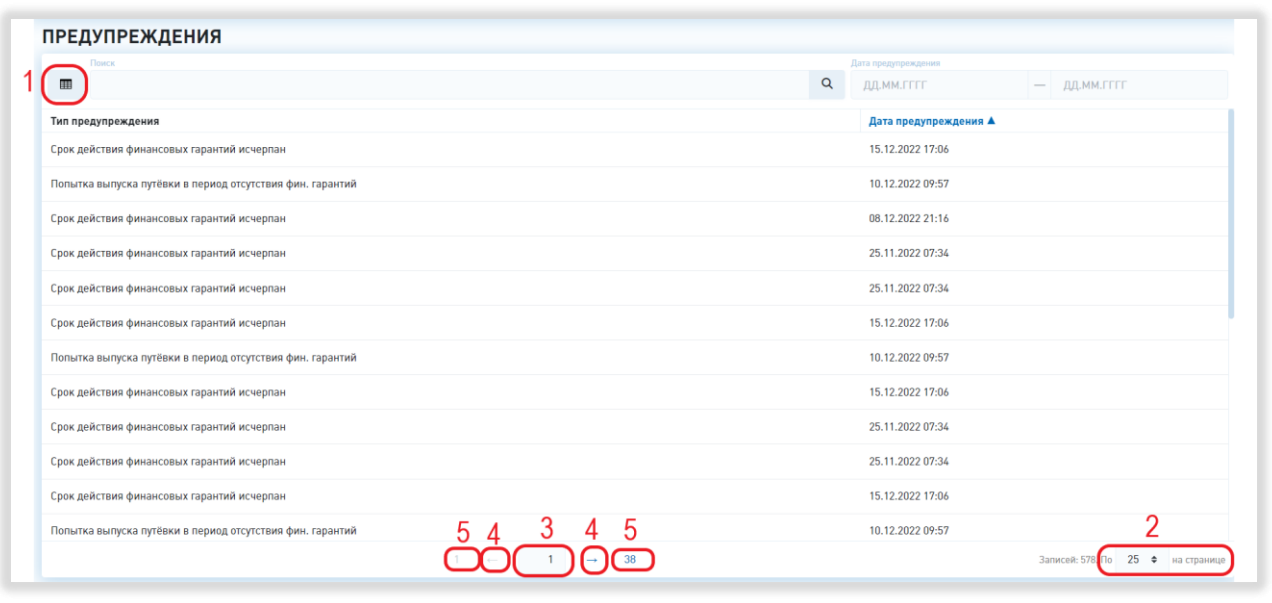

<span id="page-207-1"></span>Рисунок 226 – Настройка отображения и переход между страницами

6) Выбор количества отображаемых на странице записей.

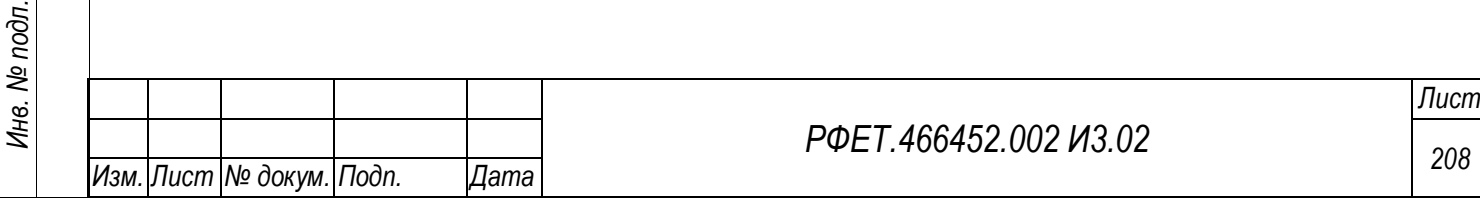

Для изменения количества отображаемых записей необходимо нажать на поле с количеством отображаемых записей и выбрать интересующее число из открывшегося выпадающего списка [\(Рисунок 226,](#page-207-1) 2).

7) Переход между страницами реестра предупреждений.

Для перехода к интересующей странице реестра предупреждений нужно пролистать необходимое количество страниц с помощью стрелок [\(Рисунок 226,](#page-207-1) 4) или ввести номер интересующей страницы в поле с номером текущей страницы и нажать на клавишу «Enter» [\(Рисунок 226,](#page-207-1) 3). Для перехода к первой или последней странице реестра нужно нажать на номер соответствующей страницы [\(Рисунок](#page-207-1)  [226,](#page-207-1) 5).

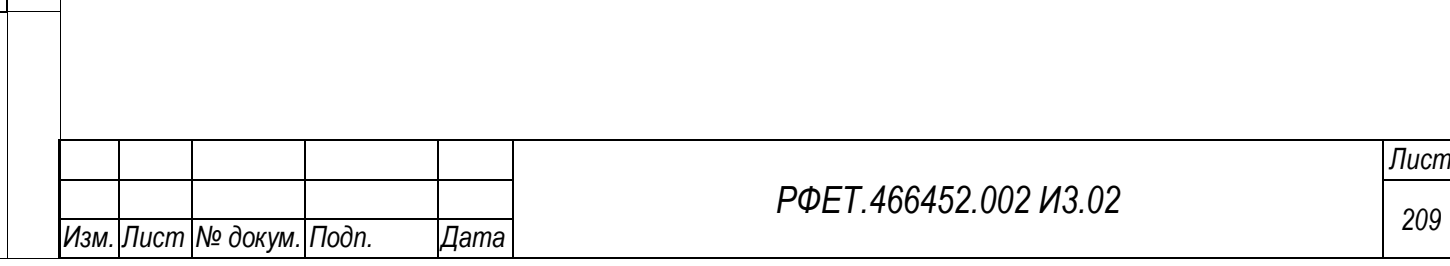

## **7 АВАРИЙНЫЕ СИТУАЦИИ**

При эксплуатации ЕИС ЭП возможны следующие аварийные ситуации:

− Сбои в работе Системы.

− Недоступность Системы.

В случае обнаружения аварийных ситуаций пользователю необходимо обратиться в техническую поддержку.

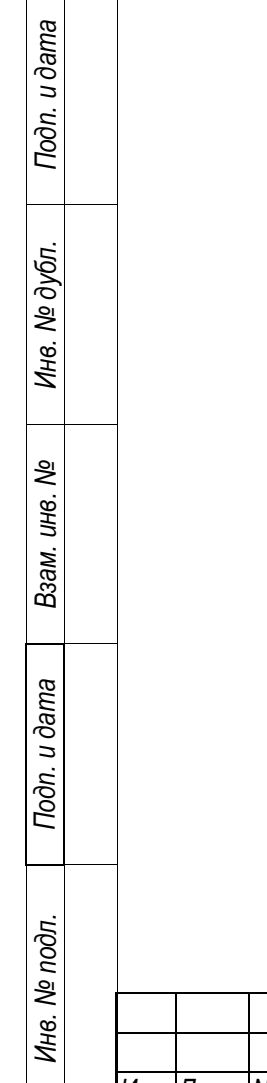

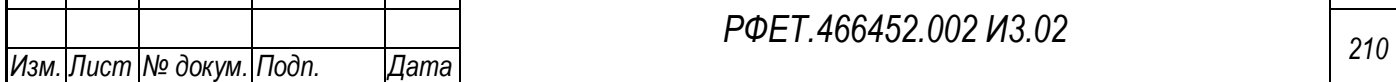

## **8 РЕКОМЕНДАЦИИ ПО ОСВОЕНИЮ**

Рекомендации по освоению Системы для администраторов и сотрудников туроператора отсутствуют.

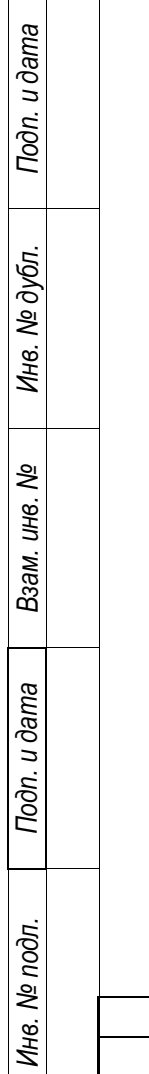

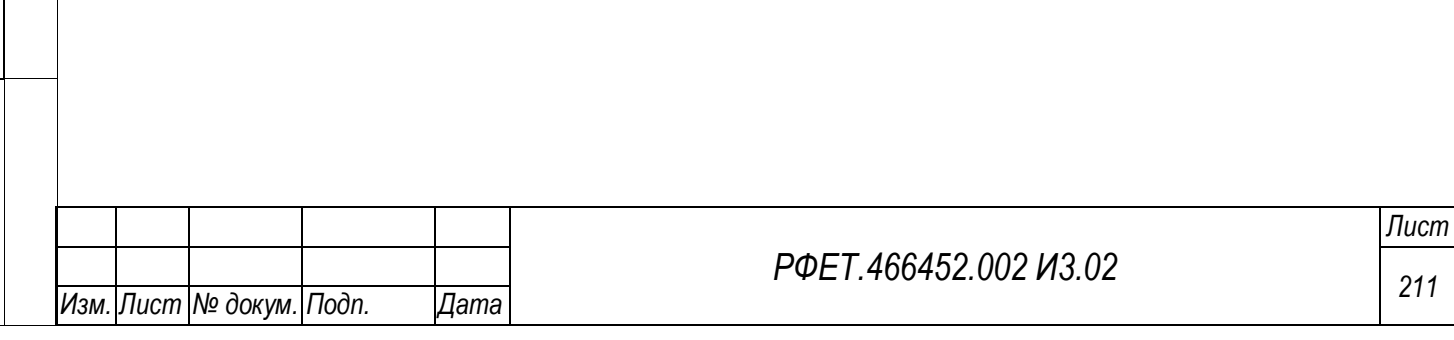

### **Приложение А**

Заполнение шаблона для создания запроса на изменение справочника

# **А1 Заполнение шаблона для создания запроса на изменение справочника «Авиаперевозчики»**

Шаблон для создания запроса на изменение справочника «Авиаперевозчики» заполняется согласно [Таблица А1.](#page-211-0)

<span id="page-211-0"></span>*Таблица А1* – *Заполнение шаблона для создания запроса на изменение справочника «Авиаперевозчики»*

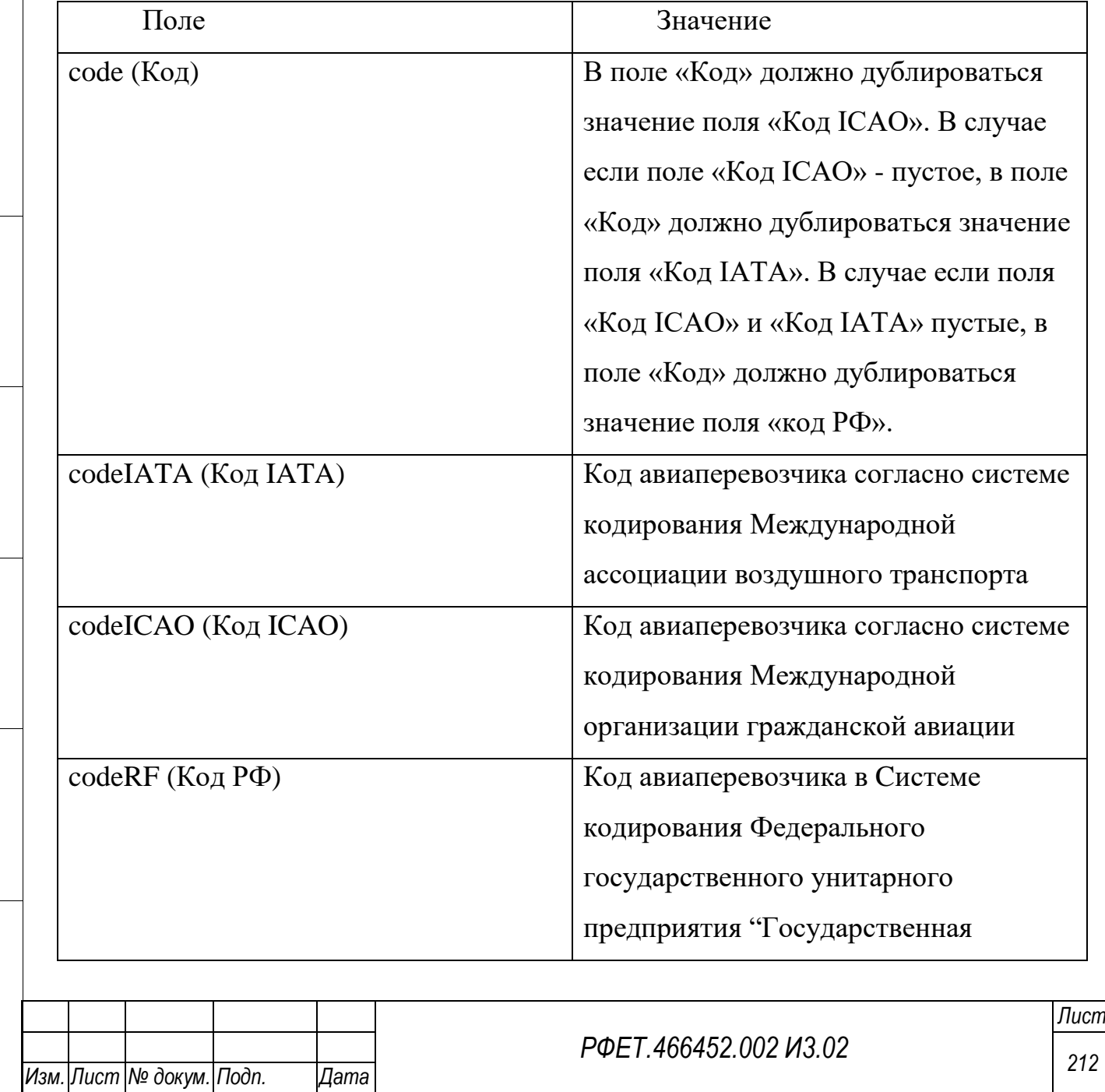

*Подп. и дата*

*Инв. № дубл.*

Инв. № дубл.

*Взам. инв. №*

*Подп. и дата*

*Инв. № подл.*

Инв. № подл.

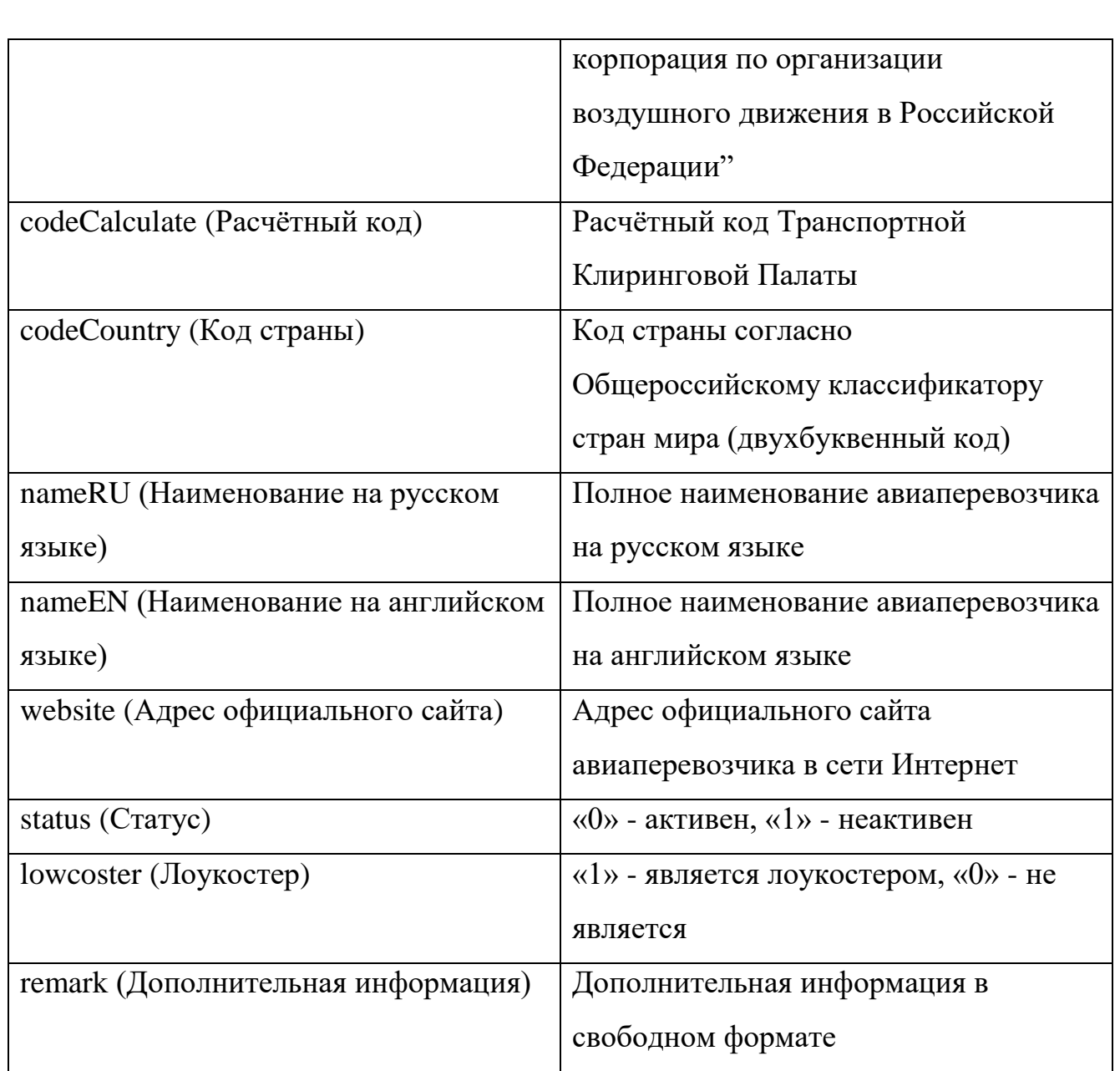

# **А2 Заполнение шаблона для создания запроса на изменение справочника «Аэропорты»**

Шаблон для создания запроса на изменение справочника «Аэропорты» заполняется согласно

<span id="page-212-0"></span>[Таблица](#page-212-0) *А2*.

*Таблица А2 - Заполнение шаблона для создания запроса на изменение справочника «Аэропорты»* 

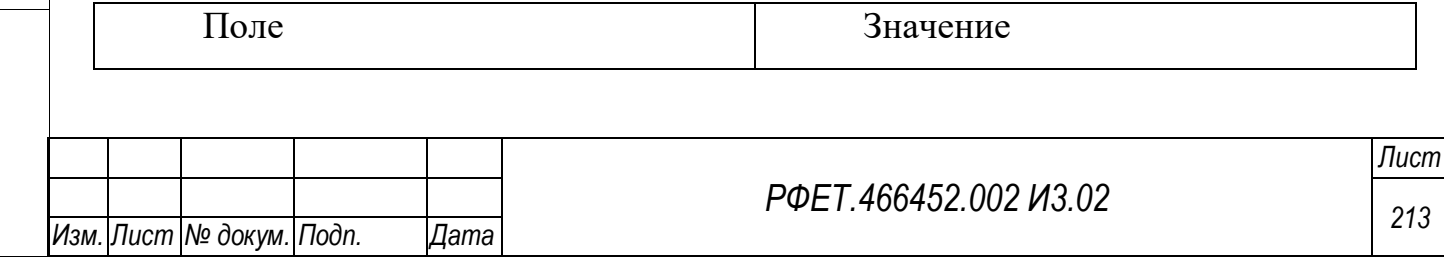

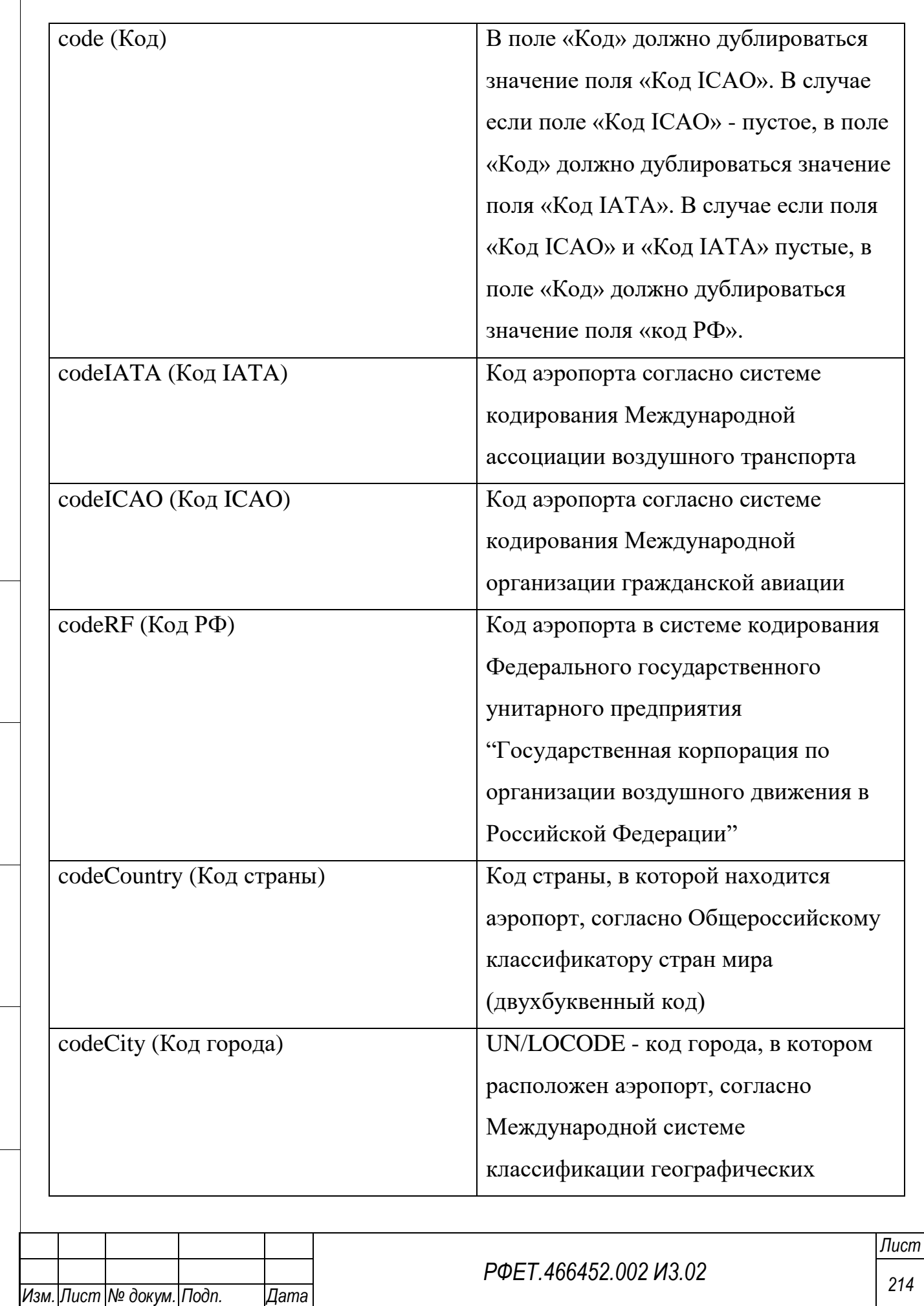

*Подп. и дата*

*Инв. № дубл.*

Инв. № дубл.

*Взам. инв. №*

*Подп. и дата*

*Инв. № подл.*

Инв. № подл.

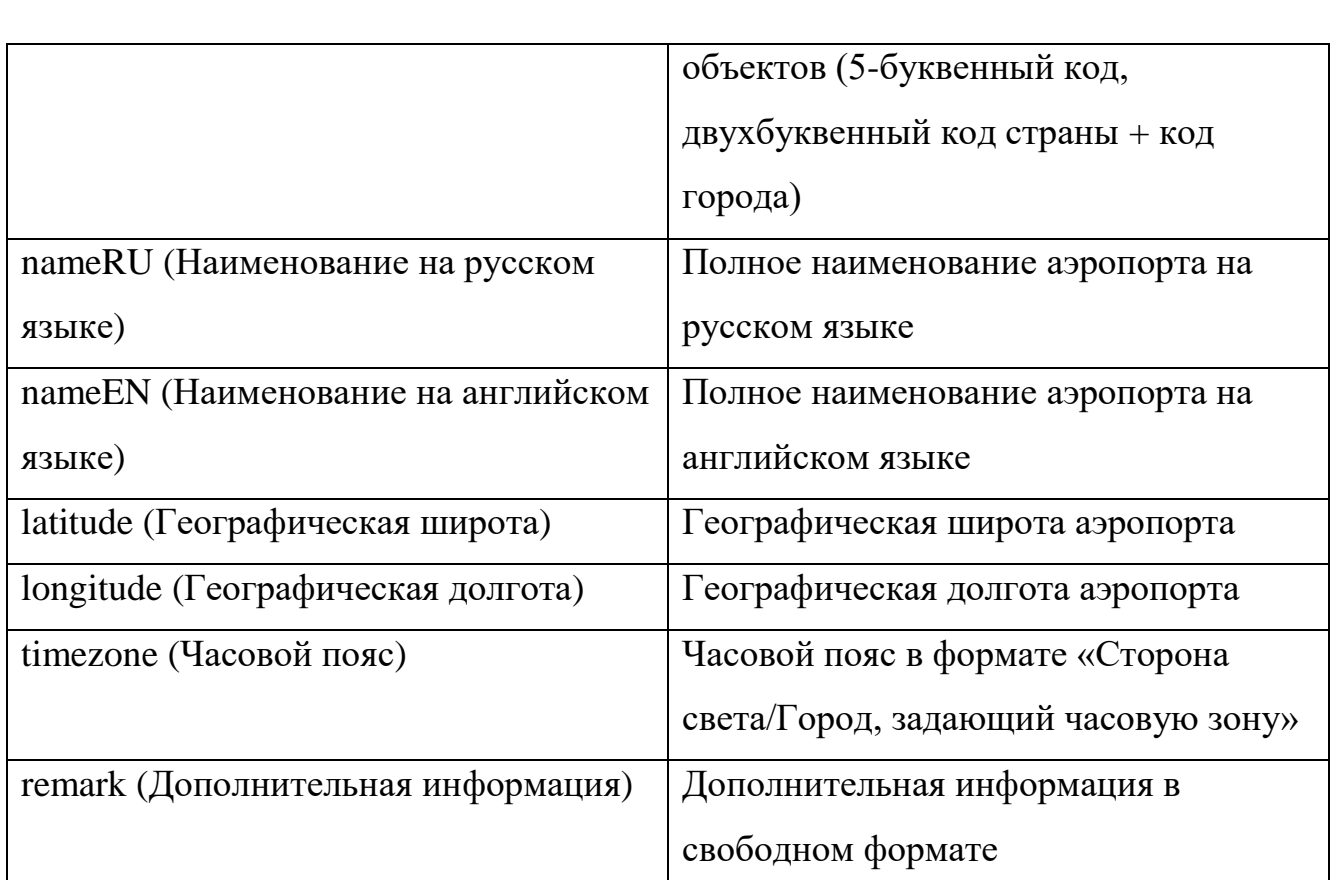

# **А3 Заполнение шаблона для создания запроса на изменение справочника «Виды документа, удостоверяющего личность»**

*Подп. и дата*

*Инв. № дубл.*

Инв. № дубл.

*Взам. инв. №*

*Подп. и дата*

*Инв. № подл.*

Инв. № подл.

Шаблон для создания запроса на изменение справочника «Виды документа, удостоверяющего личность» заполняется согласно [Таблица А3.](#page-214-0)

<span id="page-214-0"></span>*Таблица А3 - Заполнение шаблона для создания запроса на изменение справочника «Виды документа, удостоверяющего личность»* 

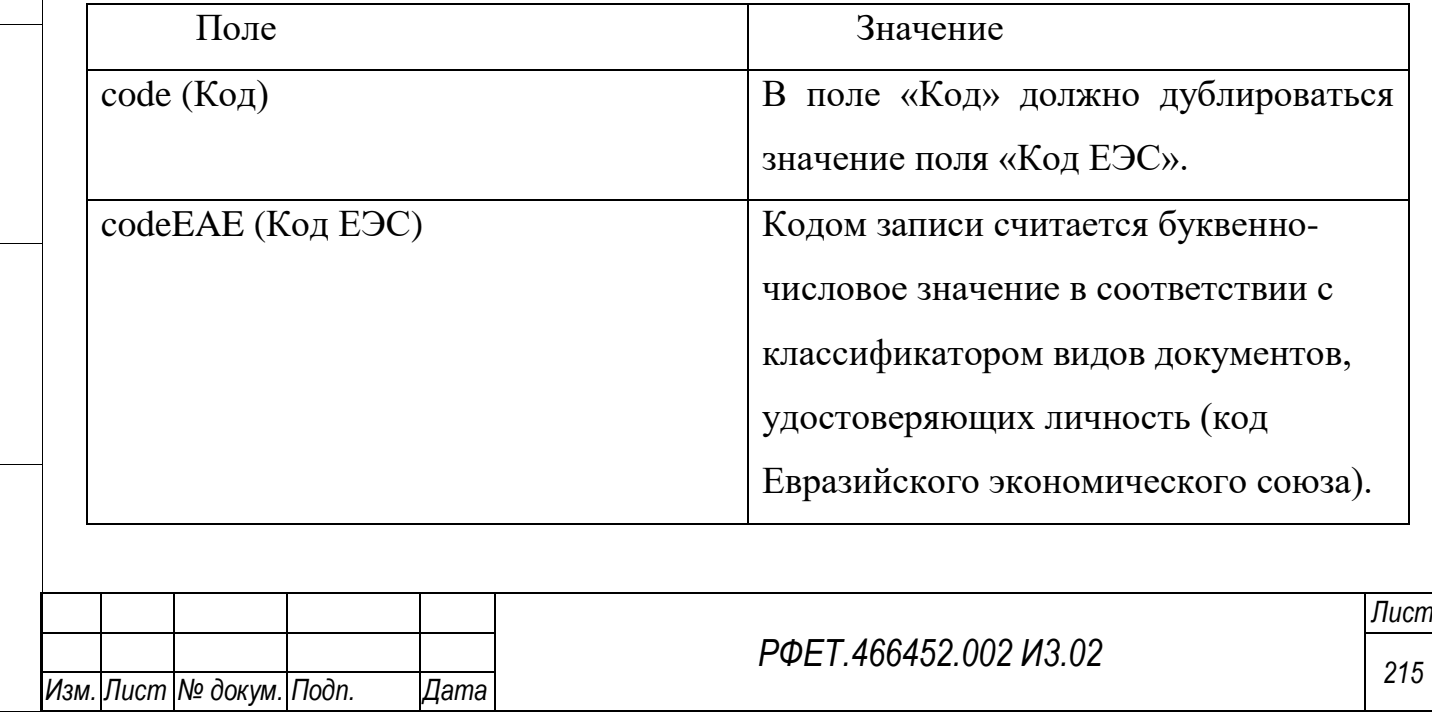

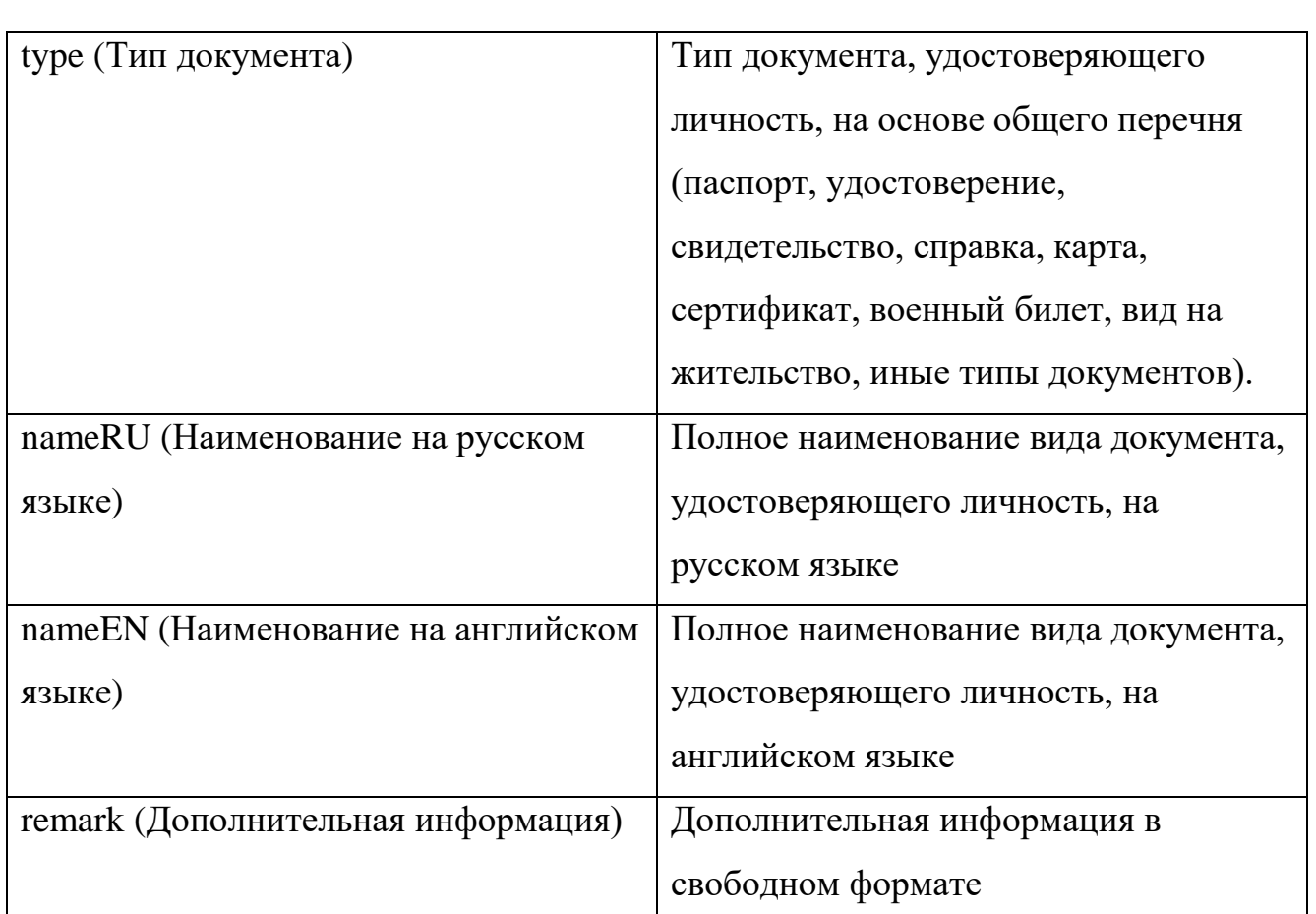

# **А4 Заполнение шаблона для создания запроса на изменение справочника «Виды туристических услуг»**

*Подп. и дата*

*Инв. № дубл.*

Инв. № дубл.

*Взам. инв. №*

*Подп. и дата*

*Инв. № подл.*

Инв. № подл.

Шаблон для создания запроса на изменение справочника «Виды туристических услуг» заполняется согласно [Таблица А4.](#page-215-0)

<span id="page-215-0"></span>*Таблица А4 - Заполнение шаблона для создания запроса на изменение справочника «Виды туристических услуг»* 

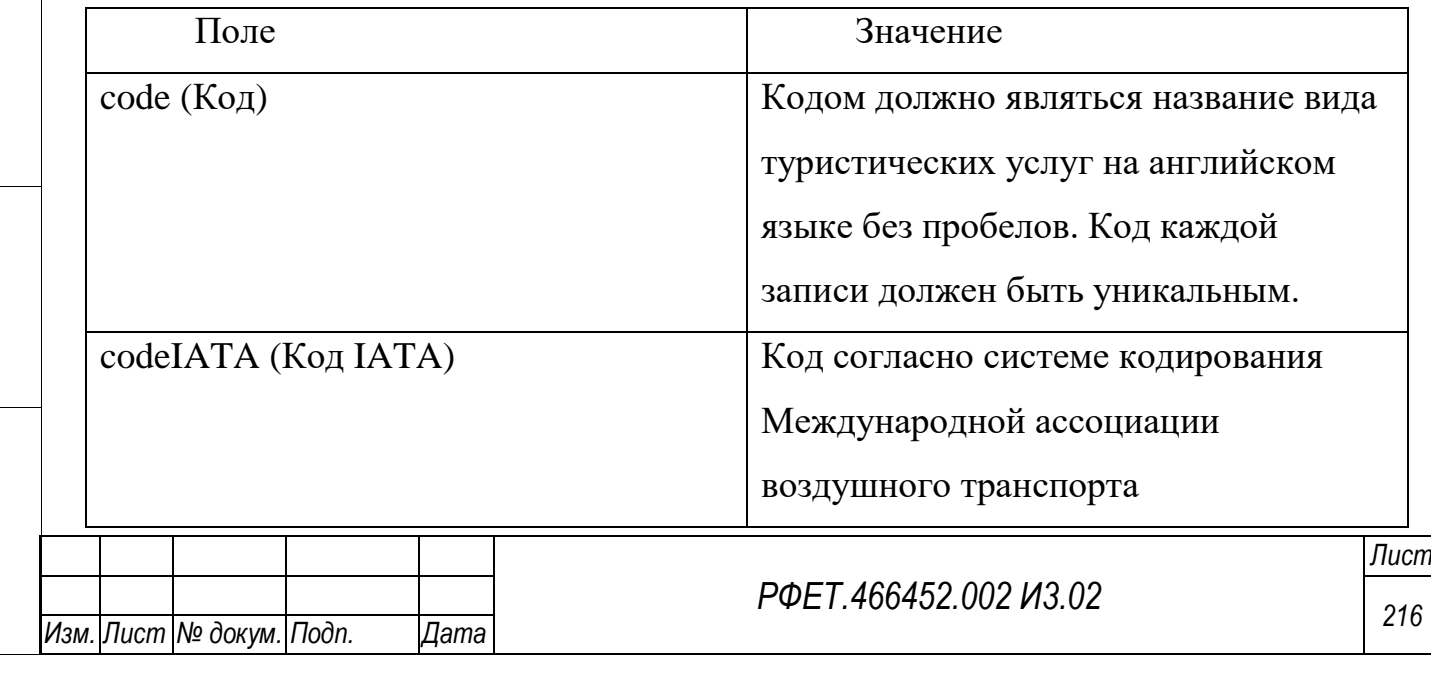
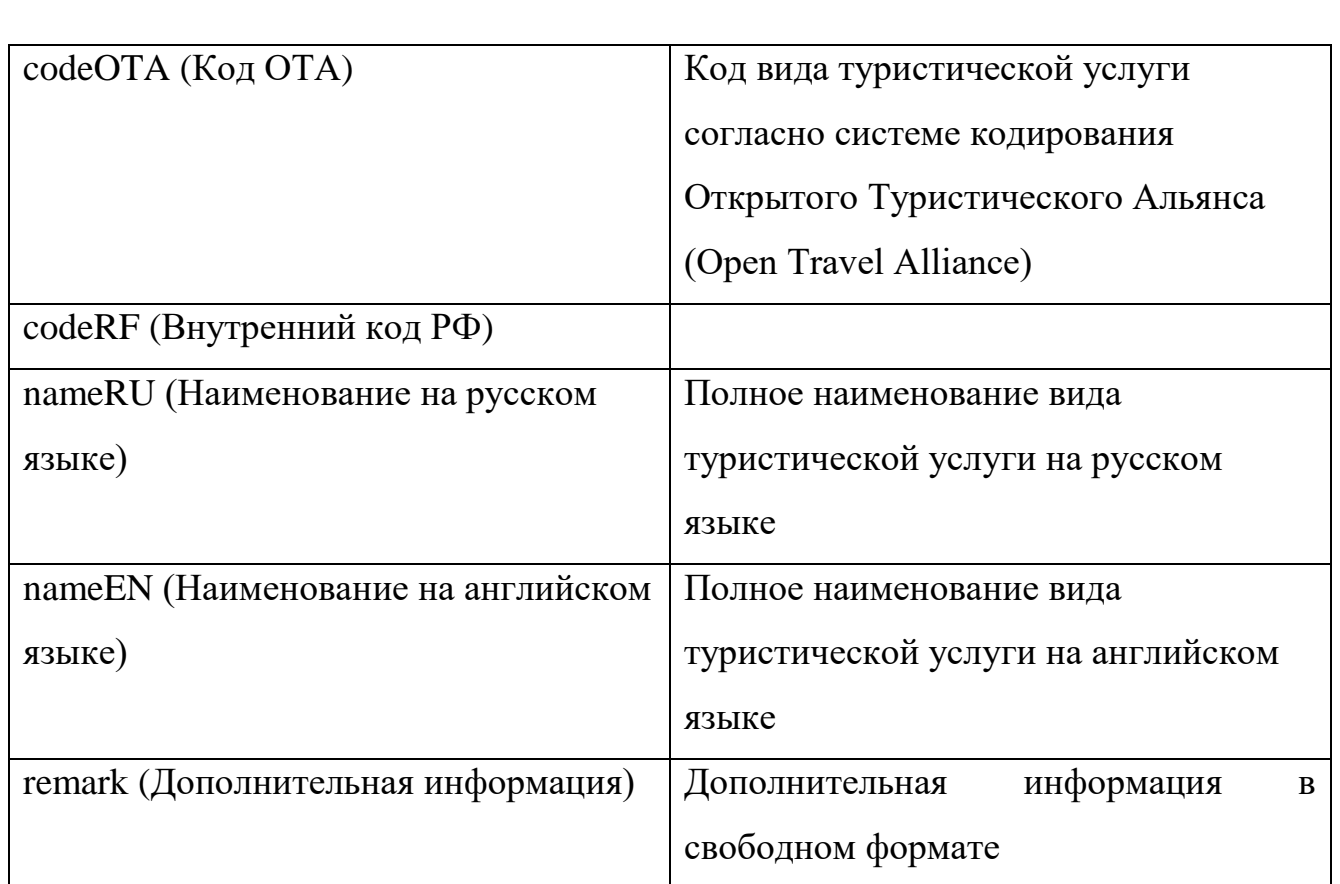

## **А5 Заполнение шаблона для создания запроса на изменение справочника «Города»**

*Подп. и дата*

*Инв. № дубл.*

Инв. № дубл.

*Взам. инв. №*

*Подп. и дата*

*Инв. № подл.*

Инв. № подл.

Шаблон для создания запроса на изменение справочника «Города» заполняется согласно [Таблица А5.](#page-216-0)

<span id="page-216-0"></span>*Таблица А5 - Заполнение шаблона для создания запроса на изменение справочника «Города»* 

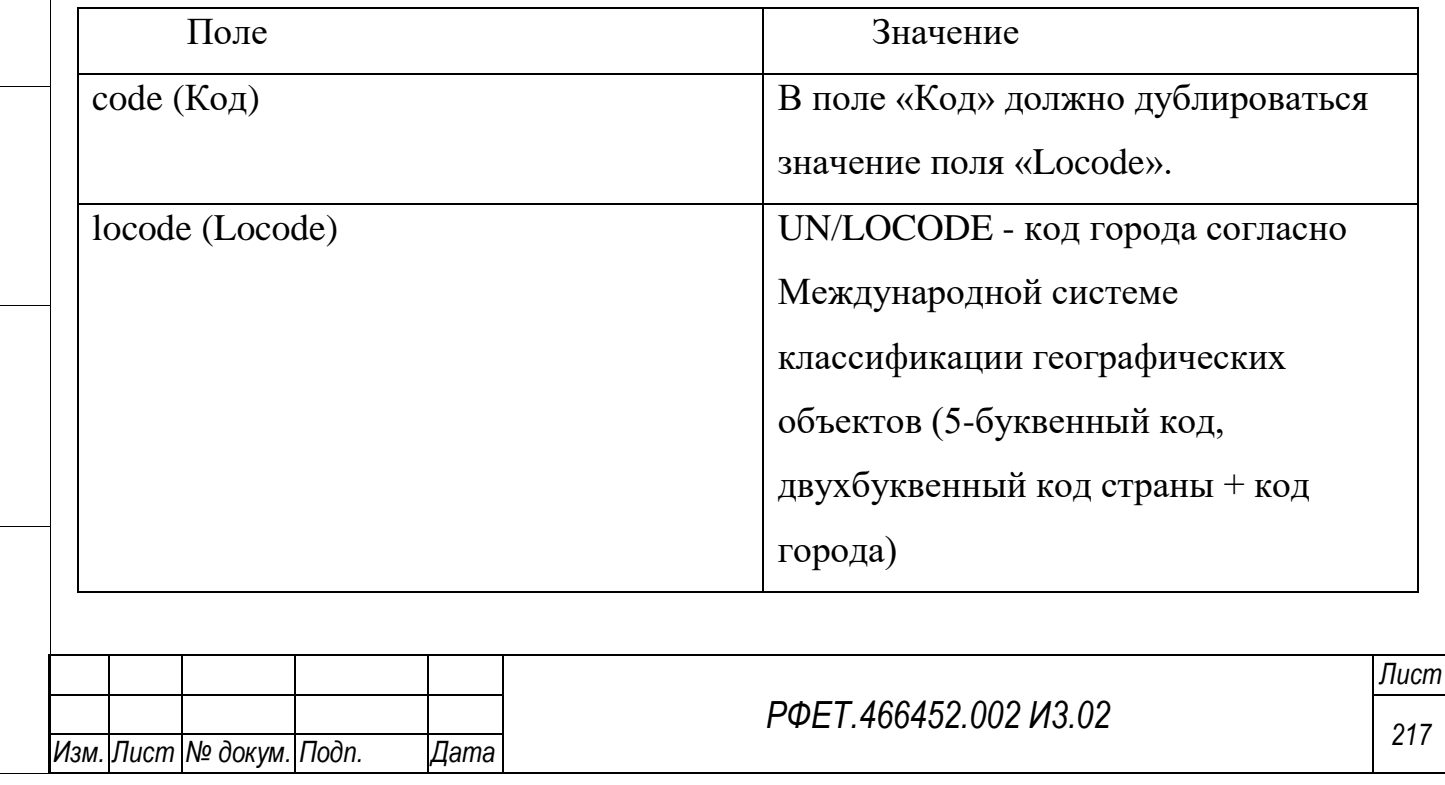

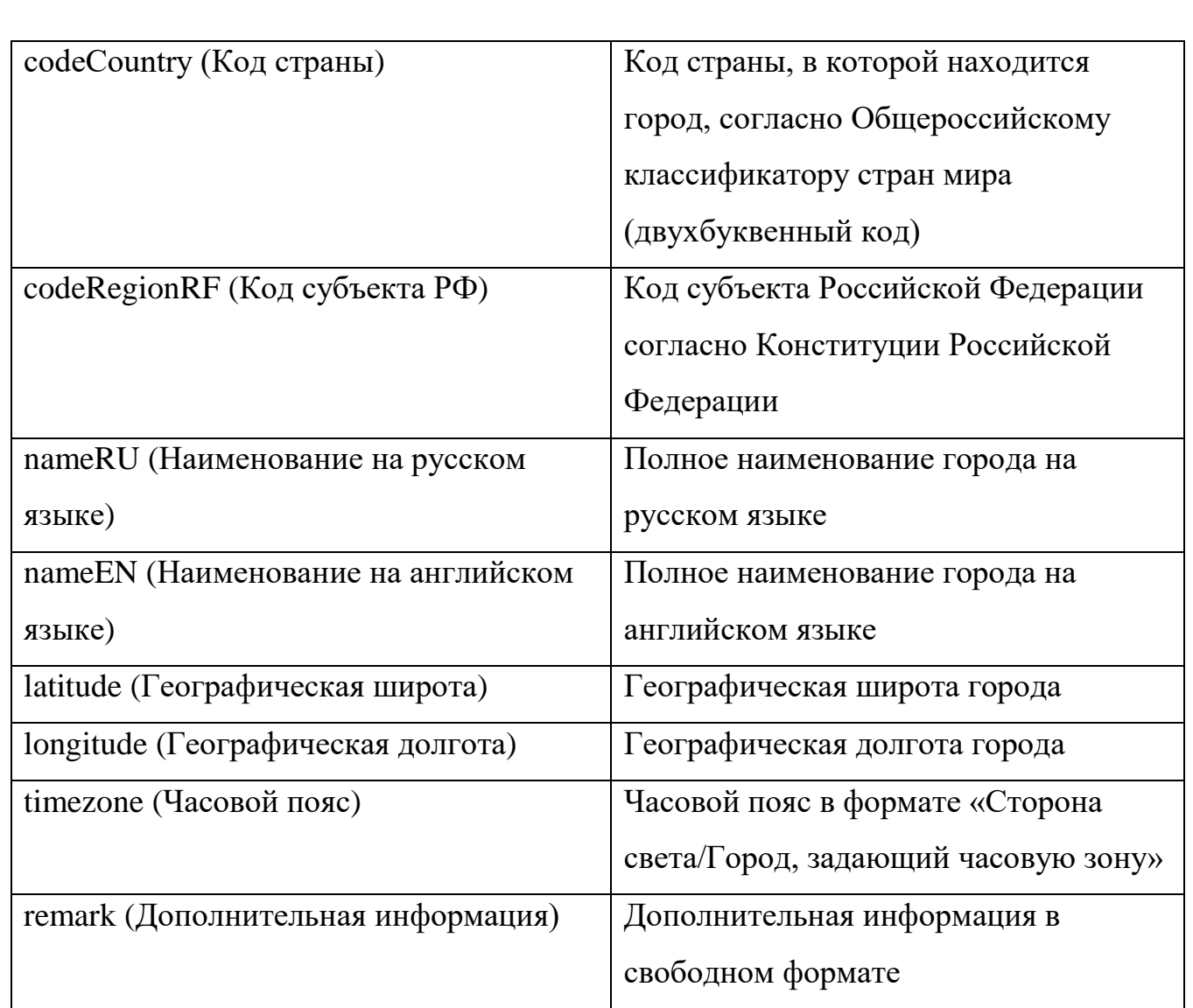

#### **А6 Заполнение шаблона для создания запроса на изменение справочника «Ж/Д перевозчики»**

*Подп. и дата*

*Инв. № дубл.*

Инв. № дубл.

*Взам. инв. №*

Шаблон для создания запроса на изменение справочника «Ж/Д перевозчики» заполняется согласно [Таблица А6.](#page-217-0)

<span id="page-217-0"></span>*Таблица А6 - Заполнение шаблона для создания запроса на изменение справочника «Ж/Д перевозчики»*

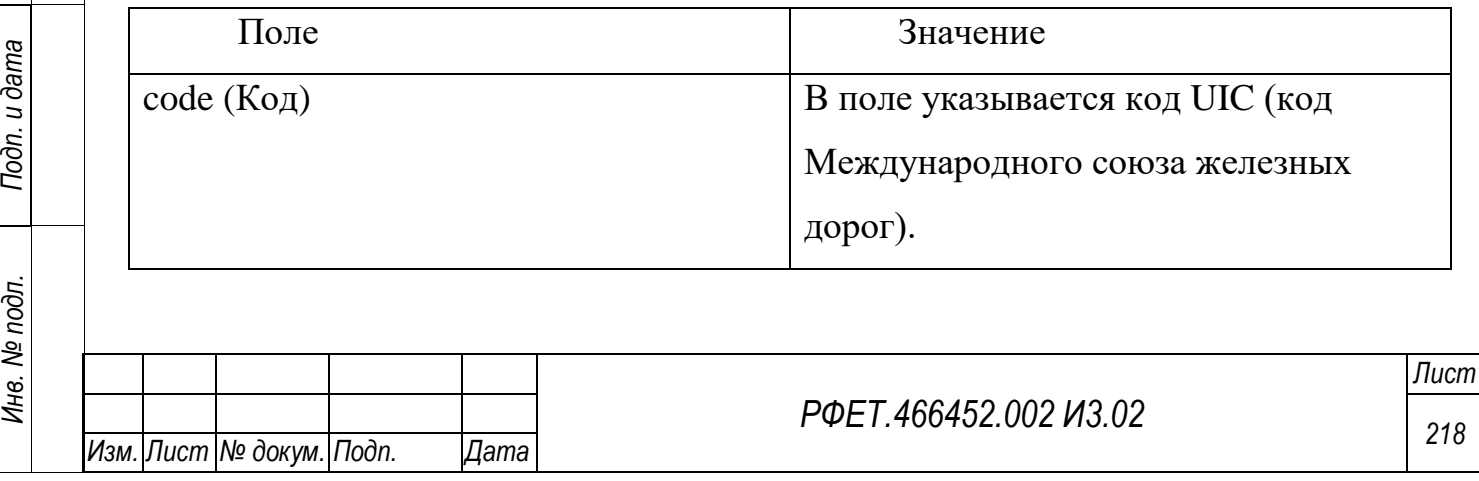

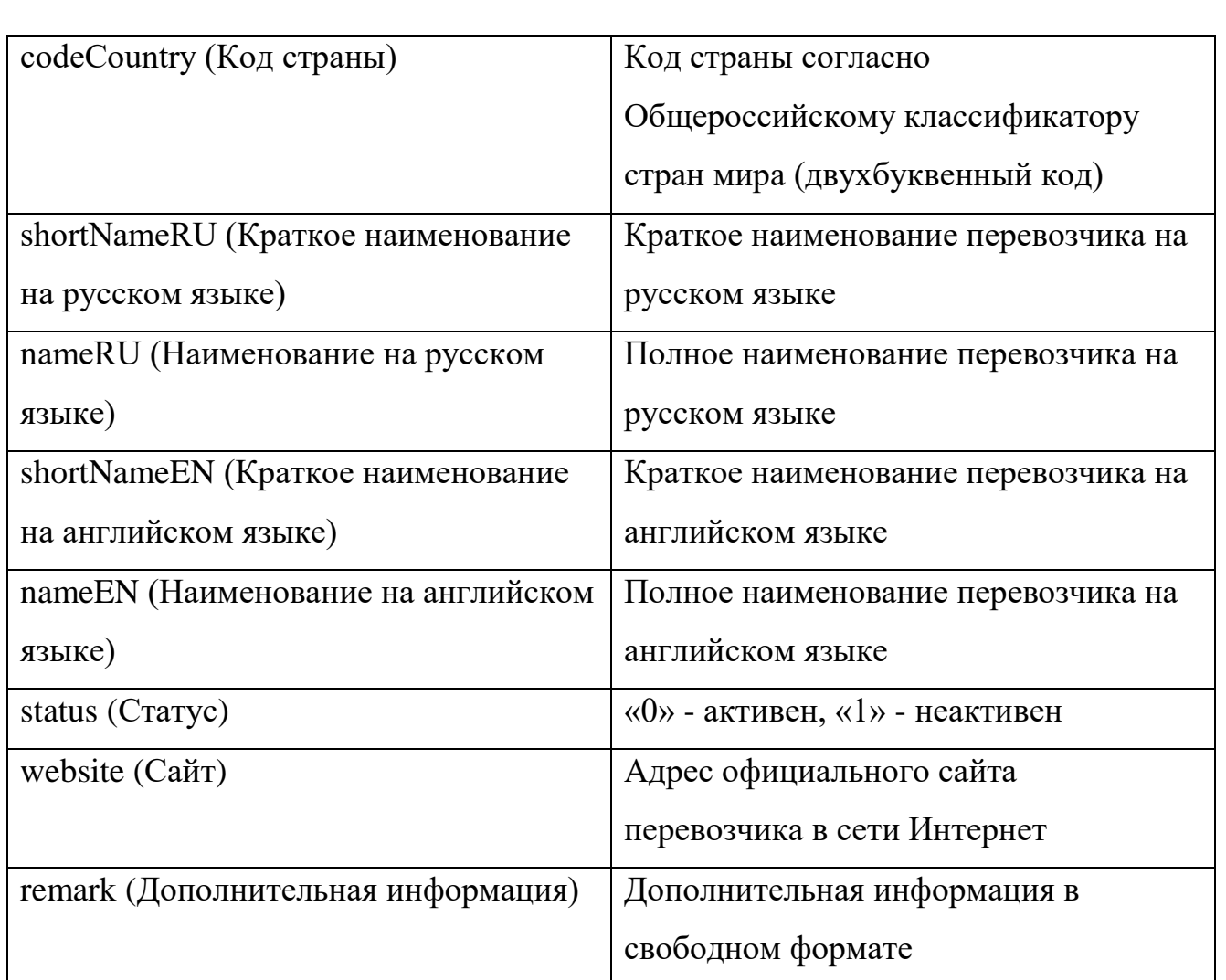

### **А7 Заполнение шаблона для создания запроса на изменение справочника «Ж/Д станции и вокзалы»**

*Подп. и дата*

*Инв. № дубл.*

Инв. № дубл.

Шаблон для создания запроса на изменение справочника «Ж/Д станции и вокзалы» заполняется согласно [Таблица А7.](#page-218-0)

<span id="page-218-0"></span>*Таблица А7 - Заполнение шаблона для создания запроса на изменение справочника «Ж/Д станции и вокзалы»*

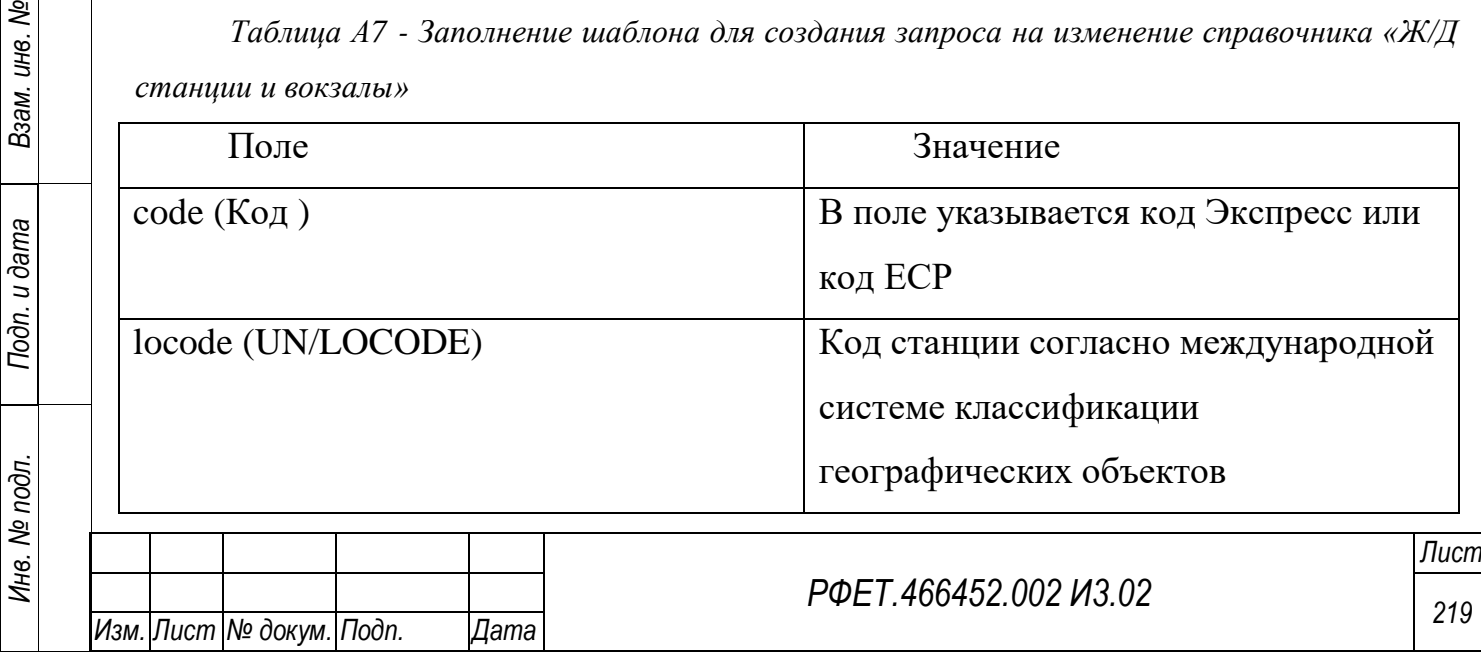

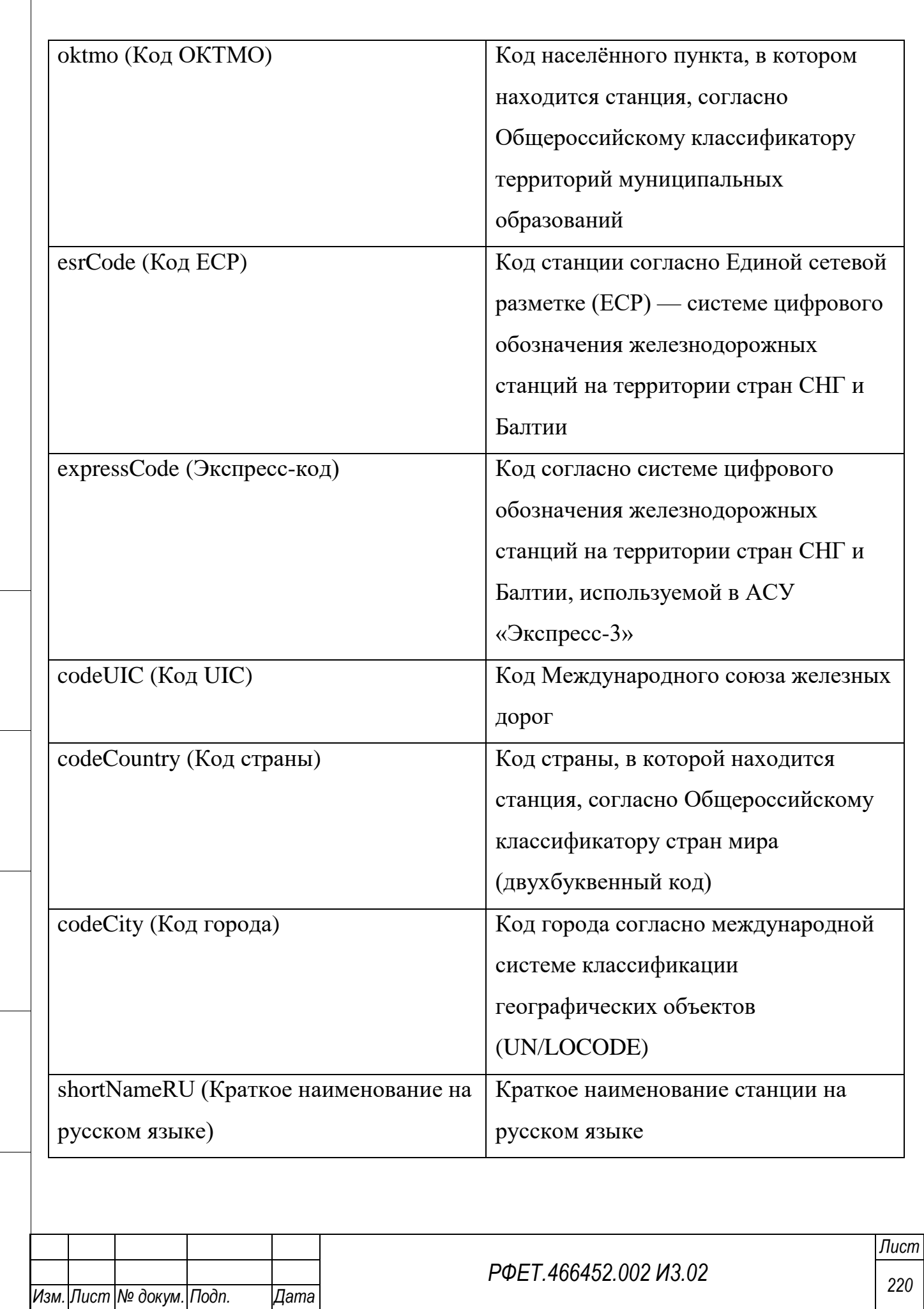

*Подп. и дата*

*Инв. № дубл.*

Инв. № дубл.

*Взам. инв. №*

*Подп. и дата*

*Инв. № подл.*

Инв. № подл.

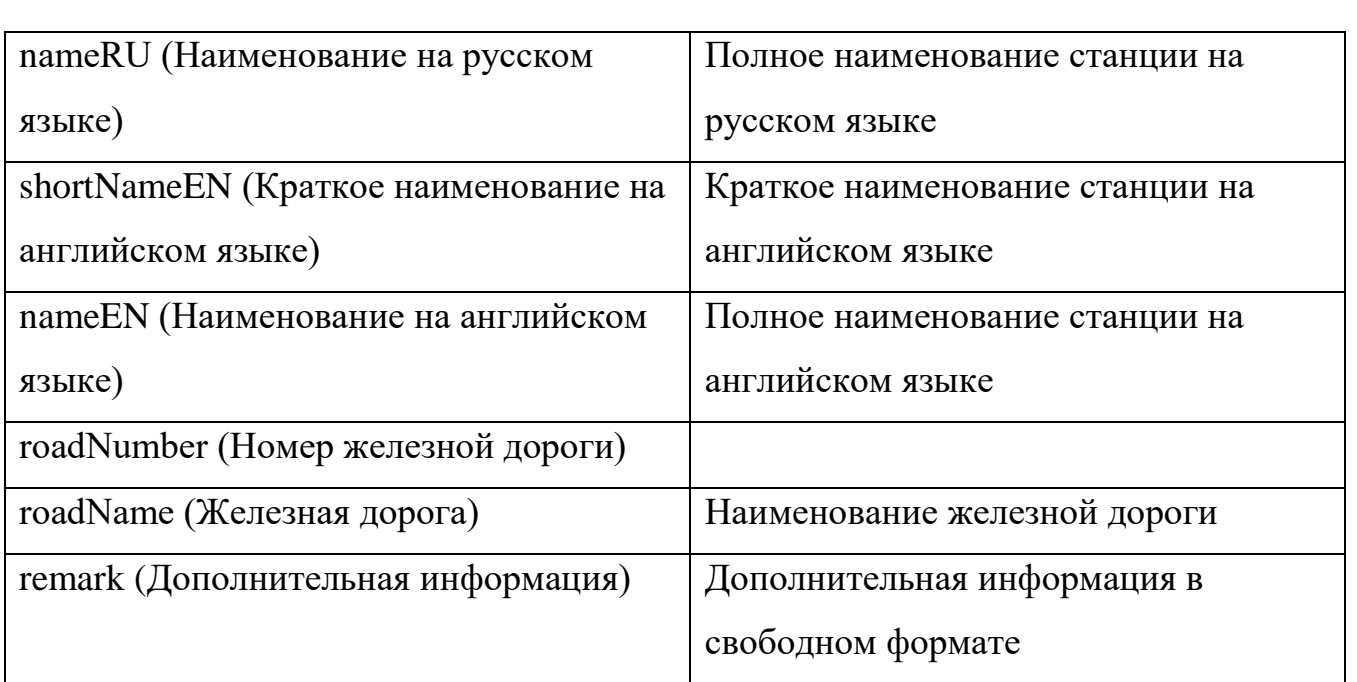

## **А8 Заполнение шаблона для создания запроса на изменение справочника «Страны»**

Шаблон для создания запроса на изменение справочника «Страны» заполняется согласно [Таблица А8.](#page-220-0)

<span id="page-220-0"></span>*Таблица А8 - Заполнение шаблона для создания запроса на изменение справочника «Страны»*

*Подп. и дата*

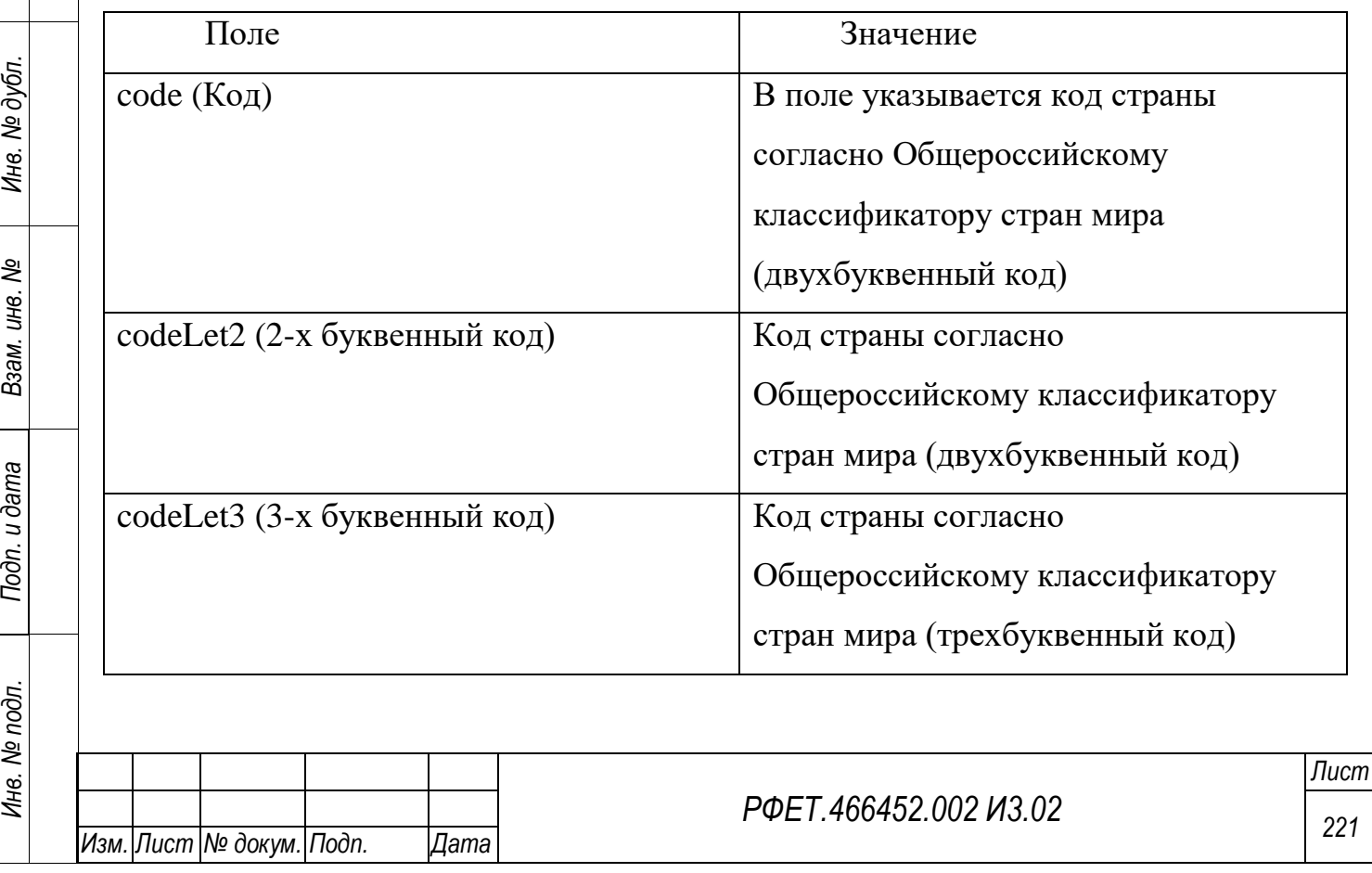

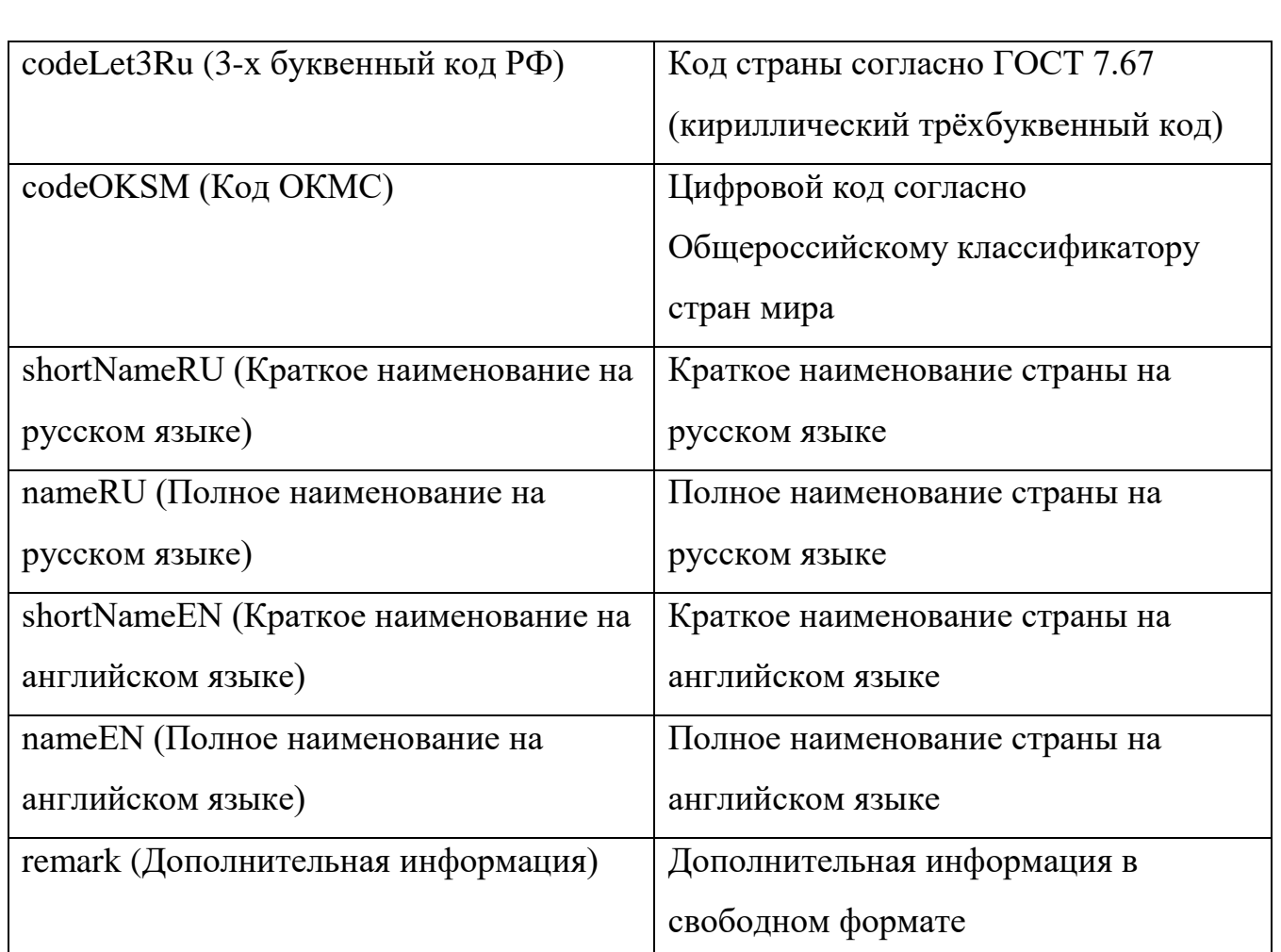

# **А9 Заполнение шаблона для создания запроса на изменение справочника «Субъекты РФ»**

*Подп. и дата*

*Инв. № дубл.*

Инв. № дубл.

Шаблон для создания запроса на изменение справочника «Субъекты РФ» заполняется согласно [Таблица А9.](#page-221-0)

<span id="page-221-0"></span>*Таблица А9 - Заполнение шаблона для создания запроса на изменение справочника «Субъекты РФ»*

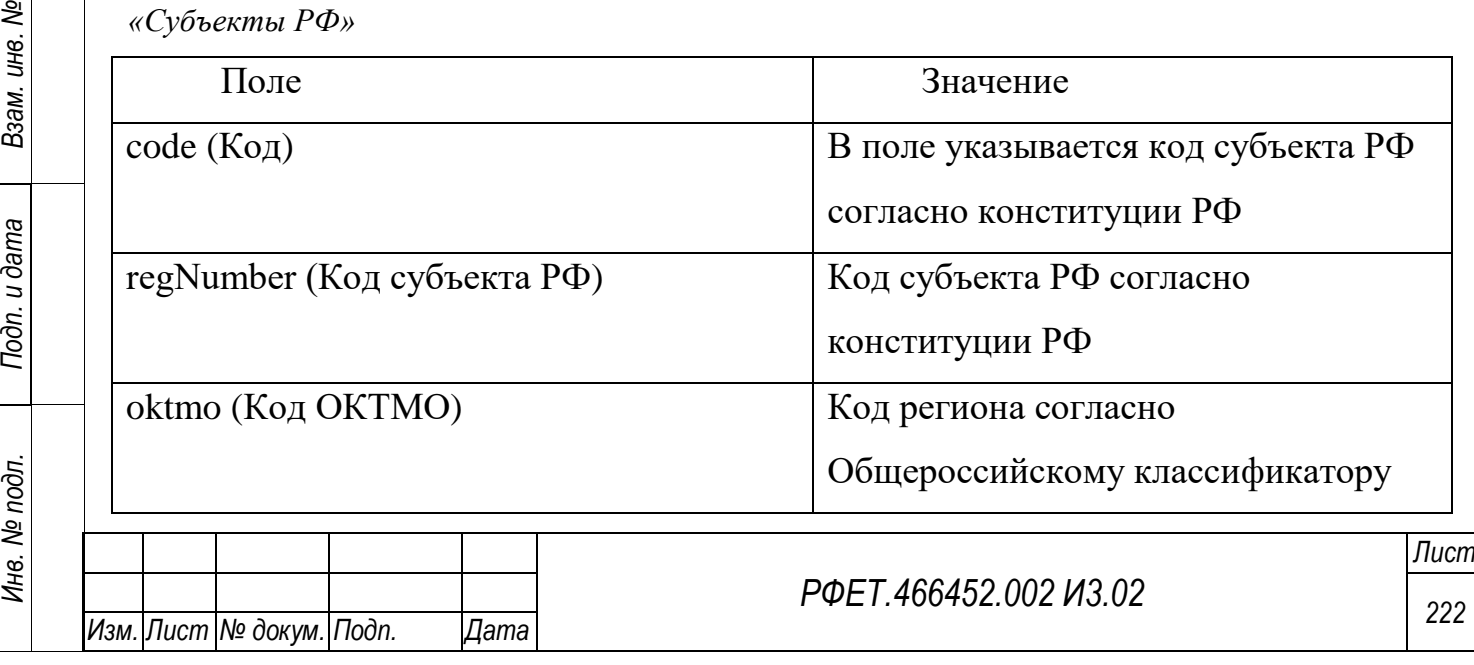

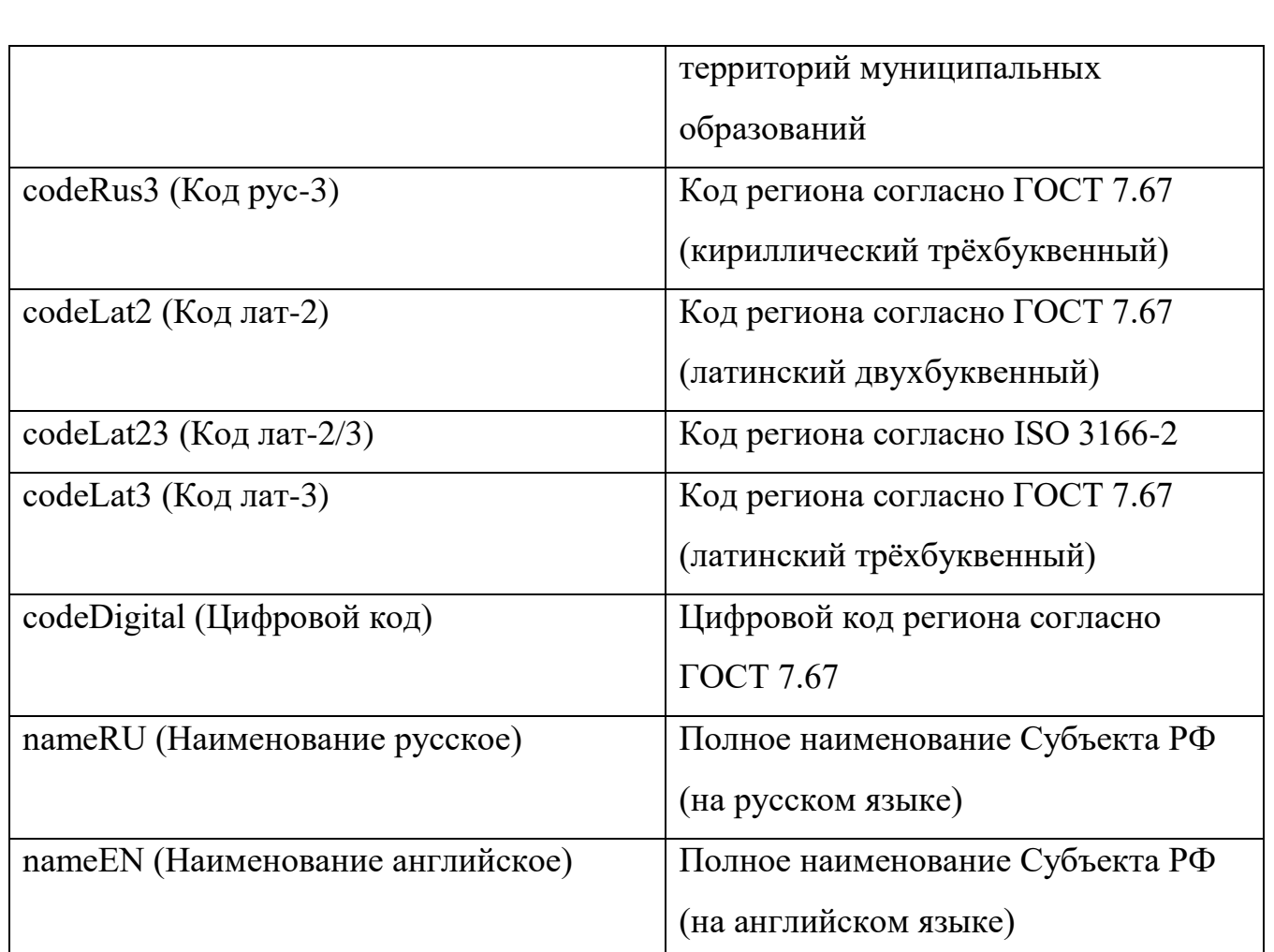

### **А10 Заполнение шаблона для создания запроса на изменение справочника «Типы поездки»**

*Подп. и дата*

*Инв. № дубл.*

Инв. № дубл.

ر<br>د

ś

Шаблон для создания запроса на изменение справочника «Типы поездки» заполняется согласно [Таблица А10.](#page-222-0)

<span id="page-222-0"></span>*Таблица А10 - Заполнение шаблона для создания запроса на изменение справочника «Типы поездки»*

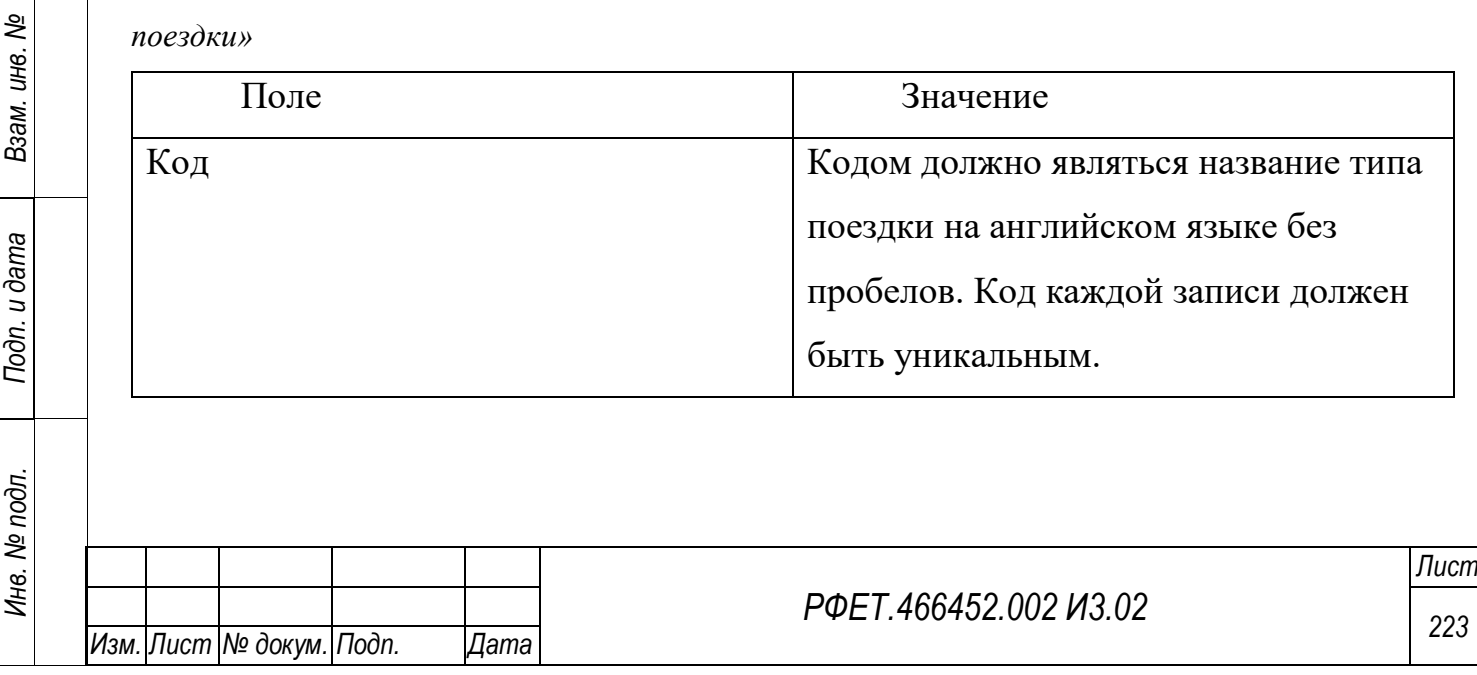

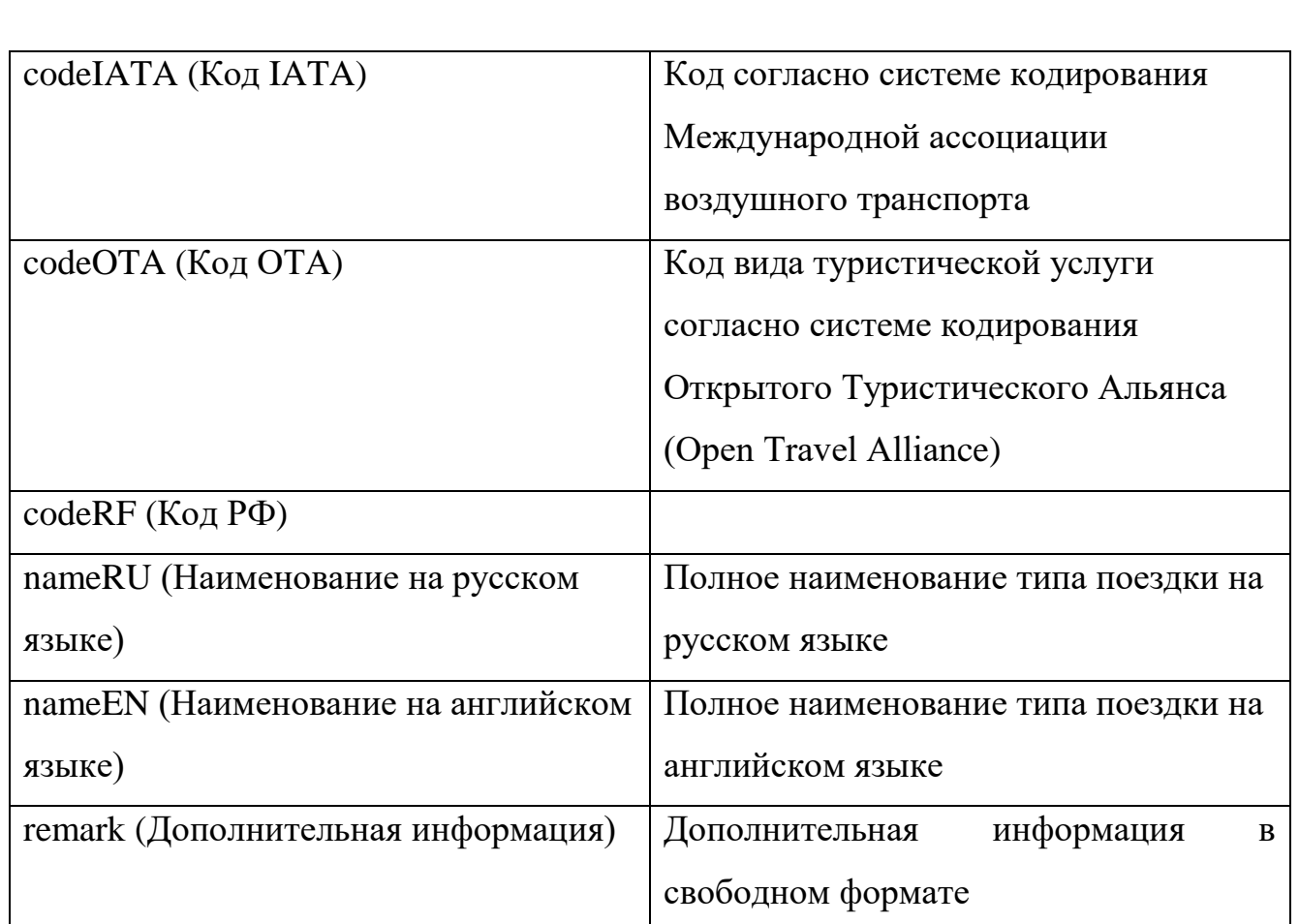

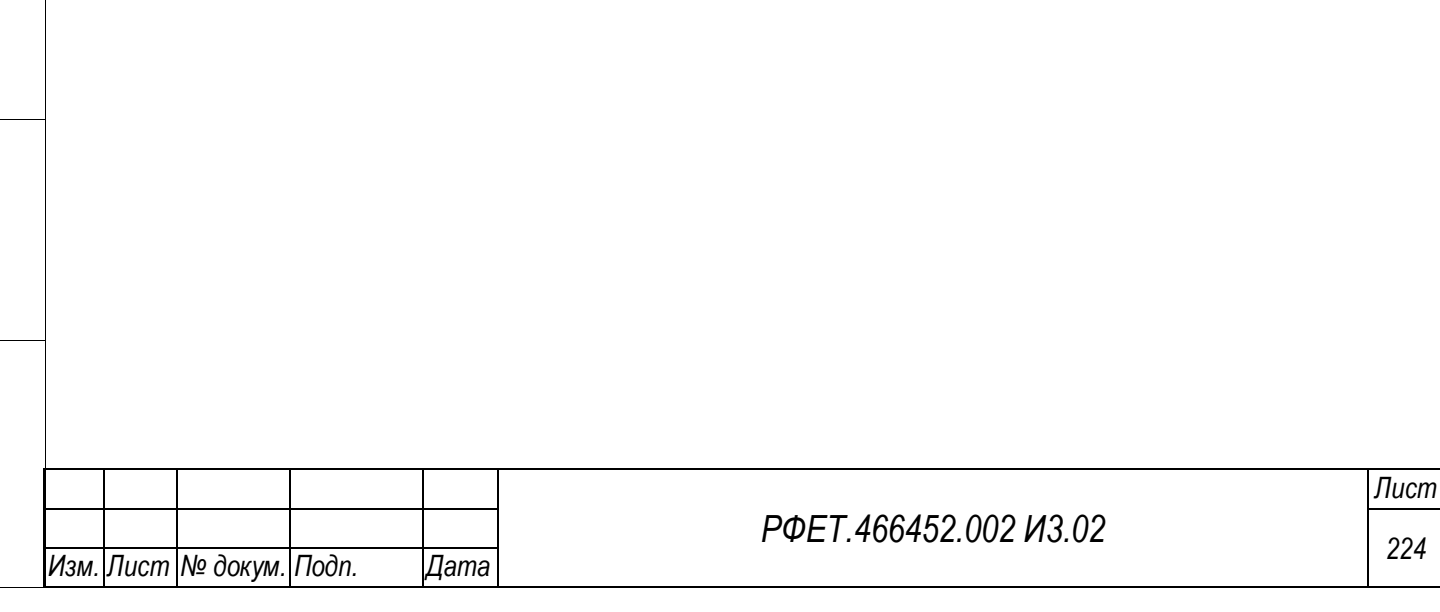

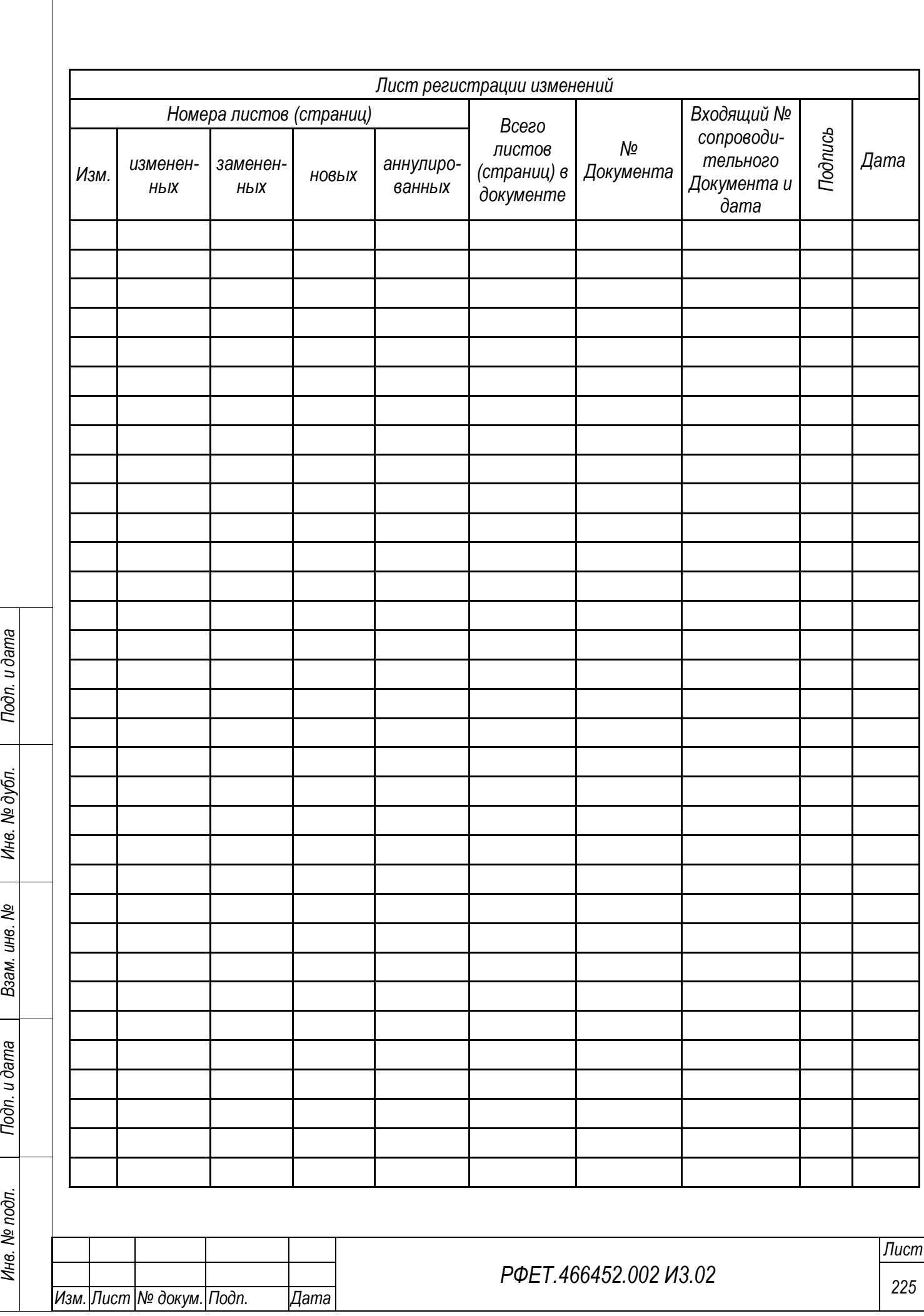